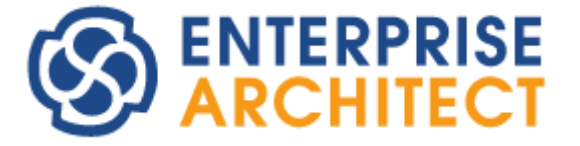

**Software Developers' Kit**

*Enterprise Architect is an intuitive, flexible and powerful UML analysis and design tool for building robust and maintainable software.* 

*This booklet describes the facilities of the Software Developers Kit, which enables you to customize and extend the facilities of Enterprise Architect.*

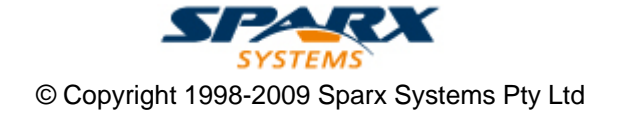

# **Enterprise Architect Software Developers' Kit**

#### **© 1998-2009 Sparx Systems Pty Ltd**

All rights reserved. No parts of this work may be reproduced in any form or by any means - graphic, electronic, or mechanical, including photocopying, recording, taping, or information storage and retrieval systems - without the written permission of the publisher.

Products that are referred to in this document may be either trademarks and/or registered trademarks of the respective owners. The publisher and the author make no claim to these trademarks.

While every precaution has been taken in the preparation of this document, the publisher and the author assume no responsibility for errors or omissions, or for damages resulting from the use of information contained in this document or from the use of programs and source code that may accompany it. In no event shall the publisher and the author be liable for any loss of profit or any other commercial damage caused or alleged to have been caused directly or indirectly by this document.

Printed: October 2009

*Sparx Systems*

*Geoffrey Sparks*

#### **Technical Editors**

*Geoffrey Sparks Salvatore Mancarella Neil Capey*

# **Publisher Special thanks to:**

*All the people who have contributed suggestions, examples, bug reports and assistance in the development of Enterprise Architect. The task of developing and maintaining this tool has been greatly enhanced by their contribution.* **Managing Editor**

 $\mathbf{I}$ 

# **Table of Contents**

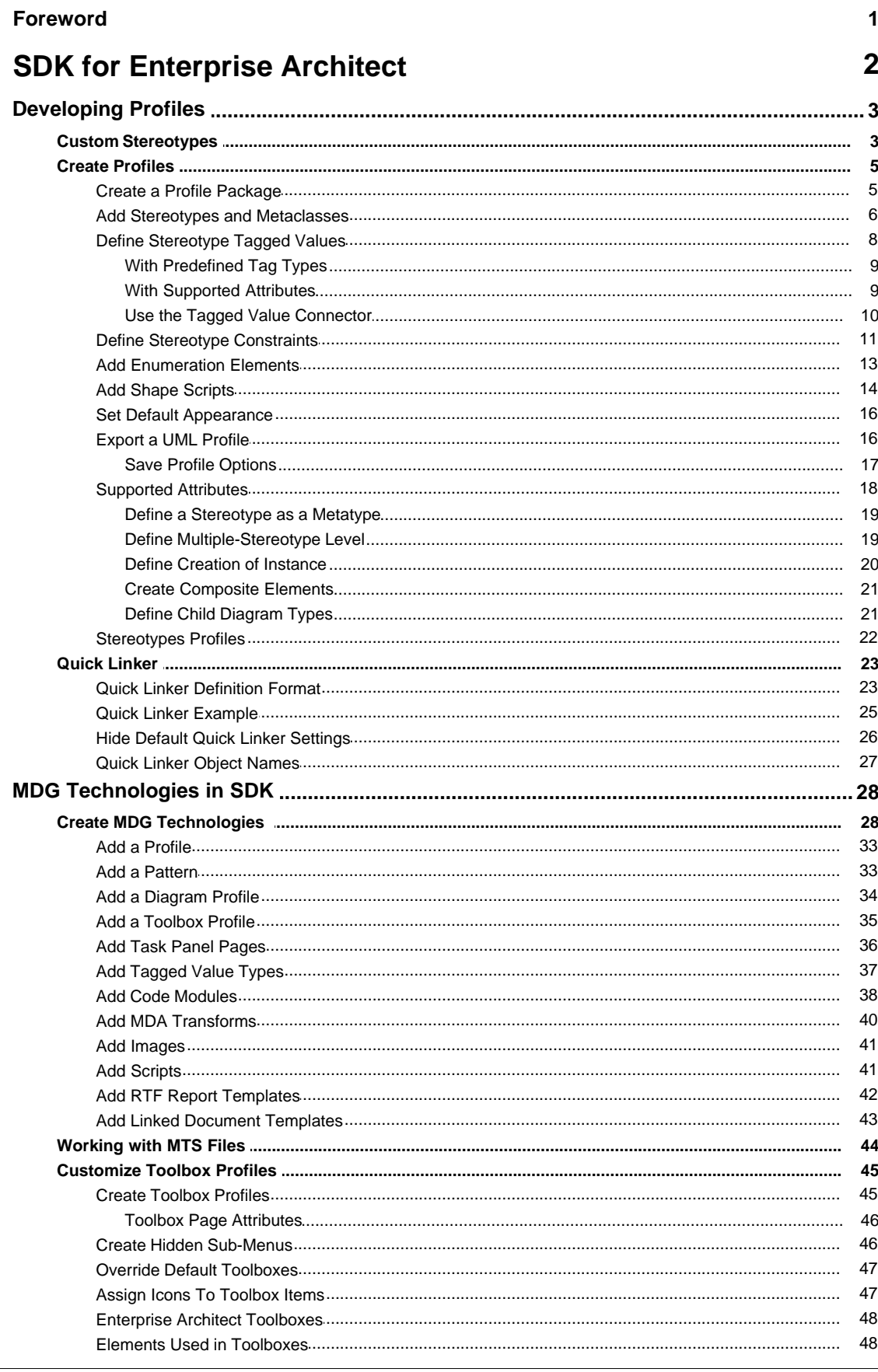

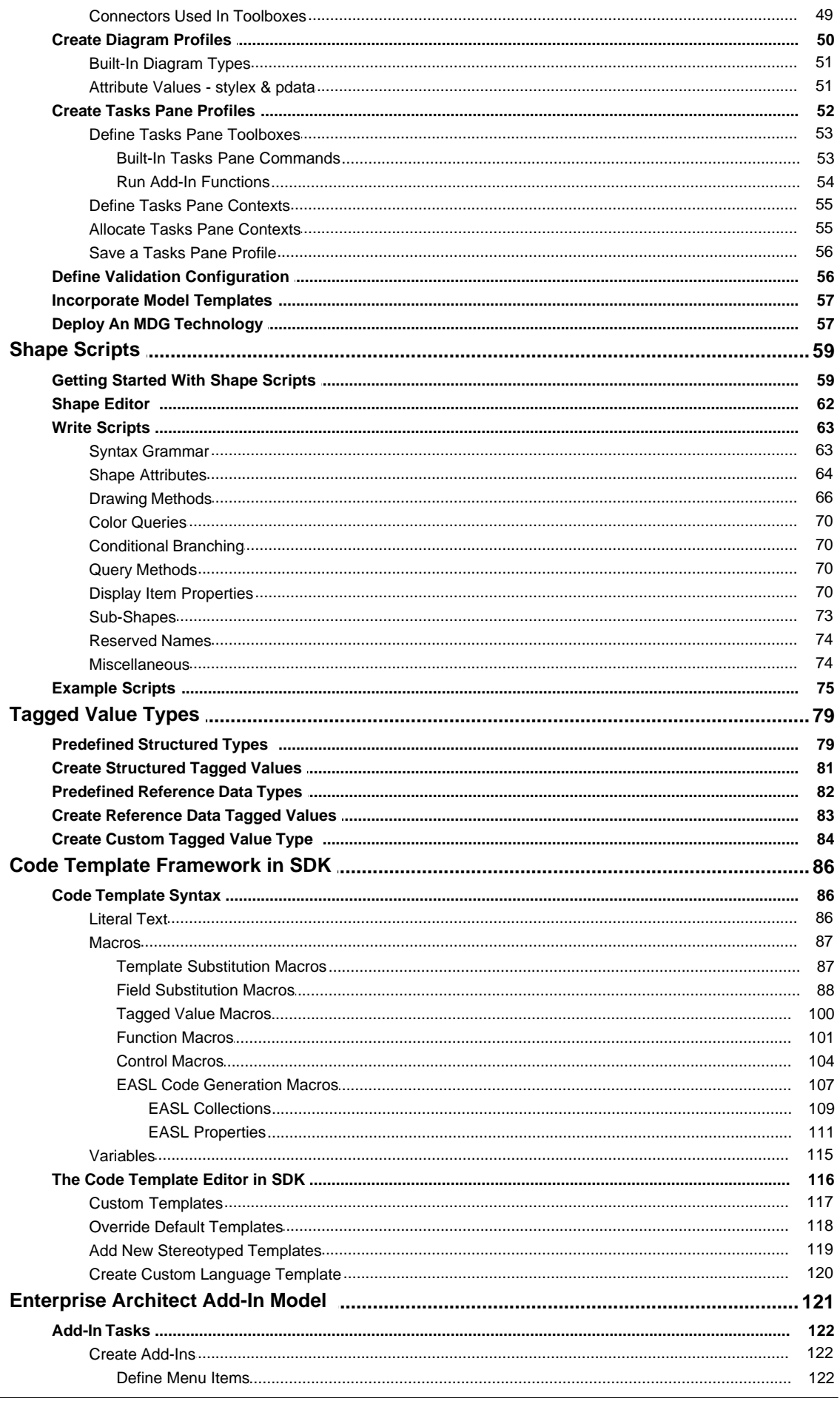

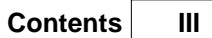

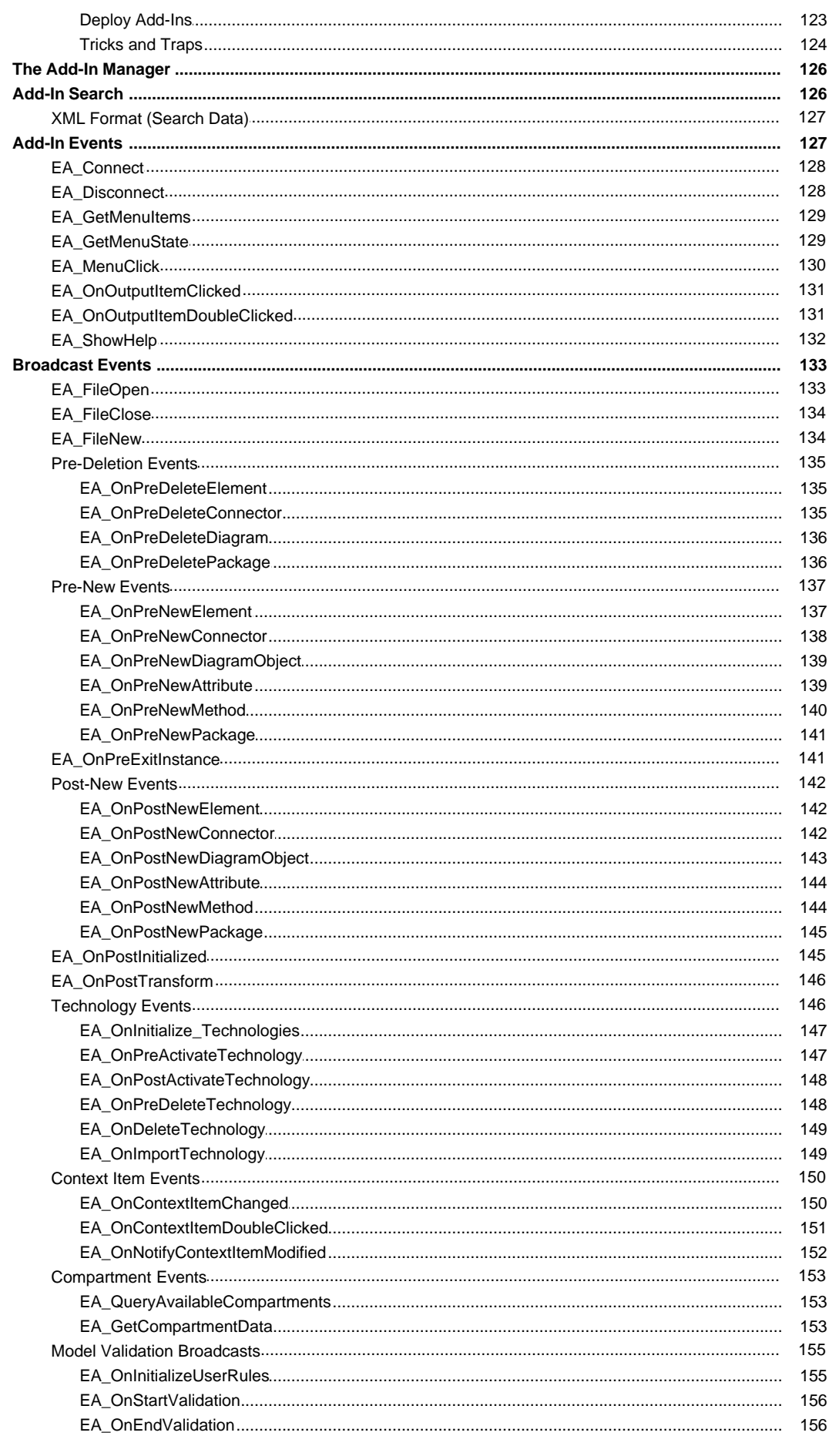

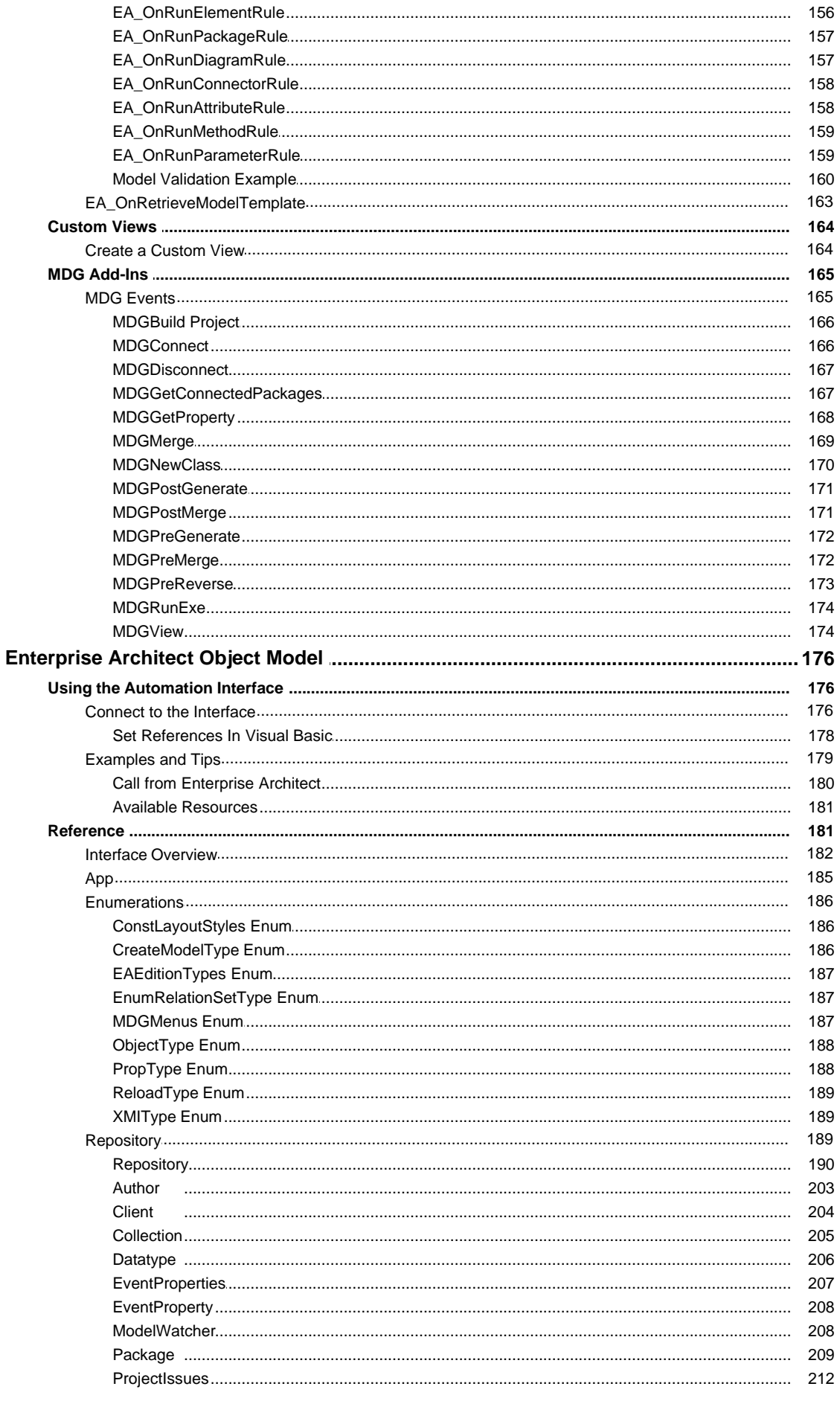

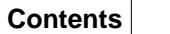

 $\mathbf{V}$ 

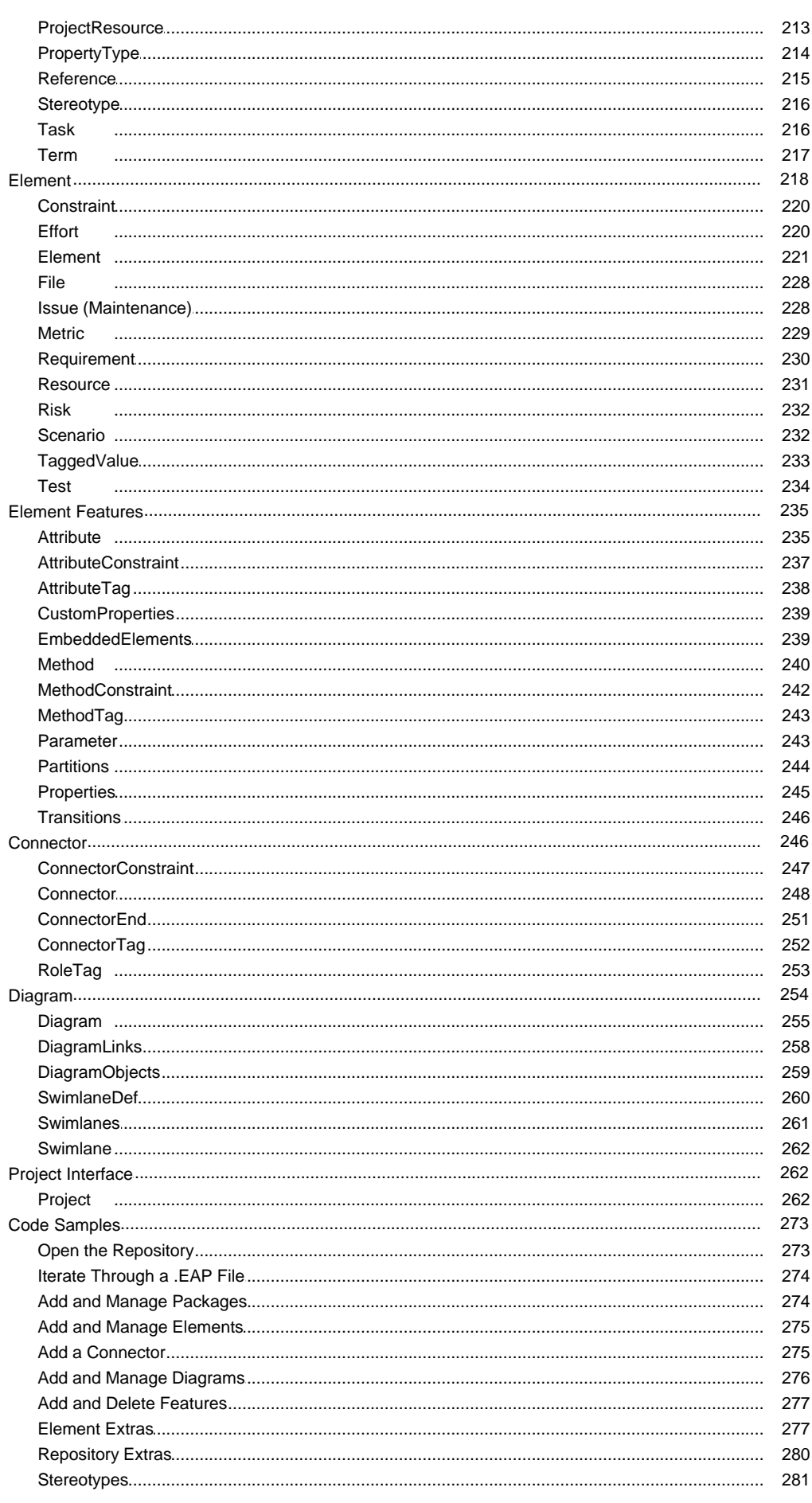

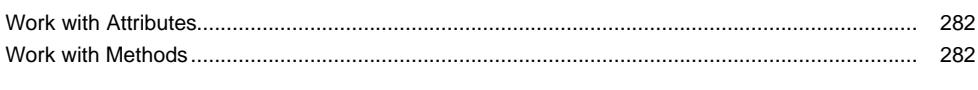

# **Index**

284

# **Foreword**

This user guide describes the facilities of the Software Developers Kit, which enables you to customize and extend the facilities of Enterprise Architect.

# <span id="page-9-0"></span>*SDK for Enterprise Architect*

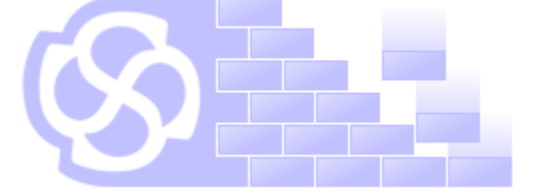

#### **Introduction**

Welcome to the *Enterprise Architect Software Developers Kit (SDK)*. This is a special section of the *Enterprise Architect User Guide*, covering the more advanced aspects of extending and customizing Enterprise Architect.

In describing aspects of extending Enterprise Architect, it is expected that you are familiar with the concepts introduced in the main body of the *Enterprise Architect User Guide*. Wherever appropriate, cross-references to these concepts are provided in the text.

#### **Contents**

- [UML Profiles](#page-10-0) 3 3 (incorporating [UML Stereotypes](#page-10-1) 3 3 3 )
- · [MDG Technologies](#page-35-0) 28
- <u>[Shape Scripts](#page-66-0)</u> ਤ9ੀ
- [Tagged Value Types](#page-86-0) 79 19
- [Code Template Framework](#page-93-0) 86<sup>4</sup>
- [Enterprise Architect Object Model \(Automation Interface\)](#page-183-0) 176
- [Enterprise Architect Add-In Model](#page-128-0) 12 <del>P</del>

## <span id="page-10-0"></span>*1 Developing Profiles*

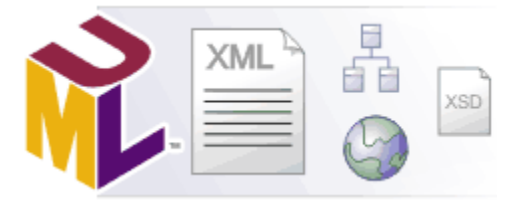

#### **Introduction**

UML Profiles provide a means of extending the UML Language, which enables you to build UML models in particular domains. They are based on additional <u>stereotypes</u>I 3 and <u>Tagged Values</u>I <sup>zg</sup> that are applied to UML elements, connectors and their components. A Profile is a collection of such extensions that together describe some particular modeling problem and facilitate modeling constructs in that domain. UML Profiles for Enterprise Architect are specified in XML files, with a specific format. These XML files can be imported into Enterprise Architect through the Resources window.

The imported Profile also automatically generates a page of elements and relationships in the Enterprise Architect UML Toolbox.

The Resources window contains a tree structure with entries for items such as MDG Technologies, Documents, Stylesheets, Matrix profiles and UML Profiles. The *UML Profiles* node initially contains no entries; to be able to use Profiles you must import them into Enterprise Architect from supplied XML files.

Items in the Profile represent stereotypes. UML supports a large number of stereotypes, which are an inbuilt mechanism for logically extending or altering the meaning, display, appearance and syntax of a model element. Different model elements have different stereotypes associated with them.

For more information on the *use* of Profiles in Enterprise Architect, see the *UML Profiles* topic in *Extending UML With Enterprise Architect*.

For information on developing your own Profiles, see the following topics:

- [Custom Stereotypes](#page-10-1)<sup>| 3</sub>۹</sup>
- · [Create Profiles](#page-12-0) 5
- · [Quick Linker](#page-30-0) 23
- · [Toolbox Profiles](#page-52-0) 45
- · [Diagram Profiles](#page-57-0) 50
- · [Task Pane Profiles](#page-59-0) 52

### <span id="page-10-1"></span>*1.1 Custom Stereotypes*

UML supports a large number of *stereotypes*, which are an inbuilt mechanism for logically extending or altering the meaning, display and syntax of a model element. Different model elements have different stereotypes associated with them. For more information on the use of stereotypes in Enterprise Architect, see the *UML Stereotypes* topic in *Extending UML With Enterprise Architect*.

In Enterprise Architect you can create new stereotypes with their own custom appearance. The stereotypes can be altered to make use of metafiles (image files) and customized colors, or you can make use of the Enterprise Architect Shape Script to make new element shapes to determine the shape and dimensions of the element.

To add your own custom stereotypes, follow the steps below:

1. From the main menu, select **Settings | UML**. The UML Types dialog displays, defaulted to the Stereotypes tab.

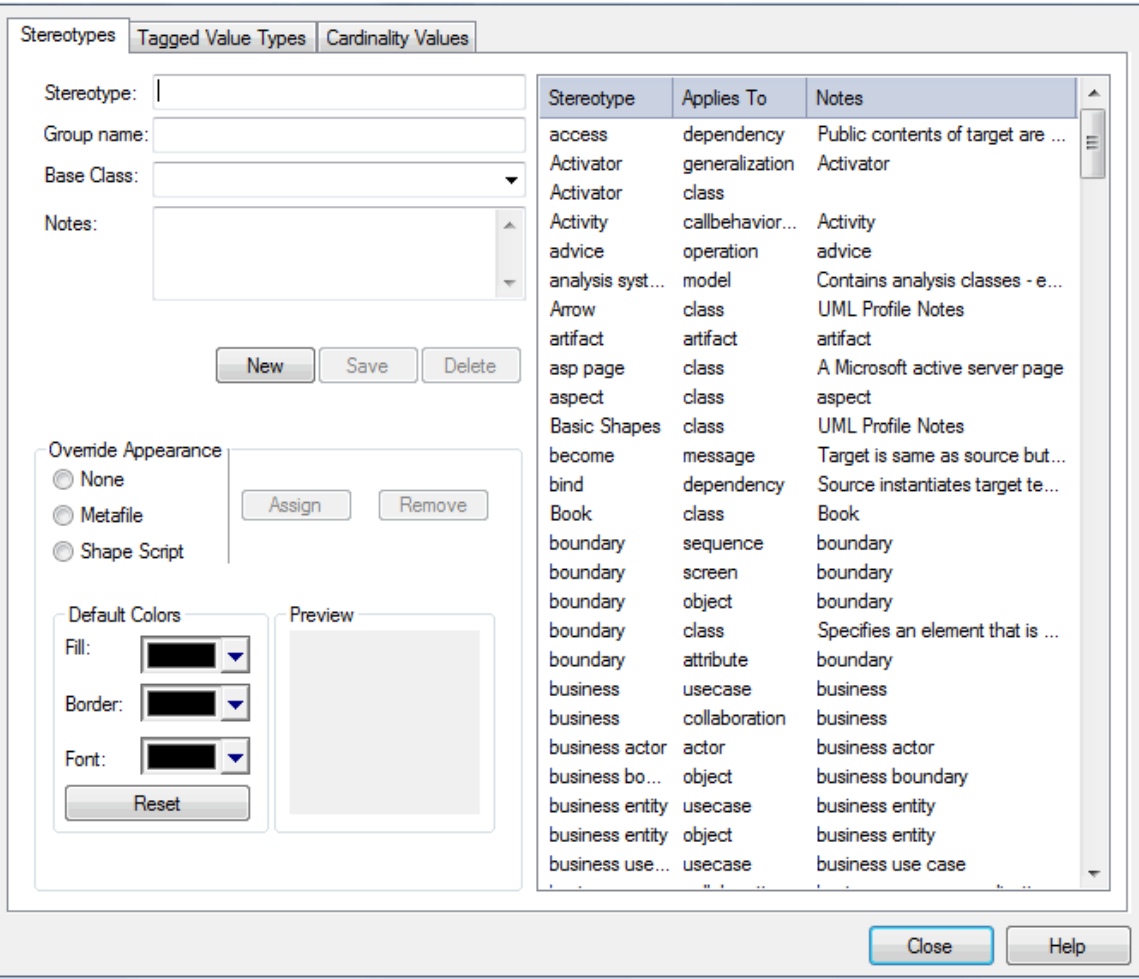

- 2. Type or select a **Stereotype** name.
- 3. Select a **Base Class** from the drop-down list.
- 4. To associate a Metafile with this stereotype, click on the **Metafile** radio button and the **Assign** button, and locate the required .emf or .wmf file.
- 5. Enter optional **Notes** and select **Default Colors** for this stereotype.
- 6. Click on the **Save** button to save the stereotype.

The table below describes the functionality of the Stereotypes tab.

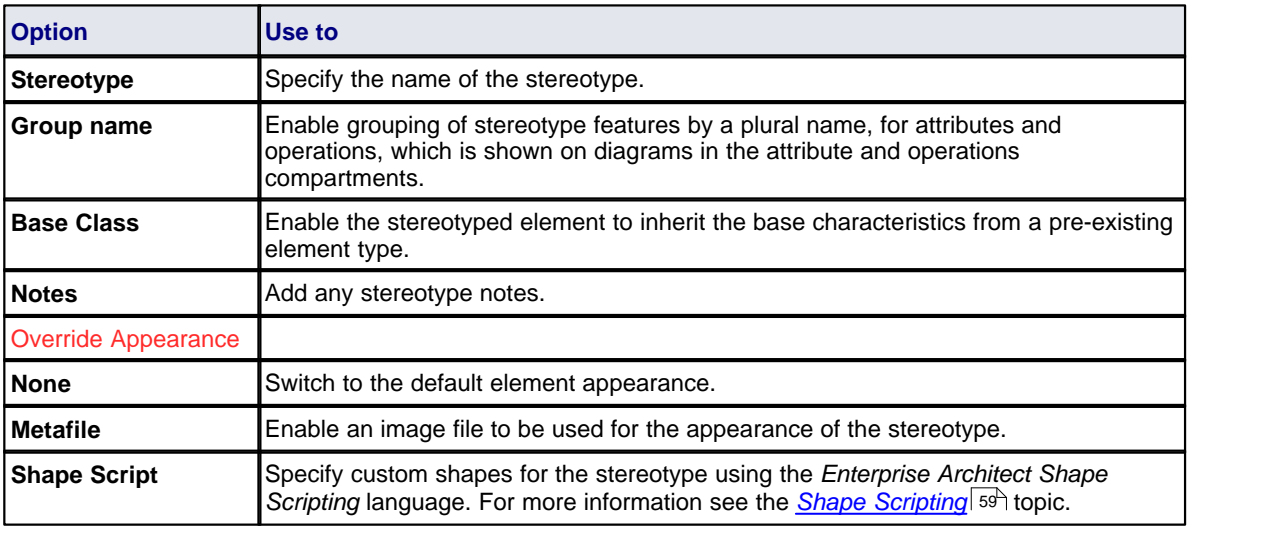

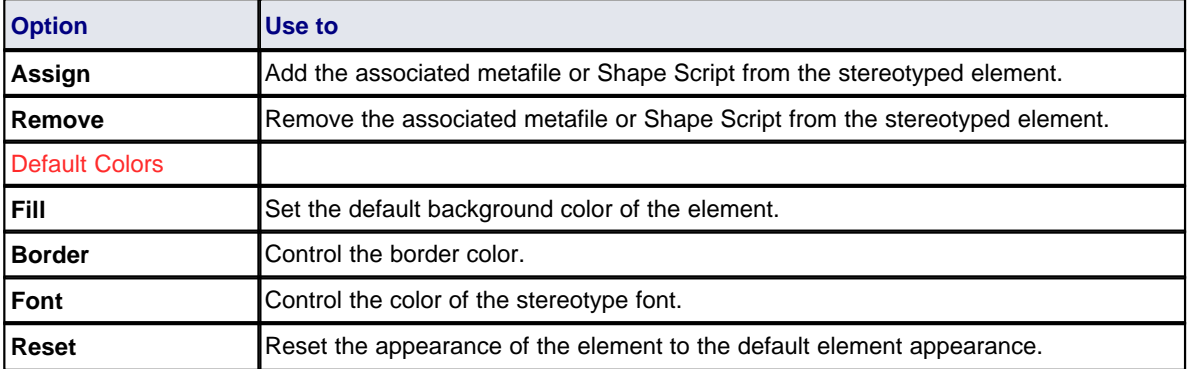

#### **Note:**

You can transport these custom stereotype definitions between models, using the **Export Reference Data** and **Import Reference Data** options on the **Tools** menu. See the *Reference Data* topic in *UML Model Management.*

#### <span id="page-12-0"></span>*1.2 Create Profiles*

This topic describes how to create profiles and profile items. These creation tasks include creating the profile stereotypes, defining the metaclasses they apply to, and defining Tagged Values and constraints. This topic also describes how to export a profile for use in UML modeling.

To create a UML Profile, follow the steps below:

- 1. [Create a Profile Package](#page-12-1) 5
- 2. [Add Stereotypes and Metaclasses](#page-13-0) 65
- 3. [Define Tagged Values for Stereotypes](#page-15-0)<sup>|84</sup>
- 4. [Define Constraints for Stereotypes](#page-18-0) 11<sup>+</sup>1
- 5. [Add Enumerations](#page-20-0) 13 f
- 6. [Add Shape Scripts](#page-21-0) 14 14
- 7. <u>[Set Default Appearance](#page-23-0)</u>| গণ
- 8. <u>[Export the Profile](#page-23-1)</u>l 16

#### <span id="page-12-1"></span>*1.2.1 Create a Profile Package*

In Enterprise Architect, you must create a UML Profile in a Package that has the stereotype *«profile»*. To create a Profile Package, follow the steps below.

- 1. Open or create a Package diagram.
- 2. Open the Profile page of the Enterprise Architect UML Toolbox (**More tools | Profile**).

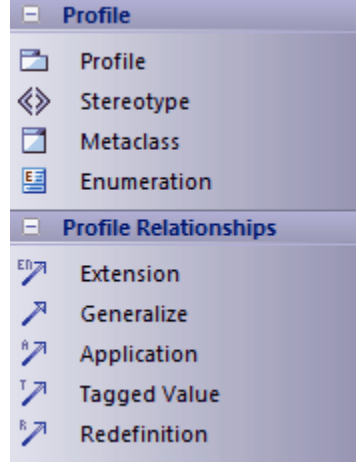

- 3. Drag the *Profile* item onto the Class diagram. The New Model Package dialog displays.
- 4. In the **Package Name** field, type a name for the Profile.
- 5. Select the **Automatically add new diagram** checkbox.
- 6. Click on the **OK** button. The New Diagram dialog displays (see *UML Modeling With Enterprise Architect - UML Modeling Tool*).
- 7. Provide the required diagram name, and select the diagram group **UML Structural** and diagram type **Class**.
- 8. Click on the **OK** button. Enterprise Architect creates a package with the stereotype *«profile»* and with a child Class diagram.
- 9. Double-click on the Profile Package on the diagram to open the child diagram.

You now use this child diagram to [add stereotypes](#page-13-0)<sup>| 6</sup>ी to the Profile.

#### <span id="page-13-0"></span>*1.2.2 Add Stereotypes and Metaclasses*

To add metaclasses and stereotypes to a Profile, follow the steps below for as many stereotypes and metaclasses as you require:

- 1. Open the child diagram of the Profile Package.
- 2. Drag the *Metaclass* element from the Profile page of the Enterprise Architect UML Toolbox onto the diagram. The Create New Metaclass dialog displays, in which you can tick multiple metaclasses for dropping onto the diagram.

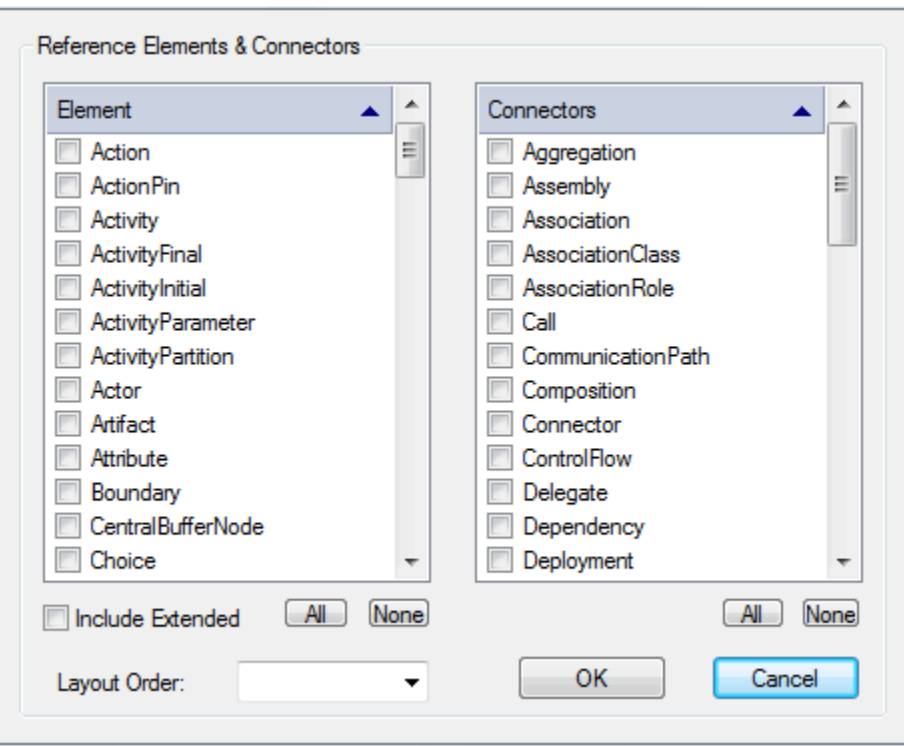

- 3. Scroll down the Element list and select the checkbox for **Class**.
- 4. Click on the **OK** button, display the Class Properties dialog, and in the **Name** field type a name for the element. Click on the **OK** button again.
- 5. Drag a *Stereotype* element from the Toolbox onto the diagram. If the Properties dialog does not display, double-click on the element on the diagram.
- 6. In the **Name** field, type a name for the stereotype.
- 7. Click on the **OK** button and, if it displays, **Close** the Generate Code dialog.
- 8. Click on the *Extension* relationship in the Toolbox and drag the connection from the stereotype element to the metaclass element.
- 9. Your diagram should now resemble the one below:

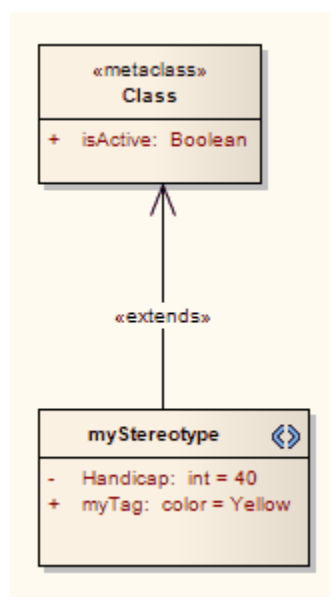

You can now add [stereotype Tags](#page-15-0) 8<sup>b</sup>, [Constraints](#page-18-0) 11<sup>b</sup>, [Enumerations](#page-20-0) 13<sup>b</sup>, and/or [Shape Scripts](#page-21-0) 14<sup>b</sup> to your

Profile, and define the [default appearance](#page-23-0)  $16^{\circ}$  of the elements or connectors as required.

#### <span id="page-15-0"></span>*1.2.3 Define Stereotype Tagged Values*

Stereotypes within a UML Profile can have one or more associated Tagged Values. When creating a UML Profile, you define these Tagged Values as attributes of the stereotyped Class.

You can also:

- [Define Stereotype Tags with Predefined Tag Types](#page-16-0)<sup>| 9</sup>
- [Define Stereotype Tags with Supported Attributes](#page-16-1)<sup>| 9</sup>
- [Use the Tagged Value Connector](#page-17-0) 10

To define Tagged Values for a stereotype, follow the steps below:

1. Open the Attributes dialog for the stereotyped element.

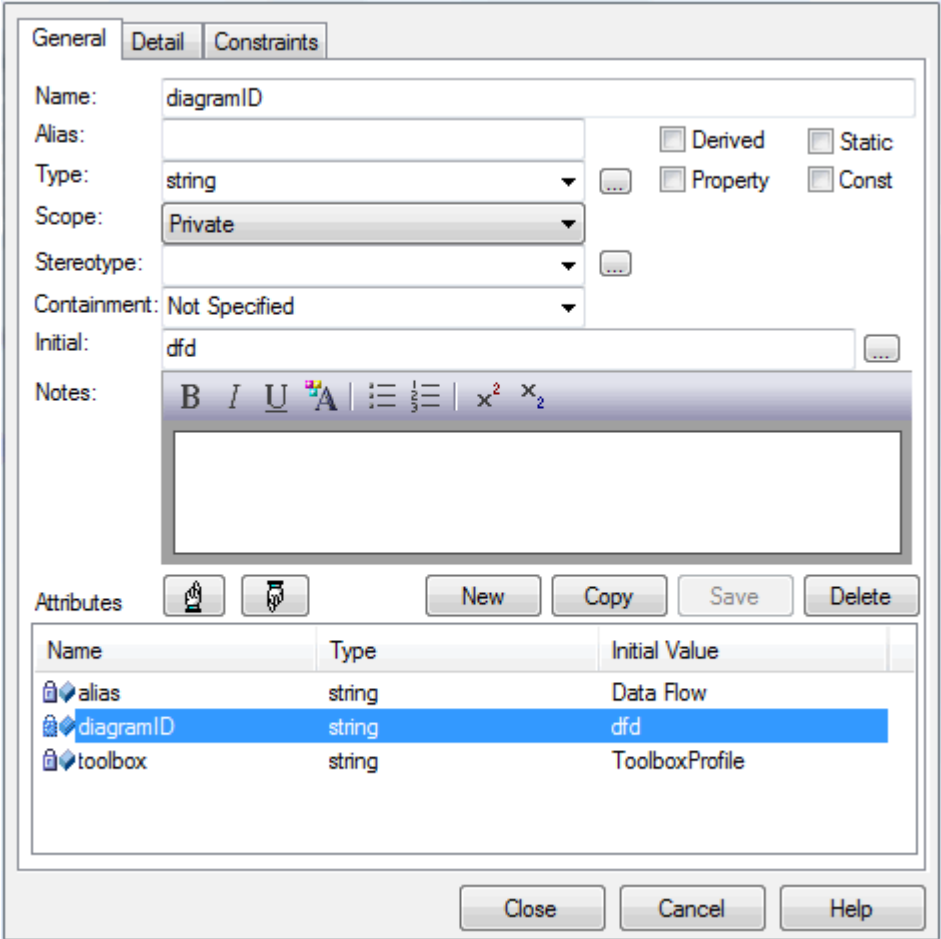

- 2. Click on the **New** button to create a new attribute.
- 3. In the **Name** field, type the name of the stereotype tag.
- 4. In the **Type** field, click on the drop-down arrow and select the attribute type.
- 5. In the **Initial** field, type the initial value of the tag. (See the *[Add Enumerations to UML Profiles](#page-20-0)* I <sup>13</sup> topic for the steps for creating enumerated types for Tagged Values.)
- 6. In the **Notes** field, type a description of the tag.
- 7. Click on the **Save** button and **Close** button.

#### <span id="page-16-0"></span>*1.2.3.1 With Predefined Tag Types*

#### **Define Predefined Tag Types**

To define a stereotype tag with a predefined Tagged Value Type, you must first create the predefined Tagged Value Type. For full instructions on how to do this, see the *[Create Structured Tagged Values](#page-88-0)* I<sup>gh</sup> topic.

#### **Assign Predefined Tag Types to Stereotypes**

To assign a predefined tag type to a stereotype, just create an attribute with the same name. For example, to make the Tagged Value *Handicap* appear in a stereotype, create an attribute named *Handicap*. You can set the default value for the Tagged Value by giving the attribute an *Initial* value.

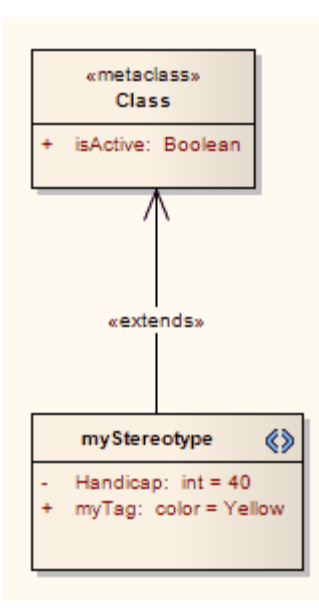

#### <span id="page-16-1"></span>*1.2.3.2 With Supported Attributes*

Supported stereotype attribute tags are special tags that set the default behavior of stereotyped elements, such as the initial size of the element and the default location of any image files associated with the stereotype. For a list of supported attributes, see the <u>S*upported Attributes*Ia8</u> he

To define tags for a stereotype with supported attributes, follow the steps below:

1. Open the Attributes dialog for the stereotyped element.

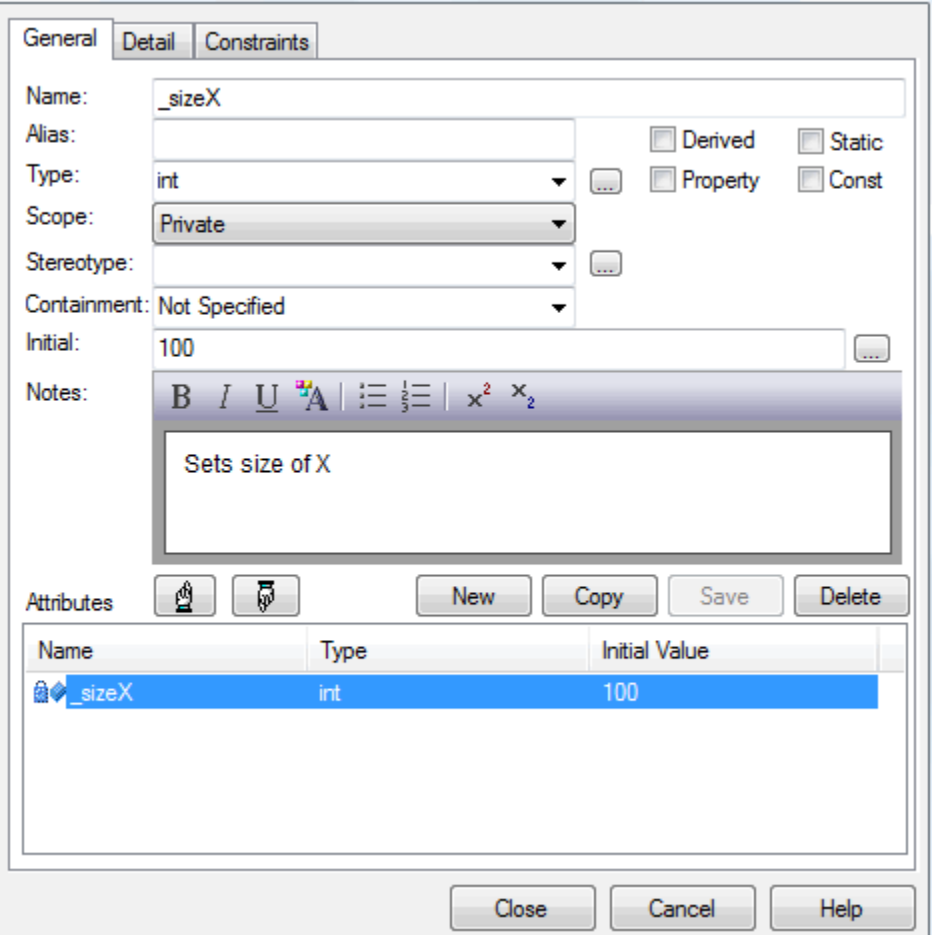

- 2. In the **Name** field, type the name of the stereotype tag.
- 3. In the **Initial** field, type the initial value of the tag.

#### **Note:**

For supported attributes you set only the **Name** (which must match the attributes listed in the supported attributes section) and the **Initial** value; do not set the other values.

4. Click on the **Save** button and **Close** button.

#### <span id="page-17-0"></span>*1.2.3.3 Use the Tagged Value Connector*

In a Profile, you can use the *Tagged Value* connector to define a Tagged Value that has as its value the name of an element containing the stereotype pointed to. You select the Tagged Value connector from the Profile pages of the Enterprise Architect UML Toolbox.

The following diagram demonstrates how you might use the connector. It shows a (*saved* and *imported*) profile that defines two stereotypes: «*Collection*» and «*Node*». The «*Collection*» stereotype has a Tagged Value connector named *rootNode*, pointing to the «*Node*» stereotype.

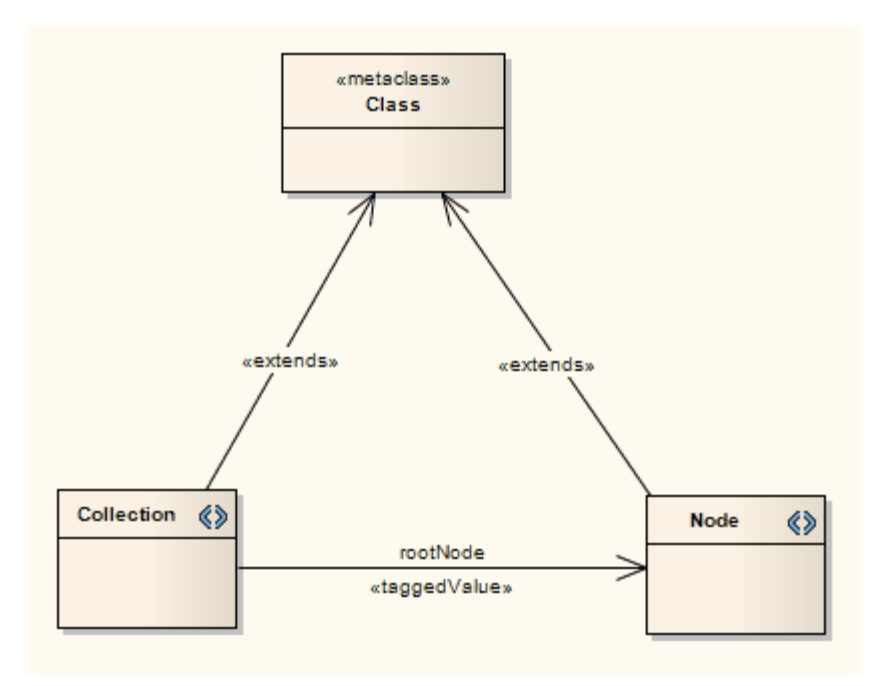

In the Tagged Values window for the connector, against *rootNode*, you click on the selection button (**[ ... ]**). This displays the Select <Item> dialog, which you use to locate elements in the current model with the *«Node»* stereotype. You can then select one of these elements as the value of the tag. (See the *Work with Elements* section in *UML Modeling With Enterprise Architect - UML Modeling Tool*.)

#### <span id="page-18-0"></span>*1.2.4 Define Stereotype Constraints*

Defining constraints for stereotypes uses the same procedure as defining constraints for any Class. To define constraints for a stereotype, follow the steps below:

- 1. Open the Class Properties dialog of the stereotype element in a diagram.
- 2. Click on the Constraints tab and click on the **New** button to create a new constraint.

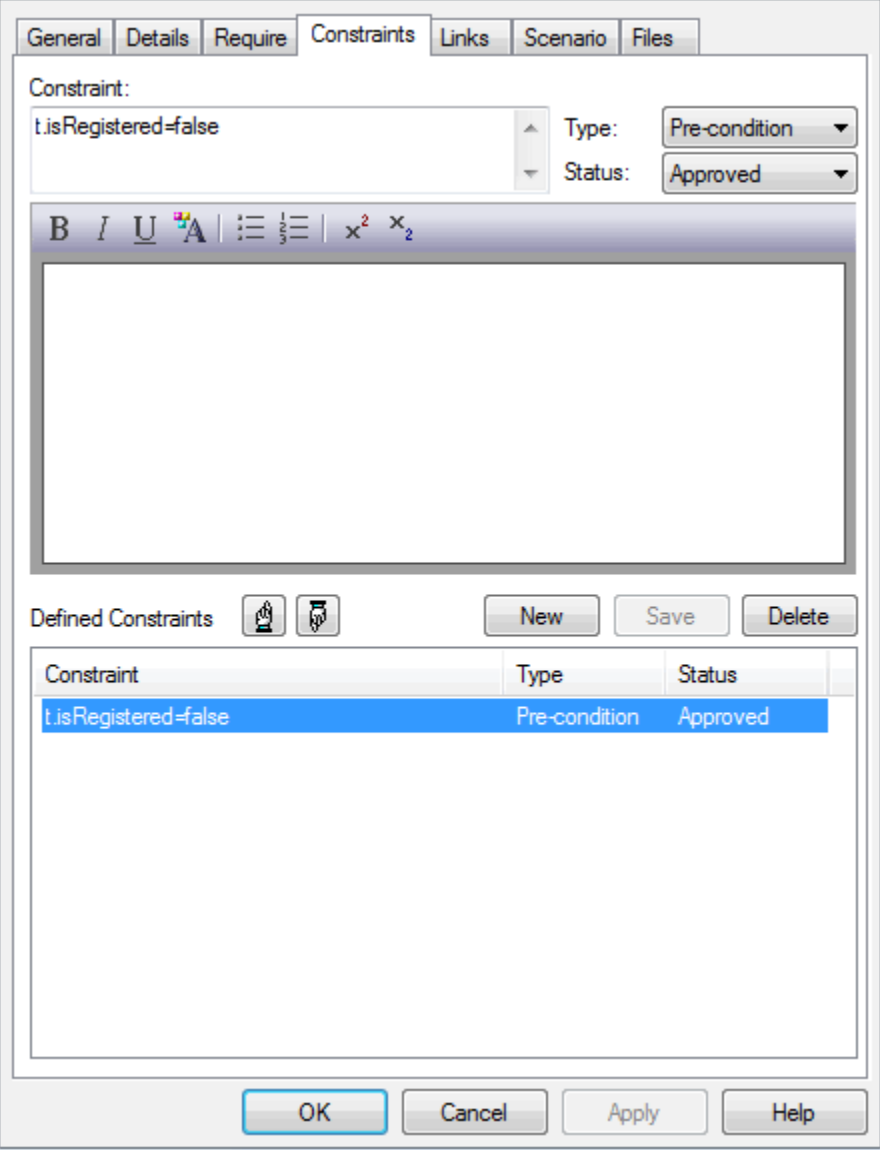

- 3. In the **Constraint** field, type the value of the constraint.
- 4. In the **Type** field, click on the drop-down arrow and select the appropriate type.
- 5. In the **Status** field, click on the drop-down arrow and select the appropriate status.
- 6. In the **Notes** field, type any additional information required.
- 7. Click on the **Save** button, and on the **OK** button to close the dialog.

#### <span id="page-20-0"></span>*1.2.5 Add Enumeration Elements*

Enumerations can be used to restrict the values available to stereotype tags.

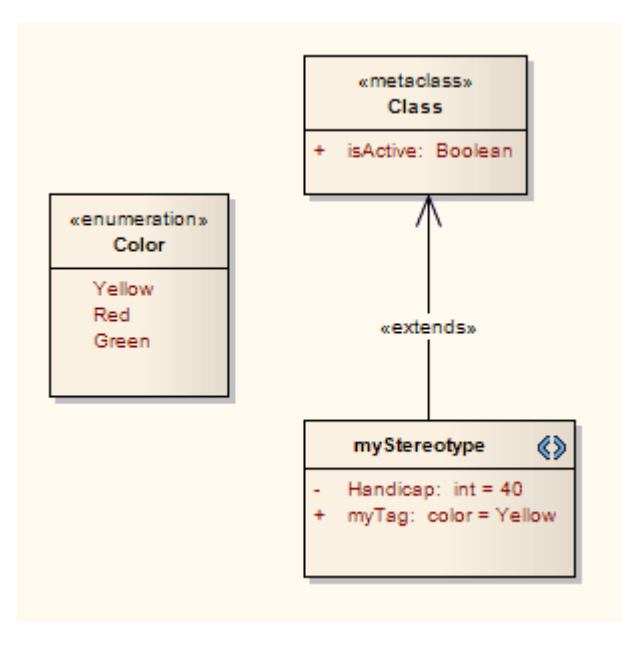

#### **Note:**

Enumerations defined under a Profile Package do not appear as elements in the profile when imported.

To add an Enumeration element, follow the steps below:

- 1. Open your Profile Package child Class diagram.
- 2. In the Enterprise Architect UML Toolbox, select **More tools** | **Profile**. The contents of the Profile page of the Toolbox display.
- 3. Drag an *Enumeration* item from the toolbox onto the diagram. If the Properties dialog does not display, double-click on the element on the diagram.
- 4. In the **Name** field, type the name of the new Enumeration.
- 5. Click on the Details tab and click on the **Attributes** button. The Attributes Properties dialog displays.

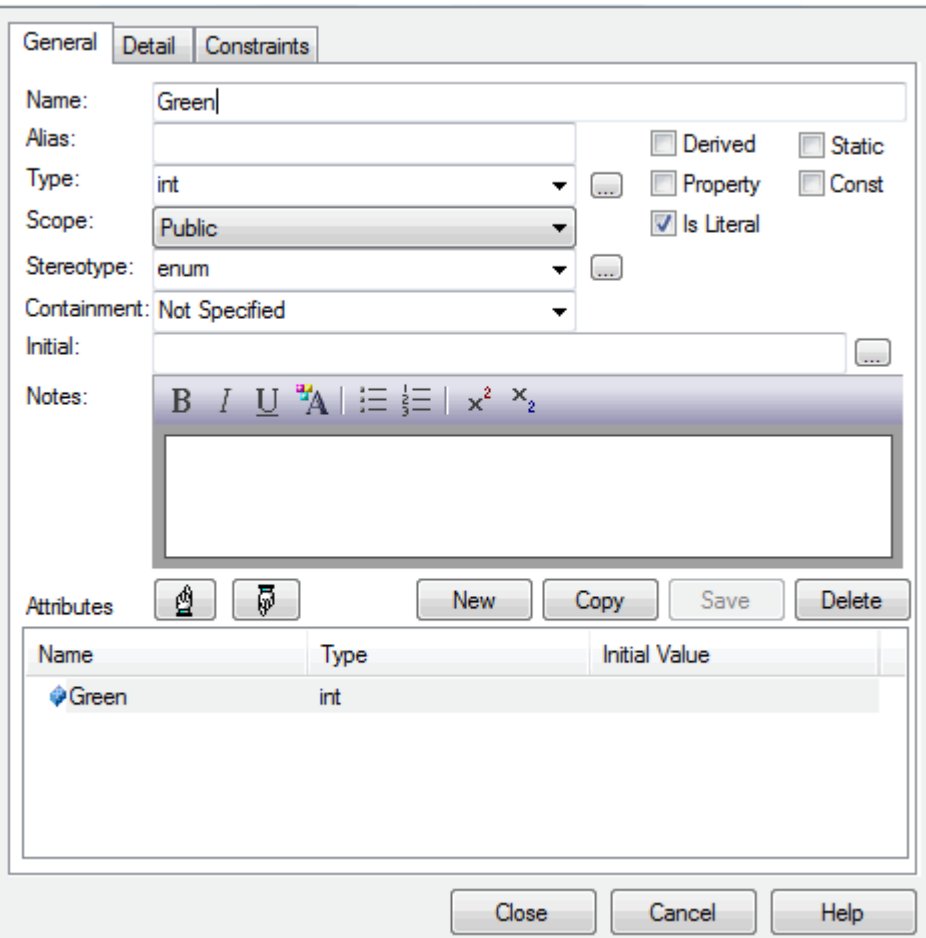

- 6. In the **Name** field, type the name of the Enumeration attribute.
- 7. In the **Type** field, click on the drop-down arrow and select the appropriate type.
- 8. In the **Initial** field, type the initial value of the attribute.
- 9. Click on the **Save** button, and repeat steps 6 to 9 for additional attributes.
- 10. When you are finished, click on the **Close** button.
- 11. Right-click on the *Stereotype* element and select the **Attributes** context menu option. The Attribute Properties dialog displays for the stereotype.
- 12. In the **Name** field type a name for the attribute.
- 13. In the **Type** field type the name of the Enumeration element.
- 14. In the **Initial** field type the name of the first enumeration attribute you defined.
- 15. Click on the **Save** and **Close** buttons.

You have now generated a drop-down list for setting the value of the tag in the Tagged Values window.

#### <span id="page-21-0"></span>*1.2.6 Add Shape Scripts*

To add a <u>[Shape Script](#page-66-0)</u>l §9 to a stereotype in a UML Profile, follow the steps below:

- 1. On the Profile Package child diagram, select a *Stereotype* element.
- 2. Right-click on the element and select the **Attributes** context menu option.
- 3. In the Attributes Properties dialog, in the **Name** field, type **\_image**.

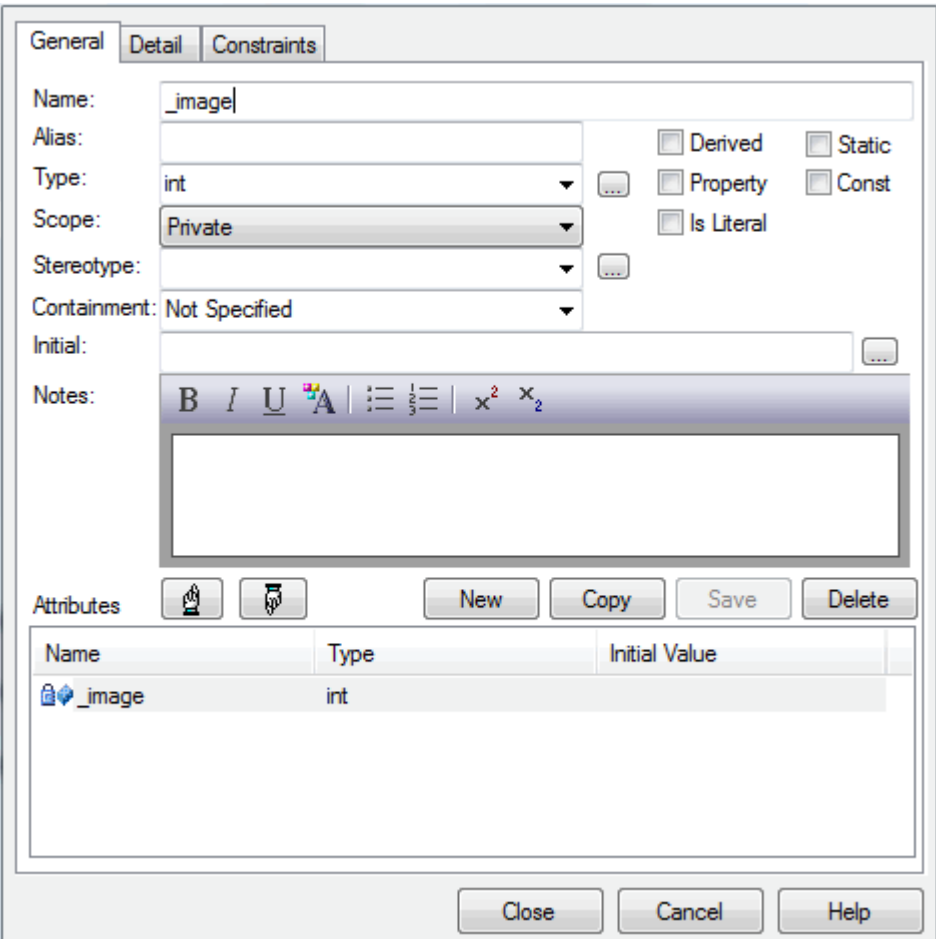

4. Click on the **[ ... ]** button next to the **Initial** field. The Shape Editor dialog displays.

5. Enter the Shape Script in the Shape Editor dialog, and click on the **OK** and **Close** buttons. The Stereotype element now resembles the example below:

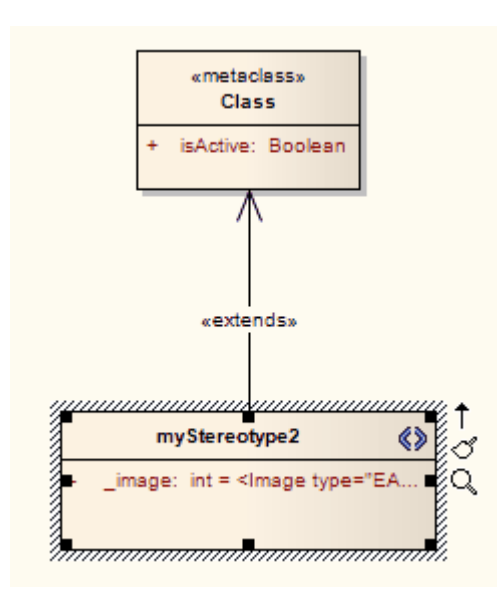

#### <span id="page-23-0"></span>*1.2.7 Set Default Appearance*

You can define the appearance of stereotyped elements and connectors as you [create or edit the stereotypes](#page-10-1)  $^{\rm 3^{\rm h}}$ , using the Override Appearance and Default Colors panels of the UML Types dialog. However, an easier way is to review your completed profile diagram and set the default appearance of the elements and connectors in place.

Simply click on the required element or connector and press **[F4]**, then define the background, font and border colors and border thickness as appropriate, on the Default Appearance dialog. (See the *Work with Elements* section in *UML Modeling With Enterprise Architect - UML Modeling Tool*.)

When you <u>save the profile</u> <sup>16</sup> containing the stereotyped elements and connectors, make sure that you select the **Color and Appearance** checkbox on the Save UML Profile dialog.

#### <span id="page-23-1"></span>*1.2.8 Export a UML Profile*

Once you have created a Profile and defined the elements and metaclasses, you can save (export) the Profile to disk for future UML models.

To save a Profile, follow the steps below:

- 1. If your profile is
	- · a single profile spread over multiple diagrams within the same Profile package, find the Profile package in the Project Browser window, right-click on it and select the **Save Package as UML Profile** context menu option
	- · one of multiple profiles within the same Profile package, right-click anywhere in the background of the Profile diagram and select the **Save as Profile** context menu option
	- · a single diagram within the Profile package, choose either the **Save Package as UML Profile** context menu option or the **Save as Profile** context menu option.

#### **Note:**

The two menu options give slightly different results. See the <u>[Save Profile Options](#page-24-0)</u>l 17 topic.

2. The Save UML Profile dialog displays.

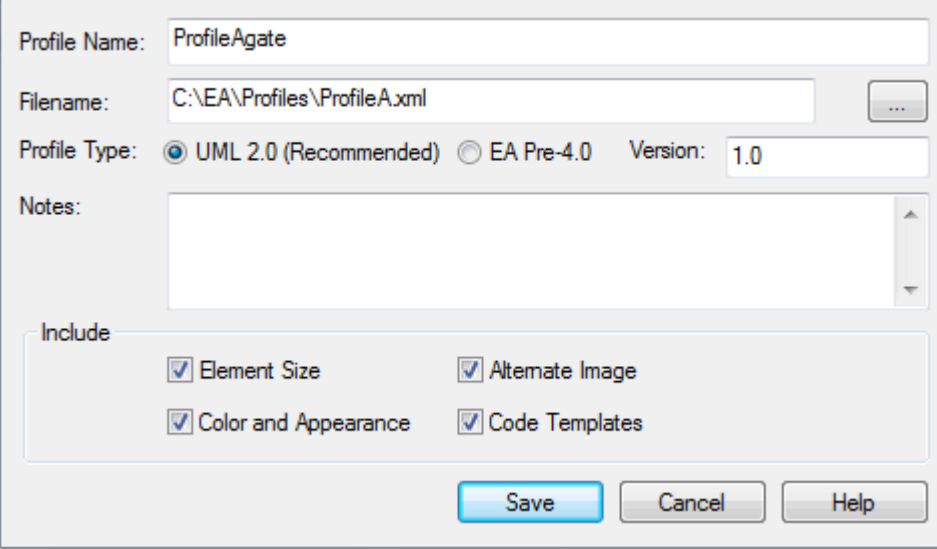

- 3. Click on the **[ ... ]** (Browse) button, and select the destination for the XML Profile file to be exported. If necessary, edit the profile filename, but do not delete the .xml extension.
- 4. Against the **Profile Type**, select the **UML 2.0** radio button.

#### **Notes:**

- The **UML 2.0** radio button is not available unless the package has the <<profile>> stereotype.
- · You can also create stereotypes using the same format as for pre-4.0 versions of Enterprise Architect, by clicking on the **EA Pre-4.0** radio button. This has a reduced feature set and is provided for legacy use.
- 5. Set the required export options for all stereotypes defined in the profile:
	- · **Element Size** select the checkbox to export the element size attributes
	- [Color and Appearance](#page-23-0)<sup>| 16</sup><sup>4</sup> select the checkbox to export the color (background, border and font) and appearance (border thickness) attributes
	- · **Alternate Image** select the checkbox to export the metafile images
	- · **Code Templates** select the checkbox to export the code templates, if they exist.
- 6. Click on the **Save** button to save the profile to disk.

For information on importing and using the profile in UML modeling, see the *Use Profiles* topic in *Extending UML With Enterprise Architect*.

#### <span id="page-24-0"></span>*1.2.8.1 Save Profile Options*

When you save a UML Profile, you can save it either from the package or from the diagram, depending on whether the Profile is:

- · a single profile spread over multiple diagrams within the same Profile package (find the Profile *package* in the Project Browser, right-click on it and select the **Save Package as UML Profile** context menu option), which is typically the case for a stereotypes profile
- · one of multiple profiles within the same Profile package (right-click anywhere in the background of the Profile *diagram* and select the **Save as Profile** context menu option); for example, when creating multiple toolbox profiles
- · a single diagram within the Profile Package (choose *either* the **Save Package as UML Profile** context menu option *or* the **Save as Profile** context menu option).

The two context menu options produce slightly different results. You should take these into consideration, especially in the third instance where you could choose either option.

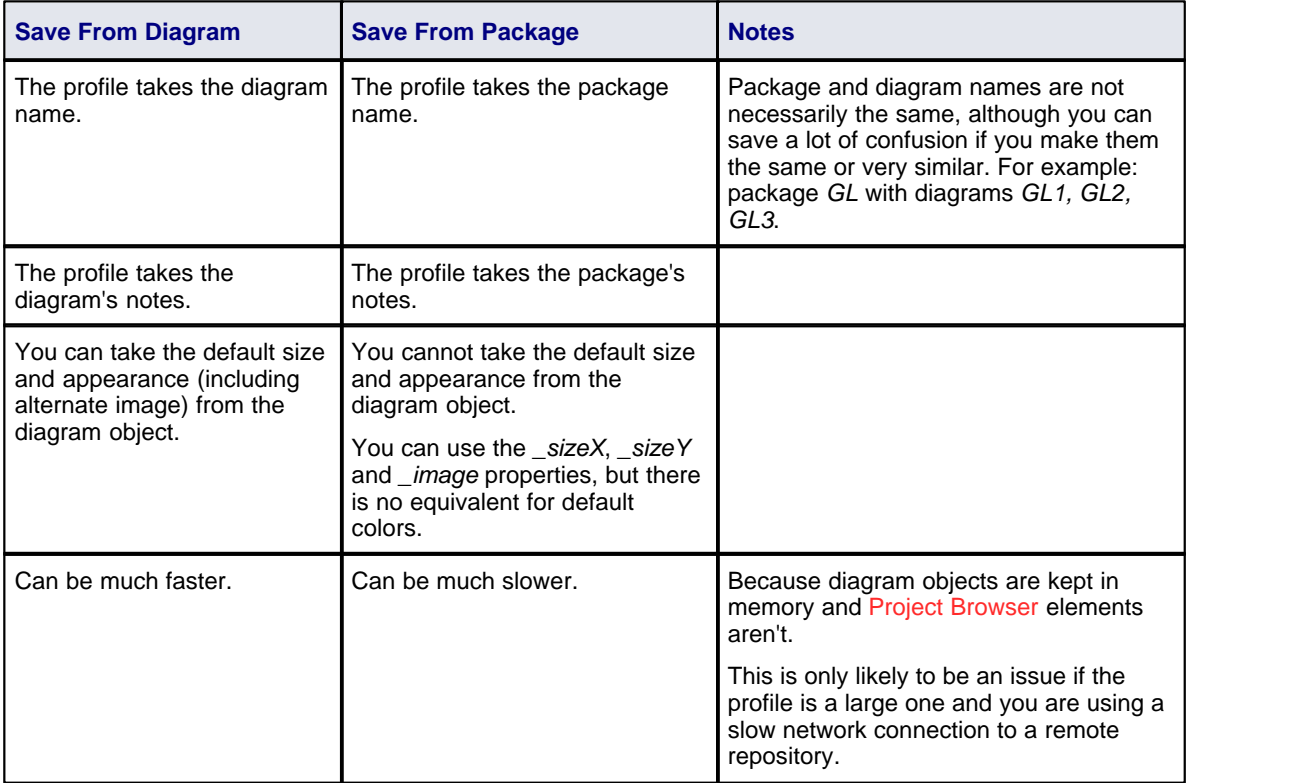

#### <span id="page-25-0"></span>*1.2.9 Supported Attributes*

#### **Supported Stereotype Attributes in UML Profiles**

The following attributes can be applied to stereotypes in UML Profiles:

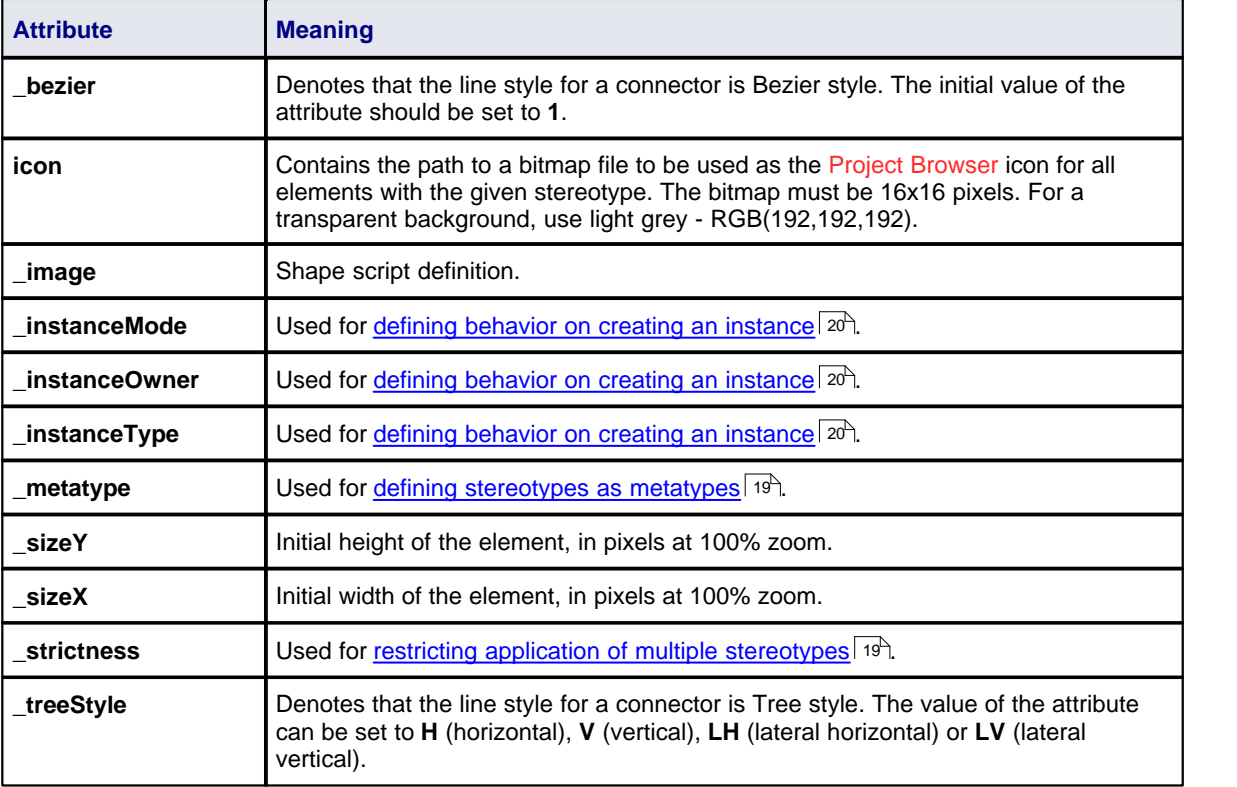

#### **Supported Metatype Attributes in UML Profiles**

The following attributes can be applied to metatype Classes in UML Profiles, and refer to the stereotypes that extend them:

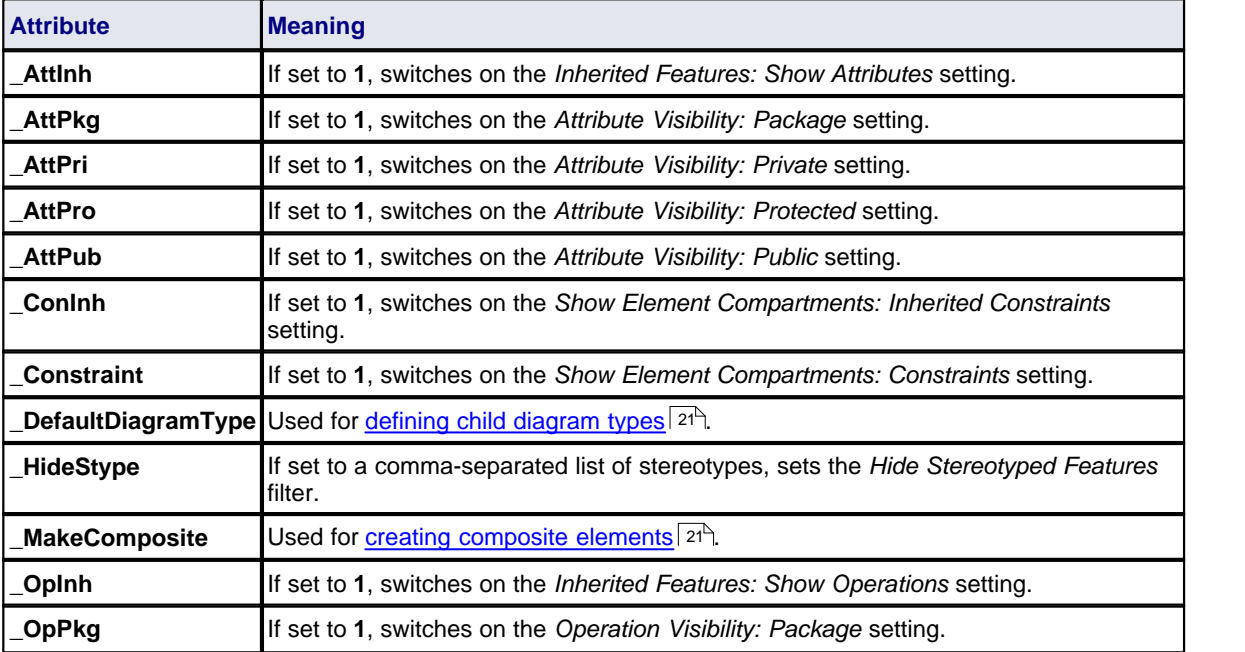

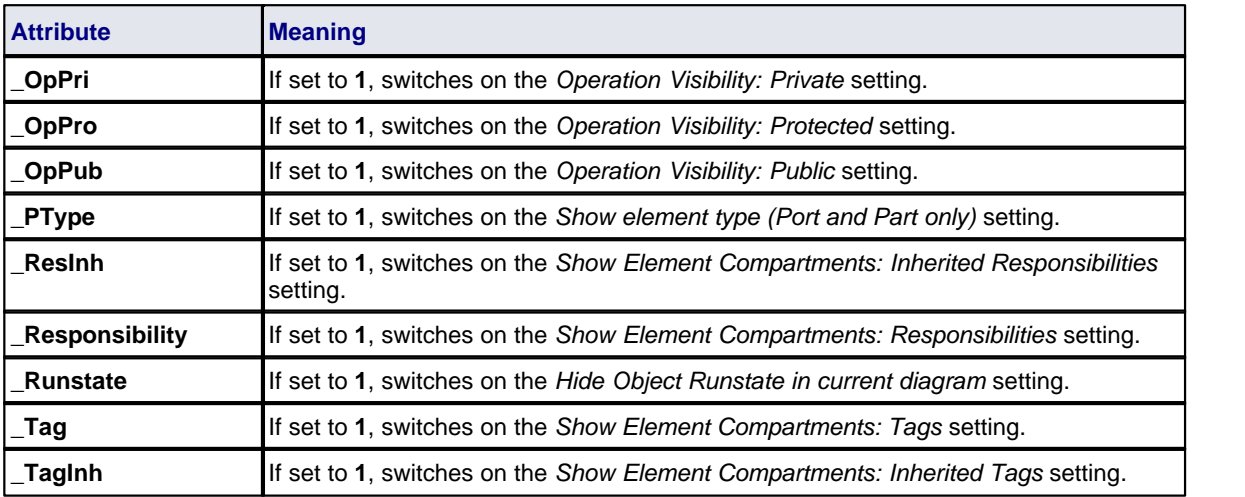

#### <span id="page-26-0"></span>*1.2.9.1 Define a Stereotype as a Metatype*

The **\_metatype** attribute is applied to a stereotype element. This is used where users want to hide the identity of an element as a stereotyped UML element. It is also a method of getting custom types to appear in contexts where only Enterprise Architect's inbuilt types would normally appear; for example in the lists of element types in the Relationship Matrix.

In the following example from SysML, *block* is defined as a stereotype that extends a UML Class.

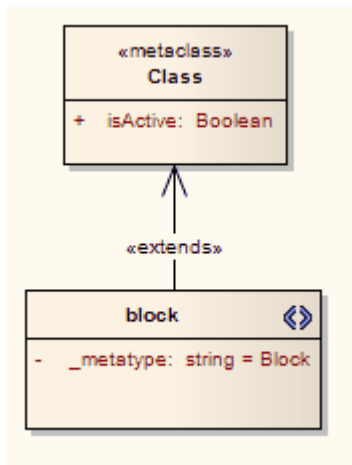

However, a SysML user isn't interested in UML Classes, only in SysML Blocks. An element created from a stereotype defined this way, while behaving like a stereotyped Class in most contexts:

- · Shows *Block Properties* rather than *Class Properties* as the title of its Properties dialog
- · Is auto-numbered as *Block1* not *Class1* on creation, and
- · Appears as *Block* not *Class* in many other contexts throughout Enterprise Architect.

#### <span id="page-26-1"></span>*1.2.9.2 Define Multiple-Stereotype Level*

The **\_strictness** attribute is applied to a stereotype element. It defines to what level multiple stereotypes can be applied to an element. The type of the attribute is *StereotypeStrictnessKind* and it can have one of four values:

- · *profile,* which states that an element of this type cannot be given more than one different stereotype from the same profile
- · *technology,* which states that an element of this type cannot be given more than one different stereotype from the same technology
- · *all,* which states that an element of this type cannot have multiple stereotypes at all, or
- · *none,* which is the default Enterprise Architect behaviour and states that there are no restrictions on the use of multiple stereotypes.

The following example is from SysML and shows that a «*flowPort*» cannot have any other stereotype applied to it.

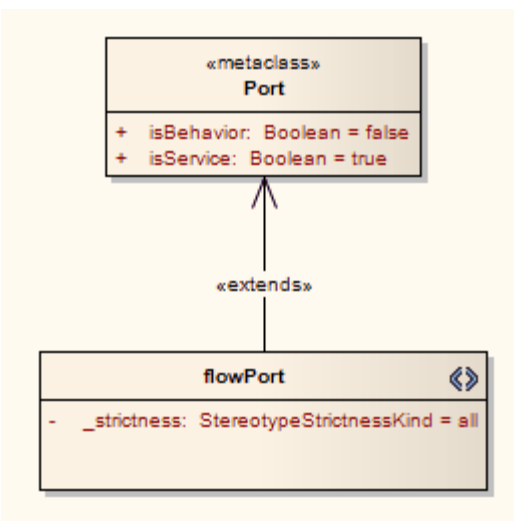

#### <span id="page-27-0"></span>*1.2.9.3 Define Creation of Instance*

The **\_instanceType** attribute is applied to a stereotype element and defines what kind of element is created as an instance of this element type. The value corresponds to the metatype given to a stereotype using the **\_metatype** attribute. It is shown on the Paste Element dialog (see the *Work with Diagrams* section in *UML Modeling With Enterprise Architect - UML Modeling Tool*) and is translated if it matches an Enterprise Architect element type.

The **\_instanceMode** attribute is applied to a stereotype element and controls the text in the Paste Element dialog after being translated. Valid values are **instance** and **property**, with the default being **instance.**

The **\_instanceOwner** attribute is applied to a stereotype element and controls the text in the Paste Element dialog. It is translated if it matches an Enterprise Architect element type. The default value is **Element**.

The following example from SysML shows that when an instance of a Block is created, it is created as a **BlockProperty** element.

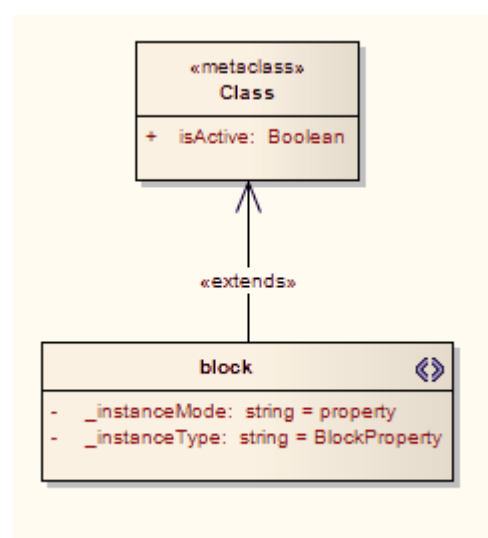

#### <span id="page-28-0"></span>*1.2.9.4 Create Composite Elements*

The **makeComposite** attribute is applied to a metaclass element, not a stereotype element, It defines whether an element is always made composite when created.

#### **Notes:**

- · A stereotyped package is not by default created with a child diagram, so you should use the *\_makeComposite* attribute to ensure the child diagram is created.
- Unless you also use the *\_defaultDiagramType* attribute to **[define the child diagram type](#page-28-1)**  $\vert$  2<sup>1</sup>), the child diagram created is a Package diagram.

The following example from BPMN shows that a *BusinessProcess* element is always created as a Composite element with a BPMN custom child diagram.

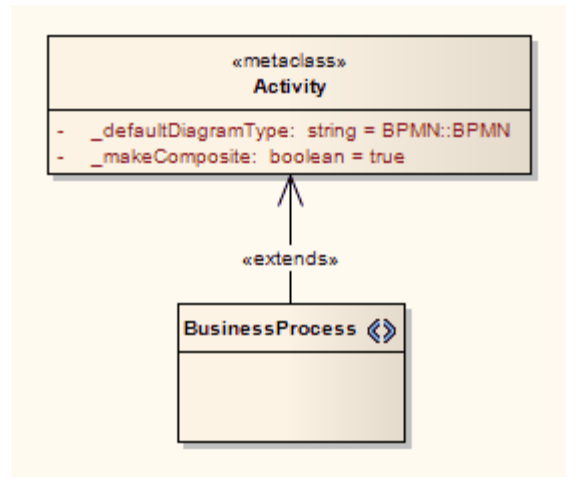

#### <span id="page-28-1"></span>*1.2.9.5 Define Child Diagram Types*

The **\_defaultDiagramType** attribute is applied to a metaclass element, not a stereotype element. It defines the type of diagram created when an element is <u>[made composite](#page-28-0)</u> 21<sup>h</sup>. This attribute can take as its name any of the inbuilt diagram types of Enterprise Architect (these are listed below). Alternatively, if a custom diagram type is required, it should be prefixed with the diagram profile name and '**::**'.

The following examples show a «*BusinessProcess*»*Activity* that, when made a composite element, automatically creates an Analysis diagram, and a «*block*» stereotype that creates a SysML *InternalBlock* custom diagram.

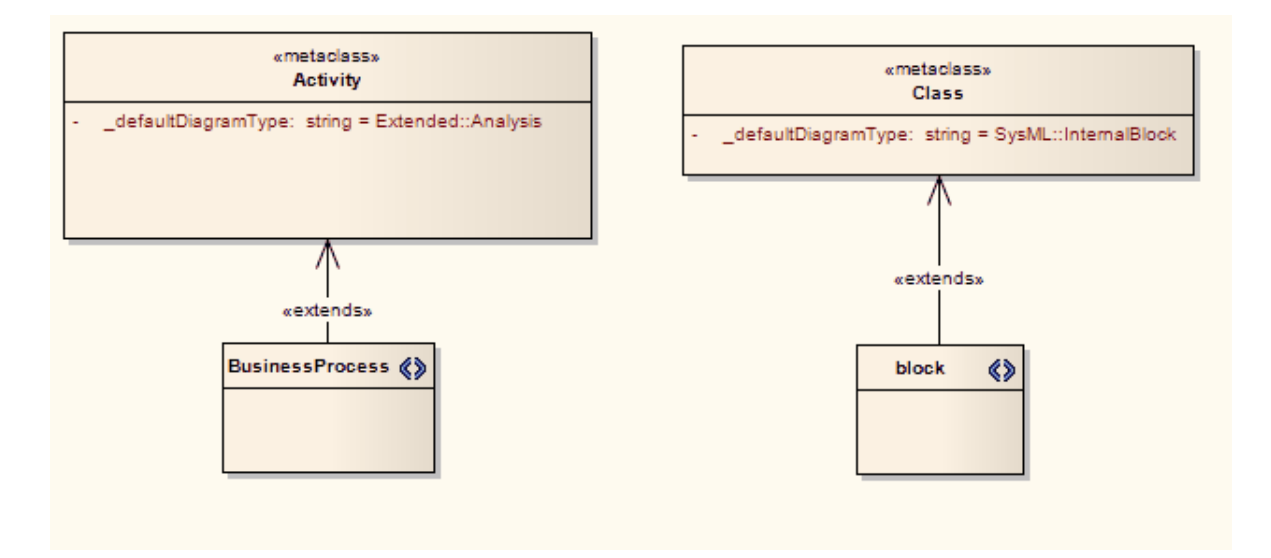

You can also use the **\_defaultDiagramType** attribute for packages, extending the Package metaclass.

#### **Values For \_defaultDiagramType**

The following initial values should be used to refer to Enterprise Architect's inbuilt diagram types:

- · UML Behavioral::Use Case
- UML Behavioral::Activity
- · UML Behavioral::State Machine
- UML Behavioral::Communication
- UML Behavioral::Sequence
- · UML Behavioral::Timing
- · UML Behavioral::Interaction Overview
- · UML Structural::Package
- · UML Structural::Class
- · UML Structural::Object
- · UML Structural::Composite Structure
- UML Structural::Component
- · UML Structural::Deployment
- · Extended::Custom
- Extended::Requirements
- · Extended::Maintenance
- · Extended::Analysis
- Extended::User Interface
- Extended::Data Modeling
- · Extended::ModelDocument.

#### <span id="page-29-0"></span>*1.2.10 Stereotypes Profiles*

In Enterprise Architect 6, an MDG Technology could consist of many UML Profiles, each representing an Enterprise Architect UML Toolbox page. Each profile could include stereotype definitions alongside redefinitions of standard UML elements. This meant that to define a stereotype in a technology, it had to appear in one of the Toolbox pages.

Enterprise Architect 7 takes a different approach, splitting the task of defining the stereotypes and the task of defining the Toolbox pages into separate profiles. The MDG Technology's stereotypes are contained in one or more profiles. The stereotypes within each profile use the profile name as the namespace.

Create one or more packages with the «*profile*» stereotype, each package name being the namespace. Within

each package create profile diagrams defining all the stereotypes in the namespace. You can use multiple diagrams to do this, but do not use nested packages.

Give the «*profile*» package a description in the **Notes** field (eg *MDG Technology for BPMN*). When all of the stereotypes are defined (make sure that every stereotype extends at least one *Metaclass*) right-click on the profile package in the Project Browser and select the **Save Package as UML Profile** context menu option, then proceed as usual.

### <span id="page-30-0"></span>*1.3 Quick Linker*

#### **Introduction**

The Quick Linker provides a simple and fast way to create new elements and connectors on a diagram. When an element is selected in a diagram, the Quick Linker icon is displayed in the upper right corner of a element. Simply clicking and dragging the icon enables you to create new connectors and elements. The philosophy behind the built-in Quick Linker definitions has always been to provide not a complete list of valid or legal connections, but a short and convenient list of the commonest connections for the given context. As part of a UML Profile, you can add to or replace the built-in Quick Linker definitions; the following sections of this document explain how:

- [Quick Linker Definition Format](#page-30-1) 23 )
- · [Quick Linker Example](#page-32-0) 25
- [Hide Default Quick Linker Settings](#page-33-0) 26<sup>H</sup>
- [Quick Linker Object Names](#page-34-0) 27

#### **Customized Quick Linker Settings**

A Quick Linker definition is a Comma Separated Value (CSV) format file. It is best manipulated in a spreadsheet which should be set up to save the CSV file as comma-separated text without quotation marks around text fields.

To add a Quick Linker definition file to a profile or technology, simply place a *DocumentArtifact* element onto the *Profile* diagram. Give it the name '*QuickLink*' then double-click on it. Open your CSV file in a text editor such as Notepad and copy and paste the contents into the DocumentArtifact element. The definitions are saved with the profile and are processed and applied when the profile is imported. The same applies if a profile is included within a technology, with the proviso that the QuickLink element must be in the same profile as the link stereotype definitions. This means that a technology could have a set of Quick Link definitions for each profile.

#### <span id="page-30-1"></span>*1.3.1 Quick Linker Definition Format*

A Quick Linker definition is a text file consisting of records terminated by new-line characters. Each record must consist of 23 comma-separated fields, as defined by the table below. The values of each field must not be in quotes (" "). A Quick Linker definition can include comments: all lines that begin with // are ignored by Enterprise Architect.

Each record of the Quick Linker definition represents a single entry on the Quick Linker menu. Some fields define the menu command; some fields can be thought of as filters, with the entry being ignored if the filter condition isn't met.

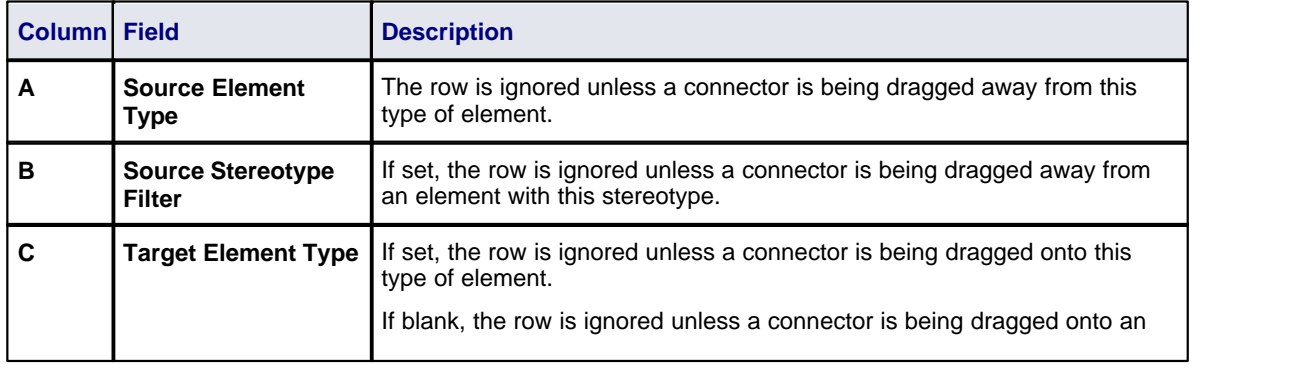

A Quick Linker definition has the following fields.

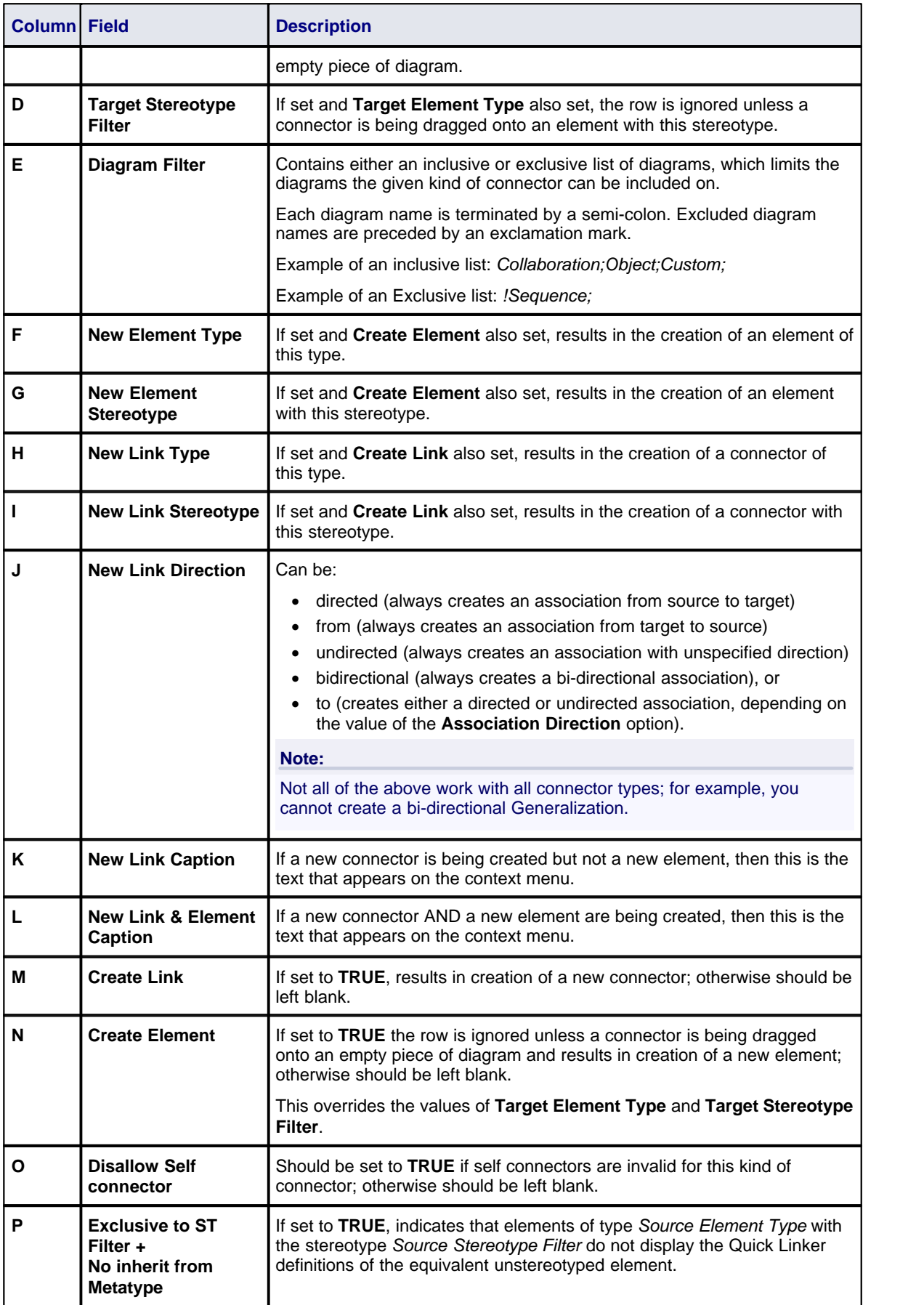

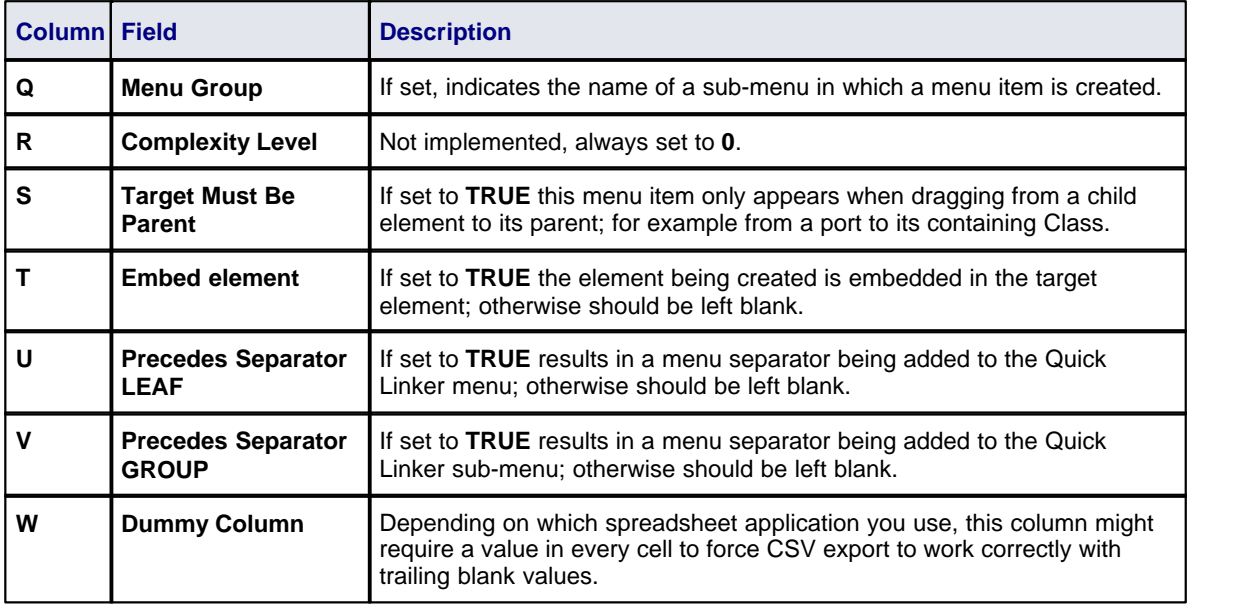

#### <span id="page-32-0"></span>*1.3.2 Quick Linker Example*

This example uses a Class element with the stereotype «*quick*». The example scenario is this: when you drag a connector away from one of these elements, you want to create a Dependency either to or from a component element. When you drag a connector onto an existing *Port* or component element, you want a Dependency either to or from the component **or**, in the case of a component, you want to be able to create an embedded Port element.

This results in 8 records in the <u>Quick Linker definition</u> 23 file.

- 1. Dependency to new Component
- 2. Dependency from new Component
- 3. Dependency to existing Component
- 4. Dependency from existing Component
- 5. Dependency to existing Port
- 6. Dependency from existing Port
- 7. Dependency to existing Component, create new Port
- 8. Dependency from existing Component, create new Port

In the spreadsheet, this is implemented by the following values:

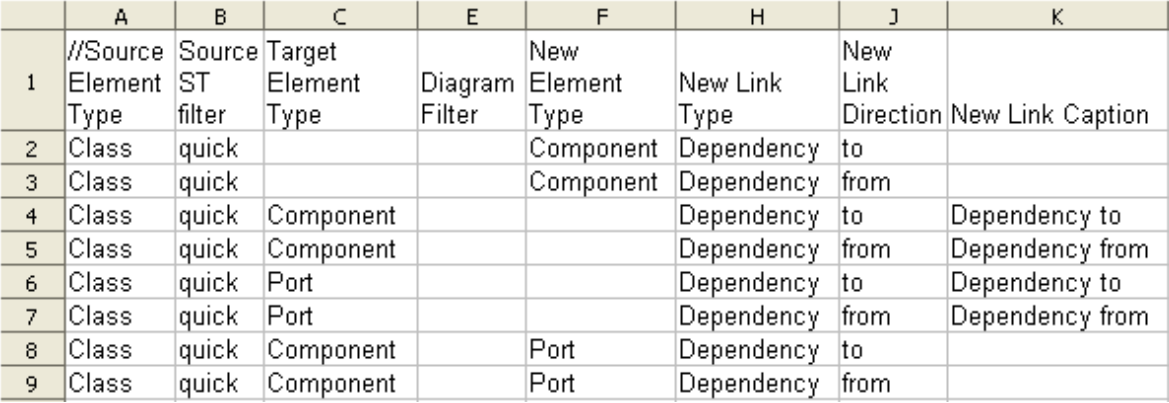

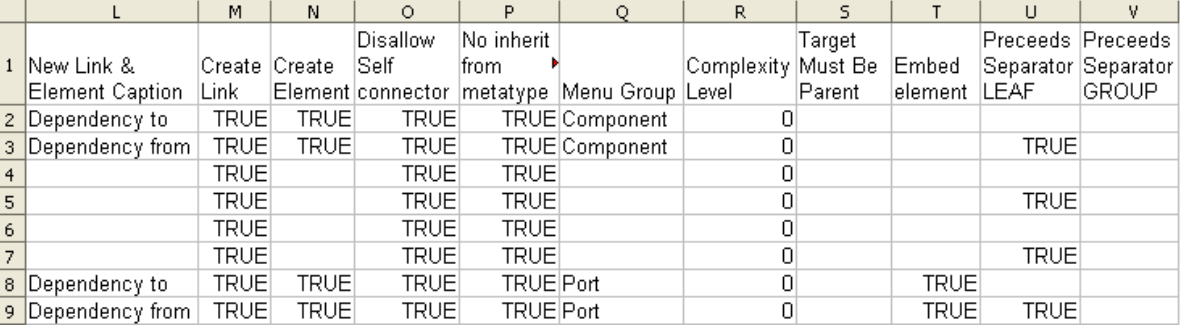

This saves to the following CSV:

Class,quick,,,,Component,,Dependency,,to,,Dependency to,TRUE,TRUE,TRUE,TRUE,Component,0,,,,,

Class,quick,,,,Component,,Dependency,,from,,Dependency from,TRUE,TRUE,TRUE,TRUE,Component,0,,,TRUE,,

Class,quick,Component,,,,,Dependency,,to,Dependency to,,TRUE,,TRUE,TRUE,,0,,,,,

Class,quick,Component,,,,,Dependency,,from,Dependency from,,TRUE,,TRUE,TRUE,,0,,,TRUE,,

Class,quick,Port,,,,,Dependency,,to,Dependency to,,TRUE,,TRUE,TRUE,0,,,,,

Class,quick,Port,,,,,Dependency,,from,Dependency from,,TRUE,,TRUE,TRUE,,0,,,TRUE,,

Class,quick,Component,,,Port,,Dependency,,to,,Dependency to,TRUE,TRUE,TRUE,TRUE,Port,0,,TRUE,,,

Class,quick,Component,,,Port,,Dependency,,from,,Dependency from,TRUE,TRUE,TRUE,TRUE,Port,0,,TRUE,TRUE,,

You can create the following profile and cut and paste the CSV data into the document artifact to test the effect.

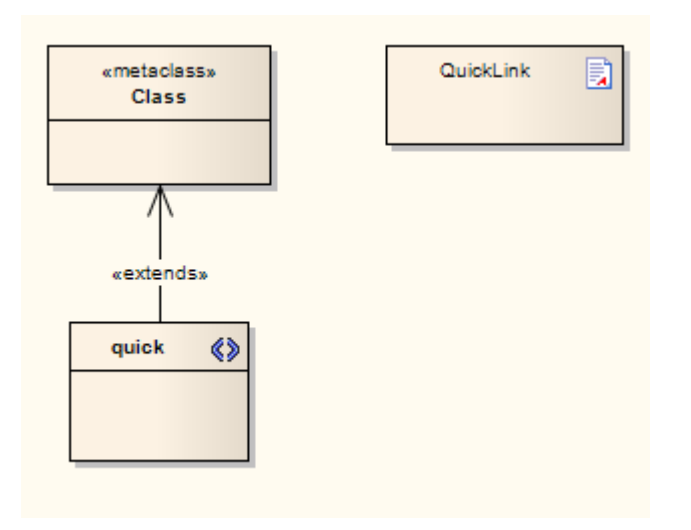

#### <span id="page-33-0"></span>*1.3.3 Hide Default Quick Linker Settings*

If you have a Quick Linker definition with the *Exclusive to stereotype* flag (column P) set to **TRUE**, then the default Quick Linker definitions between the given source and target are overridden. However, you might want to override the defaults without actually having a Quick Linker definition. For example, if you don't define any Quick Links for a «*quick*» Class to another «*quick*» Class, Enterprise Architect displays the default Quick Links for a Class to another Class. To override this behaviour, create a Quick Linker definition that has the source element type, source stereotype filter, target element type and target stereotype filter fields (columns A, B, C and D) all set, with the **Exclusive to stereotype** flag (column **P**) set to **TRUE**, and with the new link type field (column **H**) set to **<none>**.

For example, add this line to the example in <u>Quick Linker Example</u> 25<sup>4</sup>:

Class,quick,Interface,,,,,<none>,,,,,,,,TRUE,,0,,,,,

This overrides the default Class-to-Interface Quick Links when a Quick Link is dragged from a «*quick*» Class to an Interface element.

#### **Note:**

This technique does not affect the automatic appearance of Dependency, Trace, Information Flow and Help items on the Quick Linker menu.

### <span id="page-34-0"></span>*1.3.4 Quick Linker Object Names*

#### **List of Element Types**

The following element names can be used in Quick Linker definitions:

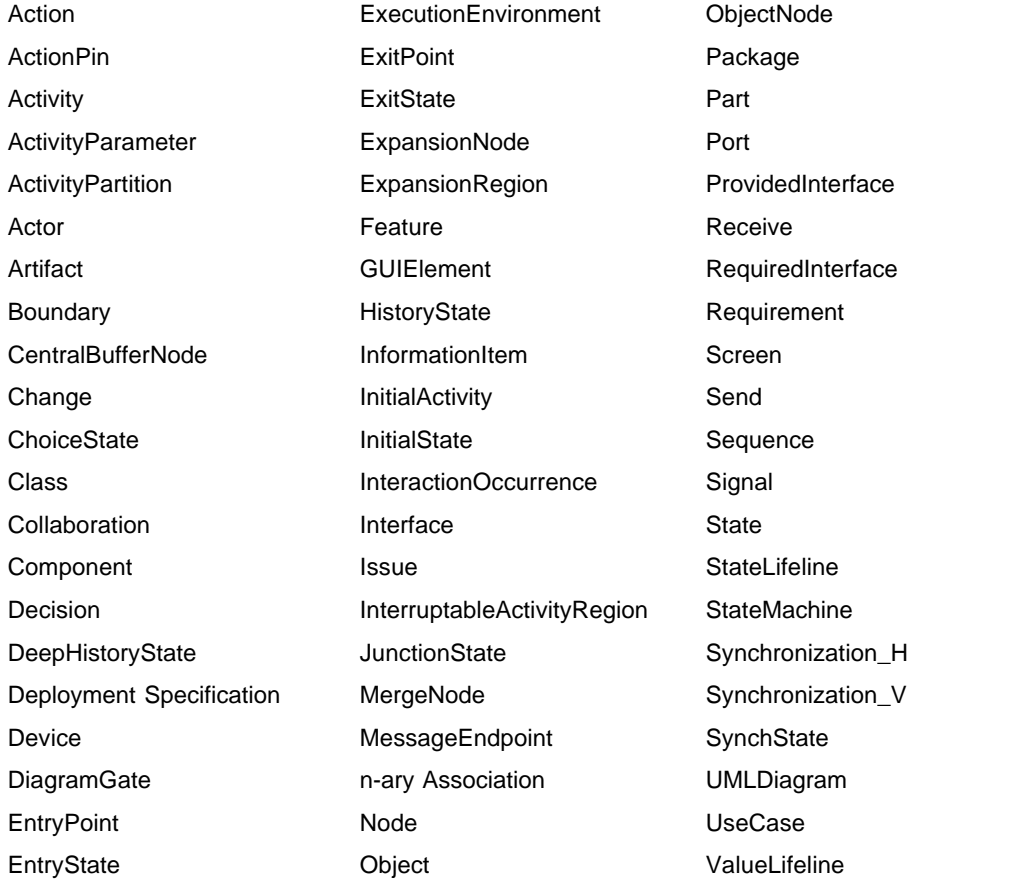

### **List of Connector Types**

The following connector names can be used in Quick Linker definitions:

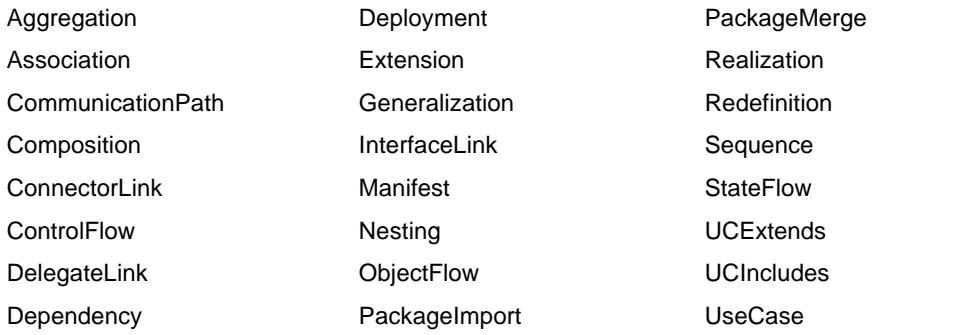

## <span id="page-35-0"></span>*2 MDG Technologies in SDK*

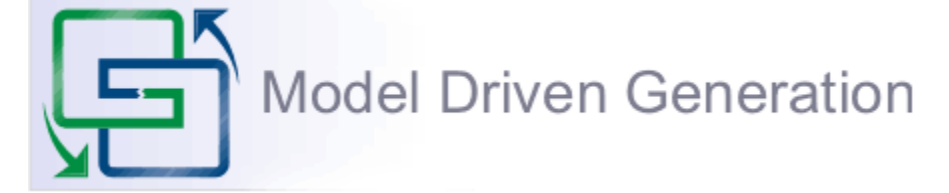

The Model Driven Generation (MDG) Technologies enable Enterprise Architect users to access and use resources pertaining to a specific technology in Enterprise Architect. There are various options for an administrator or individual user to bring MDG Technologies into use with Enterprise Architect, as described in *Extending UML With Enterprise Architect.* You should read the MDG Technology topics to understand how MDG Technologies are accessed and used within Enterprise Architect, especially the *Manage MDG Technologies* topic.

A further option is that Technology Developers can develop new MDG Technologies and deploy them to the project team as appropriate; this is described in the following topics:

- [Create MDG Technologies](#page-35-1)<sup>| 28</sup>
- · [Working With MTS Files](#page-51-0) 44
- · [Customize Toolbox Profiles](#page-52-0) 45
- [Create Diagram Profiles](#page-57-0) 50
- · [Create Tasks Pane Profiles](#page-59-0) 52
- [Define Validation Configuration](#page-63-1) 56<sup>h</sup>
- [Incorporate Model Templates](#page-64-0) 57
- · [Deploy an MDG Technology](#page-64-1) 57

### <span id="page-35-1"></span>*2.1 Create MDG Technologies*

Using the MDG Technology Wizard, you can create MDG Technology files that can include UML Profiles, code modules, Patterns, images, Tagged Value Types, RTF report templates, linked document templates, Toolbox pages and Task Pane pages. To create an MDG Technology file, follow the steps below:

1. Select the **Tools | Generate MDG Technology File** menu option. The MDG Technology Creation Wizard screen displays.
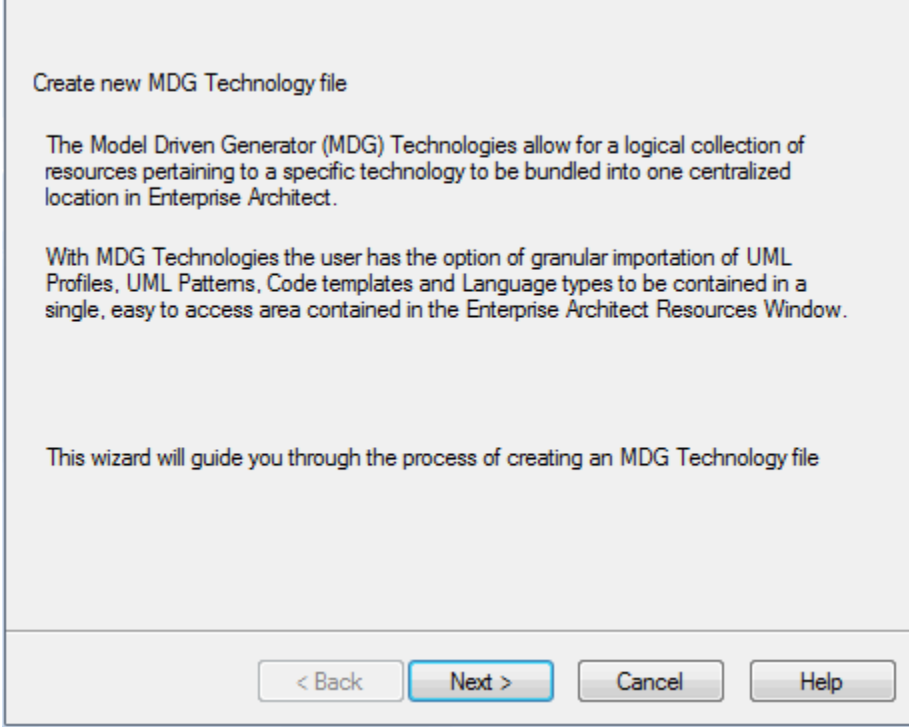

- 2. Click on the **Next** button to proceed. The MDG Technology Wizard prompts you to:
	- · Create an MDG Technology File by creating a new MDG Technology Selection (MTS) file
	- · Create an MDG Technology File using an existing MTS file
	- · Not use any MTS file.

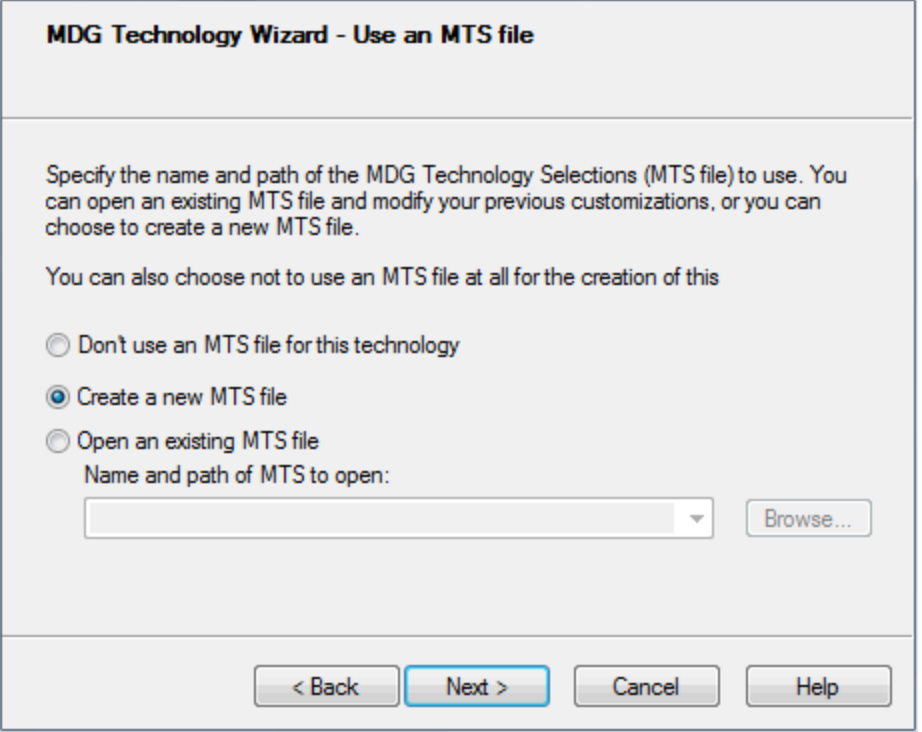

(An MTS file stores the selected options that you define during the creation of an MDG Technology File. If you use an MTS file, you can later modify it to add or remove specific items in the MDG Technology File. This is the recommended process.)

3. Select the appropriate MTS file option. Click on the **Next** button.

If you selected an MTS file, the MDG Technology Wizard prompts you to save the changes in the existing MTS file or into a new MTS file. This enables you to create a modification based on the existing MTS file, while preserving the original file.

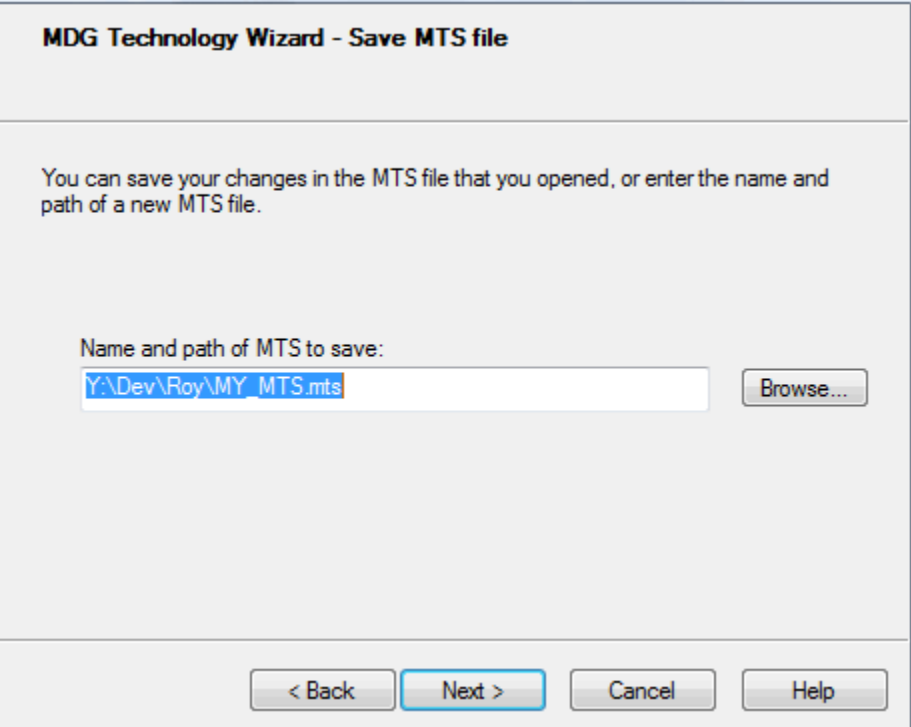

4. If necessary, type in or browse for the required file path and name. Click on the **Next** button. The MDG Technology Wizard - Create screen displays.

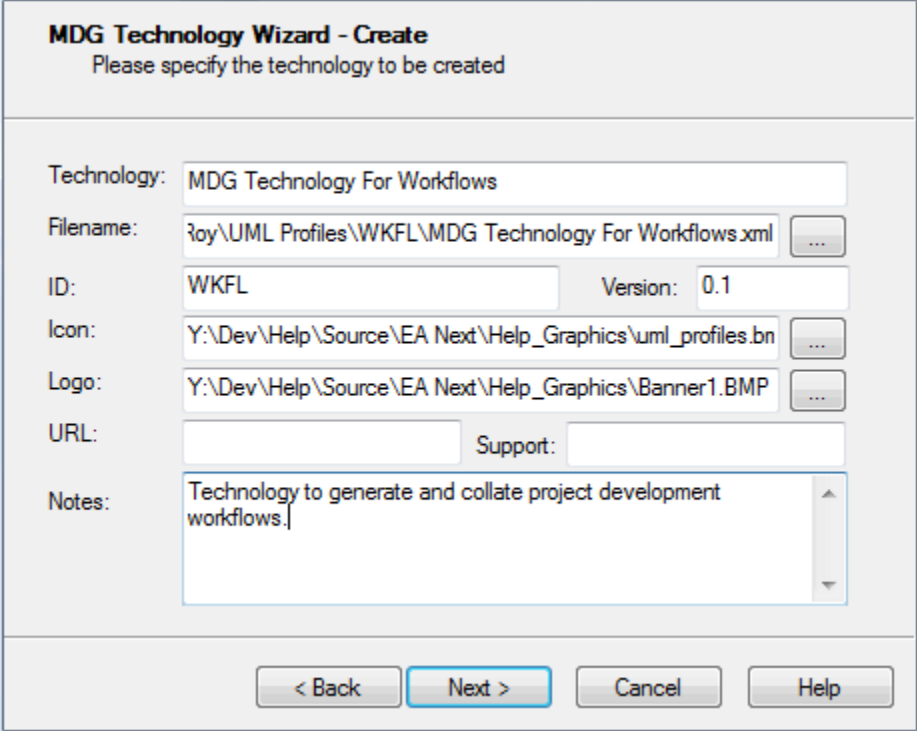

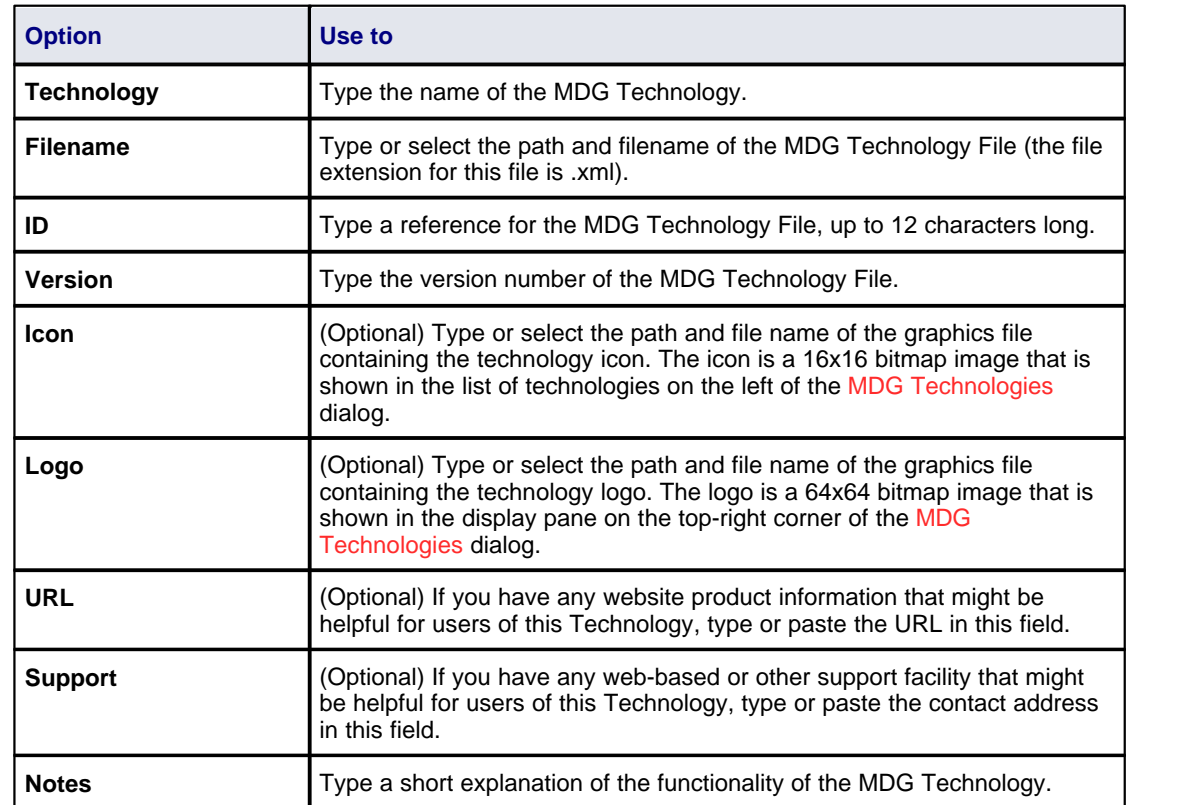

5. Complete the fields on this screen as follows:

6. Click on the **Next** button. The MDG Technology Wizard - Contents screen displays.

<span id="page-38-0"></span>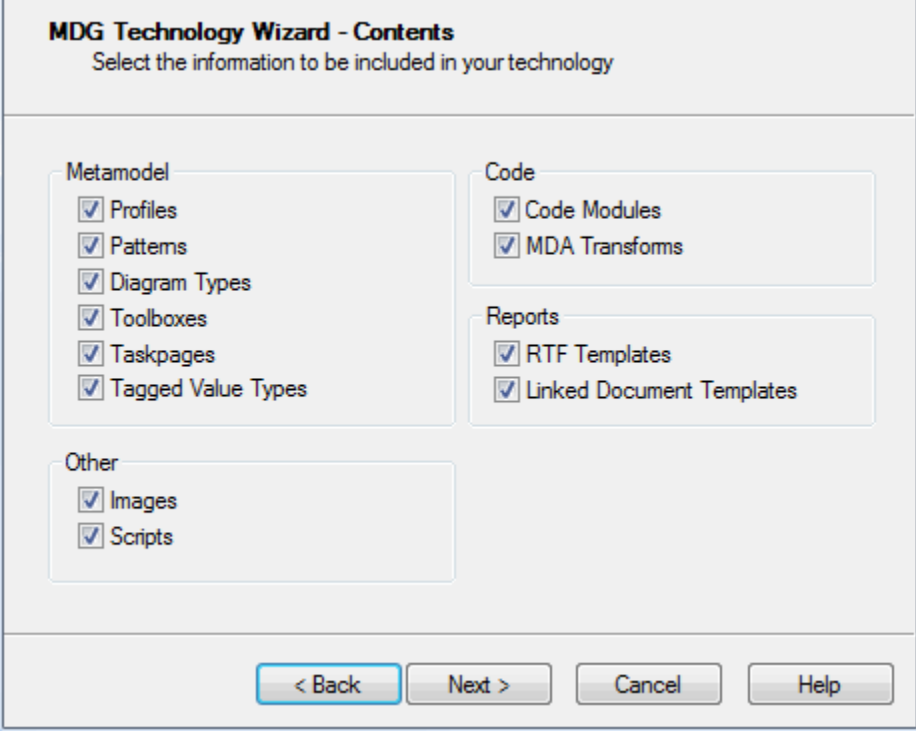

7. Select the checkbox for each item to be included in the MDG Technology file. Each selection runs specific dialogs to enable definition of the specific items to be included in the MDG Technology, as described in the following topics:

*© 1998-2009 Sparx Systems Pty Ltd*

- · [Add a Profile](#page-40-0) 33
- <u>[Add a Pattern](#page-40-1)</u> ਤਿੱਖੋ
- <u>[Add a Diagram Profile](#page-41-0)</u> 34<sup>5</sup>
- · [Add a Toolbox Profile](#page-42-0) 35
- ∙ <u>[Add Task Panel Pages](#page-43-0)</u>│अी
- [Add Tagged Value Types](#page-44-0) 37
- · [Add Code Modules](#page-45-0) 38
- · [Add MDA Transformations](#page-47-0) 40
- · [RTF Report Templates](#page-49-0) 42
- · [Linked Document Templates](#page-50-0) 43
- · [Add Images](#page-48-0) 41
- [Add Scripts](#page-48-1)<sup>| 41</sup> (Corporate and 'Suite' editions).
- 8. Work through the dialogs displayed in response to your choices, and when all are complete, click on the **Next** button. The MDG Technology Wizard - Finish screen displays, providing information on the items included in the MDG Technology File.

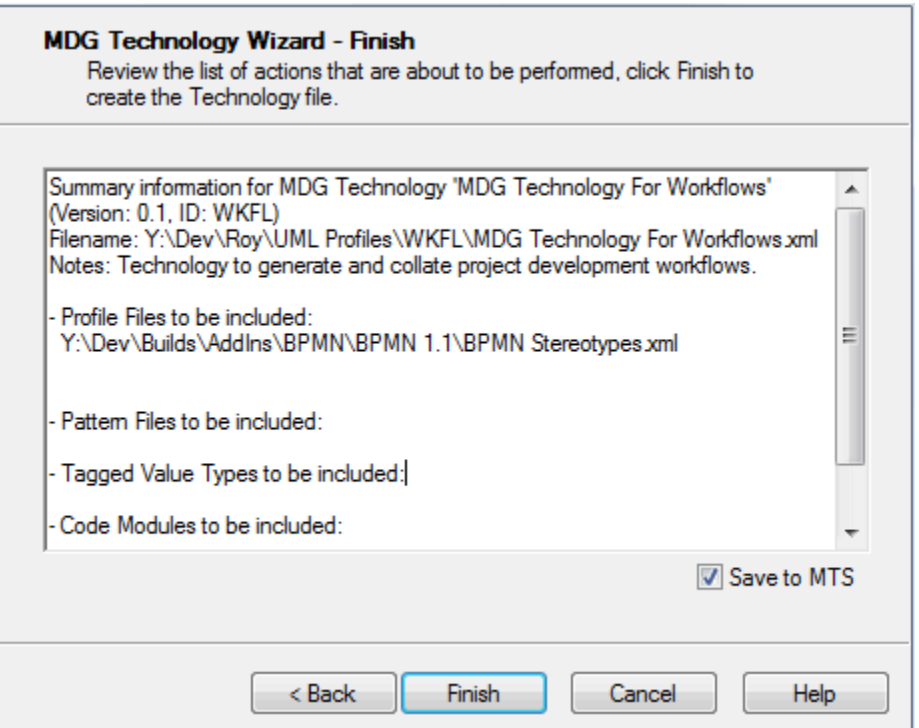

9. If you have used an MTS file and want to update it, select the **Save to MTS** checkbox.

10. If you are satisfied with the selection of items, click on the **Finish** button.

You can now <u>edit the MTS file</u> | 44<sup>5</sup>, if required, to add further items such as:

- **Model Search definitions**
- **Model Views**
- · Model Validation configurations
- · Model Templates.

To make the MDG Technology File accessible to an Enterprise Architect model, you must *add* the technology file path to the MDG Technologies - Advanced dialog. See the *Access Remote MDG Technologies* topic in *Extending UML With Enterprise Architect*.

## <span id="page-40-0"></span>*2.1.1 Add a Profile*

When creating an MDG Technology file, you can include UML 2.1-compliant profiles <u>that you have defined</u> l 5 h . To use the Profiles section of the MDG Technology Wizard, follow the steps below:

1. Follow the steps in the *[Create MDG Technologies](#page-35-0)*<sup>| 28</sup> topic up to and including [Step 6](#page-38-0)<sup>| 31</sup>, where you select the Profiles checkbox. The MDG Technology Wizard - Profile files selection dialog displays.

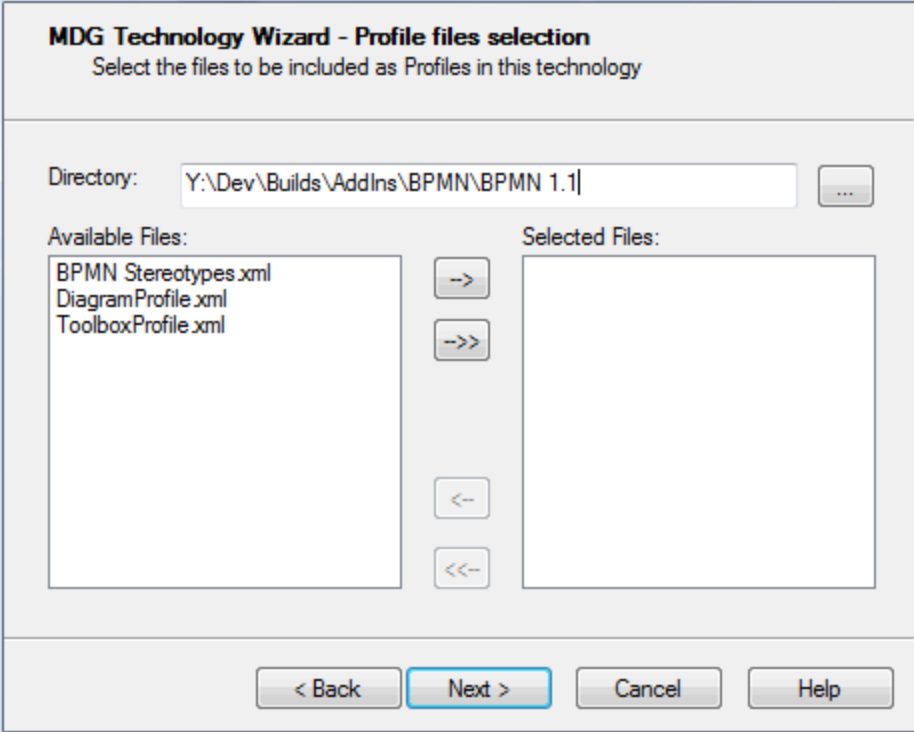

- 2. In the **Directory** field, navigate to the directory containing the required Profile or Profiles. The Profile files are automatically listed in the Available Files panel.
- 3. To select each required Profile individually, highlight the Profile in the Available Files list and click on the **-->** button. The file name displays in the Selected Files list. Alternatively, to select all available Profiles, click on the **-->>** button.

#### **Notes:**

- · DO NOT select diagram profiles or toolbox profiles on this dialog; this would generate conflicting commands in the .MTS file.
- Make sure you do include your **[stereotypes profile](#page-29-0)** 22<sup>4</sup>.
- 4. Click on the **Next** button to proceed.

### <span id="page-40-1"></span>*2.1.2 Add a Pattern*

When creating an MDG Technology file, you can include Patterns. To use the Patterns section of the MDG Technology Wizard, follow the steps below:

1. Follow the steps in the *[Create MDG Technologies](#page-35-0)*<sup>| 28</sup> topic up to and including [Step 6](#page-38-0)<sup>| 31</sup>, where you select the **Patterns** checkbox. The MDG Technology Wizard - Pattern files selection dialog displays.

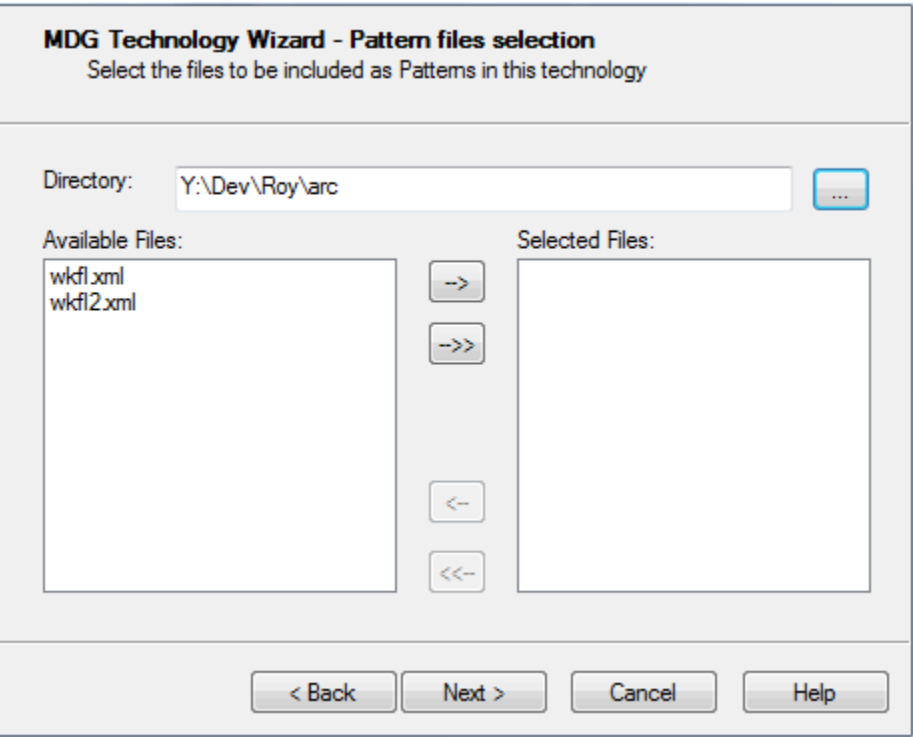

- 2. In the **Directory** field, navigate to the directory containing the required Pattern or Patterns. The Pattern files are automatically listed in the Available Files panel.
- 3. To select each required Pattern individually, highlight the Pattern in the Available Files list and click on the **-->** button. The file name displays in the Selected Files list. Alternatively, to select all available Patterns, click on the **-->>** button.
- 4. Click on the **Next** button to proceed.

#### <span id="page-41-0"></span>*2.1.3 Add a Diagram Profile*

When creating an MDG Technology file, you can include a diagram profile <u>that you have defined</u>! ണീ. To use the diagram profiles section of the MDG Technology Wizard, follow the steps below: <sup>50")</sup>. Το ι

1. Follow the steps in the *[Create MDG Technologies](#page-35-0)*<sup>| 28</sup> topic up to and including [Step 6](#page-38-0)<sup>| 31</sup>, where you select the **Diagram Types** checkbox. The MDG Technology Wizard - Diagram Types dialog displays.

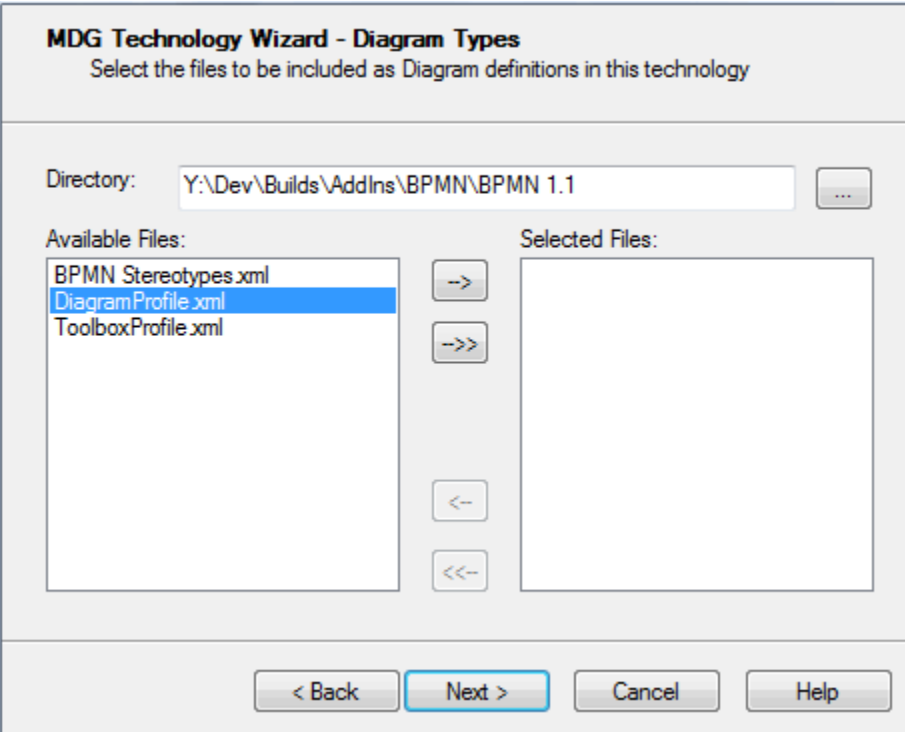

- 2. In the **Directory** field, navigate to the directory containing the required diagram profiles. The profiles in the directory are automatically listed in the Available Files panel.
- 3. To select each required diagram profile individually, highlight the file name in the Available Files list and click on the **-->** button. The file name displays in the Selected Files list. Alternatively, to select all available profiles (assuming they are all diagram profiles), click on the **-->>** button.
- 4. Click on the **Next** button to proceed.

## <span id="page-42-0"></span>*2.1.4 Add a Toolbox Profile*

When creating an MDG Technology file, you can include Enterprise Architect Toolbox page definitions [that](#page-52-0) [you have created](#page-52-0)! 45<sup>5</sup>. To use the Toolboxes section of the MDG Technology Wizard, follow the steps below:

1. Follow the steps in the *[Create MDG Technologies](#page-35-0)*<sup>| 28</sup> topic up to and including [Step 6](#page-38-0)<sup>| 31</sup>, where you select the **Toolboxes** checkbox. The MDG Technology Wizard - Toolboxes dialog displays.

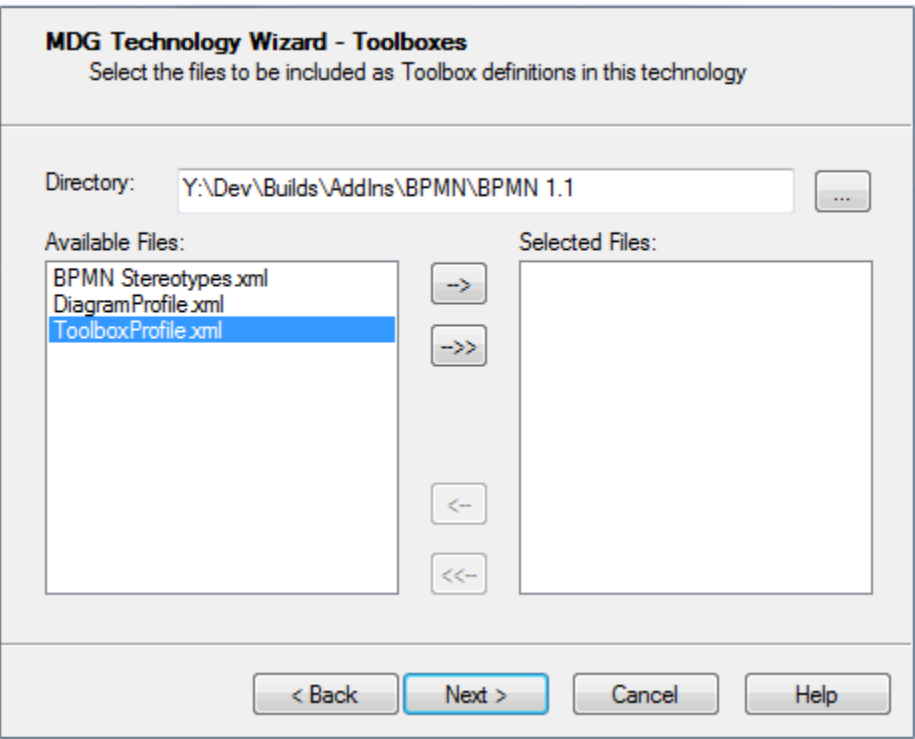

- 2. In the **Directory** field, navigate to the directory containing the required toolbox profiles. The profile files are automatically listed in the Available Files panel.
- 3. To select each required toolbox profile individually, highlight the file name in the Available Files list and click on the **-->** button. The file name displays in the Selected Files list. Alternatively, to select all available profiles (assuming they are all toolbox profiles), click on the **-->>** button.
- 4. Click on the **Next** button to proceed.

### <span id="page-43-0"></span>*2.1.5 Add Task Panel Pages*

When creating an MDG Technology file, you can include Enterprise Architect Task Panel profiles [that you](#page-59-0) [have created](#page-59-0)<sup>l szh</sup>. To use the Taskpages section of the MDG Technology Wizard, follow the steps below:

1. Follow the steps in the *[Create MDG Technologies](#page-35-0)*<sup>| 28</sup> topic up to and including [Step 6](#page-38-0)<sup>| 31</sup>, where you select the **Taskpages** checkbox. The MDG Technology Wizard - Taskpages dialog displays.

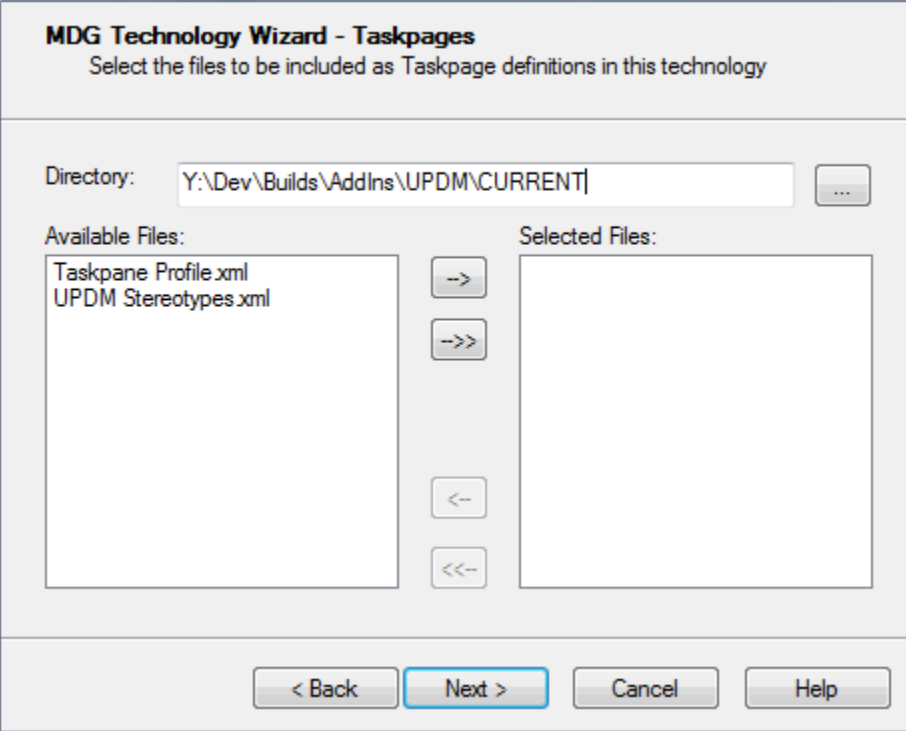

- 2. In the **Directory** field, navigate to the directory containing the required taskpage profiles. The profile files are automatically listed in the Available Files panel.
- 3. To select each required taskpage profile individually, highlight the file name in the Available Files list and click on the **-->** button. The file name displays in the Selected Files list. Alternatively, to select all available profiles (assuming they are all taskpage profiles), click on the **-->>** button.
- 4. Click on the **Next** button to proceed.

## <span id="page-44-0"></span>*2.1.6 Add Tagged Value Types*

When creating an MDG Technology file, you can include <u>Tagged Value Types</u> <sup>, , o</sup>n use the Tagged Value Types section of the MDG Technology Types Wizard, follow the steps below:

1. Follow the steps in the *[Create MDG Technologies](#page-35-0)*<sup>| 28</sup> topic up to and including [Step 6](#page-38-0)<sup>| 31</sup>, where you select the **Tagged Value Types** checkbox. The MDG Technology Wizard - Tagged Value Types dialog displays.

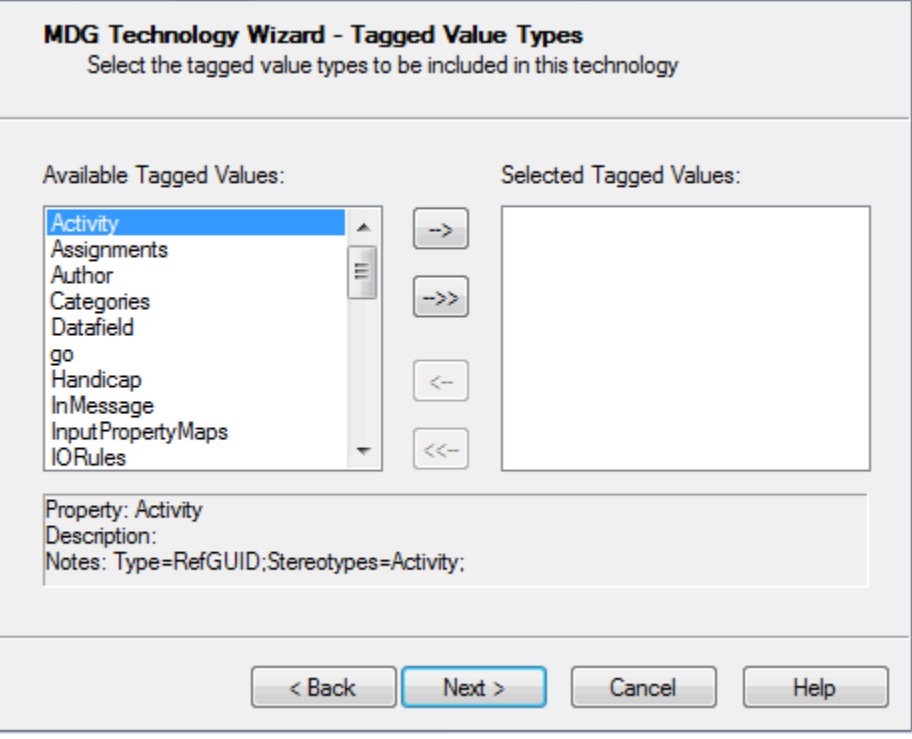

- 2. To select each required Tagged Value Type individually, highlight the file name in the Available Files list and click on the **-->** button. The file name displays in the Selected Files list. Alternatively, to select all available Tagged Value Types, click on the **-->>** button.
- 3. Click on the **Next** button to proceed.

### <span id="page-45-0"></span>*2.1.7 Add Code Modules*

When creating an MDG Technology file, you can include code modules. To use the code modules section of the MDG Technology Types Wizard, follow the steps below:

1. Follow the steps in the *[Create MDG Technologies](#page-35-0)*  $\boxed{28}$  topic up to and including [Step 6](#page-38-0)  $\boxed{31}$ , where you select the **Code Modules** checkbox. The MDG Technology Wizard - Code Modules dialog displays.

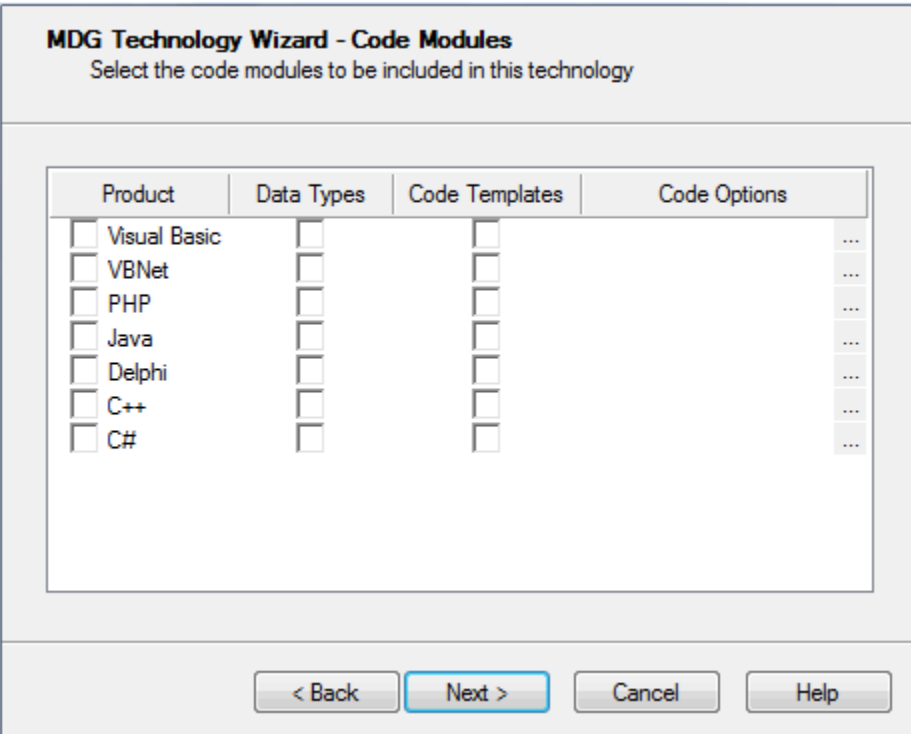

2. Click on the checkboxes (**Product**, **Data Types**, and **Code Templates**) for each of the required Code Modules.

#### **Note:**

The code modules listed are those defined in your current project. These could be the Enterprise Architect default languages, or those you have defined yourself using code templates and the Code Template Editor (see *Code Engineering Using UML Models*). Before you can set up a code template for the new language in the editor, you must define at least one data type for the language (see the *Data Types* topic in *UML Model Management*). Once the MDG Technology file is created it can be loaded into your current model and into other models.

3. To select any code options for a module, click on the **[ ... ]** button in the **Code Options** column for that module. This enables you to select an XML document that provides additional settings for the language that are not covered by the data types or code templates.

The root node of the XML document should be CodeOptions. The child nodes should be called CodeOption and should contain a *name* attribute. The supported code options are as follows:

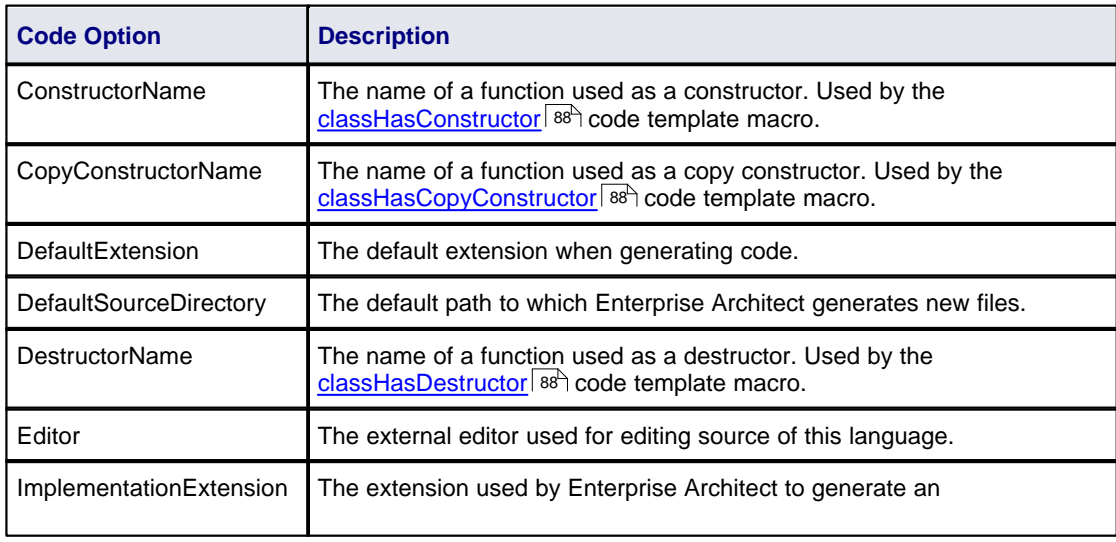

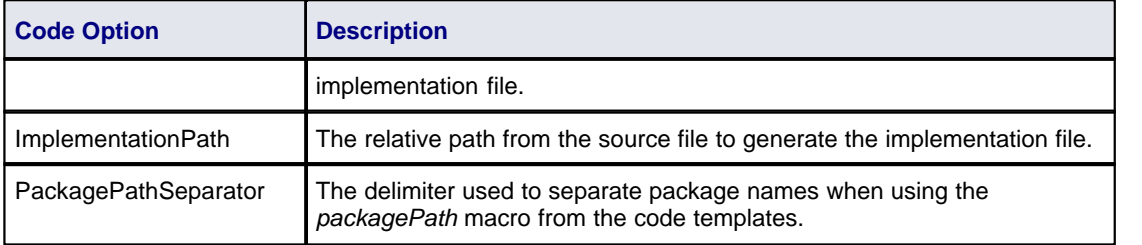

An example of a valid code options file is shown below.

<CodeOptions>

<CodeOption name="DefaultExtension">.ext</CodeOption>

<CodeOption name="Editor">C:\Windows\notepad.exe</CodeOption>

</CodeOptions>

4. Click on the **Next** button to proceed.

You can edit the code option values for source code engineering and for each required language using the appropriate Language Options page of the Options dialog(see the *Code Engineering Settings* section in *Code Engineering Using UML Models*).

### <span id="page-47-0"></span>*2.1.8 Add MDA Transforms*

When creating an MDG Technology file, you can include the MDA Transformations that have been modified in the model. To use the Transform Modules section of the MDG Technology Wizard, follow the steps below:

1. Follow the steps in the *[Create MDG Technologies](#page-35-0)*<sup>| 28</sup> topic up to and including [Step 6](#page-38-0)<sup>| 31</sup>, where you select the **MDA Transforms** checkbox. The MDG Technology Wizard - Transform Modules dialog displays.

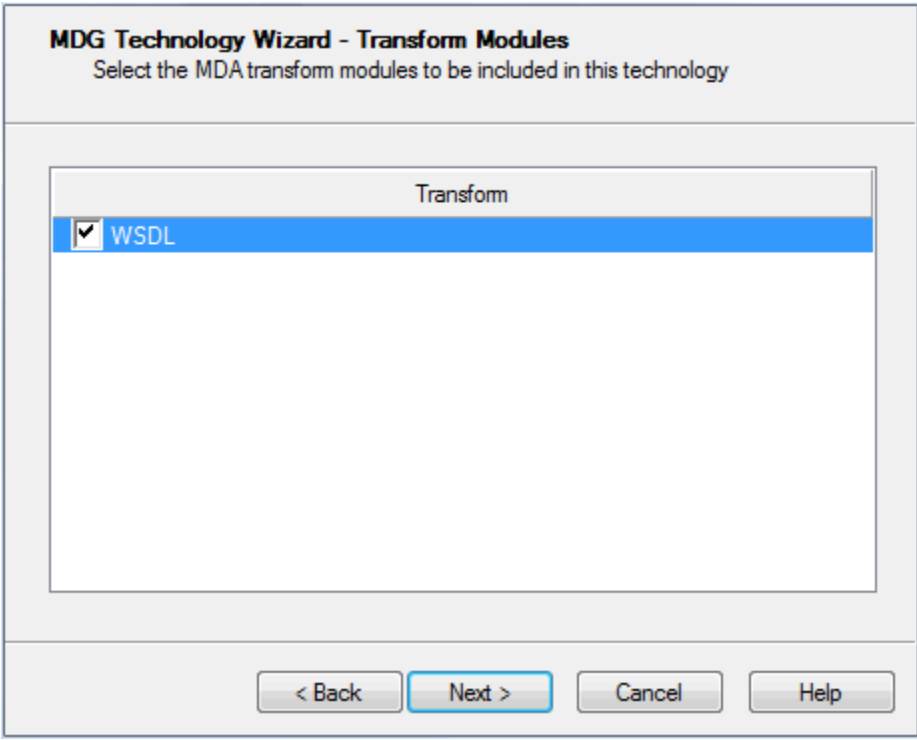

- 2. Click the checkbox against the template name of each required template that is present in the current model.
- 3. Click on the **Next** button to proceed.

### <span id="page-48-0"></span>*2.1.9 Add Images*

When creating an MDG Technology file, you can include the images that have been imported into the model. To use the Image Selection section of the MDG Technology Wizard, follow the steps below:

1. Follow the steps in the *[Create MDG Technologies](#page-35-0)*<sup>| 28</sup><sup>4</sup> topic up to and including [Step 6](#page-38-0)<sup>| 31<sup>4</sup>, where you</sup> select the **Images** checkbox. The MDG Technology Wizard - Image Selection dialog displays.

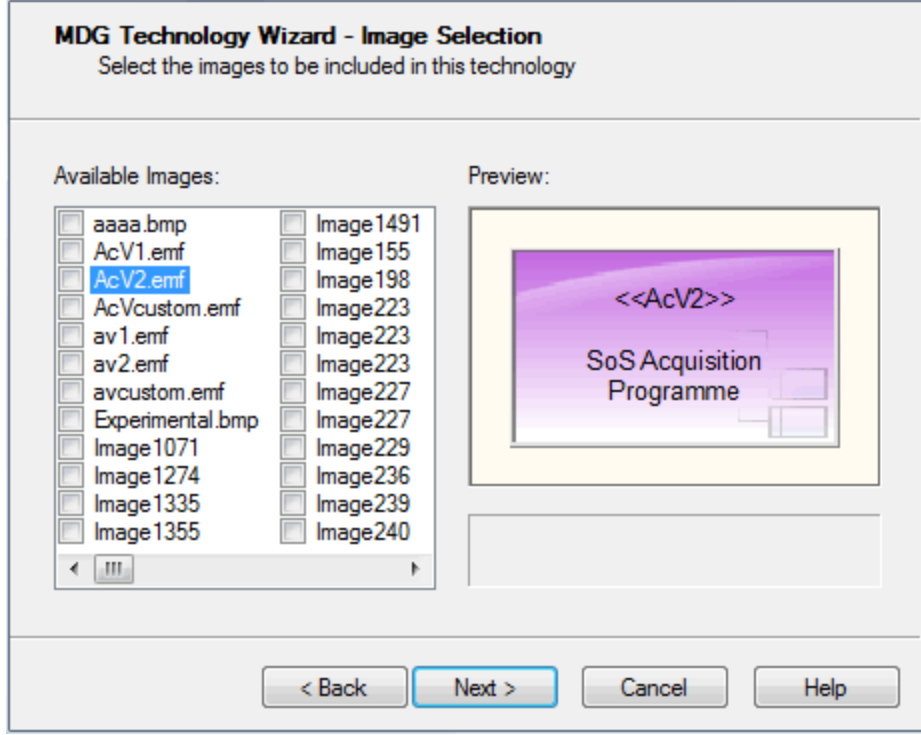

- 2. For each required model image available in the current model, select the checkbox next to the image name. A preview of each image displays on the right of the dialog as you select the checkbox.
- 3. Click on the **Next** button to proceed.

## <span id="page-48-1"></span>*2.1.10 Add Scripts*

When creating an MDG Technology file, you can include scripts that you have created in the model (see *Using Enterprise Architect - UML Modeling Tool*).

#### **Note:**

This facility is available in the Corporate, Business and Software Engineering, Systems Engineering and Ultimate editions of Enterprise Architect.

To use the Script Selection section of the MDG Technology Wizard, follow the steps below:

1. Follow the steps in the *[Create MDG Technologies](#page-35-0)*<sup>| 28</sup> topic up to and including [Step 6](#page-38-0)<sup>| 31</sup>, where you select the **Scripts** checkbox. The MDG Technology Wizard - Scripts dialog displays.

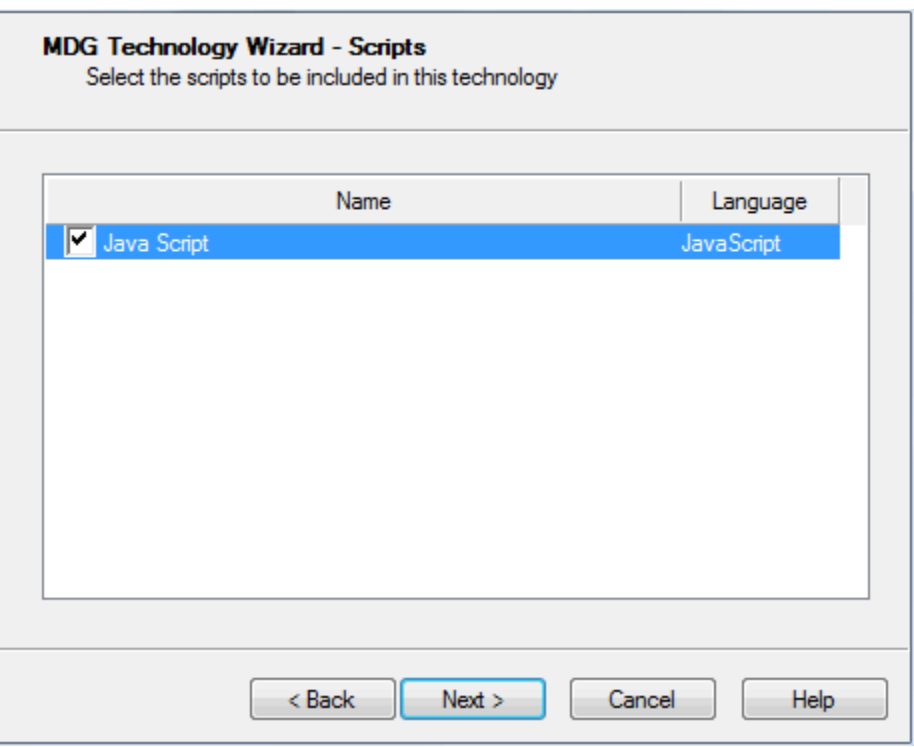

- 2. For each required script available in the current model, select the checkbox next to the script name.
- 3. Click on the **Next** button to proceed.

### <span id="page-49-0"></span>*2.1.11 Add RTF Report Templates*

When creating an MDG Technology file, you can include user-defined RTF Report templates. To use the report templates section of the MDG Technology Wizard, follow the steps below:

1. Follow the steps in the *[Create MDG Technologies](#page-35-0)*<sup>| 28</sup> topic up to and including [Step 6](#page-38-0)<sup>| 31</sup>, where you select the RTF Templates checkbox. The MDG Technology Wizard - RTF Report Templates dialog displays.

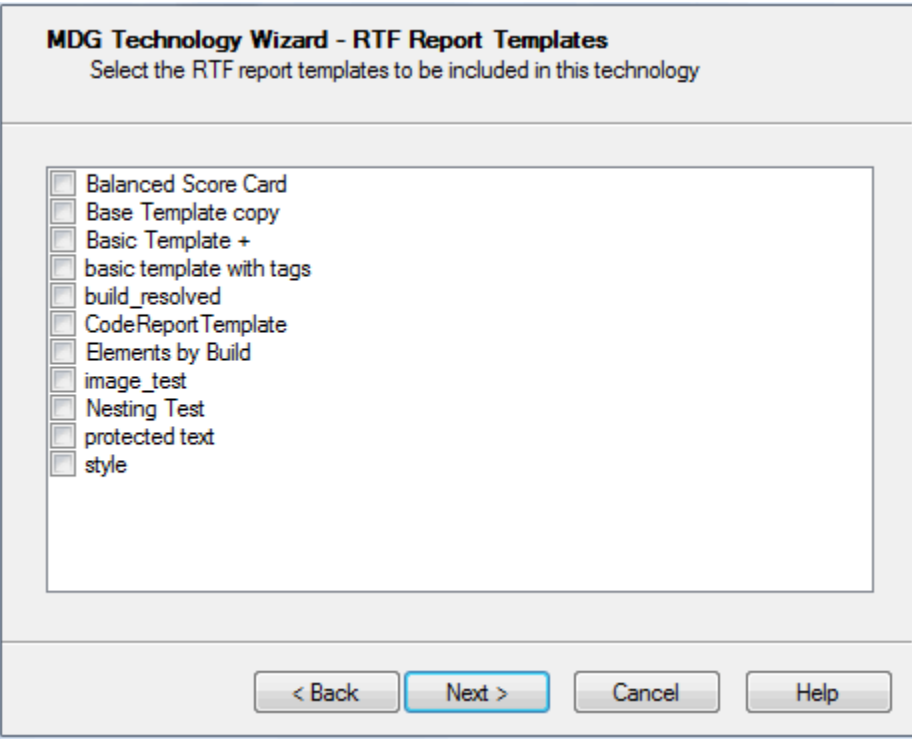

- 2. For each required user-defined report template available in the current model, select the checkbox next to the template name.
- 3. Click on the **Next** button to proceed.

### <span id="page-50-0"></span>*2.1.12 Add Linked Document Templates*

When creating an MDG Technology file, you can include Linked Document templates. To use the Linked Document templates section of the MDG Technology Wizard, follow the steps below:

1. Follow the steps in the *[Create MDG Technologies](#page-35-0)*<sup>| 28</sup> topic up to and including [Step 6](#page-38-0)<sup>| 31</sup>, where you select the **Linked Document Templates** checkbox. The MDG Technology Wizard - Linked Document Templates dialog displays.

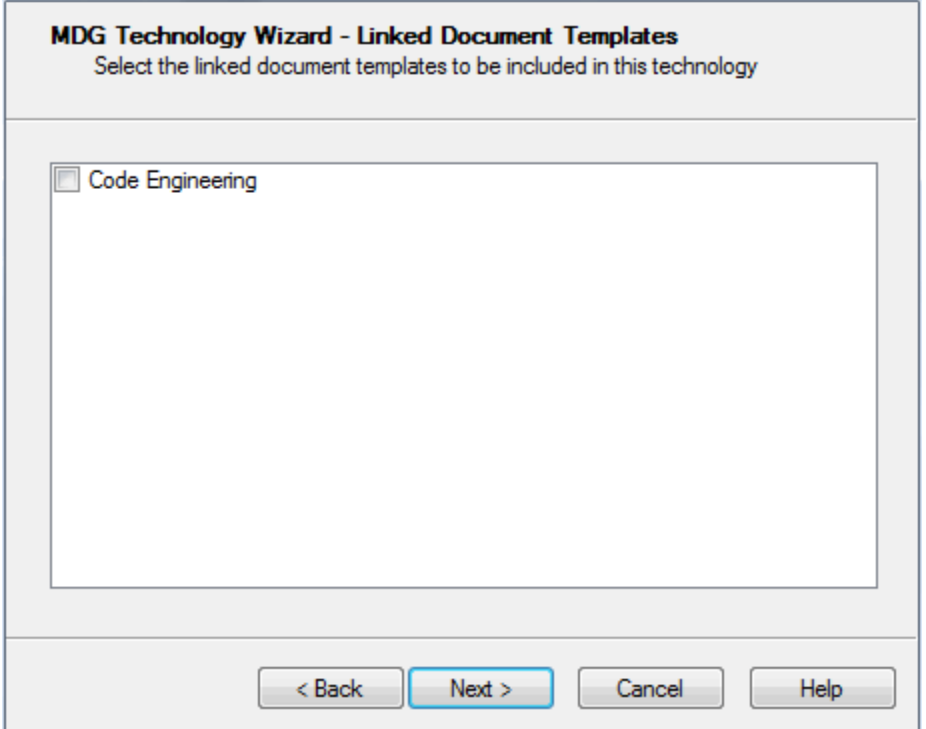

- 2. For each required document template available in the current model, select the checkbox next to the template name.
- 3. Click on the **Next** button to proceed.

## <span id="page-51-0"></span>*2.2 Working with MTS Files*

An MDG Technology Selection (.MTS) file stores the selected options that you define when creating an MDG Technology File using the MDG Technology Wizard. If you use a .MTS file, you can edit it to change the features selected when you generated the file, and to add or remove the advanced features described in this topic.

#### **Create a .MTS File**

To create a .MTS file, select the **Tools | Generate MDG Technology File** menu option to launch the MDG Technology Wizard, and work through the screens as described in <u>[Create MDG Technologies](#page-35-0)</u>l 28<sup>5</sup>). On the second page, select the **Create a new MTS file** option.

#### **Advanced Options For Your .MTS File**

Once you have created the .MTS file, you can add:

· Model Search definitions (see *Using Enterprise Architect - UML Modeling Tool*)

#### **Note:**

If you use a custom SQL search, the SQL must include *ea\_guid AS CLASSGUID* and the *object type.*

· Model Views (see *Using Enterprise Architect - UML Modeling Tool*)

#### **Notes:**

- · Technology views do not store Favorite packages, only Views.
- · If your exported views run searches that you have defined you must also include those searches in your MDG Technology.
- [Model Validation configurations](#page-63-0)<sup>| 56</sup>
- [Model Templates.](#page-64-0) 57

Open the .MTS file in a text editor. To make it easier for you, you can copy the following lines and paste them into the file before the last line of the file (that is, just before the </MDG.Selections> lines:

<ModelSearches file=""/> <ModelViews file=""/>

(The code for the model validation configurations and model templates is provided in the corresponding sections, accessed via the links in the list above.)

You can, if necessary, have more than one line for each inclusion; for example, more than one *ModelSearch*. For each inserted line:

· In the file attribute, enter the filename of the Model Search XML file or Model View XML file.

Save the .MTS file.

### **Update the MDG Technology**

Again select the **Tools | Generate MDG Technology File** menu option, but this time on the second page select **Open an Existing MTS file** and specify the file path of the .MTS file you have updated. Click on **<Next>** until the wizard is finished. Your MDG Technology file is updated.

## <span id="page-52-0"></span>*2.3 Customize Toolbox Profiles*

The following is a road map of how to create a set of custom toolboxes for Enterprise Architect.

- 1. Create a set of [Toolbox Profiles](#page-52-1)<sup>| 45</sup> that contain the definitions that Enterprise Architect requires to create the toolboxes.
- 2. [Create a .MTS file](#page-35-0)<sup>| 28</sup> containing instructions on how to build your MDG Technology. Use this .MTS file to build your MDG Technology.
- 3. Add some finishing touches:
	- Create <u>hidden\_sub-menus</u> 46 )
	- [Override Enterprise Architect's default toolboxes](#page-54-0) 47
	- Change the default [icons for toolbox items](#page-54-1)<sup>| 47</sup><sup>4</sup>.

#### <span id="page-52-1"></span>*2.3.1 Create Toolbox Profiles*

You can create multiple toolbox profiles within an MDG Technology. Each toolbox profile contains definitions that determine what appears in the Enterprise Architect UML Toolbox when a specific Toolbox page is open, either by selecting from the **More tools**... option in the Enterprise Architect UML Toolbox window, or by opening or creating a diagram of the type that is linked to the toolbox profile.

To create a toolbox profile, follow the steps below:

- 1. Create a diagram in a profile package. Give it a name by which you can refer to it later, such as *MyClassDiagram*. In the **Notes** field for the diagram give it an alias and a description in the following format: Alias=MyClass;Notes=Structural elements for class diagrams;
- 2. On the diagram, create a Class, name it *ToolboxPage* and give it the «*metaclass*» stereotype.
- 3. Create a «*stereotype*» element for each of the toolbox pages to create within your toolbox, such as *MyClassElements* and *MyClassRelationships*. Set their Alias to the text to display in the title bar of each toolbox page, such as *My Class Elements* and *My Class Relationships* respectively. Use the **Notes** field to define the tool-tip for each toolbox page; that is, **Elements for Class Diagrams** and **Relationships for Class Diagrams**. Use the «*extends*» connector to set the stereotype elements to extend **ToolboxPage. See also: [Toolbox Page Attributes](#page-53-1)** 46
- 4. In the «*stereotype*» elements, create an attribute for each toolbox item. The name of the attribute should be the name of the element or connector to be dropped, including namespace, for example, *UML::Package*, *UML::Class* and *UML::Interface*. The toolbox items display in the same order as the attributes in the Class, so make use of the attribute ordering buttons to define the order of your toolbox.

#### **Note:**

To name an attribute for an item from your own technology, precede it with your profile name as the namespace, and then follow it in brackets with the element or connector type that you are extending (so that Enterprise Architect knows what object to create). For example, a SysML block element would appear as *SysML::Block(UML::Class)*. Click on the following links for a complete list of [elements](#page-55-0) 48 and **[connectors](#page-56-0)**  $\left| \right.$  49<sup>5</sup> that can be extended.

To define a toolbox item that allows a pattern to be dropped onto a diagram, name the attribute *MyTechnology::MyPattern(UMLPattern)* where *MyTechnology* is the name of the technology and *MyPattern* is the name of the pattern to drop. For example, *GoFPatterns::Builder(UMLPattern)*.

You might not want to use names such as *UML::Package* or *UML::Class* in your toolbox, so give the attributes an **Initial Value** of, for example, *Package* or *Class*.

5. To save the toolbox profile, right-click on the diagram and select the **Save as Profile** context menu option.

#### **Note:**

Each profile element incorporated into an MDG Toolbox page enables synchronization of the Tagged Values and Constraints of all elements created from them (see *Extending UML With Enterprise Architect*).

#### <span id="page-53-1"></span>*2.3.1.1 Toolbox Page Attributes*

The following attributes can be added to a stereotype Class that extends the *ToolboxPage* metaclass:

- · **imagesOnly**: if you give a toolbox page an attribute named *imagesOnly* with **Initial Value** set to **true**, the toolbox page displays without the text labels next to the icons
- · **isCommon**: if you give a toolbox page an attribute named *IsCommon* with **Initial Value** set to **true**, the toolbox page is common to all defined toolboxes while your technology is active
- · **isCollapsed**: if you give a toolbox page an attribute named *IsCollapsed* with **Initial Value** set to **true**, the toolbox page is initially minimized.
- $\bullet$  **Icon**: see <u>Icons for Toolbox Items</u> 47 h
- $\bullet$  **isHidden**: see <u>[Create Hidden Sub-Menus](#page-53-0)</u> 46 .

#### <span id="page-53-0"></span>*2.3.2 Create Hidden Sub-Menus*

To create a sub-menu, create an additional «*stereotype*» element in the same toolbox profile and give it an attribute named *isHidden* with **Initial Value** of **true**. Define the toolbox item attributes as before. In the parent «*stereotype*» element, create an attribute with the identical name to the sub-menu element. The sub-menu element can have an alias.

This technique is very useful for 'disambiguating' stereotypes that can be applied to multiple metaclasses. In the example below, the «*MyStereo*» stereotype can be applied to either a Class or an Interface. On dragging and dropping one from the toolbox, a hidden menu displays giving the choice of Class or Interface, then the appropriate element is dropped:

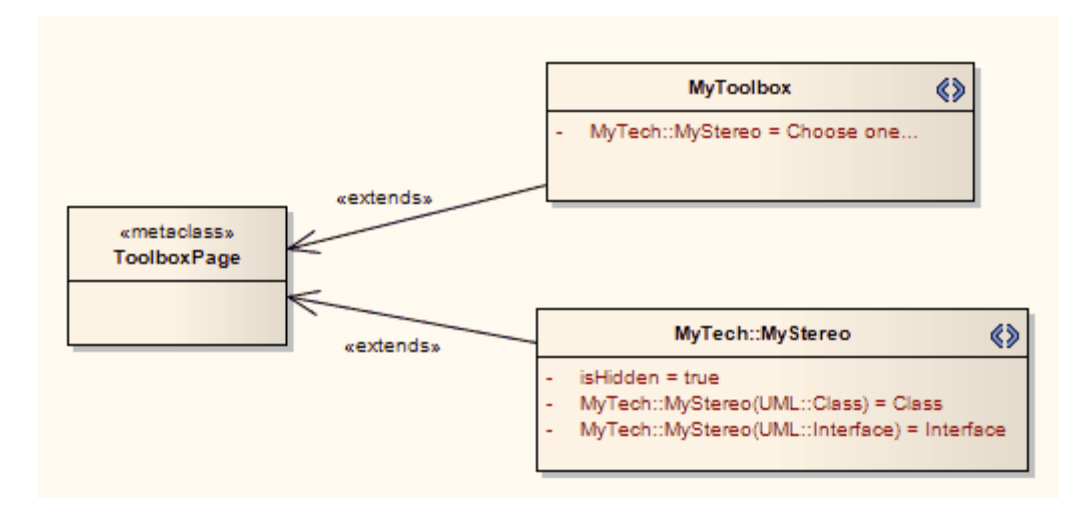

### <span id="page-54-0"></span>*2.3.3 Override Default Toolboxes*

Enterprise Architect has many default Toolbox Profiles, one for each of its inbuilt diagram types. These define the Toolbox pages that are displayed, by default, every time a diagram of a specific type is opened or brought into view.

To replace one of Enterprise Architect's default toolboxes with one of your own (for example, if you have your own version of the UML::Class toolbox that you want to be opened every time a Class diagram is opened - as long as your technology is active) then include a *RedefinedToolbox* clause in the **Notes** field for the diagram properties of your Toolbox Profile diagram. For example, the profile diagram's **Notes** field could resemble the following:

RedefinedToolbox=UML::Class;Alias=Class;Notes=Structural elements for Class diagrams;

This states that the profile is the new Enterprise Architect default for all UML Class diagrams. For a list of inbuilt diagram types, see <u>[the names of the toolboxes](#page-55-1)</u>. 48<sup>5</sup>.

### <span id="page-54-1"></span>*2.3.4 Assign Icons To Toolbox Items*

To assign an icon to a toolbox item, create a new «*stereotype*» element in the same toolbox profile as the toolbox item. Have the stereotype element extend a «metaclass» element named *ToolboxItemImage*. The « *stereotype*» element must have the same name as the attribute that it is assigning an image to (for example, *MyTech::MyStereo(UML::Class)* in the diagram below) and must have an attribute named *Icon* with **Initial Value** set to the full path and file name of the image to be used. The image must be a 16x16 .BMP file.

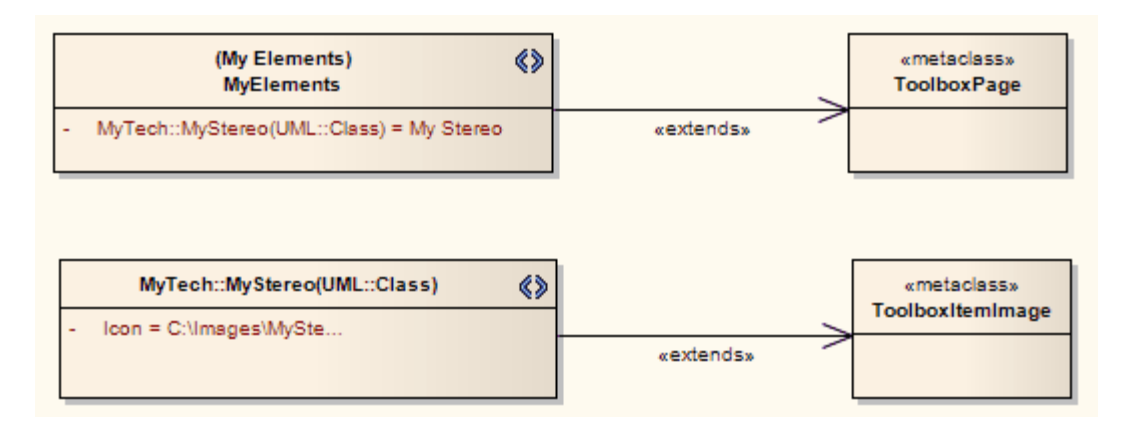

#### <span id="page-55-1"></span>*2.3.5 Enterprise Architect Toolboxes*

The following is a list of the Enterprise Architect UML Toolboxes that can be overridden:

- 
- 
- UML::Communication Extended::DataModeling
- 
- 
- 
- 
- 
- UML::Activity · · · · · Extended::Analysis
- UML::Class · · · · Extended::Custom
	-
- UML::Component Extended::Maintenance
- UML::Composite · · Extended::Requirements
- UML::Deployment Extended::UserInterface
- UML::Interaction Extended::WSDL
- UML::Metamodel Extended::XMLSchema
- · UML::Object
- · UML::Profile
- · UML::State
- · UML::Timing
- · UML::UseCase

## <span id="page-55-0"></span>*2.3.6 Elements Used in Toolboxes*

The following elements (all preceded with the namespace **UML::**) can be extended or redefined in Enterprise Architect Toolbox pages. The text in red indicates the label name displayed in the default Enterprise Architect Toolbox pages, where this differs in any way from the **UML::** statement text.

When these profile elements are incorporated into an MDG Toolbox page, they enable synchronization of the Tagged Values and Constraints of all elements created from them (see *Extending UML With Enterprise Architect*).

You can also extend <u>[connectors](#page-56-0)</u> <sup>49</sup> .

- · Action
- · Activity
- ActivityFinal (Final)
- ActivityInitial (Initial)
- · ActivityParameter
- ActivityPartition (Partition)
- ActivityRegion (Region)
- · Actor
- · Artifact
- · AssociationElement (Association)
- · Boundary (for Use Cases)
- · CentralBufferNode (Central Buffer Node)
- · Change
- · Choice
- · Class
- · InteractionState (State/Continuation)
- · Interface
- · Issue
- · Junction
- · Lifeline
- · MergeNode (Merge)
- · MessageEndPoint (Endpoint or Message Endpoint)
- · MessageLabel (Message Label)
- · Metaclass
- · Node
- · Object
- · ObjectBoundary (Boundary)
- · ObjectControl (Control)
- ObjectEntity (Entity)
- · Package

- · Collaboration
- · CollaborationOccurrence
- Comment (Note)
- · Component
- · Constraint
- · Datastore
- · Decision
- · DeploymentSpecification (Deployment Specification)
- · Device
- · DiagramLegend (Diagram Legend)
- · DiagramNotes (Diagram Notes)
- · DocumentArtifact (Document Artifact or Document)
- · Entity (Information)
- EntityObject (Entity)
- EntryState (Entry)
- · Enumeration
- · ExceptionHandler (Exception)
- · ExecutionEnvironment (Execution Environment)
- ExitState (Exit)
- · Feature
- · FinalState (Final)
- · FlowFinalNode (Flow Final)
- · ForkJoinH (Fork/Join Horizontal)
- · ForkJoinV (Fork/Join Vertical)
- · Gate (Diagram Gate)
- · GUIElement (UI Control)
- HistoryState (History)
- · Hyperlink
- InformationItem (Information Item)
- InitialState (Initial)
- · InteractionFragment (Fragment)
- · PackagingComponent
- · Part
- · Port
- · Primitive
- · Process
- · Profile
- · ProvidedInterface (Expose Interface)
- ReceiveEvent (Receive)
- · Requirement
- RobustBoundary (Boundary)
- RobustControl (Control)
- RobustEntity (Entity)
- · Screen
- SendEvent (Send)
- SequenceBoundary (Boundary)
- · SequenceControl (Control)
- SequenceEntity (Entity)
- · Signal
- · State
- · StateMachine (State Machine)
- · StateTimeLine (State Lifeline)
- · Stereotype
- · StructuredActivity (Structured Activity)
- SynchState (Synch)
- · Table
- · Terminate
- · TestCase (Test Case)
- · Text
- · UseCase (Use Case)
- UMLBoundary (Boundary)
- · ValueTimeLine (Value Lifeline)

## <span id="page-56-0"></span>*2.3.7 Connectors Used In Toolboxes*

The following connectors (all preceded with the namespace **UML::**) can be extended or redefined in Enterprise Architect toolboxes. The text in red indicates the label name displayed in the default Enterprise Architect Toolbox pages, where this differs in any way from the **UML::** statement text.

You can also extend <u>[elements](#page-55-0)</u> 48<sup>5</sup>.

- · Aggregation (Aggregate)
- · Assembly
- NoteLink (Note Link)
- · ObjectFlow (Object Flow)
- · Association (Associate)
- · AssociationClass (Association Class)
- CallFromRecursion (Call)
- · CommunicationPath (Communication Path)
- · Composition (Compose)
- · Connector
- · ControlFlow (Control Flow)
- · Delegate
- · Dependency
- · Deployment
- Extension
- · Generalization (Generalize or Inheritance)
- InformationFlow (Information Flow)
- InterruptFlow (Interrupt Flow)
- · Invokes
- · Manifest
- · Message
- · Nesting
- · Occurrence
- · PackageImport (Package Import)
- · PackageMerge (Package Merge)
- · Precedes
- · ProfileApplication (Application)
- · Realization (Realize or Implements)
- · Recursion
- · Redefinition
- · Representation
- · Represents
- · RoleBinding (Role Binding)
- · SelfMessage (Self-Message)
- · TagValAssociation (Tagged Value)
- · TraceLink (Trace)
- · Transition
- UCExtend (Extend)
- · UCInclude (Include)
- · UseCaseLink (Use)

## <span id="page-57-0"></span>*2.4 Create Diagram Profiles*

#### **Custom Diagram Types**

You can create extended diagram types in Enterprise Architect and include them in MDG Technologies. To do this, perform the following steps.

- 1. Create a profile with the same name as the MDG Technology in which it is to be included; for example, *SysML*.
- 2. Create a «s*tereotype*» Class element that is named as the custom diagram, for example, *BlockDefinition*.
- 3. Create a Class element and name it as one of the <u>[Built-In Diagram Types](#page-58-0)</u> 5t<sup>h</sup> prefixed with *Diagram\_*, for example *Diagram\_Logical* for Class diagrams or *Diagram\_Use Case* for Use Case diagrams.
- 4. Give the *Diagram\_x* Class the «*metaclass*» stereotype and draw an «*extends*» connector from the stereotype to the metaclass.
- 5. In the **Notes** field, give the stereotype Class a brief description of what the diagram is used for. This description displays in the bottom right-hand corner of the New Diagram dialog.
- 6. Give the *Diagram\_x* Class the following attributes as required:
	- · *alias: string = Type* (where *Type* appears before the word 'Diagram' on the diagram title bar)
	- · *diagramID: string = abc* (where *abc* is the diagram type that appears in the diagram frame label see *The UML Dictionary*)
	- · *toolbox: string = ToolboxName* (where *ToolboxName* is the name of the toolbox profile for the toolbox that opens automatically each time a diagram is opened)
	- · *frameString: string = FrameFormatString* (where *FrameFormatString* is a string containing substitution macros for defining the frame title, with or without additional delimiters such as **[ ]**; m acros that can be used are:
		- · #DGMSTEREO#
		- · #DGMID#
		- · #DGMTYPE#
		- · #DGMALIAS#

- · #DGMOWNERNAME#
- · #DGMOWNERNAMEFULL#
- · #DGMNAME#
- · #DGMNAMEFULL#
- · *swimlanes: string = Lanes=2;Orientation=Horizontal;Lane1=Title1;Lane2=Title2;* (where *Lanes* can be any value, but the number of *Lane<n>* values must equal the value of *Lanes*; *Orientation* can be omitted, in which case the swimlanes default to vertical)
- *styleex: string* = one or more of a range of values; see [Attribute Values stylex & pdata](#page-58-1)<sup>| 51</sup>
- *pdata: string =* one or more of a range of values; see [Attribute Values stylex & pdata](#page-58-1) <sup>51</sup>.
- The following example shows the DFD diagram profile which defines a DFD diagram as an extension of the Enterprise Architect Analysis diagram.

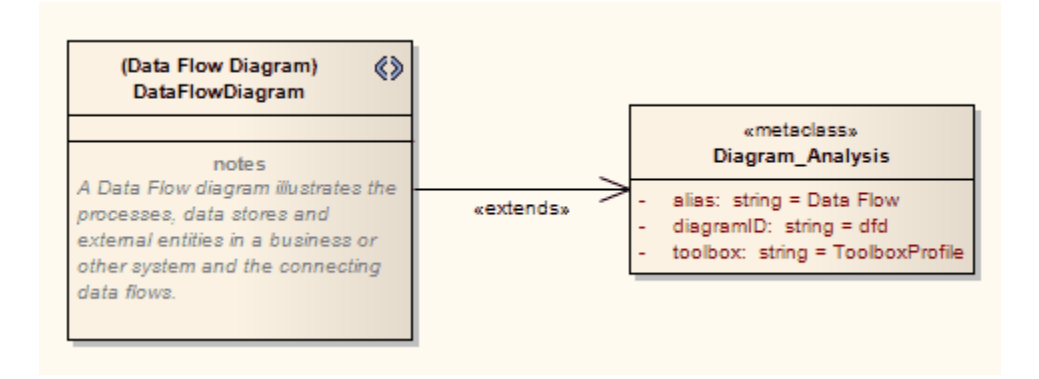

- 7. Save the diagram as a profile in the usual manner.
- 8. [Add the diagram profile to the](#page-41-0) <sup>34</sup> MTS file used in the MDG Technology.

### <span id="page-58-0"></span>*2.4.1 Built-In Diagram Types*

The following is a full list of built-in diagram types provided by Enterprise Architect.

- **Activity**
- **Analysis**
- **Collaboration**
- **Component**
- · CompositeStructure
- · Custom
- · Deployment
- · InteractionOverview
- **Logical**
- · Object
- Package
- **Sequence**
- **Statechart**
- · Timing
- · Use Case

Note the use of *Logical* for Class diagrams and also notice the space in the middle of *Use Case*. These names are used in <u>[Defining Child Diagram Types](#page-28-0)</u> 21<sup>A</sup>, or prefixed by *Diagram\_* in creating <u>Diagram Profiles</u> 50<sup>A</sup>.

## <span id="page-58-1"></span>*2.4.2 Attribute Values - stylex & pdata*

When creating a diagram profile, you can use the *pdata* and *stylex* attributes to define a range of characteristics of the diagrams created with the profile. If the attribute is defining several characteristics at once, put the values in a single string separated by semicolons. For example:

*styleEx: string = HideQuals=0;AdvanceElementProps=1;ShowNotes=1;*

#### **styleex: string =**

- · *TConnectorNotation=Option;* (where *Option* is one of **UML 2.1, IDEF1X,** or **Information Engineering**)
- · *ShowAsList=1;* (to make the diagram open directly into the Element List see the *View Options* topic in *Using Enterprise Architect - UML Modeling Tool*)
- AdvanceElementProps=1; (to show the element property string)
- · *ShowTests=1;* (to show the element Testing compartment)
- ShowMaint=1; (to show the element Maintenance compartment)
- · *ShowNotes=1;* (to show the element Notes compartment)
- · *HideQuals=0;* (to show qualifiers and visibility indicators)
- · *AdvancedFeatureProps=1;* (to show the feature property string)
- ShowOpRetType=1; (to show the operation return type)
- · *SuppressBrackets=1;* (to suppress brackets on operations without parameters)
- · *AttPkg=1;* (to show package visible class members)
- · *VisibleAttributeDetail=1;* (to show attribute details on the diagram)
- · *TExplicitNavigability=1;* (to show non-navigable connector ends)
- AdvancedConnectorProps=1; (to show connector property strings)
- SuppConnectorLabels=1; (to suppress all connector labels).

#### **pdata: string =**

- · *UseAlias=1;* (to use the aliases or elements in the diagram, if available)
- *HideParents=0;* (to show additional parents of elements in the diagram)
- HideEStereo=0; (to show element stereotypes in the diagram)
- ShowSN=1; (to show sequence notes)
- Showlcons=1; (to use stereotype icons)
- · *HideAtts=0;* (to show the element Attributes compartment)
- HideOps=0; (to show the element Operations compartment)
- · *ShowTags=1;* (to show the element Tagged values compartment)
- ShowReqs=1; (to show the element Requirements compartment)
- ShowCons=1; (to show the element Constraints compartment)
- · *HideStereo=0;* (to show attribute and operation stereotypes)
- · *HideProps=0;* (to show property methods)
- · *OpParams*=3; (to show operation parameters)
- · *HideRel=0;* (to show relationships)
- · *SuppCN=0;(*to show collaboration numbers).

## <span id="page-59-0"></span>*2.5 Create Tasks Pane Profiles*

Defining Tasks Pane profiles is a four-part process:

- 1. [Define Toolboxes](#page-60-0) <sup>53</sup>. Create any number of stereotype elements that each define a Tasks Pane toolbox page
- 2. [Define Contexts](#page-62-0)<sup>| 55</sup><sup>S</sup>. Create any number of stereotype elements that each define a named Context. A context might be when a specific diagram type is open, or when a specific element type is selected.
- 3. [Allocate Contexts](#page-62-1)<sup>| 55</sup> to Toolboxes. Define the many-to-many relationships between the Tasks Pane toolboxes and the available contexts.
- 4. [Create the Profile](#page-63-1) s6 and [incorporate it](#page-43-0) s6 into your Technology.

### <span id="page-60-0"></span>*2.5.1 Define Tasks Pane Toolboxes*

A Tasks Pane toolbox is defined by a «*stereotype*» Class that extends a «*metaclass*»ToolboxPage element. These elements must be owned by a «*profile*» package. Each «*stereotype*» Class represents the contents of the Tasks Pane for a given context, and each attribute of the «*stereotype*» Class defines a command button in the Tasks Pane. The following diagram shows an example of a Tasks Pane toolbox.

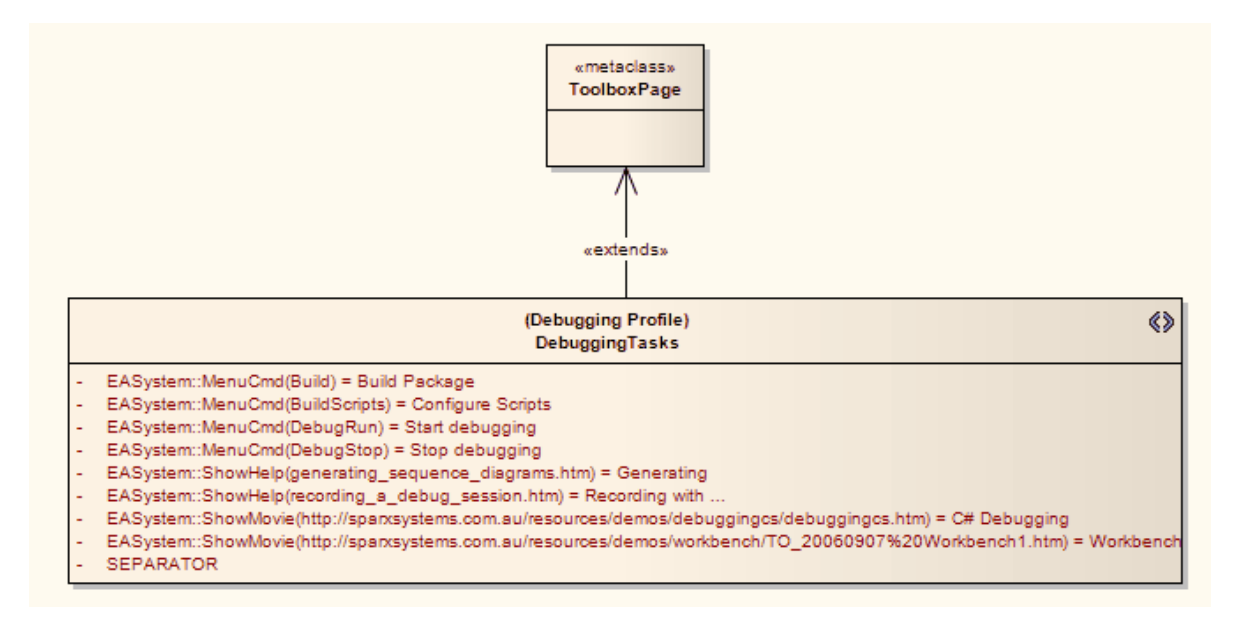

The title bar of the Tasks Pane toolbox is defined by the Alias of the «*stereotype*» Class, in this case *Debugging Profile*. This example uses the following standard attribute types:

- · **EASystem::MenuCmd**. These entries name an Enterprise Architect main menu command inside round brackets. See the complete <u>[list of inbuilt commands](#page-60-1)</u> ss<sup>h</sup>. Type the text to appear in the Tasks Pane into the **Initial Value** field.
- · **EASystem::ShowHelp**. These entries name a page from the *Enterprise Architect User Guide* inside round brackets. To find out the names of pages in the *Enterprise Architect User Guide*, right-click on the page and select the **Properties** context menu option. Type the text to appear in the Tasks Pane into the **Initial Value** field.
- · **EASystem::ShowMovie**. These entries give the URL of a movie inside round brackets. Type the text to appear in the Tasks Pane into the **Initial Value** field.
- **SEPARATOR.** This entry indicates that a separator should be placed in the Tasks Pane toolbox. If it is necessary to place multiple separators in a single toolbox, note that Enterprise Architect does not allow identically named attributes for a Class: simply change the case of one or more letters to get around the problem.

Other useful attributes include:

- · **EASystem::ShowURL**. This entry gives the URL of a web page inside round brackets. Type the text to appear in the Tasks Pane into the **Initial Value** field.
- · **isCommon:** A boolean attribute with **Initial Value** set to **True,** defines a Tasks Pane toolbox as contextfree and common, appearing for all contexts
- You can also <u>run Add-In functions</u> <sup>54</sup> from the Tasks Pane.

### **Next Step**

The next step is to create a set of <u>[Tasks Pane Contexts](#page-62-0)</u> 55 .

#### <span id="page-60-1"></span>*2.5.1.1 Built-In Tasks Pane Commands*

The following Enterprise Architect commands can all be used in user-defined Tasks Pane profiles. Tasks Pane pages have attributes named in the form *EASystem::MenuCmd(<CommandName>)* where *<CommandName>* is the name chosen from the following list:

- · AddDiagram
- · AddElement
- · AddPackage
- · AutoRecordThread
- · AddModelFromPattern
- · Build
- · BuildScripts
- · ConfigureCSV
- · ConfigureValidation
- · CreateBaseLine
- · CreateSequenceDiagram
- · DebugPause
- · DebugRun
- · DebugStop
- · Deploy
- · DiagramsOnlyReport
- · ElementUsage
- · ExportXMI
- · FileNew
- · FileOpen
- · GenerateDDL

<span id="page-61-0"></span>*2.5.1.2 Run Add-In Functions*

- · GenerateWSDL
- · GenerateXMLSchema
- · ImplementationDetails
- · ImportBinary
- ImportExportCSV
- · ImportSchema
- · ImportSourceDirectory
- · ImportWSDL
- · ImportXMI
- · ImportXMLSchema
- · Run
- · RunHTMLReport
- · RunRTFReport
- · SetClassifier
- ShowHideExecution
- · StartDebugRecording
- · StepInto
- · StepOut
- · StepOver
- · StopDebugRecording
- · Test
- · TestingReport
- · ToggleLevelNumbering
- · TransformPackage
- · TransformSelectedElements
- · ValidateModel
- · ViewAuditing
- · ViewDebug
- · ViewElementList
- · ViewForum
- · ViewHierarchy
- · ViewMaintenance
- ViewOutput
- · ViewProjectManagement
- · ViewRelationships
- · ViewRelMatrix
- · ViewRequirementTypes
- · ViewRules
- · ViewSearch
- · ViewSourceCode
- · ViewTaggedValues
- · ViewTesting
- · ViewTestingDetails
- · ViewWebBrowser

To run Add-In functions from the Tasks Pane, you create an attribute in the Tasks Pane «*stereotype*» Class

with the following format: "Assembly::FunctionName()"

where *Assembly* is the name of the Add-In and *FunctionName* is the name of a public function in the Add-In. Give the attribute an initial value of the text that is to appear in the Tasks Pane. The function receives two parameters and returns a success status, as in the following VB.Net example:

Public Function ShowMyDiagram(ByRef Repository As EA.Repository, ByVal args As Object) As String Dim ret As String ret = Repository.SQLQuery("select ea\_guid from t\_diagram where diagram\_type='Custom' and StyleEx like '\*;MDGDgm=MyDiagrams::MyCustomDiagram;\*'") If ret Is Nothing Then ShowMyDiagram = False Exit Function End If Dim oXML As MSXML2.DOMDocument = New MSXML2.DOMDocument oXML.loadXML(ret) Dim NodeList As MSXML2.IXMLDOMNodeList = oXML.selectNodes("//ea\_guid") If NodeList.length = 0 Then ShowMyDiagram = False Exit Function

End If

```
 Dim Node As MSXML2.IXMLDOMNode
 Dim diag As EA.Diagram
 If NodeList.length >= 1 Then
       Node = NodeList.items()diag = Repository.GetDiagramByGuid(Node.text)
       Repository.OpenDiagram(diag.DiagramID)
       Repository.ShowInProjectView(diag)
 End If
```
 ShowMyDiagram = True End Function

### <span id="page-62-0"></span>*2.5.2 Define Tasks Pane Contexts*

#### **Named Contexts**

To create a context-sensitive set of Tasks Panes, you must define a set of named contexts that can be used in the definition. A named context is a *«stereotype*» Class which extends a «*metaclass*» named *ToolboxContext*. These elements must be owned by the same «*profile*» package that owns the [Task Pane toolbox definitions](#page-60-0) 53<sup>5</sup>. The context Class has one of the following attributes:

- · contextDiagramType; this should have an **Initial Value** set to a valid diagram type
- · contextItemType; this should have an **Initial Value** set to a valid element type
- contextKey.

#### **Example Context Profile**

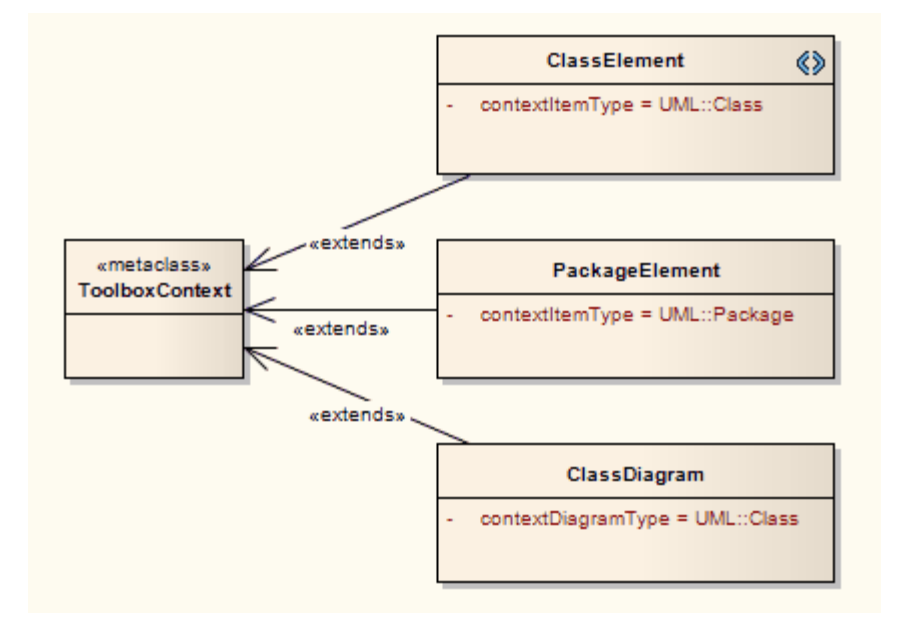

#### **Next Step**

The next step is to [allocate Tasks Pane contexts to Tasks Pane toolboxes](#page-62-1)<sup>| 55</sup><sup>1</sup>.

#### <span id="page-62-1"></span>*2.5.3 Allocate Tasks Pane Contexts*

Once you have defined your <u>Tasks Pane toolboxes</u> 53 and <u>Tasks Pane contexts</u> 55 , you can allocate your toolboxes to as many contexts as apply, and any number of toolboxes can be allocated to a single context. This is done by creating a *«taggedValue*» connector from the toolbox element to the context element. The association end at the context end must be named. The following diagram shows how this might appear.

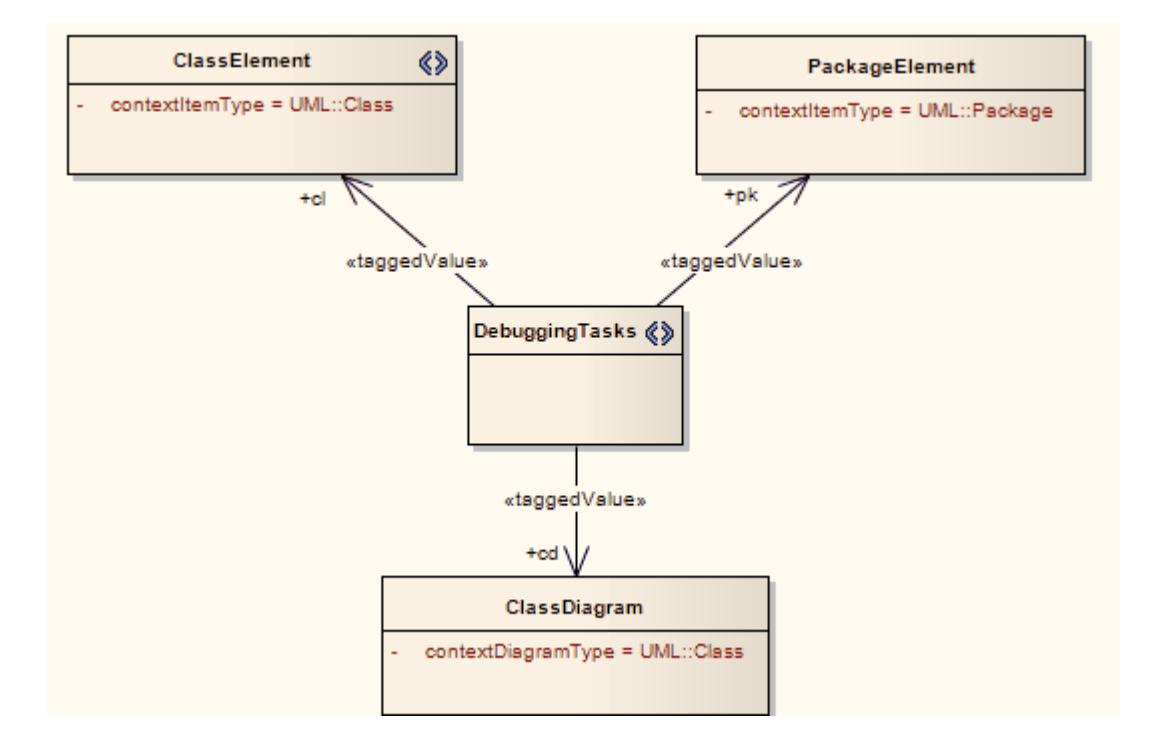

#### **Next Step**

The next step is to <u>[Save your Tasks Pane Profile](#page-63-1)</u> <sup>56</sup> .

### <span id="page-63-1"></span>*2.5.4 Save a Tasks Pane Profile*

The best organization structure for the model in which you are creating your Tasks Pane Profile is:

- · A single *«profile*» package
- · Three diagrams within the «*profile*» package named *Toolboxes*, *Contexts* and *Context Allocations*
- · Each toolbox page «*stereotype*» element is owned by the «*profile*» package and appears on the *Toolboxes* and *Context Allocations* diagrams
- · Each context «*stereotype*» element is owned by the «*profile*» package and appears on the *Contexts* and *Context Allocations* diagrams
- · Each «*metaclass*» element is owned by the «*profile*» package and appears on the *Toolboxes* or *Contexts* diagram.

From this structure, creating a Tasks Pane Profile is as simple as right-clicking on the «*profile*» package in the Project Browser and selecting the **Save Package as UML Profile** context menu option.

### <span id="page-63-0"></span>*2.6 Define Validation Configuration*

The Model Validation Configuration dialog can be opened using the **Project | Model Validation | Configure...** menu option. Using this dialog, you can choose which sets of validation rules are and are not executed when a user performs a validation. Rather than perform this configuration manually and potentially have to change the settings every time Enterprise Architect is started and a different technology is set active, you can define the configuration settings within the MTS file.

To specify a set of rules as a white-list (that is, anything added to this list is turned ON), open your MTS file in a text editor and copy and paste the following <ModelValidation> block at the top level inside the <MDG.Selections > block:

```
<ModelValidation>
    <RuleSet name="BPMNRules"/> <!-- ruleset ID defined in the Project.DefineRuleCategory call -->
    <RuleSet name="MVR7F0001"/> <!-- notice you can turn on/off system rules as well! -->
</ModelValidation>
```
Ensure that the ruleset IDs do not contain any spaces.

To specify a set of rules as a black-list (that is, anything added to this list is turned OFF), open your MTS file in a text editor and copy and paste the following <ModelValidation> block at the top level inside the <MDG.Selections > block:

```
<ModelValidation isBlackList="true">
    <RuleSet name="BPMNRules"/>
    <RuleSet name="MVR7F0001"/>
</ModelValidation>
```
In the examples above, *"*BPMNRules*"* is the rule-set ID defined in the Project.DefineRuleCategory call - see [Project Interface](#page-269-0) <sup>262</sup>) for details. "MVR7F0001" is one of Enterprise Architect's built-in rule-sets. These validation options are applied when you activate the appropriate technology. The global (default) technology has all rules turned on.

#### <span id="page-64-0"></span>*2.7 Incorporate Model Templates*

Enterprise Architect has a number of Model Templates (see *Using Enterprise Architect - UML Modeling Tool*) that can be added into a model, either on creation of the model, or at any time by right-clicking on a package in the Project Browser and selecting the **Add | Add a New Model using Wizard...** context menu option (see *UML Model Management*). You can create your own templates and include them in your MDG Technology. The first step is to create a template package and save it to the MTS file.

Open your MTS file in a text editor and copy and paste the following <ModelTemplates> block at the top level inside the <MDG.Selections> block:

```
<ModelTemplates>
   <Model name="Template Name"
       description="This is the description."
       location="MyTemplatePackage.xml"
       default="yes"
       icon = "34"
       filter= "Filter Name"/>
</ModelTemplates>
```
You can include as many <ModelTemplates> blocks as you have model templates. The attributes have the following meanings:

- **Model name**: The name of the model template as shown in the Select model(s) dialog, which displays when you create a new model or when you execute the **Add a New Model using Wizard** menu option.
- **description**: The text that is displayed in the Select model(s) dialog when the name is selected.
- **location**: Contains the path of the XML file that contains the XMI export of the model template package, relative to the location of the MDG Technology file. If the XMI file is in the same folder as the technology file then this just contains the file name.
- · **default**: Contains either **yes** indicating that the model template is checked by default, or **no** indicating that the model template is un-checked by default.
- **icon**: Contains an index to Enterprise Architect's base icons list. To show the appropriate view icon, use one of the following values: **29** = Use Case, **30** = Dynamic; **31** = Class; **32** = Component; **33** = Deployment; **34** = Simple.
- filter: If you have a large number of model templates, you can group them on the Select model(s) dialog by giving all the model templates in the same group the same filter name. The filter name given appears in the **Select from:** list box in the Select model(s) dialog.

## *2.8 Deploy An MDG Technology*

An MDG Technology can be deployed in one of two ways: as a file or from an Add-In.

#### **Deploy From a File**

To deploy your technology as a file, you have a number of choices:

- · Copy it to a folder named MDGTechnologies*,* which you must create under your Enterprise Architect installation directory (by default this is C:\Program Files\Sparx Systems\EA. When you restart Enterprise Architect, your MDG Technology is deployed.
- · Copy it to any folder in your file system, including network drives: use the Enterprise Architect **Settings | MDG Technologies...** menu option, press the **Advanced** button and add the folder to the Technologies path. This deployment method enables you to quickly and easily deploy a technology to all Enterprise

Architect users on a LAN.

· Upload it to an internet or intranet location: use the Enterprise Architect **Settings | MDG Technologies...** menu option, press the **Advanced** button and add the URL to the Technologies path. This deployment method enables you to quickly and easily deploy a technology to an even wider group of Enterprise Architect users.

### **Deploy From an Add-in**

To deploy your technology from an Add-In, you must write an <u>[EA\\_OnInitializeTechnologies](#page-154-0)</u> <sup>14</sup>î function. The following example is written in VB.Net:

Public Function EA\_OnInitializeTechnologies(ByVal Repository As EA.Repository) As Object EA\_OnInitializeTechnologies = My.Resources.MyTechnology End Function

# <span id="page-66-1"></span>*3 Shape Scripts*

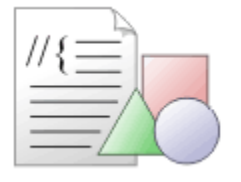

### **Introduction**

Enterprise Architect *Shape Scripts* enable you to specify custom shapes via a scripting language. These custom shapes are drawn instead of the standard UML notation. Each script is associated with a particular stereotype, and is drawn for every element of that stereotype. The following topics describe how to create and apply Shape Scripts:

- [Getting Started with Shape Scripts](#page-66-0)<sup>| 59</sup>
- · [Write Scripts](#page-70-0) 63
- · [Example Scripts](#page-82-0) 75
- <u>[Shape Editor](#page-69-0)</u> 62 )
- [Add Shape Scripts to UML Profiles](#page-21-0) 14 ↑

## <span id="page-66-0"></span>*3.1 Getting Started With Shape Scripts*

*[Shape Scripts](#page-66-1)* s <sup>sger</sup>are associated with stereotypes and are defined via the Stereotypes tab of the UML Types dialog. To access this dialog, select the **Settings | UML** menu option. Each stereotype defined can have a Shape Script. 59

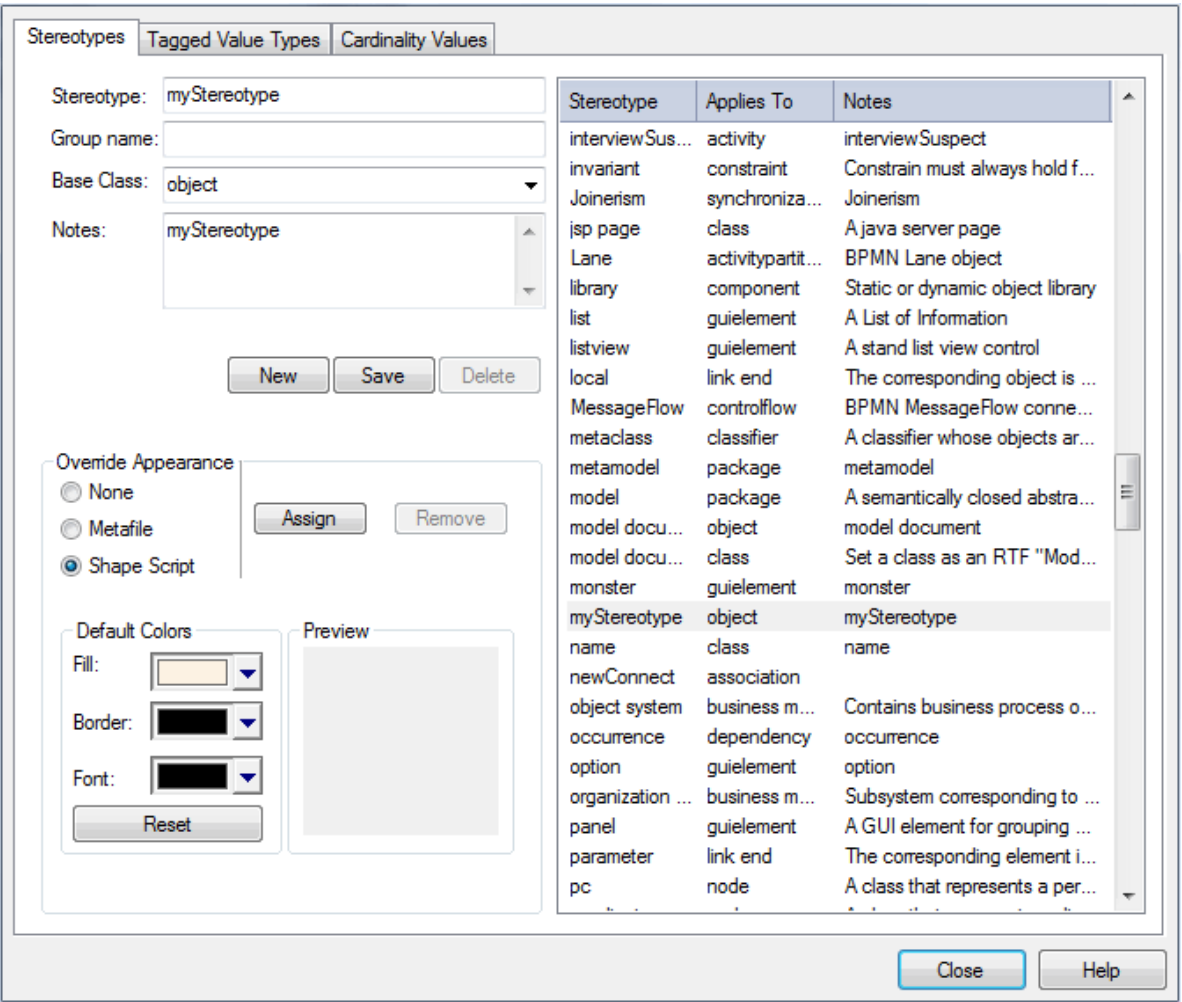

You can create a Shape Script for an existing stereotype by selecting the stereotype from the list. Alternatively, you can create new stereotypes by clicking on the **New** button and giving the stereotype a name. Select a base Class and click on the **Save** button. Once the stereotype is saved, it displays in the list.

To override the appearance, select the **Shape Script** radio button and then click on the **Assign** button. The [Shape Script Editor](#page-69-0)<sup>| 62</sup> displays.

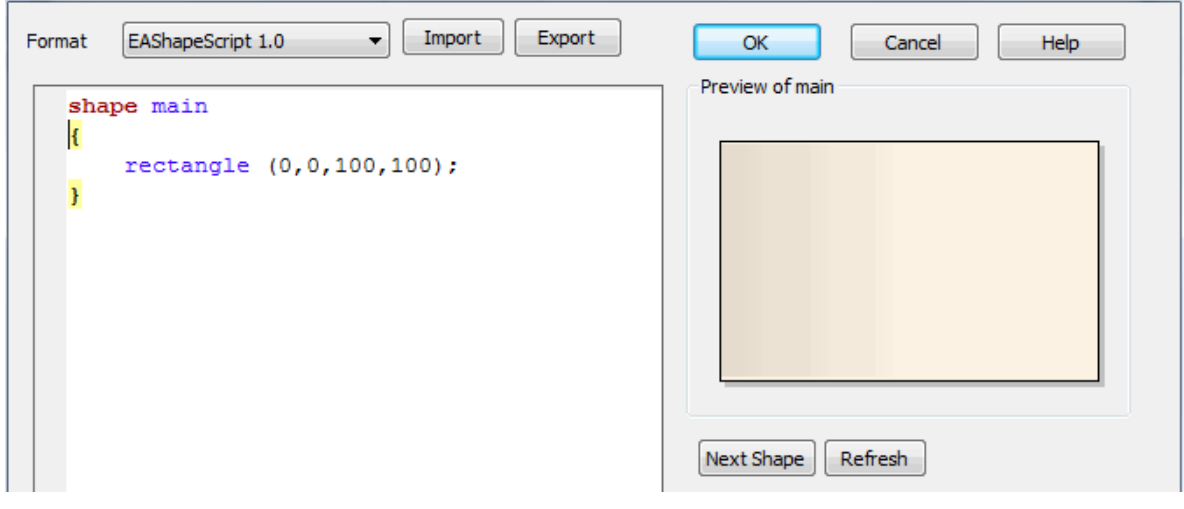

Type the example Shape Scripts in the Edit window. You can click on the **Refresh** button in order to view the shape in the preview window.

#### **Note:**

If you define a composite Shape Script (such as the connector at the end of the *[Example Scripts](#page-82-0)*<sup>| 75</sup> topic), click on the **Next Shape** button to page through the components of the shape.

Once you have finished <u>[writing your Shape Script](#page-70-0)</u> s<sup>a</sup>, click on the **OK** button. To save the Shape Script you must click on the **Save** button on the Stereotypes tab.

Once you have created your Shape Script for a particular stereotype, you can assign that stereotype to an element or connector. The appearance reflects the Shape Script you created. To do this, drag and drop the appropriate element or connector into your diagram.

#### **Notes:**

- · Shape Scripts do not function in Sequence diagrams.
- · If an element's appearance is modified by a Shape Script, many of the options on the **Advanced** context menu for that element are disabled (see *Using Enterprise Architect - UML Modeling Tool*).

Right-click on the element or connector and select the **Properties** context menu option. Click on the **Stereotype** field drop-down arrow, select the stereotype you created and click on the **OK** button. The object's shape now reflects the Shape Script you created.

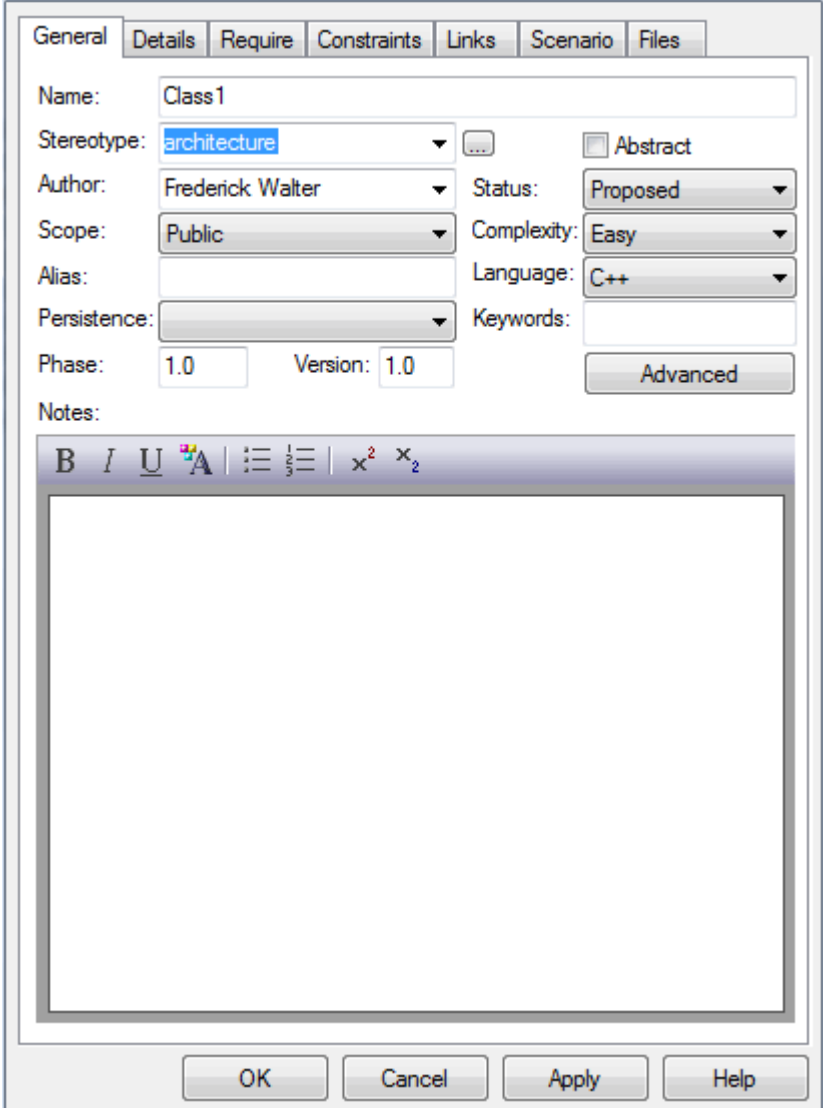

## <span id="page-69-0"></span>*3.2 Shape Editor*

The Shape Editor enables you to create <u>[Shape Scripts](#page-66-1)</u> ss<sup>h</sup>. It provides the facilities of the *Common Code Editor*, including Intellisense for shape script attributes and functions. For more information on Intellisense and the Common Code Editor, see the *Code Editors* topic in *Using Enterprise Architect - UML Modeling Tool*.

To access the Shape Editor, follow the steps below:

- 1. Select the **Settings | UML** menu option; the UML Types dialog displays, defaulted to the Stereotypes tab.
- 2. Type a name in the **Stereotype** field, or click on an the required stereotype in the list.
- 3. From the Override Appearance panel, select the **Shape Script** radio button.
- 4. Click on the **Assign** button. The Shape Editor dialog displays.

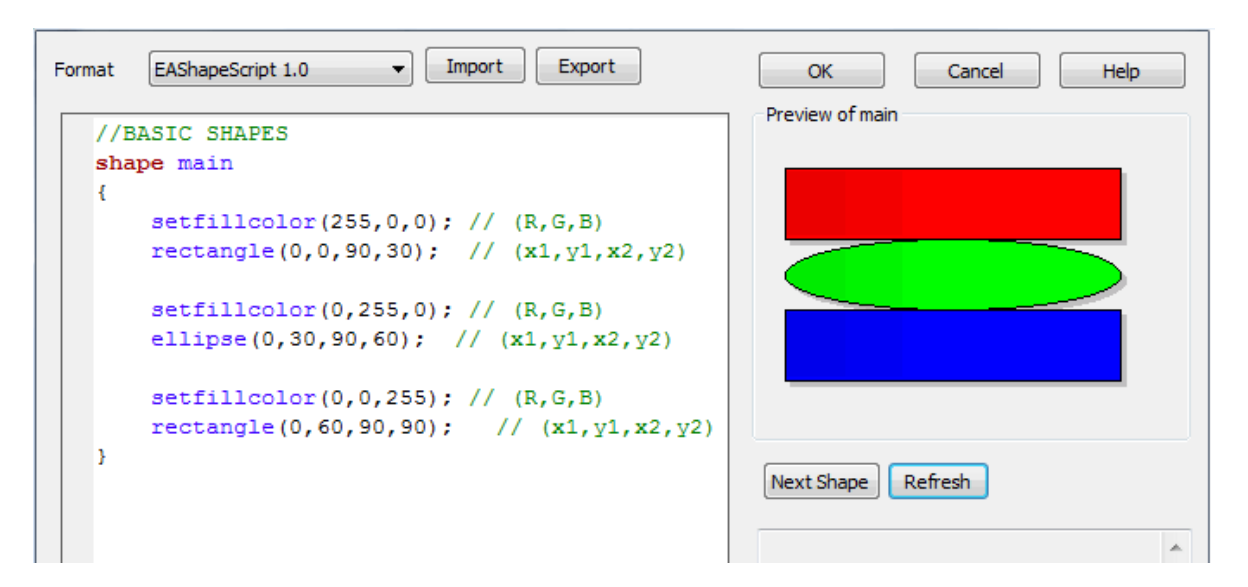

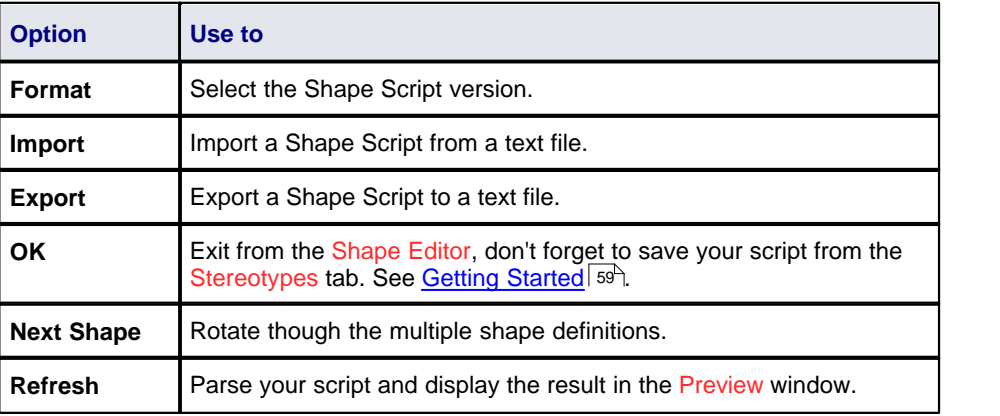

## <span id="page-70-0"></span>*3.3 Write Scripts*

This topic is a detailed reference for writing [Shape Scripts](#page-66-1) <sup>s9</sup>. For an introduction to writing Shape Scripts, see the *[Getting Started](#page-66-0)*<sup>| 59</sup> and *[Example Scripts](#page-82-0)* <sup>| 75</sup> topics.

See the following reference topics for more detailed information on shape scripting:

- <u>[Syntax grammar](#page-70-1)</u>l <sup>63</sup> ।
- [Shape attributes](#page-71-0) 64 )
- · [Drawing methods](#page-73-0) 66
- <u>[Color queries](#page-77-0)</u> ମଦ<del>ী</del>
- [Conditional branching](#page-77-1) <sup>70</sup>
- · [Query methods](#page-77-2) 70
- [Display Item properties](#page-77-3) 70<sup>H</sup>
- <u>[Sub-shapes](#page-80-0)</u> ମ3う
- · [Reserved names](#page-81-0) 74
- <u>[Miscellaneous](#page-81-1)</u>l <sup>74</sup> े

## <span id="page-70-1"></span>*3.3.1 Syntax Grammar*

Grammar symbols:

- $*$  = zero or more
- $+$  = one or more
- $\bullet$  | = or
- $\bullet$  ; = terminator

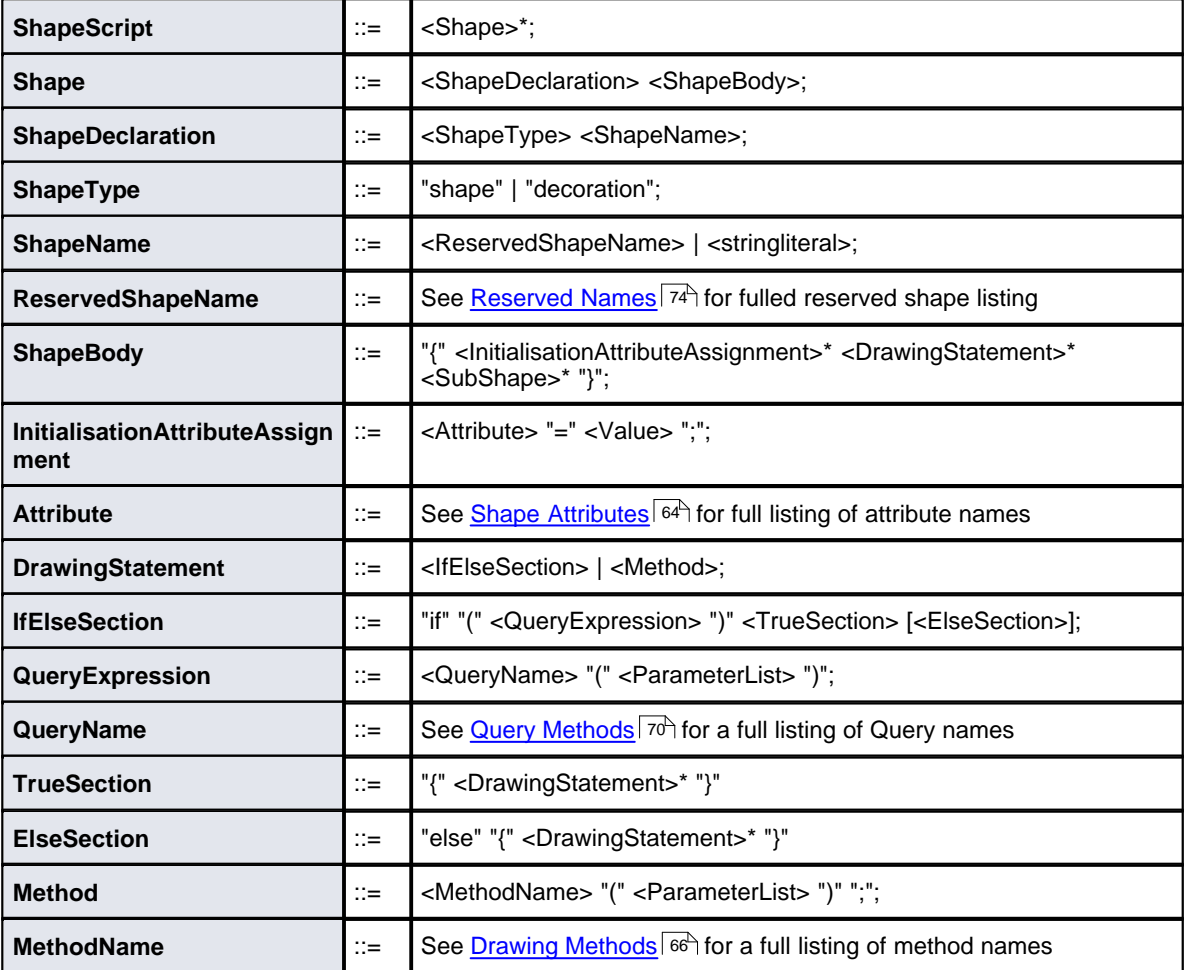

# <span id="page-71-0"></span>*3.3.2 Shape Attributes*

*syntax: attribute "=" value ";"*

example:

```
shape main
```

```
{
```
//Initialisation attributes - must be before drawing commands noshadow = "true"; h\_align = "center";

```
//drawing commands
rectangle(0,0,100,100);
println("foo bar");
```
}

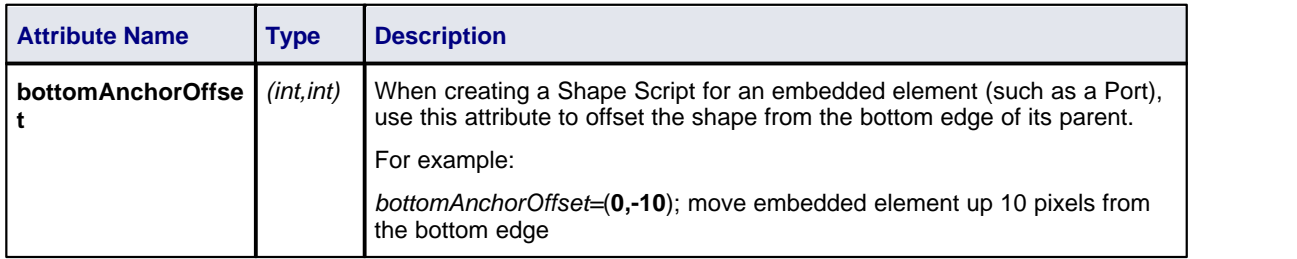
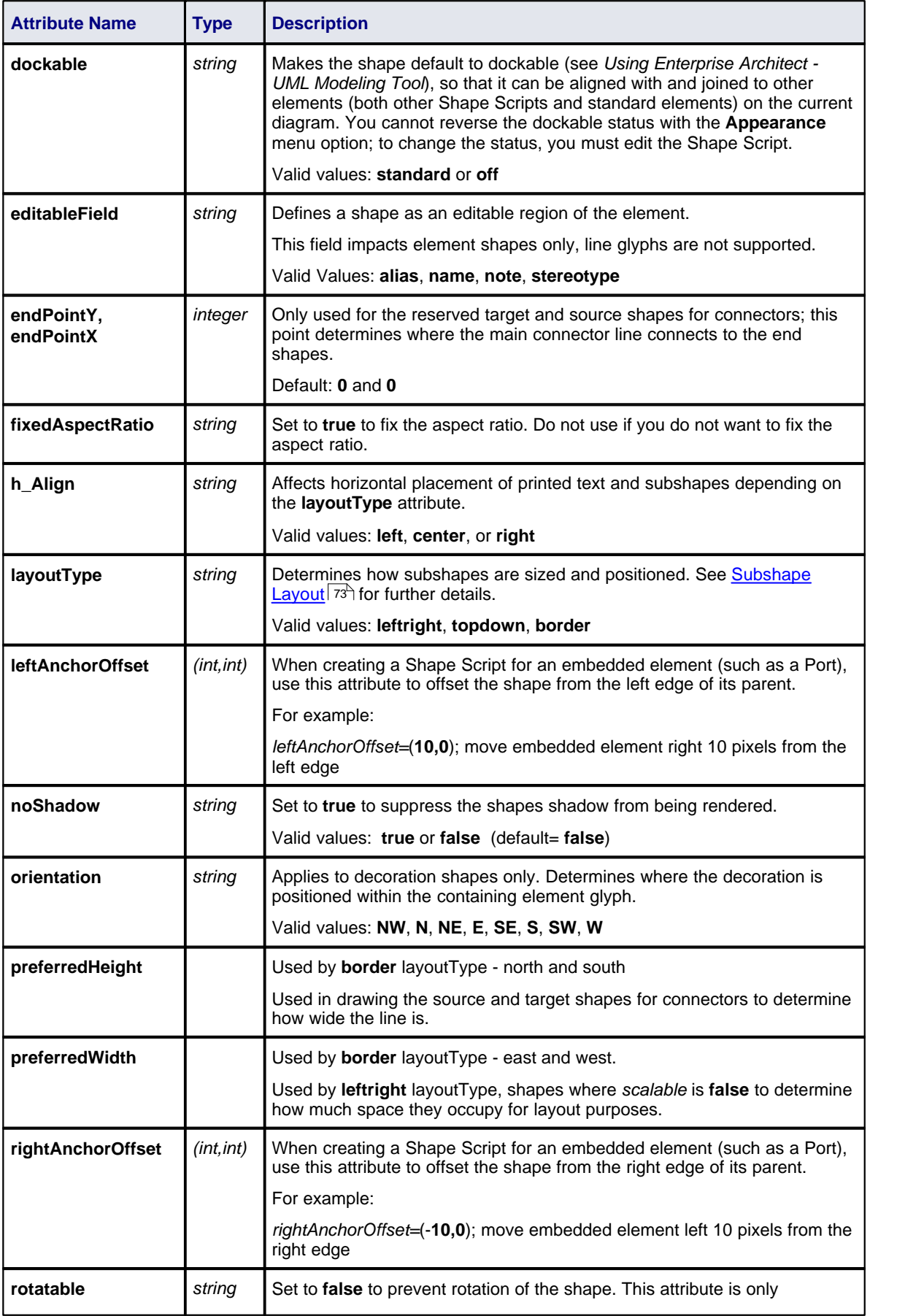

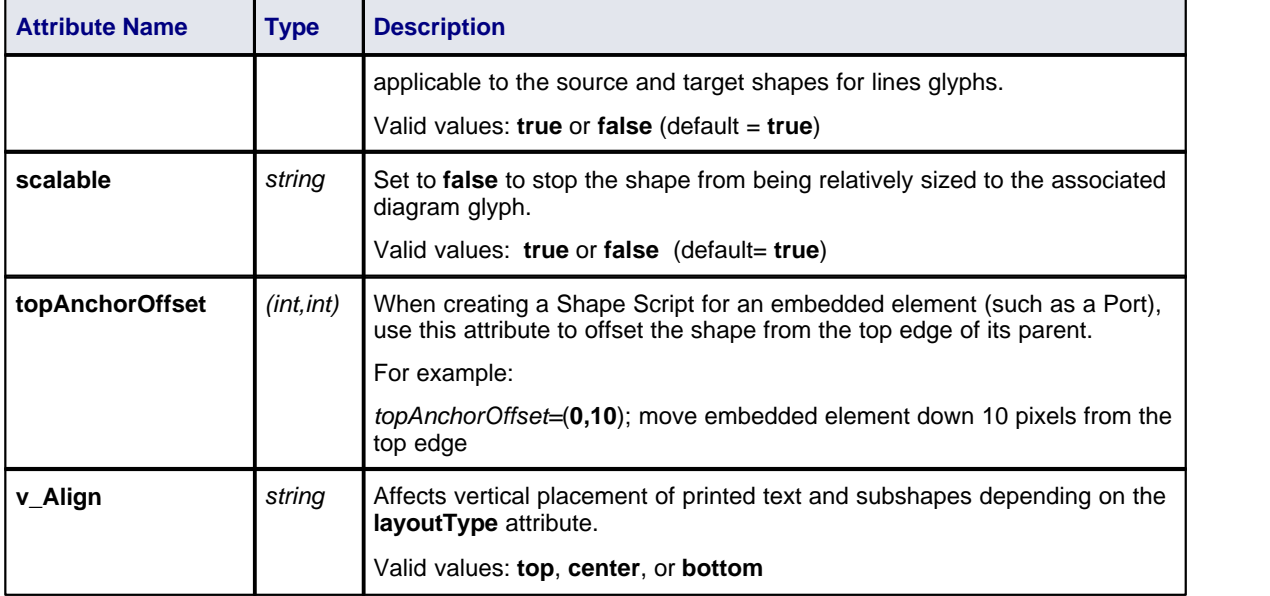

# *3.3.3 Drawing Methods*

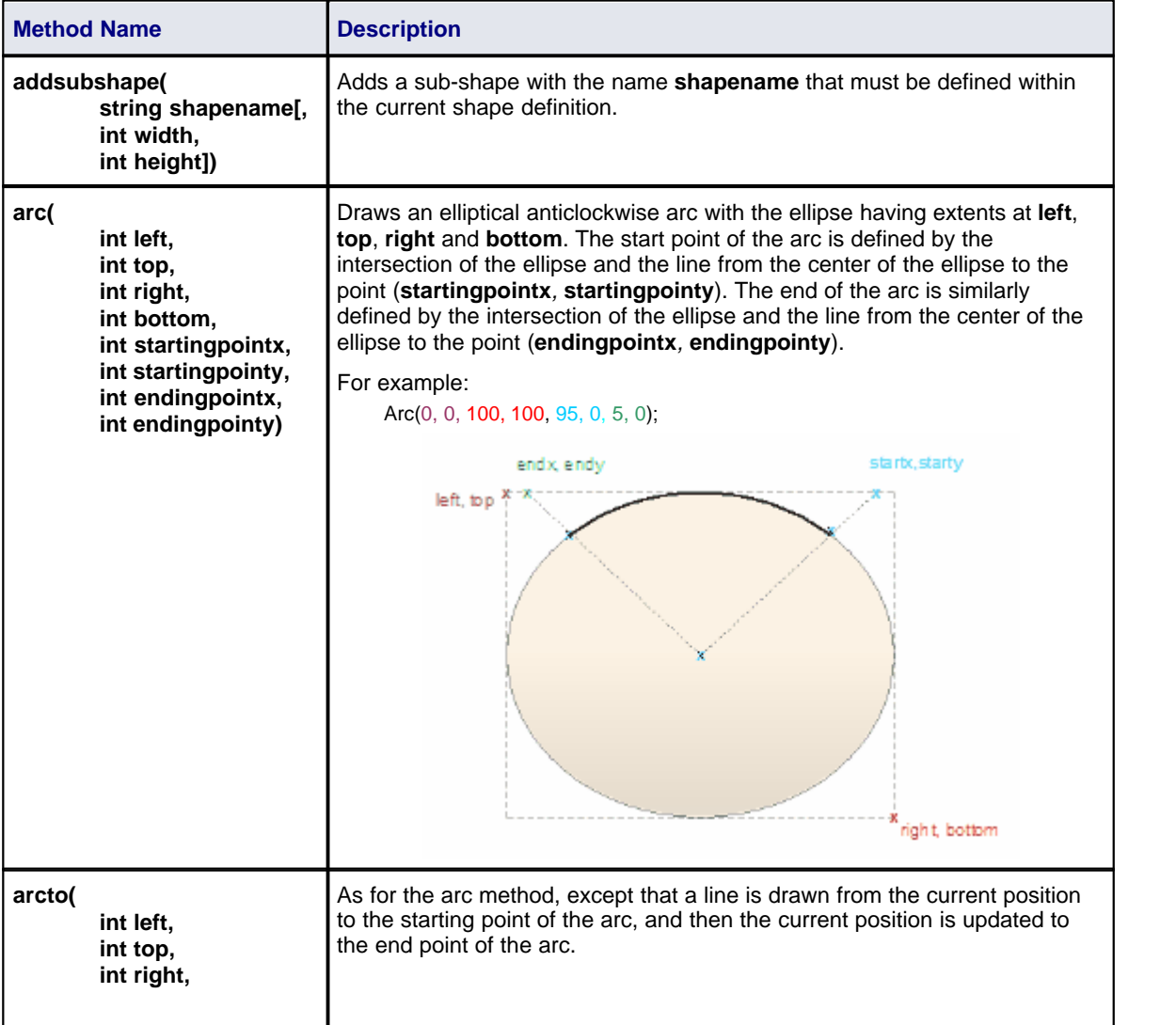

**Enterprise Architect Software Developers' Kit**

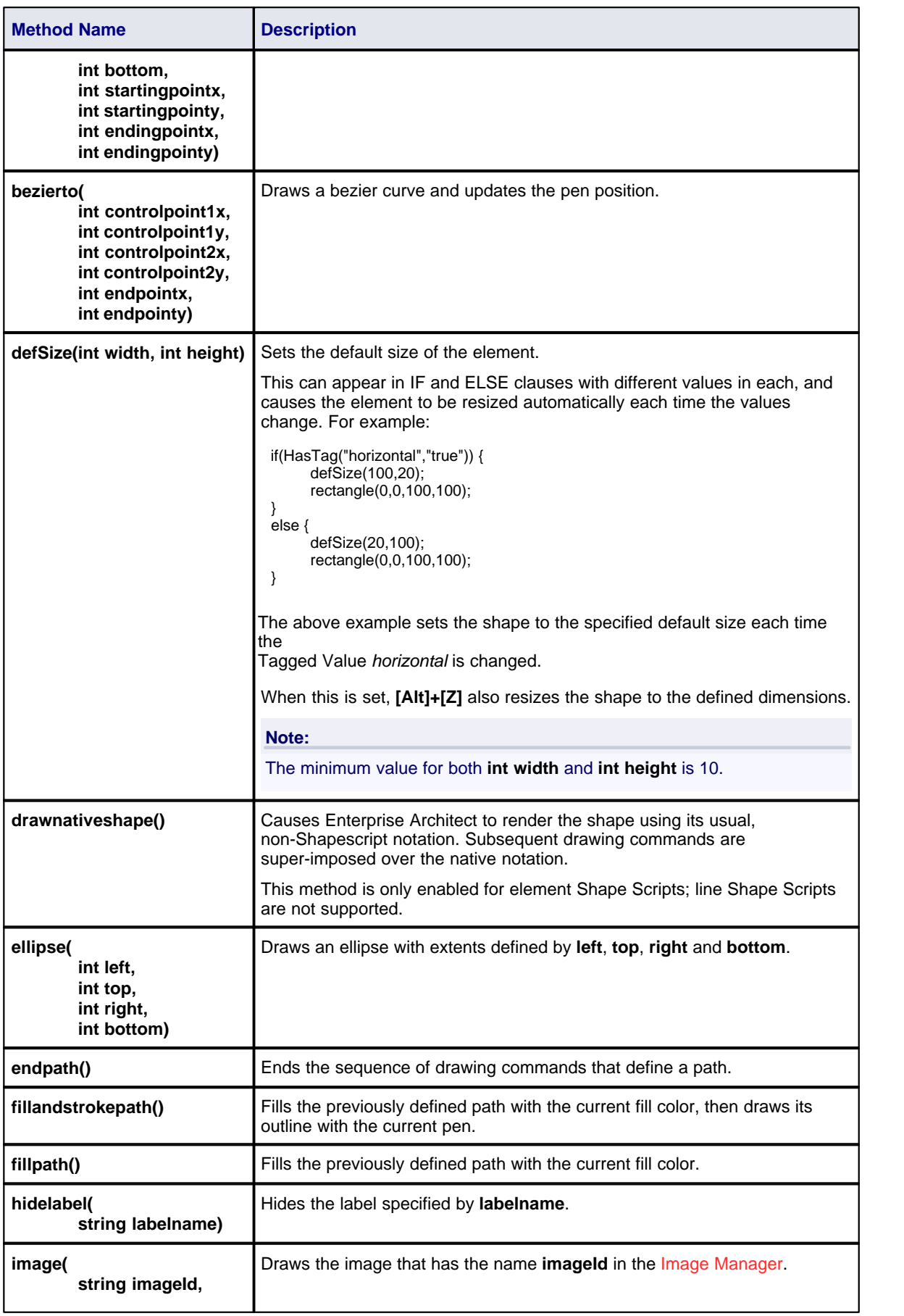

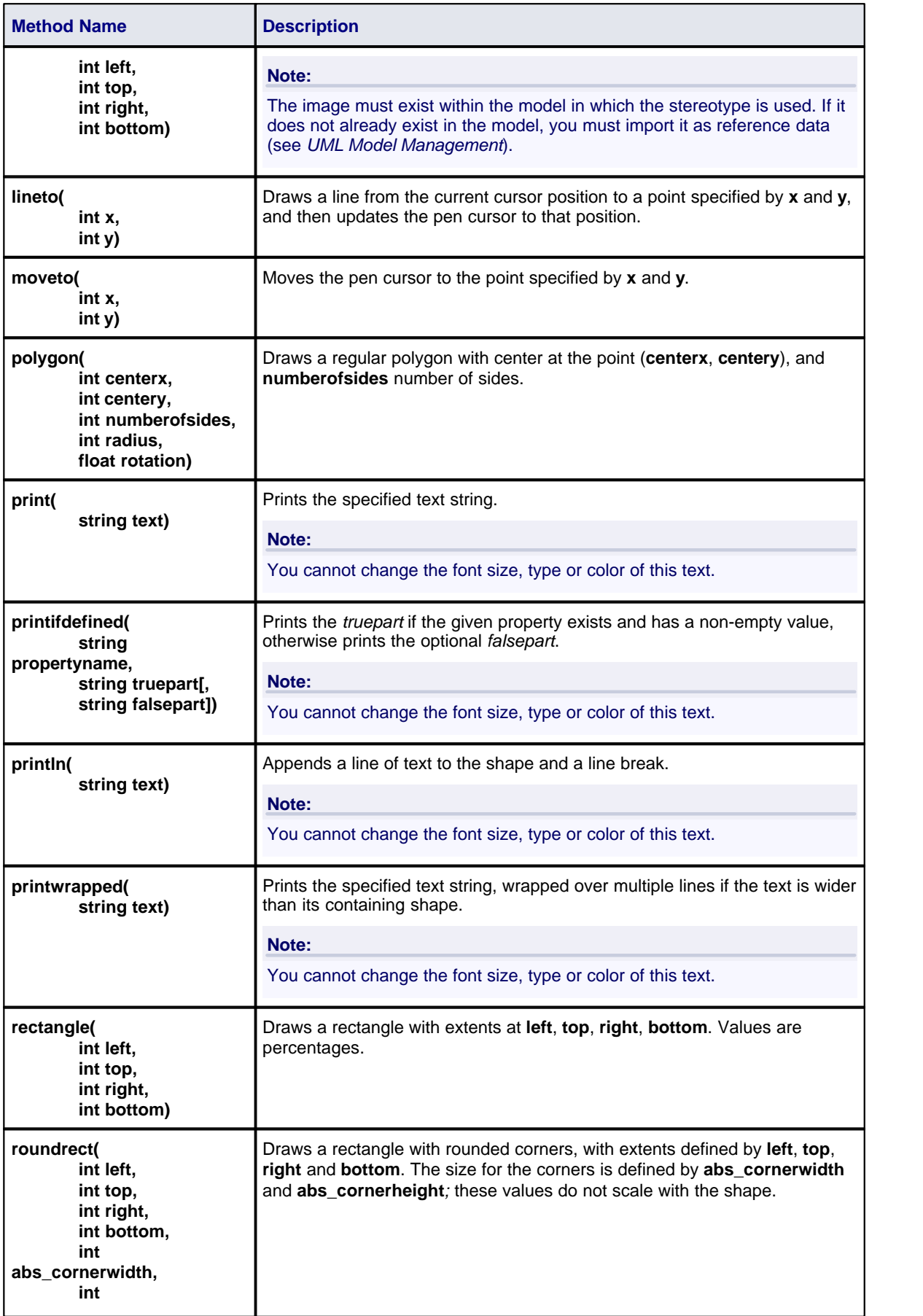

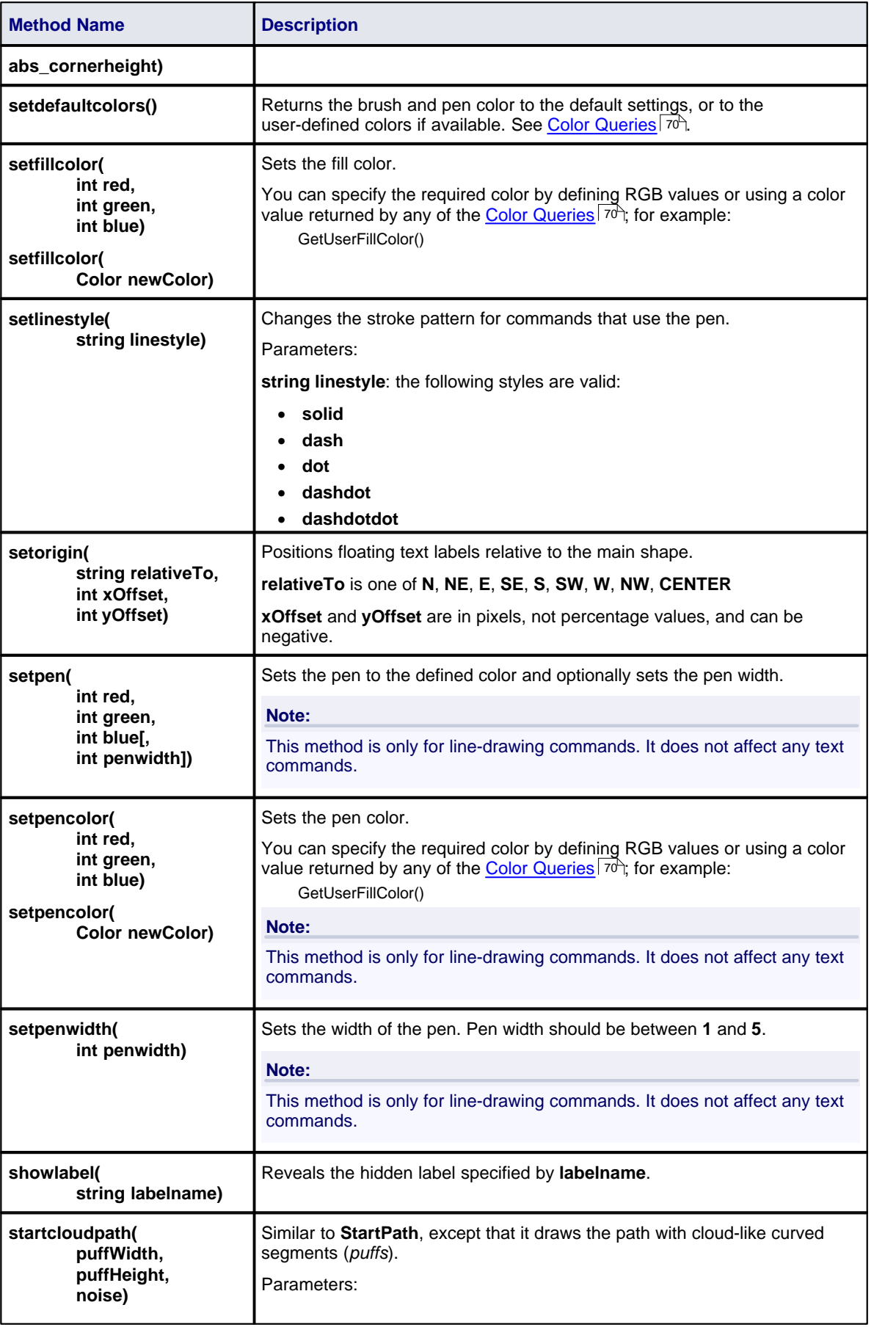

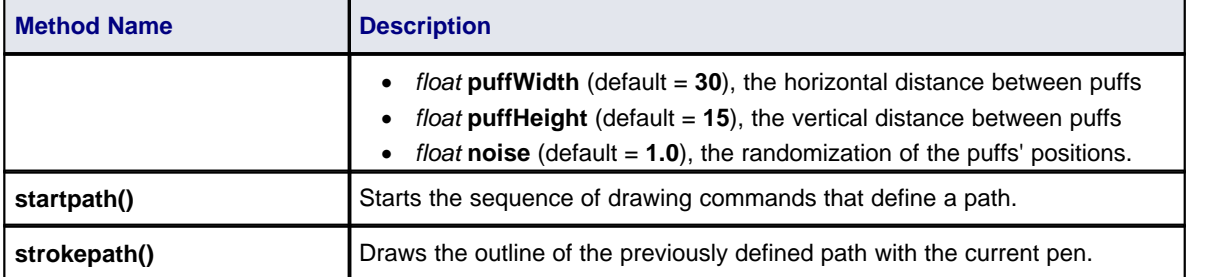

### <span id="page-77-0"></span>*3.3.4 Color Queries*

Color queries can only be used to retrieve arguments for the *SetPenColor* and *SetFillColor* commands. These queries can be used in place of the arguments.

```
getUserFillColor()
getUserBorderColor()
getUserFontColor()
getUserPenSize()
```
shape main

```
{
          setfillcolor(getuserbordercolor());
         setpencolor(getuserfillcolor());
```
rectangle(0,0,100,100);

### *3.3.5 Conditional Branching*

}

Shape Scripts provide condition branching with the *if else* statement, and query methods that evaluate to either *True* or *False*. See:

- [Syntax Grammar](#page-70-0) <sup>63</sup> for IF statement syntax.
- [Query Methods](#page-77-1)  $\frac{1}{70}$  for methods that can be used as the conditional expression for IF statements.
- [Example Scripts](#page-82-0) <sup>75</sup> for an example.

## <span id="page-77-1"></span>*3.3.6 Query Methods*

Two query methods are available for seeing if the associated element has certain tags or properties; these methods can be used as the conditional expression for an *if else* statement.

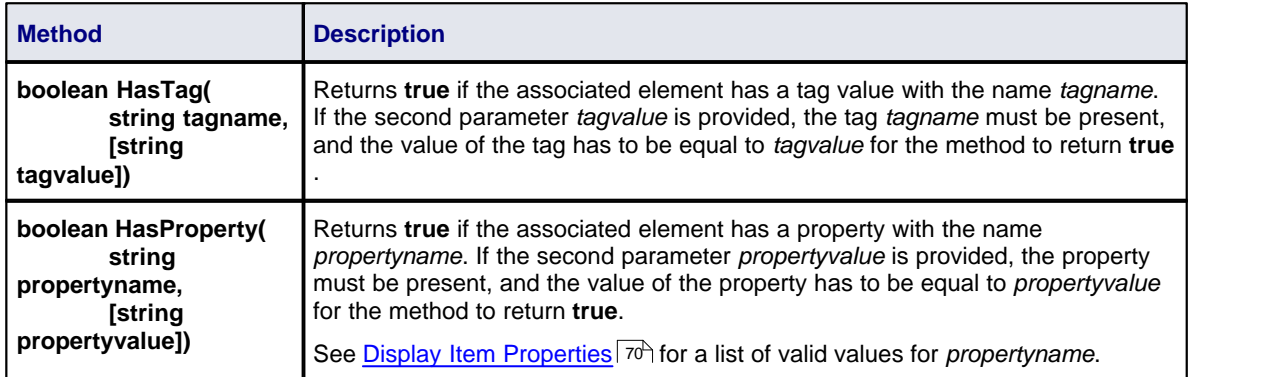

### <span id="page-77-2"></span>*3.3.7 Display Item Properties*

The commands **print**, **println**, and **printwrapped** all take a string parameter representing the text to be printed. Element and connector properties can be added to the text using the substitution macro *#propertyname#*.

For example: *println("name: #NAME#");*

In addition to the properties listed below, Tagged Values can also be displayed by prefixing the Tagged Value name with TAG:.

For example: *print("#TAG:condition#");*

# **Properties Visible to Shape Scripts**

### **Properties for Element Shape Scripts**

- · alias
- · author
- · cardinality
- · classifier
- · classifier.alias
- · classifier.metatype
- · classifier.name
- · classifier.stereotype
- · complexity
- · concurrency
- · datecreated
- · datemodified
- · diagram.mdgtype
- · diagram.name
- · diagram.stereotype
- · diagram.type
- · haslinkeddocument
- · isabstract
- isactive
- iscomposite
- isembedded
- · isinparent
- · isleaf
- islocked
- · isroot
- · isspec
- **istagged**
- · keywords
- · language
- · metatype
- · multiplicity
- · name
- · notes
- · packagename
- · parentedge
- · parent.metatype
- **persistence**
- · phase
- · propertytype
- · propertytype.alias
- · propertytype.metatype
- · propertytype.name
- · propertytype.stereotype

## **72 Shape Scripts | Write Scripts**

- · scope
- · status
- stereotype
- · type
- · version
- · visibility.

## **Properties for Connector Shape Scripts**

- · alias
- · diagram.connectornotation
- · diagram.mdgtype
- · diagram.name
- · diagram.stereotype
- · diagram.type
- · direction
- · isroot
- · isleaf
- · name
- · notes
- · source.aggregation
- · source.alias
- · source.changeable
- · source.constraints
- · source.element.name
- · source.element.stereotype
- · source.metatype
- source.multiplicity
- · source.multiplicityisordered
- · source.qualifiers
- · source.stereotype
- · source.targetscope
- · stereotype
- · subtype
- · target.aggregation
- · target.alias
- · target.changable
- · target.constraints
- · target.element.name
- · target.element.stereotype
- target.metatype
- target.multiplicity
- · target.multiplicityisordered
- · target.qualifiers
- target.stereotype
- · target.targetscope
- · type.

### <span id="page-80-0"></span>*3.3.8 Sub-Shapes*

Shapes can contain - and be composed of - other shapes.

### **Subshape Layout**

To set the layout type, the *layoutType* attribute must be set in the **initialization attributes** section of the script; in other words, before any of the methods are called. Valid values for this attribute are:

### **LeftRight**

Shapes with *leftright* layout position subshapes side by side, with the first added on the left, and subsequent subshapes to the right.

### **TopDown**

*TopDown* places subshapes in a vertical arrangement, with the first shape added to the top and subsequent shape added below.

### **Border**

*Border* layout requires an additional argument to the *addsubshape* method to specify which region of the containing shape the subshape is to occupy: *N, E, S, W* or *CENTER*. Each region can only be occupied by one subshape.

A subshape that is assigned to the *E* or *W* region must have its *preferredwidth* attribute specified in its declaration. Similarly, subshapes added to *N* or *S* must have their *preferredheight* attribute set. In this case, the values for these attributes are treated as static lengths and do not scale glyphs.

### For example:

```
shape main
{
    layouttype="topdown";
    setfillcolor{0,0,255};
    rectangle{0,0,100,100};
    addsubshape{"sub",50,100,20,0};
    addsubshape{"sub",50,100,30,-100};
    addsubshape{"sub",50,100,40,-200};
    addsubshape{"sub",50,100,50,-300};
    shape sub
    {
             setfillcolor{0,255,0};
             ellipse{0,0,100,100};
    }
}
```
The above script provides the following shape:

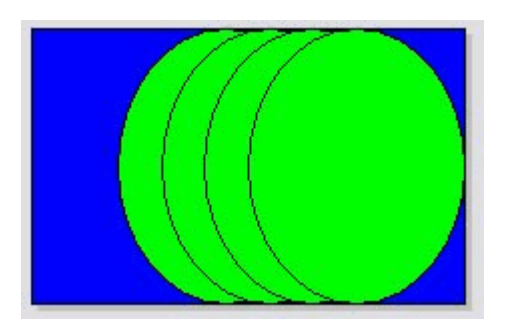

# *3.3.9 Reserved Names*

## **Elements**

Elements (such as Class, State or Event) have the following reserved names for parts of the shape.

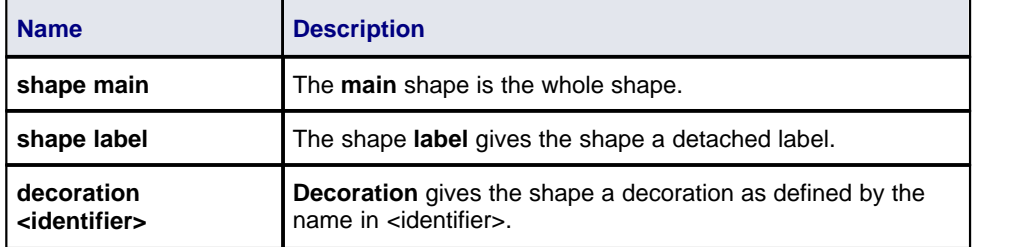

### **Connectors**

Connectors (such as Association, Dependency or Generalization) have the following reserved names for parts of the shape.

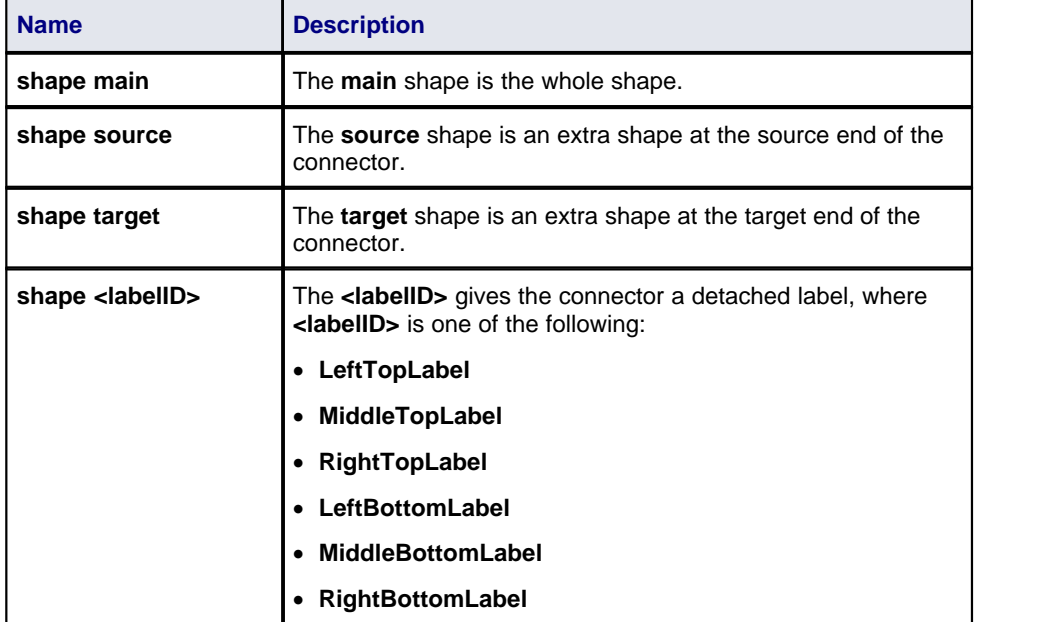

## *3.3.10 Miscellaneous*

### **Return Command**

Execution of the script can be terminated by using the return command. Please see [Example Scripts](#page-82-0) <sup>|</sup> 75<sup>5</sup> for an example.

### **Looping**

The Shape Script feature does not support looping constructs.

### **Comments**

C-style comments are supported. For example:

// C Style Single Line comment /\* Multi Line comment supported \*/

### **String Manipulation**

Not Supported.

## **Arithmetical Operations**

Not Supported.

## **Variables Declaration**

Not Supported.

# **Change ShapeScript Fonts**

Not possible.

## **Can I apply a Shapescript without using Stereotypes?**

No.

## <span id="page-82-0"></span>*3.4 Example Scripts*

Below is a selection of example Shape Scripts.

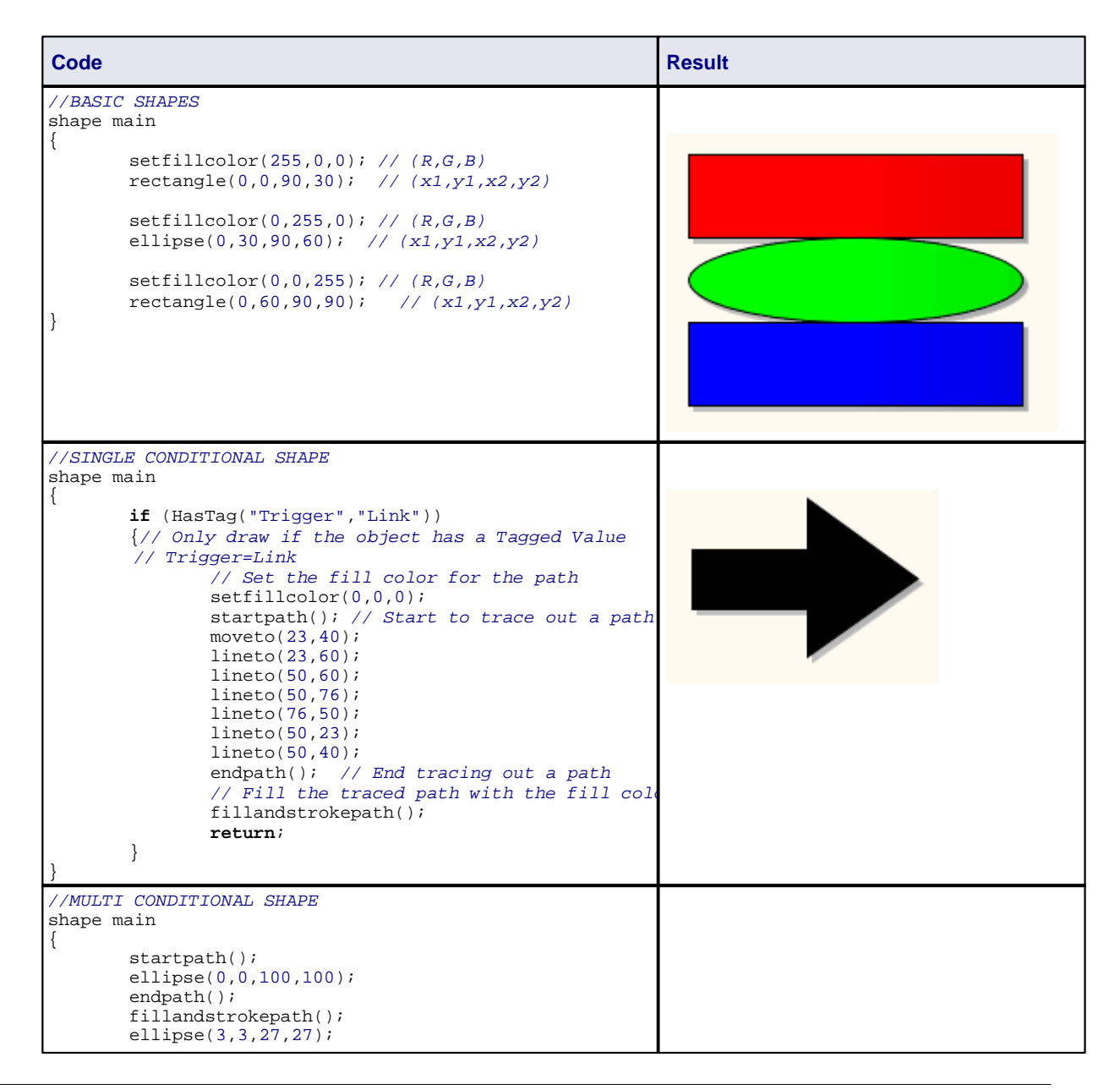

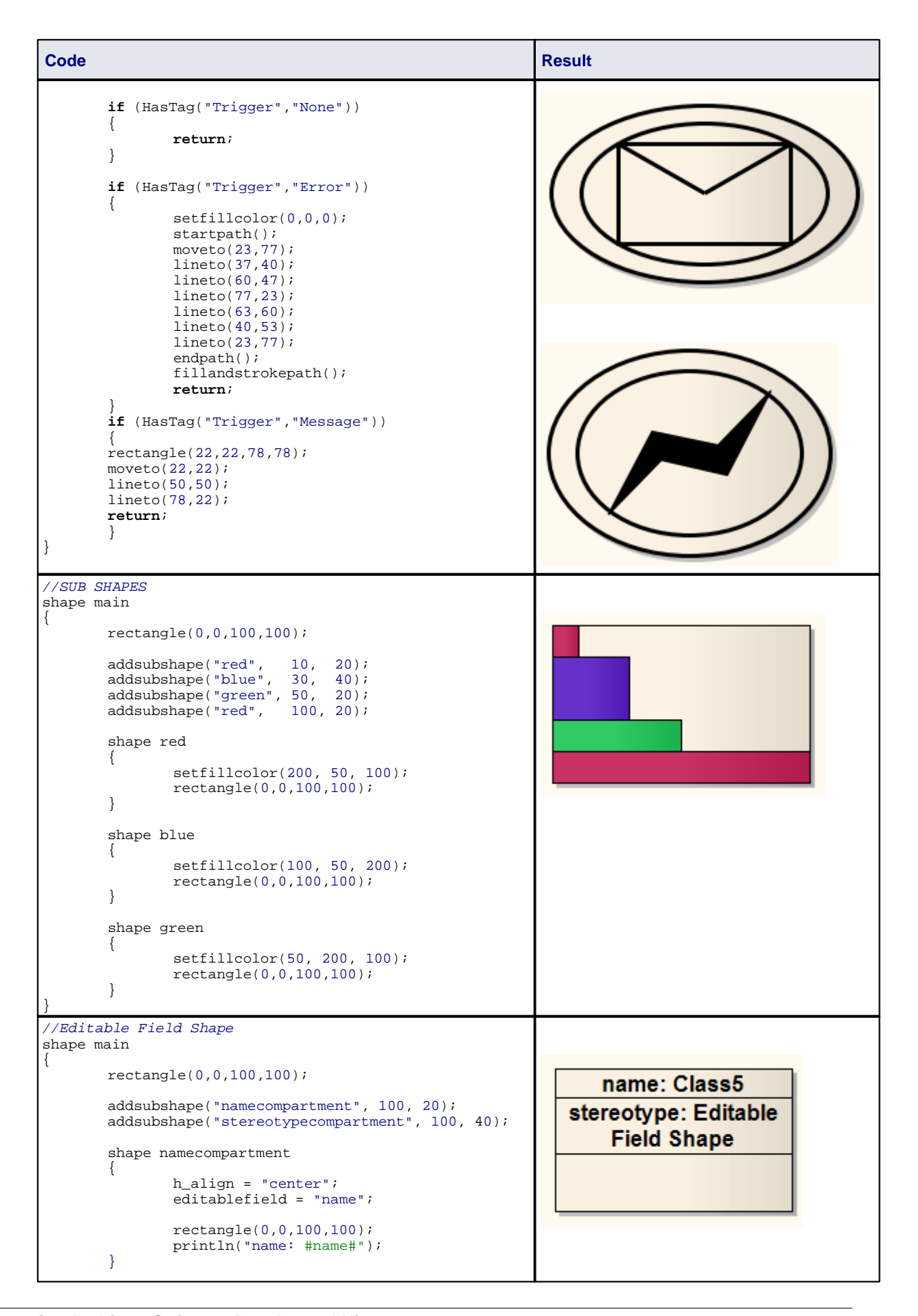

```
Code Result
      shape stereotypecompartment
       {
              h_align = "center";
              editablefield = "stereotype";
             rectangle(0,0,100,100);
             println("stereotype: #stereotype#");
       }
}
//Return Statement Shape
shape main
                                                                  Attenuator
\{ \}if(hasTag("alternatenotation", "false"))
                                                          «returnStatement»
       \{ \}Attenuator
              //draw ea's inbuild glyph
             drawnativeshape();
             //exit script with the return statement
                                                               tags
             return;
                                                       alternatenotation = false
       }
      //alternate notation commands
      //...
      rectangle(0,0,100,100);
}
//Cloud Path Example Shape
shape main
                                                      class Shape Scripts
\{ StartCloudPath();
    Rectangle(0,0,100,100);
   EndPath();
   FillAndStrokePath();
}
// Connector Example
shape main
{
        // draw a dashed line
        noshadow=true;
                                                         Attenuator
        setlinestyle("DASH");
       moveto(0,0);lineto(100,0);}
shape source
{
        // draw a circle at the source end
                                                                     New Connector
       rotatable = true;«Activator»
       startpath();
        ellipse(0,6,12,-6);
       endpath();
        fillandstrokepath();
                                                                       FluxGenerator
}
shape target
\{ \} // draw an arrowhead at the target end
        rotatable = true;
        startpath();
        moveto(0,0);
        lineto(16,6);
```
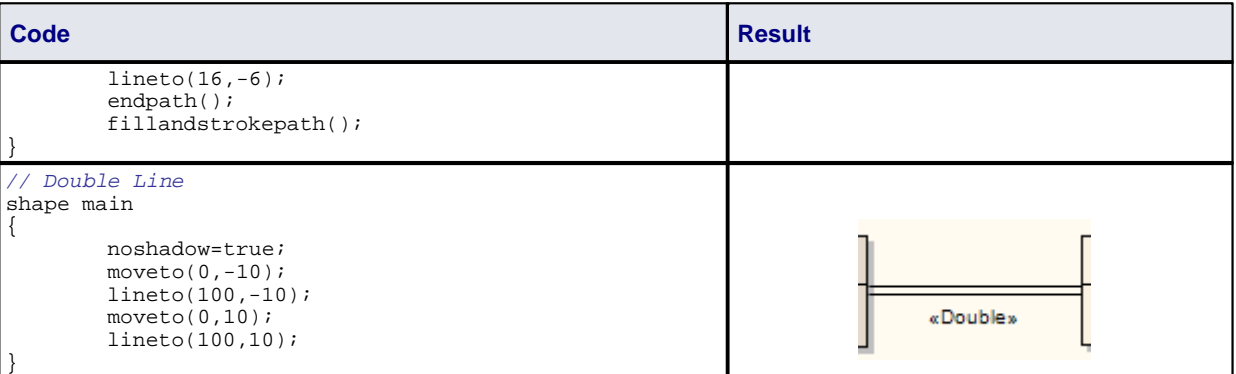

# *4 Tagged Value Types*

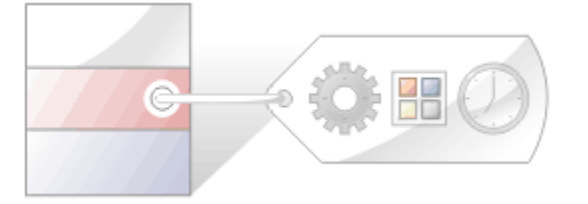

Enterprise Architect provides a number of predefined Tagged Value Types that enable you to create your own:

- Tagged Values that are <u>[structured](#page-86-0)</u>  $\frac{1}{2}$  with a specific format, with or without tag [filters](#page-87-0)  $\left| \frac{80}{11} \right|$ , or
- Tagged Values that return values from the various **[reference data](#page-89-0)** <sup>82</sup> tables.

You can also use a masking parameter to create your own customized [masked Tagged Value Type](#page-91-0) . 84

### **Note:**

You can transport Tagged Value Type definitions between models, using the **Export Reference Data** and **Import Reference Data** options on the **Tools** menu. Tagged Value Types are exported as *Property Types*. See *UML Model Management.*

# <span id="page-86-0"></span>*4.1 Predefined Structured Types*

This table details the predefined structured Tagged Value types, along with the syntax used to create the initial values for their use. You use these to <u>[create your own structured Tagged Values](#page-88-0)</u> 81<sup>4</sup>.

### **Note:**

**Tagged Value Type** and **Format** entries are case-sensitive.

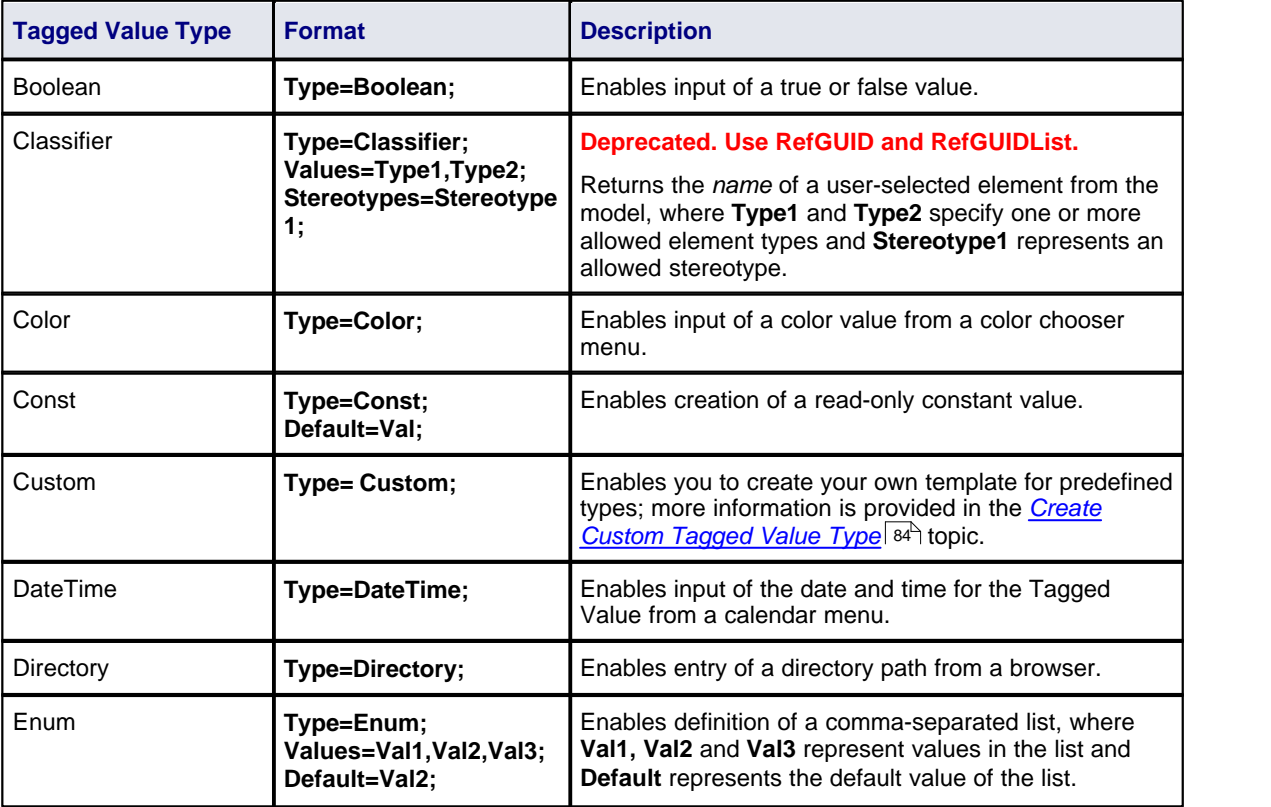

<span id="page-87-1"></span>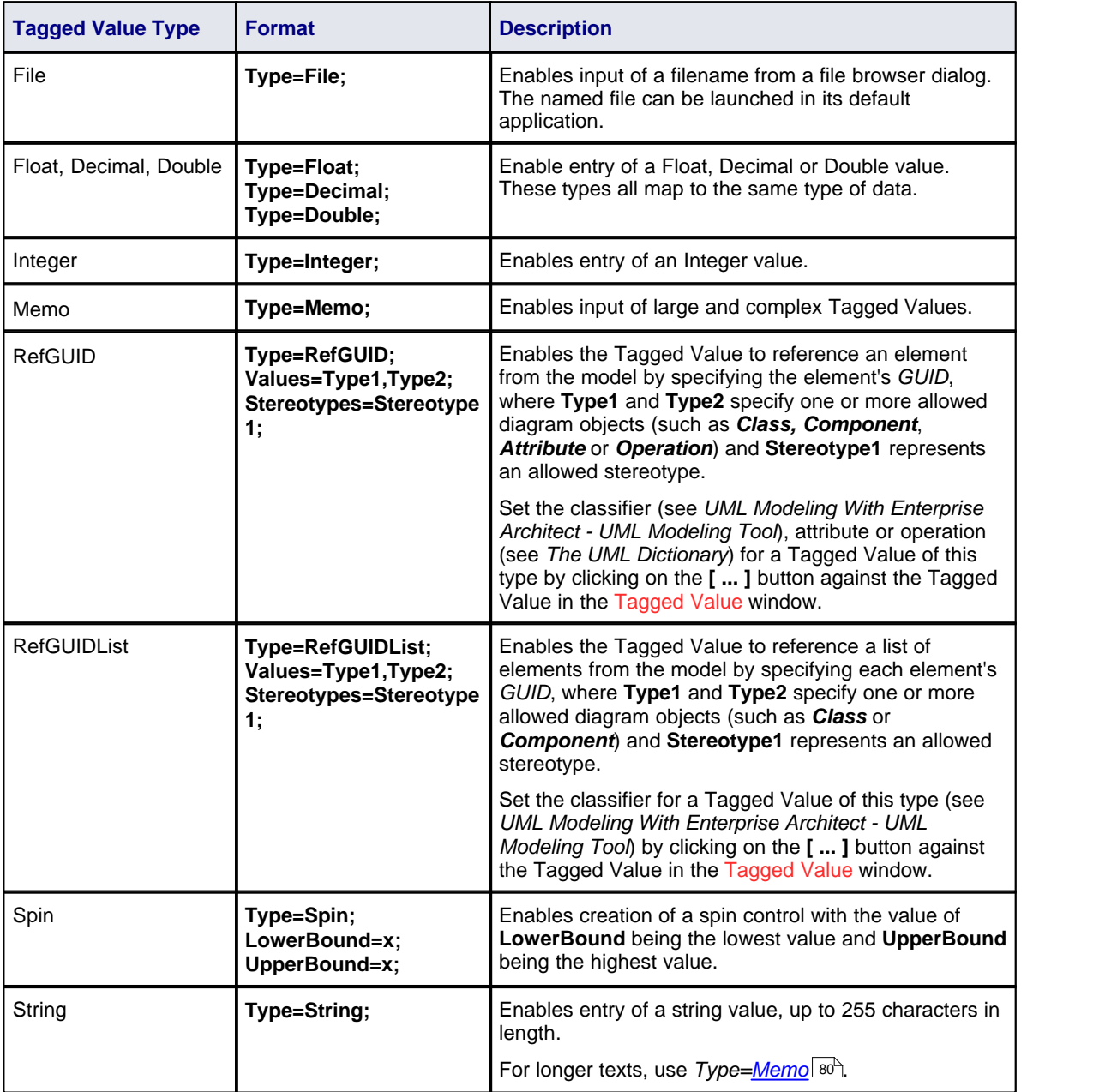

# <span id="page-87-0"></span>**Tag Filters**

The following table details filters that can be used to restrict where a Tagged Value can be applied.

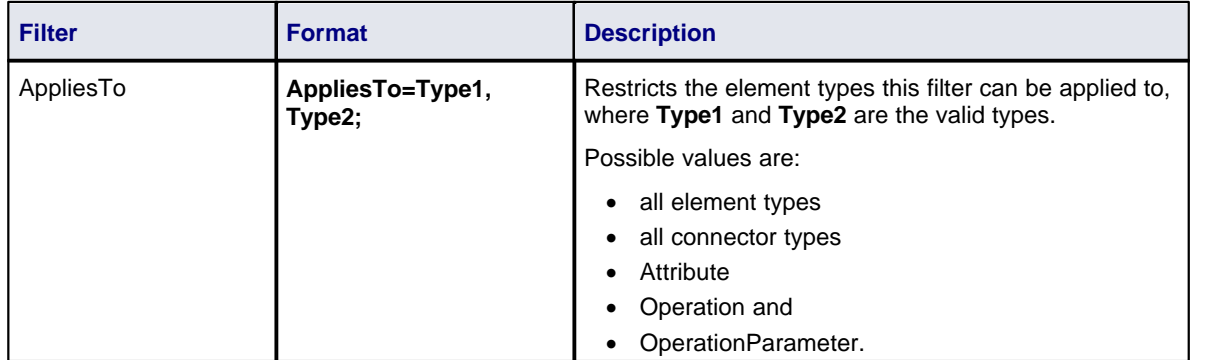

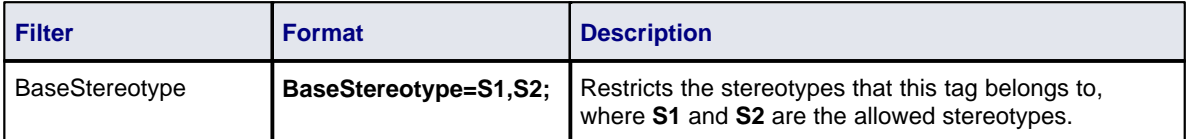

# <span id="page-88-0"></span>*4.2 Create Structured Tagged Values*

To create your own Tagged Value based on a predefined <u>[structured Tagged Value Type](#page-86-0)</u>l <sup>79</sup>ì, follow the steps below:

1. Select the **Settings | UML** menu option. The UML Types dialog displays. Select the Tagged Value Types tab.

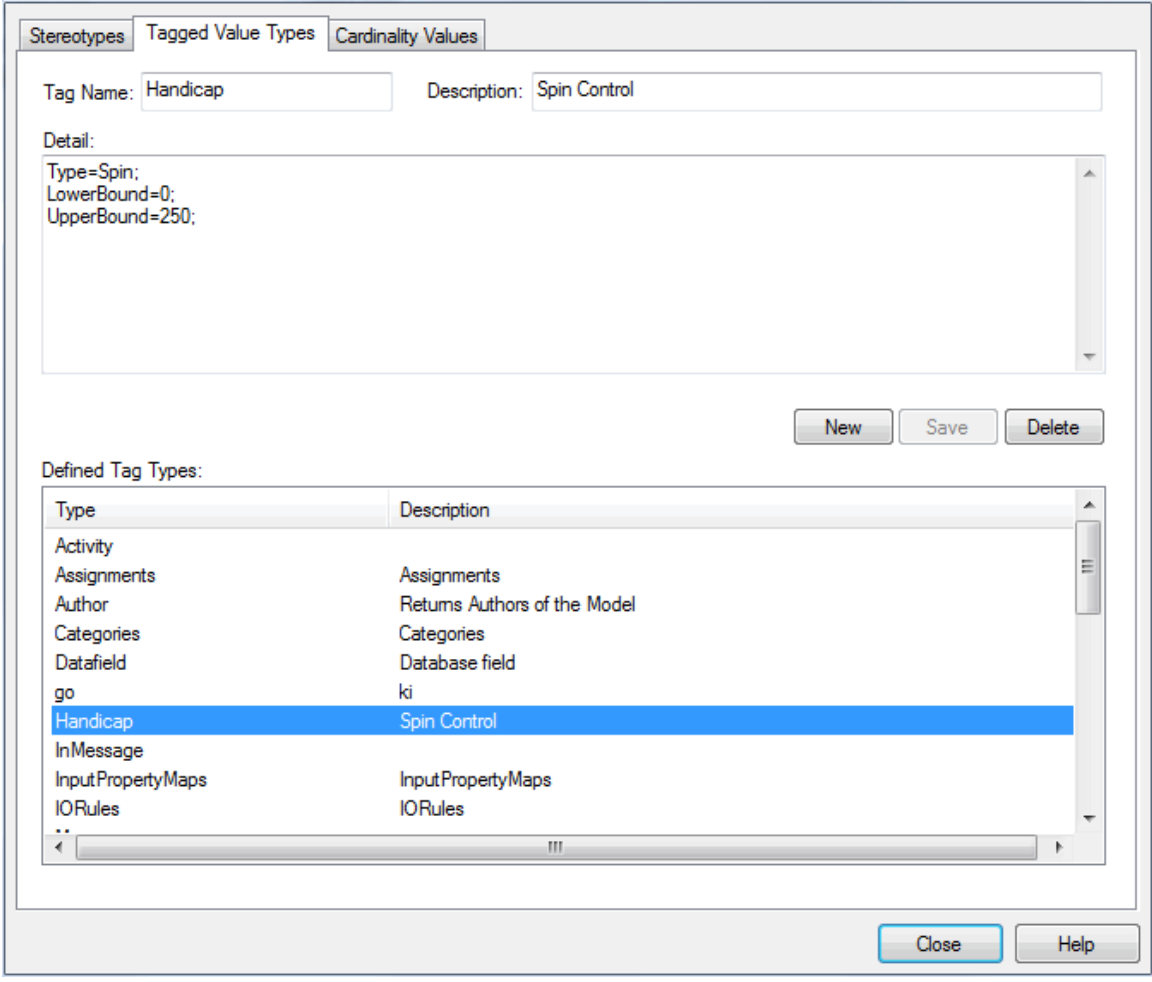

- 2. Click on the **New** button.
- 3. In the **Tag Name** field type an appropriate Tagged Value name.
- 4. In the **Description** field type the purpose of the Tagged Value, if required.
- 5. In the **Detail** field copy-and-paste or type the syntax of the predefined structured Tagged Value Type.

In the example above (which is used in the definition of a field to enable a user to set a sports handicap) the predefined type is **Spin**, with the Upper and Lower Bounds set for the field values. (*Spin* is the Microsoft term for selection arrows in a variable field - the user clicks on the arrows to increase or decrease the value between the upper and lower bound limits.)

6. Click on the **Save** button.

The Tagged Value type displays in the Defined Tag Types list.

# <span id="page-89-0"></span>*4.3 Predefined Reference Data Types*

This table details the predefined Reference Data Tagged Value types that are used to return the values held in a relevant table in Enterprise Architect, along with the syntax required for their use. You use these to [create](#page-90-0) <u>[your own Reference Data Tagged Values](#page-90-0)</u> গুণী.

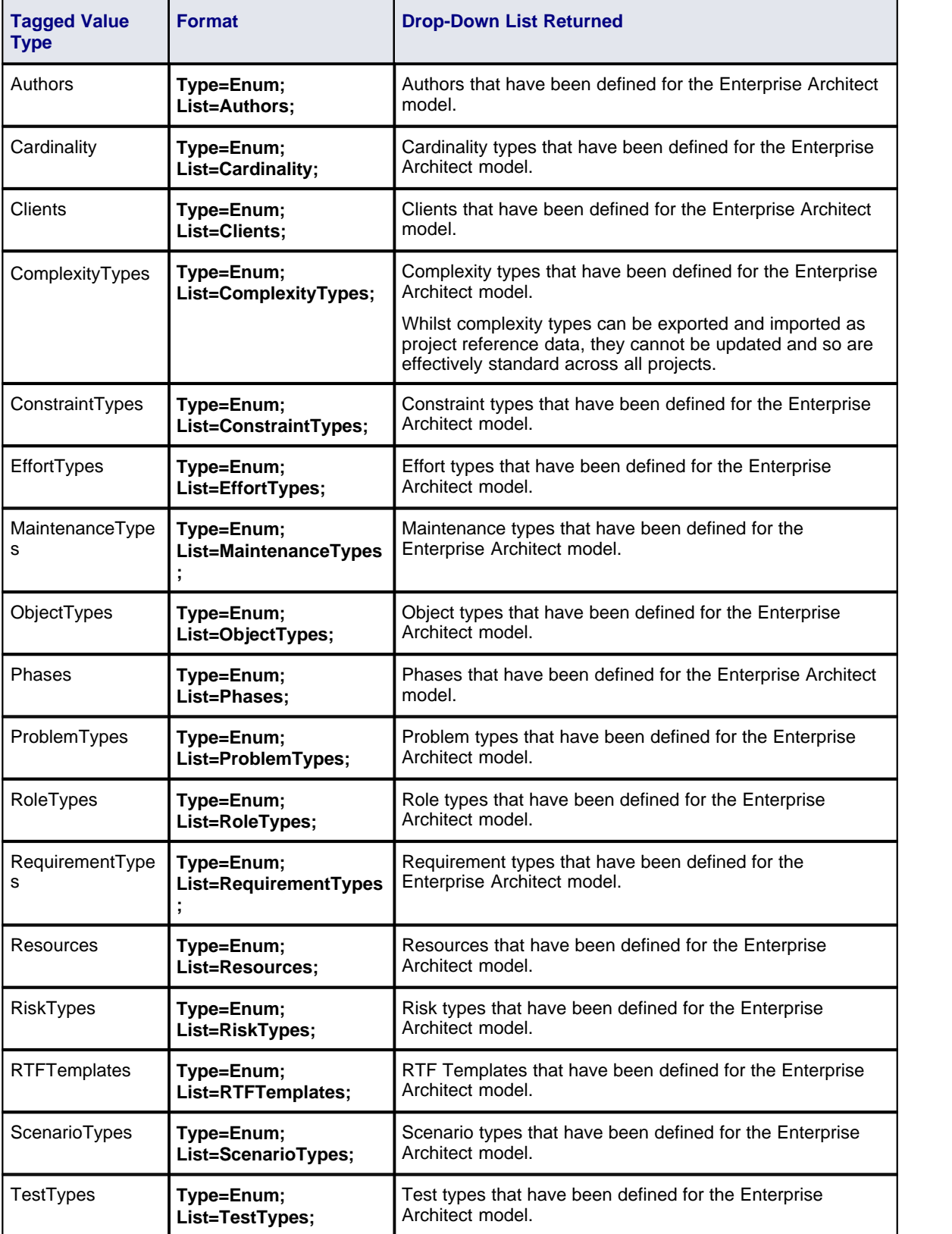

# <span id="page-90-0"></span>*4.4 Create Reference Data Tagged Values*

To create your own Tagged Value based on a <u>predefined Reference Data Tagged Value Type</u>l <sup>82</sup><sup>\</sup>, follow the steps below:

1. Select the **Settings | UML** menu option. The UML Types dialog displays; select the Tagged Value Types tab.

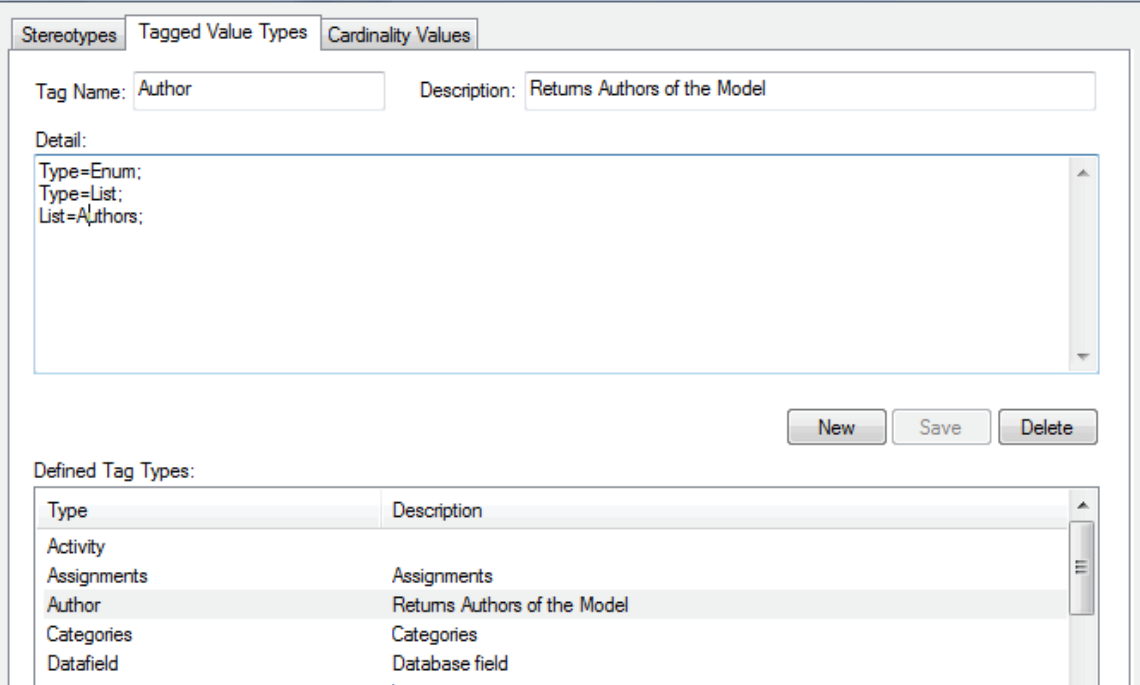

- 2. In the **Tag** field type an appropriate Tagged Value name.
- 3. In the **Description** field type a description of the purpose of the Tagged Value, if required.
- 4. In the **Detail** field copy-and-paste or type the syntax of the predefined Reference Data Tagged Value Type. In the example above, the Tagged Value returns the values for all of the Authors in the Enterprise Architect model.

This enables you to assign any of the previously defined Authors to a model feature (model features that can have Tagged Values applied to them are detailed in the *Model Elements and Features with Tagged Values* topic in *Using Enterprise Architect - UML Modeling Tool*).

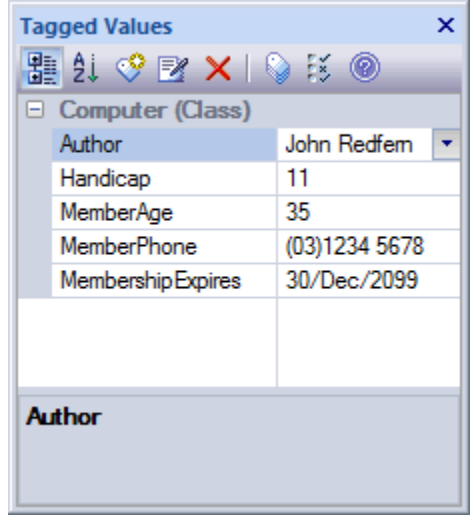

### **Note:**

If the values in the reference data are changed after the Tagged Value Type is created, Enterprise Architect must be reloaded in order to reflect the changes in the Tagged Value Type.

# <span id="page-91-0"></span>*4.5 Create Custom Tagged Value Type*

Creating a custom masked Tagged Value gives you great flexibility in designing model components that accept data entries. To create a masked Tagged Value follow the steps below:

- 1. Select the **Settings | UML** menu option. The UML Types dialog displays; select the Tagged Value Types tab.
- 2. In the **Tag** field type an appropriate name for the Tagged Value.
- 3. In the **Description** field type the purpose of the Tagged Value, if required.
- 4. In the **Detail** field type **Type=Custom;**

The type **Custom** enables you to set up the appropriate mask, using the following characters to define the format of the mask:

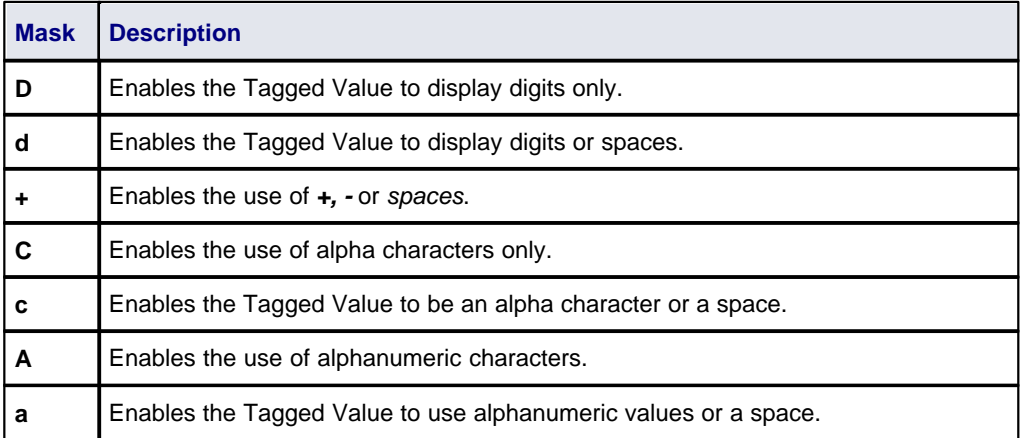

In the diagram below the **Mask** configuration option shows syntax that first defines seven blank spaces, which are occupied by characters determined by the template option. The first two visible characters in the **Mask** option are represented by a lower case *c* indicating that the enableable information can entered as either an alpha character or as a space. The following blank spaces again indicate space defined by the template option and the remaining characters are defined by the *d* character, which represents the enableable characters as digits or spaces. The hyphen is present in the final output, splitting up the digits.

With the **Template** configuration option, the syntax defines the template of the masked option by occupying the blank spaces that are present in the **Mask** option. The template is used to ensure that this information is present with every use of this custom Tagged Value. The underscored values indicate the area that is to be occupied by data input by the user as defined in the **Mask** option.

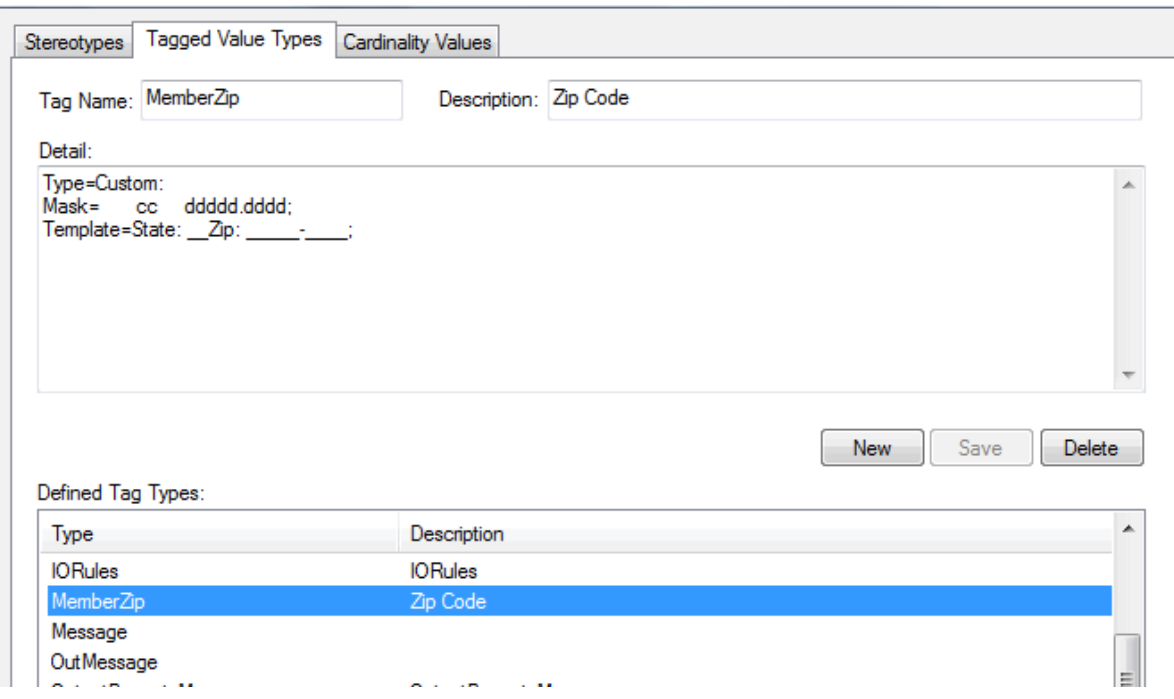

# *5 Code Template Framework in SDK*

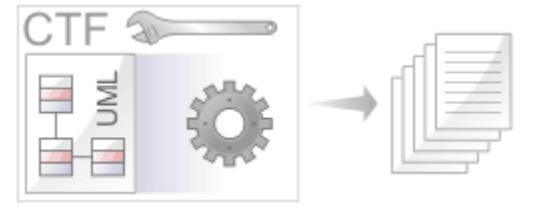

The Code Template Framework (CTF) is used during forward engineering of UML models. It is introduced in *Code Engineering Using UML Models* . This section of the SDK discusses how you customize the way in which Enterprise Architect generates source code, using the <u>Code Template Editor.</u>I116ो

Enterprise Architect's code templates specify the transformation from UML elements to the various parts of a given programming language. The templates are written as plain text with a <u>syntax</u>l <sup>ge</sup>ì that shares some aspects of both mark-up languages and scripting languages. The Base Templates provided in Enterprise Architect are described in the *Base Templates* topic of *Code Engineering Using UML Models*.

# <span id="page-93-0"></span>*5.1 Code Template Syntax*

Code Templates are written as plain text, using Enterprise Architect's code template editor (see [The Code](#page-123-0) [Template Editor](#page-123-0) <sup>[116</sup>]. The template syntax centers on three basic constructs:

- · [Literal Text](#page-93-1) 86
- · [Macros](#page-94-0) 87
- <u>[Variables](#page-122-0)</u>|115ী

Templates can contain any or all of these constructs.

## <span id="page-93-1"></span>*5.1.1 Literal Text*

All text within a given template that is not part of a macro or a variable definition/reference, is considered literal text. With the exception of blank lines, which are ignored, literal text is directly substituted from the template into the generated code.

Consider the following excerpt from the java Class Declaration template:

```
%PI=" "%
%CONVERT_SCOPE(classScope)%
%classStereotype=="static" ? "static": ""%
%classStereotype=="final" ? "final": ""%
%classStereotype=="static final" ? "static final": ""%
%classAbstract=="T" ? "abstract": ""%
%PI=""%
class %className%$bases
```
On the final line, the word *class*, including the subsequent space, would be treated as literal text and thus reproduced in the output. The blank line following the *CONVERT\_SCOPE* macro, however, would have no effect on the output.

The *%, \$* and *"* characters have special meaning in the template syntax and cannot always be used as literal text. If these characters must be generated from within the templates, they can be safely reproduced using the following direct substitution macros:

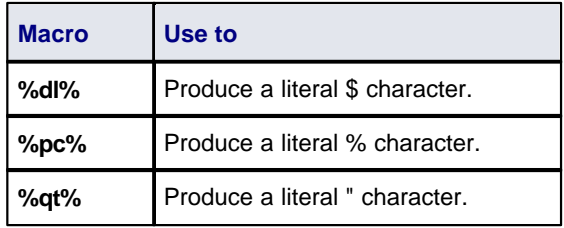

# <span id="page-94-0"></span>*5.1.2 Macros*

Macros provide access to element fields within the UML model and are also used to structure the generated output. All macros are enclosed within percent (*%*) signs. The CTF contains six basic types of macros:

- [Template substitution macros](#page-94-1) 8<sup>H</sup>
- · [Field substitution macros](#page-95-0) 88
- [Tagged Value substitution macros](#page-107-0) 100 ∂
- [Control macros](#page-111-0) <sup>|104</sup> ì
- <u>[Function macros](#page-108-0)</u>I10fì
- [EASL code generation macros](#page-114-0) 107

In general, macros (including the *%* delimiters) are substituted with literal text in the output. For example consider the following item from the *Class Declaration* template:

... class %className% ...

The field substitution macro, *%className%*, would result in the current Class name being substituted in the output. So if the Class being generated was named *Foo*, the output would be:

... class Foo ...

## <span id="page-94-1"></span>*5.1.2.1 Template Substitution Macros*

*Template substitution* macros correspond to Base templates - see *Code Engineering Using UML Models*. These macros result in the execution of the named template. By convention, template macros are named according to Pascal casing.

*Structure: %<TemplateName>%*

where <*TemplateName*> can be one of the templates listed below.

When a template is referenced from within another template, it is generated with respect to the elements currently in scope. The specific template is selected based on the stereotypes of the elements in scope.

As noted previously, there is an implicit hierarchy among the various templates. Some care should be taken in order to preserve a sensible hierarchy of template references. For example, it does not make sense to use the *%ClassInherits%* macro within any of the attribute or operation templates. Conversely, the *Operation* and *Attribute* templates are designed for use within the *ClassBody* template.

The CTF contains the following template substitution macros:

- · AttributeDeclaration · ClassParameter · NamespaceBody
	-
	-
	-
- Class ImportSection **Operation** Operation
- ClassImpl ImportSectionImpl OperationBody
	-
	-
	-
- ClassDeclaration LinkedAttributeNotes OperationImpl
- ClassDeclarationImpl LinkedAttributeDeclaration OperationNotes
- · ClassInherits · LinkedClassBase · Parameter
- 
- 
- ClassInterface · · · · · · LinkedClassInterface
- ClassNotes Namespace
- 
- AttributeNotes File · **AttributeNotes** File **· NamespaceDeclaration**
- Attribute · **· FileImpl** · **· FileImpl** · **· NamespaceImpl** 
	-
	-
- ClassBase · The innerClass · **· InnerClass** · **· OperationBodyImpl**
- ClassBody InnerClassImpl OperationDeclaration
- ClassBodyImpl LinkedAttribute OperationDeclarationImpl
	-
	-
	-

## <span id="page-95-0"></span>*5.1.2.2 Field Substitution Macros*

The *field substitution* macros provide access to data in the model. In particular, they are used to access data fields from:

- · Packages
- · Classes
- **Attributes**
- **Operations**
- · Parameters.

Field substitution macros are named according to Camel casing. By convention, the macro is prefixed with an abbreviated form of the corresponding model element. For example, attribute-related macros begin with **att**, as in the *%attName%* macro, to access the name of the attribute in scope.

The following table lists each of the field substitution macros with a description of the result.

**Note:**

Macros that represent checkboxes return a value of **T** if the box is selected. Otherwise the value is empty.

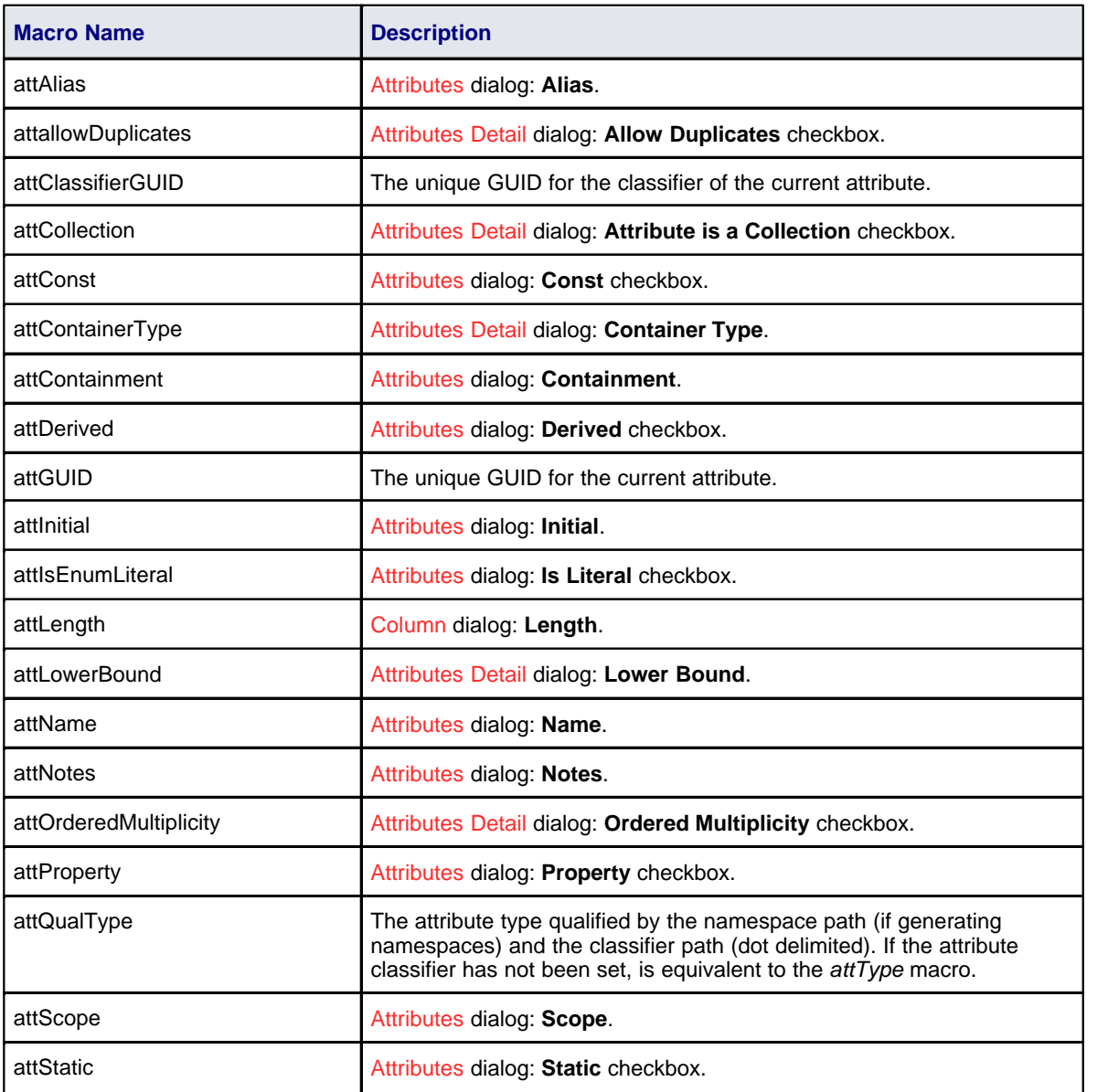

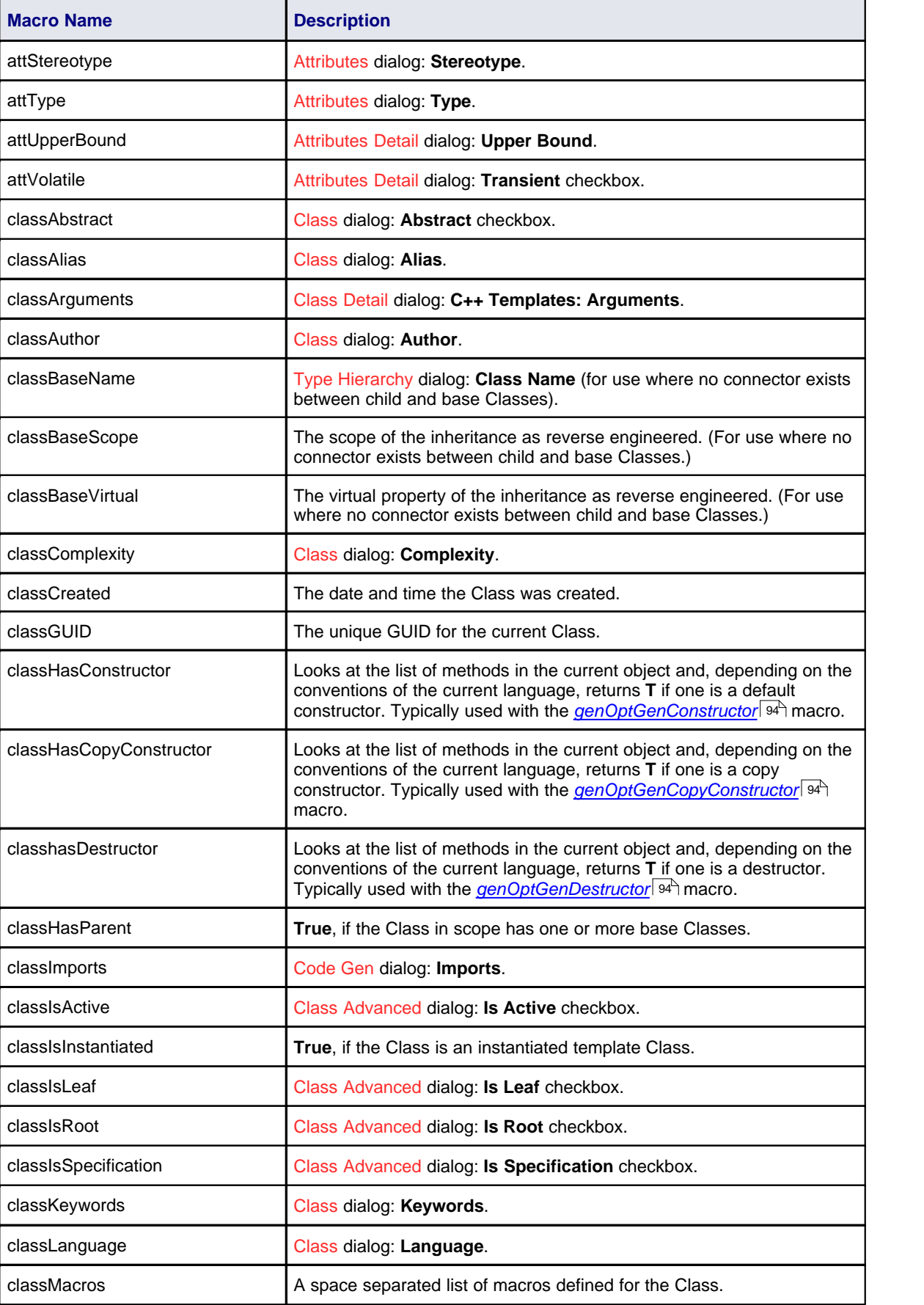

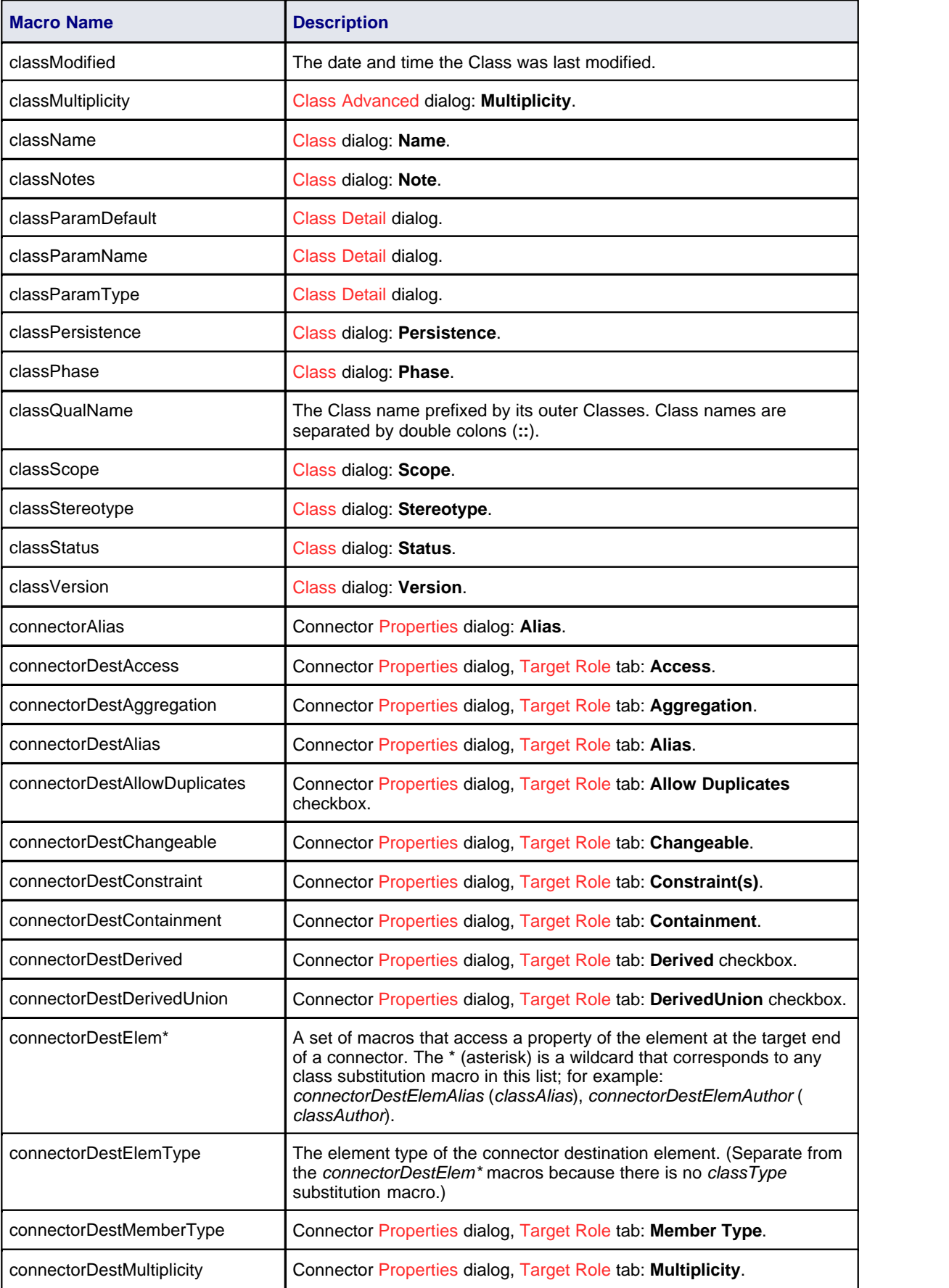

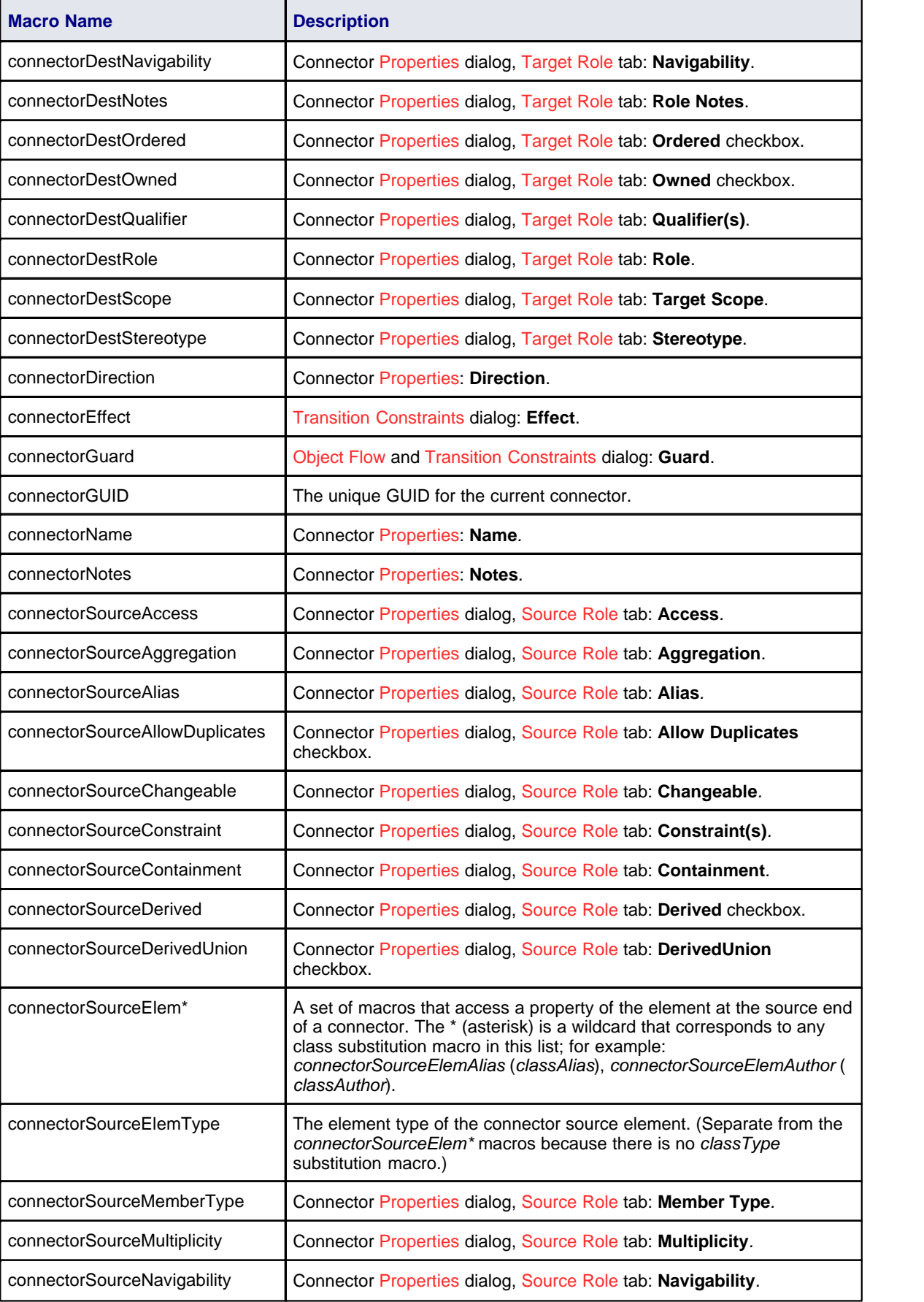

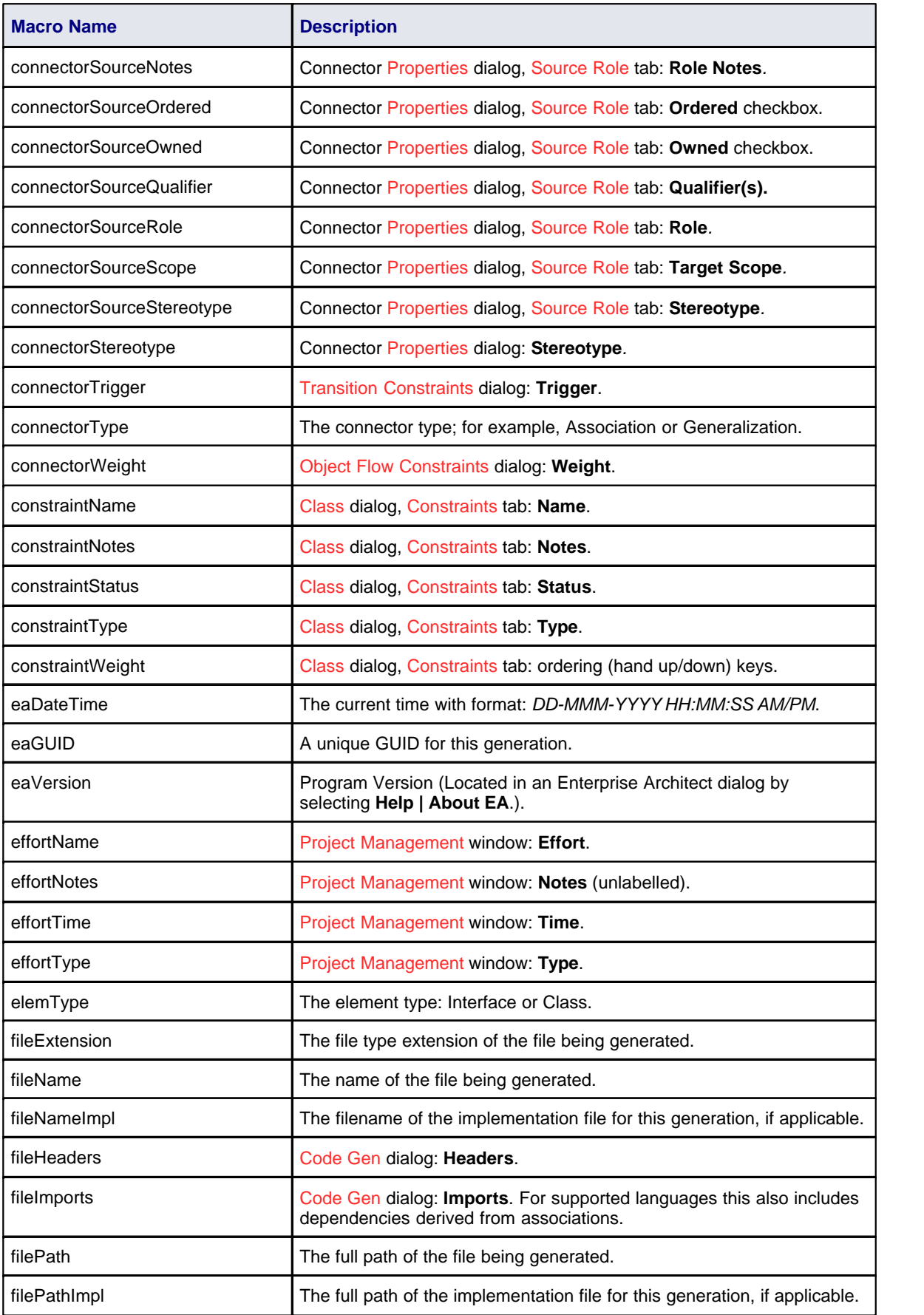

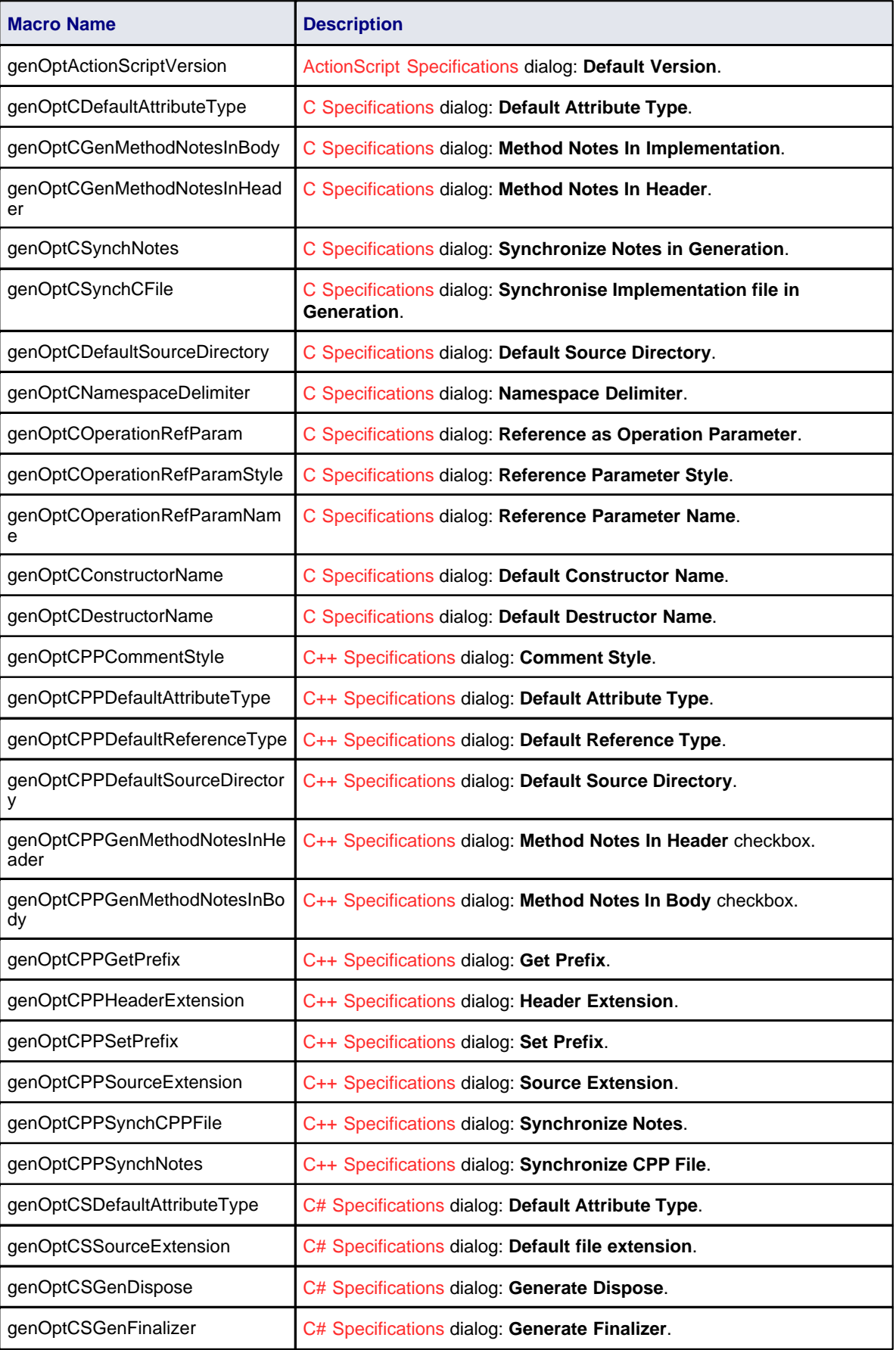

<span id="page-101-2"></span><span id="page-101-1"></span><span id="page-101-0"></span>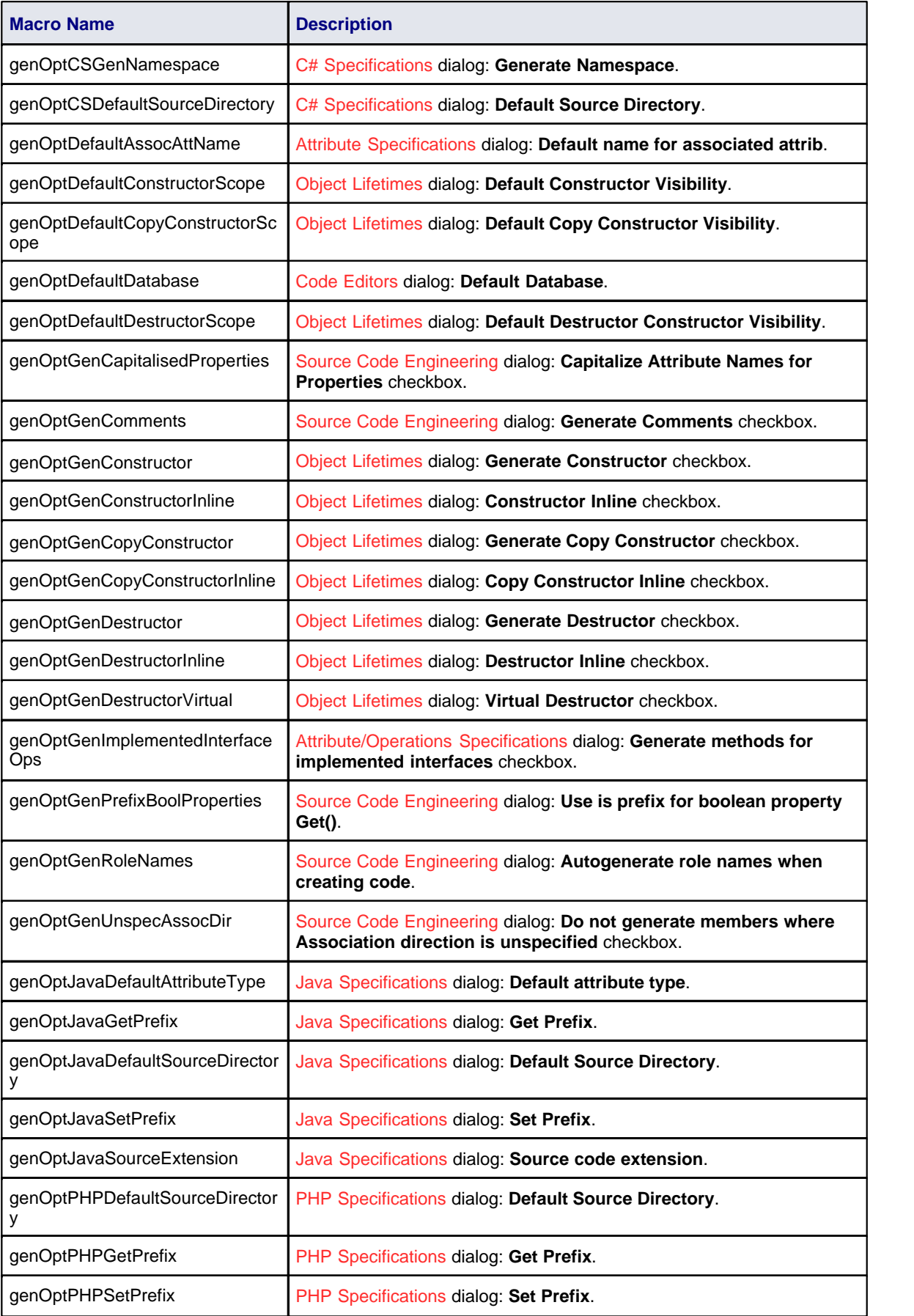

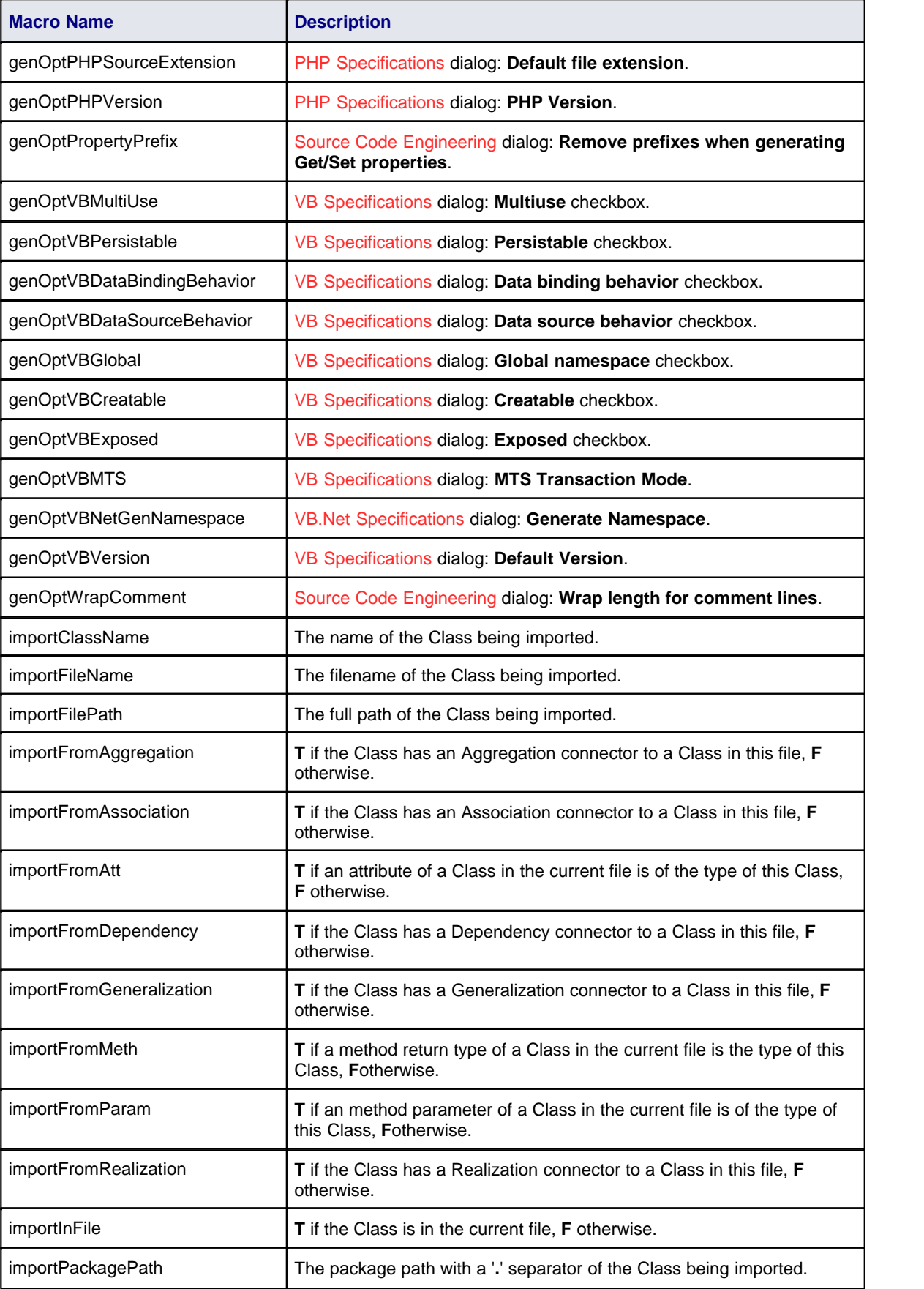

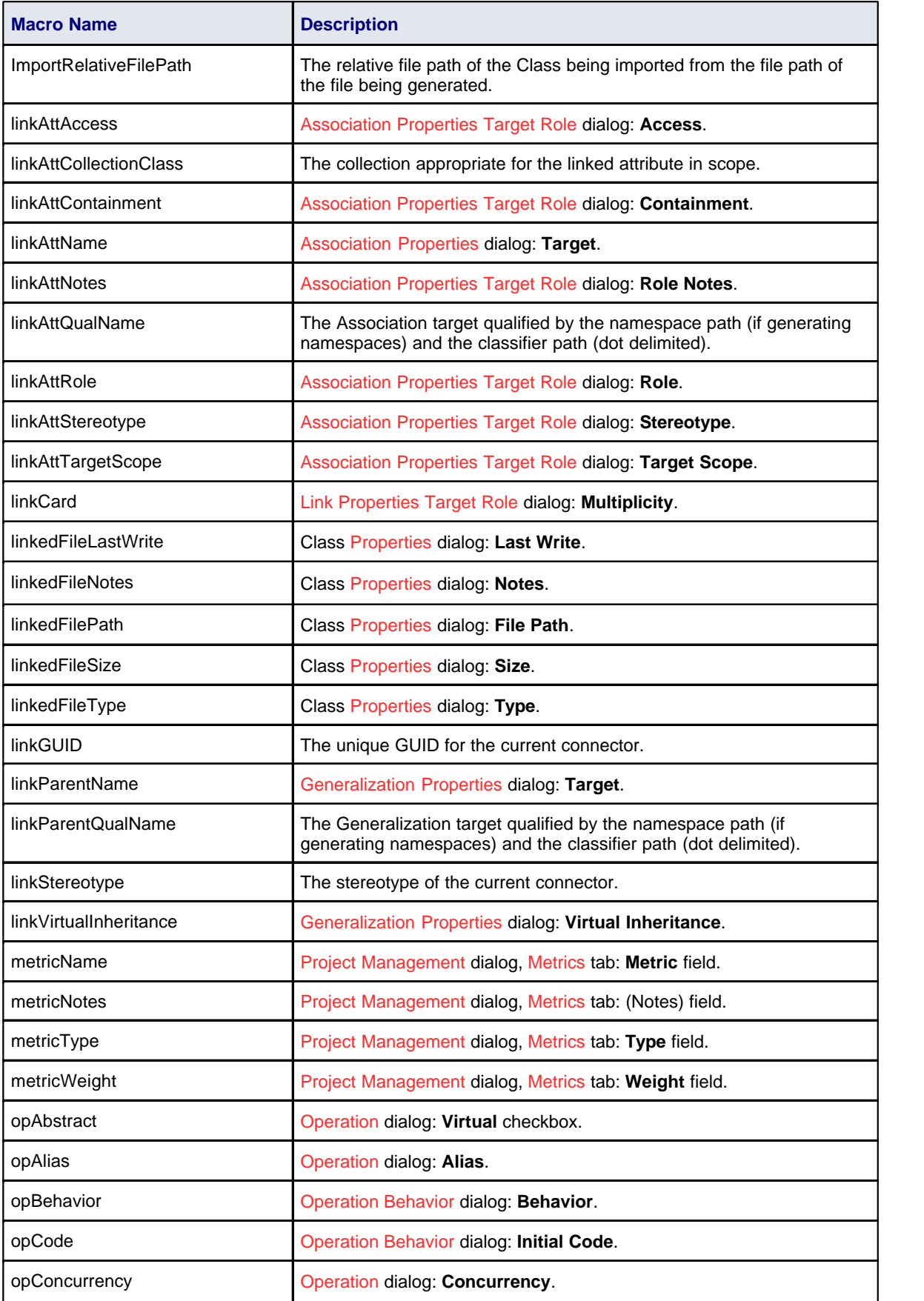

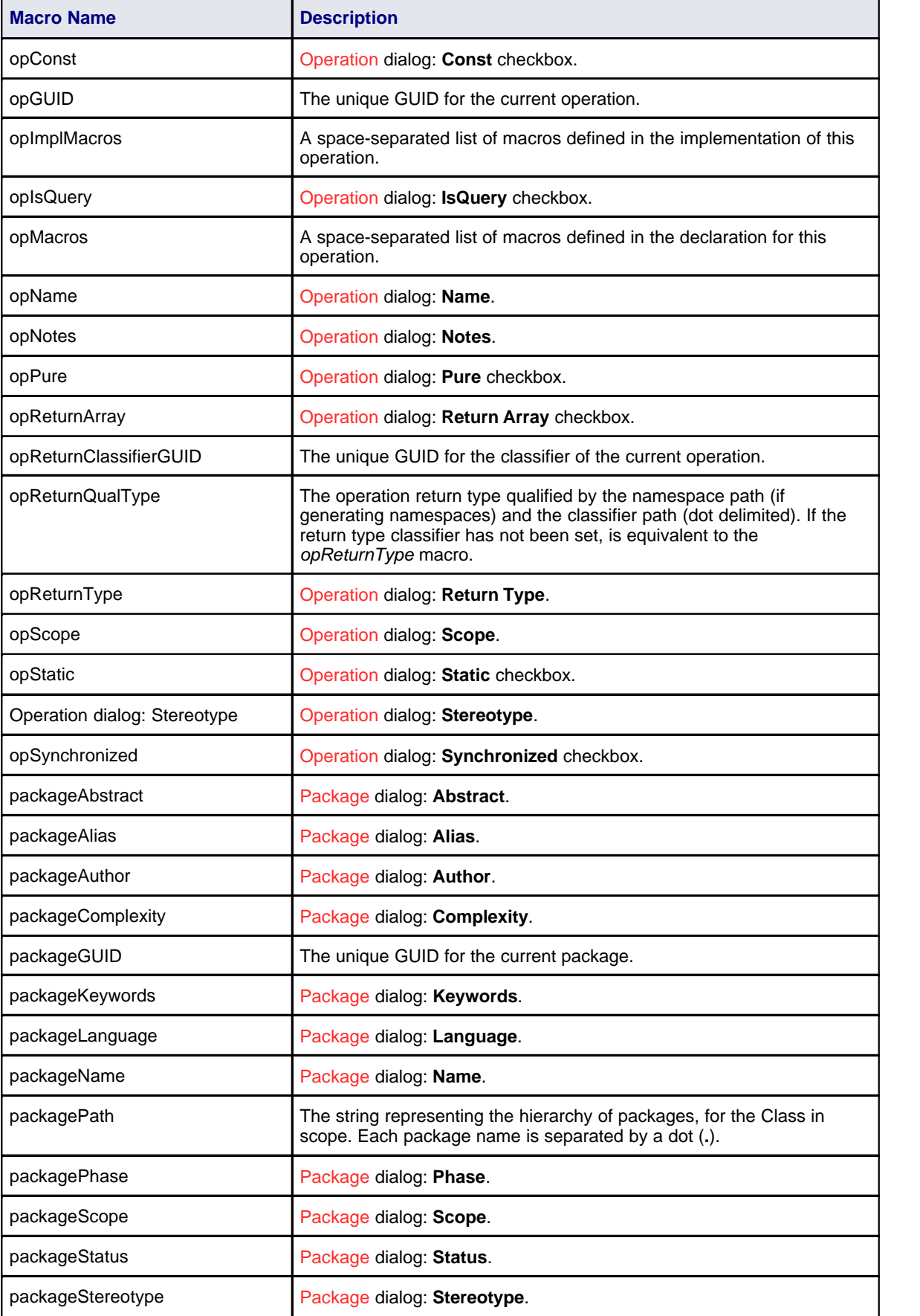

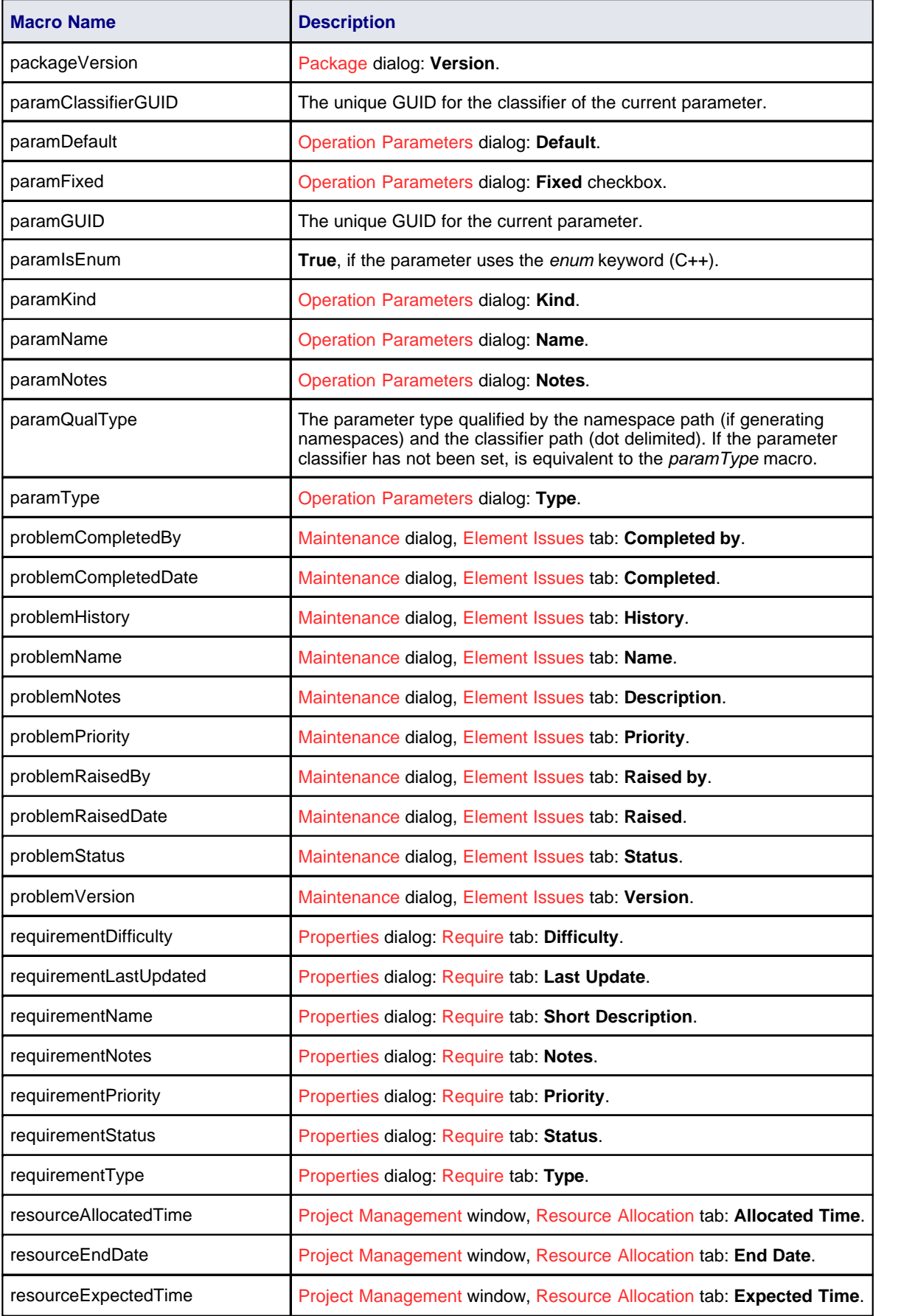

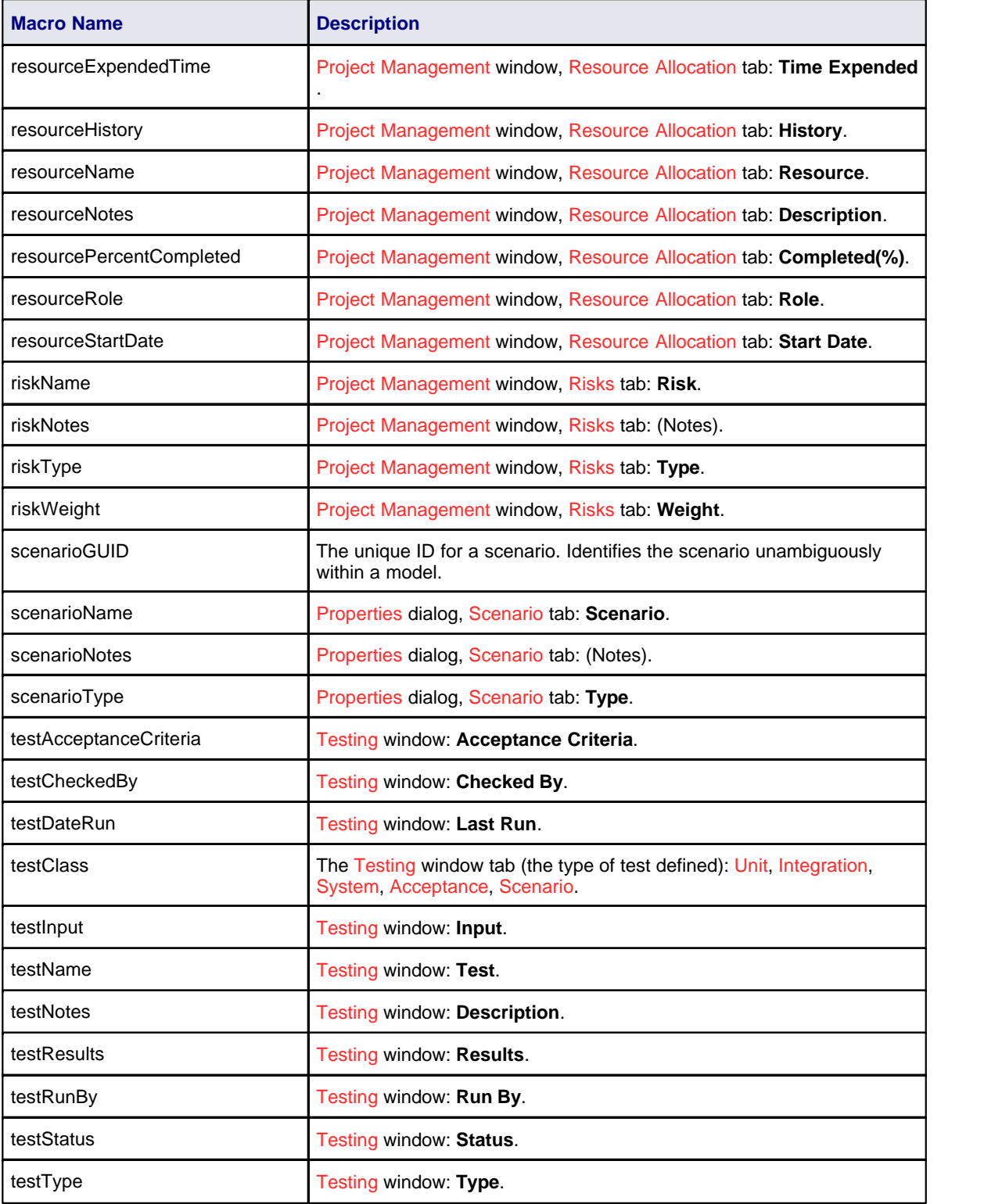

Field substitution macros can be used in one of two ways:

# **Use 1: Direct Substitution**

This form directly substitutes the corresponding value of the element in scope into the output.

Structure: %<macroName>%

Where <macroName> can be any of the macros listed above.

### **Examples:**

- · %className%
- · %opName%
- · %attName%

### **Use 2: Conditional Substitution**

This form of the macro enables alternative substitutions to be made depending on the macro's value.

Structure: %<macroName> [ == "<test>"] ? <subTrue> [ : <subFalse> ]%

Where:

- · [ <text> ] denotes that <text> is optional
- <test> is a string representing a possible value for the macro
- · <subTrue> and <subFalse> can be a combination of quoted strings and the keyword value; where the value is used, it is replaced with the macro's value in the output.

### **Examples:**

- · %classAbstract=="T" ? "pure" : ""%
- · %opStereotype=="operator" ? "operator" : ""%
- · %paramDefault != "" ? " = " value : ""%

The above three examples output nothing if the condition fails. In this case the false condition can be omitted, resulting in the following usage:

### **Examples:**

- · %classAbstract=="T" ? "pure"%
- · %opStereotype=="operator" ? "operator"%
- · %paramDefault != "" ? " = " value%

The third example of both blocks shows a comparison checking for a non-empty value or existence. This test can also be omitted.

- · %paramDefault ? " = " value : ""%
- · %paramDefault ? " = " value%

All of the above examples containing paramDefault are equivalent. If the parameter in scope had a default value of **10**, the output from each of them would normally be:

 $= 10$ 

### **Note:**

In a conditional substitution macro, any white space following <macroName> is ignored. If white space is required in the output, it should be included within the quoted substitution strings.

### <span id="page-107-0"></span>*5.1.2.3 Tagged Value Macros*

*Tagged Value* macros are a special form of field substitution macros, which provide access to element tags and the corresponding Tagged Values.

### **Use 1: Direct Substitution**

This form of the macro directly substitutes the value of the named tag into the output.

Structure: %<macroName>:"<tagName>"%

<*macroName*> can be one of:

- attTag
- · classTag
- connectorDestTag
- · connectorSourceTag
- · connectorTag
- · linkAttTag
- · linkTag
- · opTag
- · packageTag
- · paramTag

This corresponds to the tags for attributes, Classes, operations, packages, parameters, connectors with both ends and connectors including the attribute end respectively.

<*tagName*> is a string representing the specific tag name.

#### **Examples:**

%opTag:"attribute"%

### **Use 2: Conditional Substitution**

This form of the macro mimics the conditional substitution defined for field substitution macros.

Structure: %<macroName>:"<tagName>" [ == "<test>"] ? <subTrue> [ : <subFalse> ]%

Where:

- · <*macroName*> and <*tagName*> are as defined above
- · [ <*text*> ] denotes that <text> is optional
- · *<test>* is a string representing a possible value for the macro
- · <*subTrue*> and <*subFalse*> can be a combination of quoted strings and the keyword value. Where the value is used, it gets replaced with the macro's value in the output.

#### **Examples:**

%opTag:"opInline" ? "inline" : ""% %opTag:"opInline" ? "inline"% %classTag:"unsafe" == "true" ? "unsafe" : ""% %classTag:"unsafe" == "true" ? "unsafe"%

Tagged Value macros use the same naming convention as field substitution macros.

#### <span id="page-108-0"></span>*5.1.2.4 Function Macros*

*Function macros* are a convenient way of manipulating and formatting various element data. Each function macro returns a result string. There are two primary ways to use the results of function macros:

- · Direct substitution of the returned string into the output, such as: *%TO\_LOWER(attName)%*
- · Storing the returned string as part of a variable definition such as: *\$name = %TO\_LOWER(attName)%*

Function macros can take parameters, which can be passed to the macros as:

- · String literals, enclosed within double quotation marks
- · Direct substitution macros without the enclosing percent signs
- · Variable references
- · Numeric literals.

Multiple parameters are passed using a comma-separated list.

The available function macros are described below. Parameters are denoted by angle brackets, as in: *FUNCTION\_NAME(<param>)*.

#### **Note:**

Function macros are named according to the All-Caps style, as in: **%CONVERT\_SCOPE(opScope)%**

#### *CONVERT\_SCOPE(<umlScope>)*

For use with supported languages. Converts *<umlScope>* to the appropriate scope keyword for the language being generated. The following table shows the conversion of *<umlScope*> with respect to the given language.

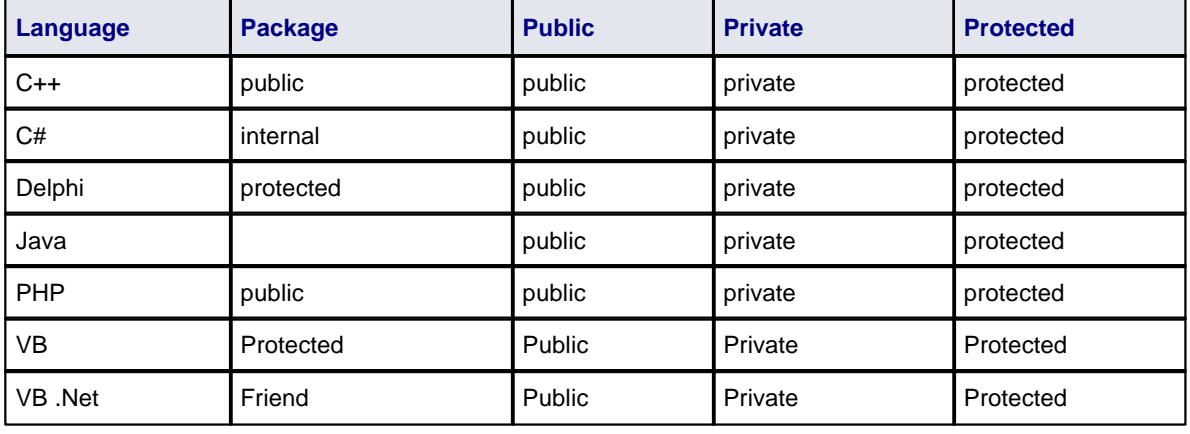

#### *COLLECTION\_CLASS(<language>)*

Gives the appropriate collection Class for the language specified for the current linked attribute.

#### *CSTYLE\_COMMENT(<wrap\_length>)*

Converts the notes for the element currently in scope to plain C-style comments, using /\* and \*/.

#### *DELPHI\_PROPERTIES(<scope>, <separator>, <indent>)*

Generates a Delphi property.

### *DELPHI\_COMMENT(<wrap\_length>)*

Converts the notes for the element currently in scope to Delphi comments.

#### *EXEC\_ADD\_IN(<addin\_name>, <function\_name>, <prm\_1>, ..., <prm\_n>)*

Invokes an Enterprise Architect Add-In function, which can return a result string. *<addin\_name>* and *<function\_name>* specify the names of the Add-In and function to be invoked. Parameters to the Add-In function can be specified via parameters *<prm\_1>* to *<prm\_n>*. For example:

\$result = %EXEC\_ADD\_IN("MyAddin","ProcessOperation",classGUID, opGUID)%

Any function that is to be called by the *EXEC\_ADD\_IN* macro must have two parameters: an *EA.Repository* object, and a *Variant* array that contains any additional parameters from the *EXEC\_ADD\_IN* call. Return type should be *Variant*. For example:

Public Function ProcessOperation(Repository As EA.Repository, args As Variant) As Variant

#### *FIND(<src>, <subString>)*

Position of the first instance of *<subString>* in *<src>*; **-1** if none.

### *GET\_ALIGNMENT()*

Returns a string where all of the text on the current line of output is converted into spaces and tabs.

#### *JAVADOC\_COMMENT(<wrap\_length>)*

Converts the notes for the element currently in scope to *javadoc*-style comments.

### *LEFT(<src>, <count>)*

The first *<count>* characters of *<src>*.

#### *LENGTH(<src>)*

Length of *<src>*.

*MID(<src>, <count>)*

### *MID(<src>, <start>, <count>)*

Substring of *<src>* starting at *<start>* and including *<count>* characters. Where *<count>* is omitted the rest of the string is included.

#### *PI(<option>, <value>, ...)*

Sets the PI for the current template to *<value>*. *<option>* controls when the new PI takes effect. Valid values are:

· *I, Immediate*: the new PI is generated before the next non-empty template line

· *N, Next*: the new PI is generated after the next non-empty template line.

Multiple pairs of options are allowed in one call. For more details, see the [description of PI.](#page-111-0) 104

### *REMOVE\_DUPLICATES(<source>, <separator>)*

Where *<source>* is a *<separator>* separated list; this removes any duplicate or empty strings.

#### *REPLACE(<string>, <old>, <new>)*

Replaces all occurrences of *<old>* with *<new>* in the given string *<string>*.

### *RESOLVE\_OP\_NAME()*

Resolves clashes in interface names where two method-from interfaces have the same name.

### *RESOLVE\_QUALIFIED\_TYPE() RESOLVE\_QUALIFIED\_TYPE(<separator>) RESOLVE\_QUALIFIED\_TYPE(<separator>, <default>)*

Generates a qualified type for the current attribute, linked attribute, linked parent, operation, or parameter. Enables the specification of a separator other than *.* and a default value for when some value is required.

#### *RIGHT(<src>, <count>)*

The last *<count>* characters of *<src>*.

### *TO\_LOWER(<string>)*

Converts *<string>* to lower case.

### *TO\_UPPER(<string>)*

Converts *<string>* to upper case.

### *TRIM(<string>)*

### *TRIM(<string>, <trimChars>)*

Removes trailing and leading white spaces from *<string>*. If *<trimChars>* is specified, all leading and trailing characters in the set of *<trimChars>* are removed.

## *TRIM\_LEFT(<string>)*

#### *TRIM\_LEFT(<string>, <trimChars>)*

Removes the specified leading characters from *<string>*.

## *TRIM\_RIGHT(<string>) TRIM\_RIGHT(<string>, <trimChars>)*

Removes the specified trailing characters from *<string>*.

### *VB\_COMMENT(<wrap\_length>)*

Converts the notes for the element currently in scope to Visual Basic style comments.

#### *WRAP\_COMMENT(<comment>, <wrap\_length>, <indent>, <start\_string>)*

Wraps the text *<comment>* at width *<wrap\_length>* putting *<indent>* and *<start\_string>* at the beginning of each line. For example:

\$behavior = %WRAP\_COMMENT(opBehavior, "40", " ", "//")%

#### **Note:**

*<wrap\_length>* must still be passed as a string, even though **WRAP\_COMMENT** treats this parameter as an integer.

#### *WRAP\_LINES(<text>, <wrap\_length>, <start\_string>[, <end\_string])*

Wraps *<text>* as designated to be *<wrap\_length>*, adding *<start\_string>* to the beginning of every line and *<end\_string>* to the end of the line if it is specified.

### *XML\_COMMENT(<wrap\_length>)*

Converts the notes for the element currently in scope to XML-style comments.

#### <span id="page-111-0"></span>*5.1.2.5 Control Macros*

*Control macros* are used to control the processing and formatting of the templates. The basic types of control macro include:

- · The *list* macro, for generating multiple element features, such as attributes and operations
- · The branching macros, which form *if-then-else* constructs to conditionally execute parts of a template
- · The PI macro, which takes effect from the next non-empty line
- A PI <u>[function macro](#page-108-0)</u>  $\ket{\scriptsize{\text{10}}}$  that enables setting PI to a variable and adds the ability to set the PI that is generated before the next line
- · The PI macro for formatting new lines in the output
- · The synchronization macros.

In general, control macros are named according to Camel casing.

### **List**

The *list* macro is used to generate multiple elements. The basic structure is:

%list=<TemplateName> @separator=<string> @indent=<string> [<conditions>]%

where <*string*> is a double-quoted literal string and <*TemplateName*> can be one of the following template names:

- **Attribute**
- · Class
- · ClassBase
- **ClassImpl**
- **ClassInterface**
- **Constraint**
- Custom Template (custom templates enable you to define your own templates; for more information see [Custom Templates\)](#page-124-0) <sup>[117</sup>].
- · Effort
- **InnerClass**
- **InnerClassImpl**
- · LinkedFile
- **Metric**
- **Namespace**
- **Operation**
- · OperationImpl
- **Parameter**
- · Problem
- **Requirement**
- **Resource**
- · Risk
- **Scenario**
- · Test

<*conditions*> is optional and appears the same as the conditions for *if* and *elseIf* statements.

#### **Example:**

%list="Attribute" @separator="\n" @indent=" "%

The *separator* attribute, denoted above by *@separator*, specifies the space that should be used between the list items. This excludes the last item in the list.

The *indent* attribute, denoted by *@indent*, specifies the space by which each line in the generated output should be indented.

The above example would output the result of processing the *Attribute* template, for each attribute element of the Class in scope. The resultant list would separate its items with a single new line and indent them two spaces respectively. If the Class in scope had any stereotyped attributes, they would be generated using the appropriately specialized template.

There are some special cases to consider when using the *list* macro:

- · If the *Attribute* template is used as an argument to the list macro, this also generates attributes derived from associations by executing the appropriate LinkedAttribute template
- · If the *ClassBase* template is used as an argument to the list macro, this also generates Class bases derived from links in the model by executing the appropriate *LinkedClassBase* template
- · If the *ClassInterface* template is used as an argument to the list macro, this also generates Class bases derived from links in the model by executing the appropriate *LinkedClassInterface* template
- · If *InnerClass* or *InnerClassImpl* is used as an argument to the list macro, these Classes are generated using the *Class* and *ClassImpl* templates respectively. These arguments tell Enterprise Architect that it should process the templates based on the inner Classes of the Class in scope.

### **Branching (if-then-else Constructs)**

The CTF supports a limited form of branching through the following macros:

- · *if*
- · *elseIf*
- · *endIf*
- · *endTemplate*

The basic structure of the *if* and *elseIf* macros is:

%if <test> <operator> <test>%

where <*operator*> can be one of:

 $\equiv$ 

 $\bullet$   $\bullet$ 

and <*test*> can be one of:

- a string literal, enclosed within double quotation marks
- a direct substitution macro, without the enclosing percent signs
- a variable reference.

Branches can be nested, and multiple conditions can be specified using one of:

- and
- · or.

**Note:**

When specifying multiple conditions, *and* and *or* have the same order of precedence, and conditions are processed left to right.

The *endif* or *endTemplate* macros must be used to signify the end of a branch. In addition, the *endTemplate* macro causes the template to return immediately, if the corresponding branch is being executed.

#### **Example:**

```
%if elemType == "Interface"%
\mathbf{r}
```
 $\frac{1}{2}$ %OperationBody% %endIf%

#### **Example:**

```
$bases=%list="ClassBase" @separator=", "%
$interfaces=%list="ClassInterface" @separator=", "%
%if $bases != "" and $interfaces != ""%
: $bases, $interfaces
%elseIf $bases != ""%
: $bases
%elseIf $interfaces != ""%
: $interfaces
%endIf%
```
#### **The PI Macro**

There are two primary means of generating whitespace from the templates:

- · Explicitly using the *newline*, *space* and *tab* characters (**\n**, ,**\t**) as part of Literal Text
- · Using the *PI* macro to format lines in the template that result in non-empty substitutions in the output.

By default, each template line that generates a non-empty substitution also results in a newline being produced in the output. This behavior can be changed through the *PI* macro.

To demonstrate the use of the *PI* macro, consider the default *C# Operation* template:

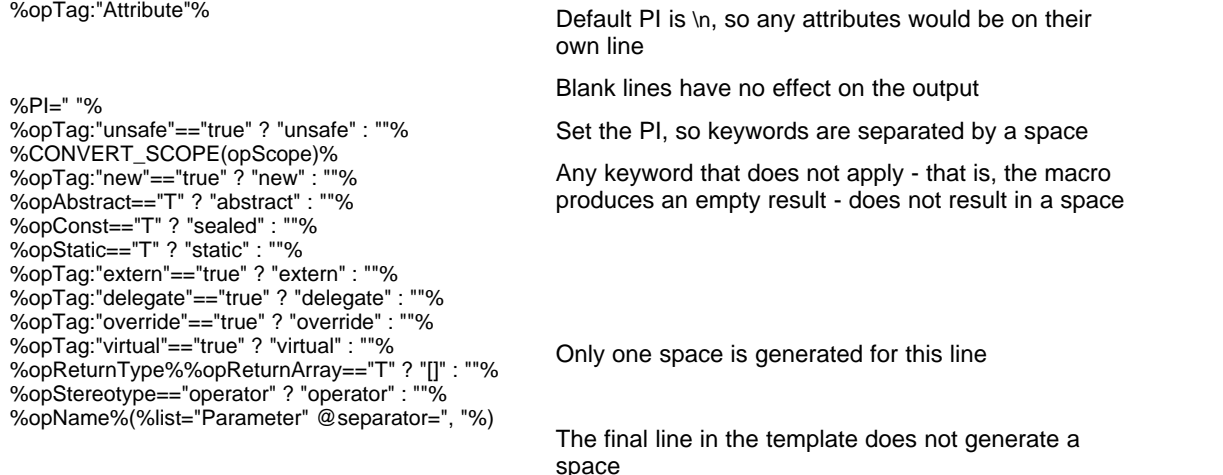

In the above example macros for the various keywords are to be arranged vertically for readability. In the output, however, each relevant keyword is to be separated by a single space. This is achieved by the line: %PI=" "%

Notice how you do not specify the space between each of the possible keywords. This space is already implied by setting the PI to a single space. Essentially the PI acts as a convenience mechanism for formatting the output from within the templates.

The structure for setting the processing instruction is:

%PI=<value>%

where *<value>* can be a literal string enclosed by double quotes.

The following points apply to the *PI* macro:

- · The value of the PI is not accessed explicitly
- · Only template lines that result in a non-empty substitution cause the PI to be generated
- · The last non-empty template line does not cause the PI to be generated
- · The PI is not appended to the last substitution, regardless of which template line caused that substitution.

### **Synchronization Macros**

The *synchronization macros* are used to provide formatting hints to Enterprise Architect when inserting new sections into the source code, during forward synchronization. The values for synchronization macros must be set in the **File** templates.

The structure for setting synchronization macros is:

%<name>=<value>%

where <*name*> can be one of the macros listed below and <*value*> is a literal string enclosed by double quotes.

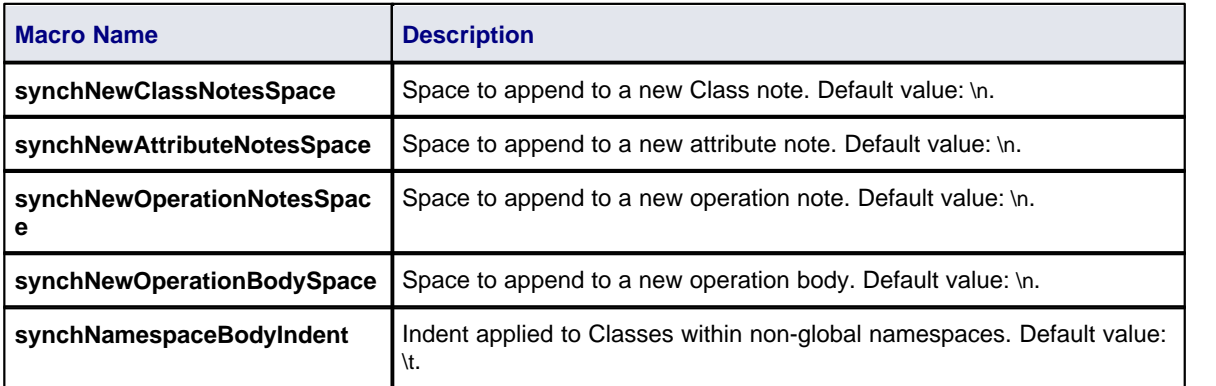

#### <span id="page-114-0"></span>*5.1.2.6 EASL Code Generation Macros*

Enterprise Architect provides two Enterprise Architect Simulation Library (EASL) code generation macros to generate code from behavioral models. These are:

- · EASL\_GET and
- · EASLList.

### **EASL\_GET**

The *EASL\_GET* macro is used to retrieve a property or a collection of an EASL object. The EASL objects and the properties and collections for each object are identified in the <u>EASL Collections</u> [109] and <u>[EASL Properties](#page-118-0)</u> 11f) topics.

#### **Syntax**

\$result = %EASL\_GET(<<Property>>, <<Owner ID>>, <<Name>>)

where:

- · <<Property>> is either "Property" or "Collection"
- << OwnerID>> is the ID of the owner object for which the property/collection is to be retrieved
- << Name>> is the name of the property or Collection being accessed
- · \$result is the returned value; this is **""** if not a valid property.

#### **Example**

\$sPropName = %EASL\_GET("Property", \$context, "Name")%

### **EASLList**

The *EASLList* macro is used to render each object in an EASL collection using the appropriate template.

### **Syntax**

\$result = %EASLList=<<TemplateName>> @separator=<<Separator>> @indent=<<indent>> @owner=<<OwnedID>> @collection=<<CollectionName>> @option1=<<OPTION1>> @option2=<<OPTION2>>......... @optionN=<<OPTIONN>>% where:

- <<TemplateName>> is the name of any <u>behavioral model template</u>  $\ket{\text{108}}$  or <u>[custom template](#page-124-0)</u>  $\ket{\text{117}}$
- · <<Separator>> is a list separator (such as "\n")
- · <<indent>> is any indentation to be applied to the result
- <<owner>>
is the ID of the object that contains the required collection
- · <<CollectionName>>is the name of the required collection
- · <<OPTION1>....<<OPTION99>> are miscellaneous options that might be passed on the template; each option is given as an additional input parameter to the template
- · \$result is the resultant value; this is **""** if not a valid collection.

#### **Example**

<span id="page-115-0"></span>\$sStates = %EASLList="State" @separator="\n" @indent="\t" @owner=\$StateMachineGUID @collection="States" @option=\$sOption%

### **Behavioral Model Templates**

- **Action**
- Action Assignment
- **Action Break**
- **Action Call**
- · Action Create
- Action Destroy
- Action If
- · Action Loop
- · Action Opaque
- · Action Parallel
- · Action RaiseEvent
- · Action RaiseException
- **Action Switch**
- · Behavior
- · Behavior Body
- **Behavior Declaration**
- · Behavior Parameter
- Call Argument
- **Guard**
- Property Object
- Property Declaration
- · Property Notes
- **State**
- State CallBack
- State Enumerate
- State EnumeratedName
- **StateMachine**
- · StateMachine HistoryVar
- **Transition**
- **Transition Effect**
- · Trigger.

## <span id="page-116-0"></span>*5.1.2.6.1 EASL Collections*

This topic lists the EASL collections for each of the EASL objects, as retrieved by the <u>[EASL\\_GET](#page-114-0)</u> [107] code generation macro.

## **Action**

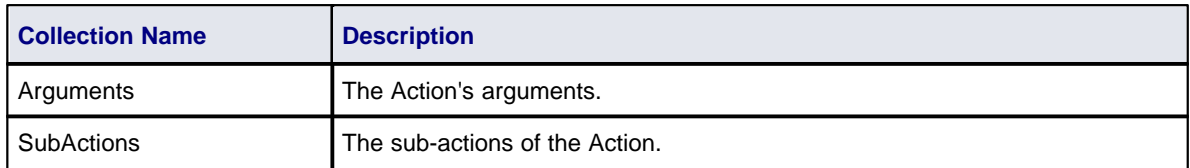

### **Behavior**

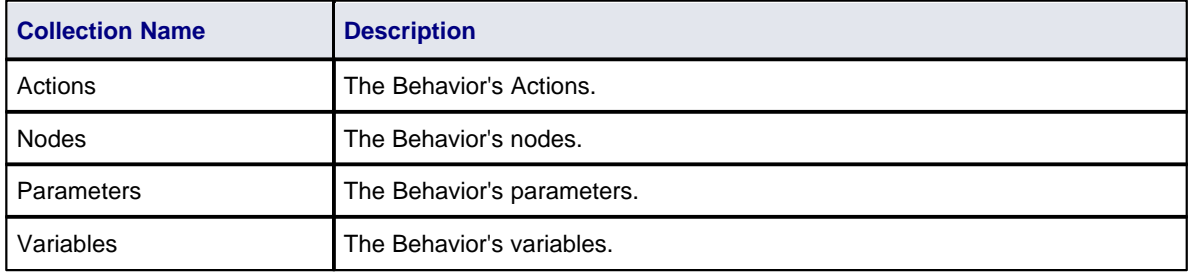

## **Classifier**

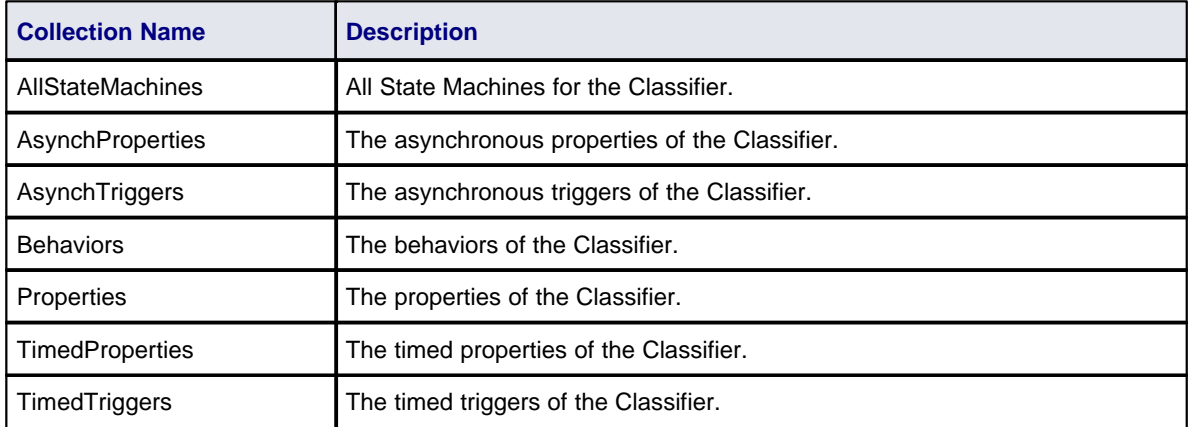

## **Construct**

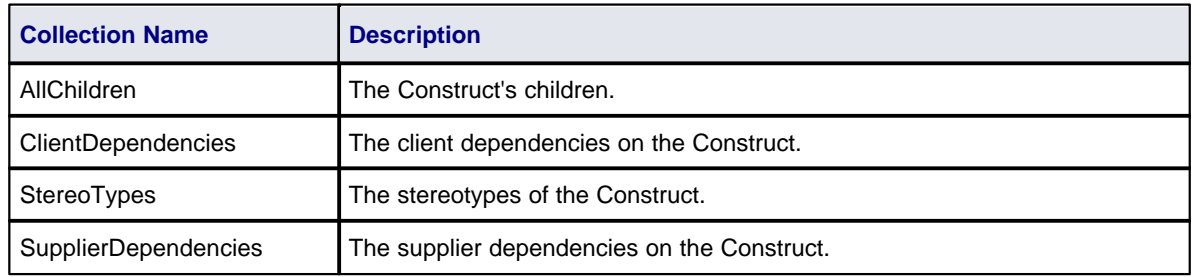

### **Node**

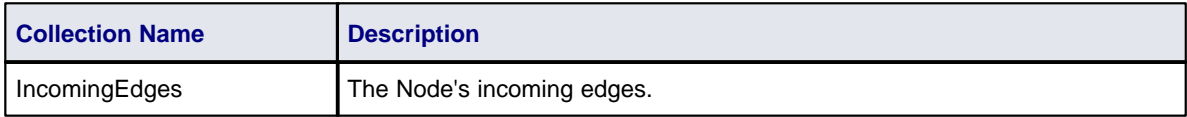

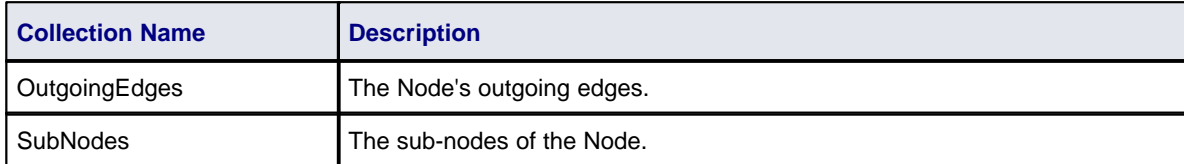

## **State**

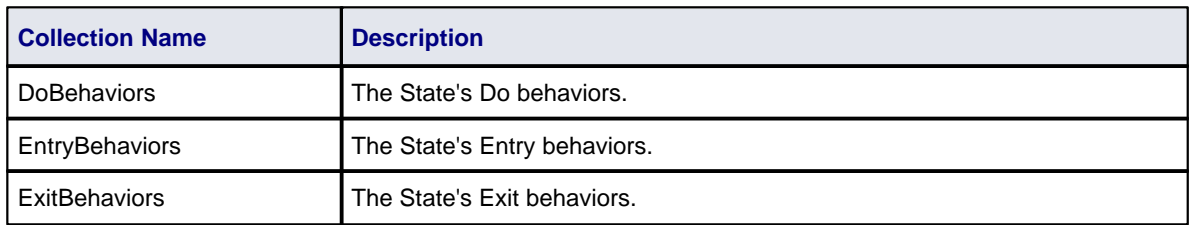

## **StateMachine**

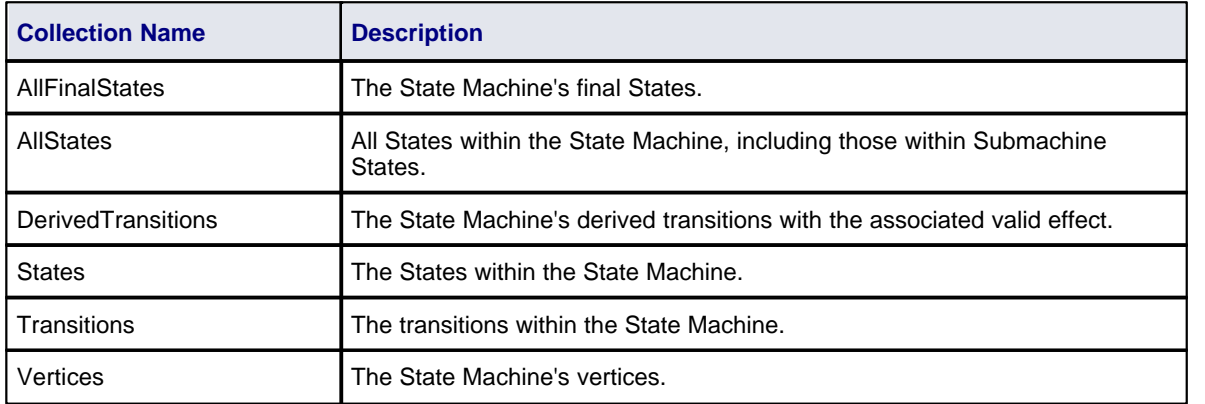

# **Transition**

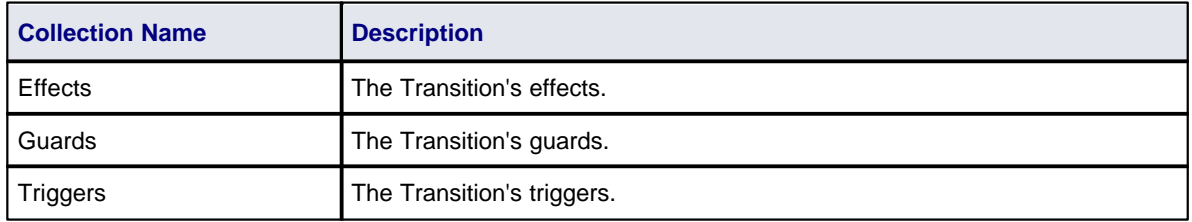

# **Trigger**

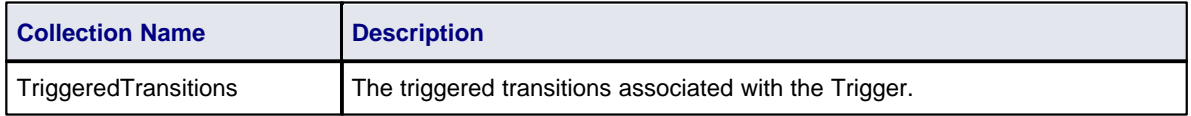

## **Vertex**

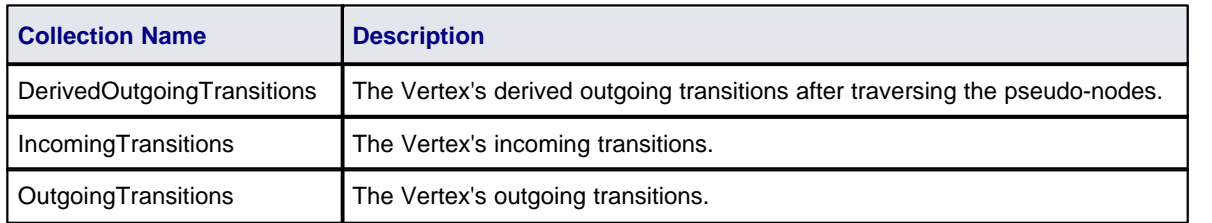

### <span id="page-118-0"></span>*5.1.2.6.2 EASL Properties*

This topic lists the EASL properties for each of the EASL objects, as retrieved by the [EASL\\_GET](#page-114-0) lto<del>7</del> code generation macro.

## **Action**

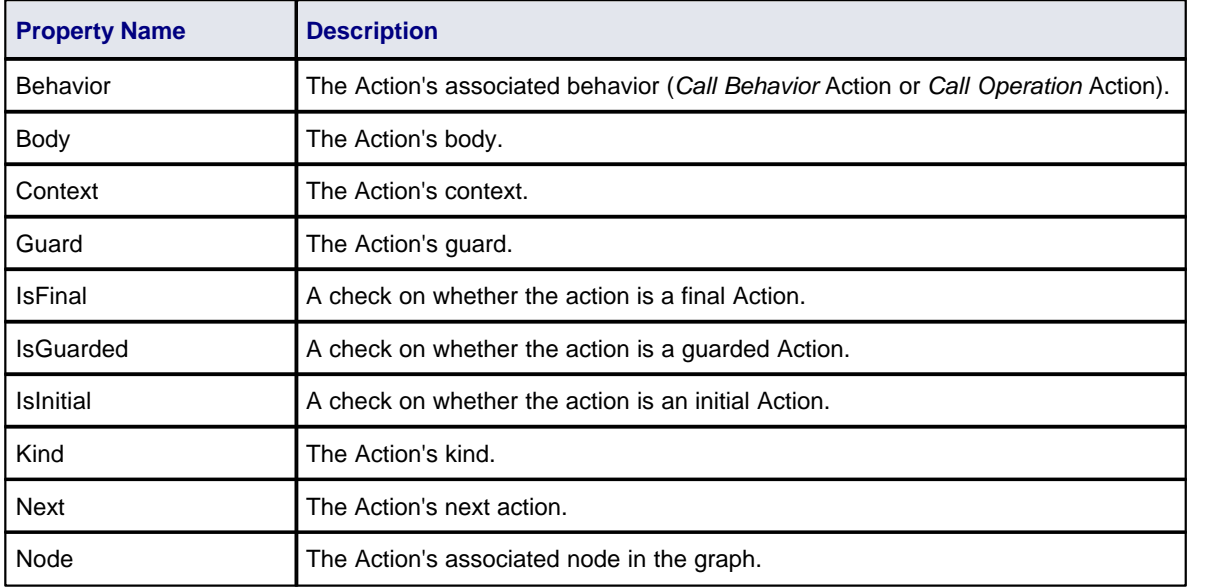

## **Argument**

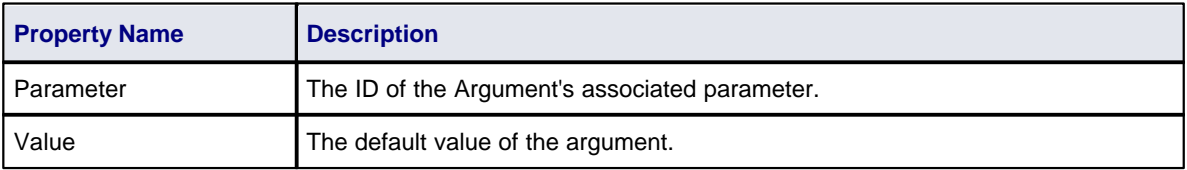

## **Behavior**

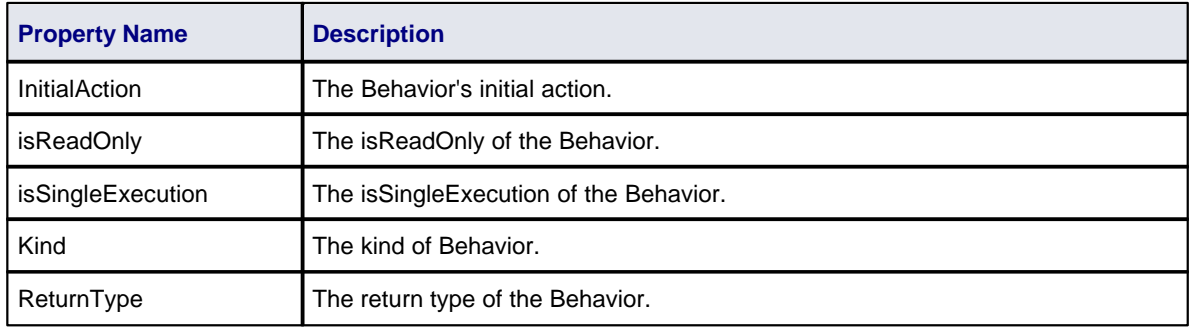

## **CallEvent**

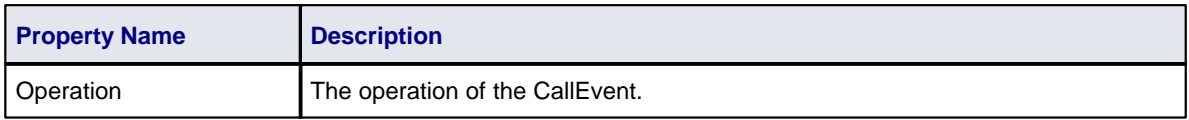

# **ChangeEvent**

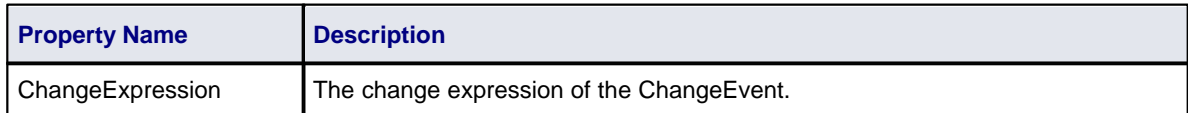

## **Classifier**

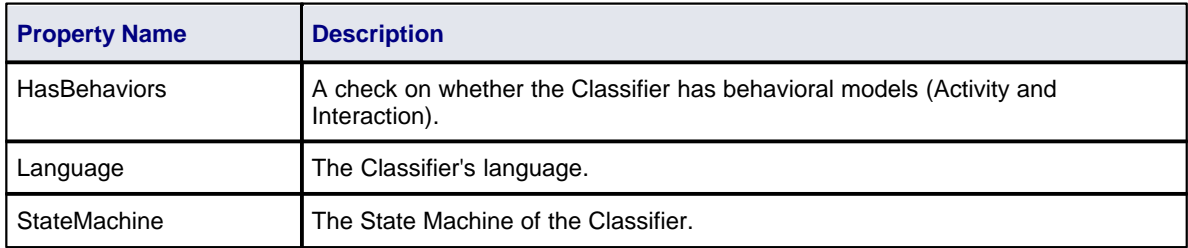

## **Condition**

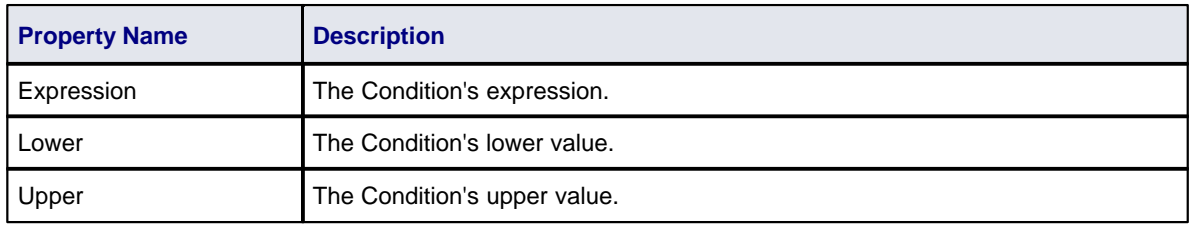

# **Construct**

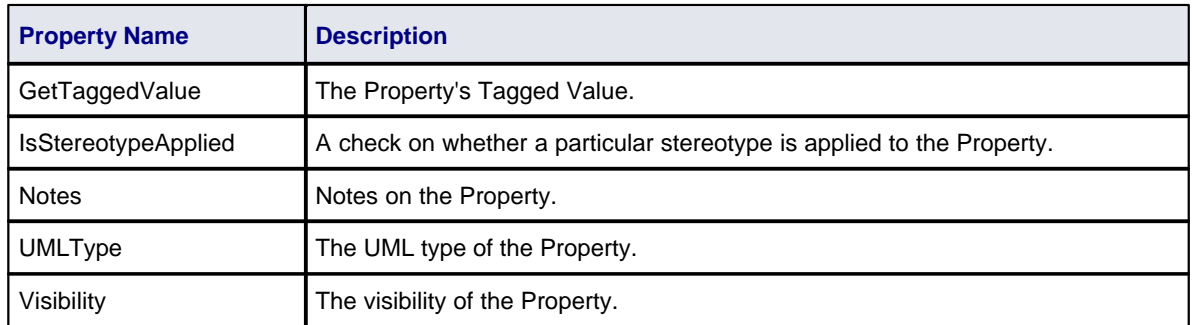

# **Edge**

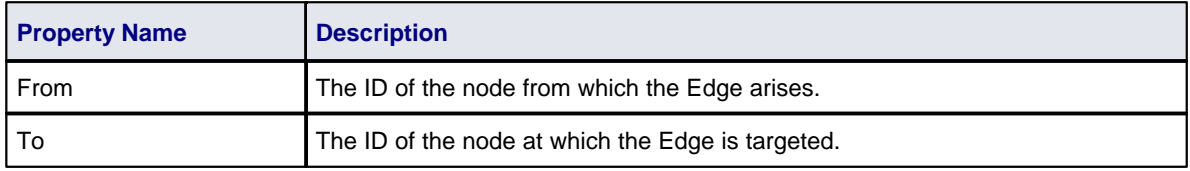

# **EventObject**

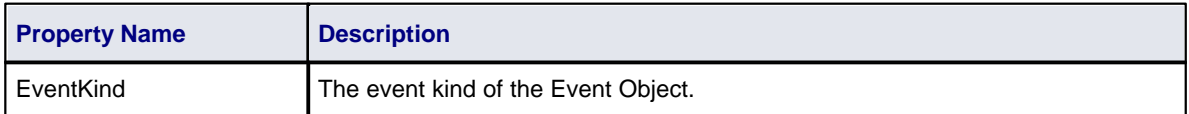

## **Instance**

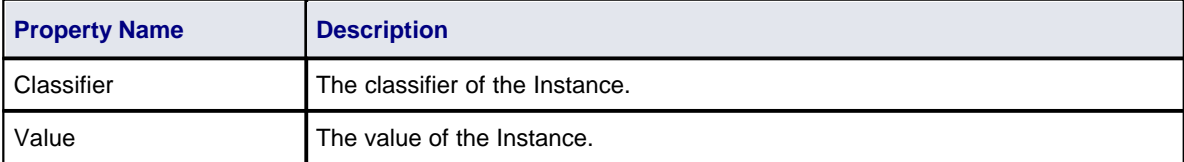

## **Parameter**

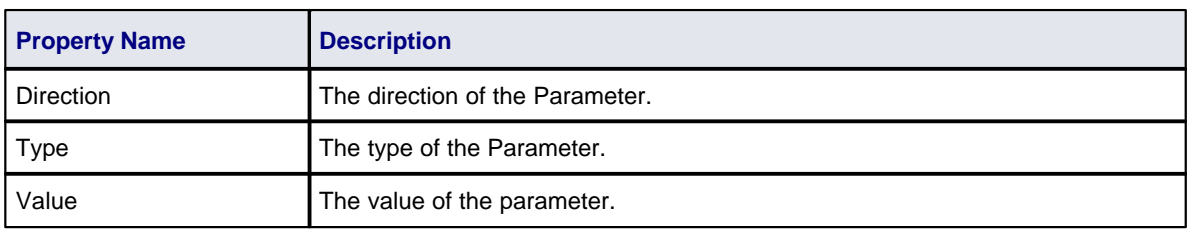

## **Primitive**

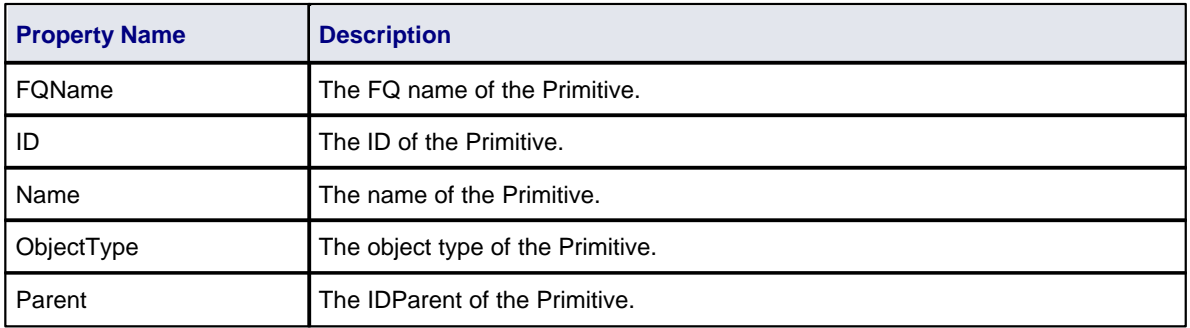

# **PropertyObject**

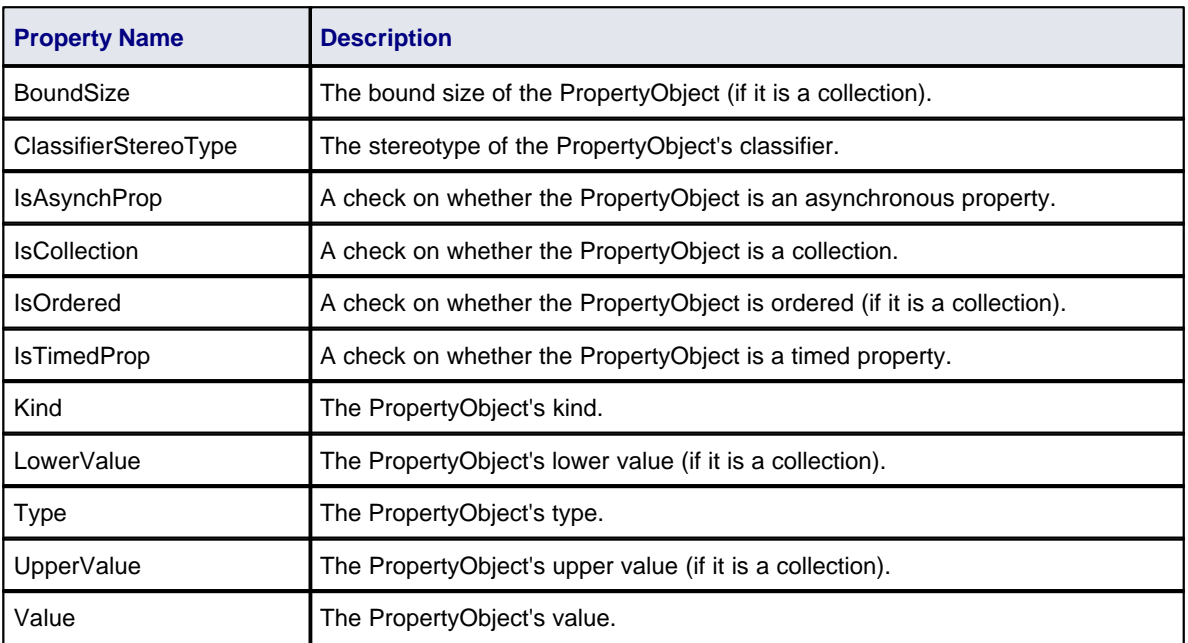

# **SignalEvent**

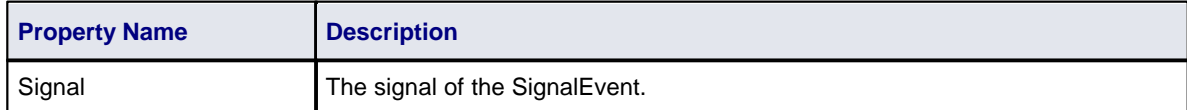

### **State**

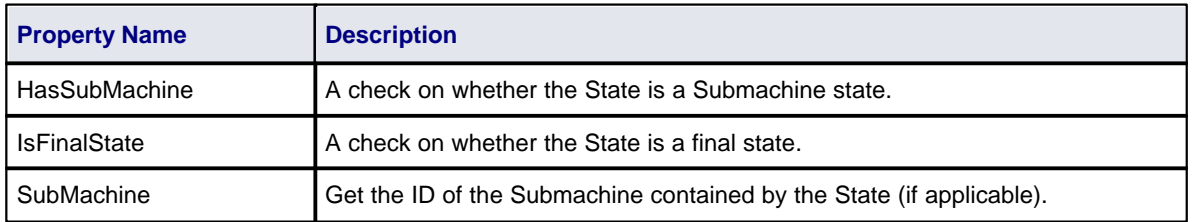

## **StateMachine**

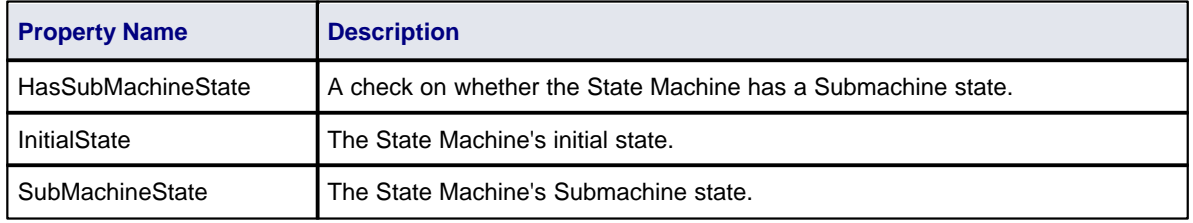

## **TimeEvent**

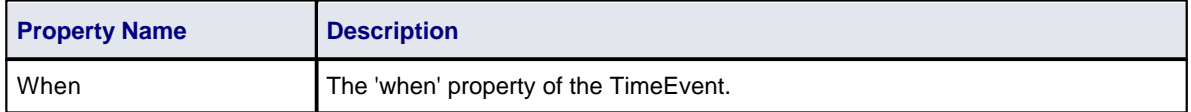

## **Transition**

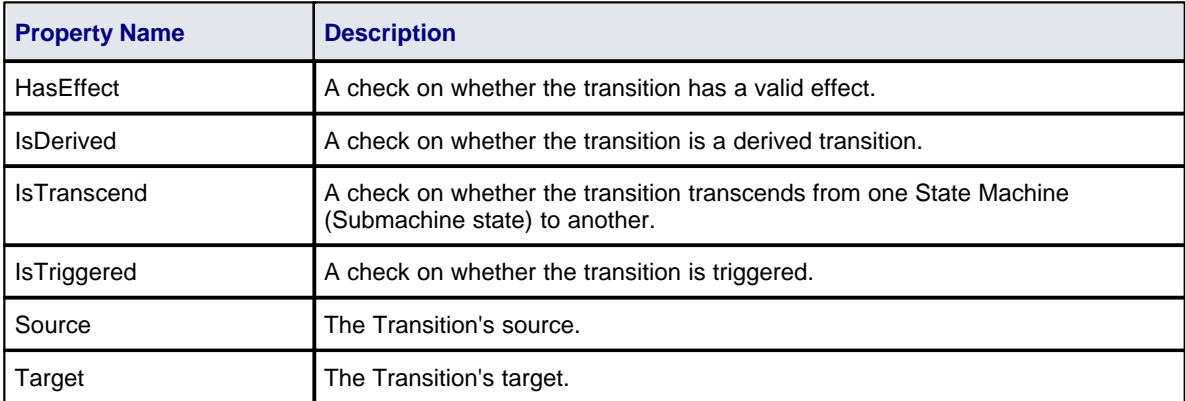

# **Trigger**

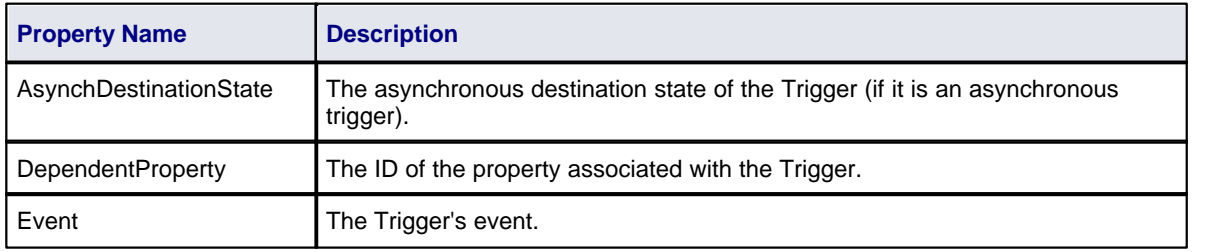

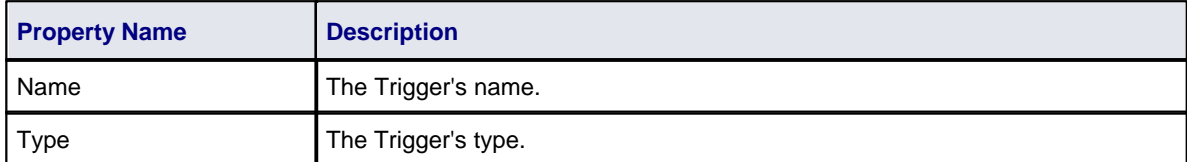

### **Vertex**

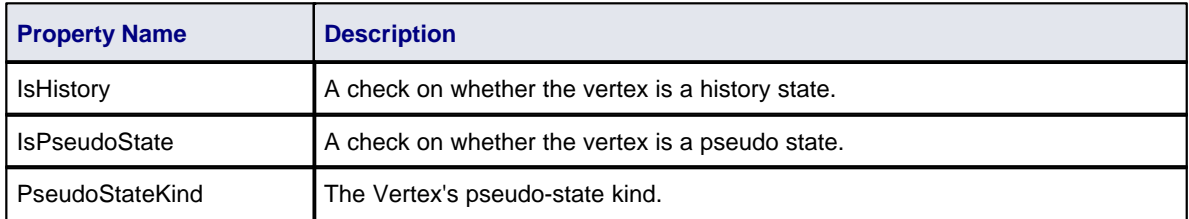

### *5.1.3 Variables*

Template variables provide a convenient way of storing and retrieving data within a template. This section explains how variables are <u>[defined](#page-122-0)</u> 115 and [referenced](#page-123-0) 116.

### <span id="page-122-0"></span>**Variable Definitions**

Variable definitions take the basic form:

 $$$  < name  $>$  =  $~$  < value  $>$ 

where <name> can be any alpha-numeric sequence and <value> is derived from a macro or another variable.

A simple example definition would be:

\$foo = %className%

Variables can be defined, using values from:

- · Substitution, function or list macros
- String literals, enclosed within double quotation marks
- · Variable references.

### **Definition Rules**

The following rules apply to variable definitions:

- · Variables have global scope within the template in which they are defined and are not accessible to other templates
- · Each variable must be defined at the start of a line, without any intervening whitespace
- · Variables are denoted by prefixing the name with \$, as in \$foo
- · Variables do not have to be declared, prior to being defined
- Variables must be defined using either the assignment operator  $(=)$ , or the addition-assignment operator  $(+=)$
- Multiple terms can be combined in a single definition using the addition operator  $(+)$ .

### **Examples**

Using a substitution macro:

```
$foo = %opTag:"bar"%
```
Using a literal string:

 $$foo = "bar"$ 

Using another variable:

\$foo = \$bar

Using a list macro:

\$ops = %list="Operation" @separator="\n\n" @indent="\t"%

Using the addition-assignment operator (*+=*):

\$body += %list="Operation" @separator="\n\n" @indent="\t"%

The above definition is equivalent to the following:

```
$body = $body + %list="Operation" @separator="\n\n" @indent="\t"%
```
Using multiple terms:

```
$templateArgs = %list="ClassParameter" @separator=", "%
$template ="template<" + $templateArgs + ">"
```
#### <span id="page-123-0"></span>**Variable References**

Variable values can be retrieved by using a reference of the form: \$<name>

where <name> can be a previously defined variable.

Variable references can be used in one of the following ways:

- · As part of a macro, such as the argument to a function macro
- · As a term in a variable definition
- · As a direct substitution of the variable value into the output.

**Note:**

It is legal to reference a variable before it is defined. In this case, the variable is assumed to contain an empty string value:

#### **Example 1**

Using variables as part of a macro. The following is an excerpt from the default C++ ClassNotes template.

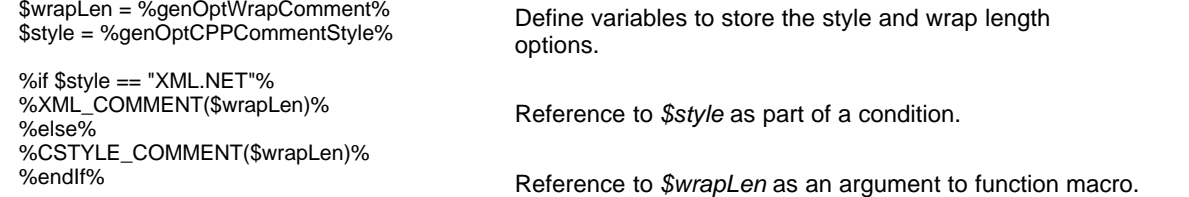

#### **Example 2**

Using variable references as part of a variable definitions:

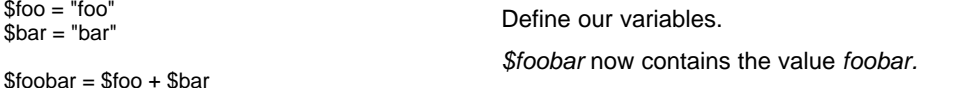

#### **Example 3**

Substituting variable values into the output

\$bases=%classInherits%

Store the result of the *ClassInherits* template in *\$bases.* Now output the value of *\$bases* after the Class name.

## *5.2 The Code Template Editor in SDK*

Class %className%\$bases

The Code Template Editor window is introduced in *Code Engineering Using UML Models*. The following topics describe how you use it to create custom templates:

- [Custom Templates](#page-124-0) |11ये
- [Override Default Templates](#page-125-0) । 18 कि
- [Add New Stereotyped Templates](#page-126-0) <sup>|119</sup>ী
- [Create Templates For Custom Languages](#page-127-0) (120)

The Code Template Editor provides the facilities of the *Common Code Editor*, including Intellisense for the code generation template <u>macros</u> *sr*<sup>\</sup>. For more information on Intellisense and the Common Code Editor, see the *Code Editors* topic in *Using Enterprise Architect - UML Modeling Tool*.

### <span id="page-124-0"></span>*5.2.1 Custom Templates*

Custom templates enable you to generate an element in many different ways. Enterprise Architect enables you to define custom templates that are associated with given elements and call these templates from existing templates. You can even add stereotype overrides to your custom templates. For example, you might list all of your parameters and their notes in your method notes.

To create a new custom template, follow the steps below:

- 1. Select the **Settings | Code Generation Templates** menu option, or press **[Ctrl]+[Shift]+[P]**. The Code Templates Editor tab opens.
- 2. In the **Language** field, click on the drop-down arrow and select the appropriate language.
- 3. Click on the **Add New Custom Template** button. The Create New Custom Template dialog displays.

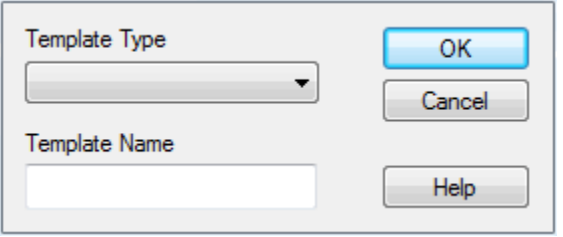

- 4. In the **Template Type** field, click on the drop-down arrow and select the appropriate element. The elements currently supported are:
	- Attribute
	- · Class
	- Class Base
	- Class Interface
	- · Class Parameter
	- · Connector
	- · Import
	- Linked Attribute
	- · Linked Class Base
	- · Linked Class Interface
	- **Namespace**
	- **Operation**
	- · Parameter.

#### **Note:**

**<None>** requires special treatment. It enables the definition of a function macro that doesn't actually apply to any of the types, but must be called as a function to define variables *\$parameter1*, *\$parameter2* and so on for each value passed in.

- 5. In the **Template Name** field, type an appropriate name, then click on the **OK** button.
- 6. On the Code Templates Editor tab, the new template displays in the Templates list with the value **Yes** in the **Modified** field. The template is called <Template Type>\_<Template Name>.
- 7. Select the appropriate template from the Templates list and edit the contents in the **Template** field to meet your requirements.

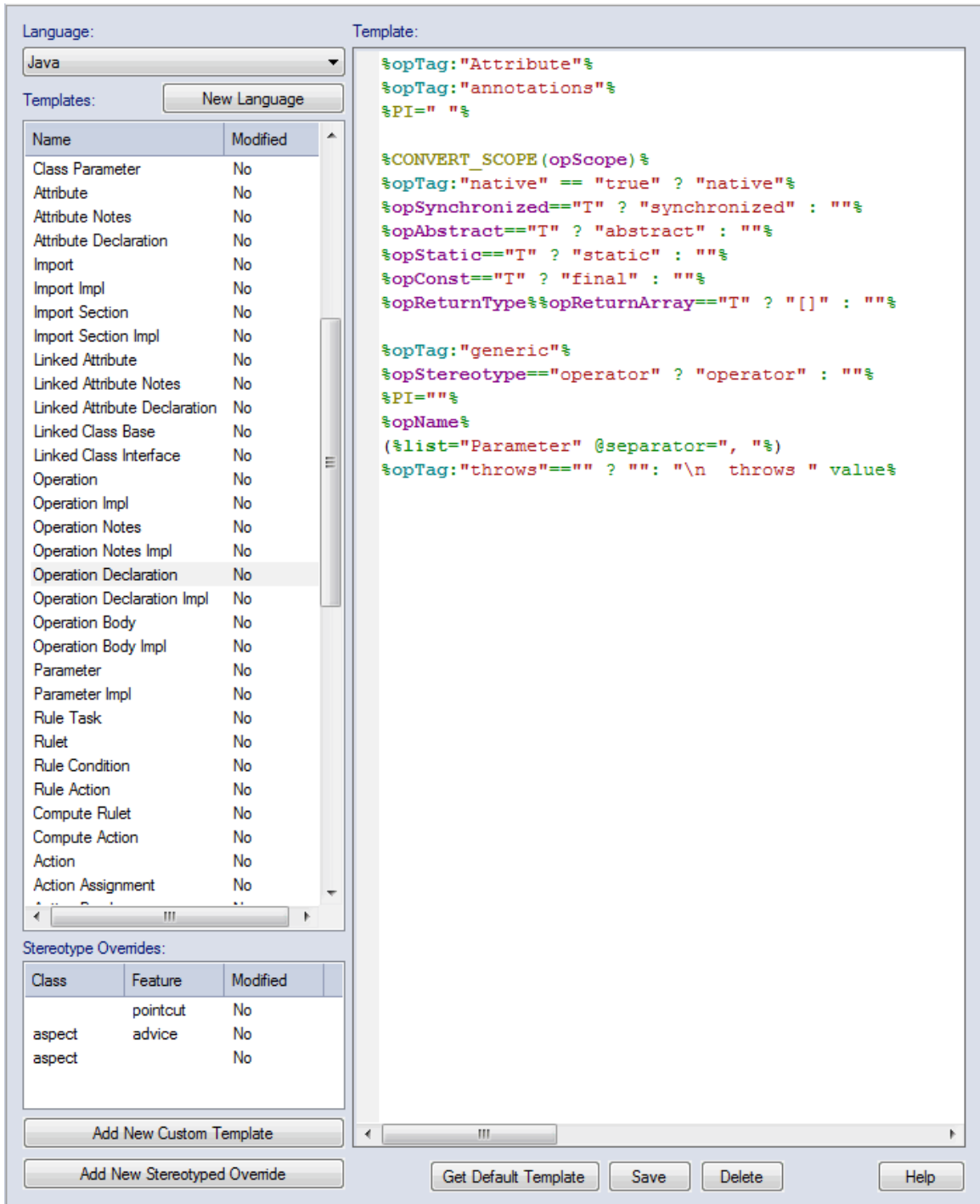

8. Click on the **Save** button. This stores the new stereotyped template in the .EAP file. The template is now available from the list of templates and via direct substitution for use.

### <span id="page-125-0"></span>*5.2.2 Override Default Templates*

Enterprise Architect has a set of built-in or default code generation templates. The Code Templates Editor enables you to modify these default templates, hence customizing the way in which Enterprise Architect generates code. You can choose to modify any or all of the base templates to achieve your required coding style.

Any templates that you have overridden are stored in the .EAP file. When generating code, Enterprise Architect first checks whether a template has been modified and if so, uses that template. Otherwise the appropriate default template is used.

#### **Procedure**

To override a default code generation template, follow the steps below.

- 1. Select the **Configuration | Code Generation Templates** menu option. The Code Templates Editor displays.
- 2. Select the appropriate language from the **Language** list.
- 3. Select one of the base templates from the **Templates** list.
- 4. If the base template has stereotyped overrides, you can select one of these from the **Stereotype Overrides** list.
- 5. In the Code Templates Editor, make the required modifications.
- 6. Click on the **Save** button. This stores the modified version of the template to the .EAP file. The template is marked as modified.

When generating code, Enterprise Architect now uses the overridden template, instead of the default template.

### <span id="page-126-0"></span>*5.2.3 Add New Stereotyped Templates*

Sometimes it is useful to define a specific code generation template for use with elements of a given stereotype. This enables different code to be generated for elements, depending on their stereotype. Enterprise Architect provides some default templates, which have been specialized for commonly used stereotypes in supported languages. For example the Operation Body template for C# has been specialized for the *property* stereotype, so that it automatically generates its constituent *get* and *set* methods. Users can override the default stereotyped templates as described in the previous topic. Additionally users can define templates for their own stereotypes, as described below.

### **Add a New Stereotyped Template**

To override a default code generation template, follow the steps below.

- 1. Select the **Configuration | Code Generation Templates** menu option to open the Code Templates Editor.
- 2. Select the appropriate language, from the **Language** list.
- 3. Select one of the base templates, from the **Templates** list.
- 4. Click on the **Add New Stereotyped Override** button. The New Template Override dialog displays.

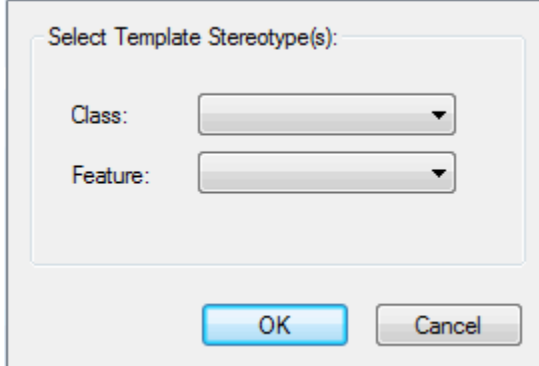

- 5. Select the required **Feature** and/or **Class** stereotype and click on the **OK** button.
- 6. The new stereotyped template override displays in **Stereotype Overrides** list, marked as modified.
- 7. Make the required modifications in the Code Templates Editor.
- 8. Click on the **Save** button. This stores the new stereotyped template in the .EAP file.

Enterprise Architect can now use the stereotyped template, when generating code for elements of that stereotype.

Note that Class and feature stereotypes can be combined to provide a further level of specialization for

features. For example, if properties should be generated differently when the Class has a stereotype *MyStereotype*, then both *property* and *MyStereotype* should be specified in the New Template Override dialog.

## <span id="page-127-0"></span>*5.2.4 Create Custom Language Template*

Enterprise Architect can forward generate code for languages that it does not specifically support, if the appropriate code generation templates are defined for that language. This topic outlines the steps required to define templates for custom languages.

## **Define a Template for a Custom Language**

- 1. Create the custom language as a new product. To do this:
	- · Select the **Settings | Code Datatypes** menu option. The Programming Languages Datatypes dialog displays.
	- · In the **Product Name** field type the name of the new language, and in the **Datatype** field type a datatype (one is enough to declare that the new language exists). See the *Data Types* topic in *UML Model Management* for more details.
- 2. Select the **Settings | Code Generation Templates** menu option. The Code Templates Editor view displays.
- 3. In the **Language** field, click on the drop-down arrow and select the custom language.
- 4. From the Templates list, select one of the base templates.
- 5. Define the template using the Code Templates Editor.
- 6. Click on the **Save** button. This stores the template in the .EAP file.
- 7. Repeat steps 1 to 6 for each of the relevant base templates for the custom language.

#### **Note:**

The *File* template must be defined for the custom language. The *File* template can then see the *Import Section*, *Namespace* and *Class* templates.

# *6 Enterprise Architect Add-In Model*

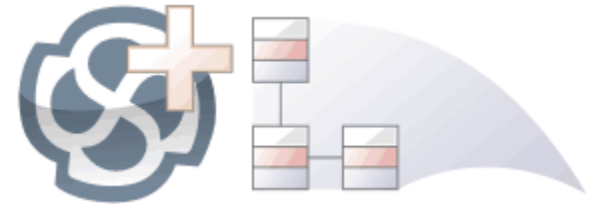

### **Introduction**

Add-Ins enable you to add functionality to Enterprise Architect. The Enterprise Architect Add-In model builds on the features provided by the <u>[Automation Interface](#page-183-0)</u> l176 to enable you to extend the Enterprise Architect user interface.

Add-Ins are ActiveX COM objects that expose public Dispatch methods. They have several advantages over stand-alone automation clients:

- Add-Ins can define Enterprise Architect menus and sub-menus
- · Add-Ins receive notifications about various Enterprise Architect user-interface events including menu clicks and file changes
- · Add-Ins can (and should) be written as in-process (DLL) components. This provides lower call overhead and better integration into the Enterprise Architect environment
- Because a current version of Enterprise Architect is already running there is no requirement to start a second copy of Enterprise Architect via the automation interface
- Because the Add-In receives object handles associated with the currently running copy of Enterprise Architect, more information is available about the current user's activity; for example, which diagram objects are selected
- · You are not required to do anything other than to install the Add-In to make it usable; that is, you do not have to configure Add-Ins to run on your systems.

Because Enterprise Architect is constantly evolving in response to customer requests, the Add-In interface is flexible:

- The Add-In interface does not have its own version, rather it is identified by the version of Enterprise Architect it first appeared in; for example, the current version of the Enterprise Architect Add-In interface is version 2.1.
- · When creating your Add-In, you do not have to subscribe to a type-library.

#### **Note:**

From Enterprise Architect release 7.0 Add-Ins created before 2004 are no longer supported. If an Add-In subscribes to the *Addn* Tmpl.tlb interface (2003 style), it will fail on load. In this event, contact the vendor or author of the Add-In and request an upgrade.

- · Add-Ins do not have to implement methods that they never use.
- · Add-Ins prompt users via context menus in the tree view and the diagram.
- Menu check and disable states can be controlled by the Add-In.

Add-Ins enhance the existing functionality of Enterprise Architect through a variety of mechanisms such as Scripts (see *Using Enterprise Architect - UML Modeling Tool*), <u>[UML Profiles](#page-10-0)</u>I 3 and the <u>[Automation Interface](#page-183-0)</u> 176). Once an Add-In is registered (see *Getting Started With Enterprise Architect*), it can be managed using the <u>[Add-In Manager](#page-133-0)</u>|126 ়

### **Create and Use Add-Ins**

This topic covers the following information on Add-Ins:

- <u>[Add-In Tasks](#page-129-0)</u> |122ৗ
- <u>[Add-In Events](#page-134-0)</u>|12わ
- <u>[Broadcast Events](#page-140-0)</u> 133ो
- <u>[Custom Views](#page-171-0)</u> [164]
- <u>[MDG Add-Ins](#page-172-0)</u>|165ो

## <span id="page-129-0"></span>*6.1 Add-In Tasks*

This topic provides instructions on how to create, test, deploy and manage Add-Ins.

- 1. [Create an Add-In](#page-129-1) 122
	- · [Define Menu Items](#page-129-2) 122
	- <u>[Respond to Menu Events](#page-137-0)</u>|13টা
	- <u>[Handle Add-In Events](#page-134-0)</u><sup>|127</sup>ৗ
- 2. <mark>[Deploy your Add-In](#page-130-0)</mark>I123
	- <u>[Potential Pitfalls](#page-131-0)</u>│124ो
- 3. Manage Add-Ins
	- · Register an Add-In (developed in-house or brought-in) see the *Register Add-In* topic in *Getting Started with Enterprise Architect*
	- $\bullet$  \_[The Add-In Manager](#page-133-0) (126)

### <span id="page-129-1"></span>*6.1.1 Create Add-Ins*

Before you start you must have an application development tool that is capable of creating ActiveX COM objects supporting the IDispatch interface, such as:

- · Borland Delphi
- · Microsoft Visual Basic
- · Microsoft Visual Studio .Net.

You should consider how to <u>define menu items</u> l12的. To help with this, you could review some <u>examples of</u> [Automation Interfaces](http://www.sparxsystems.com.au/resources/developers/autint.html) (this web page provides examples of code used to create Add-Ins for Enterprise Architect).

### **Create an Add-In**

An Enterprise Architect Add-In can be created in four steps:

- 1. Use a development tool to create an ActiveX COM DLL project. Visual Basic users, for example, choose *File-Create New Project-ActiveX DLL*.
- 2. Connect to the interface using the syntax appropriate to the language as detailed in the *[Connecting to](#page-183-1) [the Interface](#page-183-1)*│176ৗ topic.
- 3. Create a COM Class and implement each of the <u>general Add-In Events</u> 127 applicable to your Add-In. You only have to define methods for events to respond to.
- 4. Add a registry key that identifies your Add-In to Enterprise Architect, as described in the *[Deploying Add-](#page-130-0)* $\overline{\textit{Ins}}$  $\overline{\textit{Ins}}$  $\overline{\textit{Ins}}$ |123ৗ topic.

#### <span id="page-129-2"></span>*6.1.1.1 Define Menu Items*

Menu items are defined by responding to the *GetMenuItems* event.

The first time this event is called, *MenuName* is an empty string, representing the top-level menu. For a simple Add-In with just a single menu option you can return a string; for example:

Function EA\_GetMenuItems(Repository as EA.Repository, MenuLocation As String, MenuName As String) As Variant EA\_GetMenuItems = "&Joe's Add-In" End Function

To define sub-menus, prefix a parent menu with a dash. Parent and sub-items are defined as follows:

Function EA GetMenuItems(Repository as EA.Repository, MenuLocation As String, MenuName As String) As Variant Select Case MenuName

Case 'Parent Menu Item EA\_GetMenuItems = "-&Joe's Add-In" Case "-&Joe's Add-In" 'Define Sub-Menu Items using the Array notation. 'In this example, "Diagram" and "Treeview" compose the "Joe's Add-In" sub-menu. EA\_GetMenuItems = Array("&Diagram", "&Treeview") Case Else

```
 MsgBox "Invalid Menu", vbCritical
   End Select
End Function
```
Similarly, you can define further sub-items:

Function EA\_GetMenuItems(Repository as EA.Repository, MenuLocation As String, MenuName As String) As Variant Select Case MenuName Case "" EA\_GetMenuItems = "-Joe's Add-In" Case "-Joe's Add-In" EA\_GetMenuItems = Array("-&Diagram", "&TreeView") Case "-&Diagram" EA\_GetMenuItems = "&Properties" Case Else MsgBox "Invalid Menu", vbCritical End Select End Function

To enable or disable menu options by default, you can use this method to show particular items to the user: Sub EA\_GetMenuState(Repository As EA.Repository, Location As String, MenuName As String, ItemName As String, IsEnabled As Boolean, IsChecked As Boolean) Select Case Location Case "TreeView" 'Always enable Case "Diagram" 'Always enable Case "MainMenu" Select Case ItemName Case "&Translate", "Save &Project" If GetIsProjectSelected() Then IsEnabled = False End If End Select End Select IsChecked = GetIsCurrentSelection() End Sub

## <span id="page-130-0"></span>*6.1.1.2 Deploy Add-Ins*

To deploy Add-Ins to users' sites, follow the steps below:

- 1. Add the Add-In DLL file to an appropriate directory on the user's computer; that is, C:\Program Files\[new dir].
- 2. Register the DLL as appropriate to your platform:
	- · If compiled as a native Win32 DDL, such as VB6 or C++, register the DDL using the **regsvr32** command from the command prompt; for example:

regsvr32 "C:\Program Files\MyCompany\EAAddin\EAAddin.dll"

· If compiled as a .NET DLL, such as C# or VB.NET, register the DLL using the **RegAsm** command from the command prompt; for example:

C:\WINDOWS\Microsoft.NET\Framework\v2.0.50727\RegAsm.exe "C:\Program Files\MyCompany\EAAddin\EAAddin.dll" /codebase

- 3. Place a new entry into the registry using the registry editor (run **regedit**) so that Enterprise Architect recognizes the presence of your Add-In.
- 4. Add a new key value **EAAddIns** under the location: HKEY\_CURRENT\_USER\Software\Sparx Systems

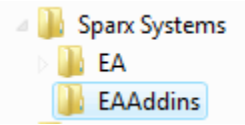

5. Add a new key under this key with the project name.

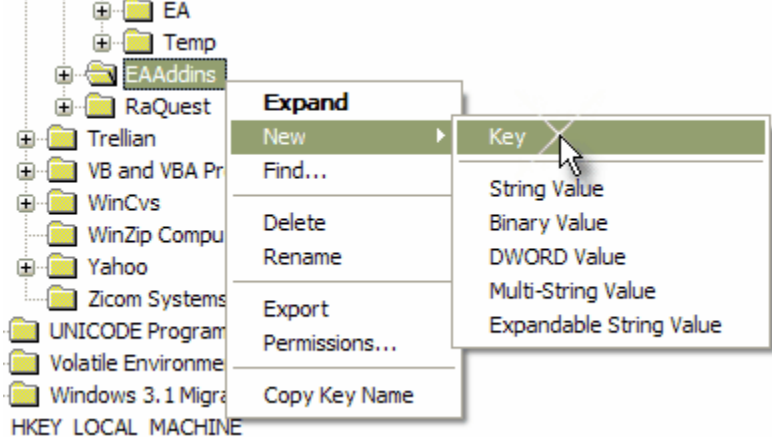

#### **Note:**

[ProjectName] is not necessarily the name of your DLL, but the name of the Project. In Visual Basic, this is the value for the property **Name** corresponding to the project file.

6. Specify the default value by modifying the default value of the key.

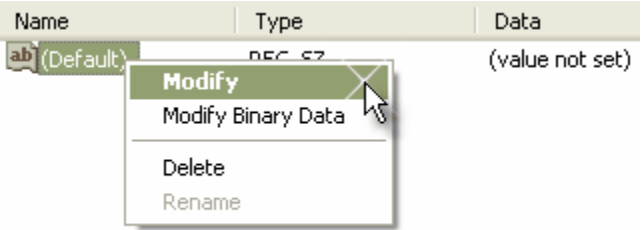

7. Enter the value of the key by typing in the [project name]. [class name]; for example, EaRequirements. Requirements, where *EaRequirements* is the project name, as shown in the example below.

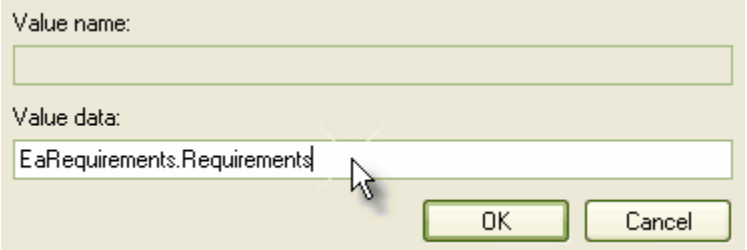

### <span id="page-131-0"></span>*6.1.1.3 Tricks and Traps*

### **Visual Basic 5/6 Users Note**

Visual Basic 5/6 users should note that the version number of the Enterprise Architect interface is stored in the VBP project file in a form similar to the following:

Reference=\*\G{64FB2BF4-9EFA-11D2-8307-C45586000000}#2.2#0#..\..\..\..\Program Files\Sparx Systems\EA\EA. TLB#Enterprise Architect Object Model 2.02

If you experience problems moving from one version of Enterprise Architect to another, open the VBP file in a text editor and remove this line. Then open the project in Visual Basic and use *Project-References* to create a new reference to the Enterprise Architect Object model.

### **Add-In Fails to Load**

From Enterprise Architect release 7.0, Add-Ins created before 2004 are no longer supported. If an Add-In subscribes to the Addn\_Tmpl.tlb interface (2003 style), it will fail on load. In this event, contact the vendor or author of the Add-In and request an upgrade.

### **Holding State Information**

<span id="page-132-0"></span>It is possible for an Add-In to hold state information, meaning that data can be stored in member variables in response to one event and retrieved in another. There are some dangers in doing this:

- · Enterprise Architect Automation Objects do not update themselves in response to user activity, to activity on other workstations, or even to the actions of other objects in the same automation client. Retaining handles to such objects between calls can result in the second event querying objects that have no relationship with the current state of Enterprise Architect.
- · When you close Enterprise Architect, all Add-Ins are asked to shut down. If there are any external automation clients Enterprise Architect must stay active, in which case all the Add-Ins are reloaded, losing all the data.
- · Enterprise Architect acting as an automation client does not close if an Add-In still holds a reference to it (releasing all references in the Disconnect() event avoids this problem).

It is recommended that unless there is a specific reason for doing so, the Add-In should use the repository parameter and its method and properties to provide the necessary data.

### **Enterprise Architect Not Closing**

#### **.Net Specific Issues**

Automation checks the use of objects and won't enable any of them to be destroyed until they are no longer being used.

As noted in the <u>[Automation Interface](#page-186-0)</u>!17કी topic, if your automation controller was written using the .NET framework, Enterprise Architect does not close even after you release all your references to it. To force the release of the COM pointers, call the memory management functions as shown below:

GC.Collect();

GC.WaitForPendingFinalizers();

Additionally, because automation clients hook into Enterprise Architect, which creates Add-Ins which in turn hook back into Enterprise Architect, it is possible to get into a deadlock situation where Enterprise Architect and the Add-Ins won't let go of one another and keep each other active. An Add-In might retain hooks into Enterprise Architect because:

- It keeps a private reference to an Enterprise Architect object (see <u>[Holding State Information](#page-132-0)</u> 125) above), or
- It has been created by .NET and the GC mechanism hasn't got around to releasing it.

There are two actions required to avoid deadlock situations:

- Automation controllers must call Repository.CloseAddins() at some point (presumably at the end of processing).
- · Add-Ins must release all references to Enterprise Architect in the Disconnect() event. See the *[Add-In](#page-134-0) [Methods](#page-134-0)*<sup>|127</sup>ो topic for details.

It is possible that your Automation client controls a running instance of Enterprise Architect where the Add-Ins have not complied with the rule above. In this case you could call Repository. Exit() to terminate Enterprise **Architect** 

#### **Miscellaneous**

In developing Add-Ins using the .Net framework you must select COM Interoperability in the project's properties in order for it to be recognized as an Add-In.

Some development environments do not automatically register COM DLLs on creation. You might have to do that manually before Enterprise Architect recognizes the Add-In.

You can use your private Add-In key (as required for Add-In deployment) to store configuration information pertinent to your Add-In.

### **Concurrent Calls**

In Enterprise Architect releases up to release 7.0, there is a possibility that Enterprise Architect could call two

Add-In methods concurrently if the Add-In calls:

- · A message box
- · A modal dialog
- · VB DoEvents, .NET Application DoEvents or the equivalent in other languages.

In such cases, Enterprise Architect could initiate a second Add-In method before the first returns (re-entrancy). In release 7.0. and subsequent releases, Enterprise Architect cannot make such concurrent calls.

If developing Add-Ins, ensure that the Add-In users are running Enterprise Architect release 7.0 or a later release to avoid any risk of concurrent method calls.

### <span id="page-133-0"></span>*6.2 The Add-In Manager*

You can use the Add-In Manager to view what Add-Ins are available and to disable those not to be used.

Access the Add-In Manager dialog by selecting the **Add-Ins | Manage Add-Ins** menu option.

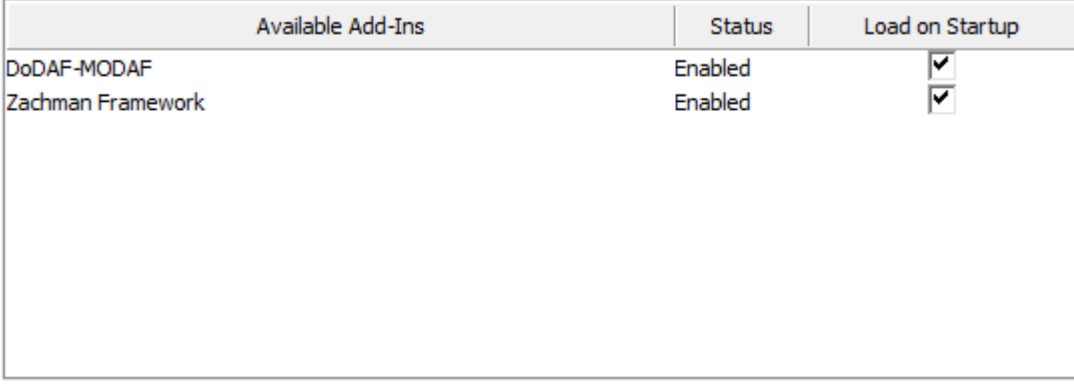

To enable an Add-In for use, select the **Load on Startup** check box. To disable an Add-In, deselect the checkbox.

#### **Note:**

Enterprise Architect must be restarted for changes to take effect.

## *6.3 Add-In Search*

Enterprise Architect enables Add-Ins to integrate with the Model Search (see *Using Enterprise Architect - UML Modeling Tool*). Searches can be defined that execute a method within your Add-In and display your results in an integrated way.

The method that runs the search must be structured in the following way:

*variant <method name> (Rep as Repository, SearchText as String, XMLResults as String)*

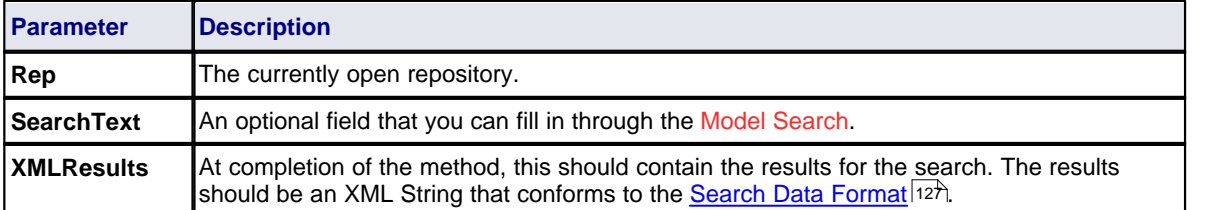

### **Return**

The method must return a value for the results to be displayed.

#### **Advanced Usage**

In addition to the displayed results, two additional hidden fields can be passed into the XML that provide special functionality.

#### **CLASSTYPE**

Returning a field of CLASSTYPE, containing the Object\_Type value from the t\_object table, displays the appropriate icon in the column you place the field.

#### **CLASSGUID**

Returning a field of CLASSGUID, containing an ea\_guid value, enables the Model Search to track the object in the Project Browser and open the Properties window for the element by double-clicking in the Model Search.

### <span id="page-134-1"></span>*6.3.1 XML Format (Search Data)*

The XML below provides the format for the *SearchData* parameter of the *RunModel* method. See the *[Repository](#page-197-0)*<sup>|190</sup> topic for more information.

<ReportViewData UID=\"MySearchID\" >

 $\leq$  --

//The UID attribute enables XML type searches to persist column information. That is, if you run the search, group by column or adjust column widths, then close the window and run the search again, the format/organization changes are retained.To avoid persisting column arrangements, leave the attribute value blank or remove it altogether. // Use this section to declare all possible fields - columns that appear in Enterprise Architect's search window - that

are used below in <Rows/>.

// The order of the columns of information to be appended here must match the order that the search run in Enterprise Architect would normally display.

// Furthermore, if you append results onto a custom SQL Search, then the order used in your Custom SQL must match the order used below. -->

```
<Fields>
          <Field name=""/>
          <Field name=""/>
          <Field name=""/>
          <Field name=""/>
</Fields>
<Rows>
          <Row>
                   <Field name="" value=""/>
                   <Field name="" value=""/>
                    <Field name="" value=""/>
                    <Field name="" value=""/>
          </Row>
          <Row>
                   <Field name="" value=""/>
                   <Field name="" value=""/>
```

```
<Field name="" value=""/>
        <Field name="" value=""/>
</Row>
<Row>
         <Field name="" value=""/>
         <Field name="" value=""/>
        <Field name="" value=""/>
        <Field name="" value=""/>
</Row>
```
</Rows>

</ReportViewData>

## <span id="page-134-0"></span>*6.4 Add-In Events*

All Enterprise Architect Add-Ins can choose to respond to the following general Add-In events:

- · *[EA\\_Connect](#page-135-0)* 128
- · *[EA\\_Disconnect](#page-135-1)* 128
- · *[EA\\_GetMenuItems](#page-136-0)* 129
- · *[EA\\_MenuClick](#page-137-0)* 130
- · *[EA\\_GetMenuState](#page-136-1)* 129
- · *[EA\\_ShowHelp](#page-139-0)* 132
- <u>[EA\\_OnOutputItemClicked](#page-138-0)</u>|13f<del>]</del>
- · *[EA\\_OnOutputItemDoubleClicked](#page-138-1)* 131

### <span id="page-135-0"></span>*6.4.1 EA\_Connect*

### **Details**

*EA\_Connect* events enable Add-Ins to identify their type and to respond to Enterprise Architect start up.

This event occurs when Enterprise Architect first loads your Add-In. Enterprise Architect itself is loading at this time so that while a Repository object is supplied, there is limited information that you can extract from it.

The chief uses for *EA\_Connect* are in initializing global Add-In data and for identifying the Add-In as an [MDG](#page-172-0) <u>[Add-In](#page-172-0)</u> 165 .

Also look at <u>*[EA\\_Disconnect](#page-135-1)* 128)</u>.

#### **Syntax**

### *Function* **EA\_Connect***(Repository As EA.Repository) As String*

The *EA\_Connect* function syntax has the following elements:

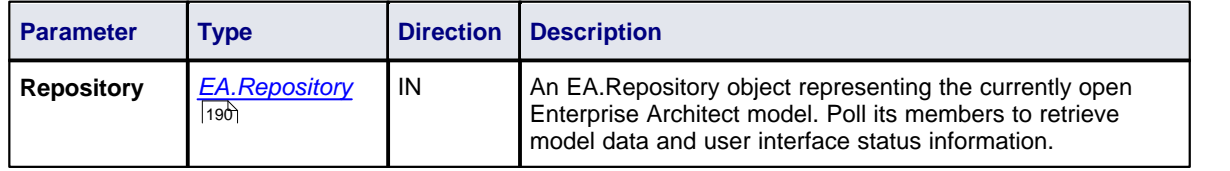

### **Return Value**

String identifying a specialized type of Add-In:

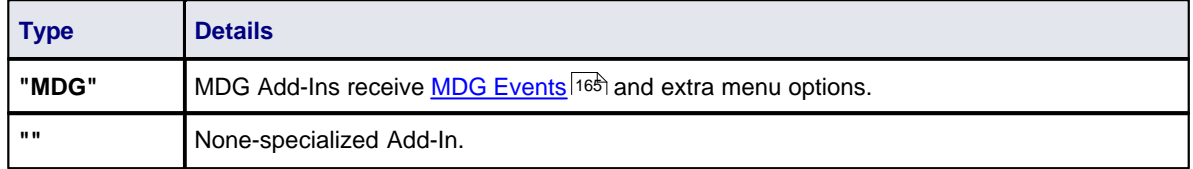

## <span id="page-135-1"></span>*6.4.2 EA\_Disconnect*

#### **Details**

The *EA\_Disconnect* event enables the Add-In to respond to user requests to disconnect the model branch from an external project.

This function is called when the Enterprise Architect closes. If you have stored references to Enterprise Architect objects (not particularly recommended anyway), you must release them here.

In addition, .NET users must call memory management functions as shown below:

GC.Collect();

GC.WaitForPendingFinalizers();

Also look at <u>[EA\\_Connect](#page-135-0)</u>|128].

#### **Syntax**

*Sub* **EA\_Disconnect***()*

None.

### <span id="page-136-0"></span>*6.4.3 EA\_GetMenuItems*

### **Details**

The *EA\_GetMenuItems* event enables the Add-In to provide the Enterprise Architect user interface with additional Add-In menu options in various context and main menus. When a user selects an Add-In menu option, an event is raised and passed back to the Add-In that originally defined that menu option.

This event is raised just before Enterprise Architect has to show particular menu options to the user, and its use is described in the <u>[Define Menu Items](#page-129-2)</u>|122ो topic.

Also look at:

- · *[EA\\_MenuClick](#page-137-0)* 130
- <u>*[EA\\_GetMenuState](#page-136-1)* 129.</u>

#### **Syntax**

#### *Function* **EA\_GetMenuItems***(Repository As EA.Repository, MenuLocation As String, MenuName As String) As Variant*

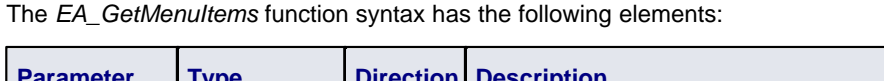

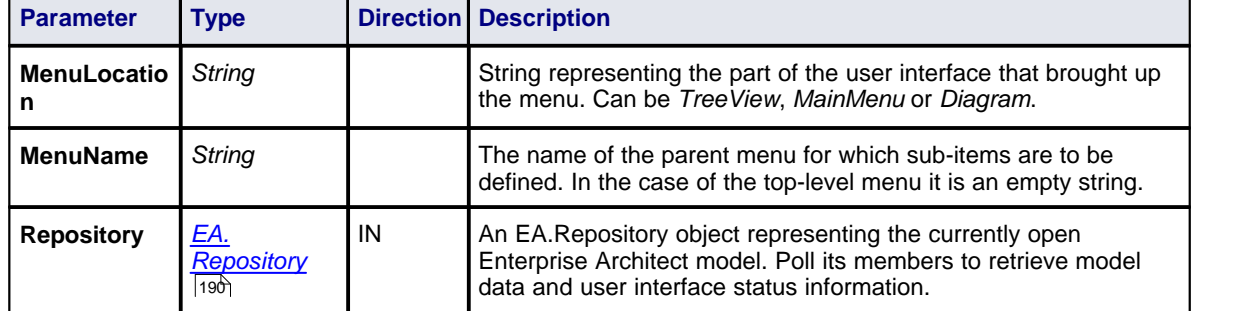

### **Return Value**

One of the following types:

- · A string indicating the label for a single menu option.
- · An array of strings indicating a multiple menu options.
- · Empty (Visual Basic/VB.NET) or null (C#) to indicate that no menu should be displayed.

In the case of the top-level menu it should be a single string or an array containing only one item, or Empty/ null.

## <span id="page-136-1"></span>*6.4.4 EA\_GetMenuState*

### **Details**

The *EA\_GetMenuState* event enables the Add-In to set a particular menu option to either enabled or disabled. This is useful when dealing with locked packages and other situations where it is convenient to show a menu option, but not enable it for use.

This event is raised just before Enterprise Architect has to show particular menu options to the user. Its use is described in the <u>[Define Menu Items](#page-129-2)</u>I122 topic.

Also look at <u>[EA\\_GetMenuItems](#page-136-0)</u>|<sup>129</sup>ী.

### **Syntax**

#### *Sub* **EA\_GetMenuState***(Repository as EA.Repository, MenuLocation As String, MenuName as String, ItemName as String, IsEnabled as Boolean, IsChecked as Boolean)*

The *EA\_GetMenuState* function syntax has the following elements:

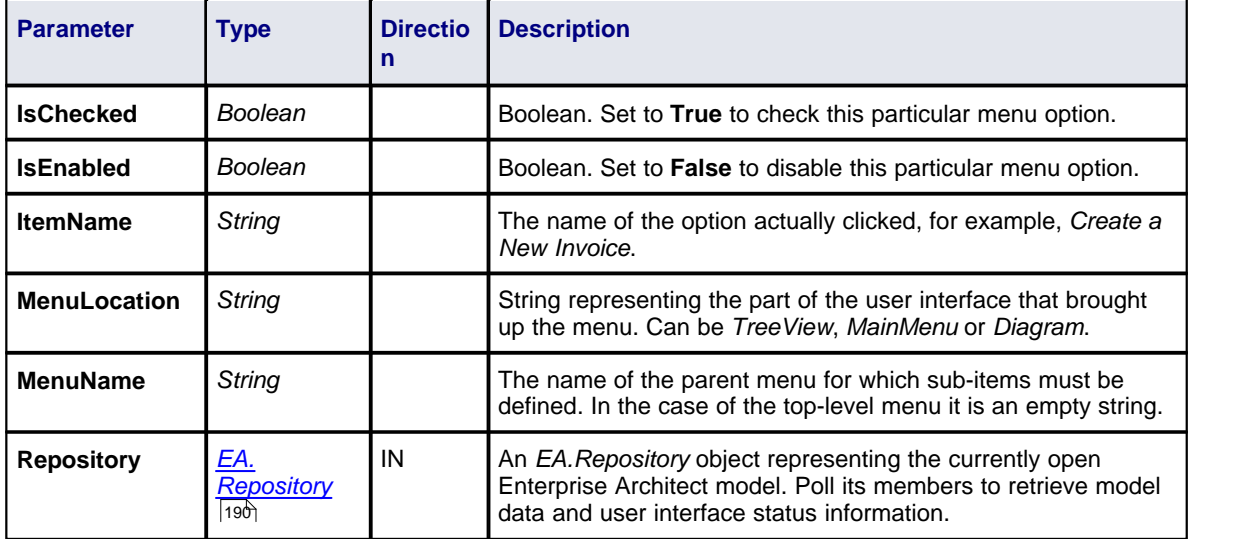

#### **Return Value**

None.

## <span id="page-137-0"></span>*6.4.5 EA\_MenuClick*

#### **Details**

*EA\_MenuClick* events are received by an Add-In in response to user selection of a menu option.

The event is raised when the user clicks on a particular menu option. When a user clicks on one of your nonparent menu options, your Add-In receives a *MenuClick* event, defined as follows:

*Sub EA\_MenuClick(Repository As EA.Repository, ByVal MenuName As String, ByVal ItemName As String)*

The code below illustrates an example of use:

 If MenuName = "-&Diagram" And ItemName = "&Properties" then MsgBox Repository.GetCurrentDiagram.Name, vbInformation

Else

 MsgBox "Not Implemented", vbCritical End If

Notice that your code can directly access Enterprise Architect data and UI elements using [Repository](#page-196-0) 189 methods.

Also look at <u>[EA\\_GetMenuItems](#page-136-0)</u>|12গ.

### **Syntax**

*Sub* **EA\_MenuClick***(Repository As EA.Repository, MenuLocation As String, MenuName As String, ItemName As String)*

The *EA\_GetMenuClick* function syntax has the following elements:

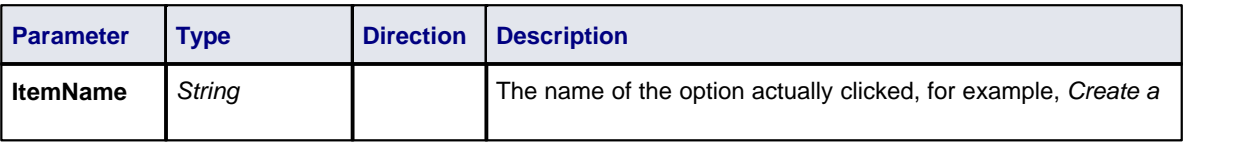

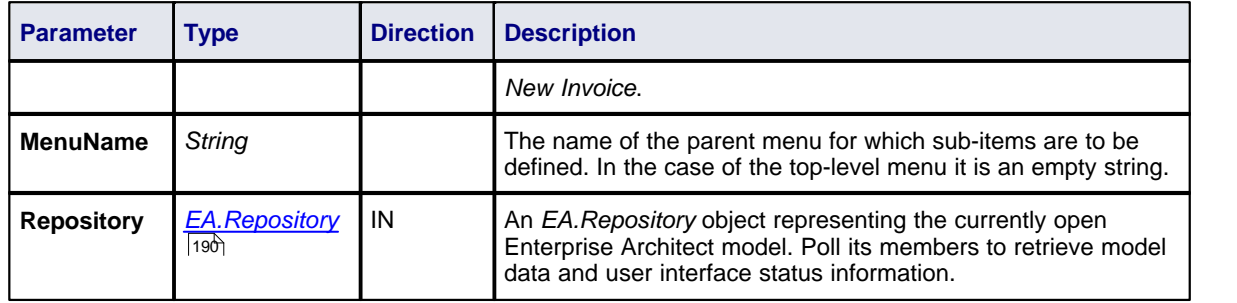

None.

## <span id="page-138-0"></span>*6.4.6 EA\_OnOutputItemClicked*

### **Details**

*EA\_OnOutputItemClicked* events inform Add-Ins that the user has clicked on a list entry in the system tab or one of the user defined output tabs.

Usually an Add-In responds to this event in order to capture activity on an output tab they had previously created through a call to *Repository.AddTab()*.

Note that every loaded Add-In receives this event for every click on an output tab in Enterprise Architect irrespective of whether the Add-In created that tab. Add-Ins should therefore check the **TabName** parameter supplied by this event to ensure that they are not responding to other Add-Ins' events.

*A*lso look at <u>*[EA\\_OnOutputItemDoubleClicked](#page-138-1)*</u>|13f].

### **Syntax**

#### **EA\_OnOutputItemClicked***(Repository As EA.Repository, TabName As String, LineText As String, ID As Long)*

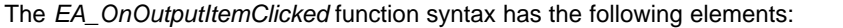

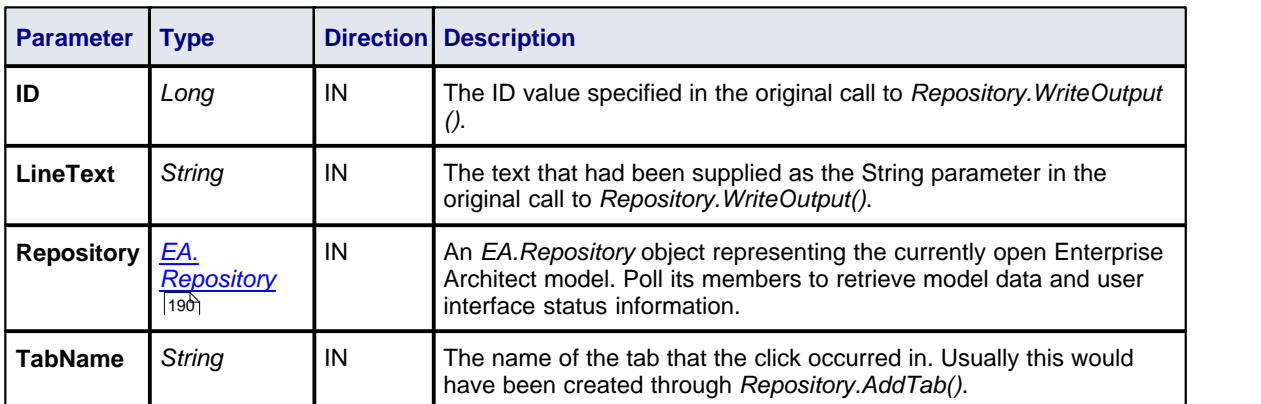

### **Return Value**

None.

## <span id="page-138-1"></span>*6.4.7 EA\_OnOutputItemDoubleClicked*

## **Details**

*EA\_OnOutputItemDoubleClicked* events informs Add-Ins that the user has used the mouse to double-click on

a list entry in one of the user-defined output tabs.

Usually an Add-In responds to this event in order to capture activity on an output tab they had previously created through a call to *Repository.AddTab()*.

Note that every loaded Add-In receives this event for every double-click on an output tab in Enterprise Architect - irrespective of whether the Add-In created that tab. Add-Ins should therefore check the **TabName** parameter supplied by this event to ensure that they are not responding to other Add-Ins' events.

**Also look at <u>FA\_OnOutputItemClicked</u>|13<sup>f</sup>).** 

#### **Syntax**

#### **EA\_OnOutputItemDoubleClicked***(Repository As EA.Repository, TabName As String, LineText As String, ID As Long)*

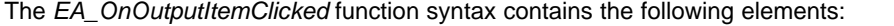

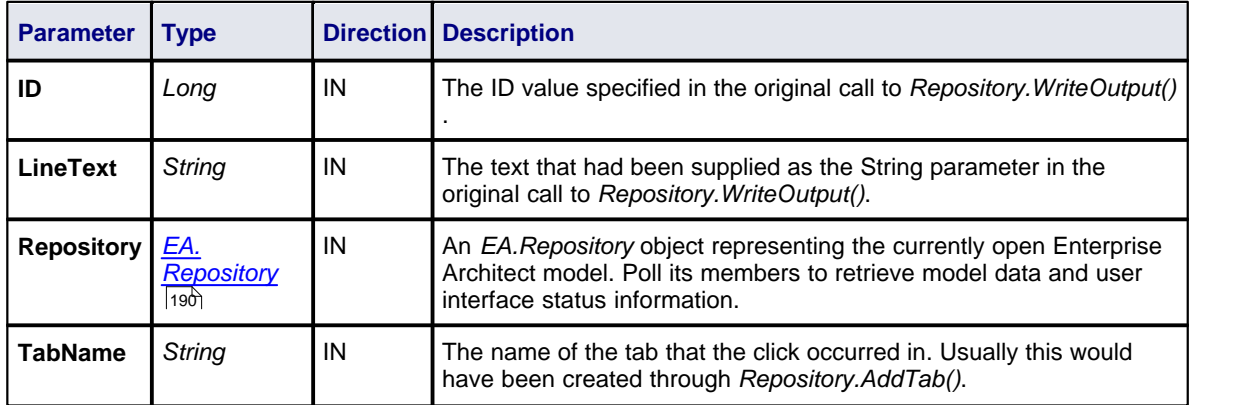

#### **Return Value**

None.

### <span id="page-139-0"></span>*6.4.8 EA\_ShowHelp*

### **Details**

The *EA\_ShowHelp* event enables the Add-In to show a help topic for a particular menu option. When the user has an Add-In menu option selected, pressing **[F1]** can be delegated to the required Help topic by the Add-In and a suitable help message shown.

This event is raised when the user presses **[F1]** on a menu option that is not a parent menu.

Also look at <u>[EA\\_GetMenuItems](#page-136-0)</u>|12গ ়

#### **Syntax**

#### *Sub* **EA\_ShowHelp***(Repository as EA.Repository, MenuLocation As String, MenuName as String, ItemName as String)*

The *EA\_ShowHelp* function syntax contains the following elements:

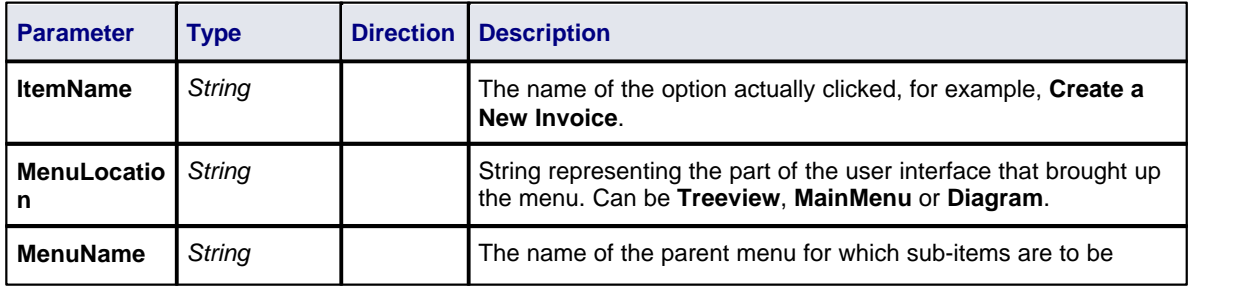

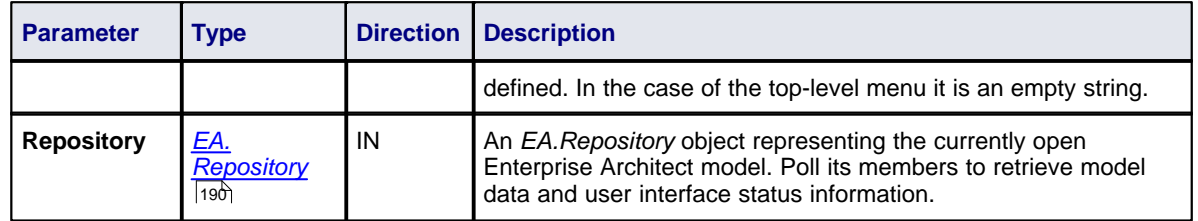

None.

## <span id="page-140-0"></span>*6.5 Broadcast Events*

### **Overview**

The following general Broadcast events are sent to all loaded Add-Ins. For an Add-In to receive the event, they must first implement the required automation event interface. If Enterprise Architect detects that the Add-In has the required interface, the event is dispatched on to the Add-In.

- · [File Open Event](#page-140-1) 133
- · [File Close Event](#page-141-0) 134
- · [Pre-Deletion Events](#page-142-0) 135
- <u>[Pre-New Events](#page-144-0)</u>|13わ
- <u>[Post-New Events](#page-149-0)</u> [142]
- <u>[Technology Events](#page-153-0)</u> |146ो
- <u>[Context Item Events](#page-157-0)</u> বিটা
- <u>[Transformation Events](#page-153-1)</u>I146
- [Compartment Events](#page-160-0) <sup>|153</sup>ী
- · [Model Validation Broadcasts](#page-162-0) 155
- [Retrieve Model Template Event](#page-170-0) <sup>| 163</sup> ì
- <u>[Initialize Technology Event](#page-154-0)</u><sup>[147</sup>]

[MDG Events](#page-172-1) <sup>| 165</sup>ì add quite a number of additional events, but the Add-In must first have registered as an MDG-style Add-In, rather than as a generic Add-In.

## <span id="page-140-1"></span>*6.5.1 EA\_FileOpen*

### **Details**

The *EA\_FileOpen* event enables the Add-In to respond to a *File Open* event. When Enterprise Architect opens a new model file, this event is raised and passed to all Add-Ins implementing this method.

The event occurs when the model being viewed by the Enterprise Architect user changes, for whatever reason (through user interaction or Add-In activity).

Also look at *[EA\\_FileClose](#page-141-0)* and *[EA\\_FileNew](#page-141-1) .* 134 134

#### **Syntax**

### *Sub* **EA\_FileOpen***(Repository As EA.Repository)*

The *EA\_FileOpen* function syntax contains the following elements:

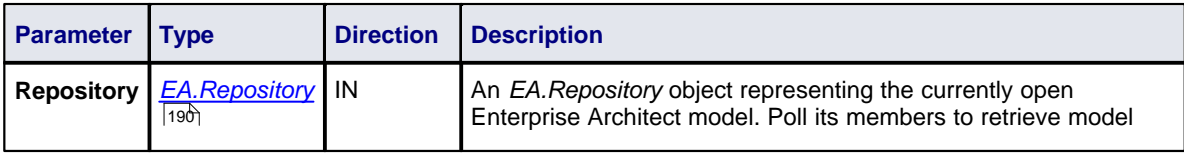

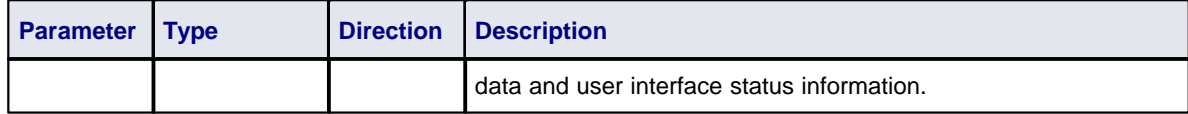

None.

## <span id="page-141-0"></span>*6.5.2 EA\_FileClose*

#### **Details**

The *EA\_FileClose* event enables the Add-In to respond to a *File Close* event. When Enterprise Architect closes an opened Model file, this event is raised and passed to all Add-Ins implementing this method.

This event occurs when the model currently opened within Enterprise Architect is about to be closed (when another model is about to be opened or when Enterprise Architect is about to shutdown).

Also look at <u>*[EA\\_FileOpen](#page-140-1)* [133]</u> and <u>*[EA\\_FileNew](#page-141-1) [134*]</u>

### **Syntax**

#### *Sub* **EA\_FileClose***(Repository As EA.Repository)*

The *EA\_FileClose* function syntax contains the following elements:

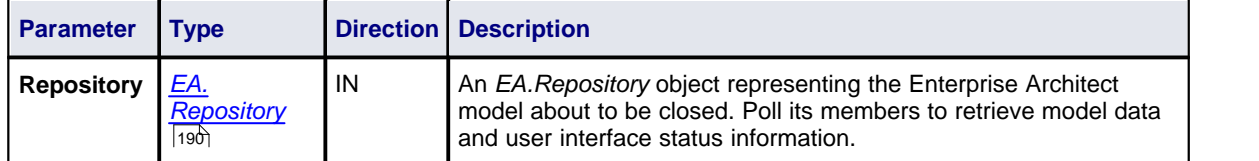

### **Return Value**

None.

## <span id="page-141-1"></span>*6.5.3 EA\_FileNew*

#### **Details**

The *EA\_FileNew* event enables the Add-In to respond to a *File New* event. When Enterprise Architect creates a new model file, this event is raised and passed to all Add-Ins implementing this method.

The event occurs when the model being viewed by the Enterprise Architect user changes, for whatever reason (through user interaction or Add-In activity).

Also look at <u>*[EA\\_FileClose](#page-141-0)*  $|^{134}$  and *[EA\\_FileOpen](#page-140-1)*  $|^{133}$ .</u>

### **Syntax**

#### *Sub* **EA\_FileNew***(Repository As EA.Repository)*

The *EA\_FileNew* function syntax contains the following elements:

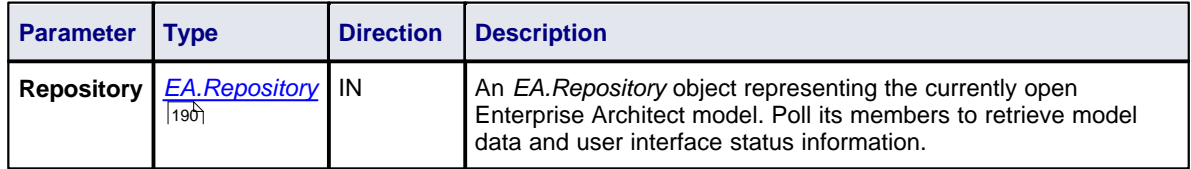

None.

### <span id="page-142-0"></span>*6.5.4 Pre-Deletion Events*

Enterprise Architect Add-Ins can respond to requests to delete elements, connectors, diagrams, packages and technologies using the following broadcast events:

- · *[EA\\_OnPreDeleteElement](#page-142-1)* 135
- · *[EA\\_OnPreDeleteConnector](#page-142-2)* 135
- · *[EA\\_OnPreDeleteDiagram](#page-143-0)* 136
- · *[EA\\_OnPreDeletePackage](#page-143-1) .* 136

#### <span id="page-142-1"></span>*6.5.4.1 EA\_OnPreDeleteElement*

#### **Details**

*EA\_OnPreDeleteElement* notifies Add-Ins that an element is to be deleted from the model. It enables Add-Ins to permit or deny deletion of the element.

This event occurs when a user deletes an element from the Project Browser or on a diagram. The notification is provided immediately before the element is deleted, so that the Add-In can disable deletion of the element.

#### **Syntax**

#### *Function* **EA\_OnPreDeleteElement***(Repository As EA.Repository, Info As EA.EventProperties) As Boolean*

The *EA\_OnPreDeleteElement* function syntax contains the following elements:

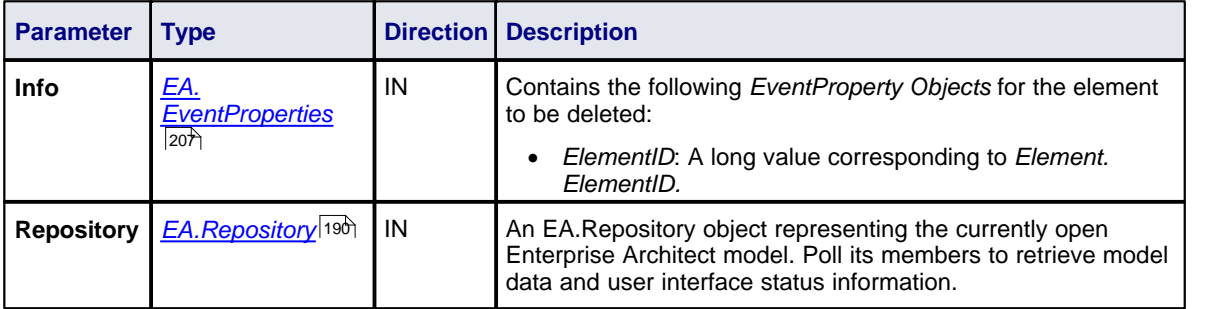

### **Return Value**

Return **True** to enable deletion of the element from the model. Return **False** to disable deletion of the element.

#### <span id="page-142-2"></span>*6.5.4.2 EA\_OnPreDeleteConnector*

#### **Details**

*EA\_OnPreDeleteConnector* notifies Add-Ins that a connector is to be deleted from the model. It enables Add-Ins to permit or deny deletion of the connector.

This event occurs when a user attempts to permanently delete a connector on a diagram. The notification is provided immediately before the connector is deleted, so that the Add-In can disable deletion of the connector.

### **Syntax**

*Function* **EA\_OnPreDeleteConnector***(Repository As EA.Repository, Info As EA.EventProperties) As Boolean*

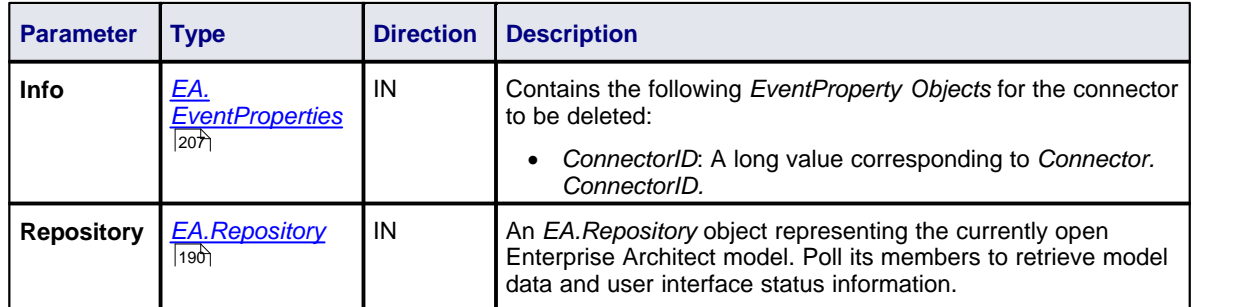

The *EA\_OnPreDeleteConnector* function syntax contains the following elements:

### **Return Value**

Return **True** to enable deletion of the connector from the model. Return **False** to disable deletion of the connector.

#### <span id="page-143-0"></span>*6.5.4.3 EA\_OnPreDeleteDiagram*

#### **Details**

*EA\_OnPreDeleteDiagram* notifies Add-Ins that a diagram is to be deleted from the model. It enables Add-Ins to permit or deny deletion of the diagram.

This event occurs when a user attempts to permanently delete a diagram from the Project Browser. The notification is provided immediately before the diagram is deleted, so that the Add-In can disable deletion of the diagram.

#### **Syntax**

#### *Function* **EA\_OnPreDeleteDiagram***(Repository As EA.Repository, Info As EA.EventProperties) As Boolean*

The *EA\_OnPreDeleteDiagram* function syntax contains the following elements:

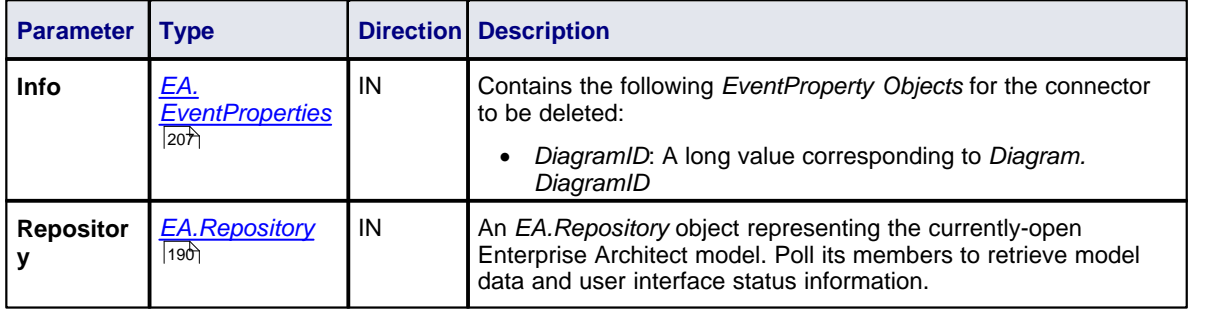

### **Return Value**

Return **True** to enable deletion of the diagram from the model. Return **False** to disable deletion of the diagram.

### <span id="page-143-1"></span>*6.5.4.4 EA\_OnPreDeletePackage*

#### **Details**

*EA\_OnPreDeletePackage* notifies Add-Ins that a package is to be deleted from the model. It enables Add-Ins to permit or deny deletion of the package.

This event occurs when a user attempts to permanently delete a package from the Project Browser. The notification is provided immediately before the package is deleted, so that the Add-In can disable deletion of the package.
# **Syntax**

### *Function* **EA\_OnPreDeletePackage***(Repository As EA.Repository, Info As EA.EventProperties) As Boolean*

The *EA\_OnPreDeletePackage* function syntax contains the following elements:

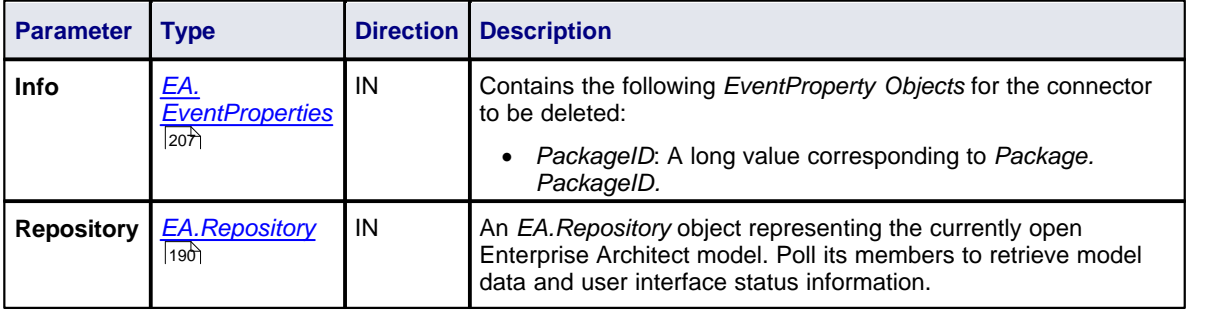

# **Return Value**

Return **True** to enable deletion of the package from the model. Return **False** to disable deletion of the package.

# *6.5.5 Pre-New Events*

Enterprise Architect Add-Ins can respond to requests to create new elements, connectors, objects, attributes, methods and packages using the following broadcast events:

- <u>[EA\\_OnPreNewElement](#page-144-0)</u>|13わ
- · *[EA\\_OnPreNewConnector](#page-145-0)* 138
- · *[EA\\_OnPreNewDiagramObject](#page-146-0)* 139
- · *[EA\\_OnPreNewAttribute](#page-146-1)* 139
- · *[EA\\_OnPreNewMethod](#page-147-0)* 140
- · *[EA\\_OnPreNewPackage](#page-148-0) .*141

# <span id="page-144-0"></span>*6.5.5.1 EA\_OnPreNewElement*

#### **Details**

*EA\_OnPreNewElement* notifies Add-Ins that a new element is about to be created on a diagram. It enables Add-Ins to permit or deny creation of the new element.

This event occurs when a user drags a new element from the Enterprise Architect UML Toolbox or Resources window onto a diagram. The notification is provided immediately before the element is created, so that the Add-In can disable addition of the element.

Also look at <u>*[EA\\_OnPostNewElement](#page-149-0)*|</u>142اً.

### **Syntax**

#### *Function* **EA\_OnPreNewElement***(Repository As EA.Repository, Info As EA.EventProperties) As Boolean*

The *EA\_OnPreNewElement* function syntax contains the following elements:

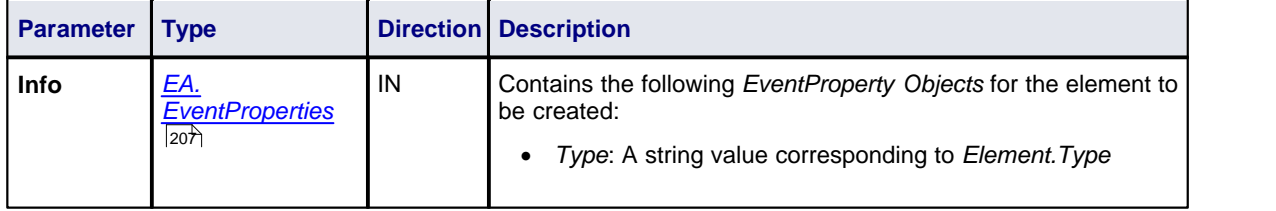

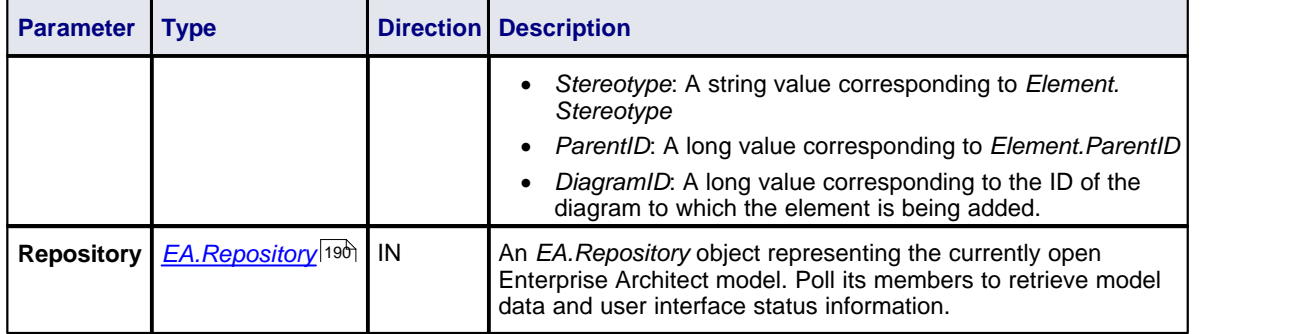

Return **True** to enable addition of the new element to the model. Return **False** to disable addition of the new element.

# <span id="page-145-0"></span>*6.5.5.2 EA\_OnPreNewConnector*

# **Details**

*EA\_OnPreNewConnector* notifies Add-Ins that a new connector is about to be created on a diagram. It enables Add-Ins to permit or deny creation of a new connector.

This event occurs when a user drags a new connector from the Enterprise Architect UML Toolbox or Resources window, onto a diagram. The notification is provided immediately before the connector is created, so that the Add-In can disable addition of the connector.

Also look at *[EA\\_OnPostNewConnector](#page-145-0)* . 138

## **Syntax**

#### *Function* **EA\_OnPreNewConnector***(Repository As EA.Repository, Info As EA.EventProperties) As Boolean*

The *EA\_OnPreNewConnector* function syntax contains the following elements:

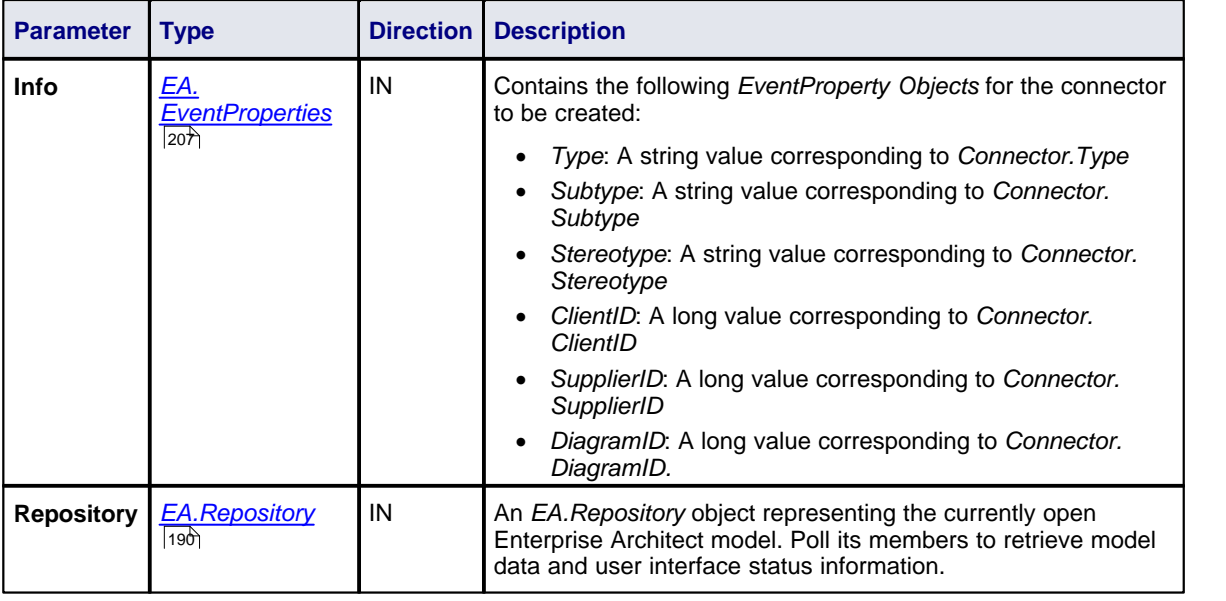

# **Return Value**

Return **True** to enable addition of the new connector to the model. Return **False** to disable addition of the new connector.

### <span id="page-146-0"></span>*6.5.5.3 EA\_OnPreNewDiagramObject*

## **Details**

*EA\_OnPreNewDiagramObject* notifies Add-Ins that a new diagram object is about to be dropped on a diagram. It enables Add-Ins to permit or deny creation of the new object.

This event occurs when a user drags an object from the Enterprise Architect Project Browser or Resources window onto a diagram. The notification is provided immediately before the object is created, so that the Add-In can disable addition of the object.

Also look at <u>*[EA\\_OnPostNewDiagramObject](#page-150-0)*</u>|143ो.

#### **Syntax**

#### *Function* **EA\_OnPreNewDiagramObject***(Repository As EA.Repository, Info As EA.EventProperties) As Boolean*

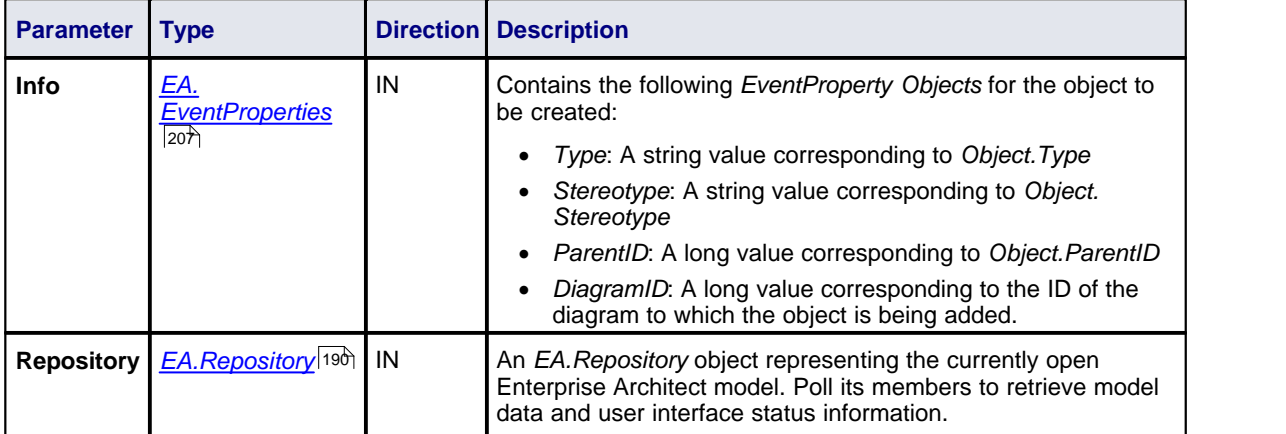

The *EA\_OnPreNewDiagramObject* function syntax contains the following elements:

#### **Return Value**

Return **True** to enable addition of the object to the model. Return **False** to disable addition of the object.

#### <span id="page-146-1"></span>*6.5.5.4 EA\_OnPreNewAttribute*

### **Details**

*EA\_OnPreNewAttribute* notifies Add-Ins that a new attribute is about to be created on an element. It enables Add-Ins to permit or deny creation of the new attribute.

This event occurs when a user creates a new attribute on an element by either drag-dropping from the Project Browser, using the Attributes Properties dialog, or using the in-place editor on the diagram. The notification is provided immediately before the attribute is created, so that the Add-In can disable addition of the attribute.

Also look at <u>*[EA\\_OnPostNewAttribute](#page-151-0)*</u> [144].

### **Syntax**

*Function* **EA\_OnPreNewAttribute***(Repository As EA.Repository, Info As EA.EventProperties) As Boolean*

The *EA\_OnPreNewAttribute* function syntax contains the following elements:

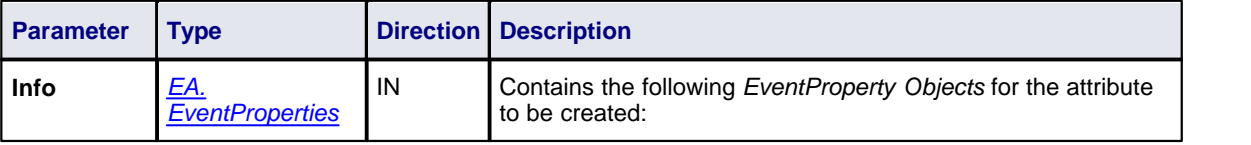

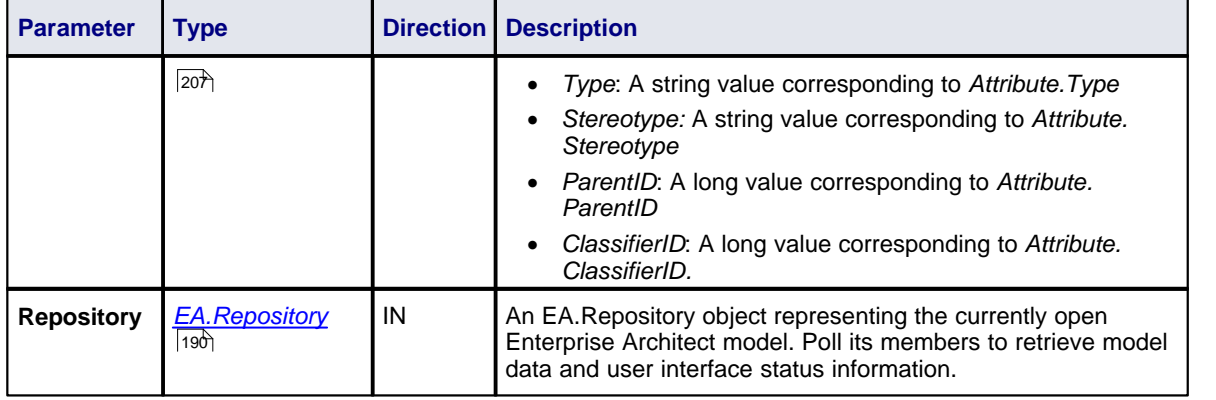

Return **True** to enable addition of the new attribute to the model. Return **False** to disable addition of the new attribute.

# <span id="page-147-0"></span>*6.5.5.5 EA\_OnPreNewMethod*

## **Details**

*EA\_OnPreNewMethod* notifies Add-Ins that a new method is about to be created on an element. It enables Add-Ins to permit or deny creation of the new method.

This event occurs when a user creates a new method on an element by either drag-dropping from the Project Browser, using the method Properties dialog, or using the in-place editor on the diagram. The notification is provided immediately before the method is created, so that the Add-In can disable addition of the method.

Also look at *[EA\\_OnPostNewMethod](#page-151-1) .* 144

## **Syntax**

#### *Function* **EA\_OnPreNewMethod***(Repository As EA.Repository, Info As EA.EventProperties) As Boolean*

The *EA\_OnPreNewMethod* function syntax contains the following elements:

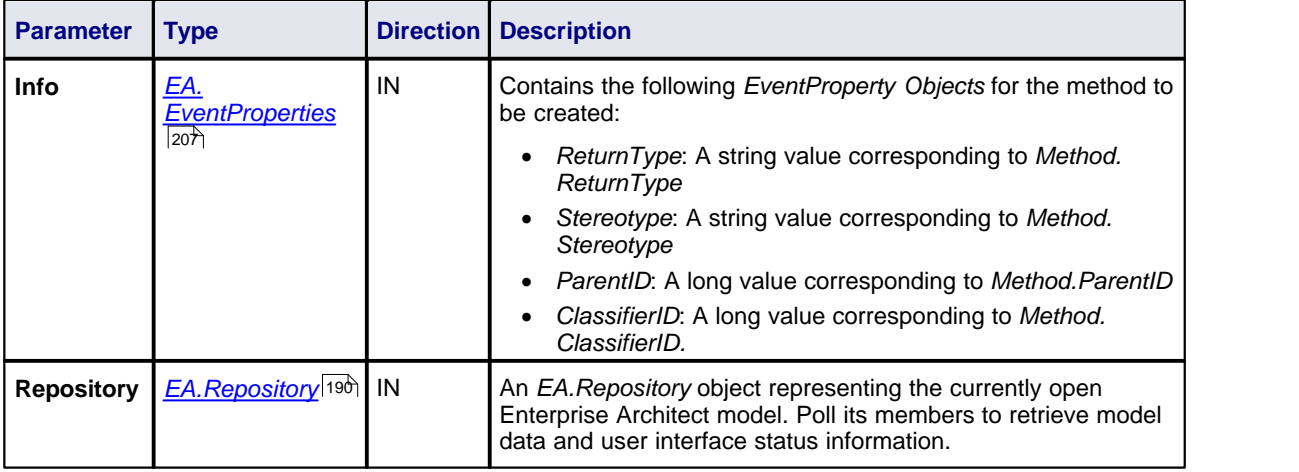

### **Return Value**

Return **True** to enable addition of the new method to the model. Return **False** to disable addition of the new method.

# <span id="page-148-0"></span>*6.5.5.6 EA\_OnPreNewPackage*

## **Details**

*EA\_OnPreNewPackage* notifies Add-Ins that a new package is about to be created in the model. It enables Add-Ins to permit or deny creation of the new package.

This event occurs when a user drags a new package from the Enterprise Architect UML Toolbox or Resources window onto a diagram, or by selecting the **New Package** icon from the Project Browser. The notification is provided immediately before the package is created, so that the Add-In can disable addition of the package.

 $\,$ Also look at <u>[EA\\_OnPostNewPackage](#page-152-0)</u>|145 .

### **Syntax**

#### *Function* **EA\_OnPreNewPackage***(Repository As EA.Repository, Info As EA.EventProperties) As Boolean*

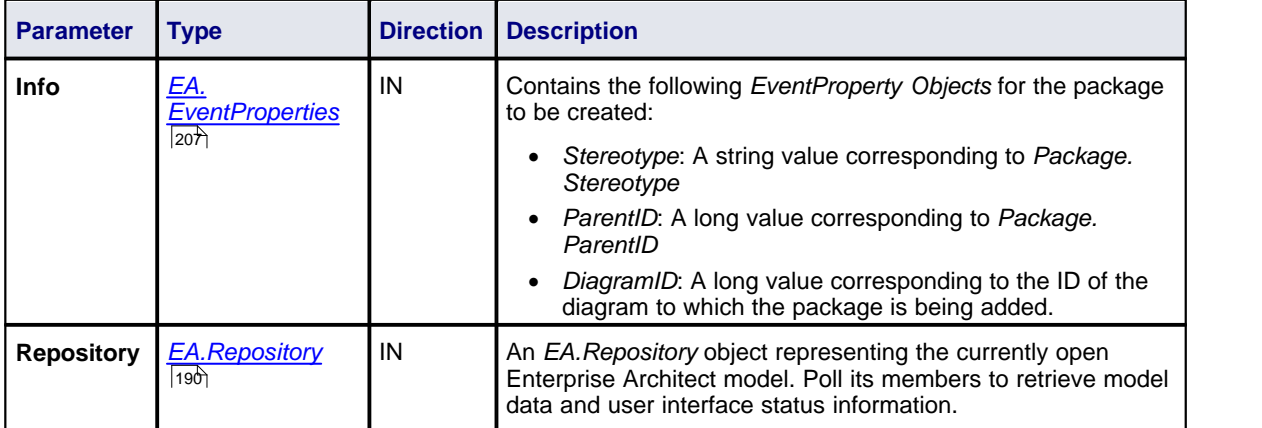

The *EA\_OnPreNewPackage* function syntax contains the following elements:

### **Return Value**

Return **True** to enable addition of the new package to the model. Return **False** to disable addition of the new package.

# *6.5.6 EA\_OnPreExitInstance*

### **Details**

*EA\_OnPreExitInstance* is not currently used.

### **Syntax**

### *Sub* **EA\_OnPreExitInstance***(Repository As EA.Repository)*

The *EA\_OnPreExitInstance* function syntax contains the following element:

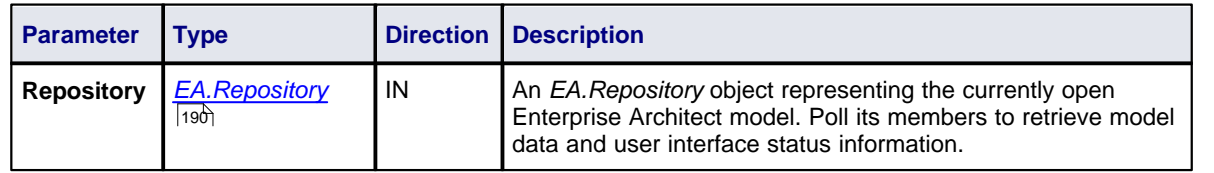

# **Return Value**

None.

# *6.5.7 Post-New Events*

Enterprise Architect Add-Ins can respond to the creation of new elements, connectors, objects, attributes, methods and packages using the following broadcast events:

- · *[EA\\_OnPostNewElement](#page-149-0)* 142
- · *[EA\\_OnPostNewConnector](#page-149-1)* 142
- · *[EA\\_OnPostNewDiagramObject](#page-150-0)* 143
- · *[EA\\_OnPostNewAttribute](#page-151-0)* 144
- · *[EA\\_OnPostNewMethod](#page-151-1)* 144
- · *[EA\\_OnPostNewPackage](#page-152-0) .*145

### <span id="page-149-0"></span>*6.5.7.1 EA\_OnPostNewElement*

### **Details**

*EA\_OnPostNewElement* notifies Add-Ins that a new element has been created on a diagram. It enables Add-Ins to modify the element upon creation.

This event occurs after a user has dragged a new element from the Enterprise Architect UML Toolbox or Resources window onto a diagram. The notification is provided immediately after the element is added to the model. Set *Repository.SuppressEADialogs* to **true** to suppress Enterprise Architect from showing its default dialogs.

Also look at <u>*[EA\\_OnPreNewElement](#page-144-0)*</u>|13わ.

### **Syntax**

#### *Function* **EA\_OnPostNewElement***(Repository As EA.Repository, Info As EA.EventProperties) As Boolean*

The *EA\_OnPostNewElement* function syntax contains the following elements:

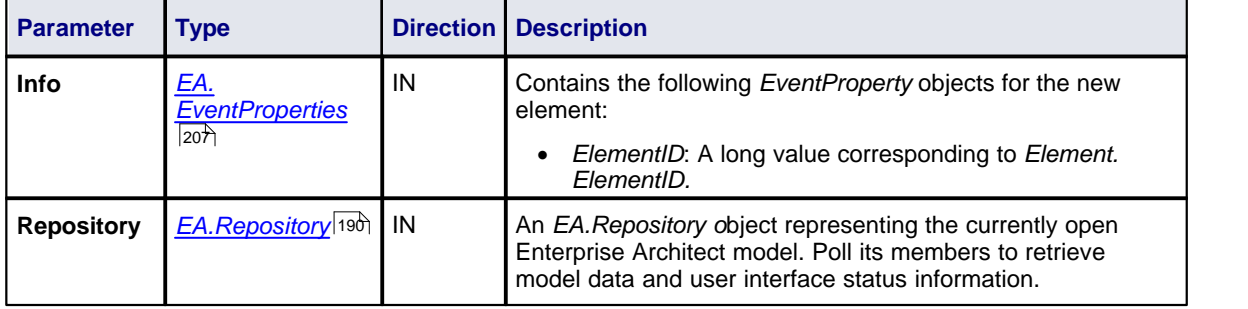

### **Return Value**

Return **True** if the element has been updated during this notification. Return **False** otherwise.

### <span id="page-149-1"></span>*6.5.7.2 EA\_OnPostNewConnector*

#### **Details**

*EA\_OnPostNewConnector* notifies Add-Ins that a new connector has been created on a diagram. It enables Add-Ins to modify the connector upon creation.

This event occurs after a user has dragged a new connector from the Enterprise Architect UML Toolbox or Resources window onto a diagram. The notification is provided immediately after the connector is added to the model. Set *Repository.SuppressEADialogs* to **true** to suppress Enterprise Architect from showing its default dialogs.

Also look at <u>*[EA\\_OnPreNewConnector](#page-145-0)*</u> <sup>138</sup>).

# **Syntax**

### *Function* **EA\_OnPostNewConnector***(Repository As EA.Repository, Info As EA.EventProperties) As Boolean*

The *EA\_OnPostNewConnector* function syntax contains the following elements:

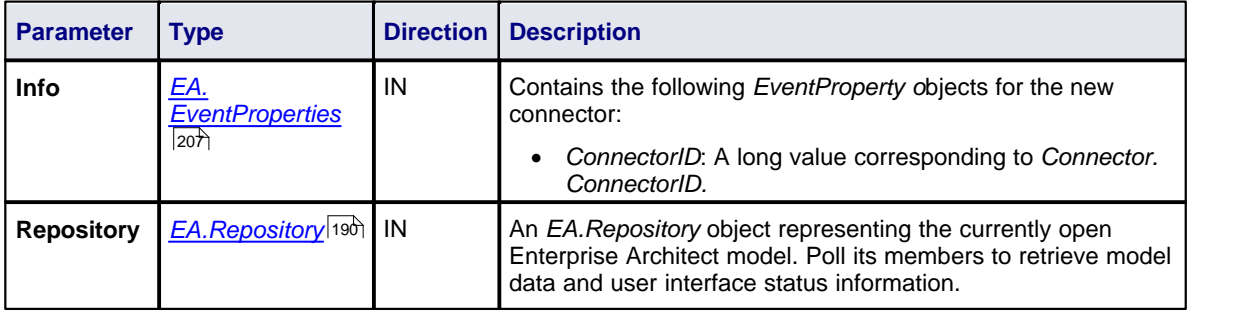

# **Return Value**

Return **True** if the connector has been updated during this notification. Return **False** otherwise.

# <span id="page-150-0"></span>*6.5.7.3 EA\_OnPostNewDiagramObject*

### **Details**

*EA\_OnPostNewDiagramObject* notifies Add-Ins that a new object has been created on a diagram. It enables Add-Ins to modify the object upon creation.

This event occurs after a user has dragged a new object from the Enterprise Architect Project Browser or Resources window onto a diagram. The notification is provided immediately after the object is added to the diagram. Set *Repository.SuppressEADialogs* to **true** to suppress Enterprise Architect from showing its default dialogs.

Also look at <u>[EA\\_OnPreNewDiagramObject](#page-146-0)</u>|139ৗ.

# **Syntax**

### *Function* **EA\_OnPostNewDiagramObject***(Repository As EA.Repository, Info As EA.EventProperties) As Boolean*

The *EA\_OnPostNewDiagramObject* function syntax contains the following elements:

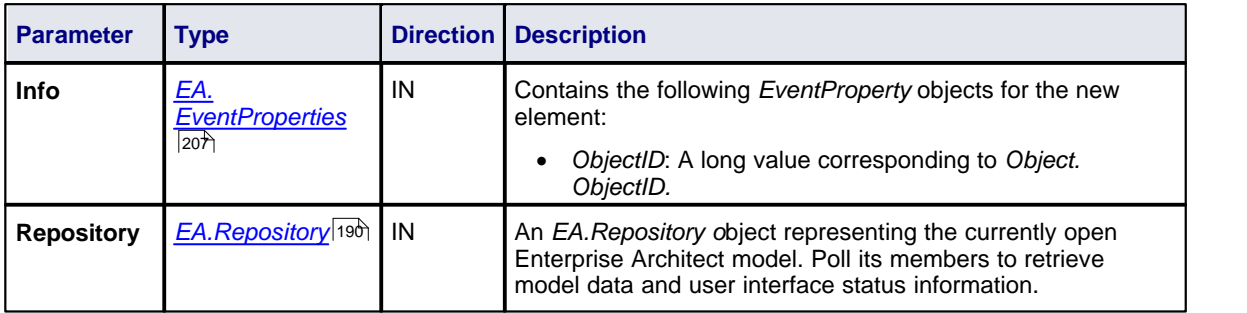

# **Return Value**

Return **True** if the element has been updated during this notification. Return **False** otherwise.

# <span id="page-151-0"></span>*6.5.7.4 EA\_OnPostNewAttribute*

# **Details**

*EA\_OnPostNewAttribute* notifies Add-Ins that a new attribute has been created on a diagram. It enables Add-Ins to modify the attribute upon creation.

This event occurs when a user creates a new attribute on an element by either drag-dropping from the Project Browser, using the Attributes Properties dialog, or using the in-place editor on the diagram. The notification is provided immediately after the attribute is created. Set *Repository.SuppressEADialogs* to **true** to suppress Enterprise Architect from showing its default dialogs.

Also look at <u>*[EA\\_OnPreNewAttribute](#page-146-1)* വ $\mathbf{s}$ )</u>.

#### **Syntax**

#### *Function* **EA\_OnPostNewAttribute***(Repository As EA.Repository, Info As EA.EventProperties) As Boolean*

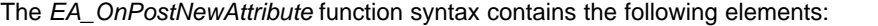

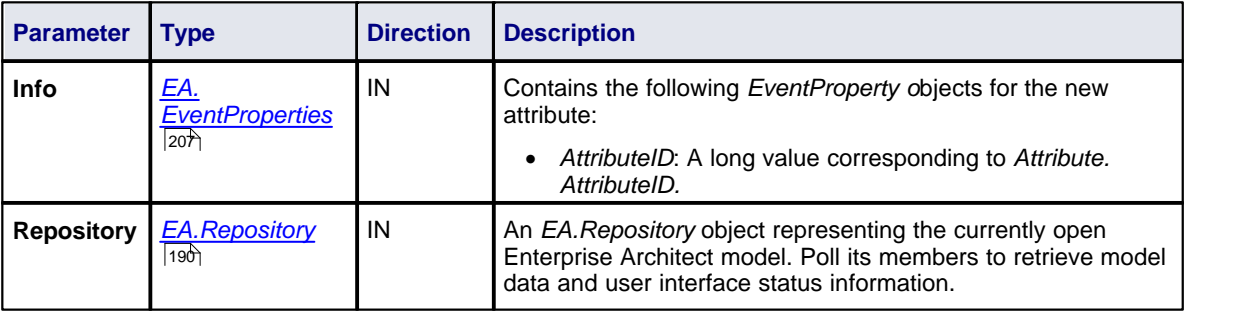

# **Return Value**

Return **True** if the attribute has been updated during this notification. Return **False** otherwise.

# <span id="page-151-1"></span>*6.5.7.5 EA\_OnPostNewMethod*

### **Details**

*EA\_OnPostNewMethod* notifies Add-Ins that a new method has been created on a diagram. It enables Add-Ins to modify the method upon creation.

This event occurs when a user creates a new method on an element by either drag-dropping from the Project Browser, using the method's Properties dialog, or using the in-place editor on the diagram. The notification is provided immediately after the method is created. Set *Repository.SuppressEADialogs* to **true** to suppress Enterprise Architect from showing its default dialogs.

Also look at <u>*[EA\\_OnPreNewMethod](#page-147-0)*</u> 14ণী.

#### **Syntax**

#### *Function* **EA\_OnPostNewMethod***(Repository As EA.Repository, Info As EA.EventProperties) As Boolean*

The *EA\_OnPostNewMethod* function syntax contains the following elements:

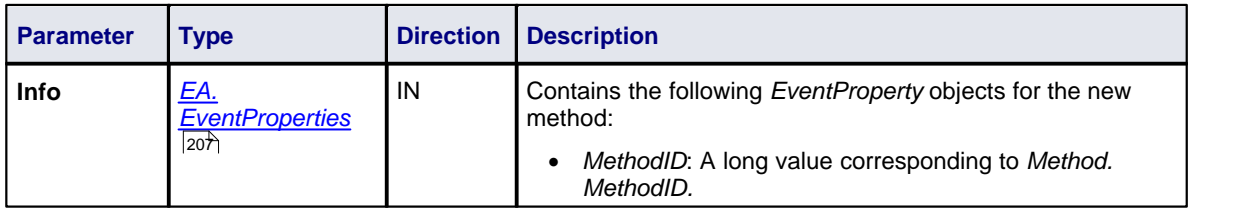

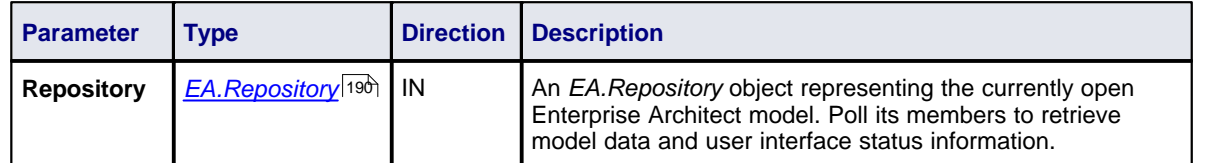

Return **True** if the method has been updated during this notification. Return **False** otherwise.

### <span id="page-152-0"></span>*6.5.7.6 EA\_OnPostNewPackage*

### **Details**

*EA\_OnPostNewPackage* notifies Add-Ins that a new package has been created on a diagram. It enables Add-Ins to modify the package upon creation.

This event occurs when a user drags a new package from the Enterprise Architect UML Toolbox or Resources window onto a diagram, or by selecting the **New Package** icon from the Project Browser. Set *Repository. SuppressEADialogs* to **true** to suppress Enterprise Architect from showing its default dialogs.

**Also look at <u>[EA\\_OnPreNewPackage](#page-148-0)</u>|14**fì.

### **Syntax**

#### *Function* **EA\_OnPostNewPackage***(Repository As EA.Repository, Info As EA.EventProperties) As Boolean*

The *EA\_OnPostNewPackage* function syntax contains the following elements:

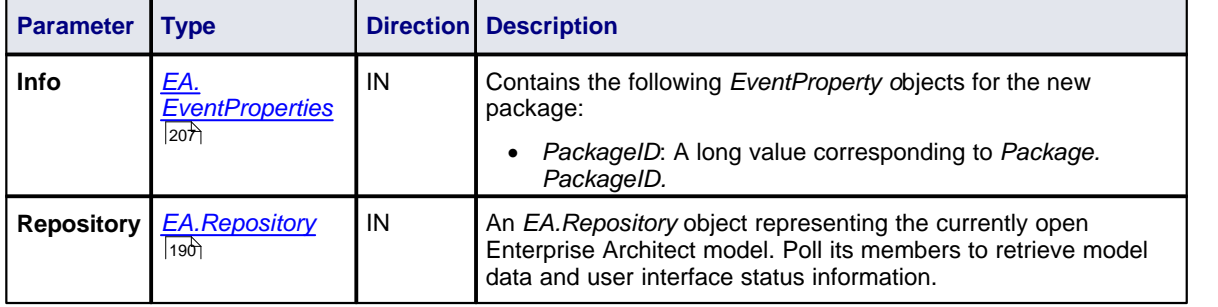

# **Return Value**

Return **True** if the package has been updated during this notification. Return **False** otherwise.

# *6.5.8 EA\_OnPostInitialized*

# **Details**

*EA\_OnPostInitialized* notifies Add-Ins that the Repository object has finished loading and any necessary initialization steps can now be performed on the object.

For example, the Add-In can create an Output tab using <u>[Repository.CreateOutputTab](#page-202-0)</u> <sup>| 195</sup>ì.

# **Syntax**

#### *Sub* **EA\_OnPostInitialized***(Repository As EA.Repository)*

The *EA\_OnPostInitialized* function syntax contains the following elements.

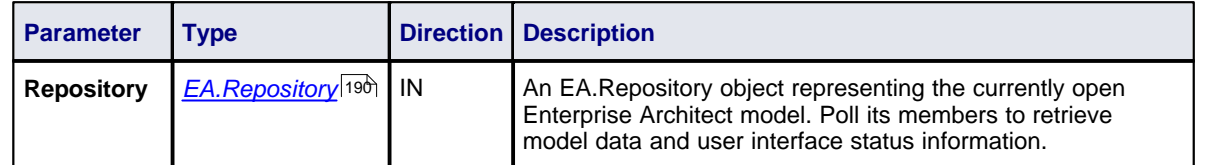

None.

# *6.5.9 EA\_OnPostTransform*

### **Details**

*EA\_OnPostTransform* notifies Add-Ins that an MDG transformation has taken place with the output in the specified target package.

This event occurs when a user runs an MDG transform on one or more target packages. The notification is provided for each transform/target package immediately after all transform processes have completed.

### **Syntax**

#### *Function* **EA\_OnPostTransform***(Repository As EA.Repository, Info As EA.EventProperties) As Boolean*

The *EA\_OnPostTransform* function syntax contains the following elements:

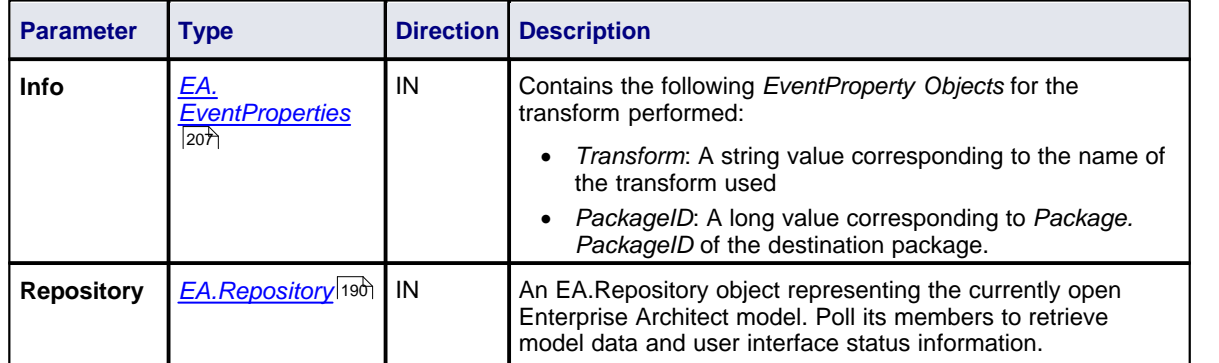

# **Return Value**

Reserved for future use.

# *6.5.10 Technology Events*

Enterprise Architect Add-Ins can respond to the following events associated with the use of MDG Technologies:

- · *[EA\\_OnInitializeTechnologies](#page-154-0)* 147
- · *[EA\\_OnPreActivateTechnology](#page-154-1)* 147
- · *[EA\\_OnPostActivateTechnology](#page-155-0)* 148
- · *[EA\\_OnPreDeleteTechnology](#page-155-1)* (Deprecated) 148
- *[EA\\_OnDeleteTechnology](#page-156-0)* (149) (Deprecated)
- [EA\\_OnImportTechnology](#page-156-1)<sup>|149</sup> (Deprecated)

# <span id="page-154-0"></span>*6.5.10.1 EA\_OnInitialize\_Technologies*

## **Details**

*EA\_OnInitializeTechnologies* requests that an Add-In pass an MDG Technology to Enterprise Architect for loading.

This event occurs on Enterprise Architect startup. Return your technology XML to this function and Enterprise Architect loads and enables it.

### **Syntax**

#### *Function* **EA\_OnInitializeTechnologies***(Repository As EA.Repository) As Object*

The *EA\_OnInitializeTechnologies* function syntax contains the following element:

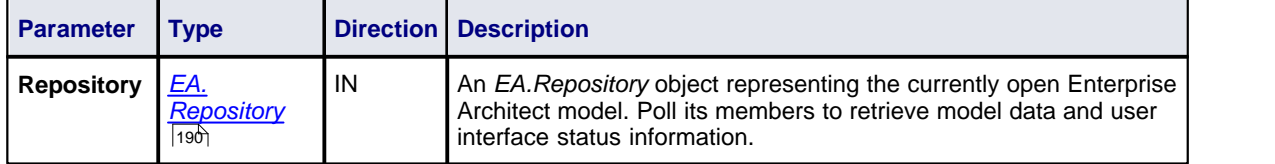

# **Return Value**

Return the MDG Technology as a single XML string.

### **Example**

Public Function EA\_OnInitializeTechnologies(ByVal Repository As EA.Repository) As Object EA\_OnInitializeTechnologies = My.Resources.MyTechnology End Function

# <span id="page-154-1"></span>*6.5.10.2 EA\_OnPreActivateTechnology*

#### **Details**

*EA\_OnPreActivateTechnology* notifies Add-Ins that an MDG Technology resource is about to be activated in the model. This event occurs when a user selects to activate an MDG Technology resource in the model (by clicking on the **Set Active** button on the MDG Technologies dialog (see *Extending UML With Enterprise Architect*), or by selecting the technology in the listbox in the Default Tools toolbar).

The notification is provided immediately after the user attempts to activate the MDG Technology, so that the Add-In can permit or disable activation of the Technology.

Also look at <u>*[EA\\_OnPostActivateTechnology](#page-155-0)*</u> 148.

### **Syntax**

#### *Function* **EA\_OnPreActivateTechnology***(Repository As EA.Repository, Info As EA.EventProperties) As Boolean*

The *EA\_OnPreActivateTechnology* function syntax contains the following elements:

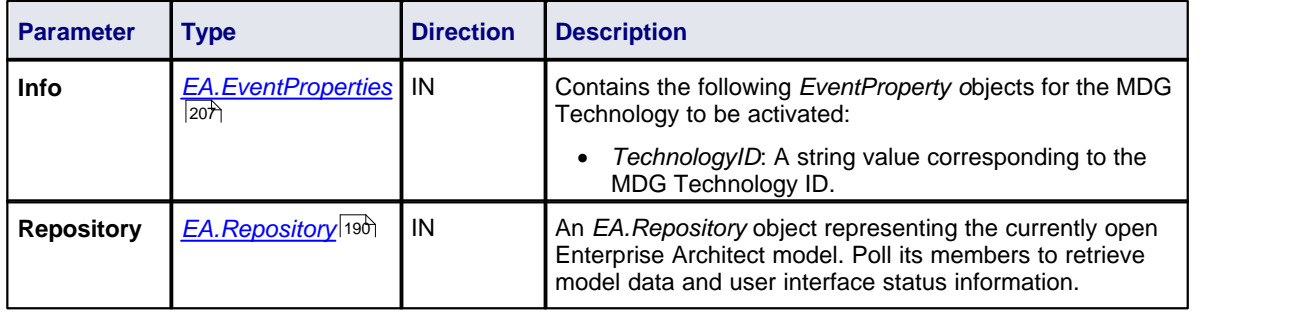

Return **True** to enable activation of the MDG Technology resource in the model. Return **False** to disable activation of the MDG Technology resource.

### <span id="page-155-0"></span>*6.5.10.3 EA\_OnPostActivateTechnology*

## **Details**

*EA\_OnPostActivateTechnology* notifies Add-Ins that an MDG Technology resource has been activated in the model. This event occurs when a user activates an MDG Technology resource in the model (by clicking on the **Set Active** button on the MDG Technologies dialog (see *Extending UML With Enterprise Architect*), or by selecting the technology in the listbox in the Default Tools toolbar). The notification is provided immediately after the user succeeds in activating the MDG Technology, so that the Add-In can update the Technology if necessary.

Also look at <u>*[EA\\_OnPreActivateTechnology](#page-154-1)*</u> [147].

### **Syntax**

#### *Function* **EA\_OnPostActivateTechnology***(Repository As EA.Repository, Info As EA.EventProperties)*

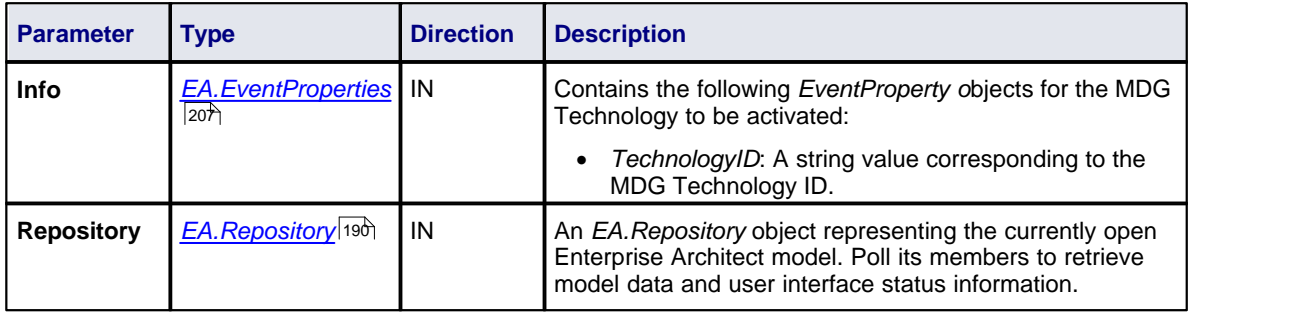

The *EA\_OnPostActivateTechnology* function syntax contains the following elements:

# **Return Value**

Return **True** if the MDG Technology resource is updated during this notification. Return **False** otherwise.

### <span id="page-155-1"></span>*6.5.10.4 EA\_OnPreDeleteTechnology*

Deprecated - refers to deleting a technology through the Resources window; this process is no longer recommended. See:

- · *[EA\\_OnPreActivateTechnology](#page-154-1)* 147
- · *[EA\\_OnPostActivateTechnology](#page-155-0)* 148
- · *[EA\\_OnInitializeTechnologies](#page-154-0) .* 147

# **Details**

*EA\_OnPreDeleteTechnology* notifies Add-Ins that an MDG Technology resource is about to be deleted from the model. This event occurs when a user deletes an MDG Technology resource from the model. The notification is provided immediately after the user confirms their request to delete the MDG Technology, so that the Add-In can disable deletion of the MDG Technology.

 $\,$ Also look at <u>*[EA\\_OnDeleteTechnology](#page-156-0)*</u>|14গ্রী.

#### **Syntax**

*Function* **EA\_OnPreDeleteTechnology***(Repository As EA.Repository, Info As EA.EventProperties) As Boolean*

The *EA\_OnPreDeleteTechnology* function syntax contains the following elements:

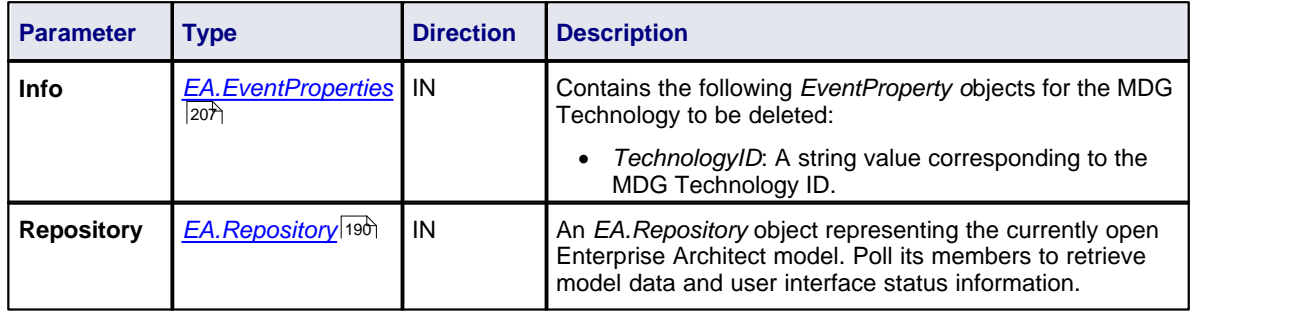

Return **True** to enable deletion of the MDG Technology resource from the model. Return **False** to disable deletion of the MDG Technology resource.

# <span id="page-156-0"></span>*6.5.10.5 EA\_OnDeleteTechnology*

Deprecated - refers to deleting a technology through the Resources window; this process is no longer recommended. See:

- · *[EA\\_OnPreActivateTechnology](#page-154-1)* 147
- · *[EA\\_OnPostActivateTechnology](#page-155-0)* 148
- · *[EA\\_OnInitializeTechnologies](#page-154-0) .* 147

### **Details**

*EA\_OnDeleteTechnology* notifies Add-Ins that an MDG Technology resource has been deleted from the model.

This event occurs after a user has deleted an MDG Technology resource from the model. Add-Ins that require an MDG Technology resource to be loaded can catch this event to disable certain functionality.

Also look at *[EA\\_OnPreDeleteTechnology](#page-155-1)* . 148

### **Syntax**

#### *Sub* **EA\_OnDeleteTechnology***(Repository As EA.Repository, Info As EA.EventProperties)*

The *EA\_OnDeleteTechnology* function syntax contains the following elements:

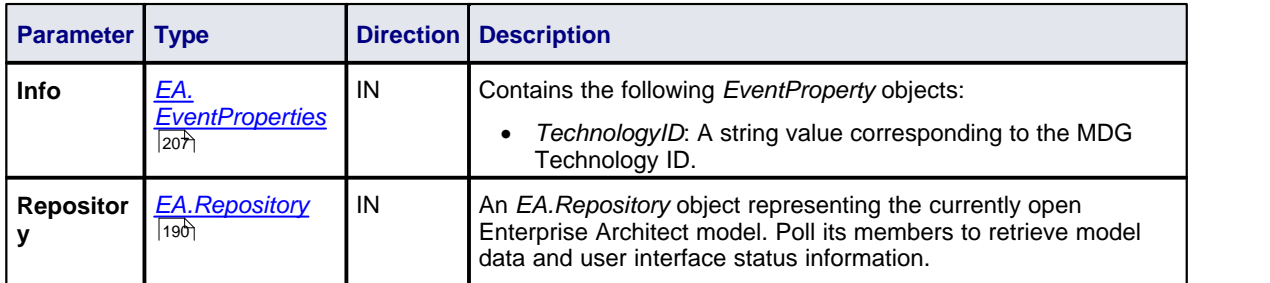

### **Return Value**

None.

### <span id="page-156-1"></span>*6.5.10.6 EA\_OnImportTechnology*

Deprecated - refers to deleting a technology through the Resources window; this process is no longer recommended. See:

- · *[EA\\_OnPreActivateTechnology](#page-154-1)* 147
- · *[EA\\_OnPostActivateTechnology](#page-155-0)* 148

· *[EA\\_OnInitializeTechnologies](#page-154-0) .* 147

### **Details**

*EA\_OnImportTechnology* notifies Add-Ins that you have imported an MDG Technology resource into the model.

This event occurs after you have imported an MDG Technology resource into the model. Add-Ins that require an MDG Technology resource to be loaded can catch this Add-In to enable certain functionality.

### **Syntax**

#### *Sub* **EA\_OnImportTechnology***(Repository As EA.Repository, Info As EA.EventProperties)*

The *EA\_OnImportTechnology* function syntax contains the following elements:

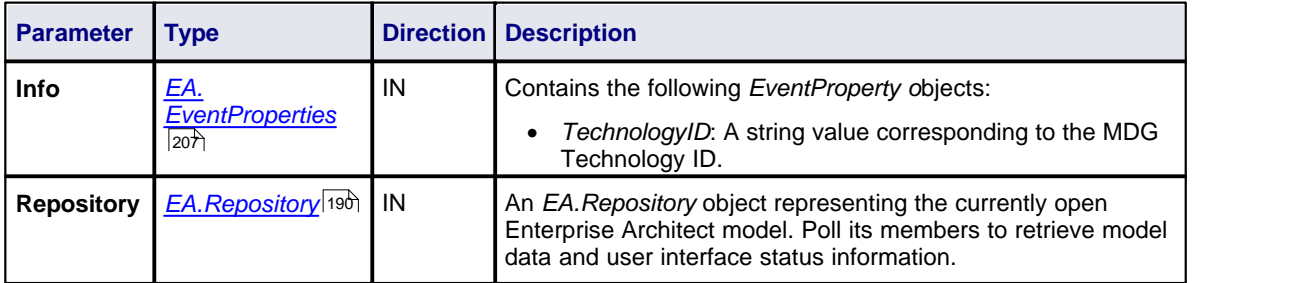

### **Return Value**

None.

# *6.5.11 Context Item Events*

Enterprise Architect Add-Ins can respond to the following events associated with changing context:

- <u>[EA\\_OnContextItemChanged](#page-157-0)</u>|15টা
- · *[EA\\_OnContextItemDoubleClicked](#page-158-0)* 151
- · *[EA\\_OnNotifyContextItemModified](#page-159-0)* 152

### <span id="page-157-0"></span>*6.5.11.1 EA\_OnContextItemChanged*

#### **Details**

*EA\_OnContextItemChanged* notifies Add-Ins that a different item is now in context.

This event occurs after a user has selected an item anywhere in the Enterprise Architect GUI. Add-Ins that require knowledge of the current item in context can subscribe to this broadcast function. If *ot = otRepository*, then this function behaves the same as *[EA\\_FileOpen](#page-140-0)* 133.

Also look at <u>[EA\\_OnContextItemDoubleClicked](#page-158-0)</u>I15ካ and <u>[EA\\_OnNotifyContextItemModified](#page-159-0)</u>I15z<u>ì</u>.

### **Syntax**

#### *Sub* **EA\_OnContextItemChanged***(Repository As EA.Repository, GUID As String, ot as EA.ObjectType)*

The *EA\_OnContextItemChanged* function syntax contains the following elements:

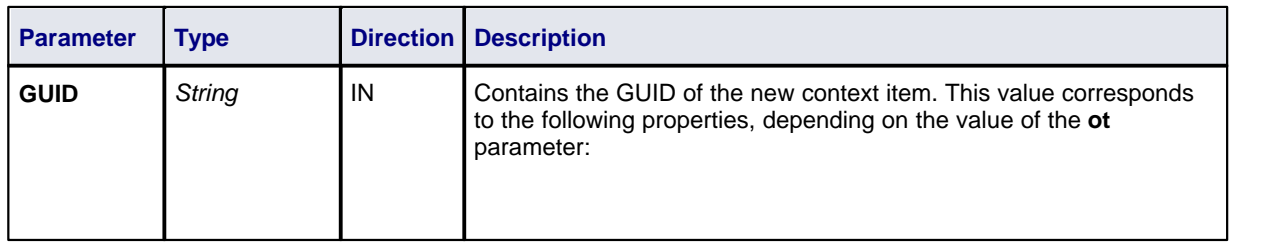

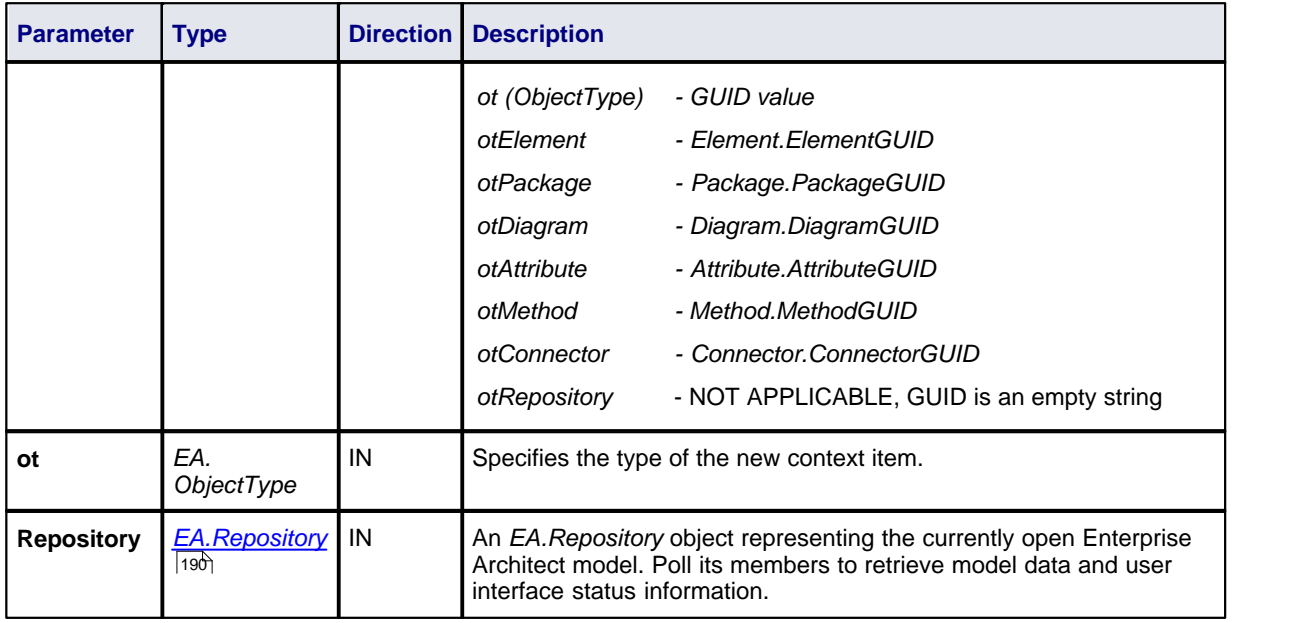

None.

# <span id="page-158-0"></span>*6.5.11.2 EA\_OnContextItemDoubleClicked*

# **Details**

*EA\_OnContextItemDoubleClicked* notifies Add-Ins that the user has double-clicked the item currently in context.

This event occurs when a user has double-clicked (or pressed **[Enter]**) on the item in context, either in a diagram or in the Project Browser. Add-Ins to handle events can subscribe to this broadcast function.

Also look at <u>*[EA\\_OnContextItemChanged](#page-157-0)* 150 and *[EA\\_OnNotifyContextItemModified](#page-159-0)* 152 .</u>

### **Syntax**

### *Function* **EA\_OnContextItemDoubleClicked***(Repository As EA.Repository, GUID As String, ot as EA. ObjectType)*

The *EA\_OnContextItemDoubleClicked* function syntax contains the following elements:

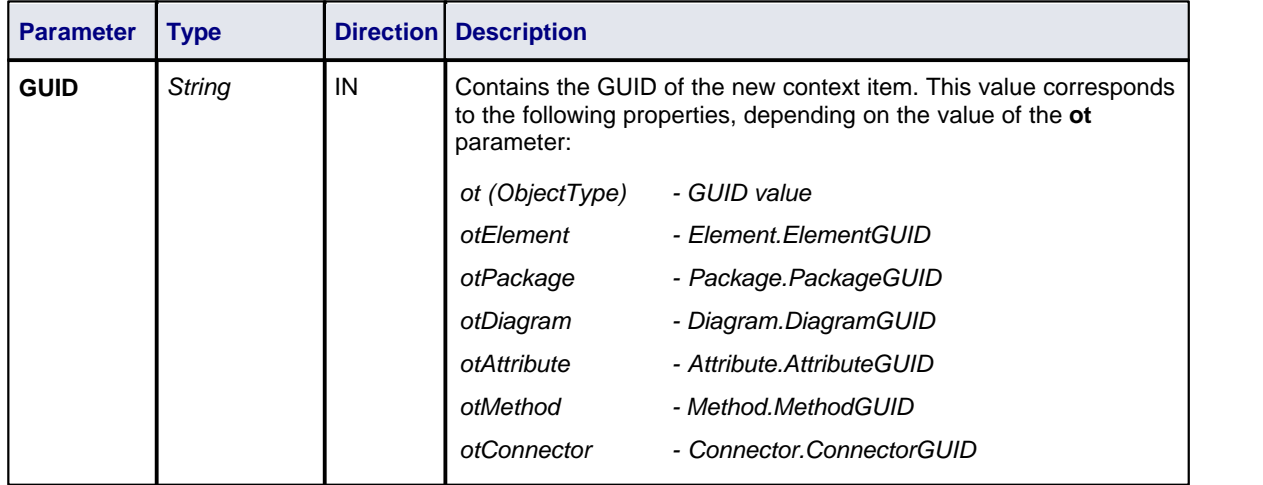

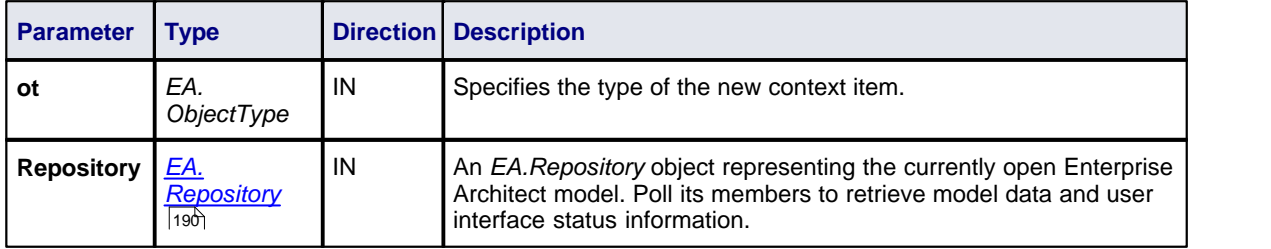

Return **True** to notify Enterprise Architect that the double-click event has been handled by an Add-In. Return **False** to enable Enterprise Architect to continue processing the event.

# <span id="page-159-0"></span>*6.5.11.3 EA\_OnNotifyContextItemModified*

# **Details**

*EA\_OnNotifyContextItemModified* notifies Add-Ins that the current context item has been modified.

This event occurs when a user has modified the context item. Add-Ins that require knowledge of when an item has been modified can subscribe to this broadcast function.

Also look at <u>[EA\\_OnContextItemChanged](#page-157-0)</u>!15ণী and <u>[EA\\_OnContextItemDoubleClicked](#page-158-0)</u>!15ণী.

### **Syntax**

### *Sub* **EA\_OnNotifyContextItemModified***(Repository As EA.Repository, GUID As String, ot as EA. ObjectType)*

The *EA\_OnNotifyContextItemModified* function syntax contains the following elements:

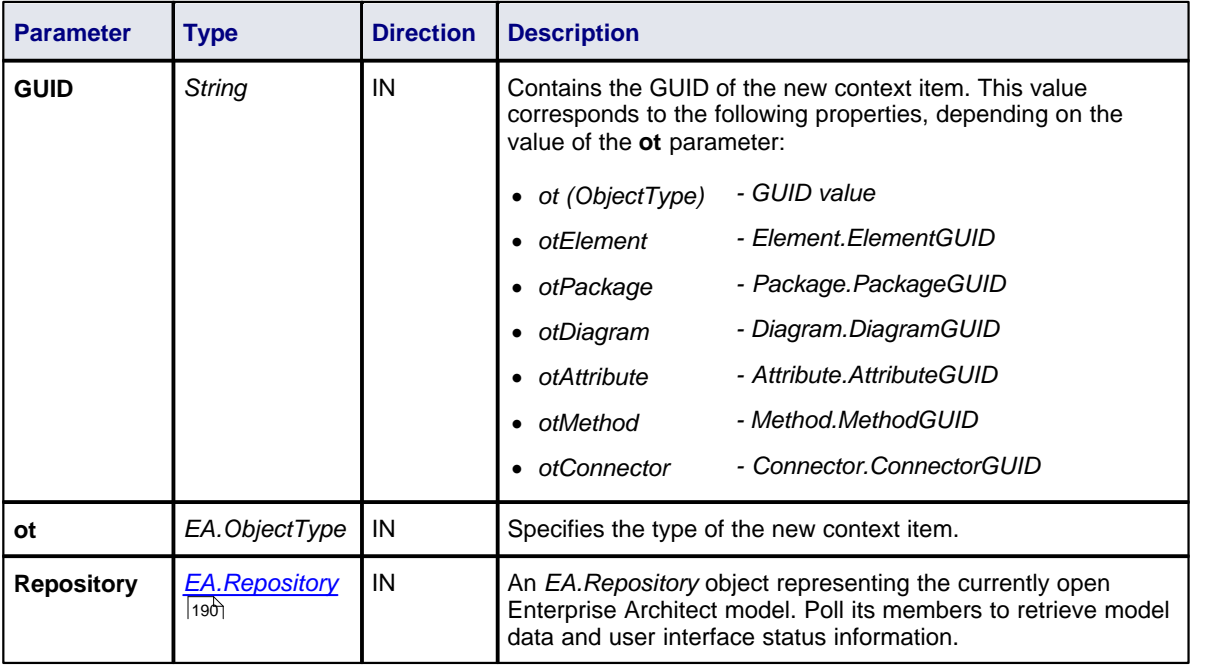

# **Return Value**

None.

### *6.5.12 Compartment Events*

Enterprise Architect Add-Ins can respond to the following events associated with user-generated element compartments:

- · *[EA\\_QueryAvailableCompartments](#page-160-0)* 153
- · *[EA\\_GetCompartmentData](#page-160-1)* 153

### <span id="page-160-0"></span>*6.5.12.1 EA\_QueryAvailableCompartments*

### **Details**

This event occurs when Enterprise Architect's diagrams are refreshed. It is a request for the Add-In to provide a list of user-defined compartments. The <u>[EA\\_GetCompartmentData](#page-160-1)</u><sup>|153</sup>ì event then queries each object for the data to display in each user-defined compartment.

### **Syntax**

#### *Function* **EA\_QueryAvailableCompartments***(Repository As EA.Repository) As Variant*

The *EA\_QueryAvailableCompartments* function syntax contains the following elements:

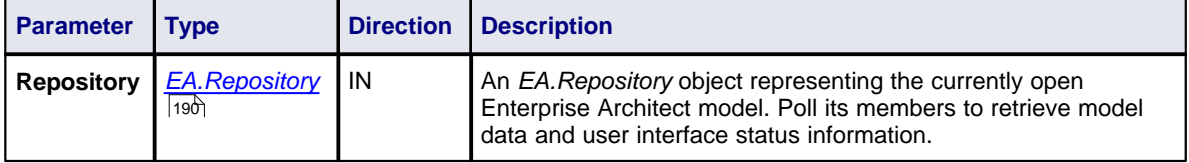

### **Return Value**

A *String* containing a comma-separated list of user-defined compartments.

#### **Example**

```
Function EA_QueryAvailableCompartments(Repository As EA.Repository) As Variant
    Dim sReturn As String
    sReturn = ""
    If m_FirstCompartmentVisible = True Then
             sReturn = sReturn + "first,"
    End If
    If m_SecondCompartmentVisible = True Then
              sReturn = sReturn + "second."
    End If
    If m_ThirdCompartmentVisible = True Then
             sReturn = sReturn + "third,"
    End If
    If Len(sReturn) > 0 Then
             sReturn = Left(sReturn, Len(sReturn)-1)
    End If
    EA_QueryAvailableCompartments = sReturn
```
End Function

### <span id="page-160-1"></span>*6.5.12.2 EA\_GetCompartmentData*

#### **Details**

This event occurs when Enterprise Architect is instructed to redraw an element. It requests that the Add-In provide the data to populate the element's compartment.

### **Syntax**

*Function* **EA\_GetCompartmentData***(Repository As EA.Repository, sCompartment As String, sGUID As*

#### *String, oType As EA.ObjectType) As Variant*

The *EA\_QueryAvailableCompartments* function syntax contains the following elements:

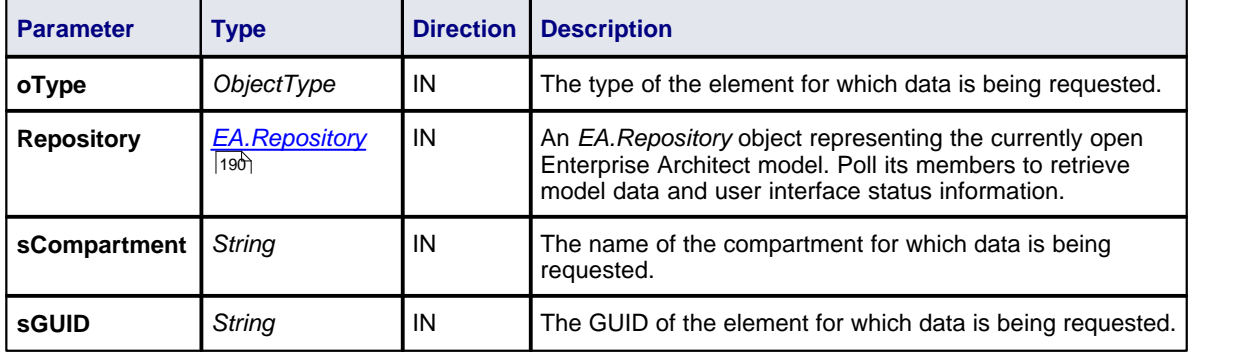

### **Return Value**

Variant containing a formatted string. See the example below to understand the format.

### **Example**

Function EA\_GetCompartmentData(Repository As EA.Repository, sCompartment As String, sGUID As String, oType As EA.ObjectType) As Variant

 If Repository Is Nothing Then Exit Function End If

 Dim sCompartmentData As String Dim oXML As MSXML2.DOMDocument Dim Nodes As MSXML2.IXMLDOMNodeList Dim Node1 As MSXML2.IXMLDOMNode Dim Node As MSXML2.IXMLDOMNode Dim sData As String

```
 sCompartmentData = ""
Set oXML = New MSXML2.DOMDocument
sData = "
```
On Error GoTo ERR\_GetCompartmentData

```
 oXML.loadXML (Repository.GetTreeXMLByGUID(sGUID))
Set Node1 = oXML.selectSingleNode("//ModelItem")
```

```
 If Node1 Is Nothing Then
   Exit Function
 End If
```

```
 sCompartmentData = sCompartmentData + "Name=" + sCompartment + ";"
 sCompartmentData = sCompartmentData + "OwnerGUID=" + sGUID + ";"
 sCompartmentData = sCompartmentData + "Options=SkipIfOnDiagram&_eq_^1&_sc_^"
```

```
 Select Case sCompartment
 Case "parts"
   Set Nodes = Node1.selectNodes("ModelItem[@Metatype=""Part""]")
   For Each Node In Nodes
     sData = sData + "Data&_eq_^" + Node.Attributes.getNamedItem("Name").nodeValue + "&_sc_^"
     sData = sData + "GUID&_eq_^" + Node.Attributes.getNamedItem("GUID").nodeValue + "&_sc_^,"
   Next
 Case "ports"
   Set Nodes = Node1.selectNodes("ModelItem[@Metatype=""Port""]")
   For Each Node In Nodes
    sData = sData + "Data&_eq_^" + Node.Attributes.getNamedItem("Name").nodeValue + "&_sc_^"
     sData = sData + "GUID&_eq_^" + Node.Attributes.getNamedItem("GUID").nodeValue + "&_sc_^,"
   Next
```

```
 End Select
```

```
 ' If there's no data to display, then don't return any compartment data
  If sData <> "" Then
    sCompartmentData = sCompartmentData + "CompartmentData=" + sData + ";"
  Else
    sCompartmentData = ""
  End If
  EA_GetCompartmentData = sCompartmentData
 Exit Function
ERR_GetCompartmentData:
  EA_GetCompartmentData = ""
```
End Function

# *6.5.13 Model Validation Broadcasts*

### **Perform Model Validation from an Add-In**

Using Enterprise Architect broadcasts, it is possible to define a set of rules that are evaluated when the user instructs Enterprise Architect to perform model validation. An Add-In that performs model validation would involve the following broadcast events:

- *[EA\\_OnInitializeUserRules](#page-162-0)*<sup>|155</sup> is intercepted in order to define rule categories and rules.
- *[EA\\_OnStartValidation](#page-163-0)*<sup>|156</sup> can be intercepted to perform any required processing prior to validation.
- The following functions intercept each request to validate an individual element, package, diagram, connector, attribute and method:
	- · *[EA\\_OnRunElementRule](#page-163-1)* 156
	- · *[EA\\_OnRunPackageRule](#page-164-0)* 157
	- · *[EA\\_OnRunDiagramRule](#page-164-1)* 157
	- · *[EA\\_OnRunConnectorRule](#page-165-0)* 158
	- · *[EA\\_OnRunAttributeRule](#page-165-1)* 158
	- · *[EA\\_OnRunMethodRule](#page-166-0)* 159
- [EA\\_OnEndValidation](#page-163-2)<sup>|156</sup>) can be intercepted to perform any required clean-up after validation has completed.

Also consider the <u>[Model Validation Example](#page-167-0)</u> 16টা.

### <span id="page-162-0"></span>*6.5.13.1 EA\_OnInitializeUserRules*

### **Details**

*EA\_OnInitializeUserRules* is called on Enterprise Architect start-up and requests that the Add-In provide Enterprise Architect with a rule category and list of rule IDs for model validation.

This function must be implemented by any Add-In that is to perform its own model validation. It must call *Project.DefineRuleCategory* once and *Project.DefineRule* for each rule; these functions are described in the [Project Interface](#page-269-0) 262) section.

### **Syntax**

#### *Sub* **EA\_OnInitializeUserRules***(Repository As EA.Repository)*

The *EA\_OnInitializeUserRules* function syntax contains the following elements:

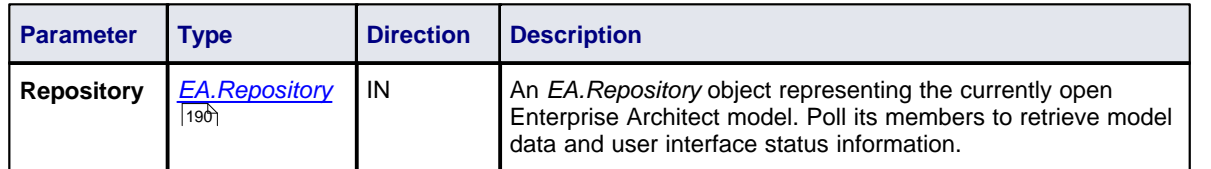

# <span id="page-163-0"></span>*6.5.13.2 EA\_OnStartValidation*

# **Details**

*EA\_OnStartValidation* notifies Add-Ins that a user has invoked the model validation command from Enterprise Architect.

### **Syntax**

#### *Sub* **EA\_OnStartValidation***(Repository As EA.Repository, ParamArray Args() as Variant)*

The *EA\_OnStartValidation* function syntax contains the following elements:

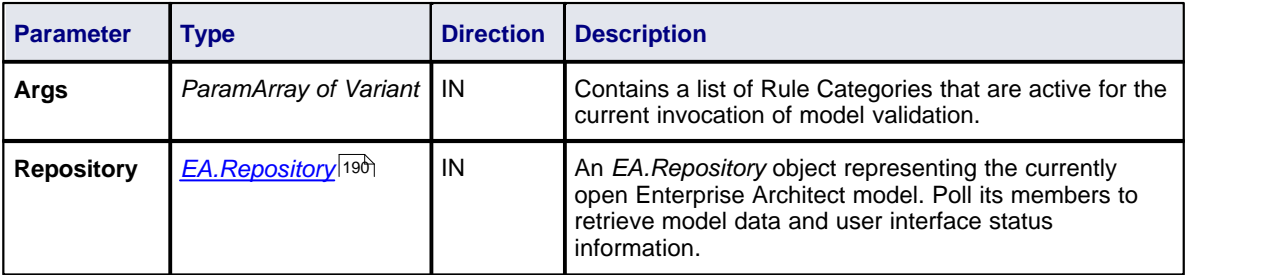

### <span id="page-163-2"></span>*6.5.13.3 EA\_OnEndValidation*

#### **Details**

*EA\_OnEndValidation* notifies Add-Ins that model validation has completed. Use this event to arrange any clean-up operations arising from the validation.

#### **Syntax**

#### *Sub* **EA\_OnEndValidation***(Repository As EA.Repository, ParamArray Args() as Variant)*

The *EA\_OnEndValidation* function syntax contains the following elements:

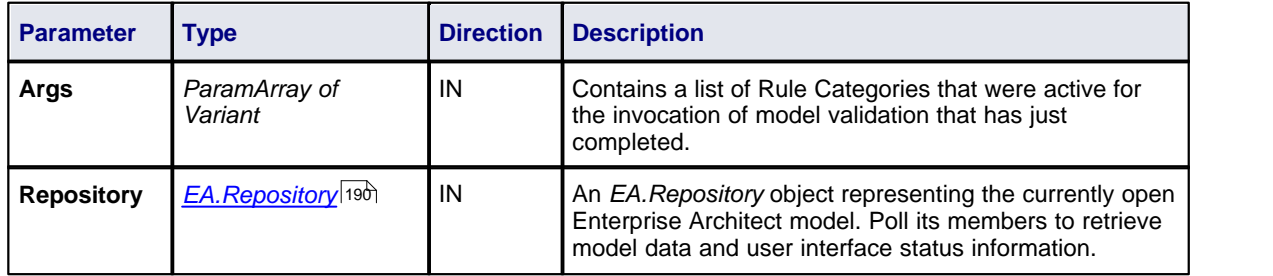

### <span id="page-163-1"></span>*6.5.13.4 EA\_OnRunElementRule*

### **Details**

This event is triggered once for each rule defined in *EA\_OnInitializeUserRules* to be performed on each element in the selection being validated. If you don't want to perform the rule defined by **RuleID** on the given element, then simply return without performing any action. On performing any validation, if a validation error is found, use the *Repository.ProjectInterface.PublishResult* method to notify Enterprise Architect.

Also look at <u>*[EA\\_OnInitializeUserRules](#page-162-0)*</u>|155 .

### **Syntax**

#### *Sub* **EA\_OnRunElementRule***(Repository As EA.Repository, RuleID As String, Element As EA.Element)*

The *EA\_OnRunElementRule* function syntax contains the following elements:

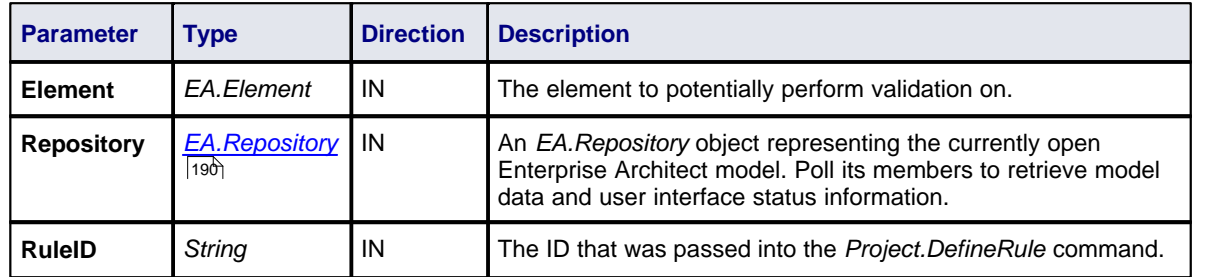

# <span id="page-164-0"></span>*6.5.13.5 EA\_OnRunPackageRule*

### **Details**

This event is triggered once for each rule defined in <u>[EA\\_OnInitializeUserRules](#page-162-0)</u> করী to be performed on each package in the selection being validated. If you don't want to perform the rule defined by **RuleID** on the given package, then simply return without performing any action. On performing any validation, if a validation error is found, use the *Repository.ProjectInterface.PublishResult* method to notify Enterprise Architect.

## **Syntax**

#### *Sub* **EA\_OnRunPackageRule***(Repository As EA.Repository, RuleID As String, PackageID As Long)*

The *EA\_OnRunElementRule* function syntax contains the following elements:

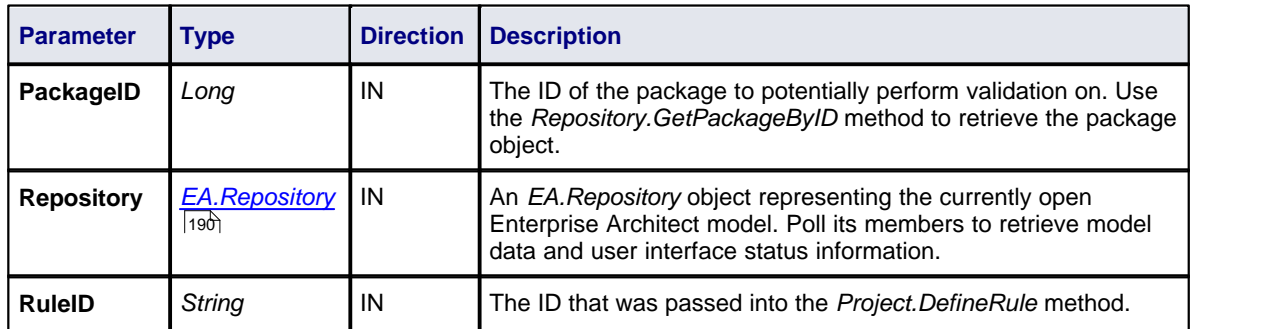

# <span id="page-164-1"></span>*6.5.13.6 EA\_OnRunDiagramRule*

### **Details**

This event is triggered once for each rule defined in <u>[EA\\_OnInitializeUserRules](#page-162-0)</u><sup>|155</sup>া to be performed on each diagram in the selection being validated. If you don't want to perform the rule defined by **RuleID** on the given diagram, then simply return without performing any action. On performing any validation, if a validation error is found, use the *Repository.ProjectInterface.PublishResult* method to notify Enterprise Architect.

### **Syntax**

#### *Sub* **EA\_OnRunDiagramRule***(Repository As EA.Repository, RuleID As String, DiagramID As Long)*

The *EA\_OnRunDiagramRule* function syntax contains the following elements:

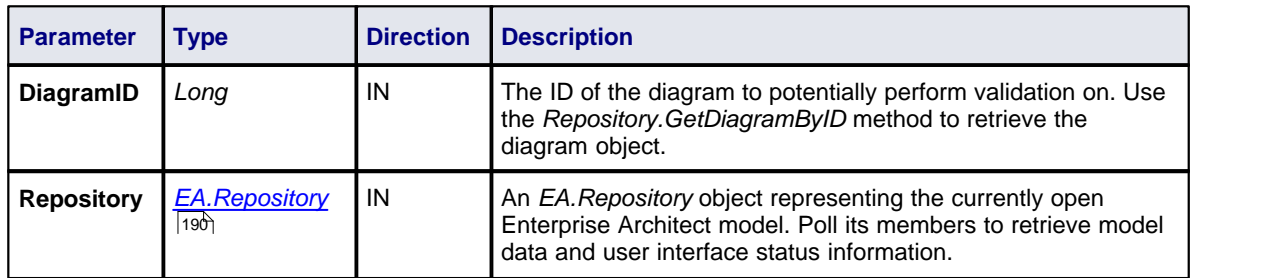

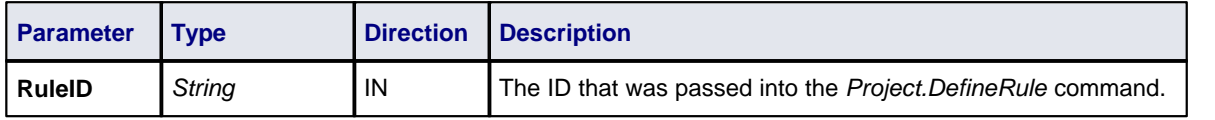

### <span id="page-165-0"></span>*6.5.13.7 EA\_OnRunConnectorRule*

## **Details**

This event is triggered once for each rule defined in <u>[EA\\_OnInitializeUserRules](#page-162-0)</u> করী to be performed on each connector in the selection being validated. If you don't want to perform the rule defined by **RuleID** on the given connector, then simply return without performing any action. On performing any validation, if a validation error is found, use the *Repository.ProjectInterface.PublishResult* method to notify Enterprise Architect.

### **Syntax**

#### *Sub* **EA\_OnRunConnectorRule***(Repository As EA.Repository, RuleID As String, ConnectorID As Long)*

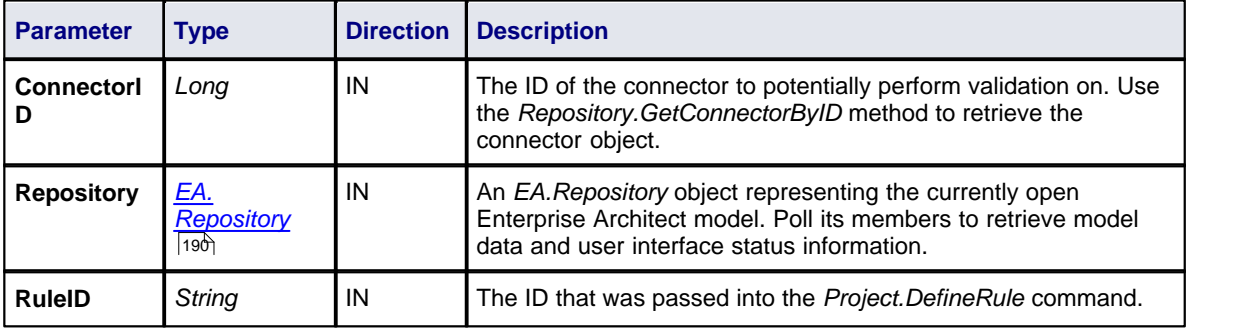

The *EA\_OnRunConnectorRule* function syntax contains the following elements:

#### <span id="page-165-1"></span>*6.5.13.8 EA\_OnRunAttributeRule*

#### **Details**

This event is triggered once for each rule defined in <u>[EA\\_OnInitializeUserRules](#page-162-0)</u><sup>|155</sup>া to be performed on each attribute in the selection being validated. If you don't want to perform the rule defined by **RuleID** on the given attribute, then simply return without performing any action. On performing any validation, if a validation error is found, use the *Repository.ProjectInterface.PublishResult* method to notify Enterprise Architect.

#### **Syntax**

#### *Sub* **EA\_OnRunAttributeRule***(Repository As EA.Repository, RuleID As String, AttributeGUID As String, ObjectID As Long)*

The *EA\_OnRunAttributeRule* function syntax contains the following elements:

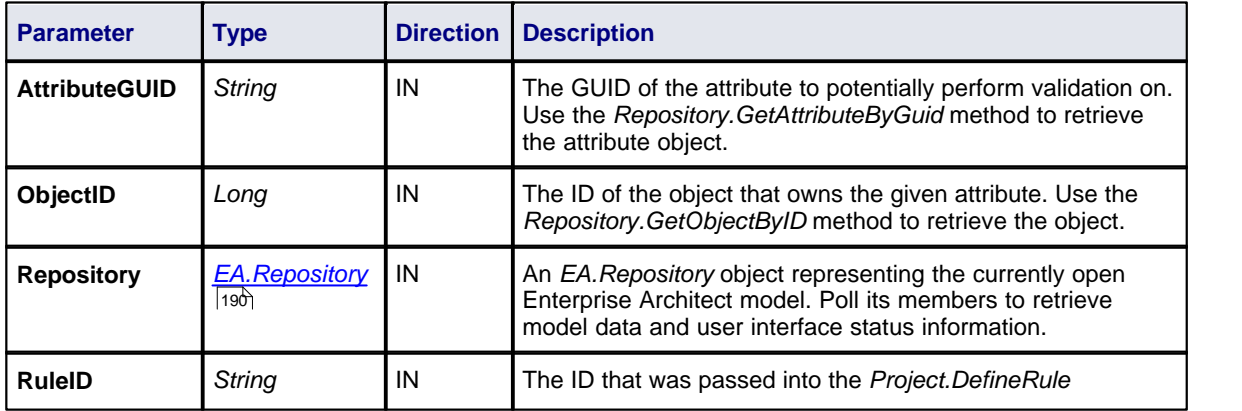

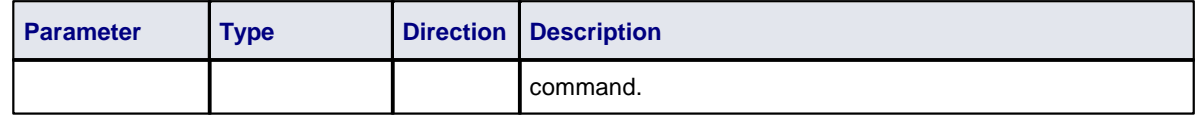

### <span id="page-166-0"></span>*6.5.13.9 EA\_OnRunMethodRule*

# **Details**

This event is triggered once for each rule defined in <u>[EA\\_OnInitializeUserRules](#page-162-0)</u>[155] to be performed on each method in the selection being validated. If you don't want to perform the rule defined by **RuleID** on the given method, then simply return without performing any action. On performing any validation, if a validation error is found, use the *Repository.ProjectInterface.PublishResult* method to notify Enterprise Architect.

### **Syntax**

#### *Sub* **EA\_OnRunMethodRule***(Repository As EA.Repository, RuleID As String, MethodGUID As String, ObjectID As Long)*

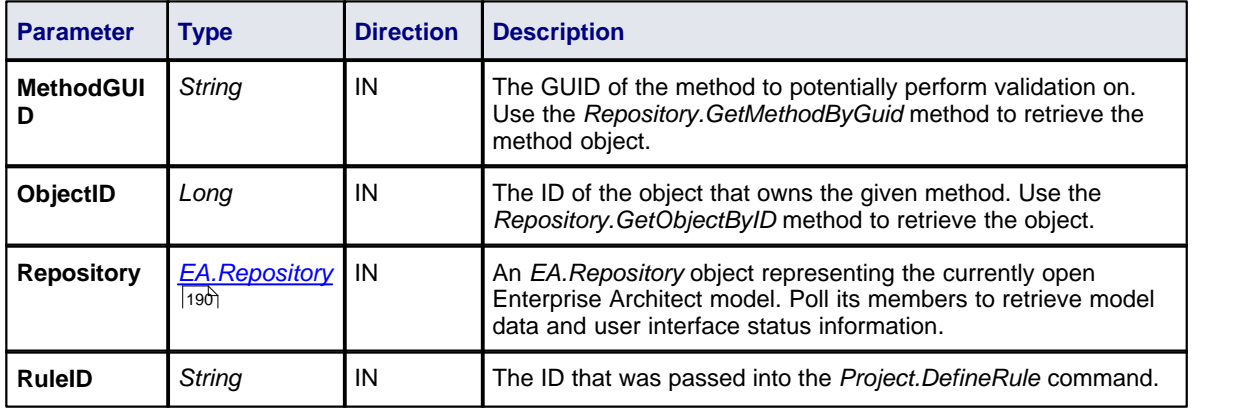

The *EA\_OnRunMethodRule* function syntax contains the following elements:

### *6.5.13.10 EA\_OnRunParameterRule*

#### **Details**

This event is triggered once for each rule defined in <u>[EA\\_OnInitializeUserRules](#page-162-0)</u> করী to be performed on each parameter in the selection being validated. If you don't want to perform the rule defined by **RuleID** on the given parameter, then simply return without performing any action. On performing any validation, if a validation error is found, use the *Repository.ProjectInterface.PublishResult* method to notify Enterprise Architect.

### **Syntax**

#### *Sub* **EA\_OnRunParameterRule***(Repository As EA.Repository, RuleID As String, ParameterGUID As String, MethodGUID As String, ObjectID As Long)*

The *EA\_OnRunMethodRule* function syntax contains the following elements:

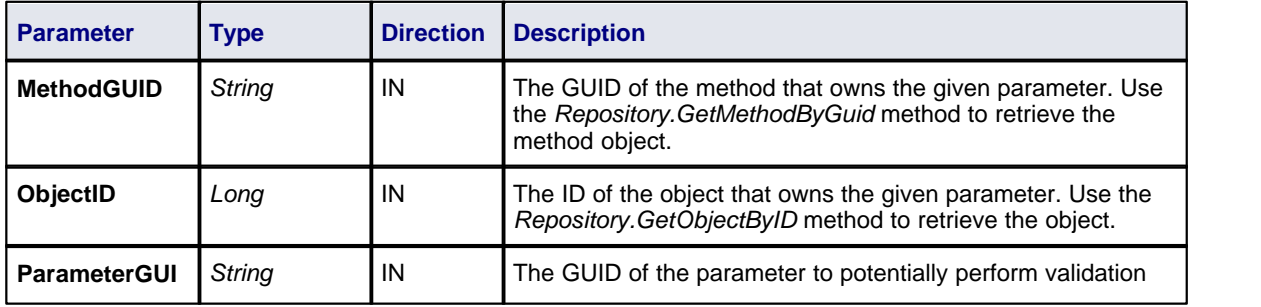

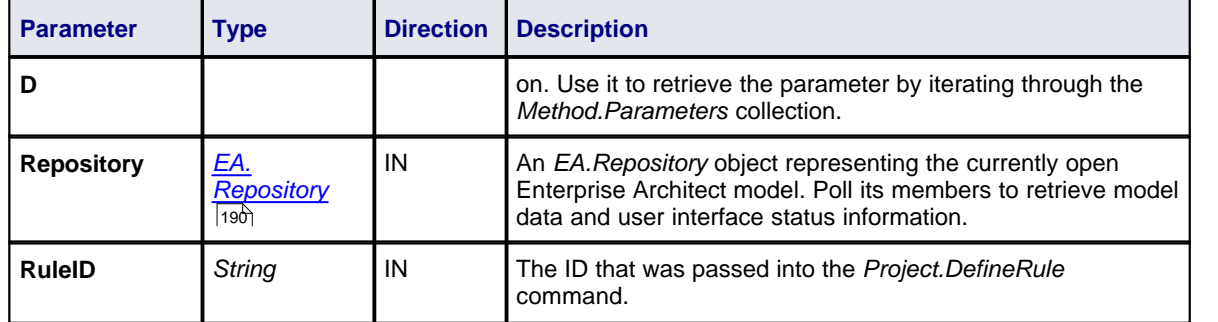

### <span id="page-167-0"></span>*6.5.13.11 Model Validation Example*

The following example code is written in C# and provides a skeleton model validation implementation that you might like to use as a starting point in writing your own model validation rules.

# **Main.cs**

{

```
using System;
namespace myAddin
    public class Main
    {
             public Rules theRules;
             public Main()
             {
                      theRules = new Rules();
             }
             public string EA_Connect(EA.Repository Repository)
             {
                      return "";
             }
             public void EA_Disconnect()
             {
                      GC.Collect();
                      GC.WaitForPendingFinalizers();
             }
             private bool IsProjectOpen(EA.Repository Repository)
             {
                      try
                      {
                                EA.Collection c = Repository.Models;
                                return true;
                      }
                      catch
                      {
                                return false;
                      }
             }
             public object EA_GetMenuItems(EA.Repository Repository, string MenuLocation, string MenuName)
             {
                      switch (MenuName)
                      {
                                case "":
                                         return "-&myAddin";
                                case "-&myAddin":
                                         string[] ar = { "&Test" };
                                         return ar;
                       }
                       return "";
             }
```
public void EA\_GetMenuState(EA.Repository Repository, string MenuLocation, string MenuName, string

```
ItemName, ref bool IsEnabled, ref bool IsChecked)
                 {
                           // if no open project, disable all menu options
                           if (IsProjectOpen(Repository))
                                     IsEnabled = true;else
                                     IsEnabled = false;
                 }
                 public void EA_MenuClick(EA.Repository Repository, string MenuLocation, string MenuName, string
    ItemName)
                 {
                           switch (ItemName)
                           {
                                     case "&Test";
                                              DoTest(Repository);
                                              break;
                           }
                 }
                 public void EA_OnInitializeUserRules(EA.Repository Repository)
                  {
                           if (Repository != null)
                           {
                                     theRules.ConfigureCategories(Repository);
                                    theRules.ConfigureRules(Repository);
                           }
                 }
                 public void EA_OnRunElementRule(EA.Repository Repository, string RuleID, EA.Element element)
                  {
                           theRules.RunElementRule(Repository, RuleID, element);
                  }
                 public void EA_OnRunDiagramRule(EA.Repository Repository, string RuleID, long lDiagramID)
                  {
                           theRules.RunDiagramRule(Repository, RuleID, lDiagramID);
                  }
                 public void EA_OnRunConnectorRule(EA.Repository Repository, string RuleID, long lConnectorID)
                  {
                           theRules.RunConnectorRule(Repository, RuleID, lConnectorID);
                  }
                 public void EA_OnRunAttributeRule(EA.Repository Repository, string RuleID, string AttGUID, long
    lObjectID)
                 {
                           return;
                  }
                  public void EA_OnDeleteTechnology(EA.Repository Repository, EA.EventProperties Info)
                  {
                           return;
                  }
                  public void EA_OnImportTechnology(EA.Repository Repository, EA.EventProperties Info)
                  {
                           return;
                  }
                  private void DoTest(EA.Repository Rep)
                  {
                           // TODO: insert test code here
                  }
        }
    }
Rules.cs
```

```
using System;
using System.Collections;
```

```
namespace myAddin
{
```

```
public class Rules
    {
             private string m_sCategoryID;
             private System.Collections.ArrayList m_RuleIDs;
             private System.Collections.ArrayList m_RuleIDEx;
             private const string cRule01 = "Rule01";
             private const string cRule02 = "Rule02";
             private const string cRule03 = "Rule03";
             // TODO: expand this list as much as necessary
             public Rules()
              {
                       m_RuleIDs = new System.Collections.ArrayList();
                       m_RuleIDEx = new System.Collections.ArrayList();
              }
             private string LookupMap(string sKey)
              {
                       return DoLookupMap(sKey, m_RuleIDs, m_RuleIDEx);
              }
             private string LookupMapEx(string sRule)
              {
                       return DoLookupMap(sRule, m_RuleIDEx, m_RuleIDs);
              }
             private string DoLookupMap(string sKey, ArrayList arrValues, ArrayList arrKeys)
              {
                       if (arrKeys.Contains(sKey))
                                return arrValues[arrKeys.IndexOf(sKey)].ToString();
                       else
                                return "";
             }
             private void AddToMap(string sRuleID, string sKey)
              {
                       m_RuleIDs.Add(sRuleID);
                       m_RuleIDEx.Add(sKey);
              }
             private string GetRuleStr(string sRuleID)
              {
                       switch (sRuleID)
                       {
                                case cRule01:
                                         return "Error Message 01";
                                case cRule02:
                                         return "Error Message 02";
                                case cRule03:
                                         return "Error Message 03";
                                // TODO: add extra cases as much as necessary
                       }
                       return "";
              }
             public void ConfigureCategories(EA.Repository Repository)
              {
                       EA.Project Project = Repository.GetProjectInterface();
                       m_sCategoryID = Project.DefineRuleCategory("Enterprise Collaboration Architecture (ECA)
Rules");
              }
             public void ConfigureRules(EA.Repository Repository)
              {
                       EA.Project Project = Repository.GetProjectInterface();
                       AddToMap(Project.DefineRule(m_sCategoryID, EA.EnumMVErrorType.mvError,
GetRuleStr(cRule01)), cRule01);
                       AddToMap(Project.DefineRule(m_sCategoryID, EA.EnumMVErrorType.mvError,
GetRuleStr(cRule02)), cRule02);
                       AddToMap(Project.DefineRule(m_sCategoryID, EA.EnumMVErrorType.mvError,
GetRuleStr(cRule03)), cRule03);
                      // TODO: expand this list
             }
```

```
public void RunConnectorRule(EA.Repository Repository, string sRuleID, long lConnectorID)
              {
                       EA.Connector Connector = Repository.GetConnectorByID((int)lConnectorID);
                       if (Connector != null)
                       {
                                 switch (LookupMapEx(sRuleID))
                                 {
                                          case cRule02:
                                                    // TODO: perform rule 2 check
                                                    break;
                                          // TODO: add more cases
                                 }
                       }
             }
             public void RunDiagramRule(EA.Repository Repository, string sRuleID, long lDiagramID)
              {
                       EA.Diagram Diagram = Repository.GetDiagramByID((int)lDiagramID);
                       if (Diagram != null)
                       {
                                 switch (LookupMapEx(sRuleID))
                                 {
                                          case cRule03:
                                                    // TODO: perform rule 3 check
                                                    break;
                                          // TODO: add more cases
                                 }
                       }
             }
             public void RunElementRule(EA.Repository Repository, string sRuleID, EA.Element Element)
              {
                       if (Element != null)
                       {
                                 switch (LookupMapEx(sRuleID))
                                 {
                                          case cRule01:
                                                    DoRule01(Repository, Element);
                                                    break;
                                          // TODO: add more cases
                                 }
                       }
             }
             private void DoRule01(EA.Repository Repository, EA.Element Element)
              {
                       if (Element.Stereotype != "myStereotype")
                                 return;
                       // TODO: validation logic here
                       // report validation errors
                       EA.Project Project = Repository.GetProjectInterface();
                       Project.PublishResult(LookupMap(cRule01), EA.EnumMVErrorType.mvError,
GetRuleStr(cRule01));
             }
    }
```
# *6.5.14 EA\_OnRetrieveModelTemplate*

# **Details**

}

*EA\_OnRetrieveModelTemplate* requests that an Add-In pass a model template to Enterprise Architect.

This event occurs when a user executes the **Add a New Model Using Wizard** command to add a model that has been defined by an MDG Technology. See the <u>[Incorporate Model Templates in a Technology](#page-64-0)</u>l 5<sup>†</sup>) topic for details of how to define such model templates.

### **Syntax**

*Function* **EA\_OnRetrieveModelTemplate***(Repository As EA.Repository,sLocation As String) As String*

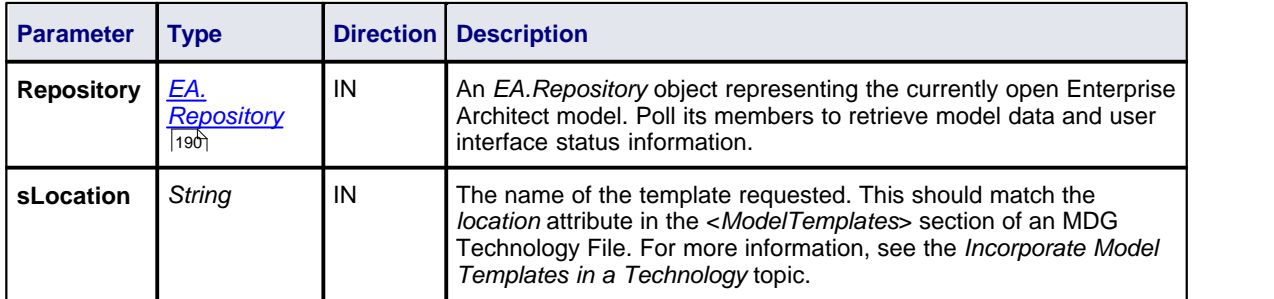

The *EA\_OnRetrieveModelTemplate* function syntax contains the following elements:

# **Return Value**

Return a string containing the XMI export of the model that is being used as a template.

## **Example**

```
Public Function EA_OnRetrieveModelTemplate(ByRef Rep As EA.Repository, ByRef sLocation As String) As String
    Dim sTemplate As String
```

```
Select Case sLocation
             Case "Templates\Template1.xml"
                      sTemplate = My.Resources.Template1
             Case "Templates\Template2.xml"
                      sTemplate = My.Resources.Template2
             Case "Templates\Template3.xml"
                      sTemplate = My.Resources.Template3
             Case Else
                      MsgBox("Path for " & sLocation & " not found")
                      sTemplate = "
    End Select
    EA_OnRetrieveModelTemplate = sTemplate
End Function
```
# *6.6 Custom Views*

Enterprise Architect enables custom windows to be inserted as tabs in the Diagram View that appears at the center of the Enterprise Architect frame.

[Creating a custom view](#page-171-0) <sup>164</sup> enables you to easily and quickly tab between a custom interface and diagrams and other views normally provided by Enterprise Architect.

Uses for this facility include:

- · Reports and graphs showing summary data of the model
- · Alternative views of a diagram
- Alternative views of the model
- · Views of external data related to model data
- · Documentation tools.

# <span id="page-171-0"></span>*6.6.1 Create a Custom View*

A custom view must be designed as an ActiveX custom control and inserted through the automation interface.

ActiveX custom controls can be created using most well-known programming tools including Microsoft Visual Studio.NET. See the documentation provided by the relevant vendor on how to create a custom control to produce an OCX file.

Once the custom control has been created and registered on the target system, it can be added through the **AddTab()** method of the <u>[Repository](#page-197-0)</u> വ90 object.

While it is possible to call **AddTab()** from any automation client, it is likely that you would call it from an Add-In, and that Add-In is defined in the same OCX that provides the custom view.

Example C# code is shown below:

```
public class Addin
{
         UserControl1 m_MyControl;
         public void EA_Connect(EA.Repository Rep)
         {
         }
         public object EA_GetMenuItems(EA.Repository Repository, string Location, string MenuName)
         {
                  if( MenuName == "" )
                           return "-&C# Control Demo";
                  else
                  {
                           String[] ret = {"&Create", "&Show Button"};
                           return ret;
                  }
         }
         public void EA_MenuClick(EA.Repository Rep, string Location, string MenuName, string ItemName)
         {
                  if( ItemName == "&Create" )
                           m_MyControl = (UserControl1) Rep.AddTab("C# Demo","ContDemo.UserControl1");
                  else
                           m_MyControl.ShowButton();
         }
}
```
# *6.7 MDG Add-Ins*

MDG Add-Ins are specialized types of Add-Ins that have additional features and extra requirements for Add-In authors who want to contribute to Enterprise Architect's goal of Model Driven Generation. Unlike general Add-In events, MDG Add-In events are only sent to the Add-In that has taken ownership of an Enterprise Architect model branch on a particular PC.

One of the additional responsibilities of an MDG Add-In is to take ownership of a branch of an Enterprise Architect model, which is done through the <u>[MDG\\_Connect](#page-173-0)</u>|166`] event.

MDG Add-Ins identify themselves as such during <u>[EA\\_Connect](#page-135-0)</u>ୀ।28 by returning the string *MDG*.

Unlike ordinary Add-Ins, responding to MDG Add-In events is not optional, and methods must be published for each of the <u>[MDG Events](#page-172-0)</u>|165ী.

Two examples of MDG Add-Ins are the commercially available *MDG Link for Eclipse* and *MDG Link for Visual Studio*, published by [Sparx Systems](http://www.sparxsystems.com/).

# <span id="page-172-0"></span>*6.7.1 MDG Events*

An MDG Add-In must respond to all MDG Events. These events usually identify processes such as Build, Run, Synchronize, PreMerge and PostMerge, amongst others.

An MDG Link Add-In is expected to implement some form of forward and reverse engineering capability within Enterprise Architect, and as such requires access to a specific set of events, all to do with generation, synchronization and general processes concerned with converting models to code and code to models.

- · *[MDG\\_BuildProject](#page-173-1)* 166
- · *[MDG\\_Connect](#page-173-0)* 166
- · *[MDG\\_Disconnect](#page-174-0)* 167
- · *[MDG\\_GetConnectedPackages](#page-174-1)* 167
- · *[MDG\\_GetProperty](#page-175-0)* 168
- · *[MDG\\_Merge](#page-176-0)* 169
- <u>[MDG\\_NewClass](#page-177-0)</u>|17টা
- · *[MDG\\_PostGenerate](#page-178-0)* 171
- · *[MDG\\_PostMerge](#page-178-1)* 171
- · *[MDG\\_PreGenerate](#page-179-0)* 172
- · *[MDG\\_PreMerge](#page-179-1)* 172
- · *[MDG\\_PreReverse](#page-180-0)* 173
- · *[MDG\\_RunExe](#page-181-0)* 174
- · *[MDG\\_View](#page-181-1)* 174

### <span id="page-173-1"></span>*6.7.1.1 MDGBuild Project*

### **Details**

*MDG\_BuildProject* enables the Add-In to handle file changes caused by generation. This function is called in response to a user selecting the **Add-Ins | Build Project** menu option.

Respond to this event by compiling the project source files into a running application.

Also look at <u>[MDG\\_RunExe](#page-181-0)</u>|174.

### **Syntax**

#### *Sub* **MDG\_BuildProject(***Repository As EA.Repository, PackageGuid As String***)**

The *MDG\_BuildProject* function syntax contains the following elements:

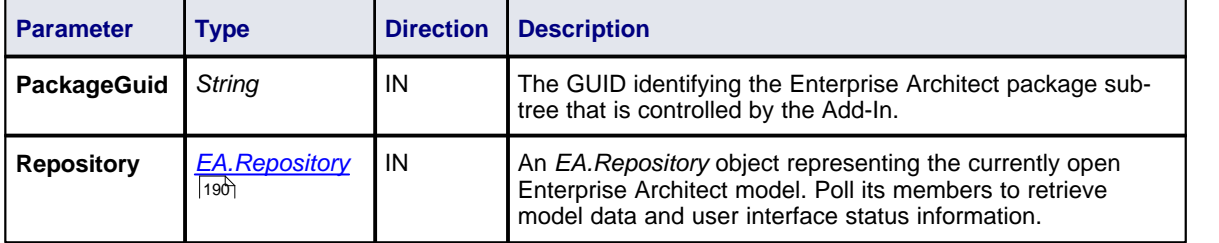

### **Return Value**

None.

# <span id="page-173-0"></span>*6.7.1.2 MDGConnect*

#### **Details**

*MDG\_Connect* enables the Add-In to handle user driven request to connect a model branch to an external application. This function is called when the user attempts to connect a particular Enterprise Architect package to an as yet unspecified external project. This event enables the Add-In to interact with the user to specify such a project.

The Add-In is responsible for retaining the connection details, which should be stored on a per-user or perworkstation basis. That is, users who share a common Enterprise Architect model over a network should be able to connect and disconnect to external projects independently of one another.

The Add-In should therefore not store connection details in an Enterprise Architect repository. A suitable place to store such details would be:

SHGetFolderPath(..CSIDL\_APPDATA..)\AddinName.

The *PackageGuid* parameter is the same identifier as required for most events relating to the MDG Add-In. Therefore it is recommended that the connection details be indexed using the *PackageGuid* value.

The *PackageID* parameter is provided to aid fast retrieval of package details from Enterprise Architect, should this be required.

Also look at <u>*[MDG\\_Disconnect](#page-174-0)*</u> <sup>167</sup>.

#### **Syntax**

*Function* **MDG\_Connect***(Repository As EA.Repository, PackageID as Long, PackageGuid As String) As Long*

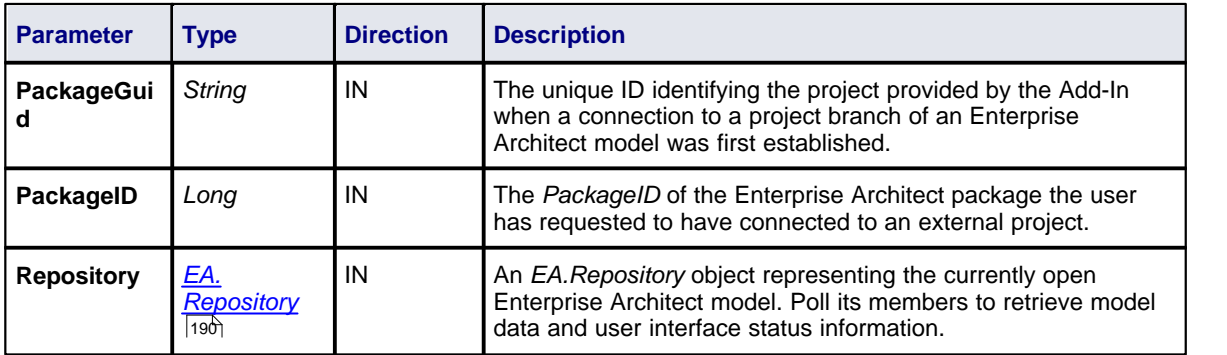

The *MDG\_Connect* function syntax contains the following elements:

# **Return Value**

Returns a non-zero to indicate that a connection has been made; a zero indicates that the user has not nominated a project and connection should not proceed.

### <span id="page-174-0"></span>*6.7.1.3 MDGDisconnect*

# **Details**

*MDG\_Disconnect* enables the Add-In to respond to user requests to disconnect the model branch from an external project. This function is called when the user attempts to disconnect an associated external project. The Add-In is required to delete the details of the connection.

Also look at <u>[MDG\\_Connect](#page-173-0)</u>lথ6ি.

### **Syntax**

#### *Function* **MDG\_Disconnect***(Repository As EA.Repository, PackageGuid As String) As Long*

The *MDG\_Disconnect* function syntax contains the following elements:

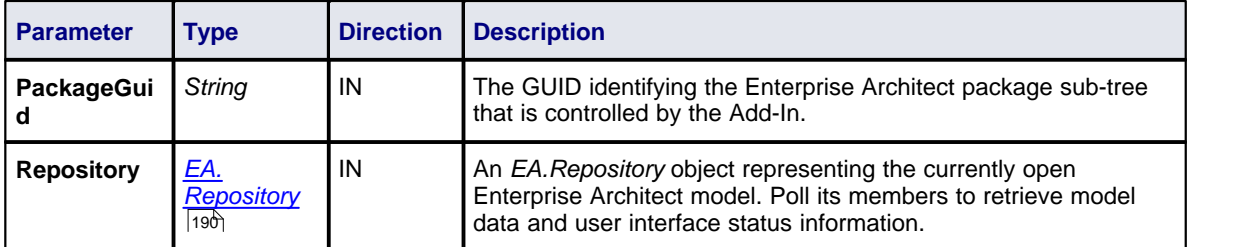

# **Return Value**

Returns a non-zero to indicate that a disconnection has occurred enabling Enterprise Architect to update the user interface. A zero indicates that the user has not disconnected from an external project.

### <span id="page-174-1"></span>*6.7.1.4 MDGGetConnectedPackages*

#### **Details**

*MDG\_GetConnectedPackages* enables the Add-In to return a list of current connection between Enterprise Architect and an external application. This function is called when the Add-In is first loaded, and is expected to return a list of the available connections to external projects for this Add-In.

Also look at <u>[MDG\\_Connect](#page-173-0)</u>l<sup>166</sup>ો.

# **Syntax**

### *Function* **MDG\_GetConnectedPackages***(Repository As EA.Repository) As Variant*

The *MDG\_GetConnectedPackages* function syntax contains the following elements:

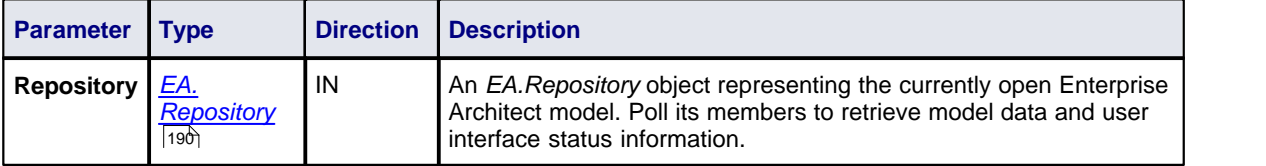

### **Return Value**

Returns an array of GUID strings representing individual Enterprise Architect packages.

### <span id="page-175-0"></span>*6.7.1.5 MDGGetProperty*

### **Details**

*MDG\_GetProperty* provides miscellaneous Add-In details to Enterprise Architect. This function is called by Enterprise Architect to poll the Add-In for information relating to the *PropertyName*. This event should occur in as short a duration as possible as Enterprise Architect does not cache the information provided by the function.

Values corresponding to the following *PropertyNames* must be provided:

- · **IconID** Return the name of a DLL and a resource identifier in the format *#ResID*, where the resource ID indicates an Icon; for example, *c:\program files\myapp\myapp.dlll#101*
- **Language** Return the default language that Classes should be assigned when they are created in Enterprise Architect
- · **HiddenMenus** Return one or more values from the *MDGMenus* enumeration to hide menus that do not apply to your Add-In. For example:

if( PropertyName == "HiddenMenus" ) return mgBuildProject + mgRun;

### **Syntax**

#### *Function* **MDG\_GetProperty***(Repository As EA.Repository, PackageGuid As String, PropertyName As String) As Variant*

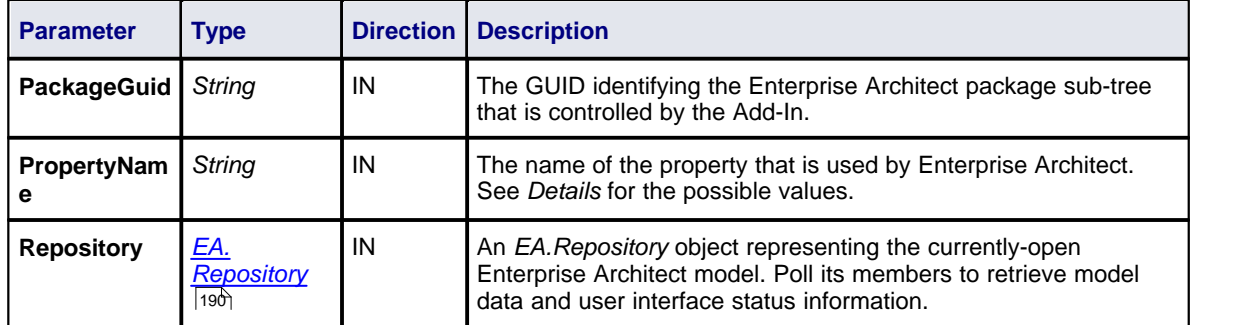

The *MDG\_GetProperty* function syntax contains the following elements:

### **Return Value**

See *Details*, above.

### <span id="page-176-0"></span>*6.7.1.6 MDGMerge*

# **Details**

*MDG\_Merge* enables the Add-In to jointly handle changes to both the model branch and the code project that the model branch is connected to. This event should be called whenever the user has asked to merge their model branch with its connected code project, or whenever the user has established a new connection to a code project. The purpose of this event is to enable the Add-In to interact with the user to perform a merge between the model branch and the connected project.

Also look at <u>[MDG\\_Connect](#page-173-0)</u>।।ଖ୍ରେ, <u>[MDG\\_PreMerge](#page-179-1)</u>।।७२) and <u>[MDG\\_PostMerge](#page-178-1)</u>।।७२<sub>)</sub>

### **Syntax**

*Function* **MDG\_Merge***(Repository As EA.Repository, PackageGuid As String, SynchObjects As Variant, SynchType As String, ExportObjects As Variant, ExportFiles As Variant, ImportFiles As Variant, IgnoreLocked As String, Language As String) As Long*

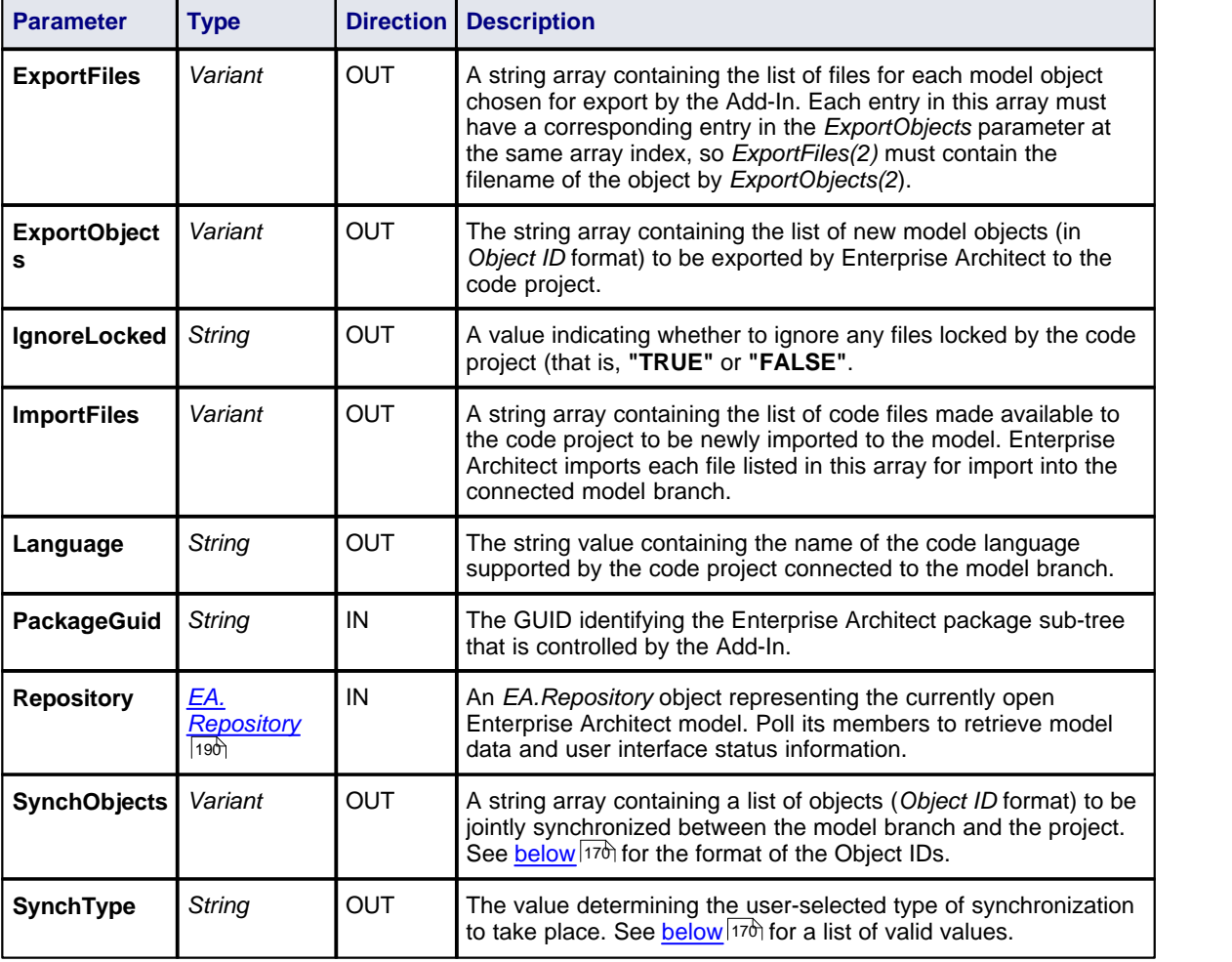

The *MDG\_Merge* function syntax contains the following elements:

### **Return Value**

Return a non-zero if the merge operation completed successfully and a zero value when the operation has been unsuccessful.

### **Merge**

A merge consists of three major operations:

- · **Export:** Where newly created model objects are exported into code and made available to the code project.
- · **Import:** Where newly created code objects, Classes and such things are imported into the model.
- **Synchronize:** Where objects available both to the model and in code are jointly updated to reflect changes made in either the model, code project or both.

# **Synchronize Type**

<span id="page-177-2"></span>The *Synchronize* operation can take place in one of four different ways. Each of these ways corresponds to a value returned by *SynchType*:

- · None: (*SynchType* = **0**) No synchronization is to be performed
- · Forward: (SynchType = **1**) Forward synchronization, between the model branch and the code project is to occur
- Reverse: (*SynchType* = 2) Reverse synchronization, between the code project and the model branch is to occur
- · Both: (*SynchType* = **3**) Reverse, then Forward synchronization's are to occur.

# **Object ID Format**

<span id="page-177-1"></span>Each of the Object IDs listed in the string arrays described above should be composed in the following format: (@namespace)\*(#class)\*(\$attribute|%operation|:property)\*

# <span id="page-177-0"></span>*6.7.1.7 MDGNewClass*

### **Details**

*MDG\_NewClass* enables the Add-In to alter details of a Class before it is created.

This method is called when Enterprise Architect generates a new Class, and requires information relating to assigning the language and file path. The file path should be passed back as a return value and the language should be passed back via the language parameter.

Also look at *[MDG\\_PreGenerate](#page-179-0)* 172.

### **Syntax**

### *Function* **MDG\_NewClass***(Repository As EA.Repository, PackageGuid As String, CodeID As String, Language As String) As String*

The *MDG\_NewClass* function syntax contains the following elements:

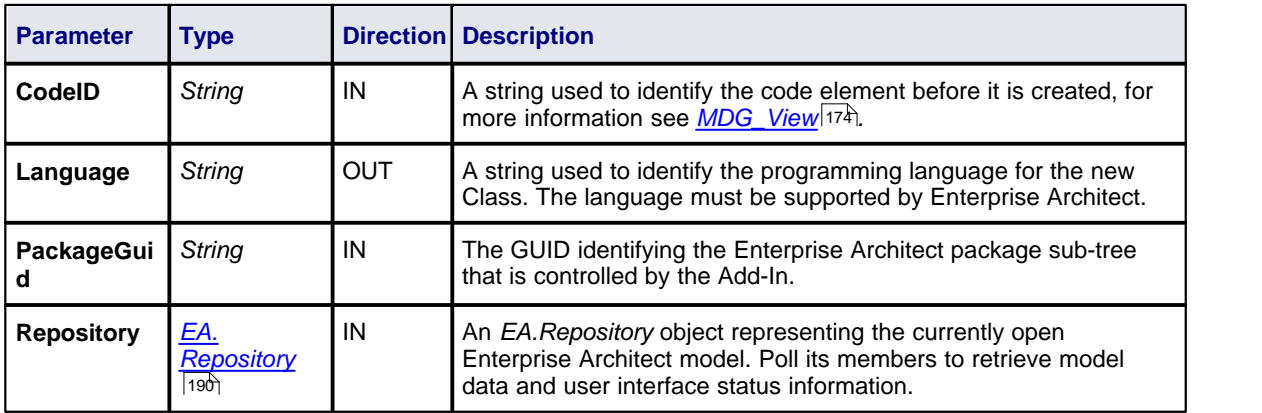

## **Return Value**

Returns a string containing the file path that should be assigned to the Class.

### <span id="page-178-0"></span>*6.7.1.8 MDGPostGenerate*

### **Details**

*MDG\_PostGenerate* enables the Add-In to handle file changes caused by generation.

This event is called after Enterprise Architect has prepared text to replace the existing contents of a file. Responding to this event enables the Add-In to write to the linked application's user interface rather than modify the file directly.

When the contents of a file are changed, Enterprise Architect passes *FileContents* as a non-empty string. New files created as a result of code generation are also sent through this mechanism, enabling Add-Ins to add new files to the linked project's file list.

When new files are created Enterprise Architect passes *FileContents* as an empty string. When a non-zero is returned by this function, the Add-In has successfully written the contents of the file. A zero value for the return indicates to Enterprise Architect that the file must be saved.

Also look at *[MDG\\_PreGenerate](#page-179-0)* 172.

### **Syntax**

*Function* **MDG\_PostGenerate***(Repository As EA.Repository, PackageGuid As String, FilePath As String, FileContents As String) As Long*

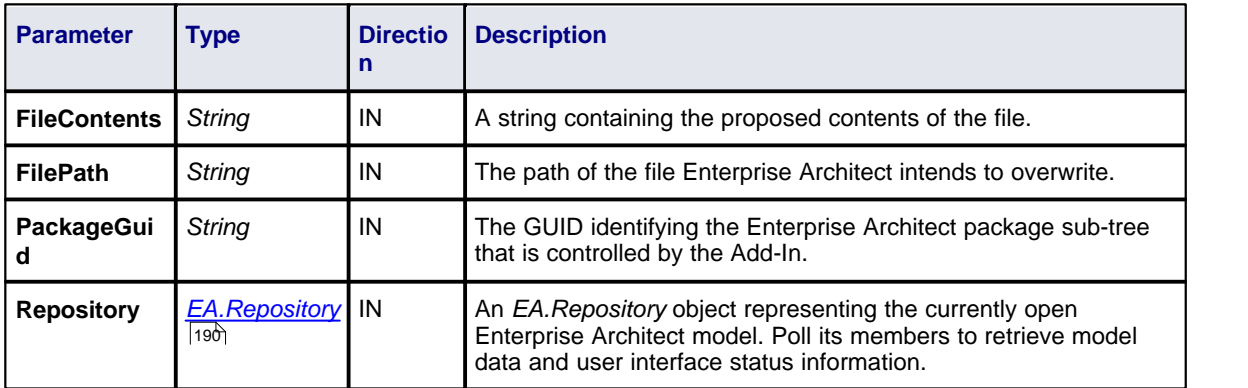

The *MDG\_PostGenerate* function syntax contains the following elements:

#### **Return Value**

Return value depends on the type of event that this function is responding to (see *Details*, above). This function is required to handle two separate and distinct cases.

### <span id="page-178-1"></span>*6.7.1.9 MDGPostMerge*

# **Details**

*MDG\_PostMerge* is called after a merge process has been completed.

This function is called by Enterprise Architect after the merge process has been completed.

#### **Note:**

File save checking should not be performed with this function, but should be handled by *[MDG\\_PreGenerate](#page-179-0)* 172), *<u>[MDG\\_PostGenerate](#page-178-0)</u> 171* and *<u>[MDG\\_PreReverse](#page-180-0)</u> 173 .* 

Also look at <u>[MDG\\_PreMerge](#page-179-1)</u>|172 and <u>[MDG\\_Merge](#page-176-0)</u>|169 .

#### **Syntax**

*Function* **MDG\_PostMerge***(Repository As EA.Repository, PackageGuid As String) As Long*

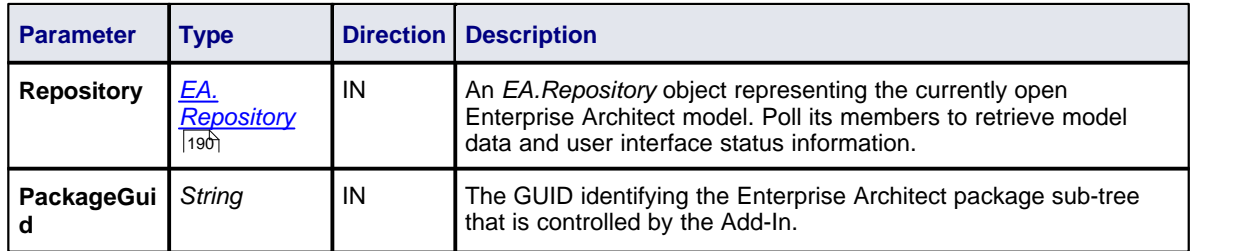

The *MDG\_PostMerge* function syntax contains the following elements:

# **Return Value**

Return a zero value if the post-merge process has failed, a non-zero return indicates that the post-merge has been successful. Enterprise Architect assumes a non-zero return if this method is not implemented

# <span id="page-179-0"></span>*6.7.1.10 MDGPreGenerate*

### **Details**

*MDG\_PreGenerate* enables the Add-In to deal with unsaved changes. This function is called immediately before Enterprise Architect attempts to generate files from the model. A possible use of this function would be to prompt the user to save unsaved source files.

**Also look at <u>[MDG\\_PostGenerate](#page-178-0)</u>|17f)**.

#### **Syntax**

#### *Function* **MDG\_PreGenerate***(Repository As EA.Repository, PackageGuid As String) As Long*

The *MDG\_PreGenerate* function syntax contains the following elements:

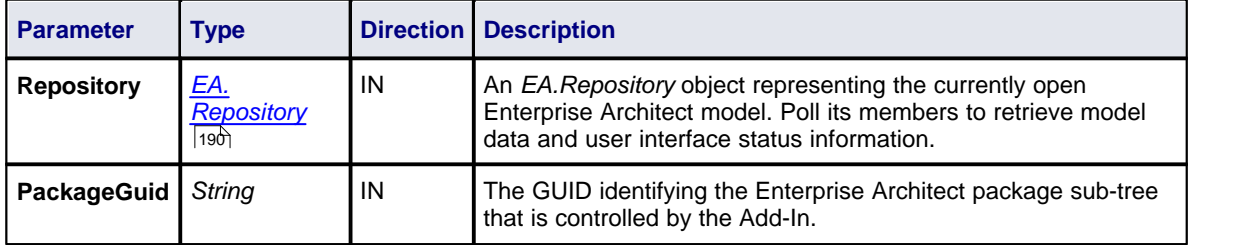

### **Return Value**

Return a zero value to abort generation. Any other value enables the generation to continue.

### <span id="page-179-1"></span>*6.7.1.11 MDGPreMerge*

### **Details**

*MDG\_PreMerge* is called after a merge process has been initiated by the user and before Enterprise Architect performs the merge process.

This event is called after a user has performed their interactions with the merge screen and has confirmed the merge with the **OK** button, but before Enterprise Architect performs the merge process using the data provided by the *MDG\_Merge* call, before any changes have been made to the model or the connected project.

This event is made available to provide the Add-In with the opportunity to generally set internal Add-In flags to augment the *MDG\_PreGenerate*, *MDG\_PostGenerate* and *MDG\_PreReverse* events.
#### **Note:**

File save checking should not be performed with this function, but should be handled by *[MDG\\_PreGenerate](#page-179-0)* 172), *<u>[MDG\\_PostGenerate](#page-178-0)</u> 171* and *[MDG\\_PreReverse](#page-180-0)* 173 .

*A*lso look at <u>*[MDG\\_Merge](#page-176-0)* [169] and *[MDG\\_PostMerge](#page-178-1)* [171].</u>

#### **Syntax**

#### *Function* **MDG\_PreMerge***(Repository As EA.Repository, PackageGuid As String) As Long*

The *MDG\_PreMerge* function syntax contains the following elements:

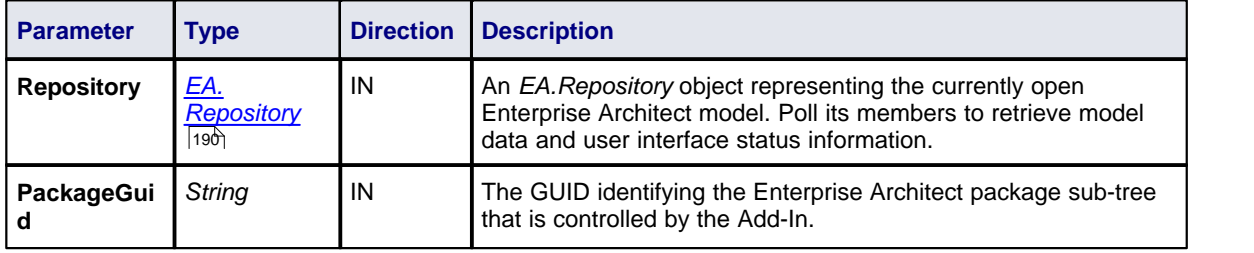

#### **Return Value**

A return value of zero indicates that the merge process will not occur. If the value is not zero the merge process will proceed. If this method is not implemented then it is assumed that a merge process is used.

#### <span id="page-180-0"></span>*6.7.1.12 MDGPreReverse*

#### **Details**

*MDG\_PreReverse* enables the Add-In to save file changes before being imported into Enterprise Architect.

This function operates on a list of files that are about to be reverse-engineered into Enterprise Architect. If the user is working on unsaved versions of these files in an editor, you could either prompt the user or save automatically.

Also look at <u>[MDG\\_PostGenerate](#page-178-0)</u>|17fì and <u>[MDG\\_PreGenerate](#page-179-0)</u>|172ì.

#### **Syntax**

#### *Sub* **MDG\_PreReverse***(Repository As EA.Repository, PackageGuid As String, FilePaths As Variant)*

The *MDG\_PreReverse* function syntax contains the following elements:

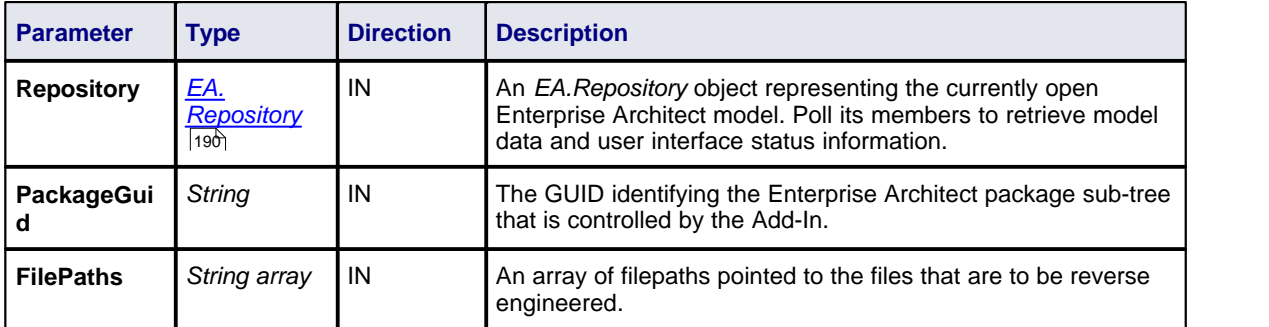

#### **Return Value**

None.

#### *6.7.1.13 MDGRunExe*

### **Details**

*MDG\_RunExe* enables the Add-In to run the target application. This function is called when the user selects the **Add-Ins | Run Exe** menu option. Respond to this event by launching the compiled application.

Also look at <u>*[MDG\\_BuildProject](#page-173-0)*|166)</u>

#### **Syntax**

#### *Sub* **MDG\_RunExe***(Repository As EA.Repository, PackageGuid As String)*

The *MDG\_RunExe* function syntax contains the following elements:

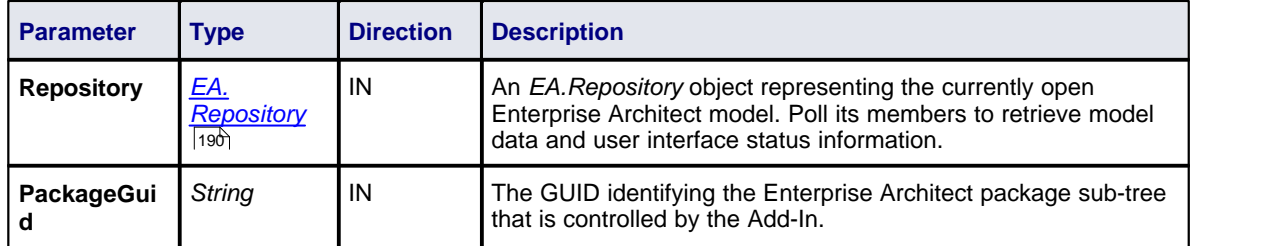

### **Return Value**

None.

#### *6.7.1.14 MDGView*

#### **Details**

*MDG\_View* enables the Add-In to display user specified code elements. This function is called by Enterprise Architect when the user asks to view a particular code element. This enables the Add-In to present that element in its own way, usually in a code editor.

#### **Syntax**

#### *Function* **MDG\_View***(Repository As EA.Repository, PackageGuid As String, CodeID as String) As Long*

The *MDG\_View* function syntax contains the following elements:

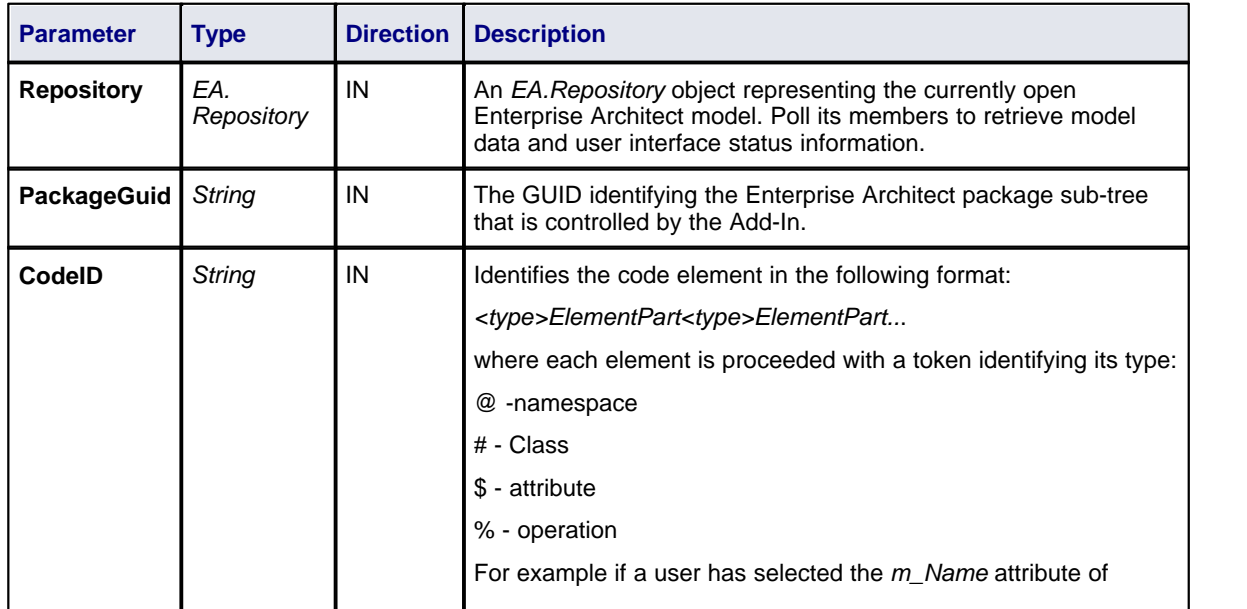

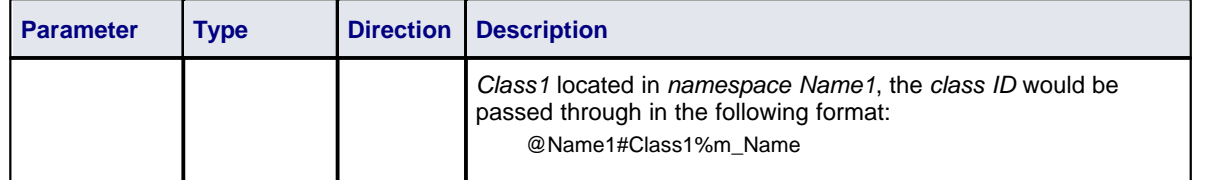

# **Return Value**

Return a non-zero value to indicate that the Add-In has processed the request. Returning a zero value results in Enterprise Architect employing the standard viewing process which is to launch the associated source file.

# *7 Enterprise Architect Object Model*

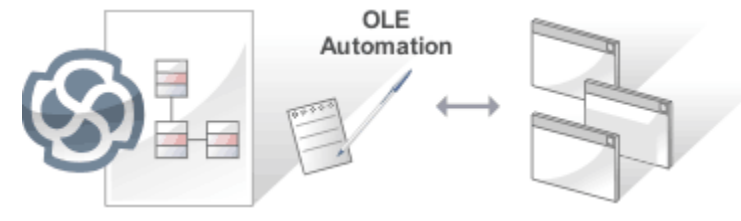

#### **Introduction**

Automation provides a way for other applications to access the information in an Enterprise Architect model using Windows OLE Automation (ActiveX). Typically this involves scripting clients such as MS Word or Visual Basic, or using scripts created within Enterprise Architect using the Scripter window (see *Using Enterprise Architect - UML Modeling Tool*).

The *Automation Interface* provides a way of accessing the internals of Enterprise Architect models. Examples of things you can do using the Automation Interface include:

- Perform repetitive tasks, such as update the version number for all elements in a model
- Generate code from a State Machine diagram
- Produce custom reports
- Perform ad hoc queries.

#### **Connecting to the Automation Interface**

All development environments capable of generating *ActiveX Com* clients should be able to connect to the Enterprise Architect Automation Interface. This guide provides detailed instructions on [connecting to the](#page-183-0) <u>[interface](#page-183-0)|176)</u> using Microsoft Visual Basic 6.0, Borland Delphi 7.0, Microsoft C# and Java. There are also more detailed steps on how to <u>[set-up Visual Basic](#page-185-0) សរ</u>ិះ the principles are applicable to other languages.

### **Examples and Tips**

Instruction on how to use the Automation Interface is provided by means of sample code. See [pointers to the](#page-186-0) <u>[samples](#page-186-0) किलो and other [available resources](#page-188-0) किली. Also, consult the extensive [Reference Section](#page-188-1) (181).</u>

#### **Calling Executables from Enterprise Architect**

Enterprise Architect can be set up to call an external application. You can pass parameters on the current position selected in the Project Browser to the application being called. For instructions, go to the *[Call from](#page-187-0) [Enterprise Architect](#page-187-0)*[186] topic. A more sophisticated method is to create <u>Add-Ins</u> [12<sup>1</sup>], which are discussed in a separate topic.

# *7.1 Using the Automation Interface*

This section provides instructions on how to connect to and use the Automation Interface, including:

- **•** [Connecting to the Interface](#page-183-0) (176)
- · [Set References In Visual Basic](#page-185-0) 178
- [Examples and Tips](#page-186-0) ମ $^{\rm 179}$

#### <span id="page-183-0"></span>*7.1.1 Connect to the Interface*

All development environments capable of generating ActiveX Com clients should be able to connect to the Enterprise Architect Automation Interface.

By way of example, the following sections describe how to connect using several such tools. The procedure might vary slightly with different versions of these products.

#### **Microsoft Visual Basic 6.0**

- 1. Create a new project.
- 2. Select the **Project | References** menu option.
- 3. Select *Enterprise Architect Object Model 2.0* from the list. (If this does not appear, go to the command line and re-register Enterprise Architect using

*EA.exe /unregister*

then

*EA.exe /register*).

4. See the general library documentation on the use of Classes. The following example creates and opens a repository object:

Public Sub ShowRepository() Dim MyRep As New EA.Repository MyRep.OpenFile "c:\eatest.eap" End Sub

#### **Borland Delphi 7.0**

- 1. Create a new project.
- 2. Select the **Project | Import Type Library** menu option.
- 3. Select **Enterprise Architect Object Model 2.0** from the list. (If this does not appear, go to the command line and re-register Enterprise Architect using

*EA.exe /unregister*

then

*EA.exe /register*).

- 4. Click on the **Create Unit** button.
- 5. Include *EA\_TLB* in Project1's *Uses* clause.
- 6. See the general library documentation on the use of Classes. The following example creates and opens a repository object:

procedure TForm1.Button1Click(Sender: TObject);

var r: TRepository; b: boolean; begin r:= TRepository.Create(nil); b:= r.OpenFile('c:\eatest.eap'); end;

#### **Microsoft C#**

- 1. Select the Visual Studio **Project** | **Add Reference** menu option.
- 2. Click on the Browse tab.
- 3. Navigate to the folder in which you installed Enterprise Architect (usually Program Files/Sparx Systems/EA) and select Interop.EA.dll.
- 4. See the general library documentation on the use of Classes. The following example creates and opens a repository object:

private void button1\_Click(object sender, System.EventArgs e)

EA.Repository r = new EA.RepositoryClass(); r.OpenFile("c:\\eatest.eap");

}

{

#### **Java**

1. Copy the file SSJavaCOM.dll from the Java API subdirectory of your installed directory (usually Program Files/Sparx Systems/EA) into any location within the Windows PATH. For example, the windows\system32 directory.

- 2. Copy the eaapi.jar file from the *Java API* subdirectory of your installed directory (usually Program Files/ Sparx Systems/EA) to a location in the Java CLASSPATH or where the Java class loader can find it at run time.
- 3. All of the Classes described in the documentation are in the package org.sparx. See the [general library](#page-188-1) [documentation](#page-188-1) <sup>[181</sup>] for their use. The following example creates and opens a repository object.

public void OpenRepository() { org.sparx.Repository r = new org.sparx.Repository(); r.OpenFile("c:\\eatest.eap");

}

#### <span id="page-185-0"></span>*7.1.1.1 Set References In Visual Basic*

This topic describes how to use the Enterprise Architect ActiveX interface with Visual Basic (VB). Use is ensured for Visual Basic version 6. This might vary slightly with versions other than version 6.

It is assumed that you have accessed VB through a Microsoft Application such as VB 6.0, MS Word or MS Access. If the code is not called from within Word, the *Word VB* reference must also be set.

On creating a new VB project, set a reference to an Enterprise Architect Type Library and a Word Type Library. Follow the steps below:

1. Select the **Tools | References** menu option. The following dialog displays:

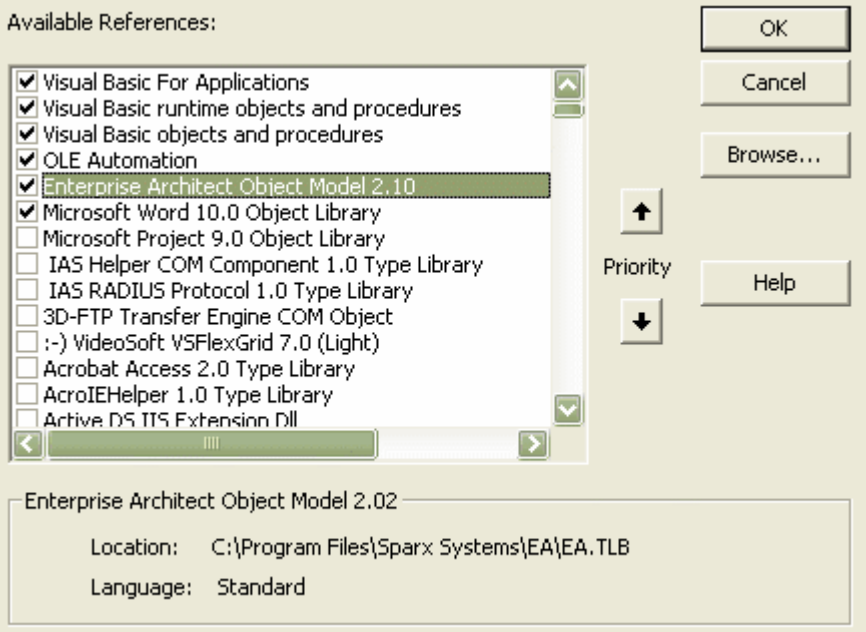

- 2. Select the **Enterprise Architect Object Model 2.10** checkbox from the list.
- 3. Do the same for VB or VB Word: select the checkbox for the **Microsoft Word 10.0 Object Library**.
- 4. Click on the **OK** button.

#### **Note:**

If Enterprise Architect Object Model 2.10 does not appear in the list, go to the command line and manually reenter Enterprise Architect using the following:

- · To unregister Enterprise Architect: ea.exe /unregister
- · To register Enterprise Architect: ea.exe /register**.**

**Visual Basic 5/6 users** should also note that the version number of the Enterprise Architect interface is stored in the VBP project file in a form similar to the following:

Reference=\*\G{64FB2BF4-9EFA-11D2-8307-C45586000000}#2.2#0#..\..\..\..\Program Files\Sparx Systems\EA\EA. TLB#Enterprise Architect Object Model 2.02

If you experience problems moving from one version of Enterprise Architect to another, open the VBP file in a text editor and remove this line. Then open the project in Visual Basic and use **Project-References** to create a new reference to the Enterprise Architect Object model.

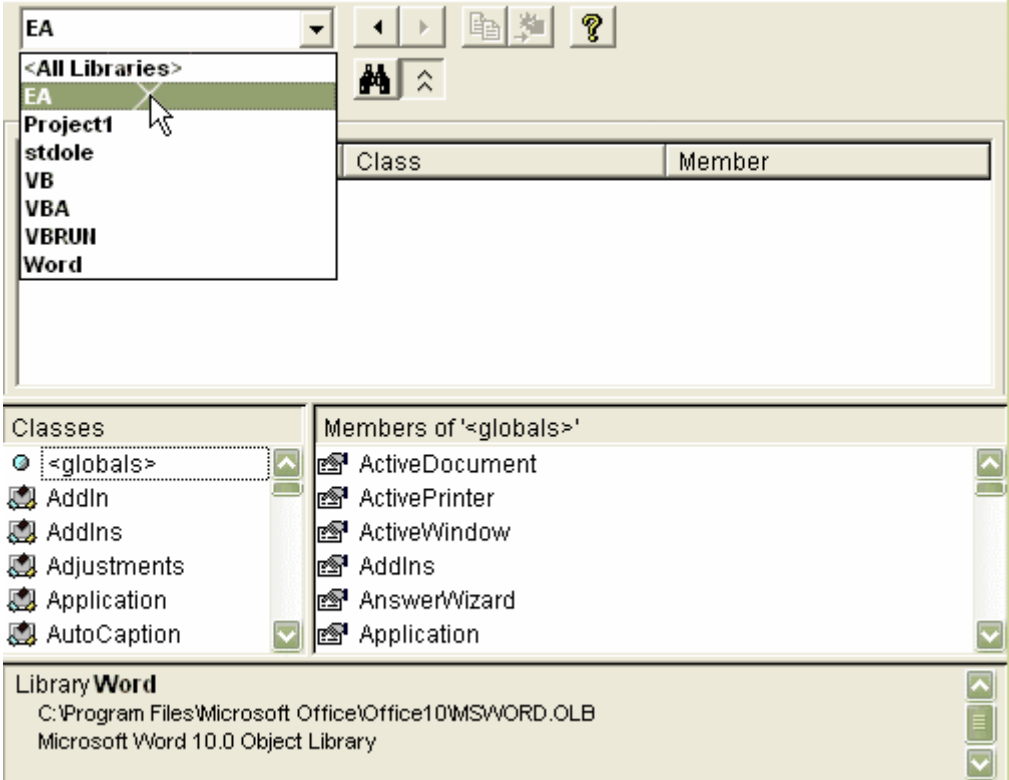

Reference to objects in Enterprise Architect and Word should now be available in the Object Browser. This can be accessed from the main menu by selecting **View | Object Browser**, or by pressing **[F2]**.

The drop-down list on the top-left of the window should now include Enterprise Architect and Word. If MS-Project is installed this must also be set up.

### <span id="page-186-0"></span>*7.1.2 Examples and Tips*

Instructions for using the interface are provided through sample code. There are several sets of examples:

- · VB 6 and C# examples are available in the *Code Samples* folder under your Enterprise Architect installation (default: C:\Program Files\Sparx Systems\EA\Code Samples*)*
- Enterprise Architect can be set up to [call an external application](#page-187-0) (180)
- Several VB.NET code snippets are provided in the [reference section](#page-280-0) 273
- A comprehensive example of using Visual Basic to create MS Word documentation is available from the internet at [www.sparxsystems.com/resources/developers/autint\\_vb.html](http://www.sparxsystems.com/resources/developers/autint_vb.html)
- Additional samples are available from the Sparx Systems website; see the <u>[Available Resources](#page-188-0)</u> | <sup>181</sup>) topic.

Additionally, you should note the following tips and tricks:

- An instance of the Enterprise Architect (EA.exe) process is executed when you initialize a new repository object. This process must remain running in order to perform automation tasks. If the main window is visible, you can safely minimize it, but it must remain running.
- The Enterprise Architect ActiveX Interface is a functional interface rather than a data interface. When you load data through the interface there is a noticeable delay as Enterprise Architect user interface elements (such as Windows, menus) are loaded and the specified database connection is established.
- · Collections use a zero-based index; for example, Repository.Models(0) represents the first model in the

repository.

- · During the development of your client software your program might terminate unexpectedly and leave EA. exe running in such a state that it is unable to support further interface calls. If your program terminates abnormally, ensure that Enterprise Architect is not left running in the background (see the Windows Task Manager / Process tab).
- · A handle to a currently running instance of Enterprise Architect can be obtained through the use of a GetObject() call. For more information, refer to the reference page for the *[App](#page-192-0)* | 185 object. Accessing your Enterprise Architect model via the *App* object enables querying the current User Interface status, such as using GetContextItem() on the <u>Repository</u> lash object to detect the current selection by the user, allowing for rapid prototyping and testing.

#### **Enterprise Architect Not Closing**

If your automation controller was written using the .NET framework, Enterprise Architect does not close even after you release all your references to it. To force the release of the COM pointers, call the memory management functions as shown below:

GC.Collect();

GC.WaitForPendingFinalizers();

There are additional concerns when controlling a running instance of Enterprise Architect that loads Add-Ins see the *<u>[Tricks and Traps](#page-131-0)</u>\124*) topic for details.

#### <span id="page-187-0"></span>*7.1.2.1 Call from Enterprise Architect*

Enterprise Architect can be set up to call an external application. You can pass parameters on the current position selected in the Project Browser to the application being called.

To define an application that you can run from Enterprise Architect, select the **Tools | Customize** menu option. The Customize dialog displays. Select the Tools tab.

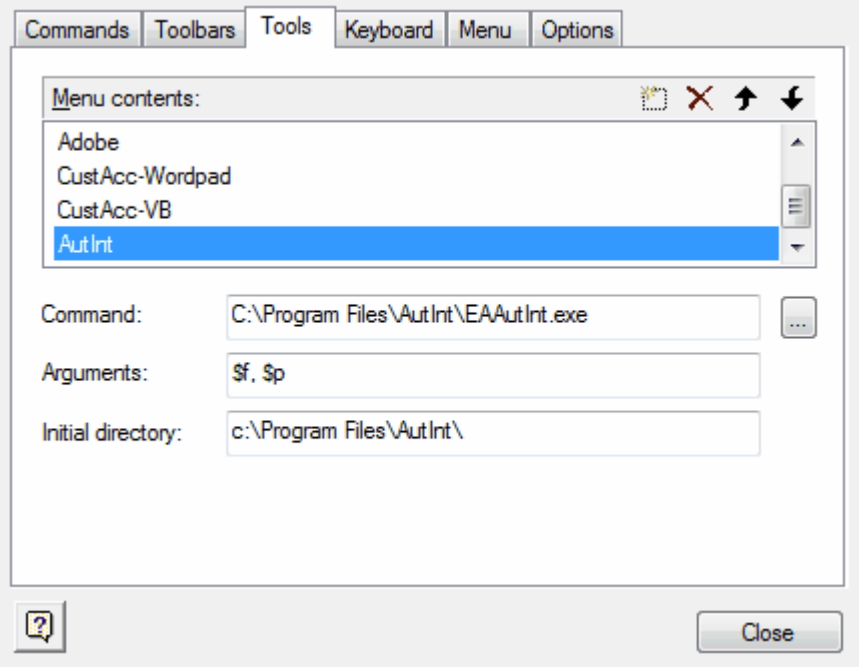

With this you can:

- Add a command line for an application
- · Define parameters to pass to this application

The parameters required for running the AutInt executable are:

- The Enterprise Architect file parameter \$f and
- The current PackageID \$p

Hence the arguments should simply contain: \$f, \$p

The available parameters for passing information to external applications are:

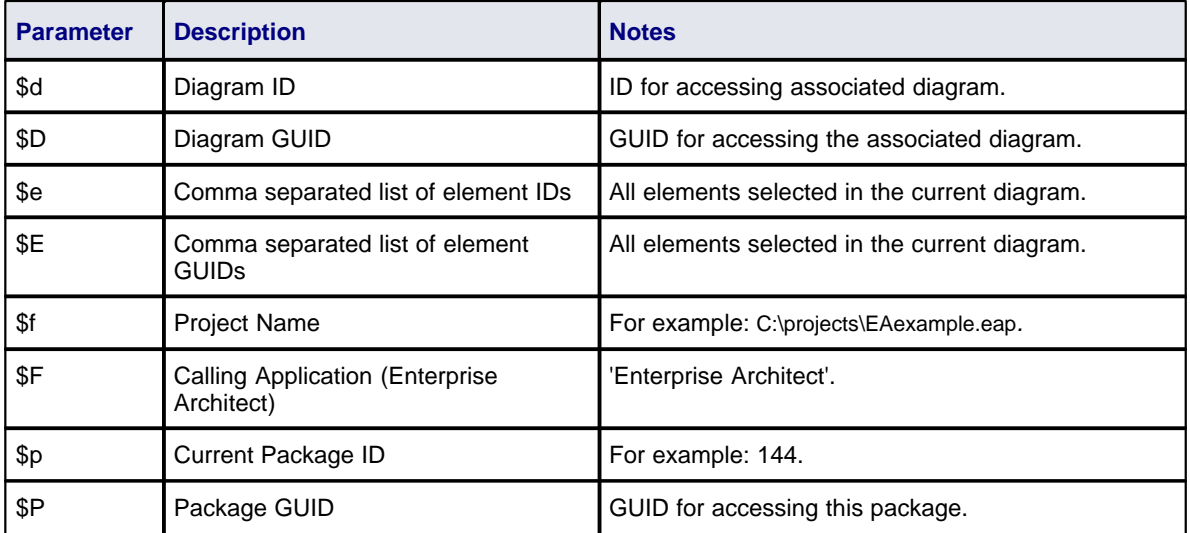

Once this has been set up, the application can be called from the main menu in Enterprise Architect using the **Tools | YourApplication** menu option.

### <span id="page-188-0"></span>*7.1.2.2 Available Resources*

Other available resources include:

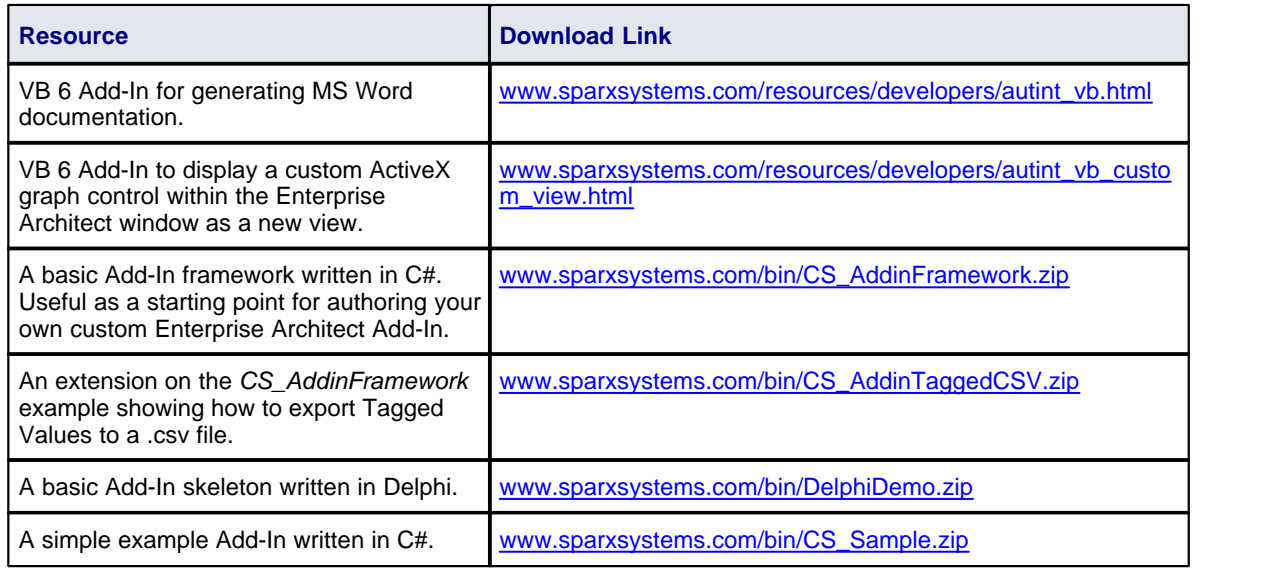

For further information, see [www.sparxsystems.com/resources/developers/autint.html](http://www.sparxsystems.com/resources/developers/autint.html).

# <span id="page-188-1"></span>*7.2 Reference*

This section provides detailed information on all the objects available in the object model provided by the Automation Interface, covering:

- [Interface Overview](#page-189-0) 1821
- <u>[App](#page-192-0)</u> 185
- <u>[Enumerations](#page-193-0)</u>I186ী
- <u>[Repository](#page-196-0)</u>|18গ
- <u>[Element](#page-225-0)</u>|218ो
- · [Element Features](#page-242-0) 235
- <mark>[Connector](#page-253-0)</mark> 246
- · [Diagram Package](#page-261-0) 254
- [Project Interface](#page-269-0) 262)
- <u>[Code Samples](#page-280-0)</u>I27গ

### <span id="page-189-0"></span>*7.2.1 Interface Overview*

#### **public Package**

This package provides an overview of the main elements within the Automation Interface. These are:

- The <u>Repository</u> [189], which represents the model as a whole and provides entry to model packages and collections
- $\bullet$  [Elements](#page-225-0)  $^{[218]}$ , which are the basic structural unit (such as Class, Use Case and Object)
- [Element Features](#page-242-0) 235, which are attributes and operations defined on an element
- [Diagram Package](#page-261-0) 254, the visible drawings contained in the model
- [Connectors](#page-253-0) 246, relationships between elements.

The following diagram illustrates the main interface elements and their associated contents. Each element in this document is creatable by Automation and can be accessed through the various collections that exist or, in some cases, directly.

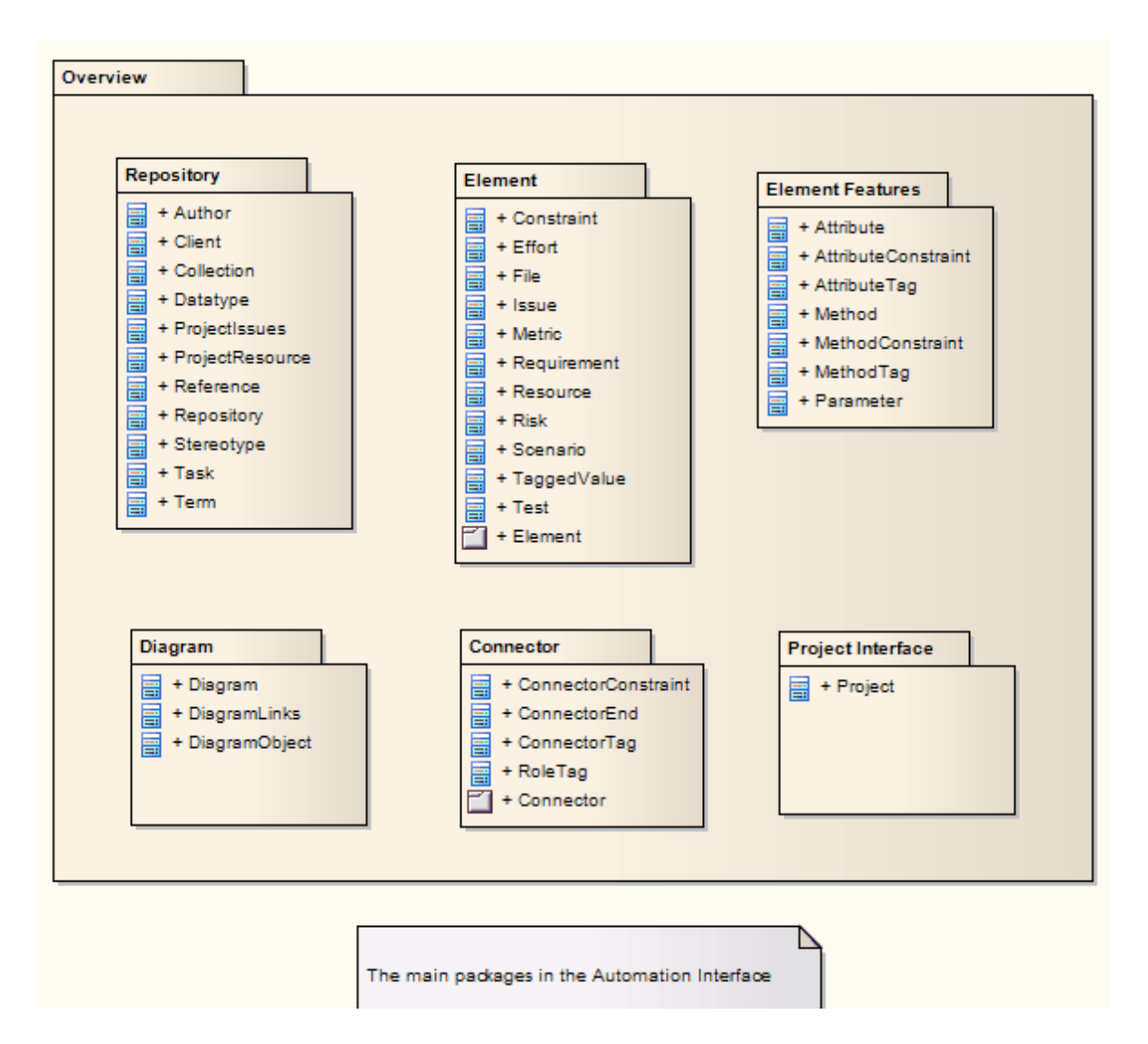

The following diagram provides a high level overview of the Automation Interface for accessing, manipulating, modifying and creating Enterprise Architect UML elements. The top level object is the Repository, which contains collections for a variety of system level objects, as well as the main Models collection that provides access to the UML elements, diagrams and packages within the project. In general, the Role names applied at the Target end of associations indicate the name of the Collection that is used to access instances of that object.

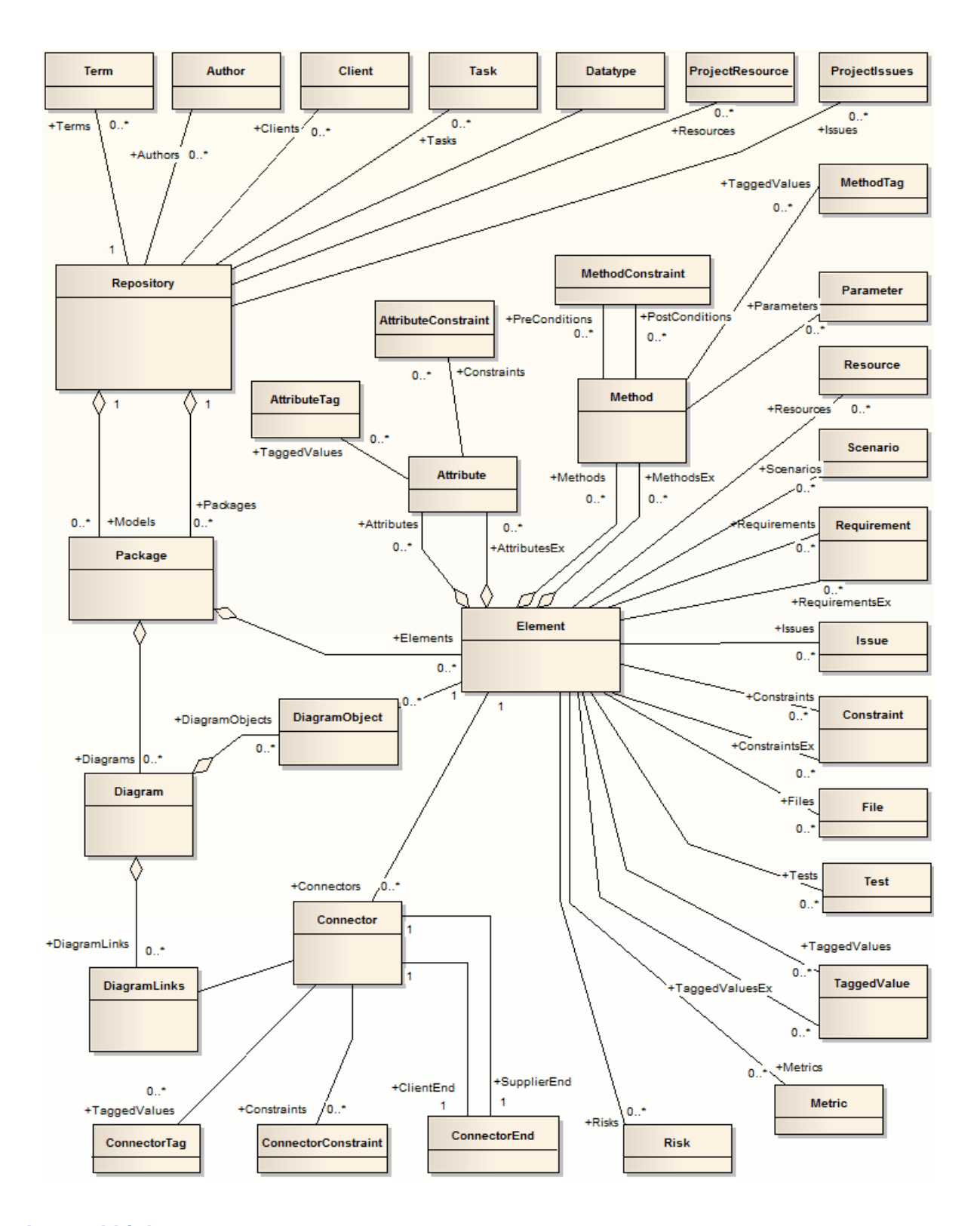

#### **Internal Links**

- · Logical diagram:: Automation Interface Package:: Automation Interface
- · Logical diagram:: Automation Interface Package:: Automation Interface
- · Logical diagram:: Automation Interface Package:: Automation Interface
- · Logical diagram:: Automation Interface Package:: Automation Interface
- · Logical diagram:: Automation Interface Package:: Automation Interface
- · Logical diagram:: Automation Interface Package:: Automation Interface
- Logical diagram:: Automation Interface Package:: Automation Interface

#### **Connectors**

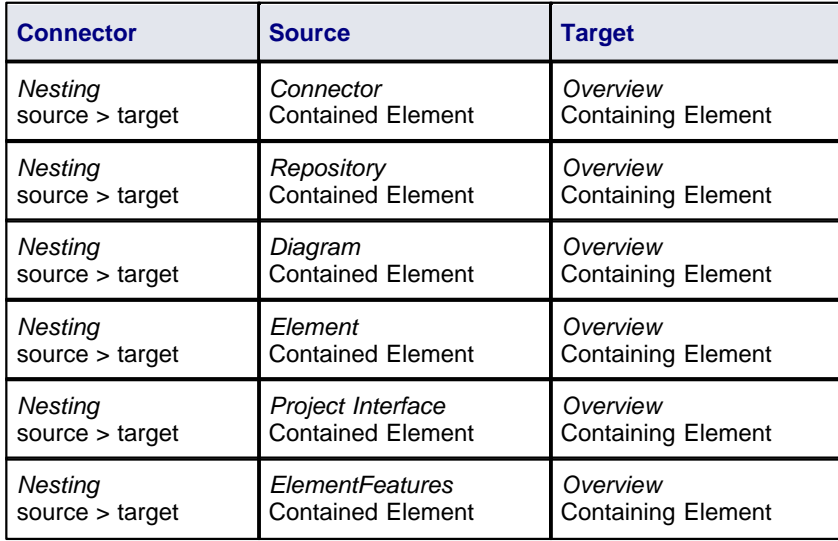

# <span id="page-192-0"></span>*7.2.2 App*

The *App* object represents a running instance of Enterprise Architect. Its object provides access to the Automation Interface.

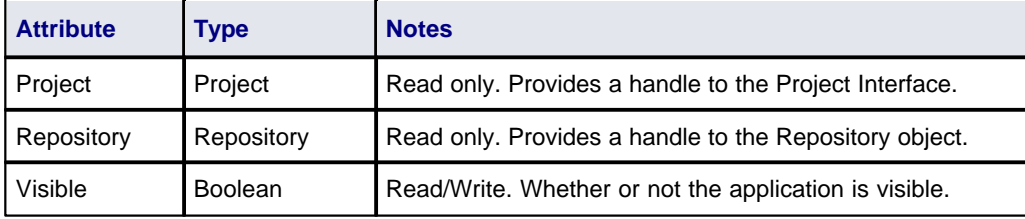

#### **GetObject() Support**

The *App* object is creatable and a handle can be obtained by creating one. In addition, clients can use the equivalent of Visual Basic's *GetObject()* to obtain a reference to a currently running instance of Enterprise Architect.

Use this method to more quickly test changes to Add-Ins and external clients, as the Enterprise Architect application and data files do not have to be constantly re-loaded.

For example:

Dim App as EA.App Set App = GetObject(,"EA.App") MsgBox App.Repository.Models.Count

Another example, which uses the *App* object without saving it to a variable:

Dim Rep as EA.Repository Set Rep = GetObject(, "EA.App").Repository MsgBox Rep.ConnectionString

### <span id="page-193-0"></span>*7.2.3 Enumerations*

These enumerations are defined by the Automation Interface:

- [ConstLayoutStyles Enum](#page-193-1) <sup>|186</sup>ৗ
- <u>[EnumRelationSetType Enum](#page-194-0)</u>l184
- · [MDGMenus Enum](#page-194-1) 187
- <u>[ObjectType Enum](#page-195-0)</u><sup>|188</sup>ì
- · [PropType Enum](#page-195-1) 188
- <u>[ReloadType Enum](#page-196-1)</u>|189ो
- <u>[XMIType Enum](#page-196-2)</u>|189ৗ

#### <span id="page-193-1"></span>*7.2.3.1 ConstLayoutStyles Enum*

The *enum* values defined here are used exclusively for the *Lay Out a Diagram* method. They enable you to define the layout options as depicted in the **Layout a Diagram** menu option. For further information, see the *Lay Out a Diagram* topic in *UML Modeling With Enterprise Architect - UML Modeling Tool*).

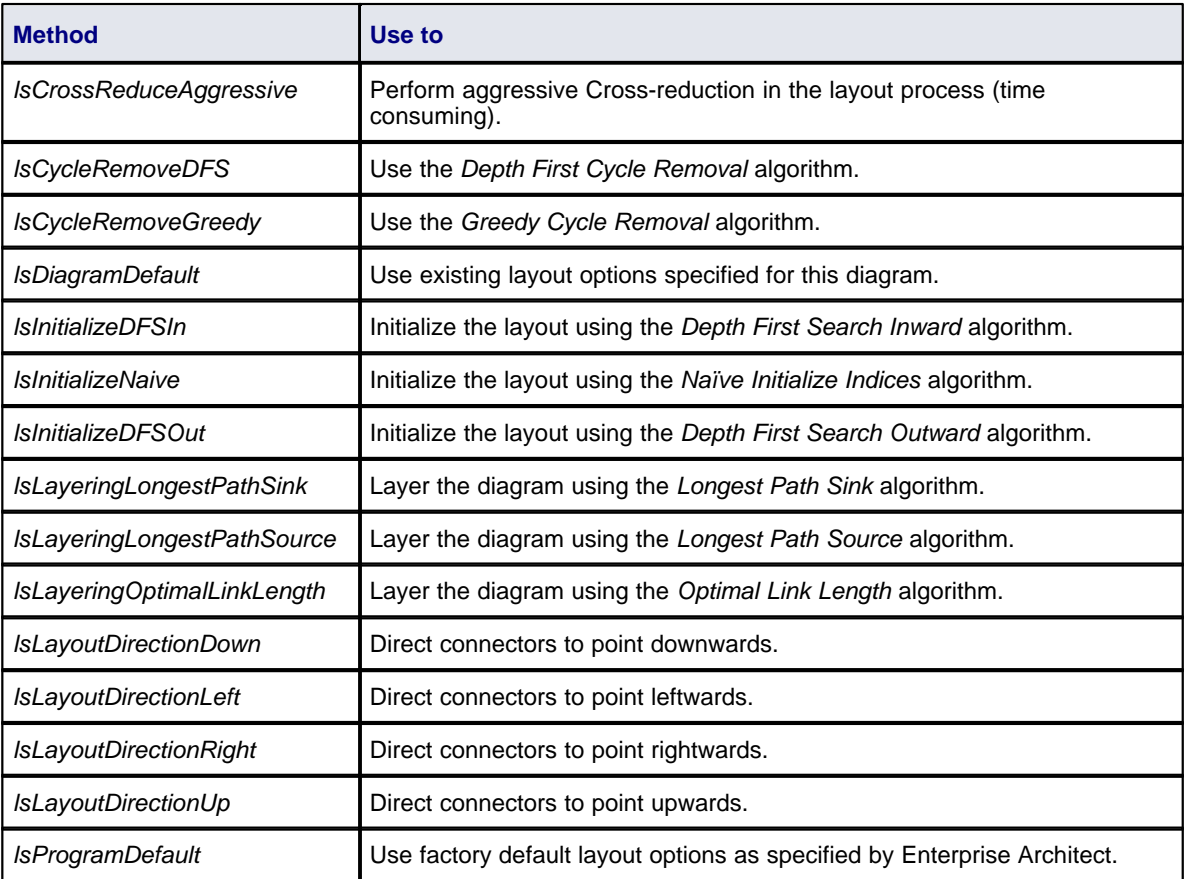

#### <span id="page-193-2"></span>*7.2.3.2 CreateModelType Enum*

The *[CreateModel](#page-201-0)Type* enumeration is used for the <u>CreateModel</u>I194 method on the Repository Class.

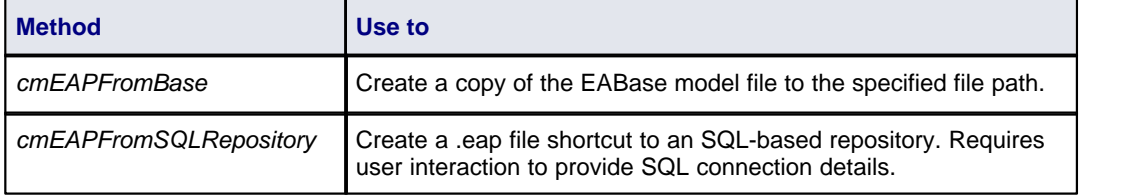

#### <span id="page-194-2"></span>*7.2.3.3 EAEditionTypes Enum*

The *EAEditionTypes* enumeration identifies the level of licensed functionality available to the current repository. For example:

EAEditionTypes theEdition = theRepository.GetEAEdition(); if ( theEdition == EAEditionTypes.piDesktop ) ...

else if ( theEdition == EAEditionTypes.piProfessional )

The enumeration defines the following formal values:

...

- · *piLite*
- · *piDesktop*
- · *piProfessional*
- · *piCorporate*
- · *piBusiness*
- · *piSystemEng*
- · *piUltimate.*

There is no separate value for the trial edition; the *Repository.EAEdition* attribute contains the appropriate **EAEditionTypes** value for whichever edition the user has selected to trial.

#### <span id="page-194-0"></span>*7.2.3.4 EnumRelationSetType Enum*

This enumeration represents values returned from the *GetRelationSet* method of the <u>[Element](#page-228-0)</u> l $^{22}$ h object.

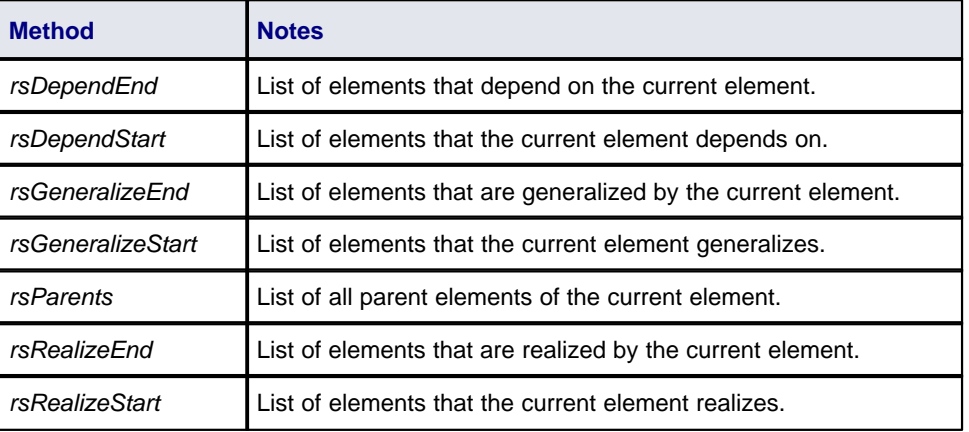

### <span id="page-194-1"></span>*7.2.3.5 MDGMenus Enum*

Use this enumeration when providing the *HiddenMenus* property to *MDG\_GetProperty*.

These options are exclusive of one another and can be read or added to hide more than one menu.

See the *[MDG\\_GetProperty](#page-175-0)* <sup>168</sup> topic for an example of use.

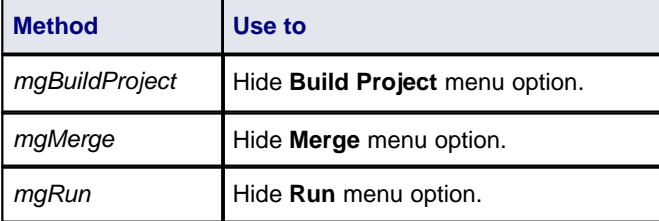

### <span id="page-195-0"></span>*7.2.3.6 ObjectType Enum*

The *ObjectType* enumeration identifies Enterprise Architect object types even when referenced through a Dispatch interface.

For example:

```
Object ob = Repository.GetElementByID(13);
if ( ob.ObjectType == otElement )
\mathbf{r}else if( ob.ObjectType == otAuthor )
```
...

All of the following are valid enumeration values:

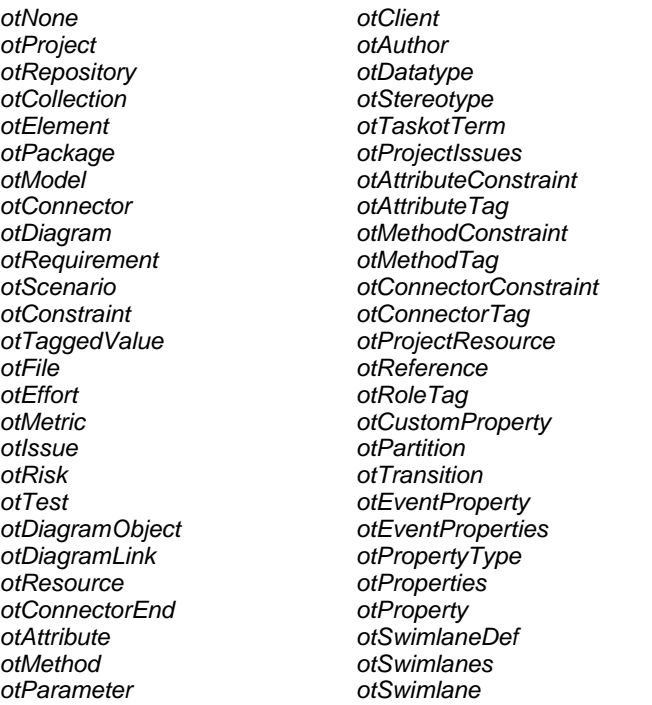

#### <span id="page-195-1"></span>*7.2.3.7 PropType Enum*

The *PropType* enumeration gives the automation programmer an indication of what sort of data is going to be stored by this property.

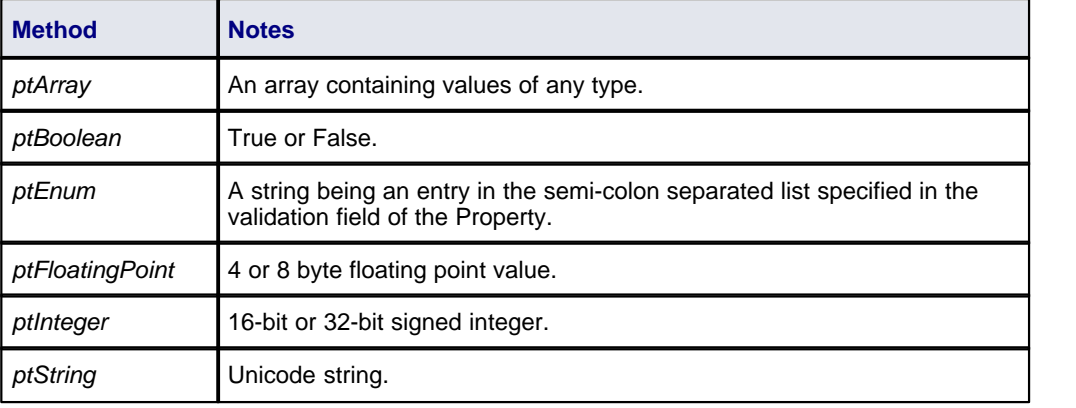

#### <span id="page-196-1"></span>*7.2.3.8 ReloadType Enum*

This enumeration represents values returned from the *GetReloadItem* and *PeekReloadItem* methods of the *ModelWatcher* Class. It has four possible values, which define the type of change that was made to a model.

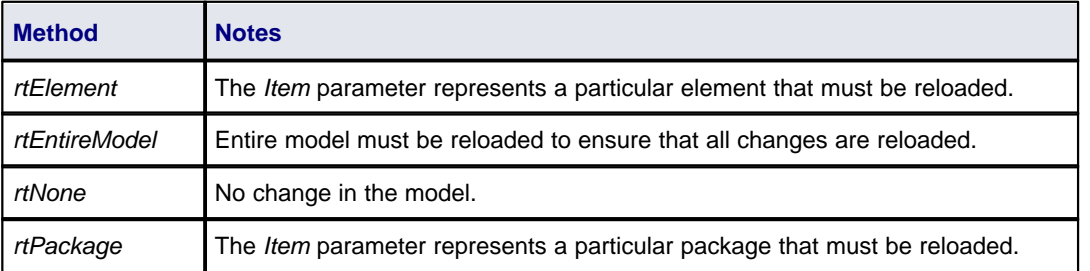

#### <span id="page-196-2"></span>*7.2.3.9 XMIType Enum*

The following enumeration values are used in the *Project.ExportPackageXMI()* method. They enable specification of the XMI export type.

*xmiEADefault xmiRoseDefault xmiEA10 xmiEA11 xmiEA12 xmiRose10 xmiRose11 xmiRose12 xmiMOF13 xmiMOF14 xmiEA20 xmiEA21*

# <span id="page-196-0"></span>*7.2.4 Repository*

#### **public Package**

The *Repository* package contains the high level system objects and entry point into the model itself using the *Models* collection and the other system level collections.

This diagram illustrates the [Repository](#page-197-0)  $\frac{190}{190}$  and its first level functions and collections.

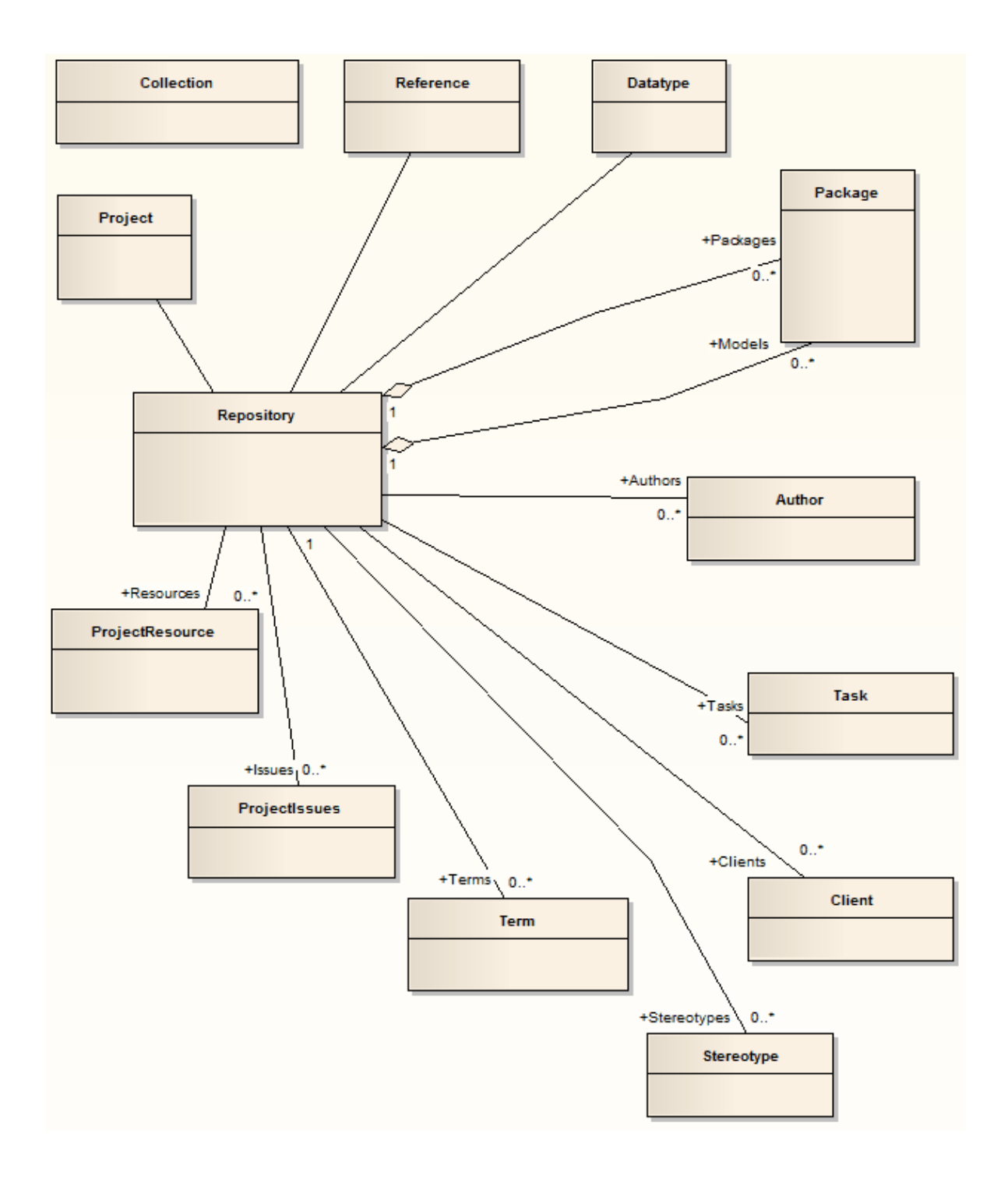

# <span id="page-197-0"></span>*7.2.4.1 Repository*

### **public Class**

The *Repository* is the main container of all structures such as models, packages and elements. You can iteratively begin accessing the model using the *Models* collection. It also has some convenient methods to directly access the structures without having to locate them in the hierarchy first.

Associated table in .EAP file: *<none>*

# **Repository Attributes**

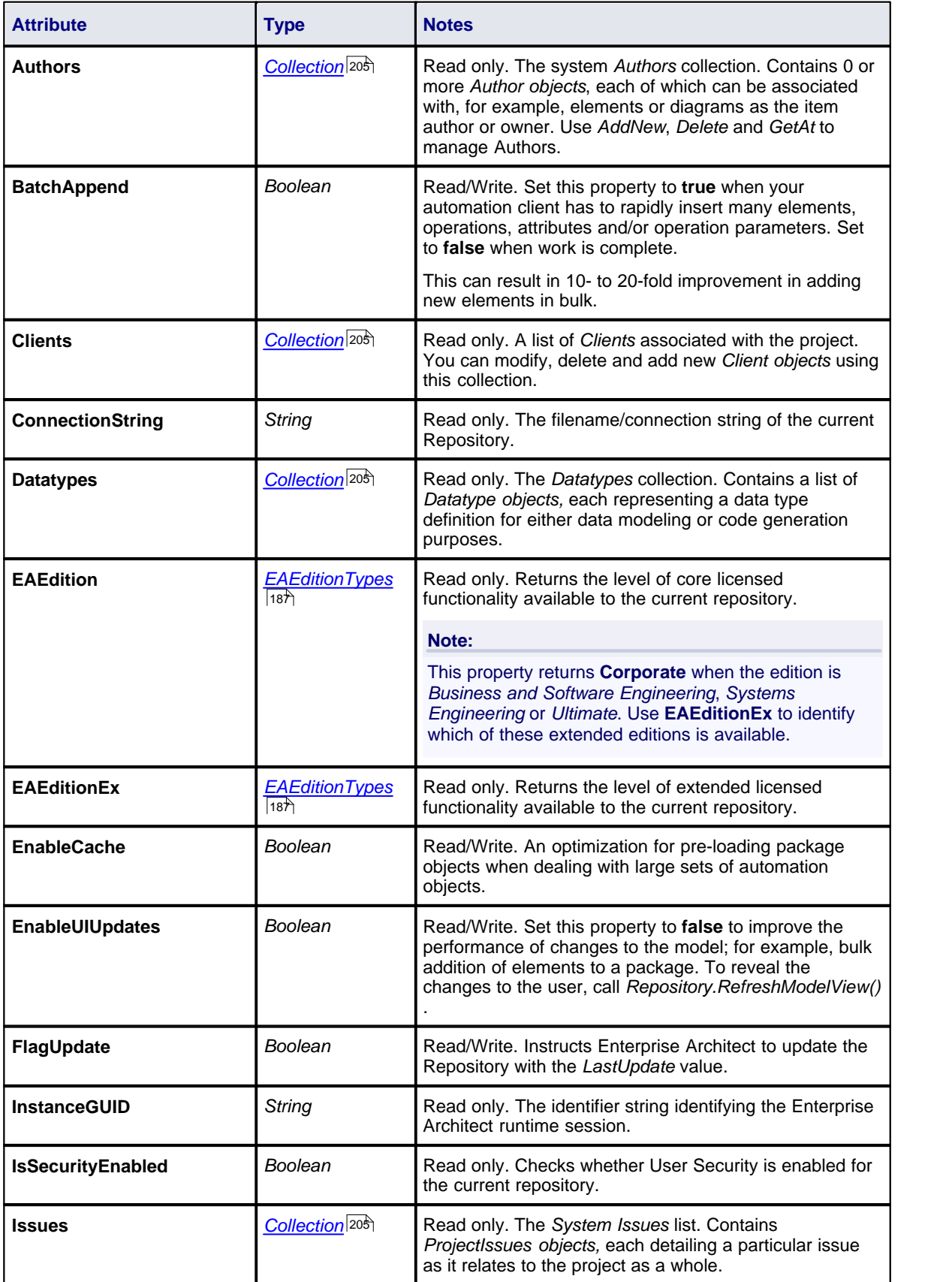

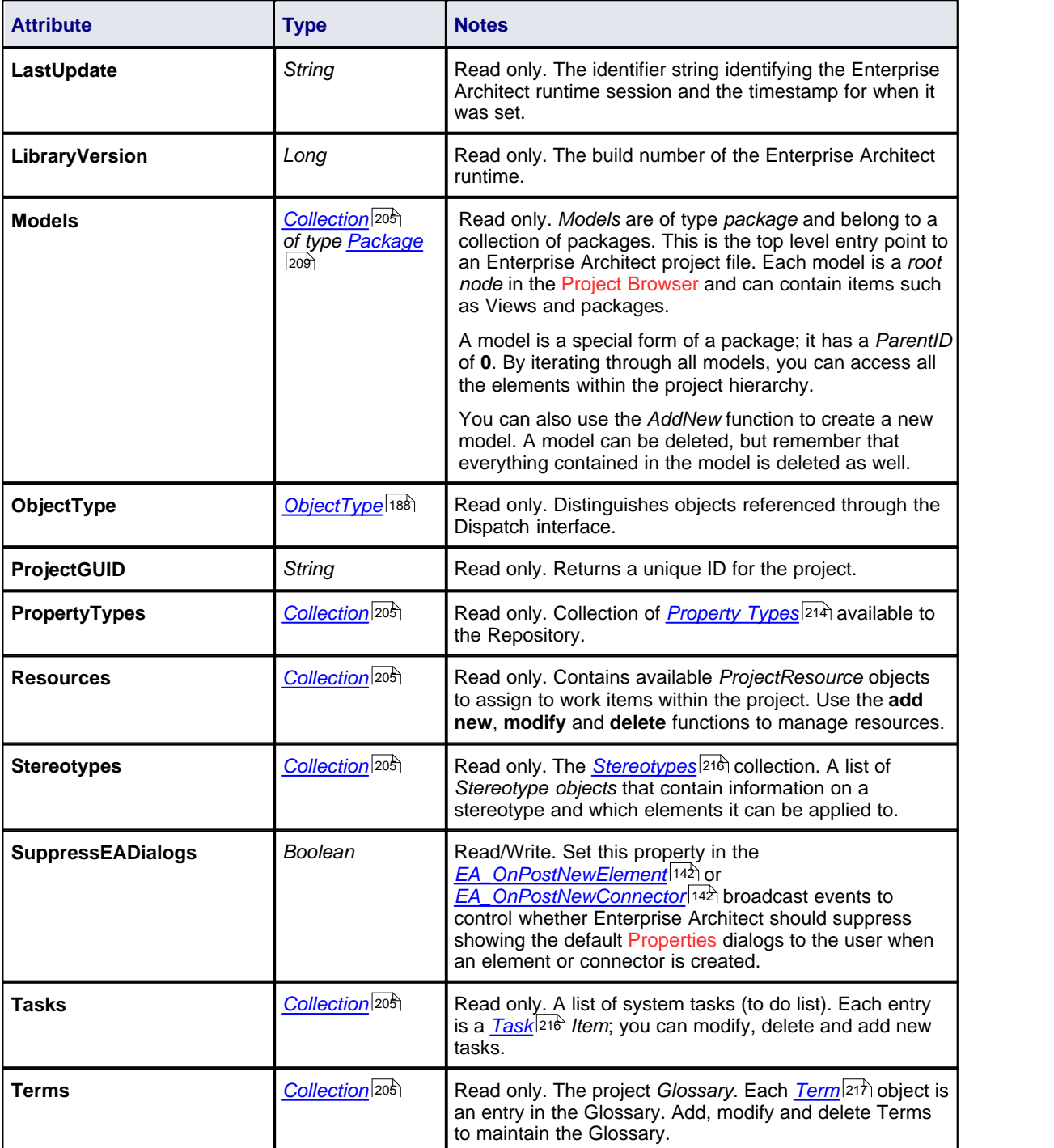

# **Repository Methods**

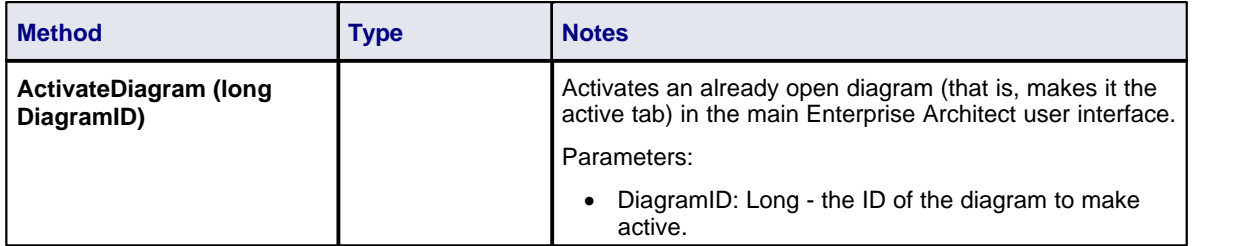

<span id="page-200-0"></span>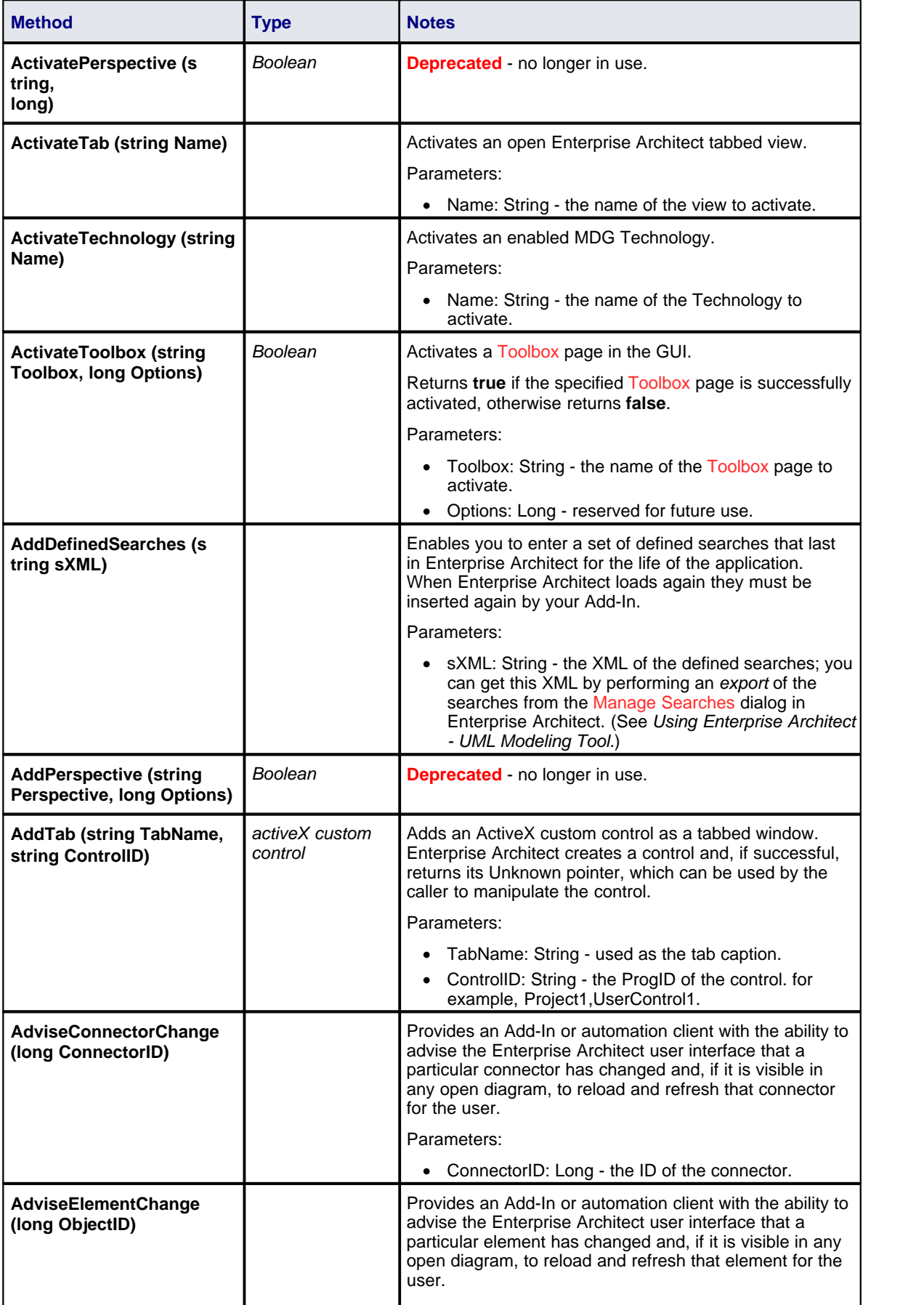

<span id="page-201-1"></span><span id="page-201-0"></span>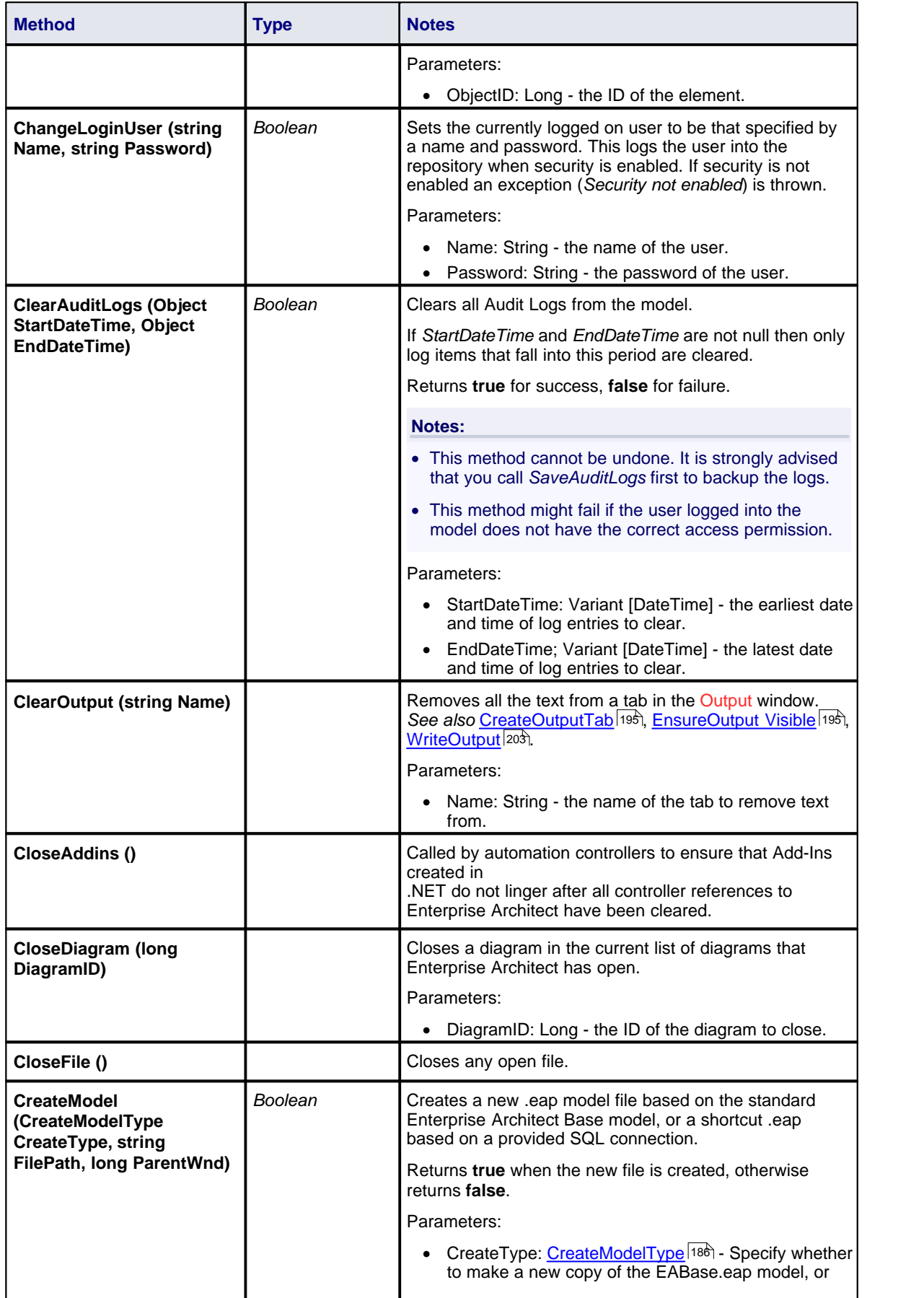

<span id="page-202-1"></span><span id="page-202-0"></span>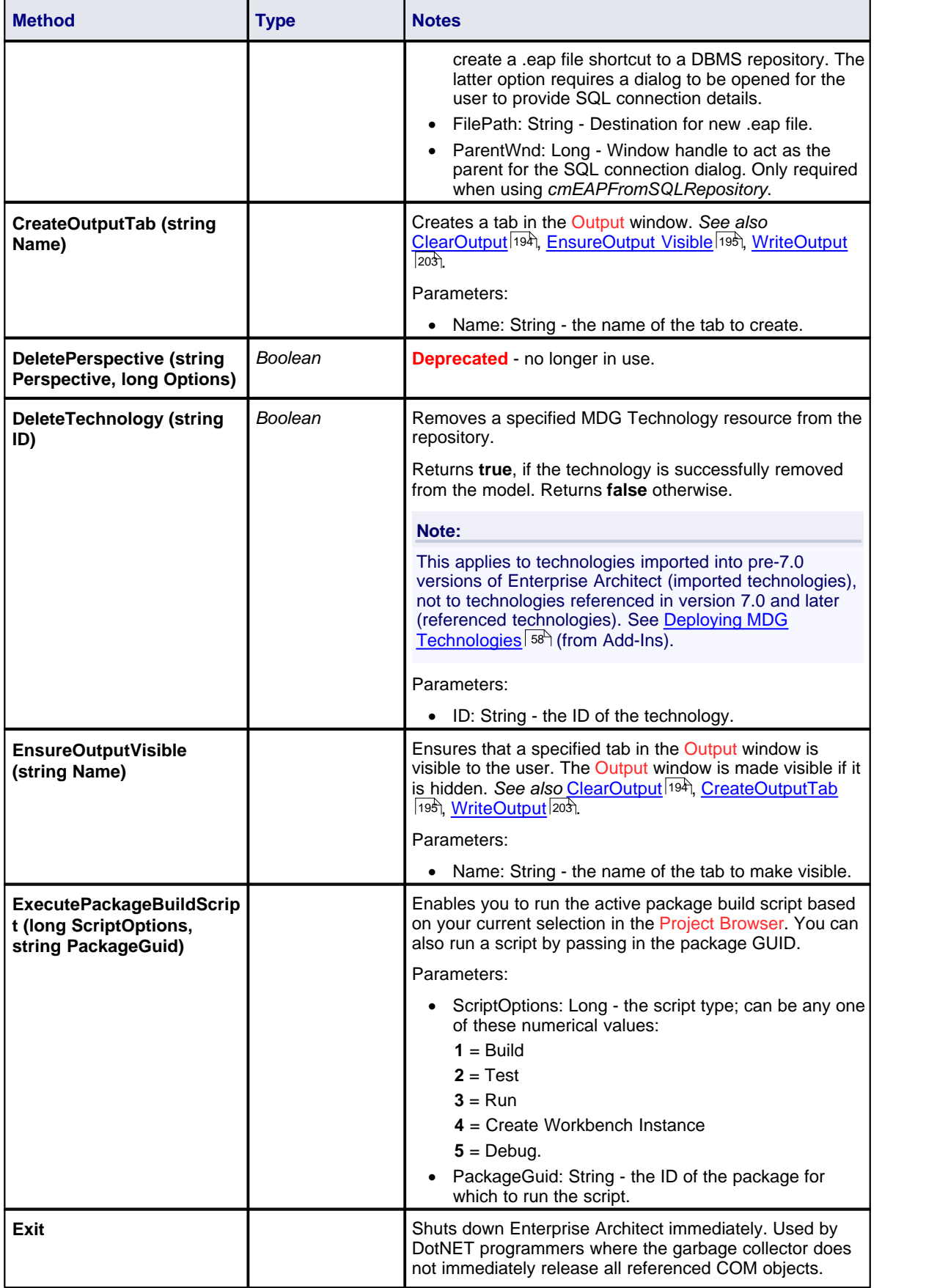

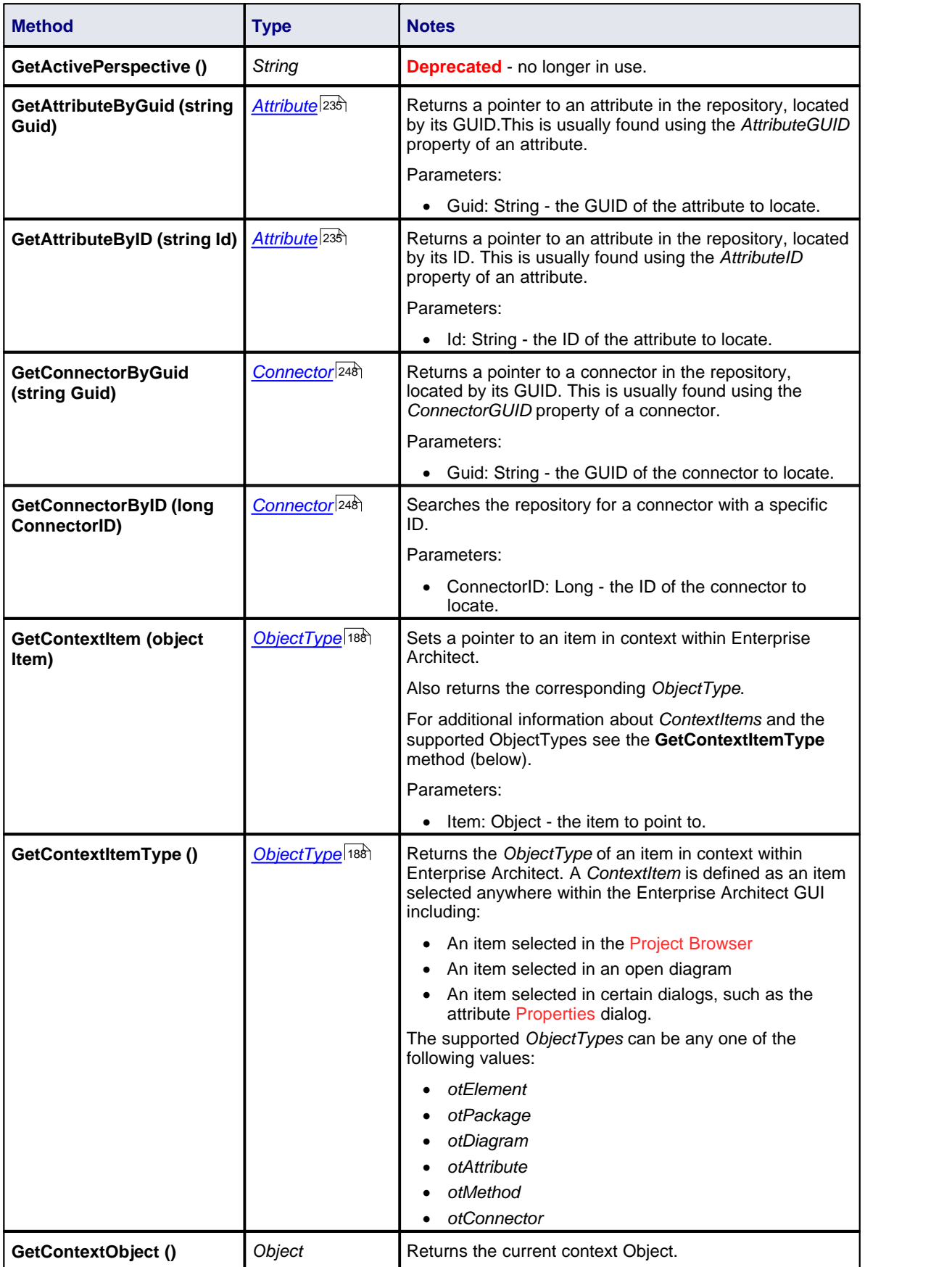

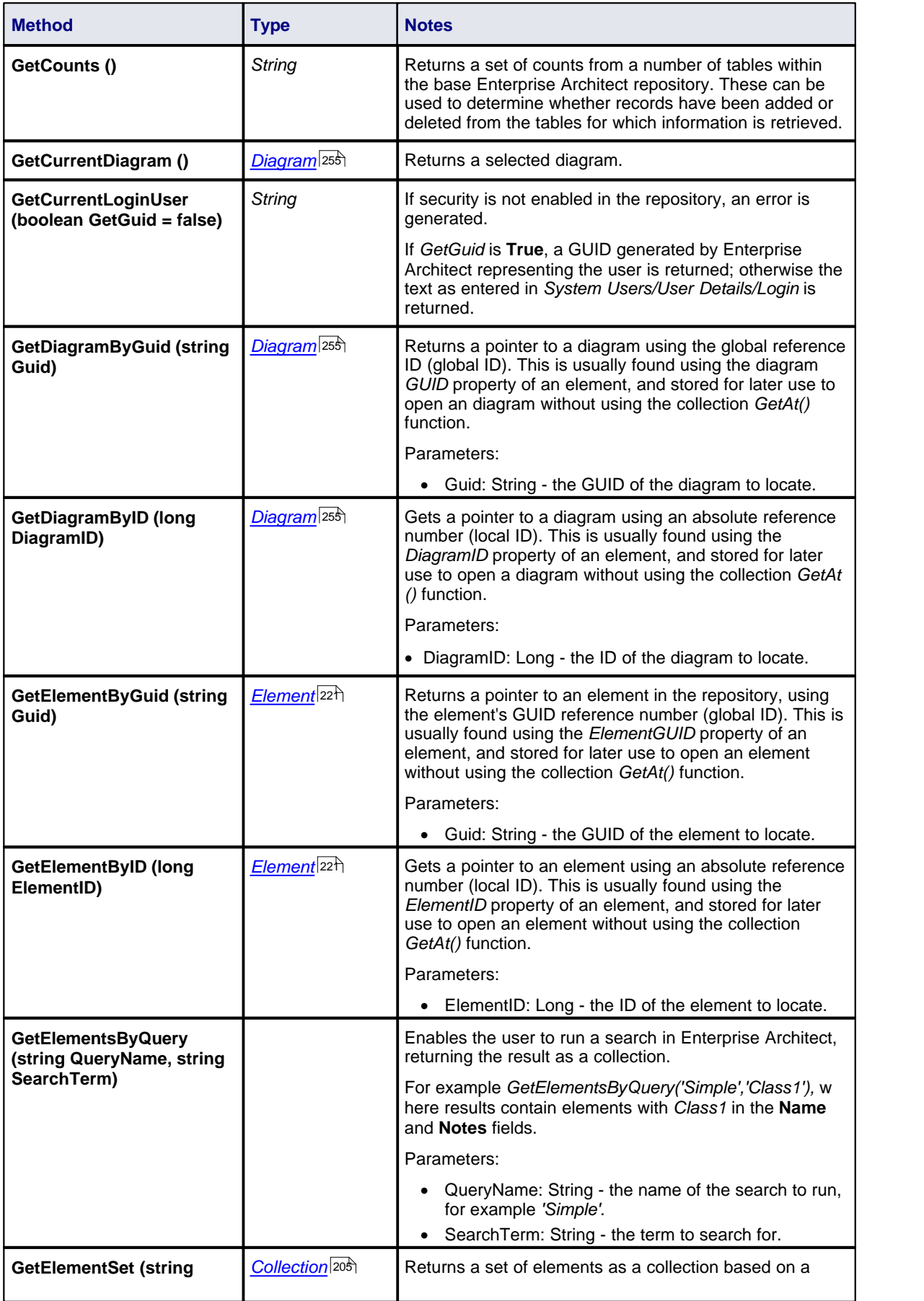

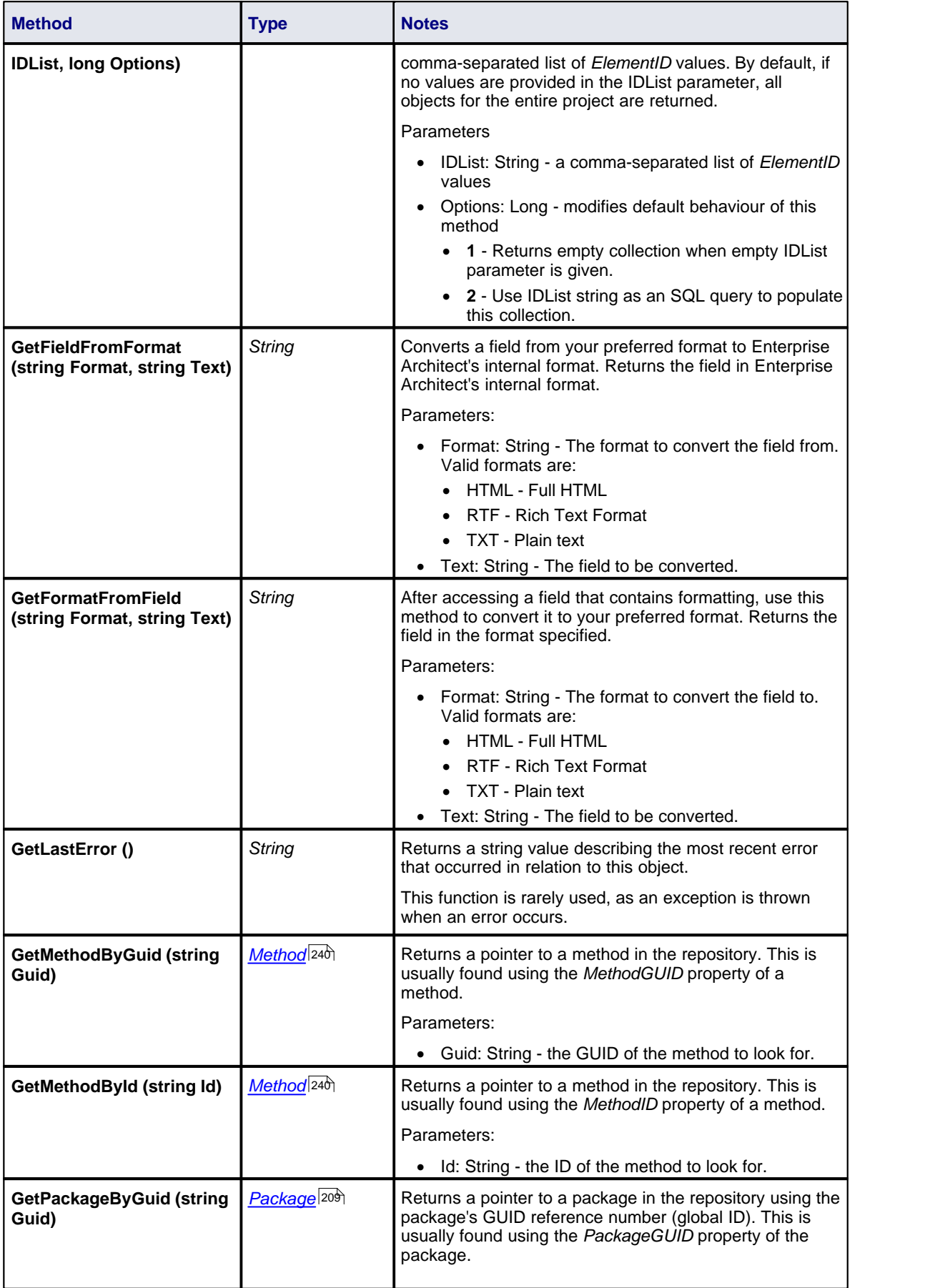

<span id="page-206-0"></span>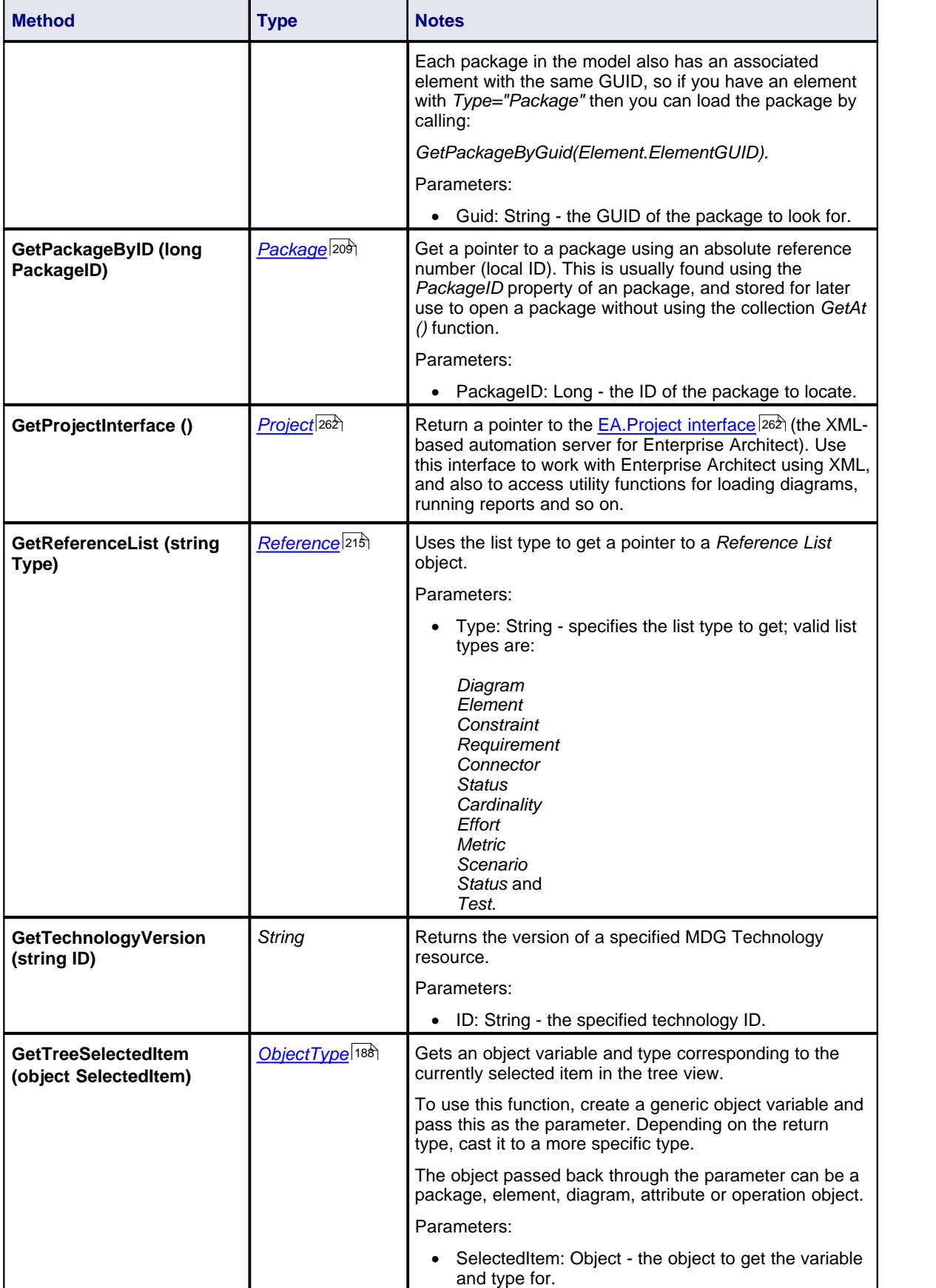

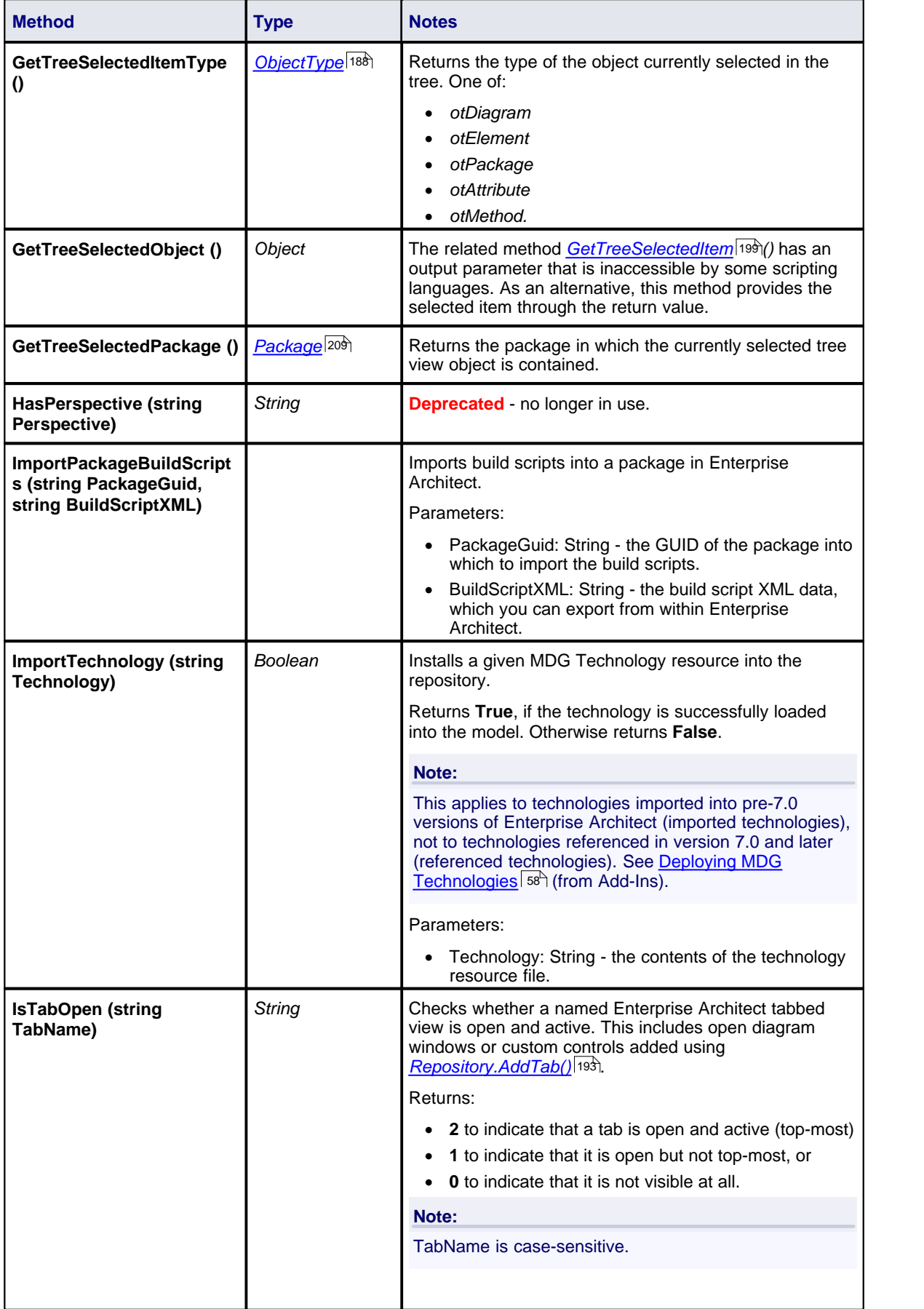

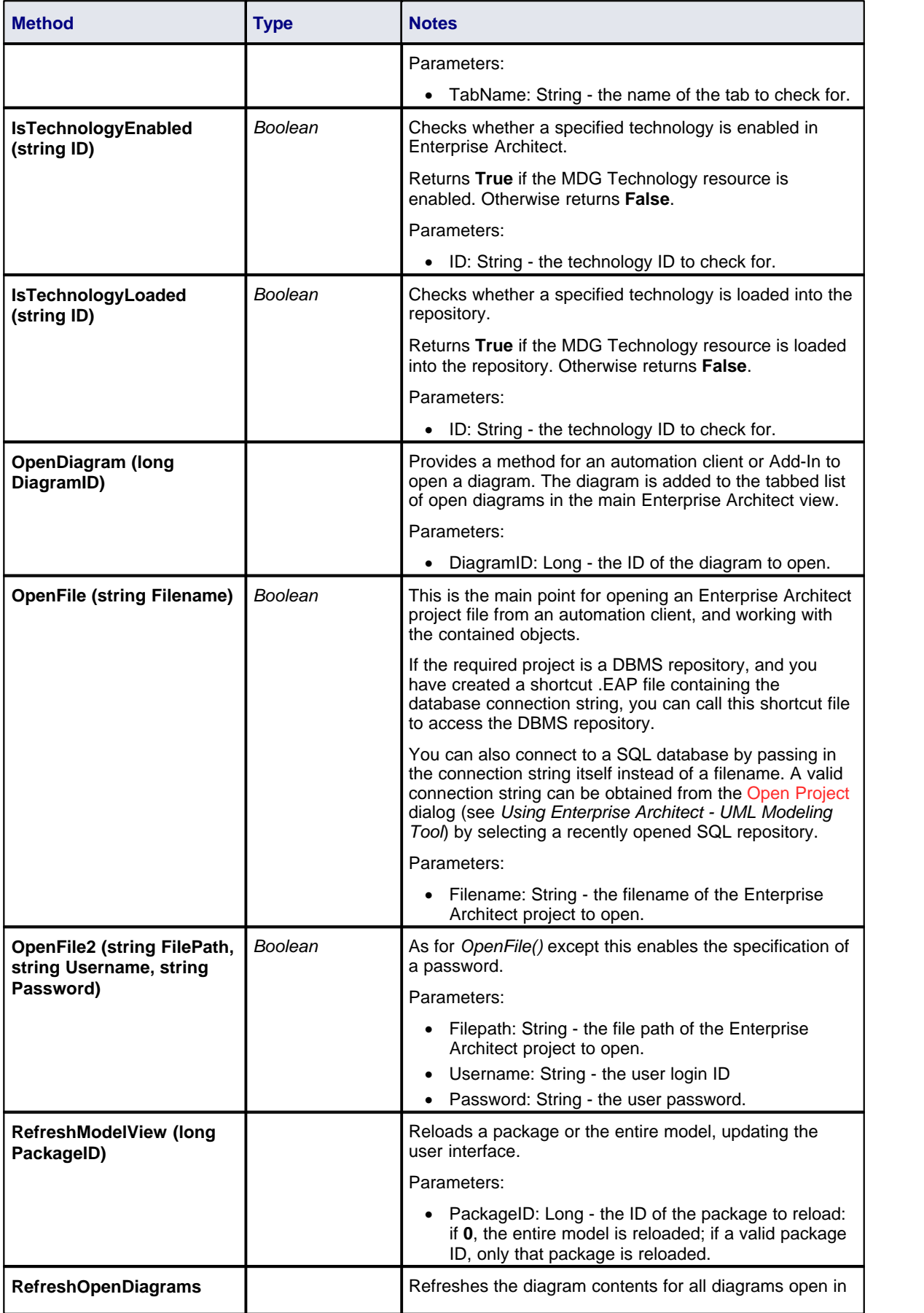

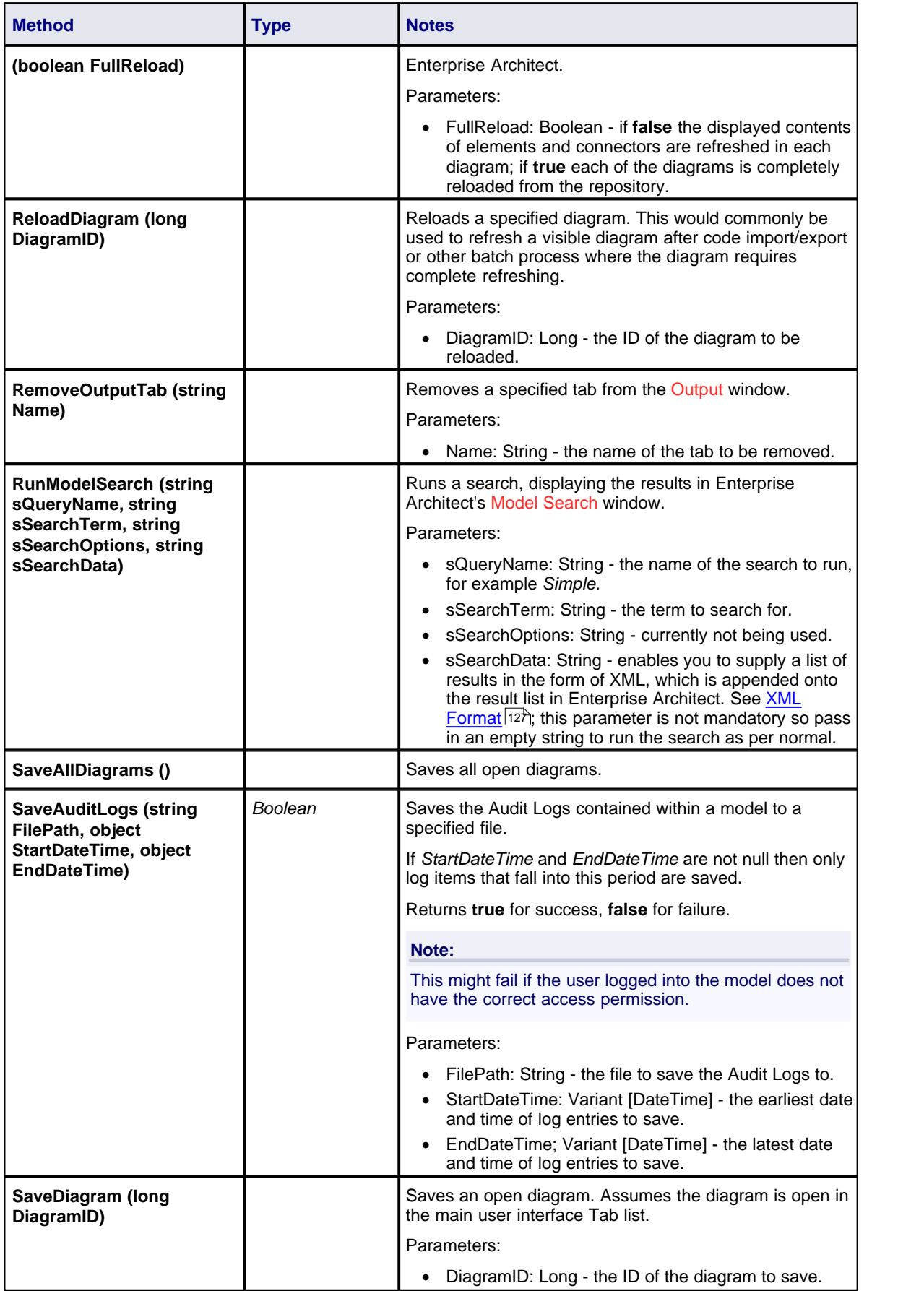

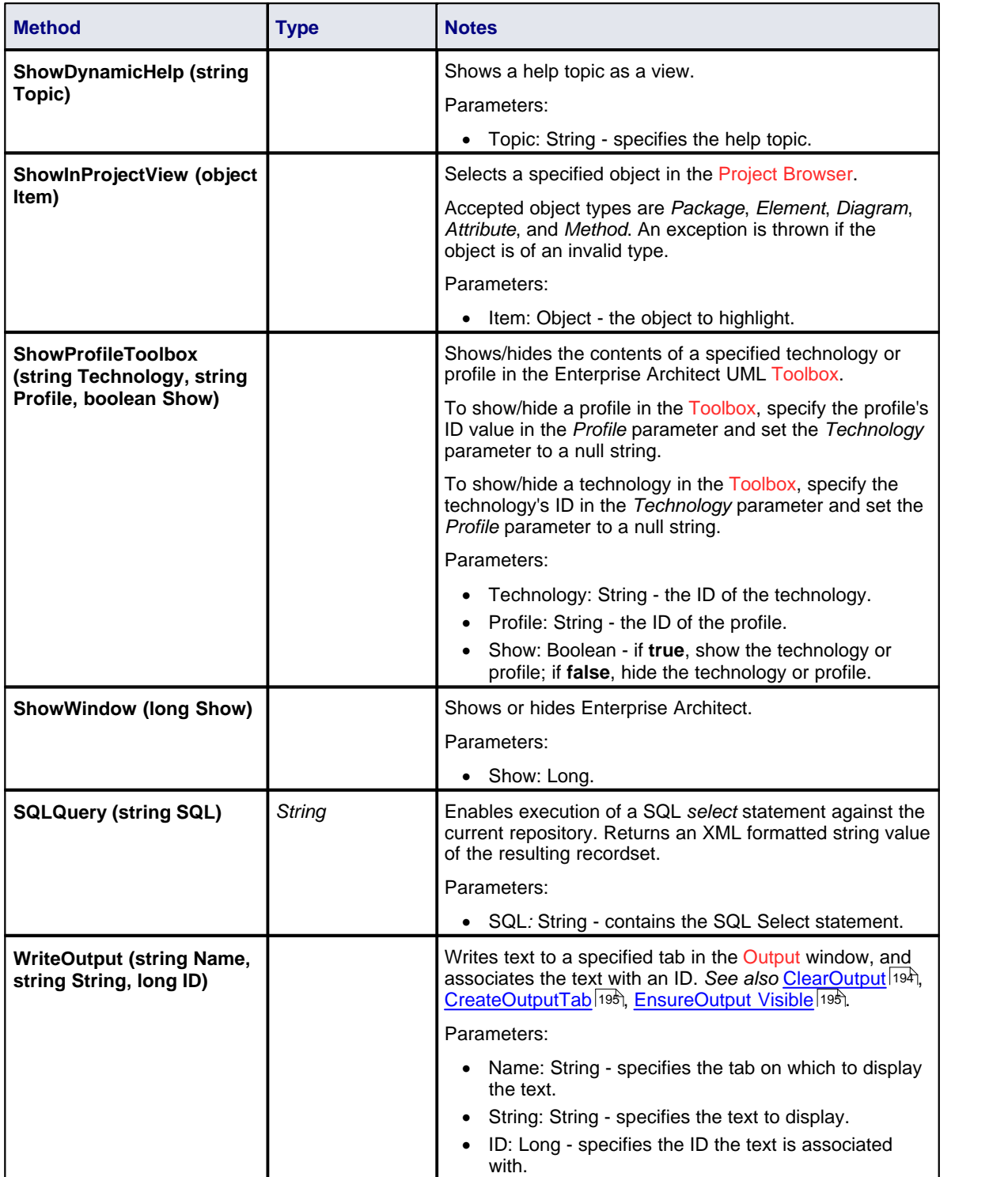

# <span id="page-210-0"></span>*7.2.4.2 Author*

### **public Class**

An *Author* object represents a named model author. Accessed using the Repository *Authors* collection.

Associated table in .EAP file: *t\_authors*

# **Author Attributes**

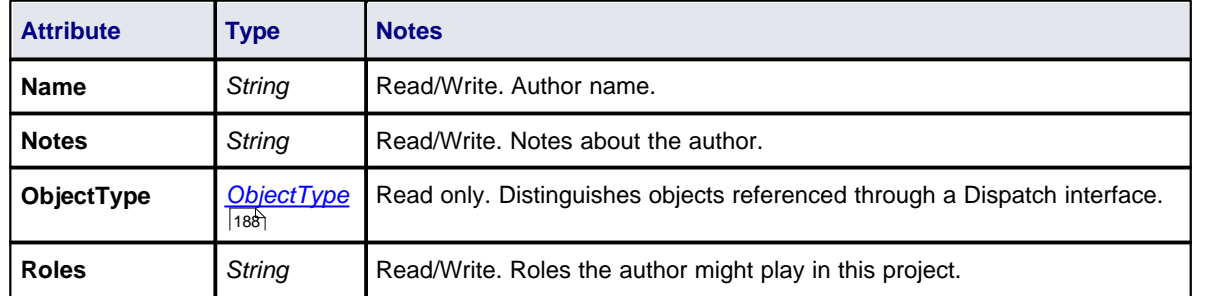

# **Author Methods**

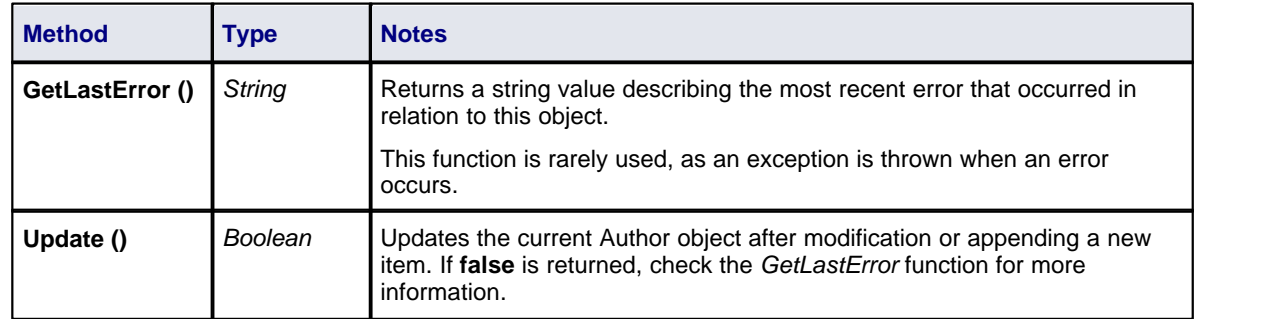

### *7.2.4.3 Client*

### **public Class**

A Client represents one or more people or organizations related to the project. Accessed using the Repository *Clients* collection.

Associated table in .EAP file: *t\_clients*

# **Client Attributes**

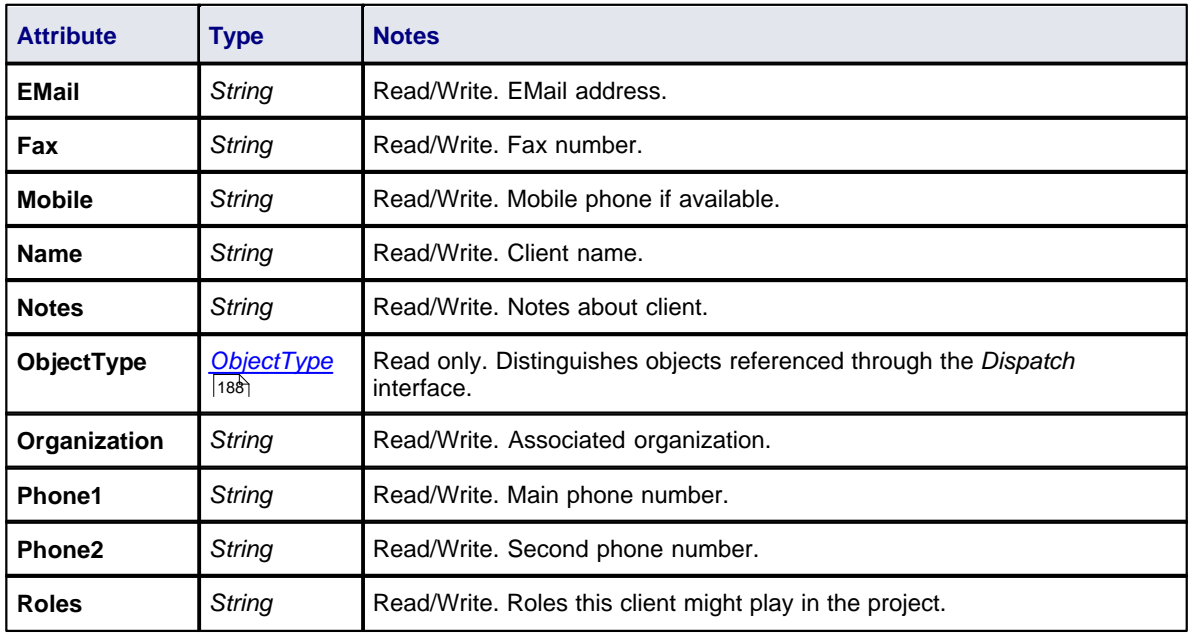

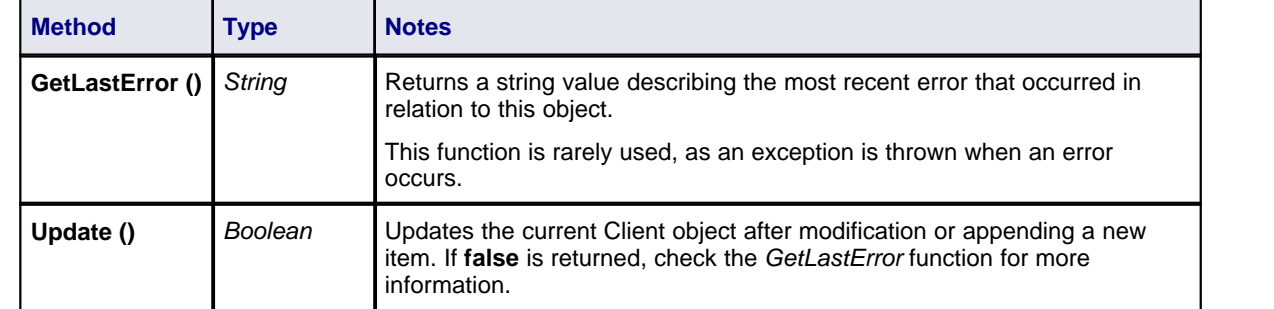

### **Client Methods**

## <span id="page-212-0"></span>*7.2.4.4 Collection*

### **public Class**

This is the main collection Class used by all elements within the Automation Interface. It contains methods to iterate through the collection, refresh the collection and delete an item from the collection. It is important to realize that when *AddNew* is called, the item is not automatically added to the current collection. The typical steps are:

- 1. Call *AddNew* to add a new item.
- 2. Modify the item as required.
- 3. Call *Update* on the item to save it to the database.
- 4. Call *Refresh* on the collection to include it in the current set.

*Delete* is much the same; until *Refresh* is called, the collection still contains a reference to the deleted item, which should not be called.

Each can be used to iterate through the collection for languages that support this type of construct.

### **Collection Attributes**

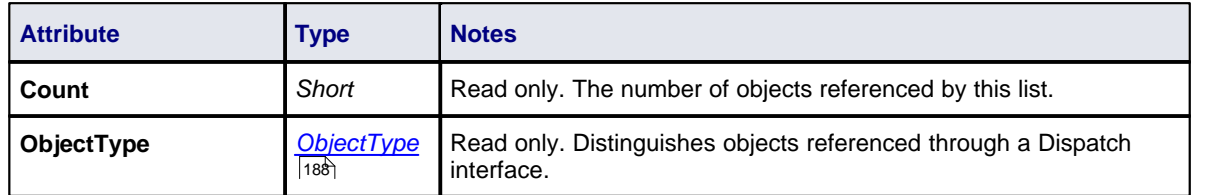

#### **Collection Methods**

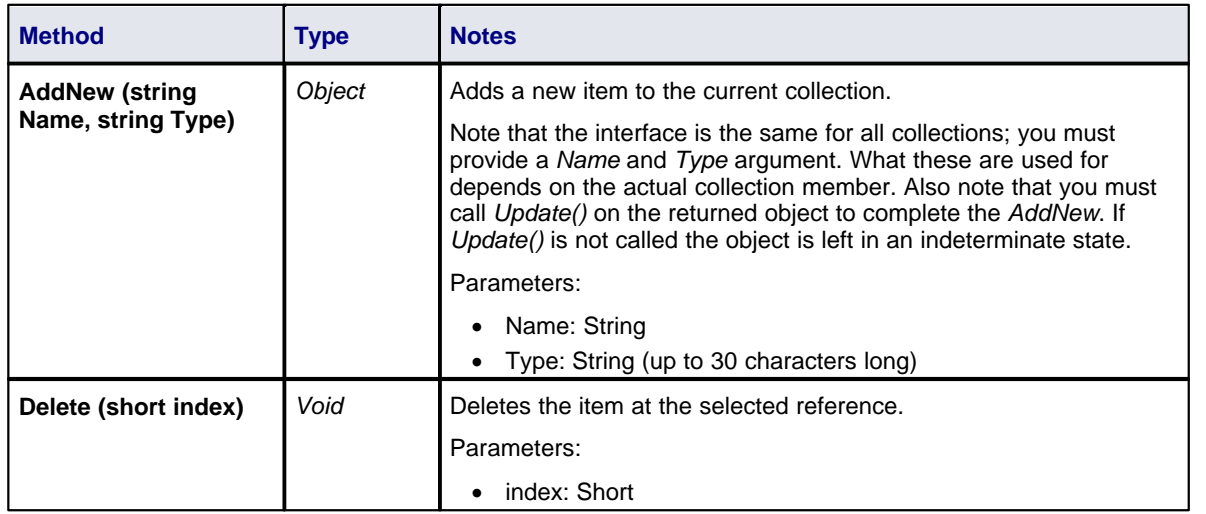

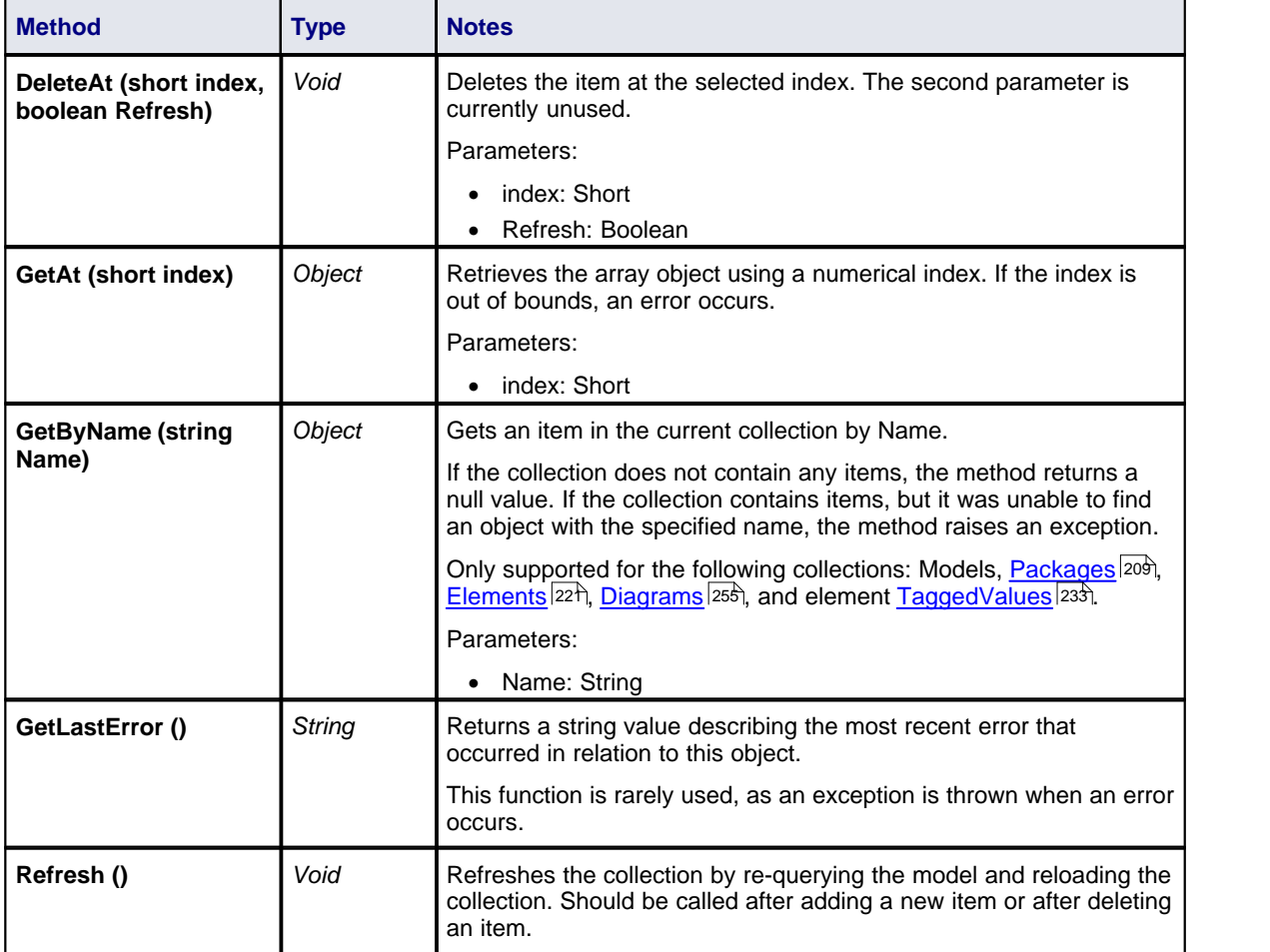

### *7.2.4.5 Datatype*

#### **public Class**

A *Datatype* is a named type that can be associated with attribute or method types. It typically is related to either code engineering or database modeling. Datatypes also indicate which language or database system they relate to. Accessed using the Repository *Datatypes* collection.

Associated table in .EAP file: *t\_datatypes*

### **Datatype Attributes**

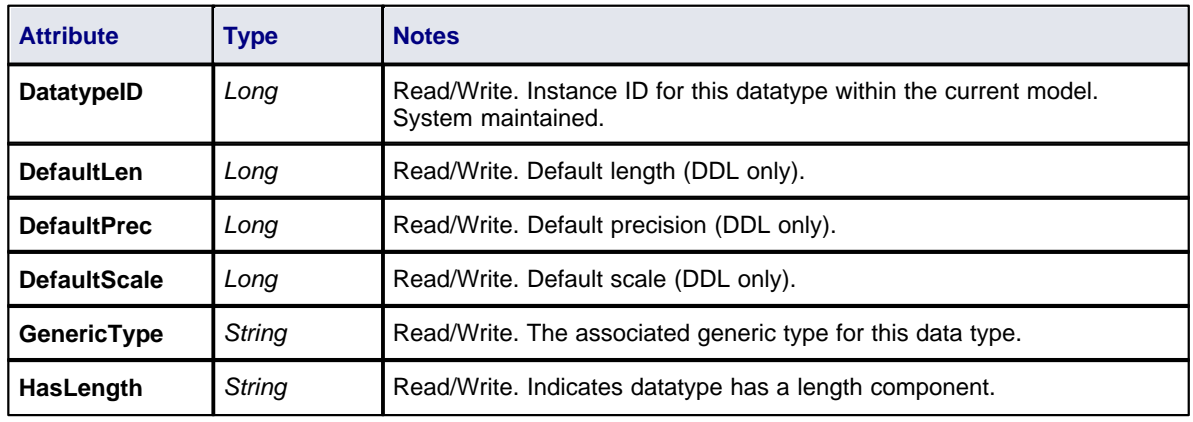

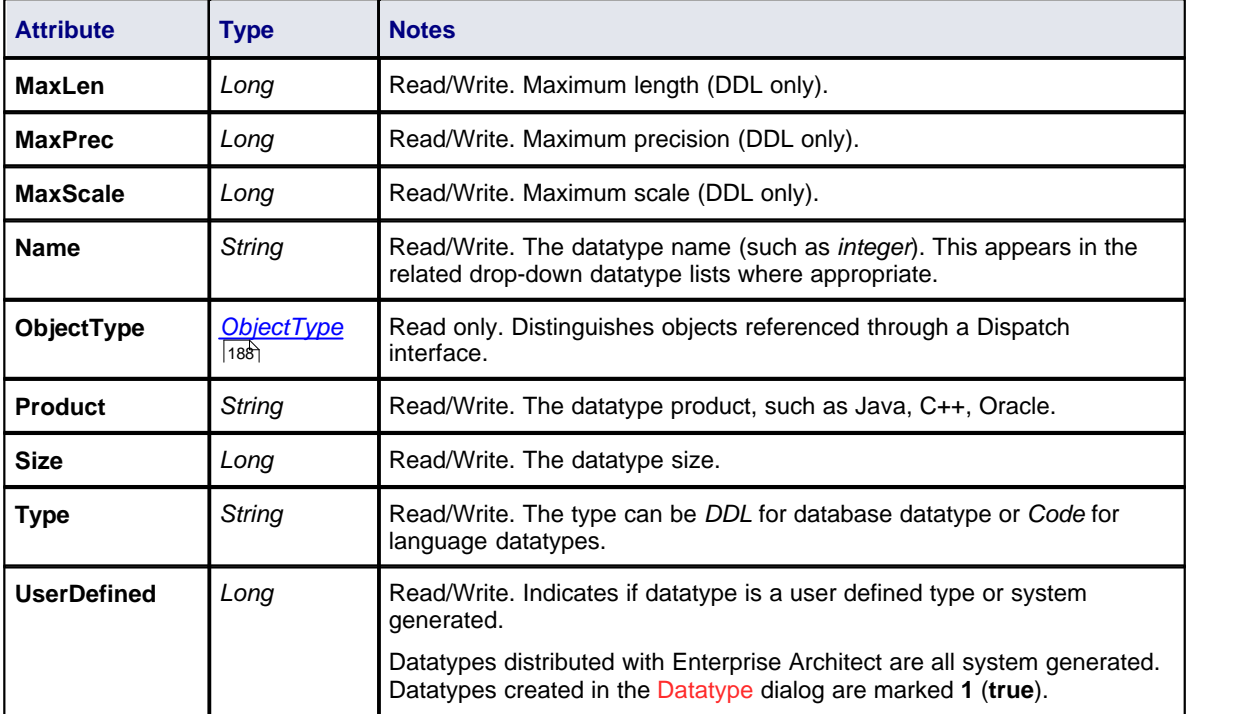

# **Datatype Methods**

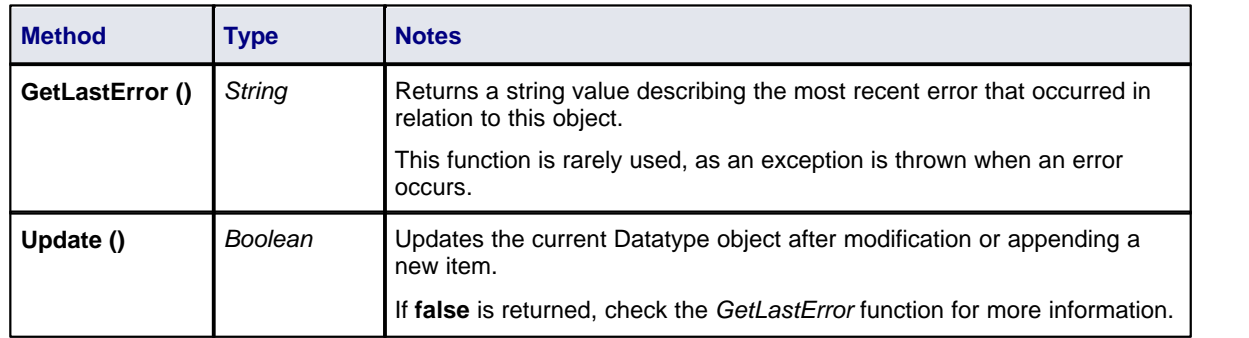

## <span id="page-214-0"></span>*7.2.4.6 EventProperties*

An *EventProperties* object is passed to *BroadcastFunctions* to facilitate parameter passing.

# **EventProperties Attributes**

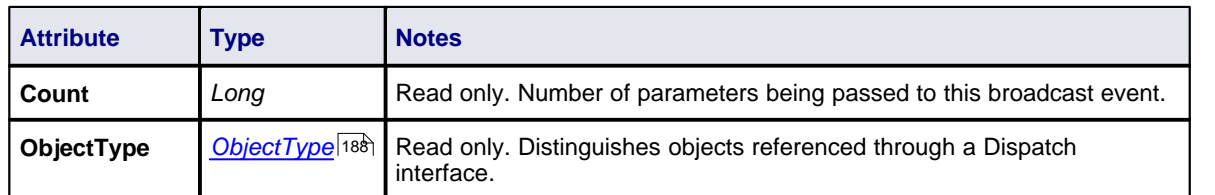

# **EventProperties Methods**

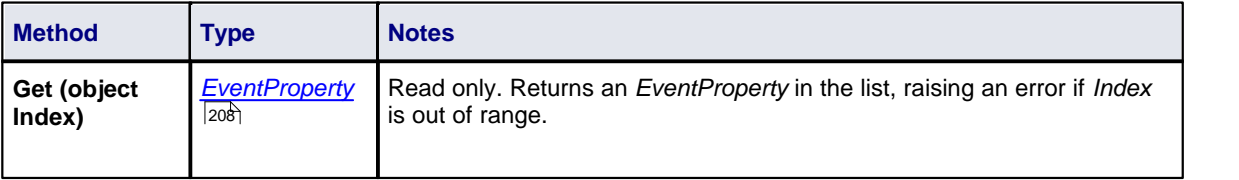

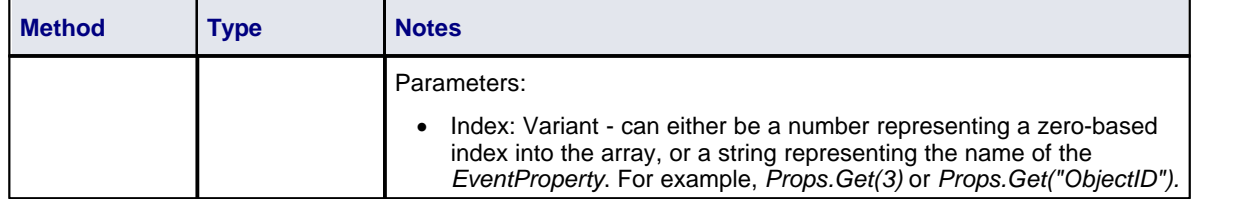

### <span id="page-215-0"></span>*7.2.4.7 EventProperty*

*EventProperty* objects are always part of an *[EventProperties](#page-214-0)\20*ት) collection, and are passed to Add-In methods responding to <u>broadcast events</u>। अंशे. 2071 colleo 133)<sub>-</sub> 133

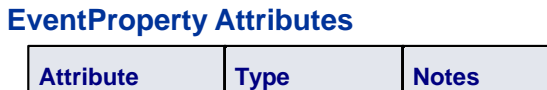

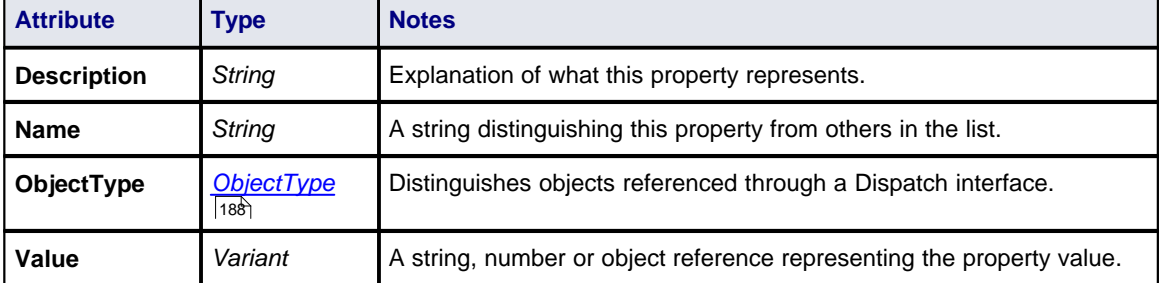

# *7.2.4.8 ModelWatcher*

### **public Class**

The *ModelWatcher* object enables an automation client to track changes in a particular model.

#### **Note:**

After your model has been loaded, you only create the ModelWatcher once. If you reload the model, or load another model, the created ModelWatcher is still valid.

### **ModelWatcher Attributes**

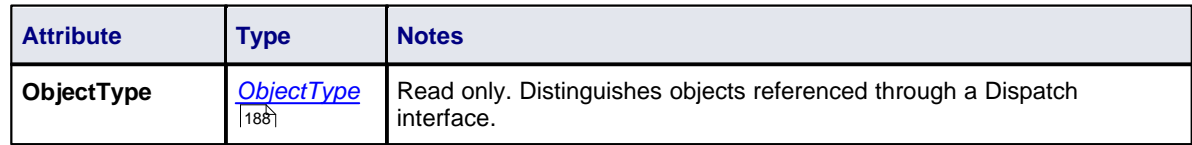

# **ModelWatcher Methods**

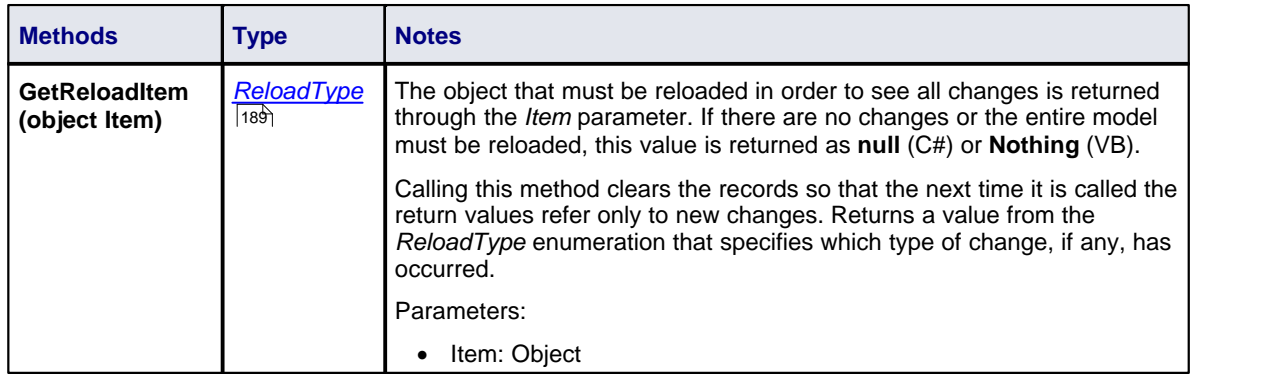
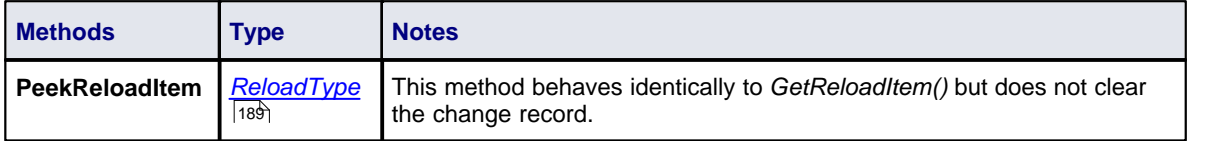

#### <span id="page-216-0"></span>*7.2.4.9 Package*

#### **public Class**

A *Package* object corresponds to a Package element in the Enterprise Architect Project Browser. It is accessed either through the Repository *Models* collection (a Model is a special form of Package) or through the Package *Packages* collection. Note that a Package has an Element object as an attribute; this corresponds to an Enterprise Architect Package element in the *t\_object* table and is used to associate additional information (such as scenarios and constraints) with the logical package. To set additional information for a package, reference the Element object directly. Also note that if you add a Package to a diagram, you should add an instance of the element (not the Package itself) to the *DiagramObjects* collection for a diagram.

Associated table in .EAP file: *t\_package*

#### **Package Attributes**

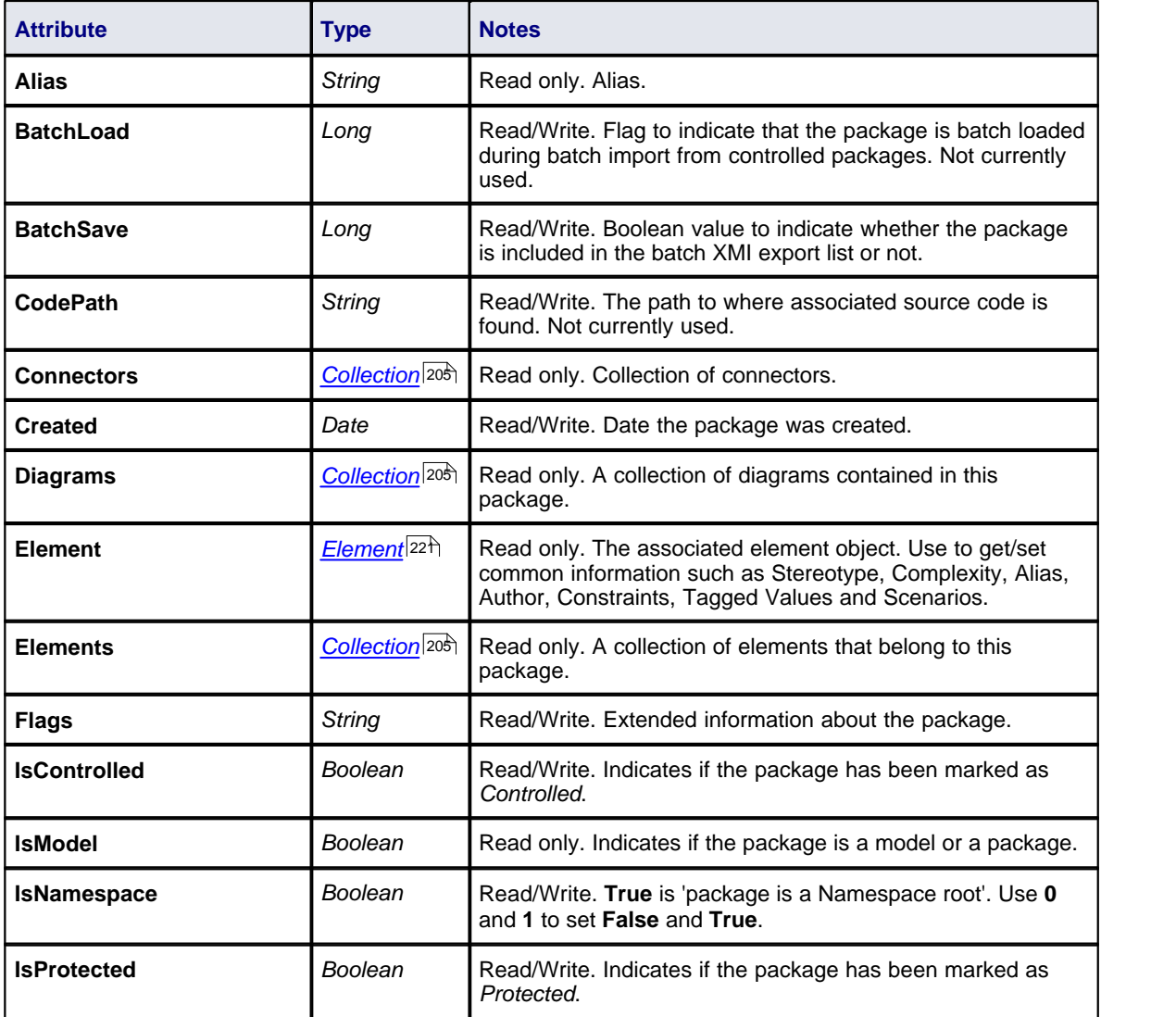

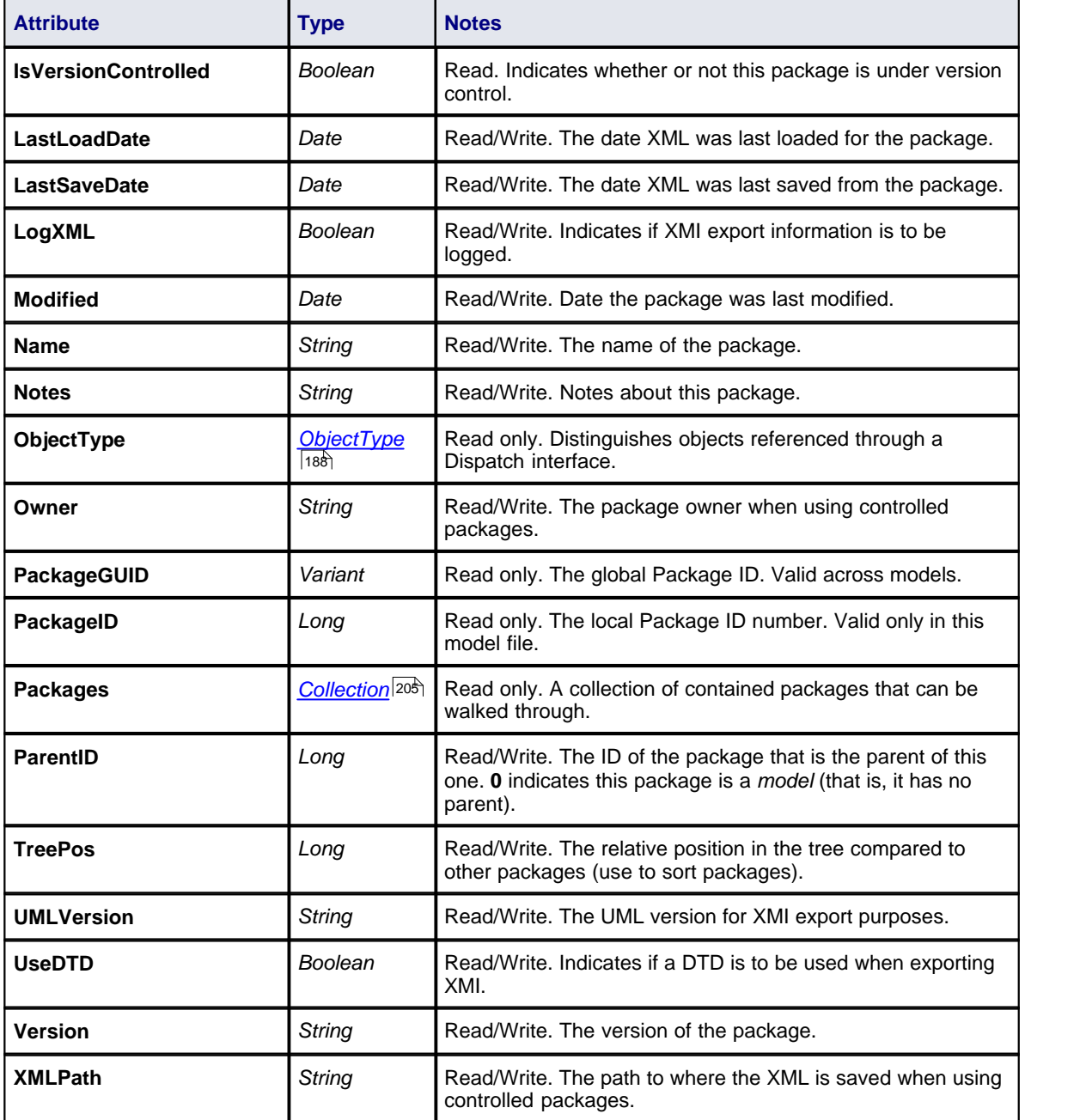

# **Package Methods**

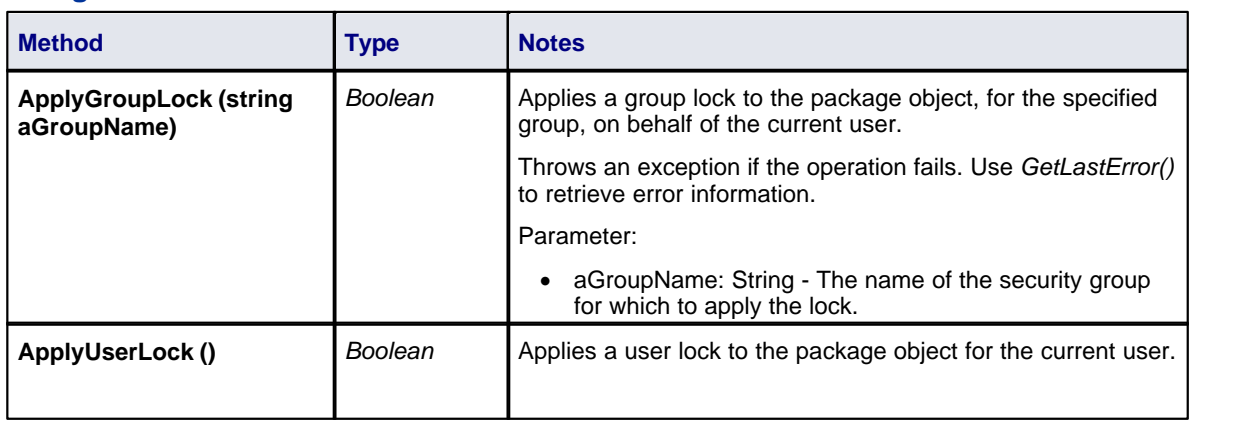

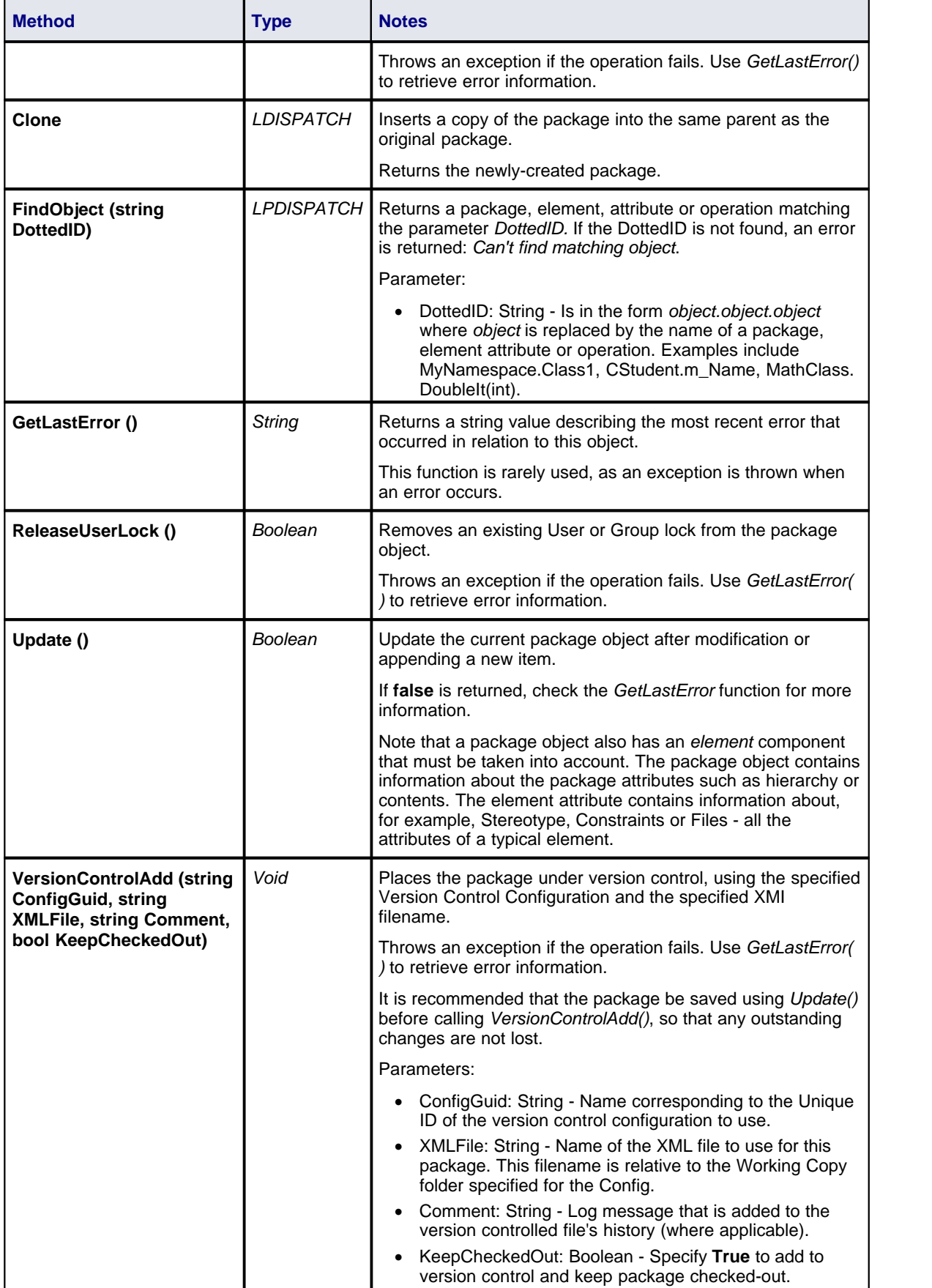

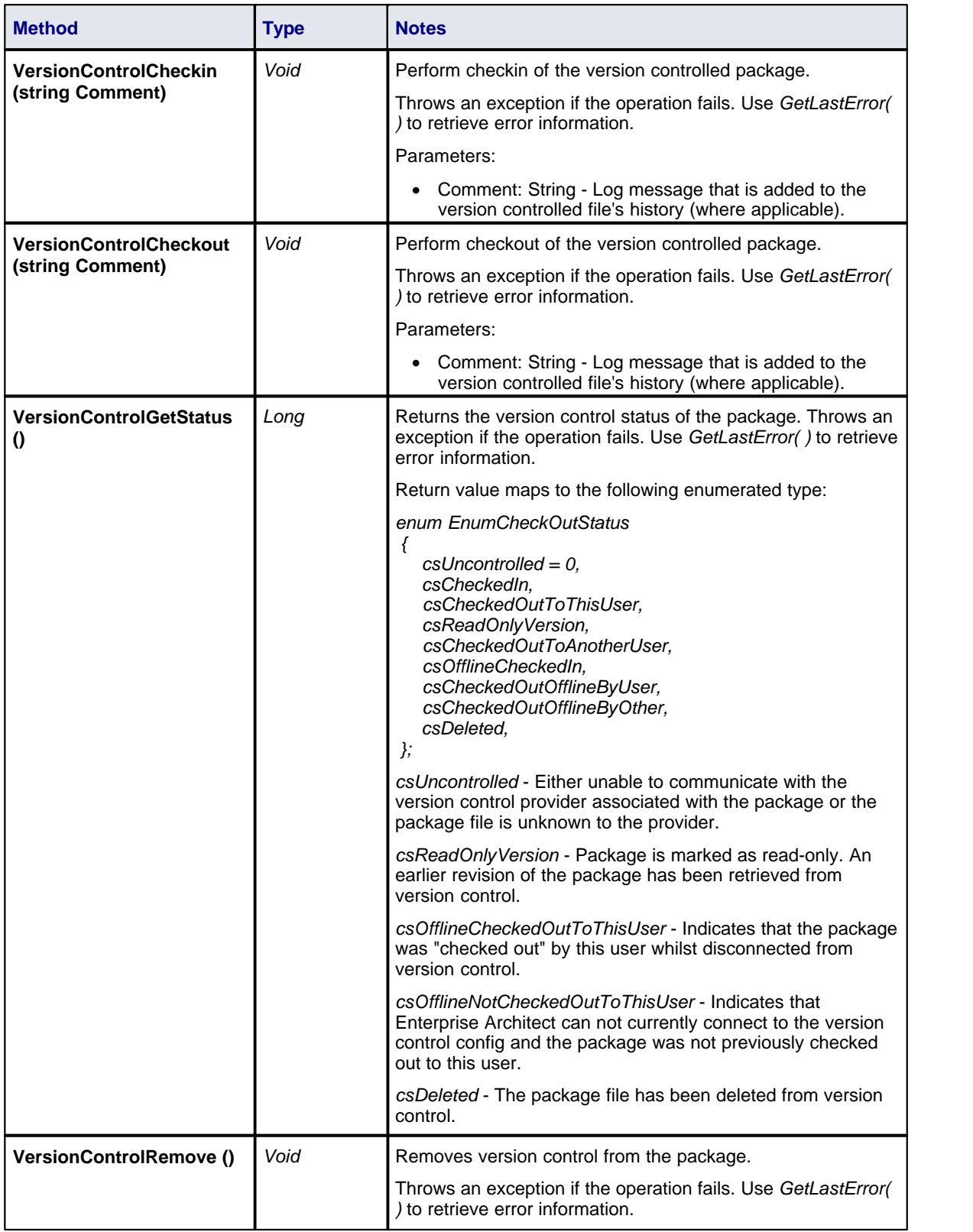

# *7.2.4.10 ProjectIssues*

# **public Class**

A system-level Issue. Indicates a problem or risk associated with the system as a whole. Accessed using the

Repository *Issues* collection.

Associated table in .EAP file: *t\_issues*

# **ProjectIssues Attributes**

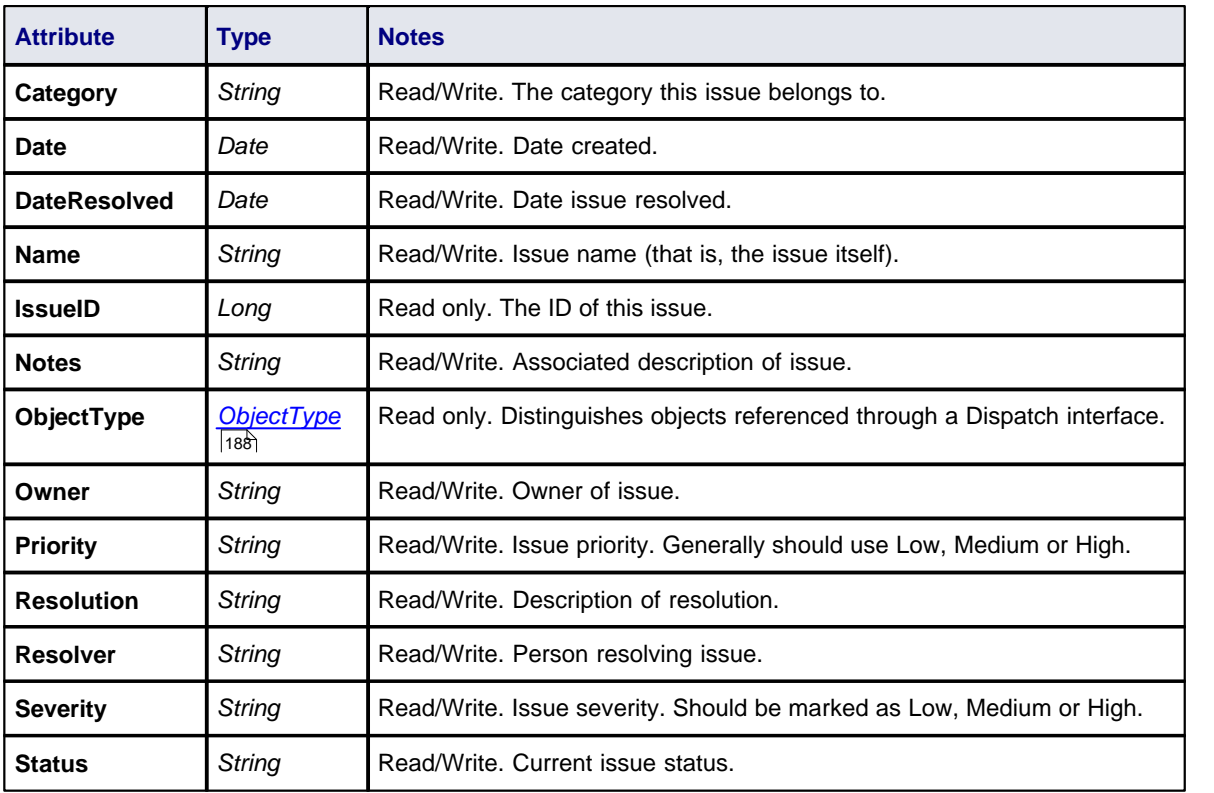

# **ProjectIssues Methods**

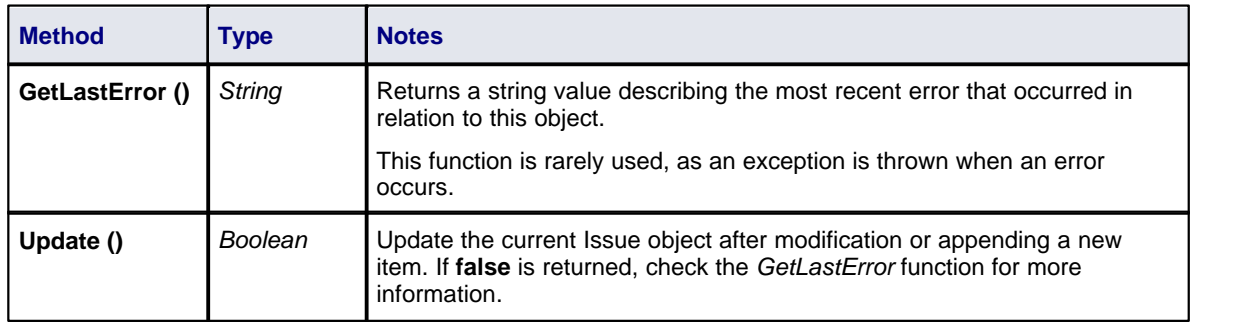

# *7.2.4.11 ProjectResource*

### **public Class**

A *Project Resource* is a named person who is available to work on the current project in any capacity. Accessed using the Repository *Resources* collection.

Associated table in .EAP file: *t\_resources*

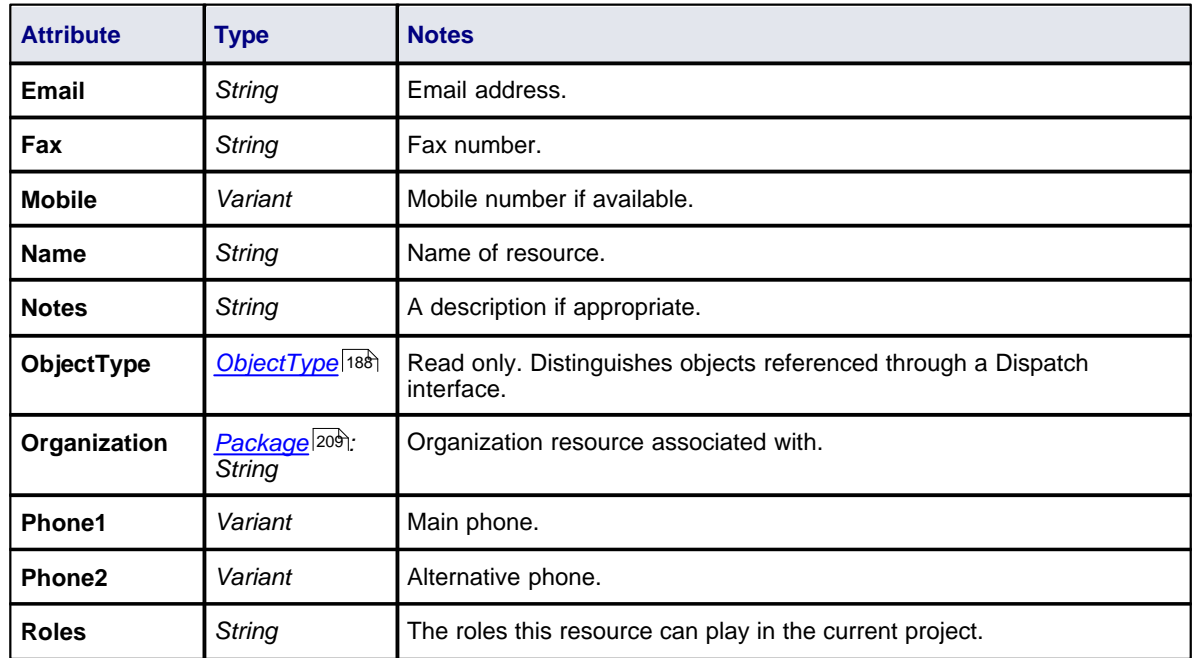

# **ProjectResource Attributes**

#### **ProjectResource Methods**

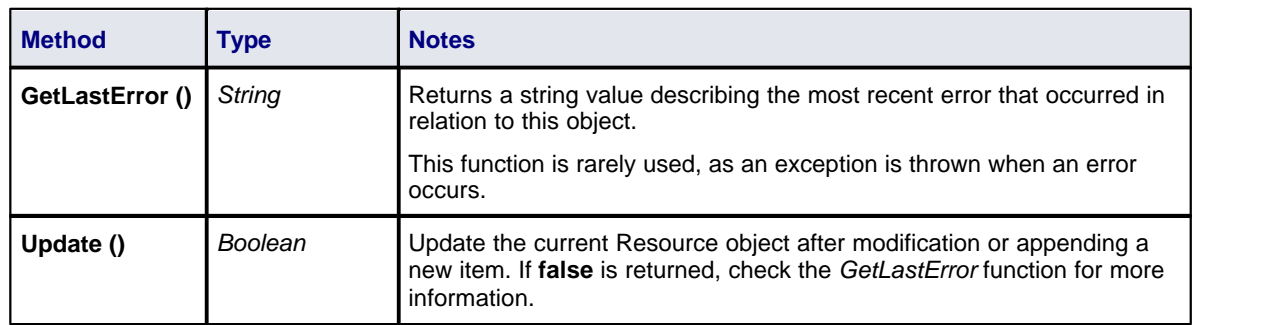

# *7.2.4.12 PropertyType*

#### **public Class**

A *PropertyType* object represents a defined property that can be applied to UML elements as a Tagged Value. Accessed using the Repository *PropertyTypes* collection. Each PropertyType corresponds to one of the predefined Tagged Values for the model.

Associated table in .EAP file: *t\_propertytypes*

#### **Author Attributes**

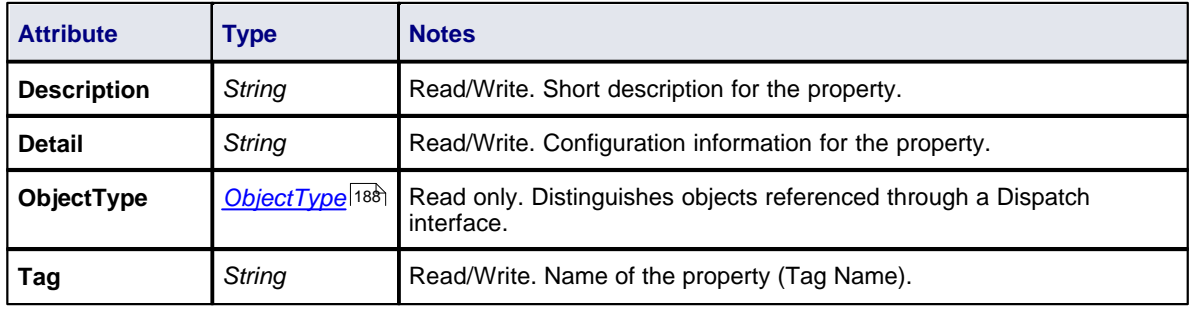

# **Author Methods**

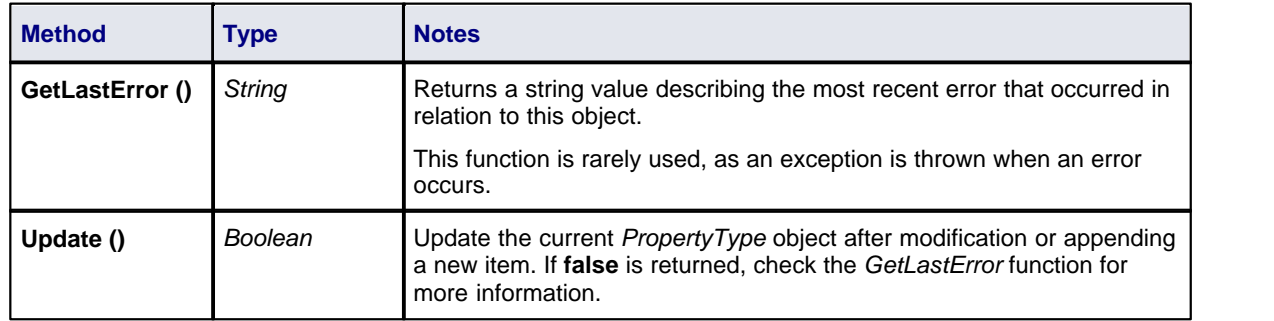

## *7.2.4.13 Reference*

# **public Class**

This Interface provides access to the various lookup tables within Enterprise Architect. Use the Repository *GetReferenceList()* method to get a handle to a list. Valid lists are:

- · Diagram
- · Element
- · Constraint
- · Requirement
- · Connector
- · Status
- · Cardinality
- · Effort
- · Metric
- · Scenario
- · Status
- · Test

# **Reference Attributes**

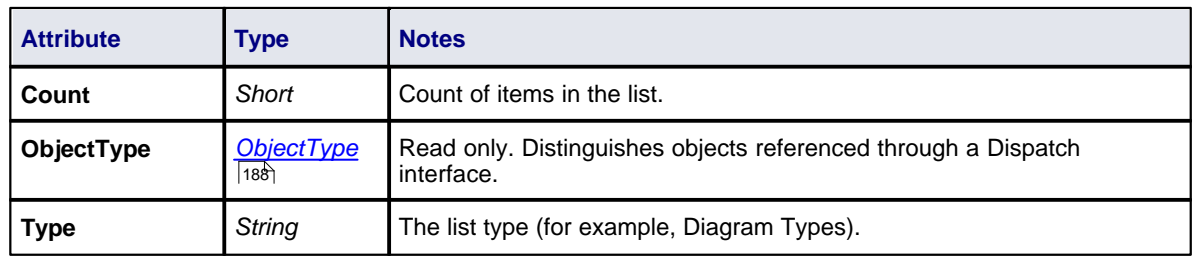

# **Reference Methods**

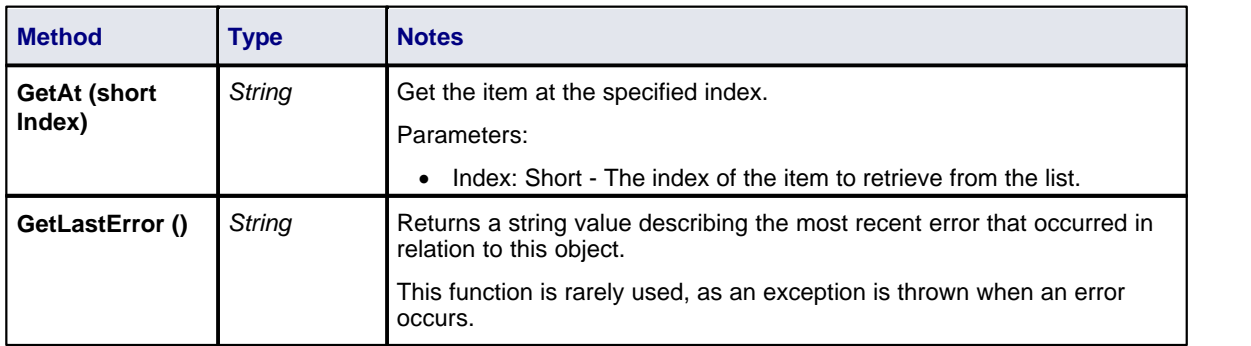

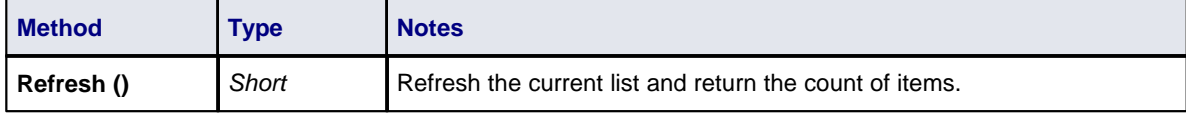

#### *7.2.4.14 Stereotype*

#### **public Class**

The *Stereotype* element corresponds to a UML stereotype, which is an extension mechanism for varying the behavior and type of a model element. Use the Repository *Stereotypes* collection to add new elements and delete existing ones.

Associated table in .EAP file: *t\_stereotypes*

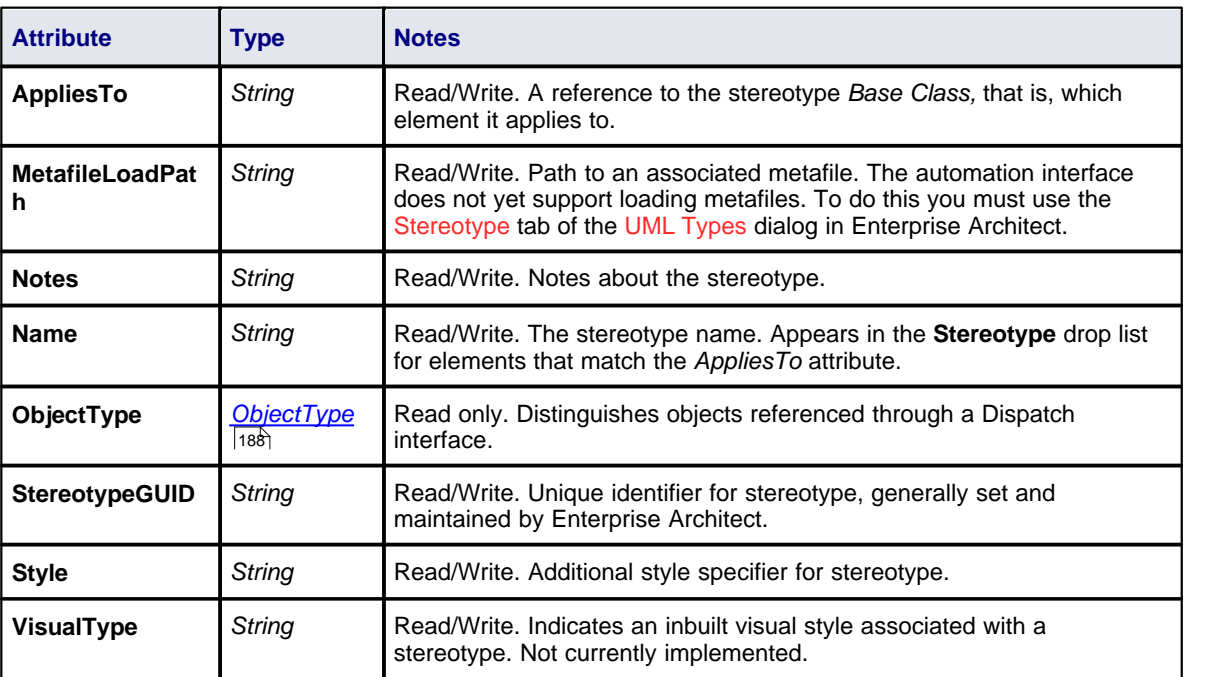

#### **Stereotype Attributes**

#### **Stereotype Methods**

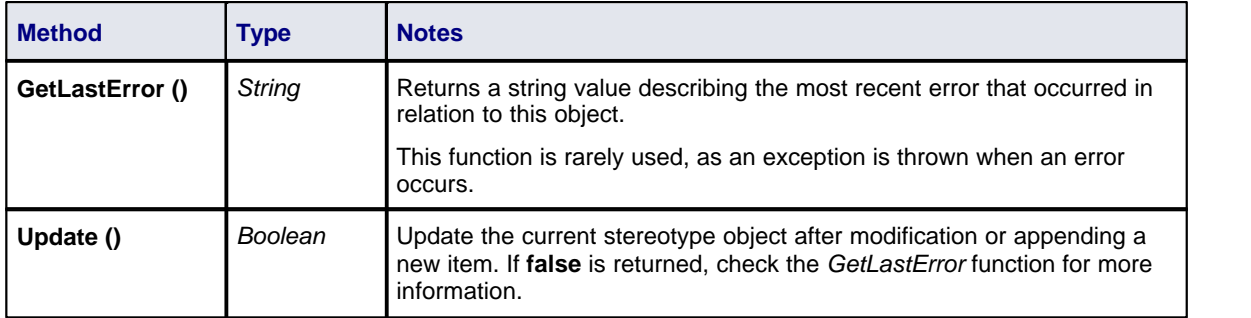

## *7.2.4.15 Task*

#### **public Class**

A Task is an entry in the System ToDo list. Accessed using the Repository *Tasks* collection.

Associated table in .EAP file: *t\_tasks*

# **Task Attributes**

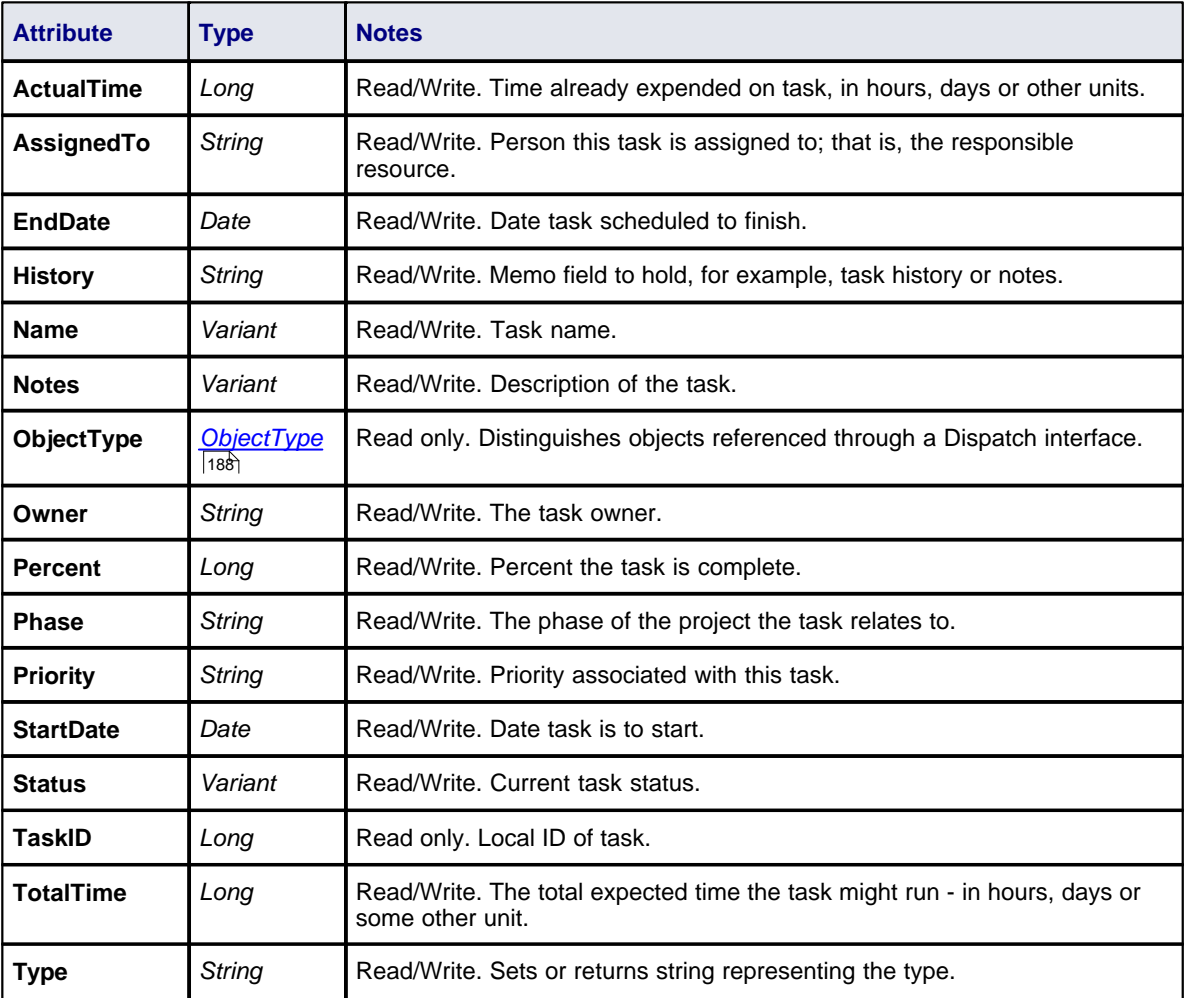

# **Task Methods**

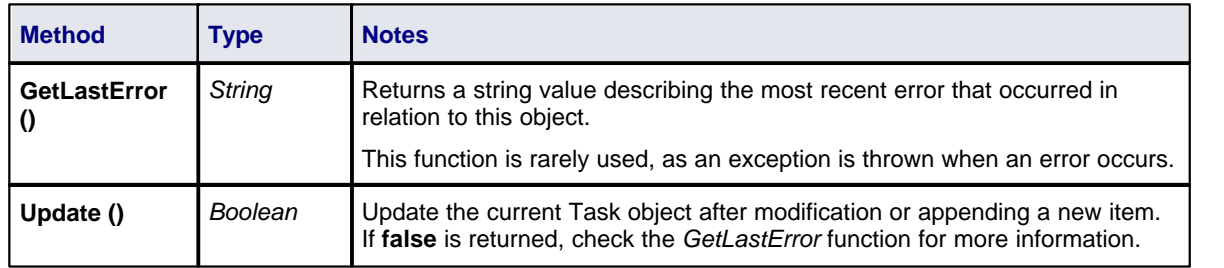

# *7.2.4.16 Term*

### **public Class**

A *Term* object represents one entry in the system glossary. Accessed using the Repository *Terms* collection. Associated table in .EAP file: *t\_glossary*

# **Term Attributes**

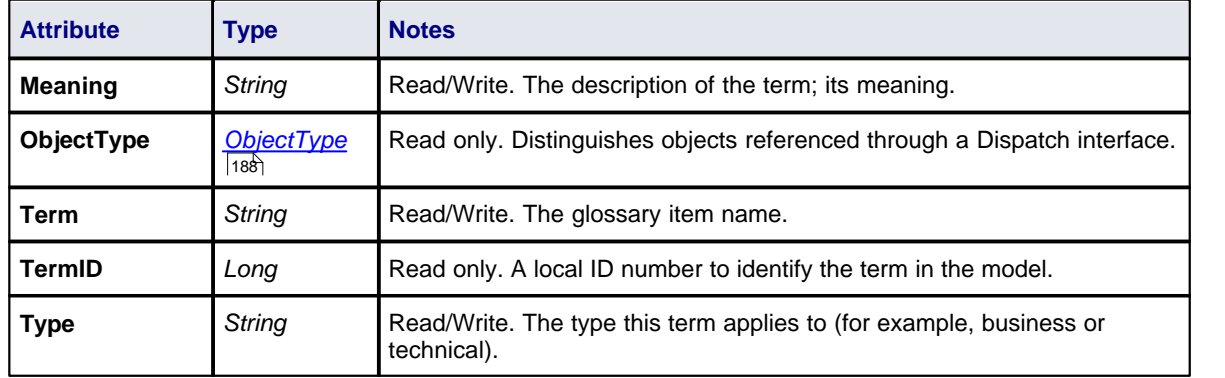

# **Term Methods**

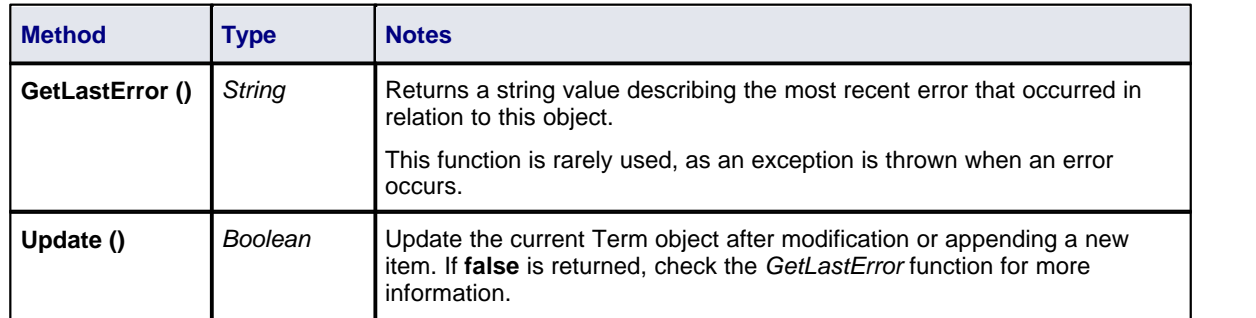

# *7.2.5 Element*

### **public Package**

The *Element* package contains information about an element and its associated extended properties such as testing and project management information. An element is the basic item in an Enterprise Architect model. Classes, Use Cases and Components are all different types of UML element.

The diagram below illustrates the relationships between an *element* and its associated extended information. The related information is accessed through the collections owned by the element (for example, Scenarios and Tests). It also includes a full description of the element object (the basic model structural unit).

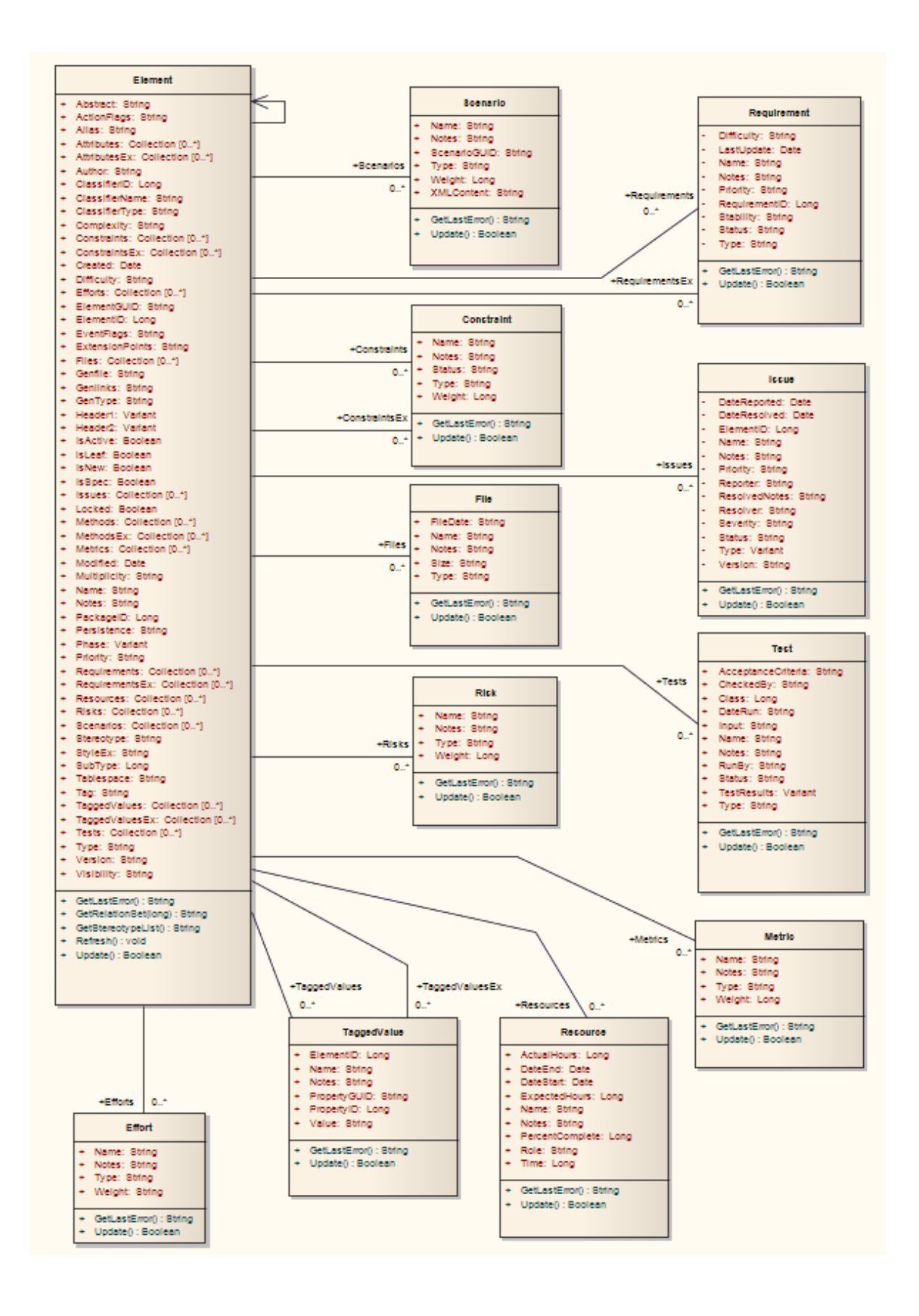

## <span id="page-227-0"></span>*7.2.5.1 Constraint*

## **public Class**

A *Constraint* is a condition imposed on an element. Constraints are accessed through the Element *Constraints* collection.

Associated table in .EAP file: *t\_objectconstraints*

# **Constraint Attributes**

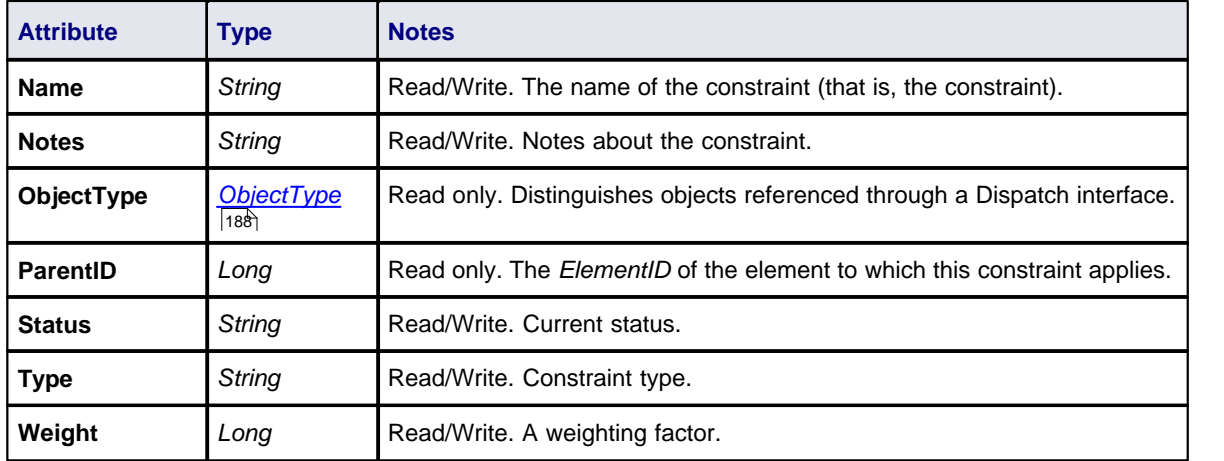

# **Constraint Methods**

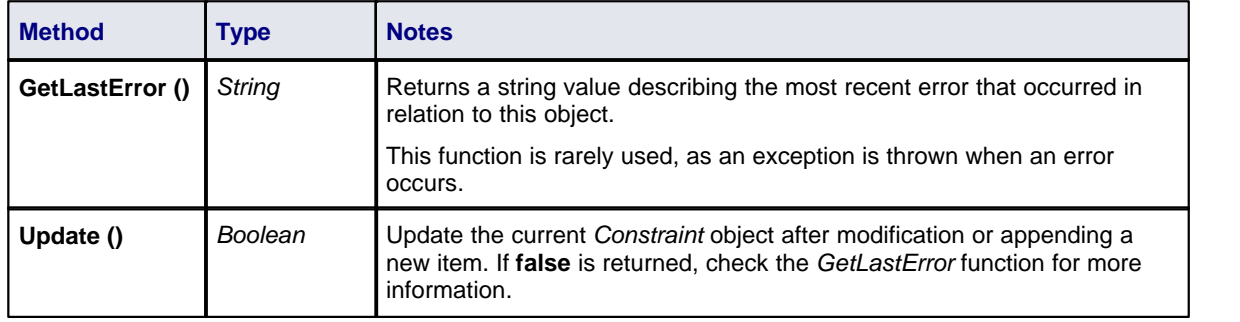

# <span id="page-227-1"></span>*7.2.5.2 Effort*

#### **public Class**

An *Effort* is a named item with a weighting that can be associated with an element for purposes of building metrics about the model. Accessed through the Element *Efforts* collection.

Associated table in .EAP file: *t\_objecteffort*

# **Effort Attributes**

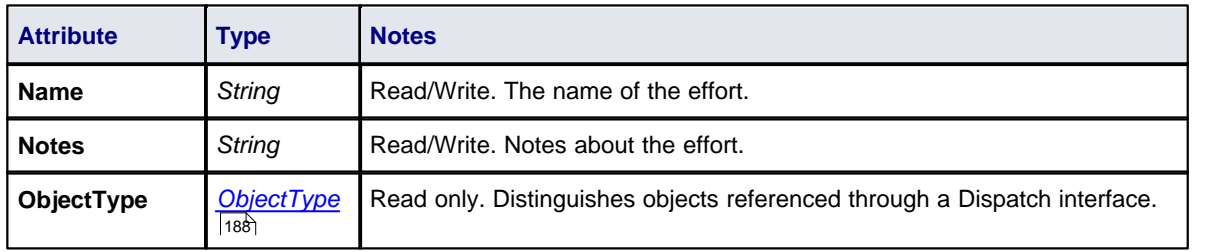

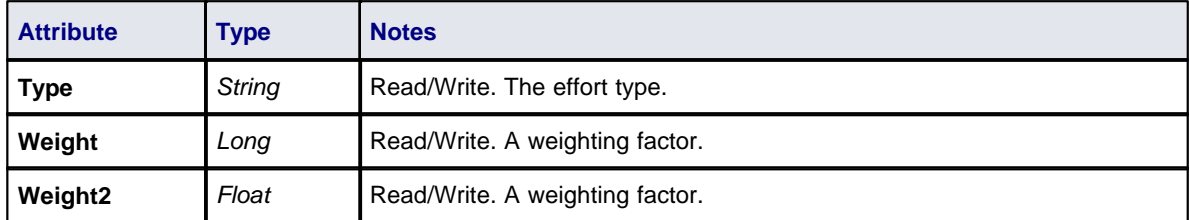

# **Effort Methods**

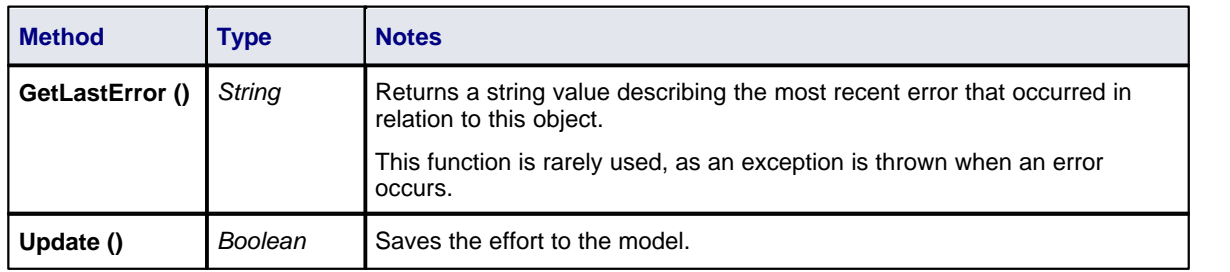

### <span id="page-228-0"></span>*7.2.5.3 Element*

#### **public Class**

An *Element* is the main modeling unit. It corresponds to (for example) Class, Use Case, Node or Component. You create new elements by adding to the Package *Elements* collection. Once you have created an element, you can add it to the *DiagramObjects* collection of a diagram to include it in the diagram.

Elements also have a collection of connectors. Each entry in this collection indicates a relationship to another element.

There are also some extended collections for managing addition information about the element, including things such as Tagged Values, Issues, Constraints and Requirements.

Associated table in .EAP file: *t\_object*

# **Element Attributes**

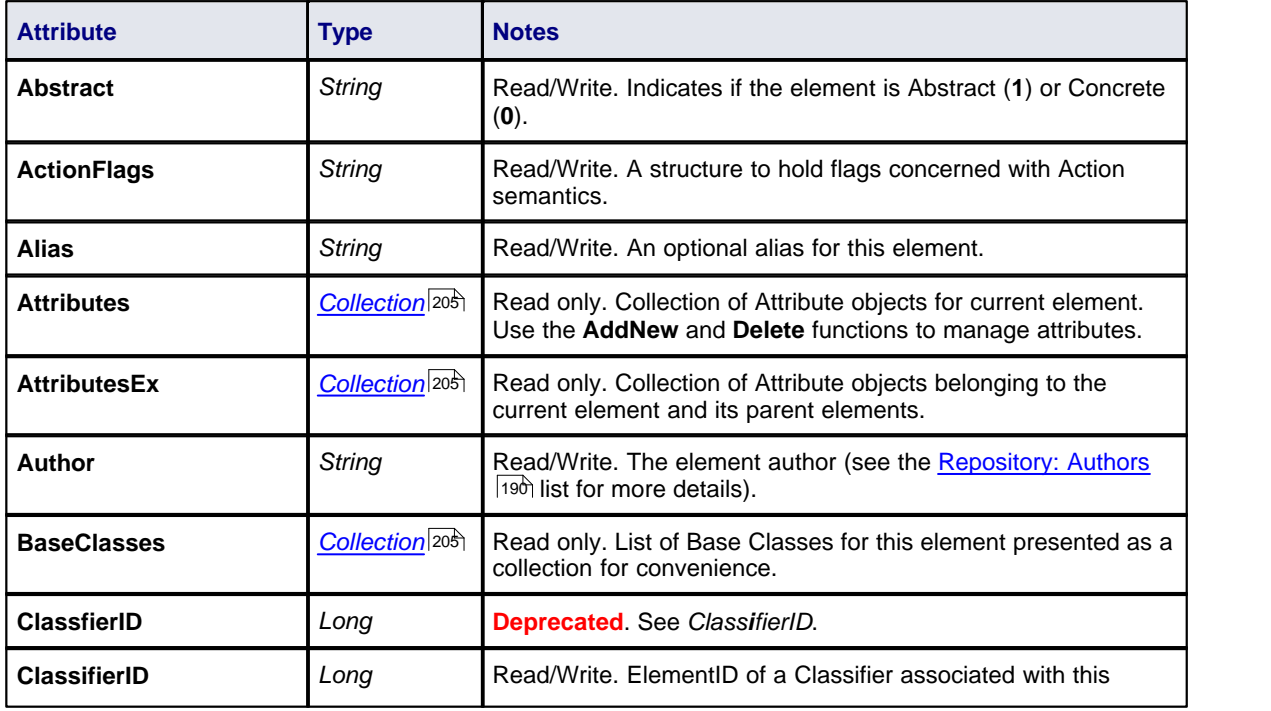

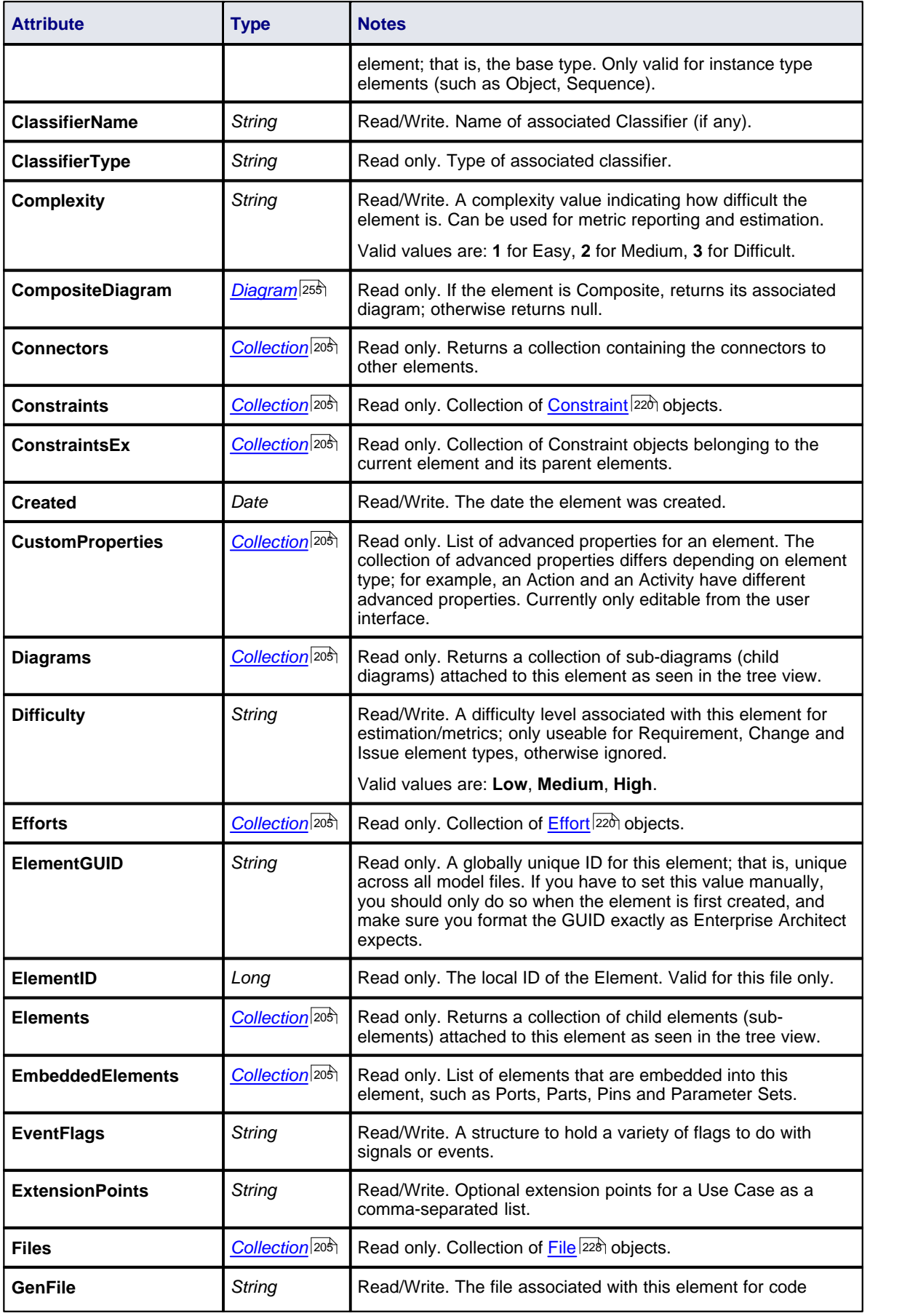

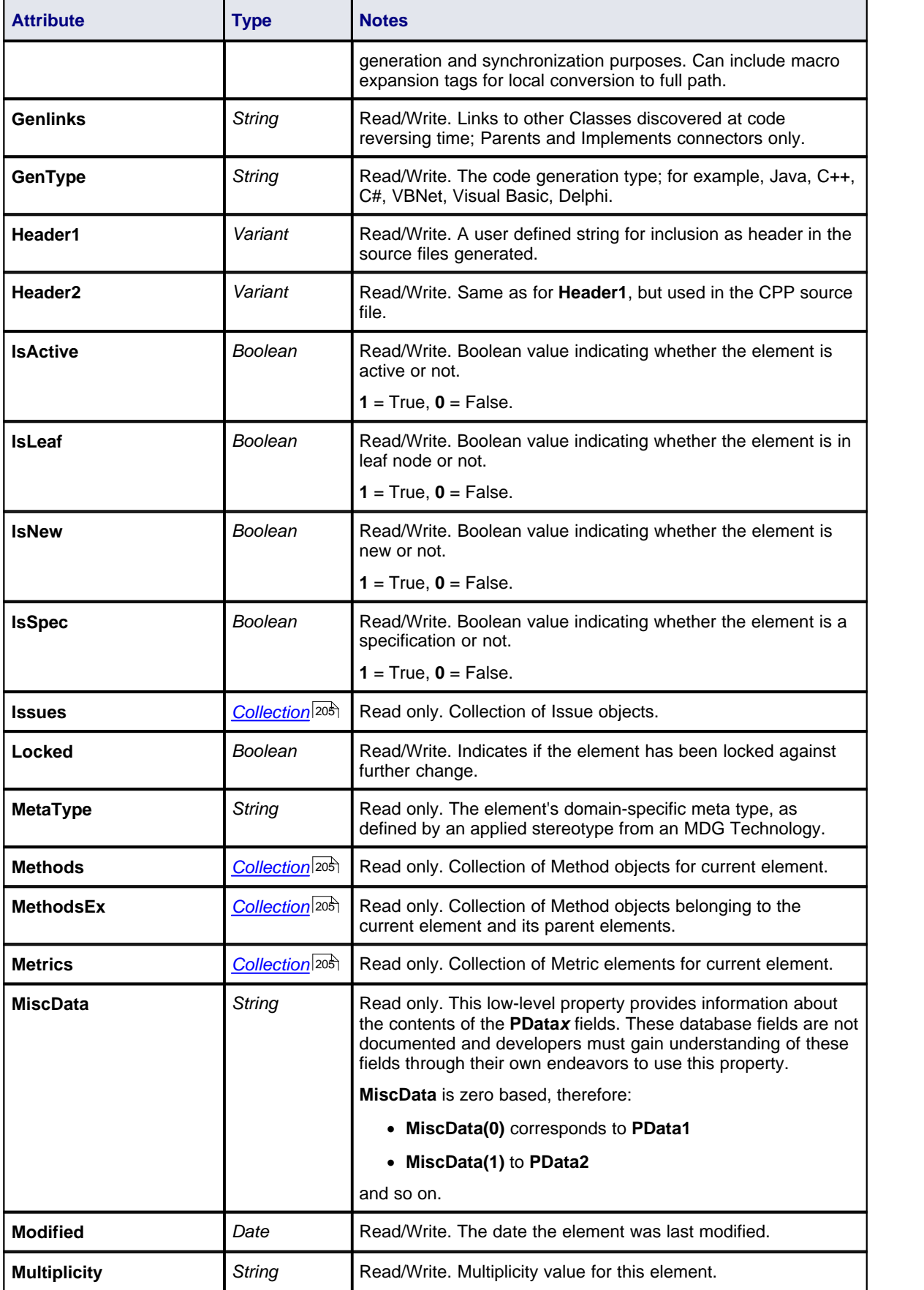

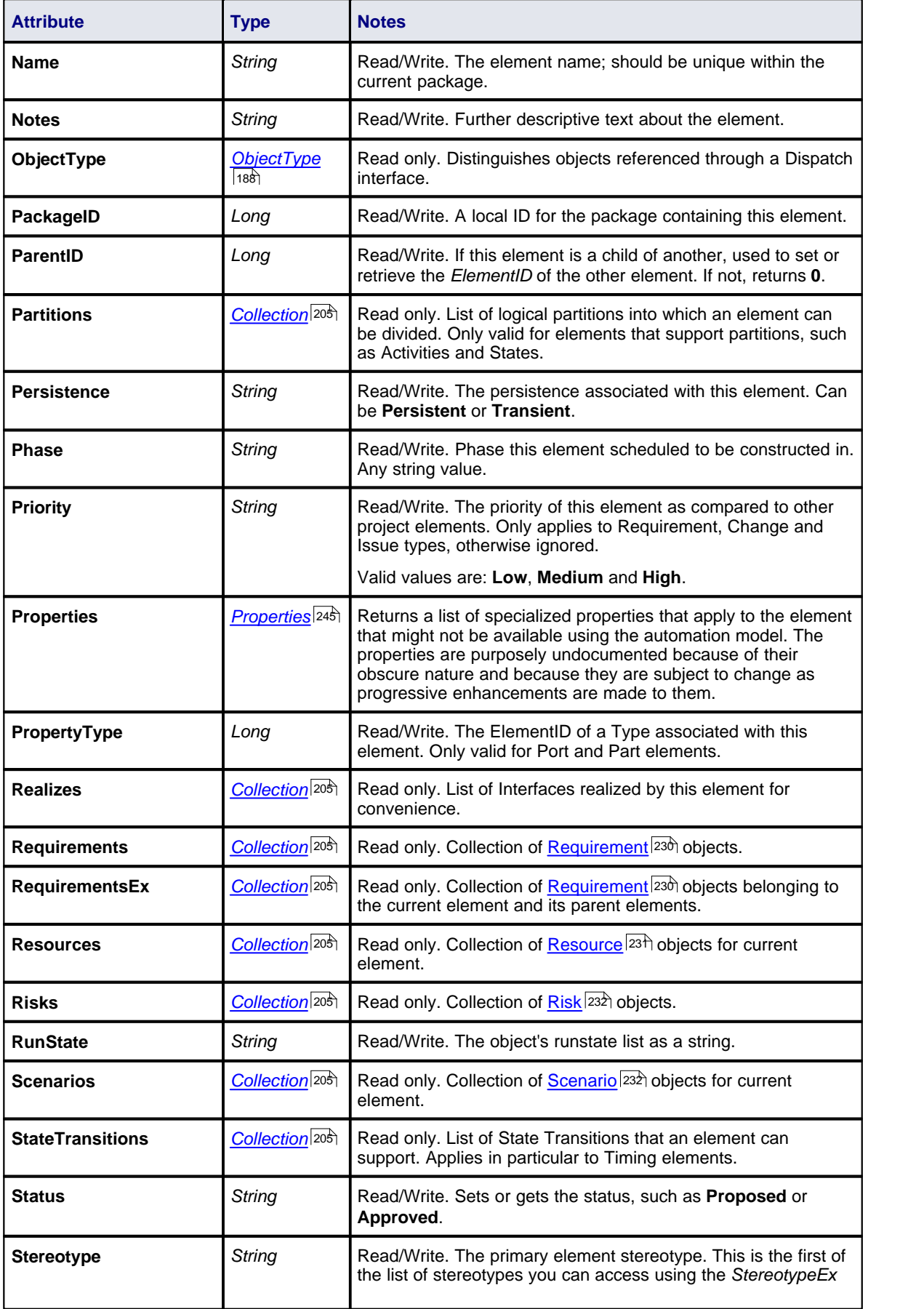

<span id="page-232-0"></span>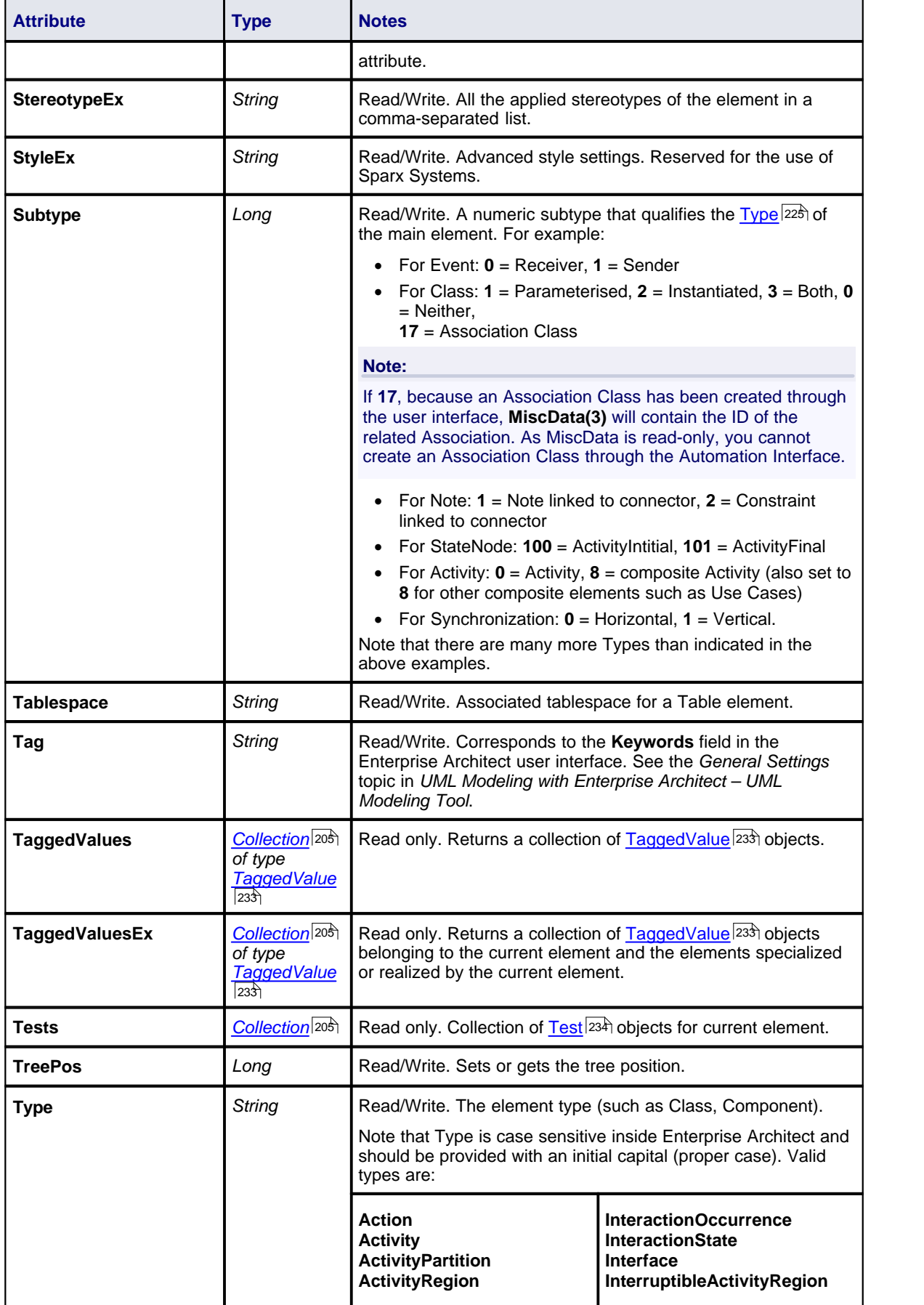

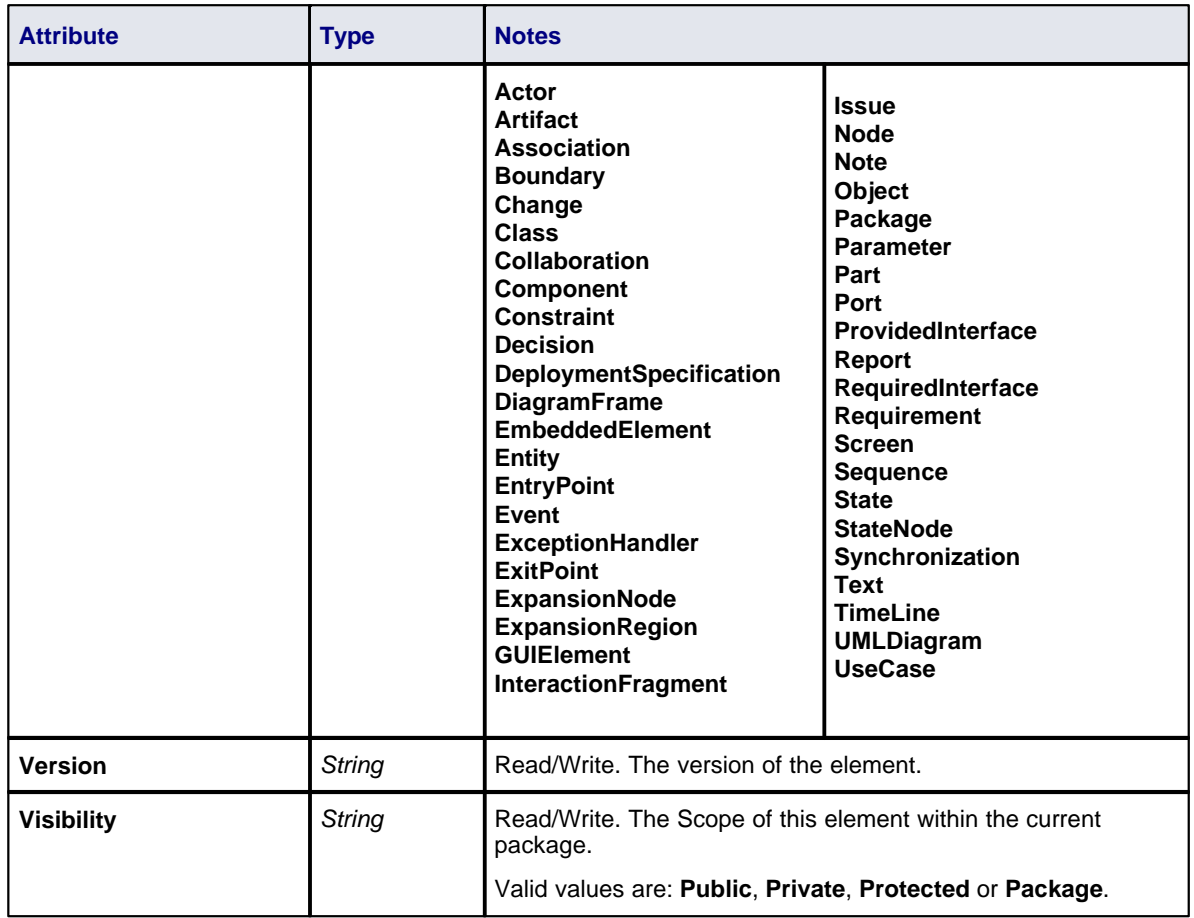

# **Element Methods**

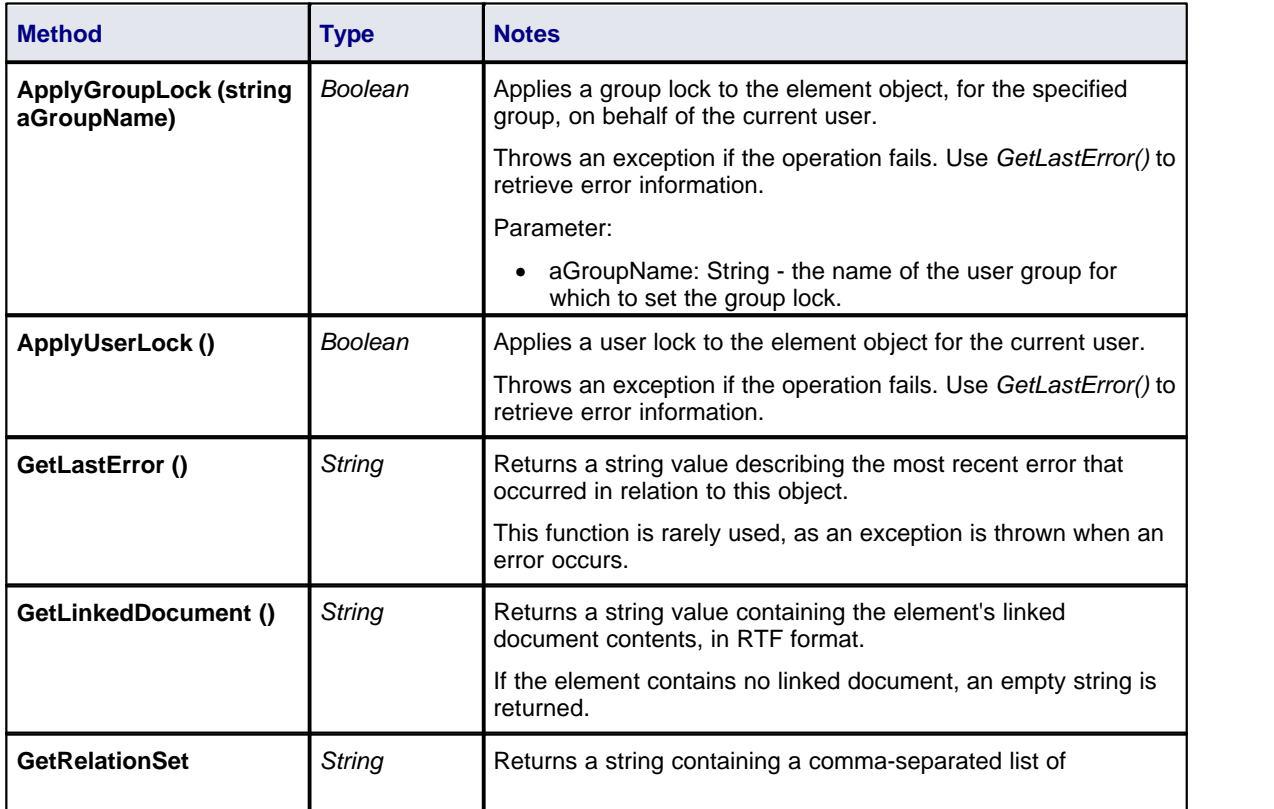

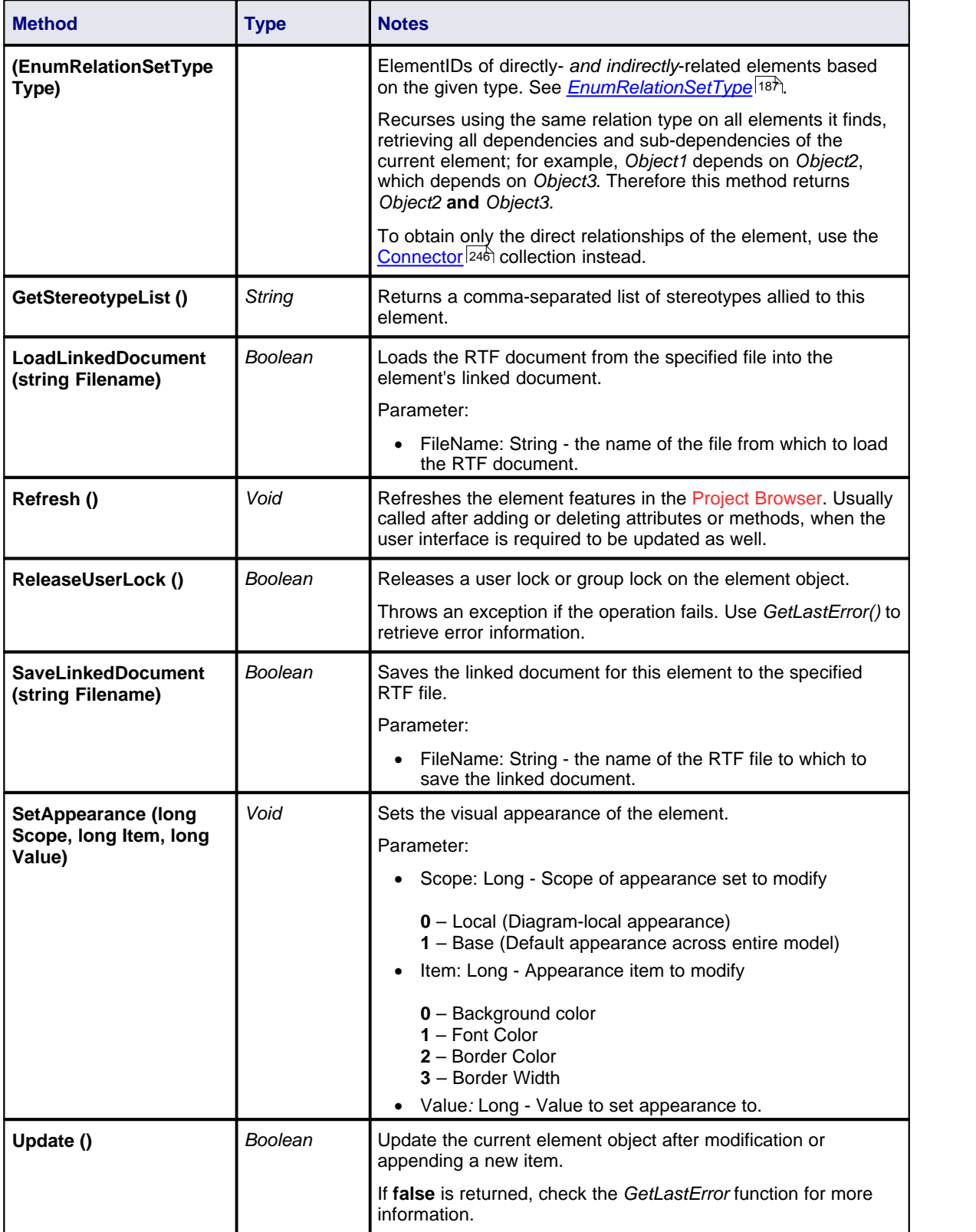

## <span id="page-235-0"></span>*7.2.5.4 File*

#### **public Class**

A *File* represents an associated file for an element. It is accessed through the Element *Files* collection.

Associated table in .EAP file: *t\_objectfiles*

#### **File Attributes**

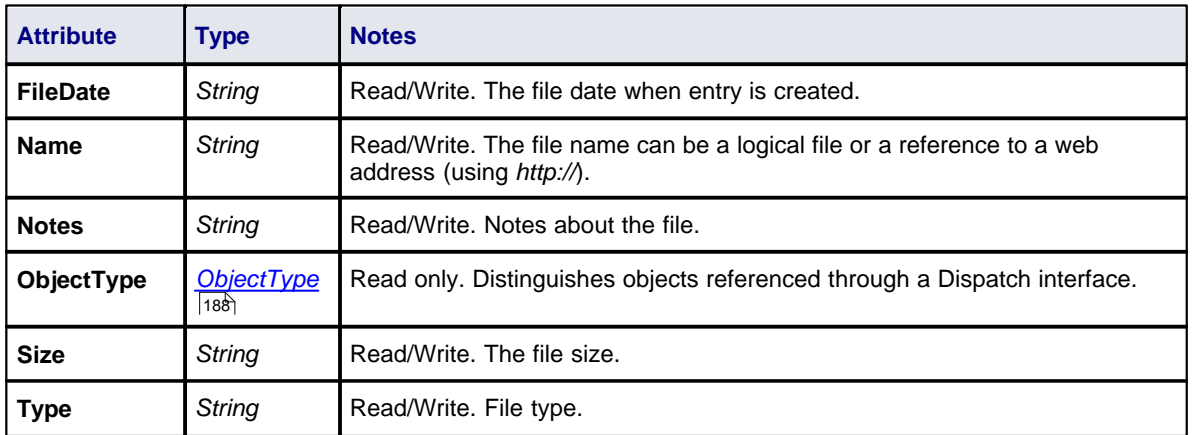

# **File Methods**

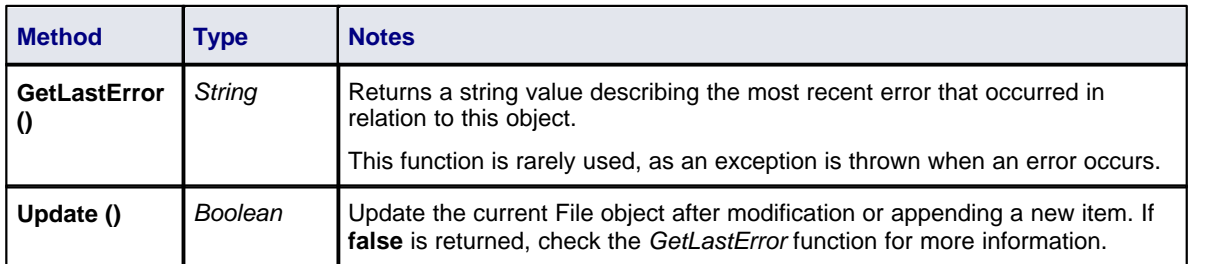

### *7.2.5.5 Issue (Maintenance)*

#### **public Class**

An *Issue* is either a *Change* or a *Defect,* is associated with the containing element, and is accessed through the *Issues* collection of an element.

Associated table in .EAP file: *t\_objectproblems*

#### **Issue Attributes**

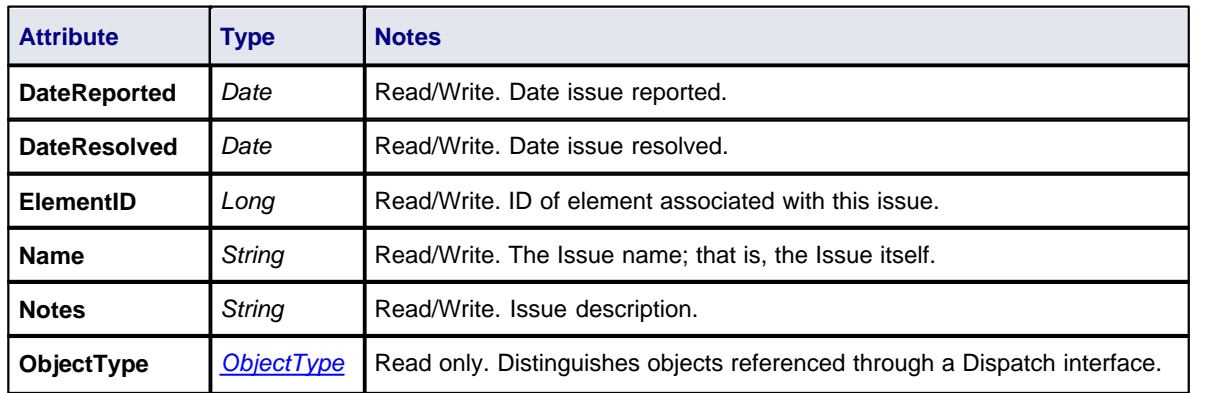

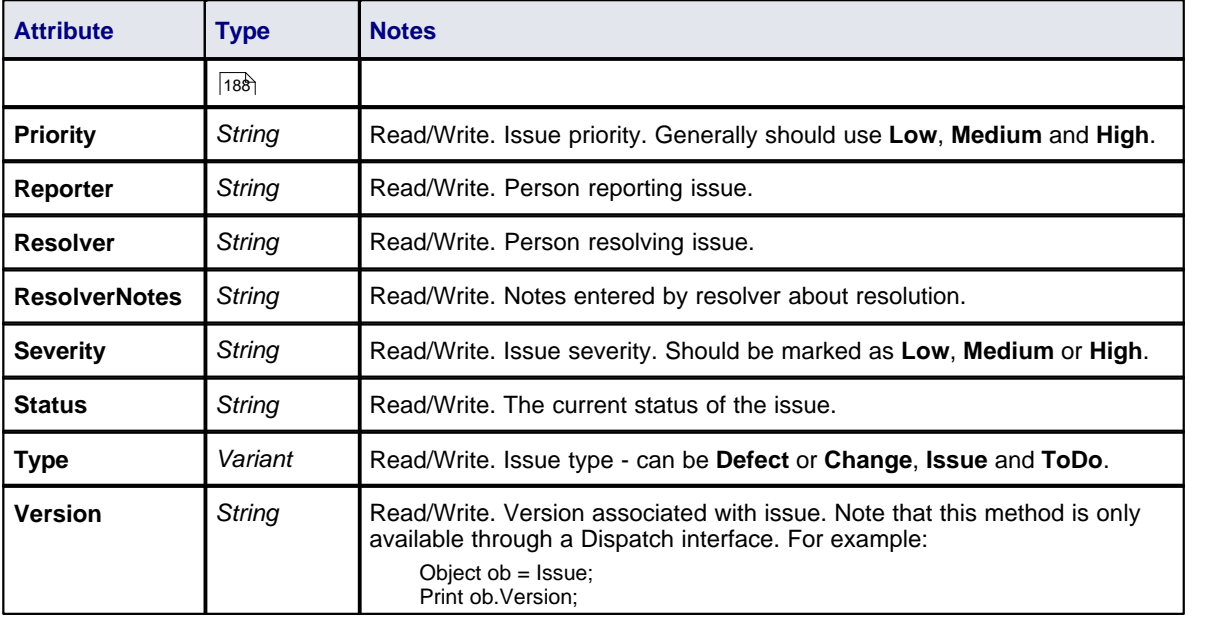

# **Issue Methods**

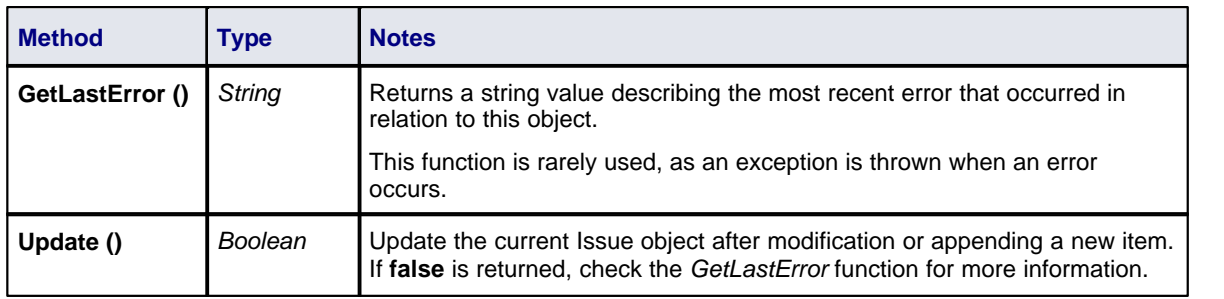

# *7.2.5.6 Metric*

#### **public Class**

A *Metric* is a named item with a weighting that can be associated with an element for purposes of building metrics about the model. Accessed through the Element *Metrics* collection.

Associated table in .EAP file: *t\_objectmetrics*

# **Metric Attributes**

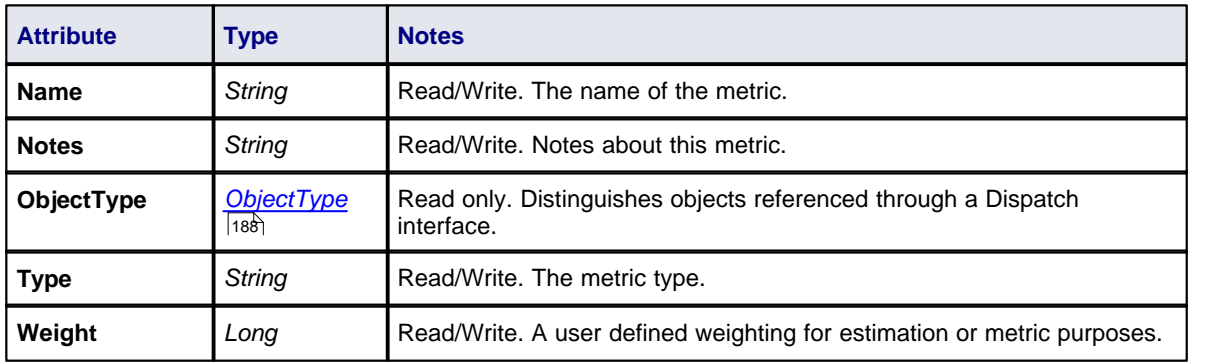

# **Metric Methods**

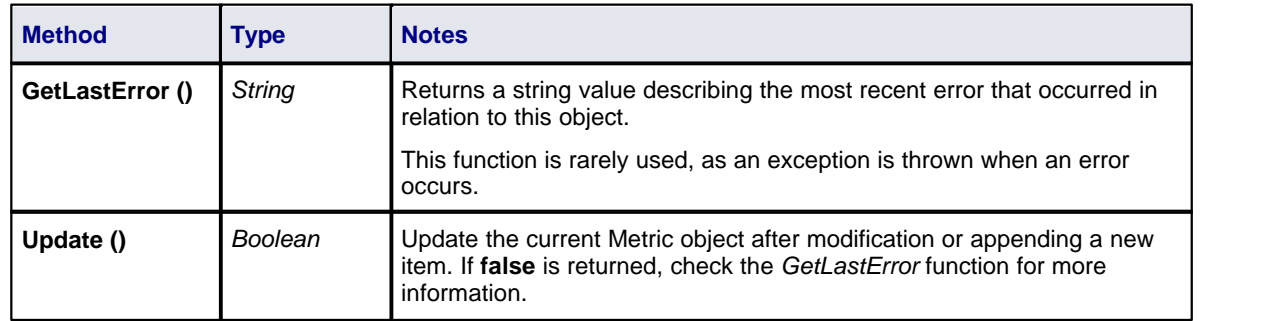

## <span id="page-237-0"></span>*7.2.5.7 Requirement*

#### **public Class**

An *Element Requirement* object holds information about the responsibilities of an element in the context of the model. Accessed using the Element *Requirements* collection.

Associated table in .EAP file: *t\_objectrequires*

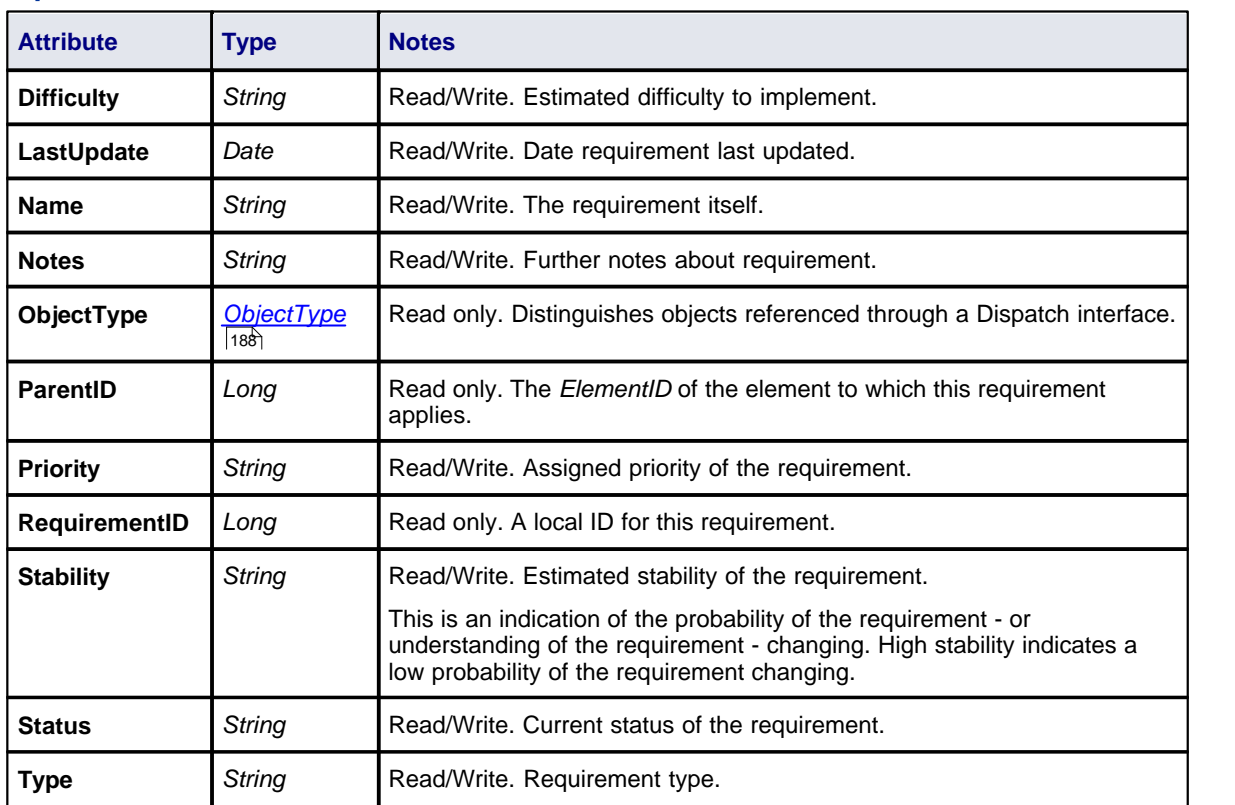

# **Requirement Attributes**

# **Requirement Methods**

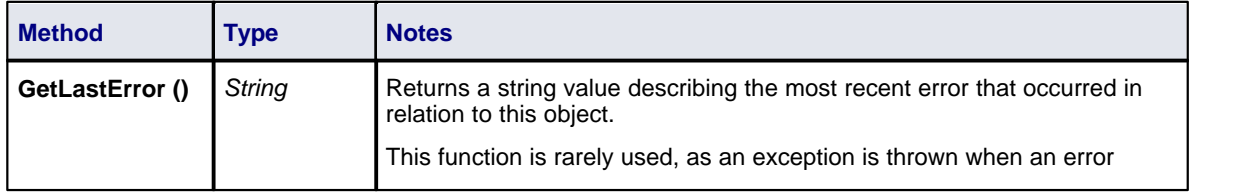

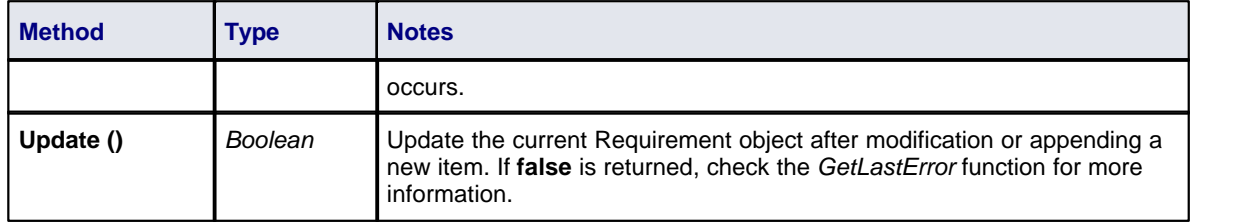

#### <span id="page-238-0"></span>*7.2.5.8 Resource*

#### **public Class**

An Element *Resource* is a named person/task pair with timing constraints and percent complete indicators. Use this to manage the work associated with delivering an Element.

Associated table in .EAP file: *t\_objectresources*

#### **Resource Attributes**

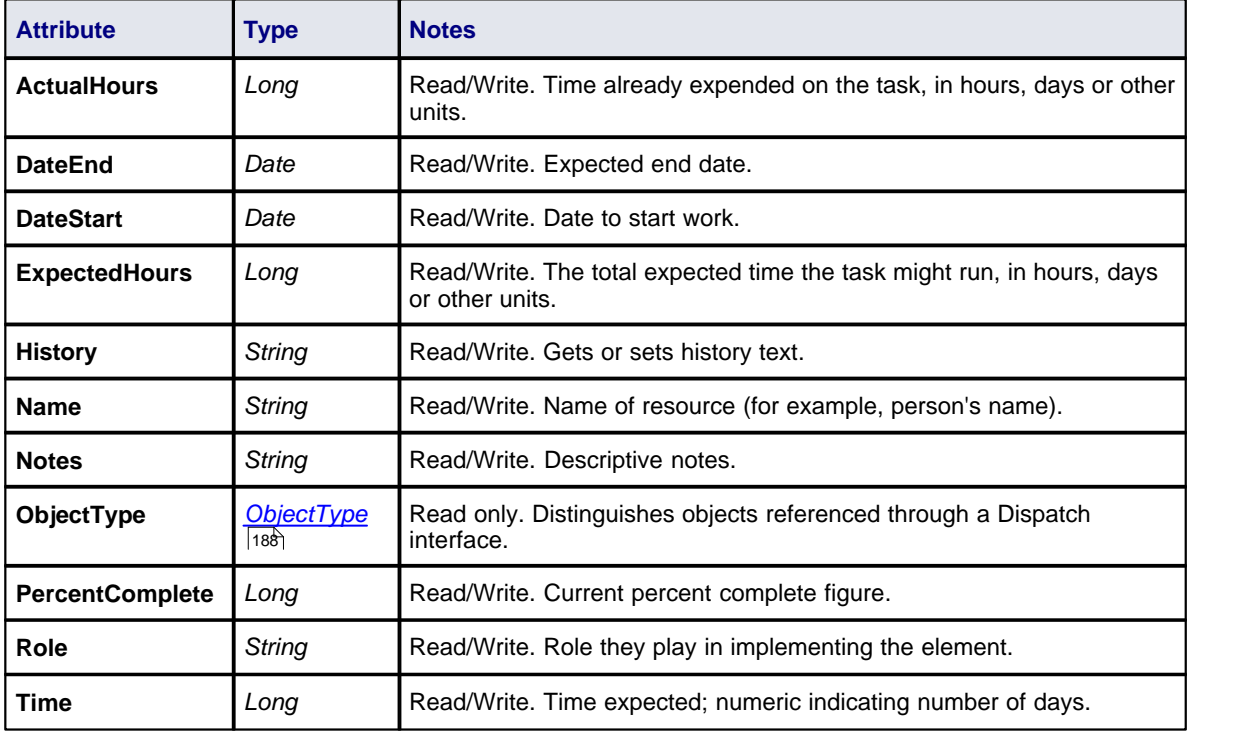

# **Resource Methods**

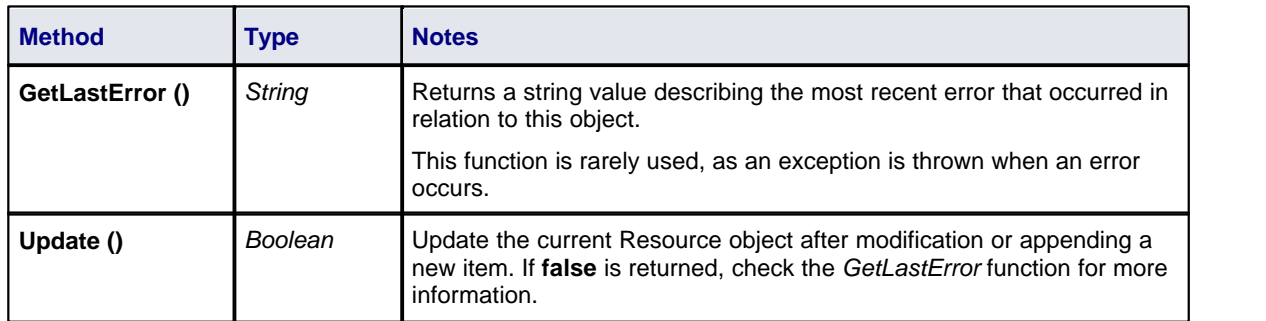

### <span id="page-239-0"></span>*7.2.5.9 Risk*

#### **public Class**

A *Risk* object represents a named risk associated with an element and is used for project management purposes. Accessed through the Element *Risks* collection.

Associated table in .EAP file: *t\_objectrisks*

# **Risk Attributes**

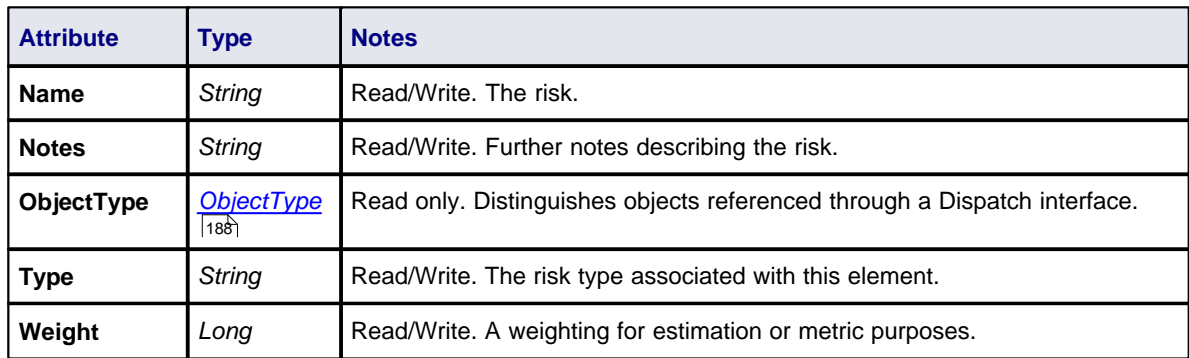

# **Risk Methods**

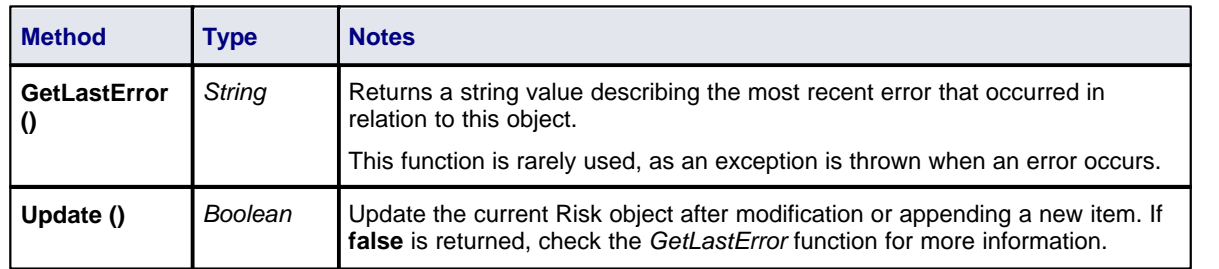

### <span id="page-239-1"></span>*7.2.5.10 Scenario*

#### **public Class**

A *Scenario* corresponds to a Collaboration or Use Case instance. Each scenario is a path of execution through the logic of a Use Case. Scenarios can be added to using the Element *Scenarios* collection.

Associated table in .EAP file: *t\_objectscenarios*

#### **Scenario Attributes**

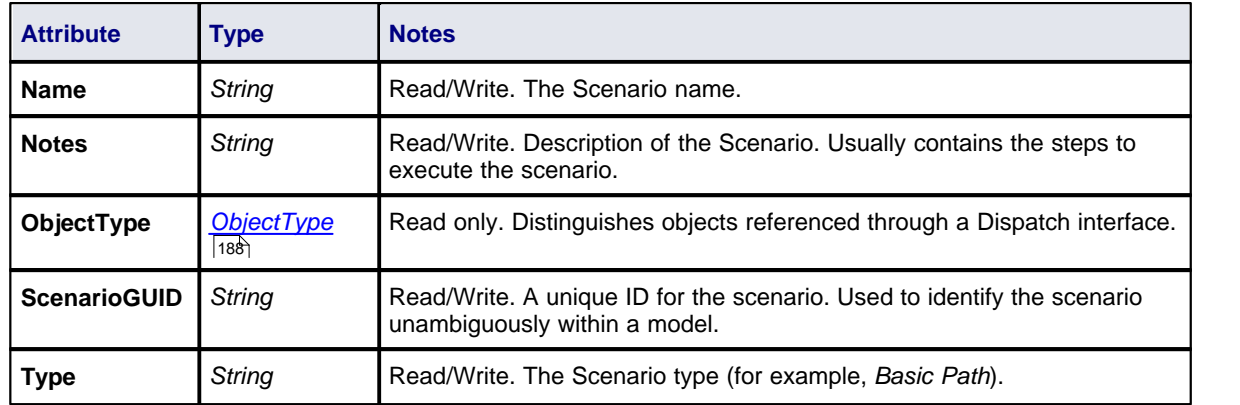

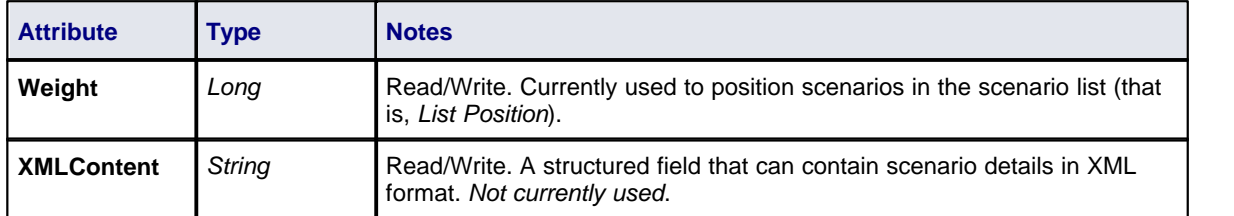

# **Scenario Methods**

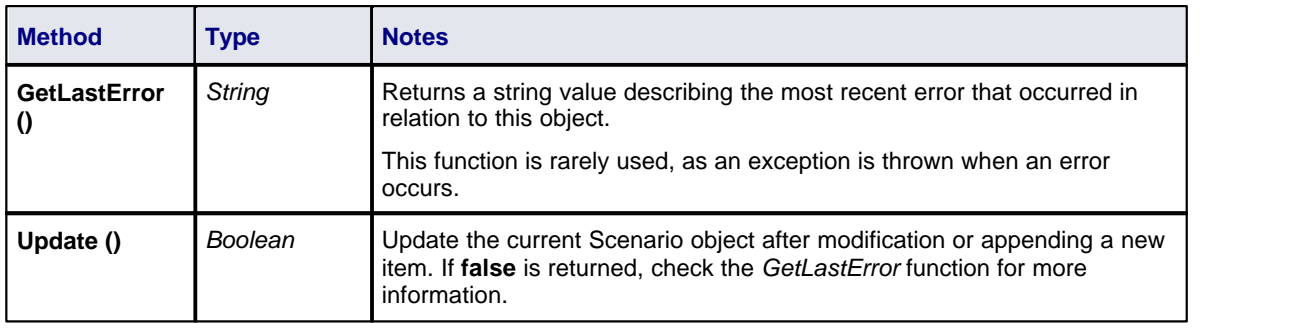

# <span id="page-240-0"></span>*7.2.5.11 TaggedValue*

## **public Class**

A *TaggedValue* is a named property and value associated with an element and is accessed through the *TaggedValues* collection.

Associated table in .EAP file: *t\_objectproperties*

# **TaggedValue Attributes**

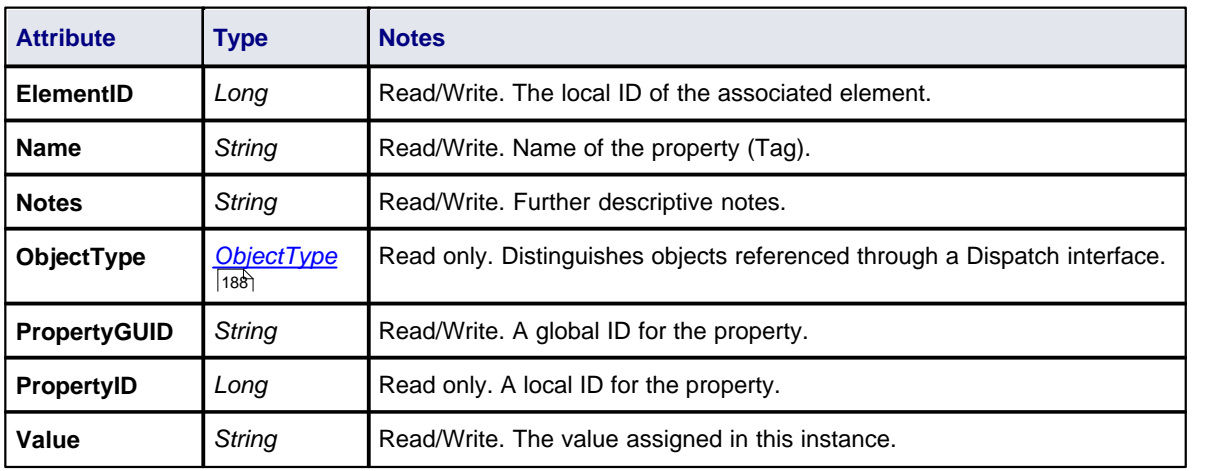

# **TaggedValue Methods**

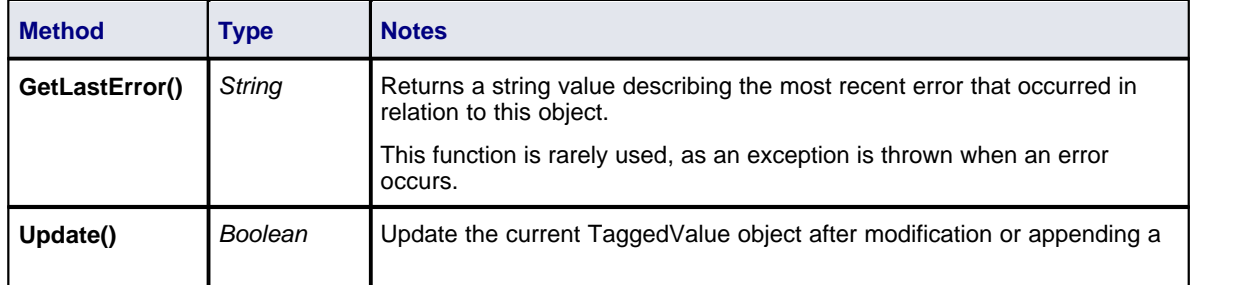

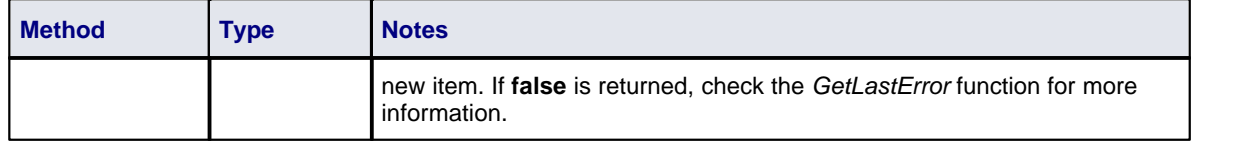

# <span id="page-241-0"></span>*7.2.5.12 Test*

# **public Class**

A *Test* is a single Test Case applied to an element. Tests are added and accessed through the Element *Tests* collection.

Associated table in .EAP file: *t\_objecttests*

# **Test Attributes**

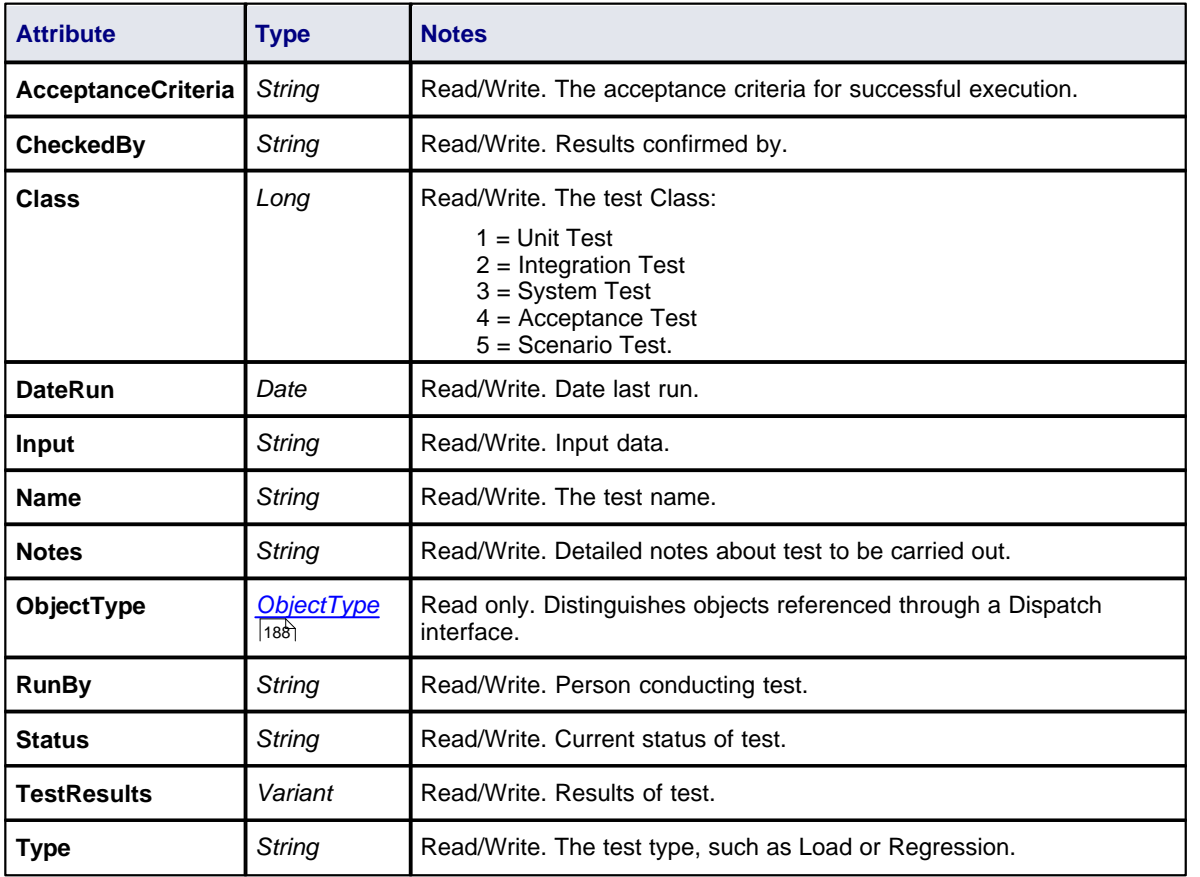

# **Test Methods**

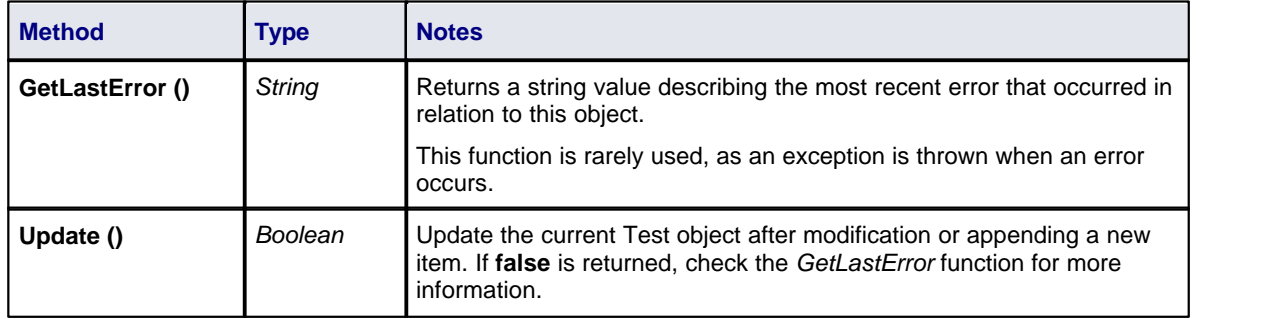

#### *7.2.6 Element Features*

#### **public Package**

The *ElementFeatures* package contains descriptions of the model interfaces that enable access to operations and attributes, and their associated Tagged Values and constraints.

This diagram illustrates the components associated with element features. These include *Attributes* and *Methods,* and the associated constraints and Tagged Values related to them. It also includes the *Parameter* object that defines the arguments associated with an operation (method).

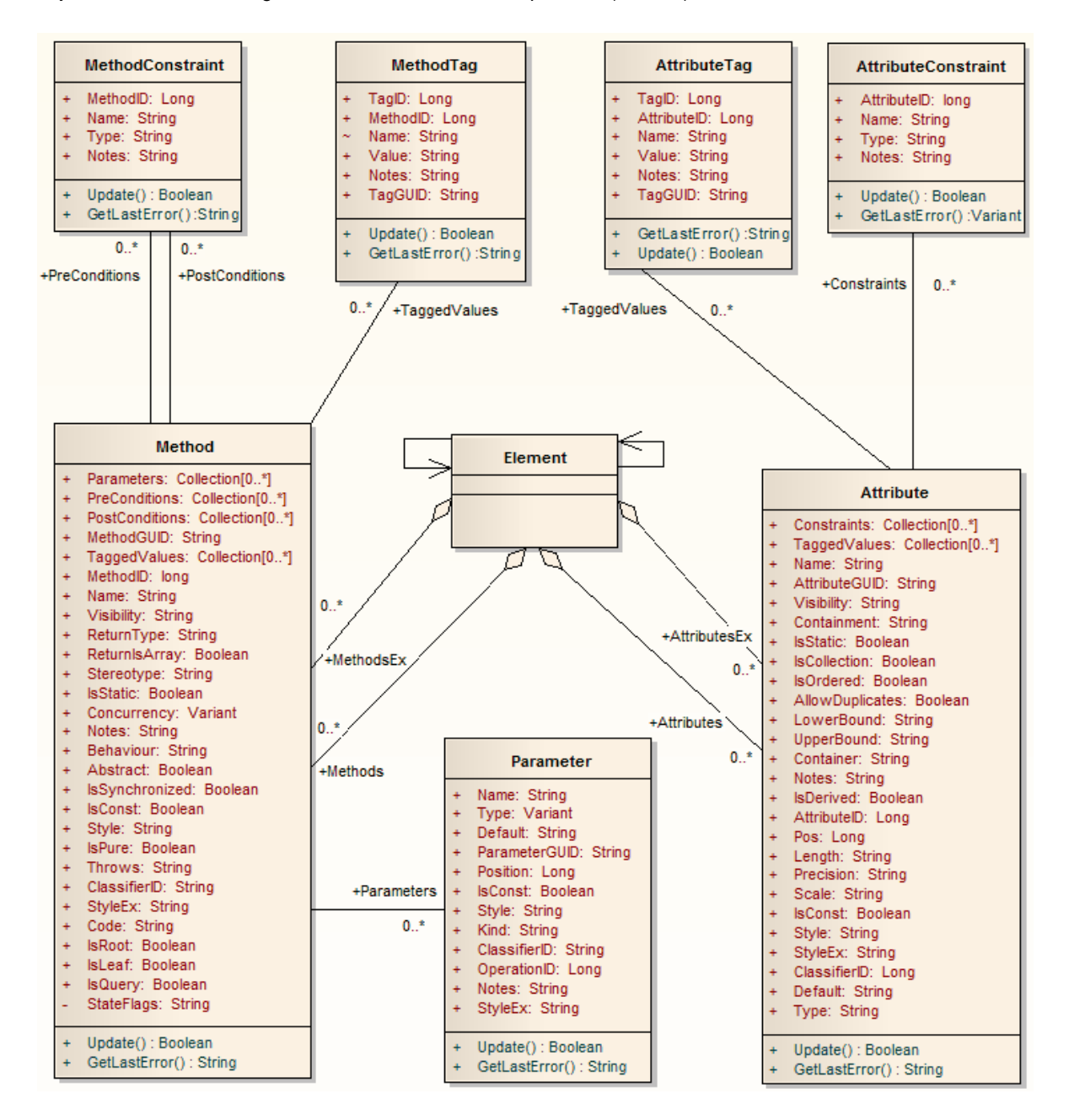

### *7.2.6.1 Attribute*

#### **public Class**

An *attribute* corresponds to a UML Attribute. It contains further collections for constraints and Tagged Values.

Attributes are accessed from the Element *Attributes* collection.

Associated table in .EAP file: *t\_attribute*

## **Attribute Attributes**

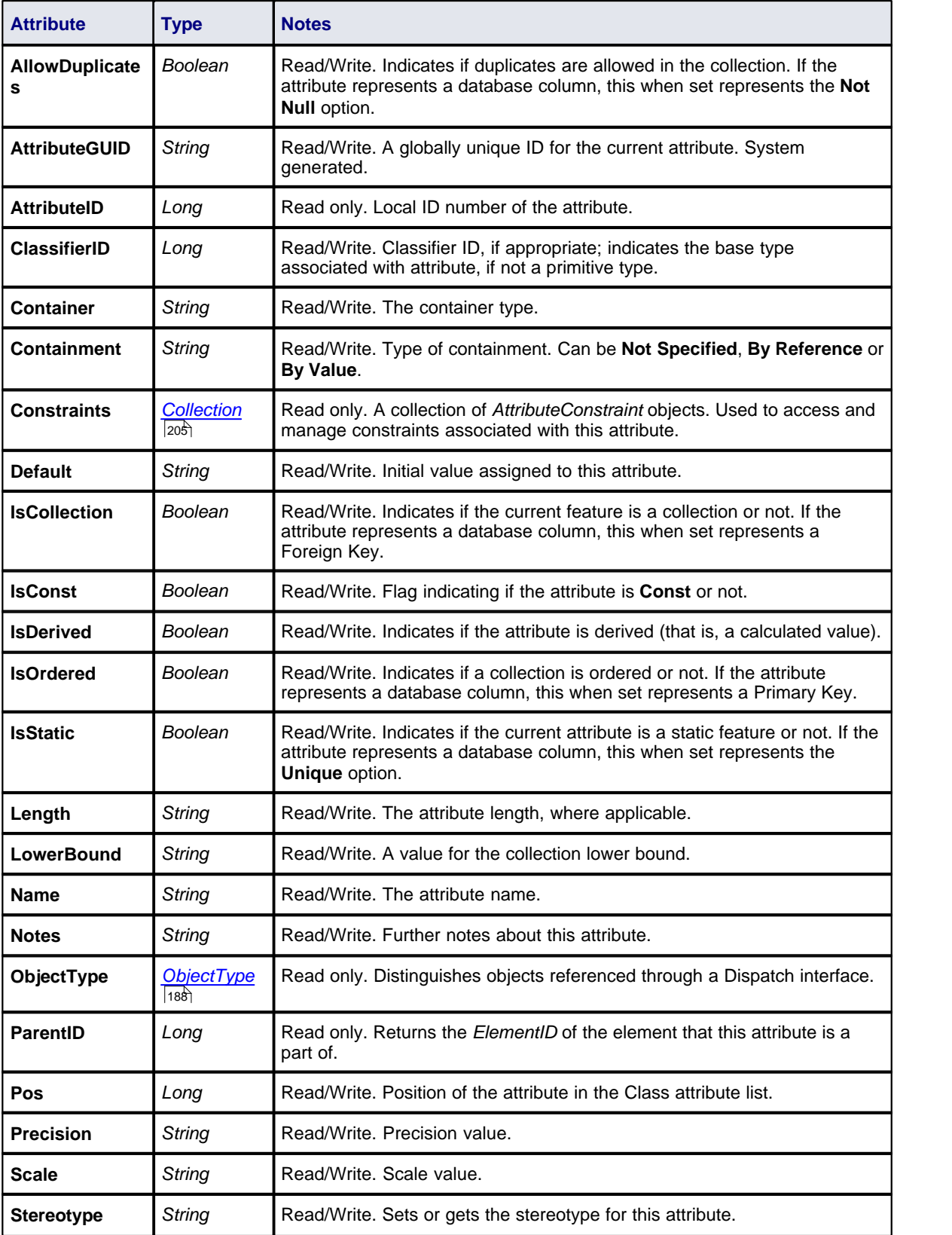

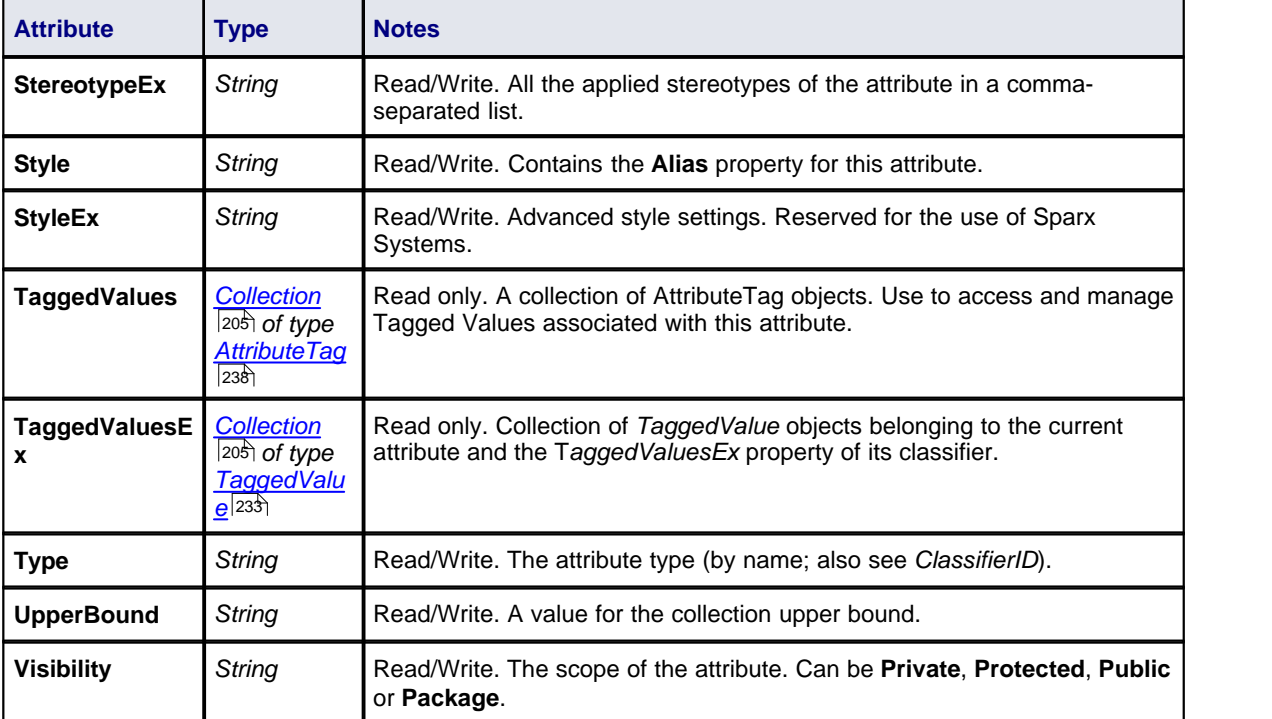

#### **Attribute Methods**

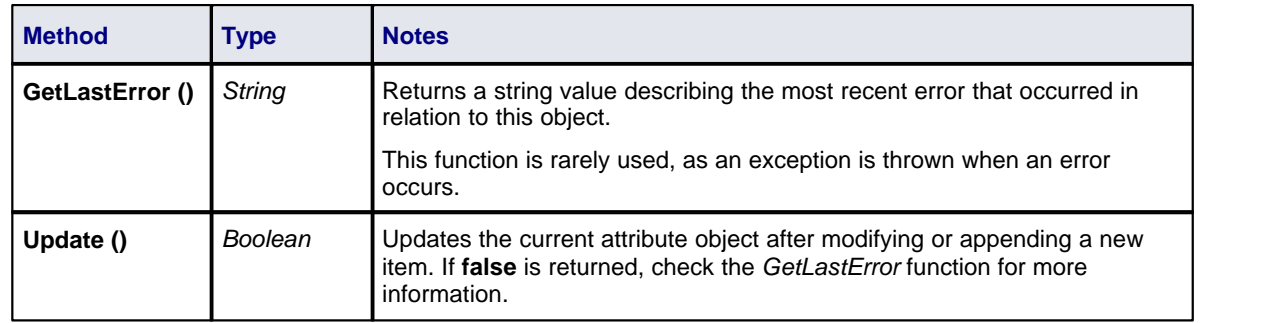

# *7.2.6.2 AttributeConstraint*

# **public Class**

An *AttributeConstraint* is a constraint associated with the current Attribute.

Associated table in .EAP file: *t\_attributeconstraints*

## **AttributeConstraint Attributes**

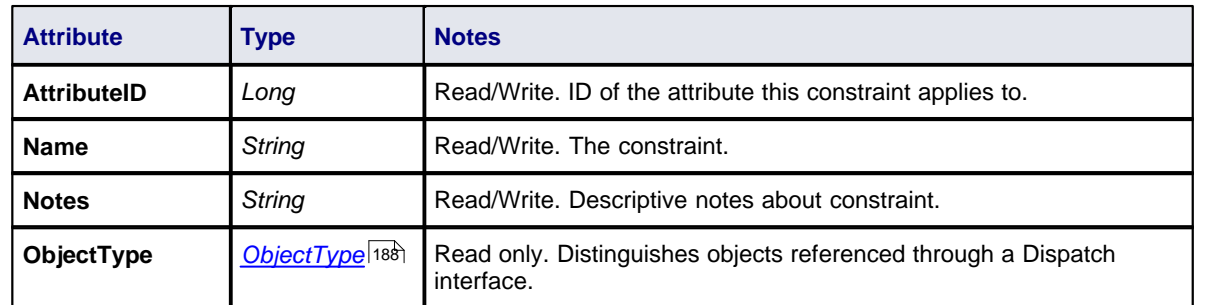

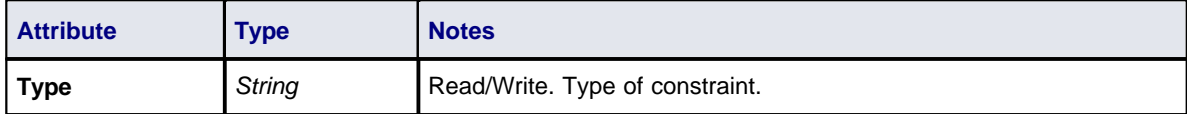

### **AttributeConstraint Methods**

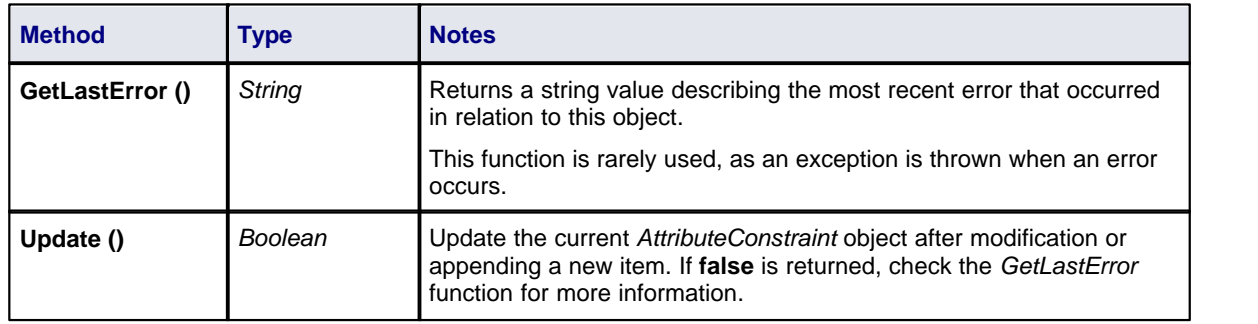

# <span id="page-245-0"></span>*7.2.6.3 AttributeTag*

# **public Class**

An *AttributeTag* represents a Tagged Value associated with an attribute.

Associated table in .EAP file: *t\_attributetag*

# **AttributeTag Attributes**

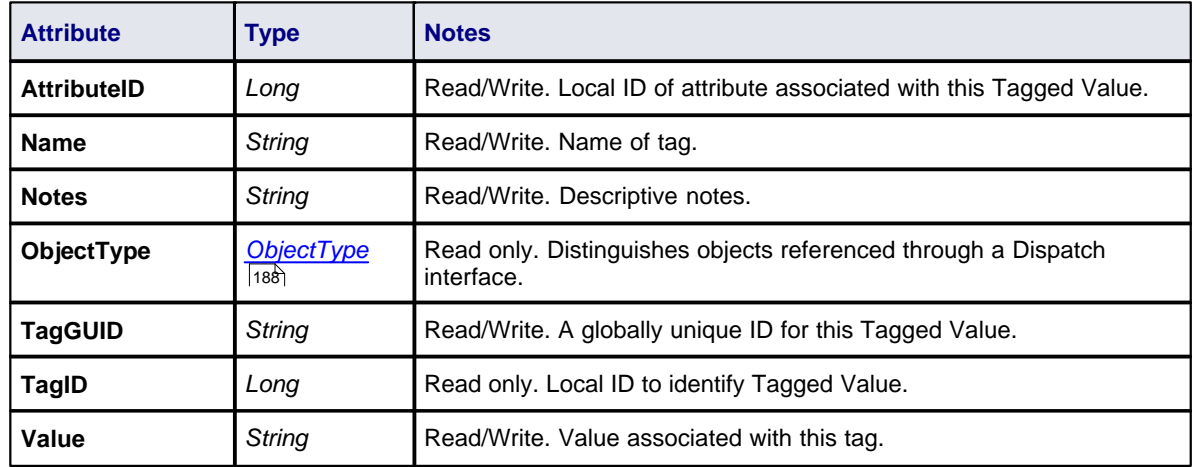

# **AttributeTag Methods**

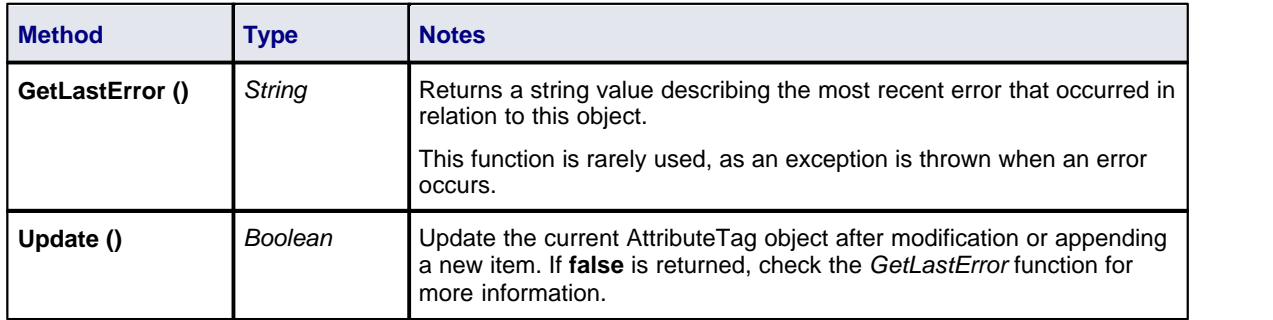

#### *7.2.6.4 CustomProperties*

#### **public Collection**

The *CustomProperties* collection contains 0 or more *Cust Properties* associated with the current element. These properties provide advanced UML configuration options, and must not be added to or deleted. The value of each property can be set.

#### **Note:**

The number and type of properties vary depending on the actual element.

#### **CustomProperty**

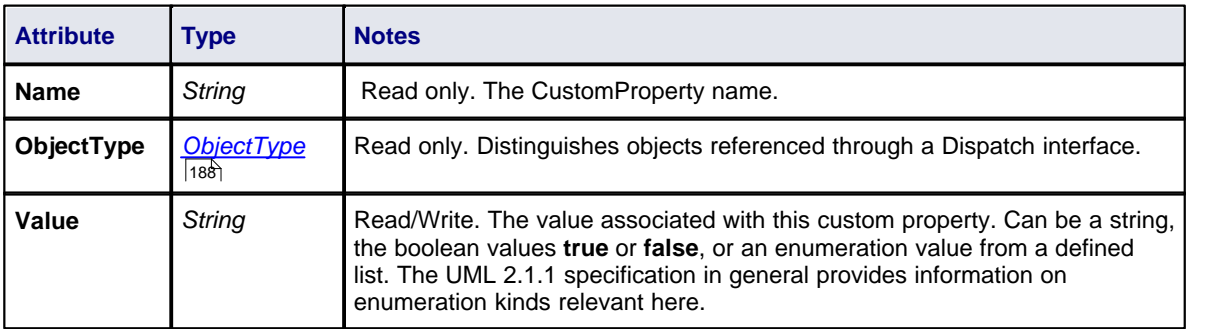

#### *7.2.6.5 EmbeddedElements*

#### **public Collection**

In UML 2.1 an element can have one or more embedded elements such as Ports, Pins, Parameters or ObjectNodes. These are attached to the boundary of the host element and cannot be moved off the element. They are owned by their host element. This collection gives easy access to the set of elements embedded on the surface of an element. Note that some embedded elements can have their own embedded element collection (for example, Ports can have Interfaces embedded on them).

The *EmbeddedElements* collection contains Element objects.

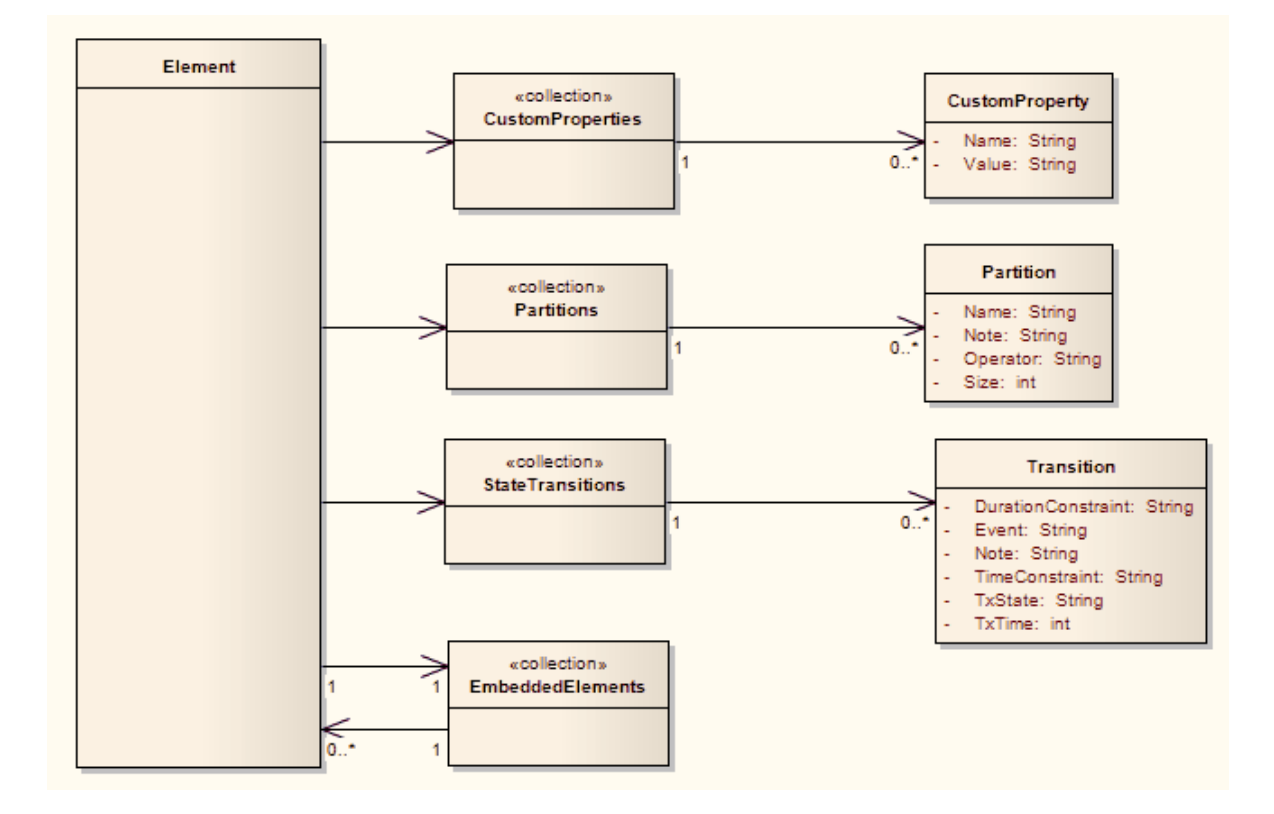

# *7.2.6.6 Method*

#### **public Class**

A *method* represents a UML *operation*. It is accessed from the Element *Methods* collection and includes collections for parameters, constraints and Tagged Values.

Associated table in .EAP file: *t\_operation*

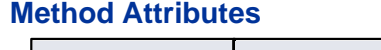

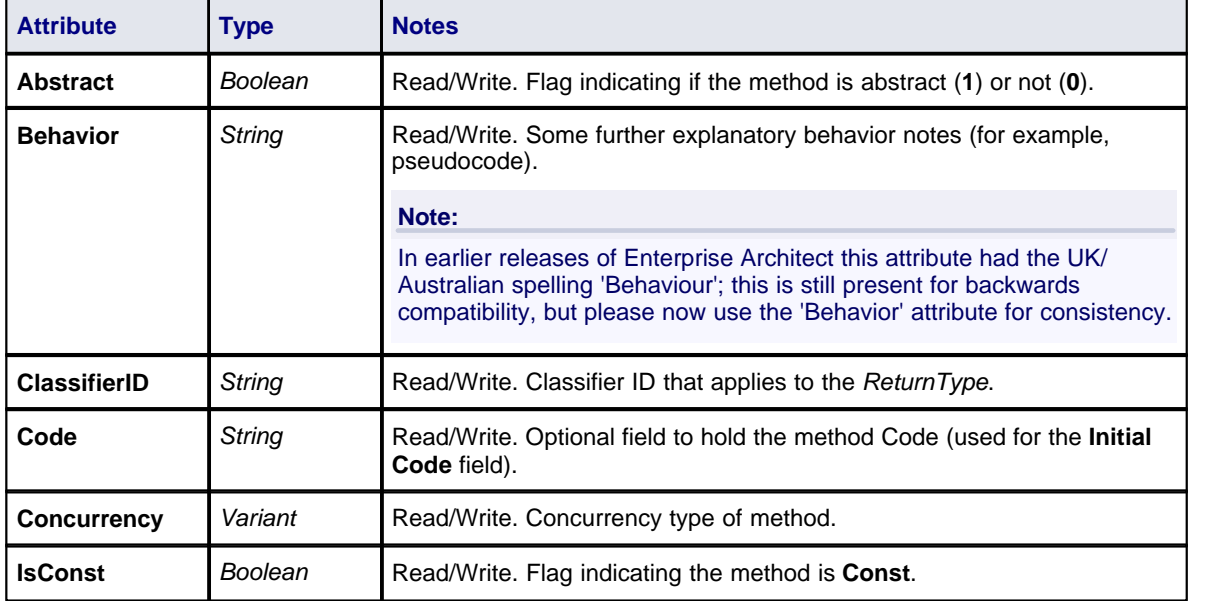

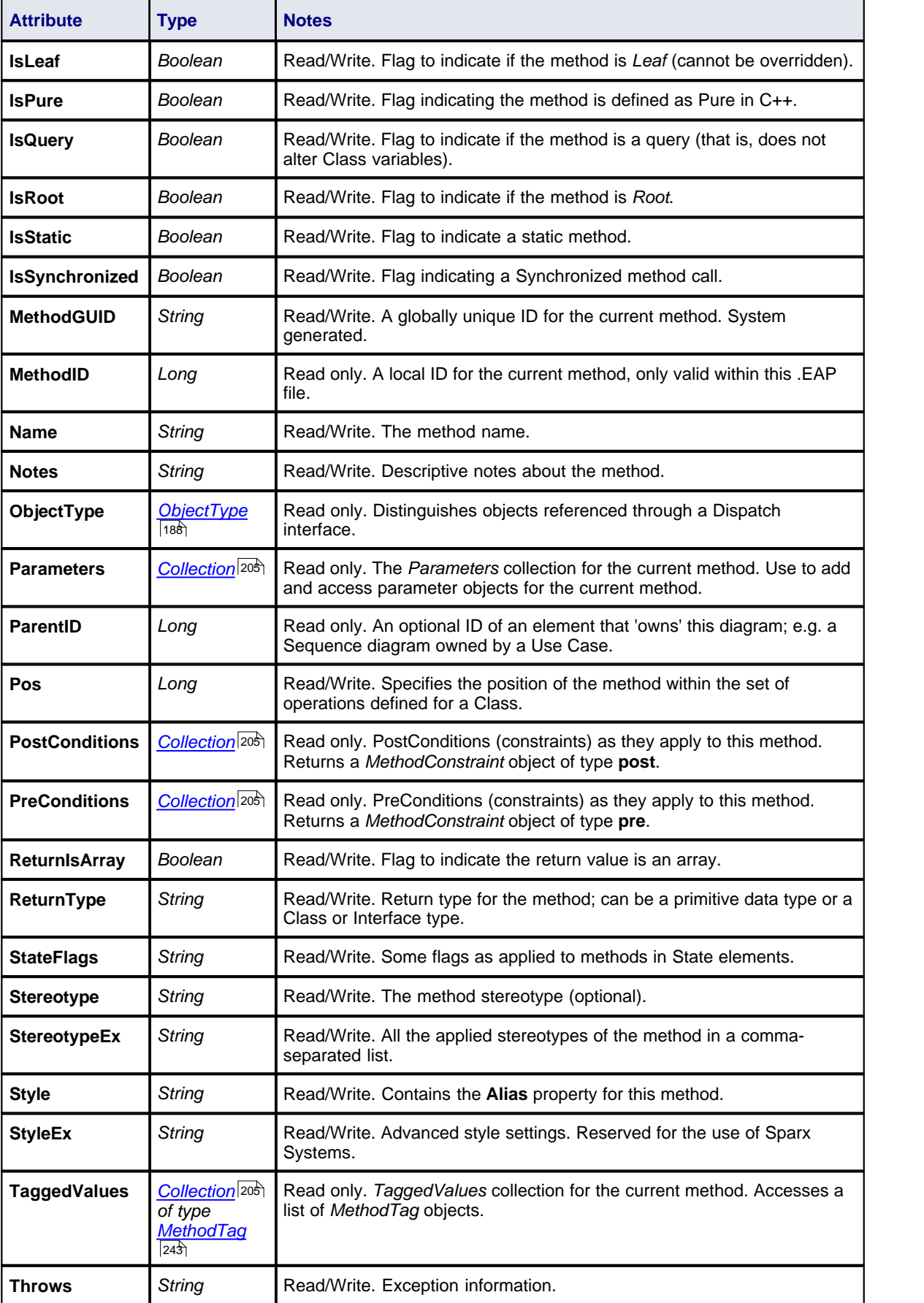

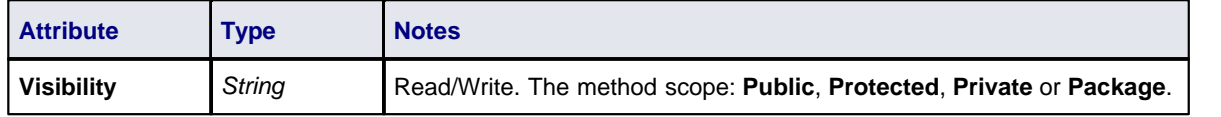

## **Method Methods**

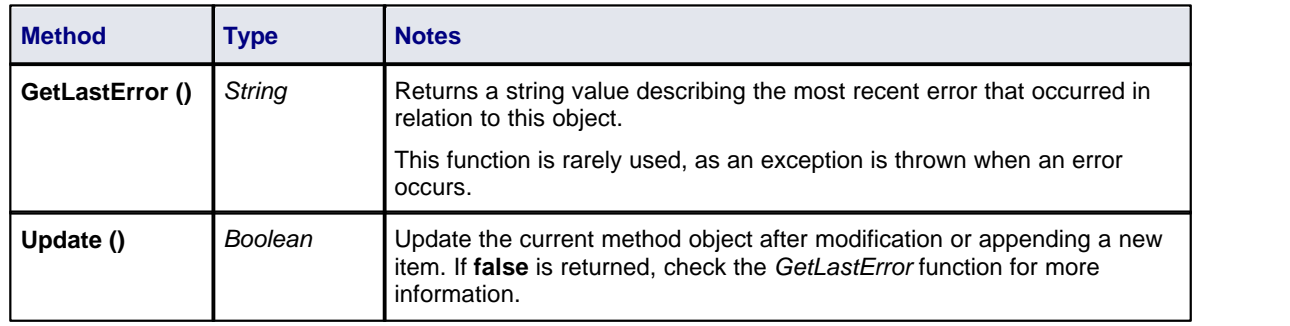

#### *7.2.6.7 MethodConstraint*

#### **public Class**

A *MethodConstraint* is a condition imposed on a method. It is accessed through either the Method *PreConditions* or Method *PostConditions* collection.

Associated table in .EAP file: *t\_operationpres* and *t\_operationposts*

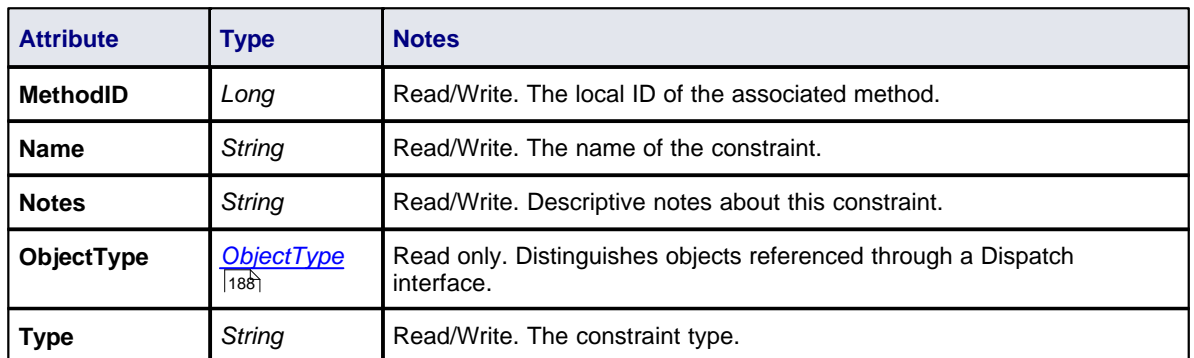

### **MethodConstraint Attributes**

# **MethodConstraint Methods**

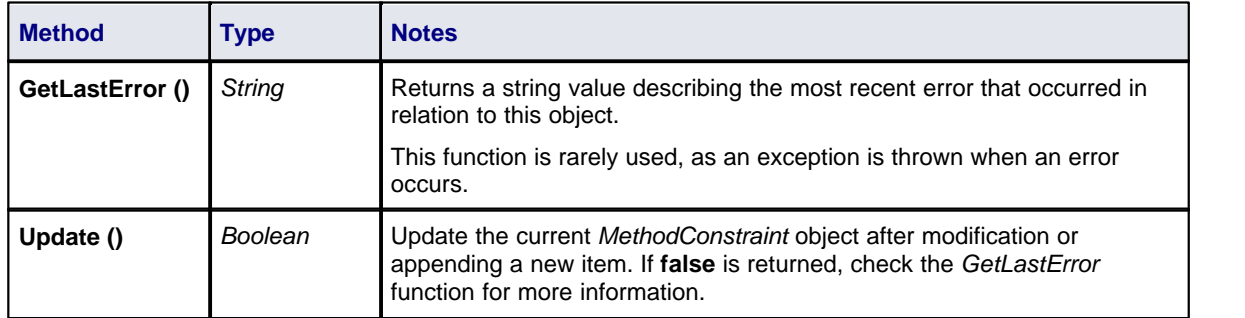

### <span id="page-250-0"></span>*7.2.6.8 MethodTag*

#### **public Class**

A *MethodTag* is a Tagged Value associated with a method.

Associated table in .EAP file: *t\_operationtag*

#### **MethodTag Attributes**

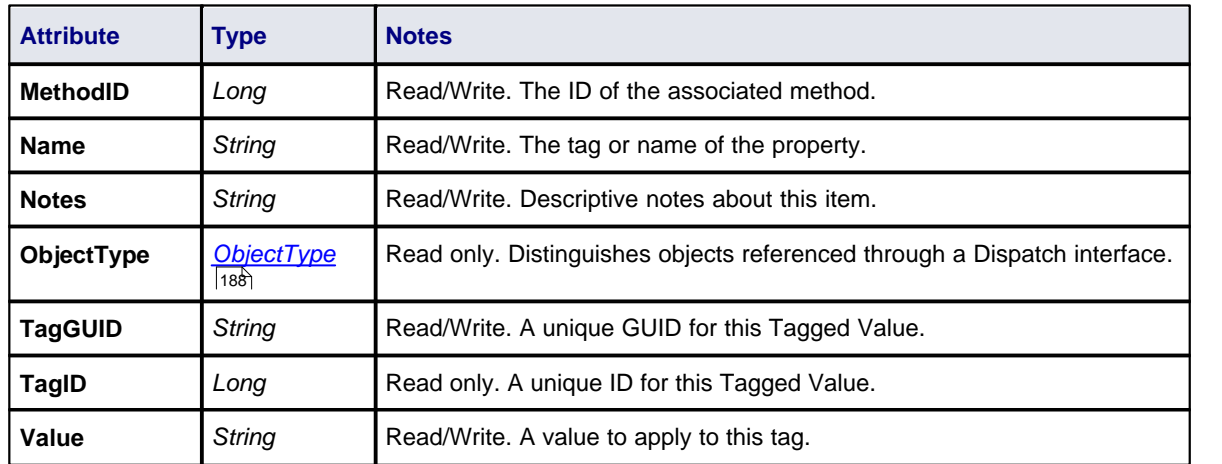

# **MethodTag Methods**

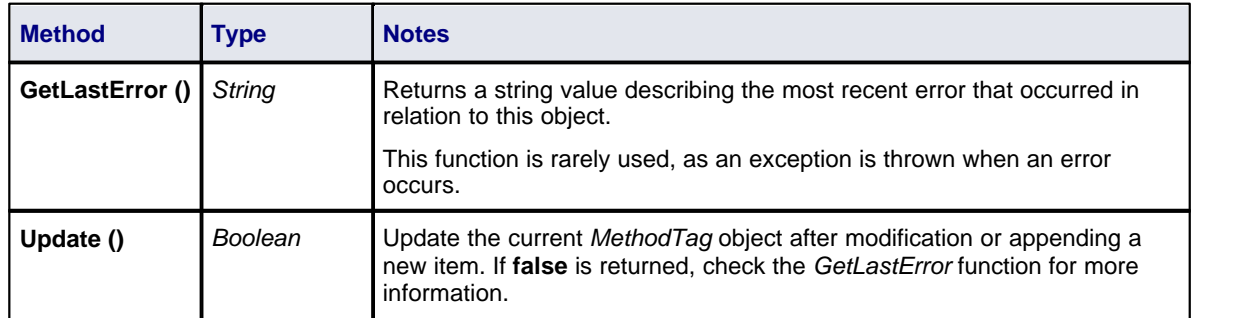

#### *7.2.6.9 Parameter*

#### **public Class**

A Parameter object represents a method argument and is accessed through the *Method Parameters* collection.

Associated table in .EAP file: *t\_operationparams*

#### **Parameter Attributes**

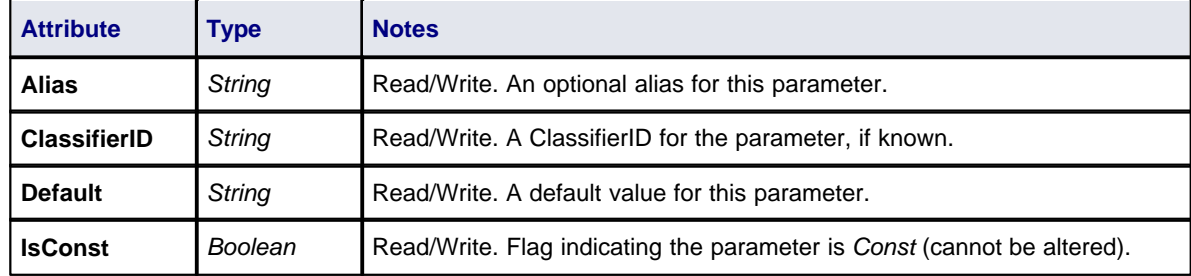

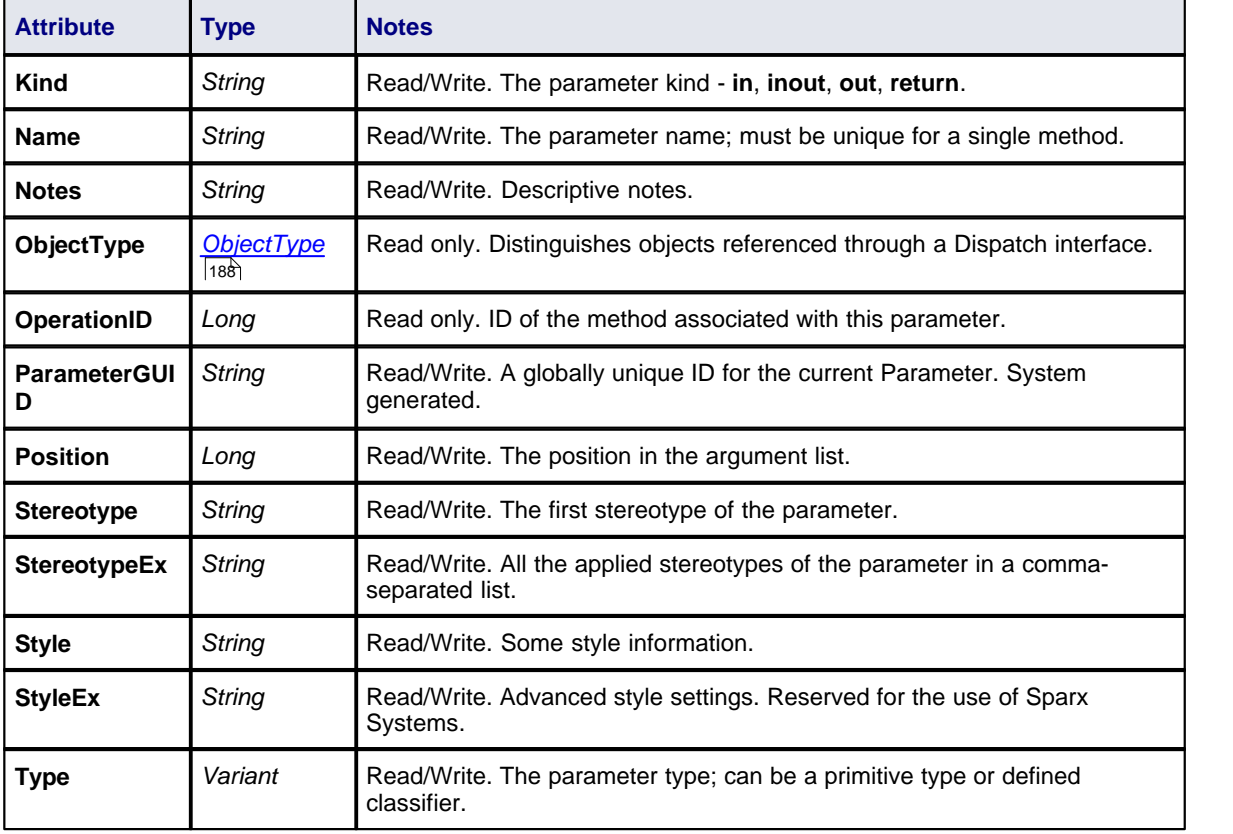

# **Parameter Methods**

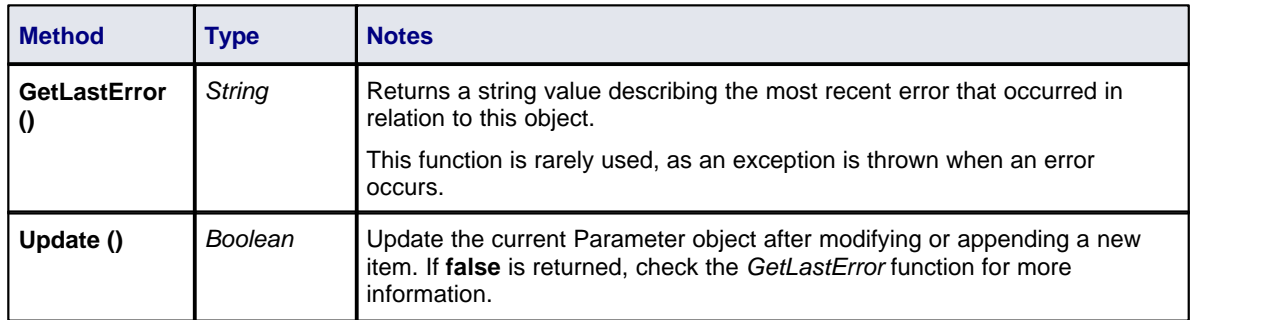

### *7.2.6.10 Partitions*

#### **public Collection**

A collection of internal element partitions (regions). This is commonly seen in Activity, State, Boundary, Diagram Frame and similar elements (see *The UML Dictionary*). Not all elements support partitions.

This collection contains a set of *Partition* elements. The set is read/write: information is not saved until the host element is saved, so ensure that you call the *Element.Save* method after making changes to a Partition.

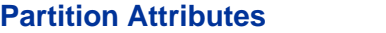

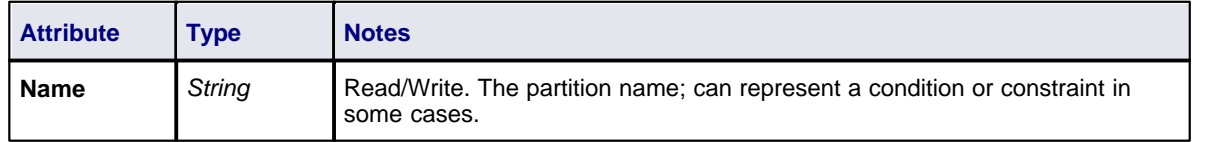
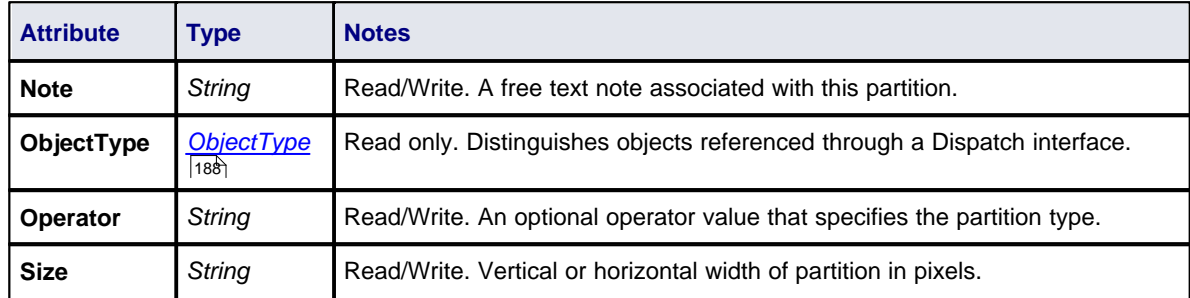

# <span id="page-252-0"></span>*7.2.6.11 Properties*

# **Properties**

## **Properties Attributes**

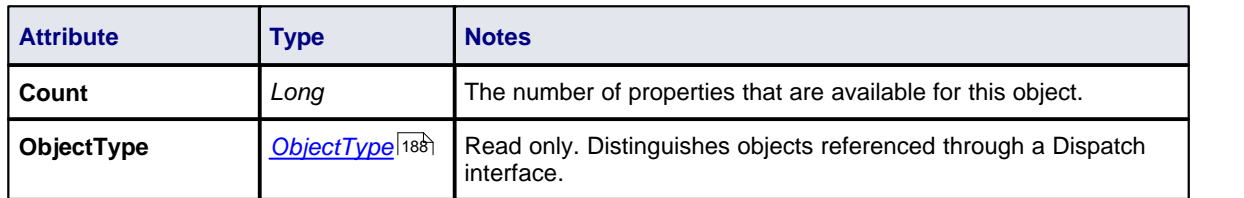

# **Properties Methods**

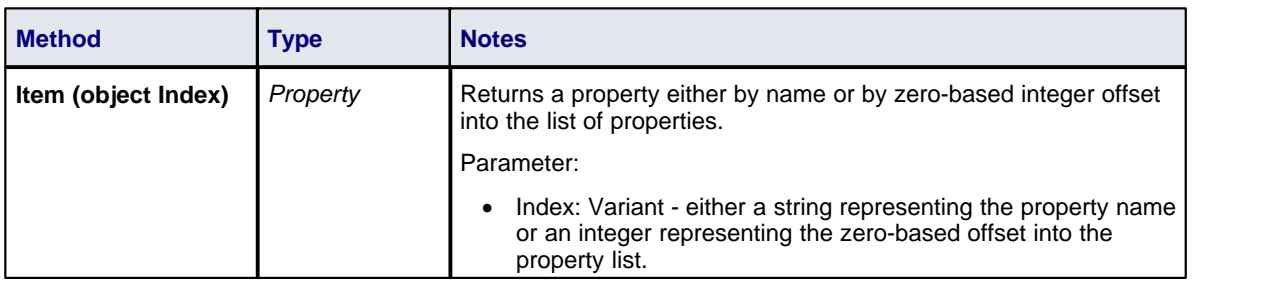

# **Property**

## **Property Attributes**

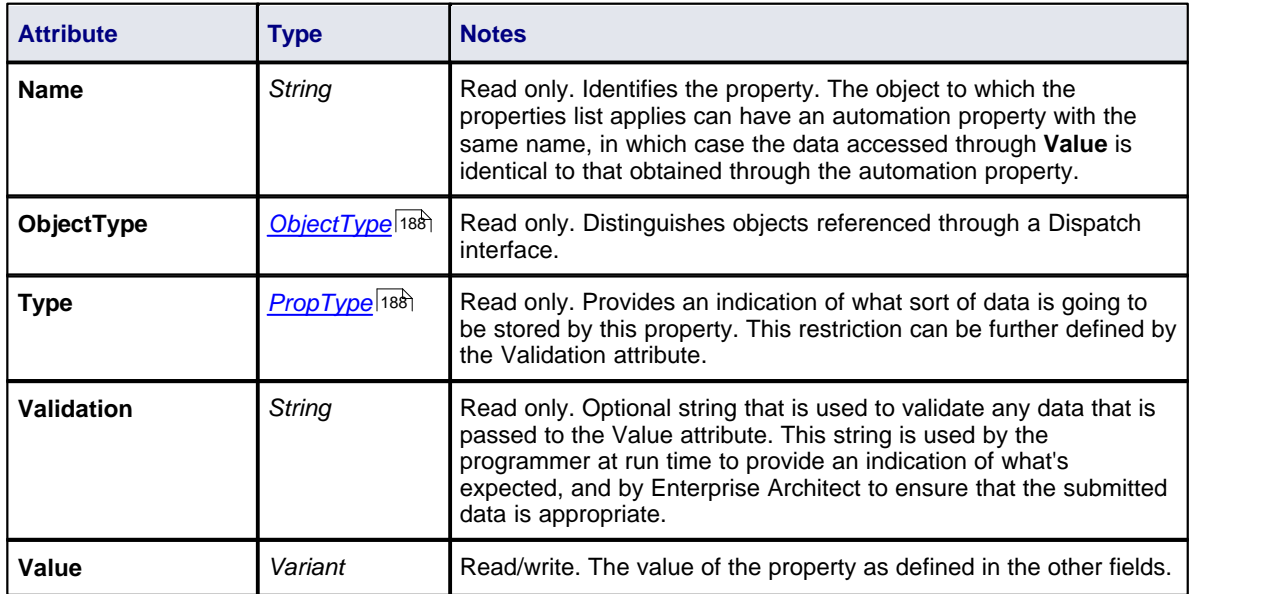

## *7.2.6.12 Transitions*

### **public Collection**

Applies only to *Timeline elements*. A Timeline element displays 0 or more state transitions at set times on its extent. This collection enables you to access the transition set. You can also access additional information by referring to the connectors associated with the Timeline, and by referencing messages passed between timelines. Note that any changes made to elements in this collection are only saved when the main element is saved.

## **Transition Attributes**

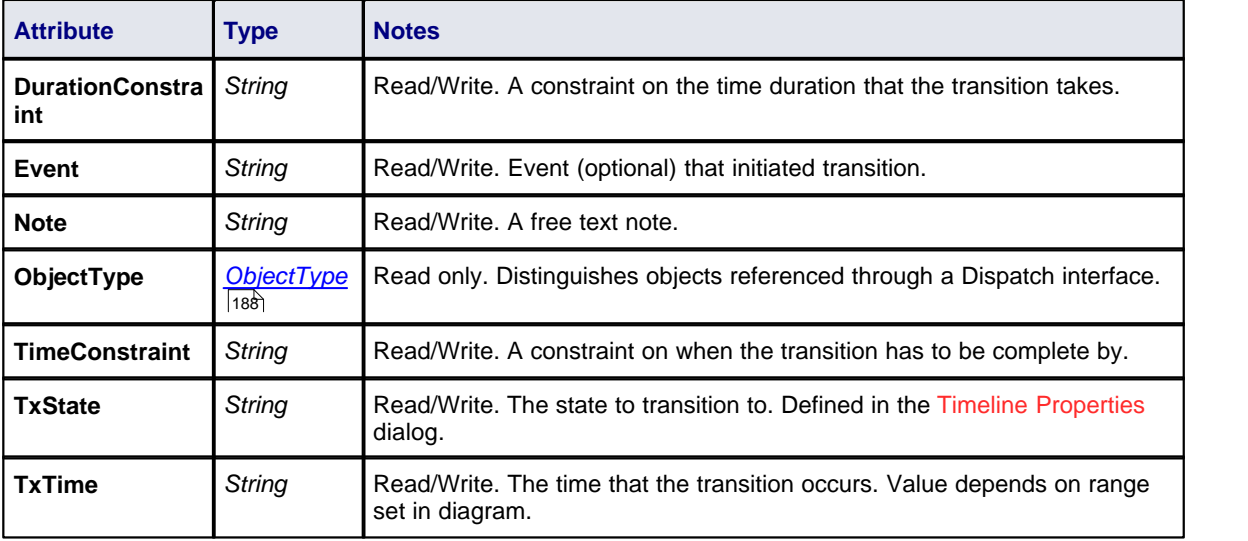

## *7.2.7 Connector*

## **public Package**

The *Connector* package details how connectors between elements are accessed and managed.

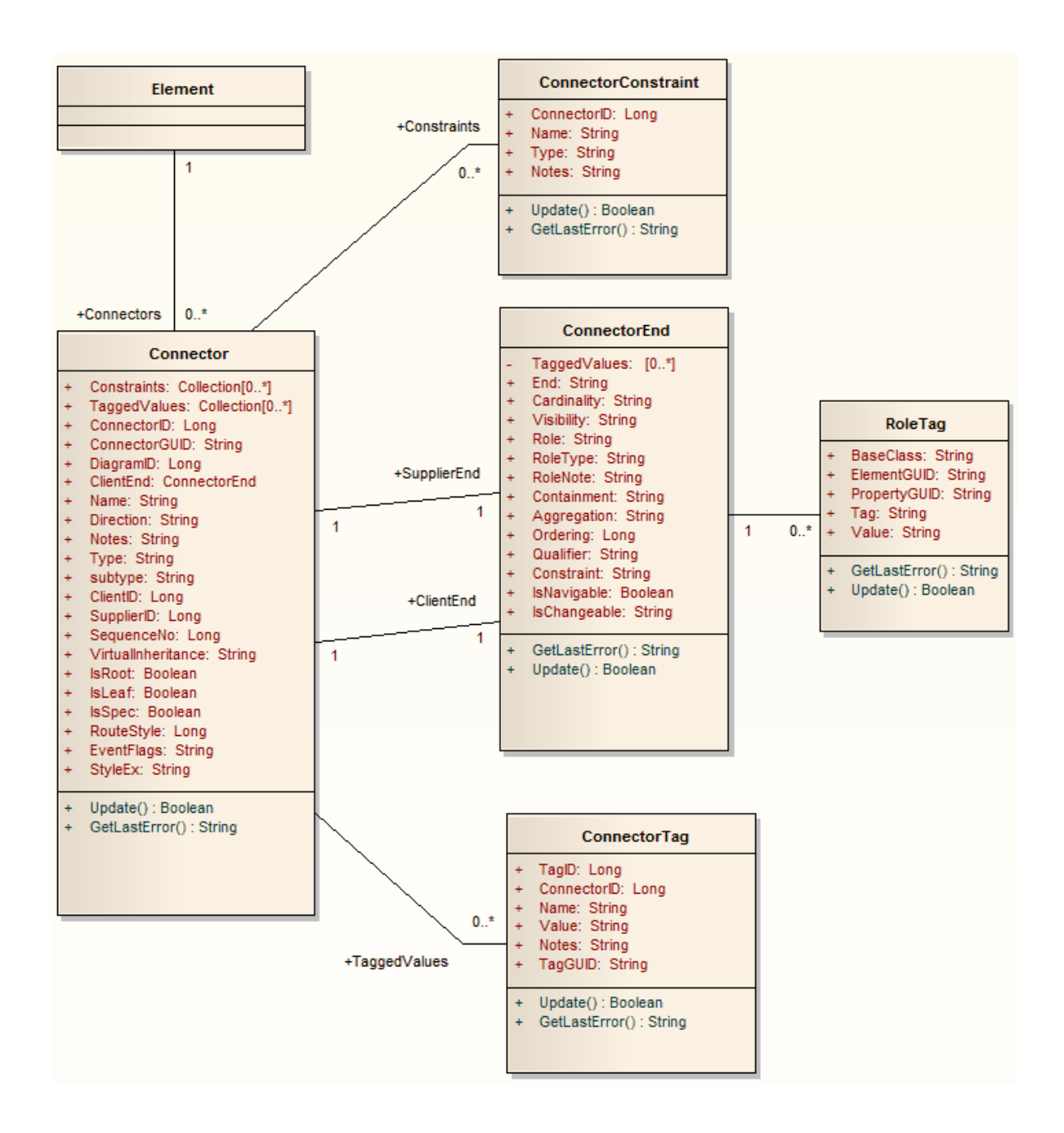

## *7.2.7.1 ConnectorConstraint*

#### **public Class**

A *ConnectorConstraint* holds information about special conditions that apply to a connector. It is accessed through the Connector *Constraints* collection.

Associated table in .EAP file: *t\_connectorconstraints*

#### **ConnectorConstraint Attributes**

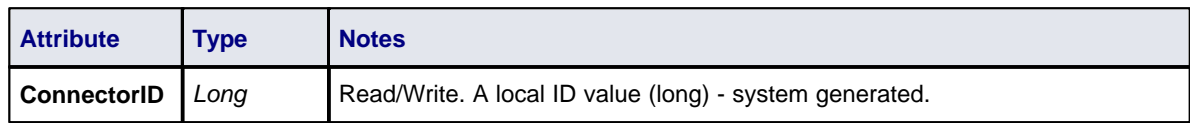

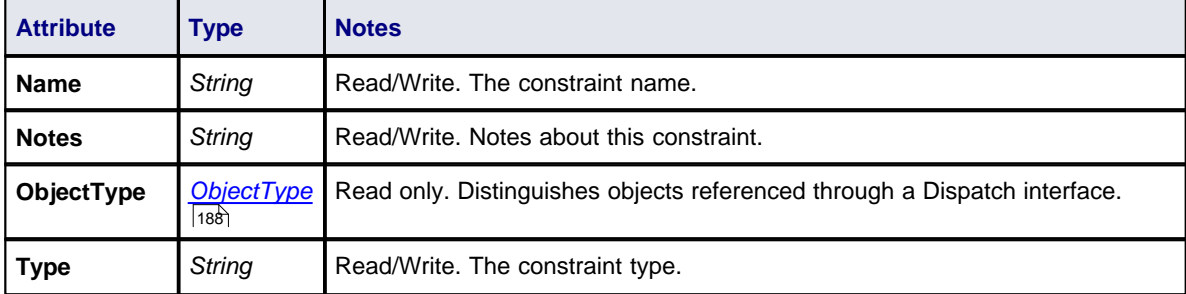

## **ConnectorConstraint Methods**

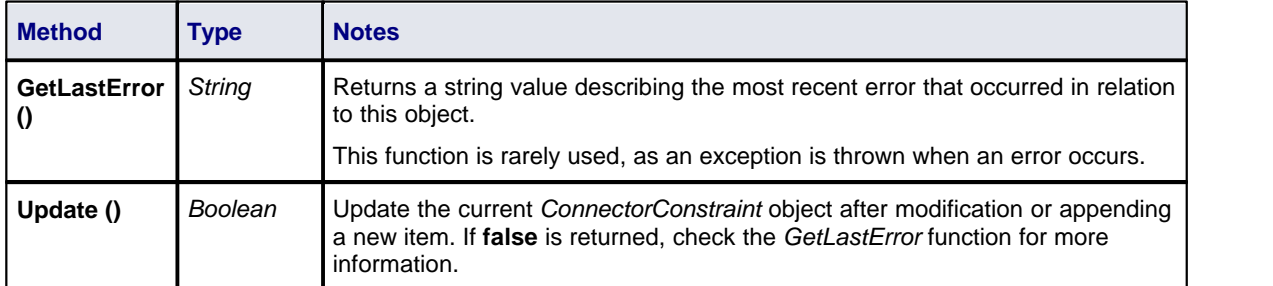

### <span id="page-255-0"></span>*7.2.7.2 Connector*

#### **public Class**

A *Connector* object represents the various kinds of connectors between UML elements. It is accessed from either the *Client* or *Supplier* element, using the *Connectors* collection of that element. When creating a new connector you must assign it a valid type from the following list:

- · Aggregation
- **Association**
- · Collaboration
- · Dependency
- · Generalization
- · Instantiation
- · Nesting
- · NoteLink
- · Realization
- · Sequence
- · Transition
- · UseCase

Associated table in .EAP file: *t\_connector*

#### **Connector Attributes**

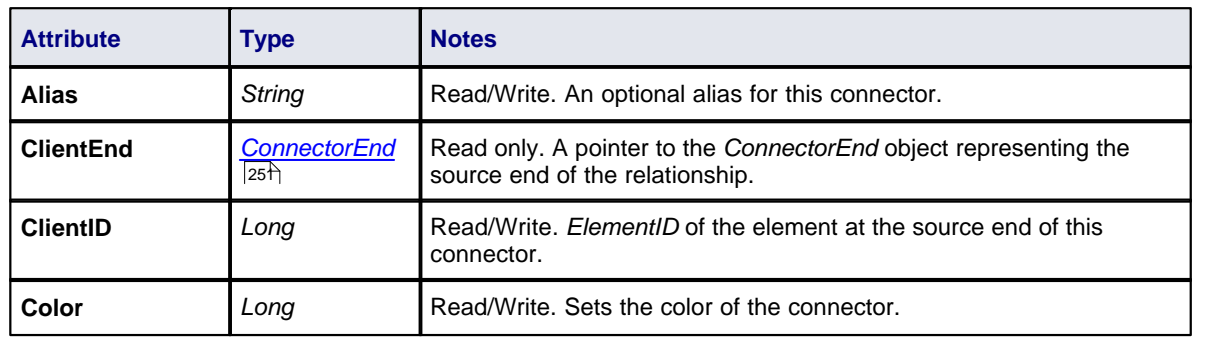

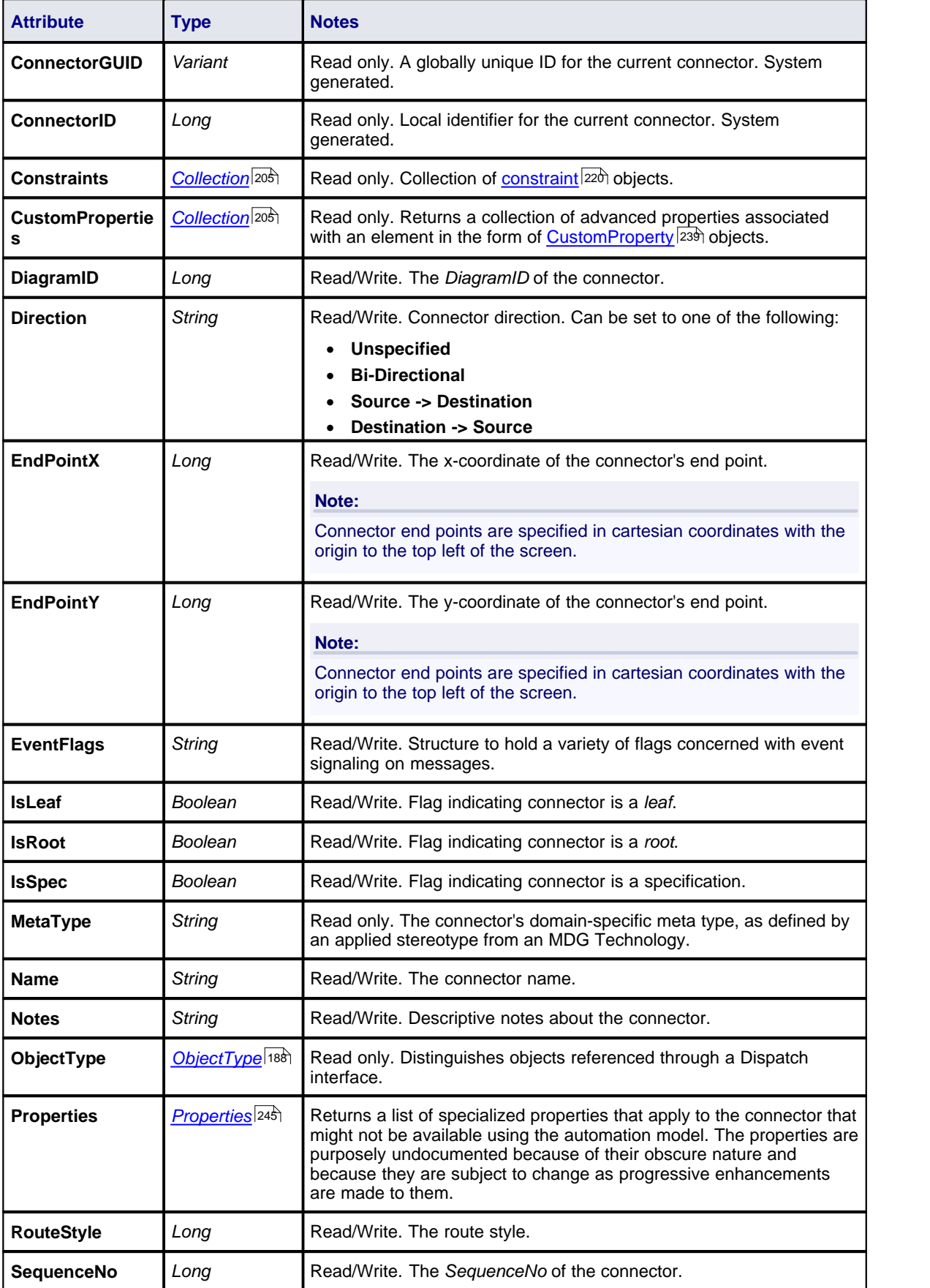

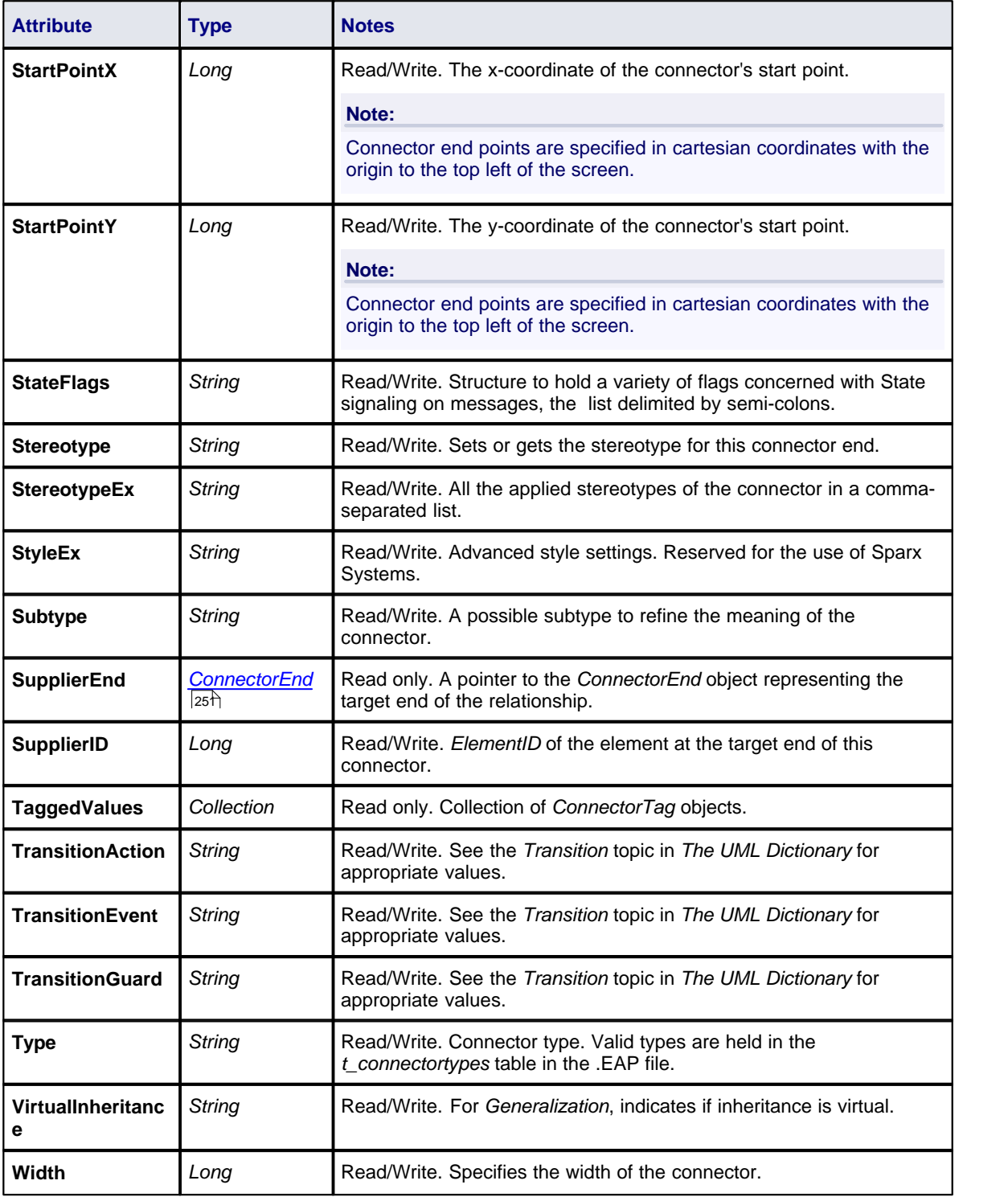

## **Connector Methods**

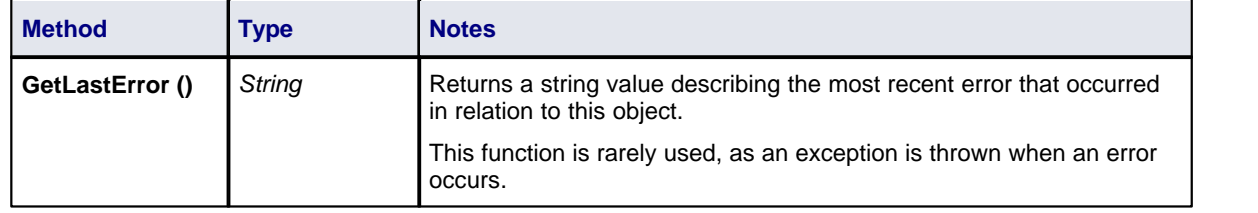

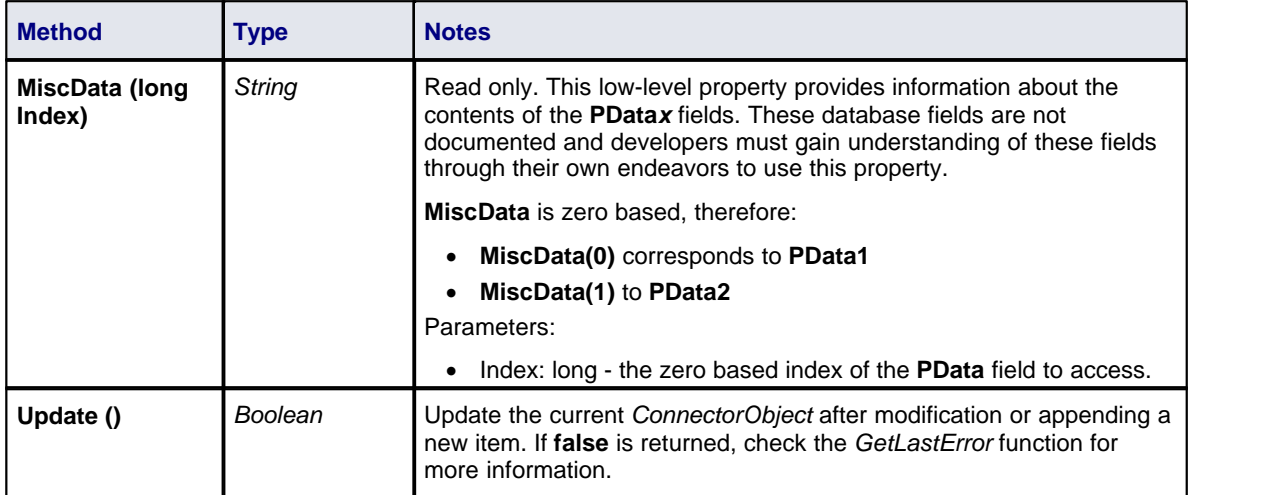

## <span id="page-258-0"></span>*7.2.7.3 ConnectorEnd*

## **public Class**

A *ConnectorEnd* contains information about a single end of a connector. A *ConnectorEnd* is accessed from the connector as either the *ClientEnd* or *SupplierEnd.*

Associated table in .EAP file: derived from *t\_connector*

## **ConnectorEnd Attributes**

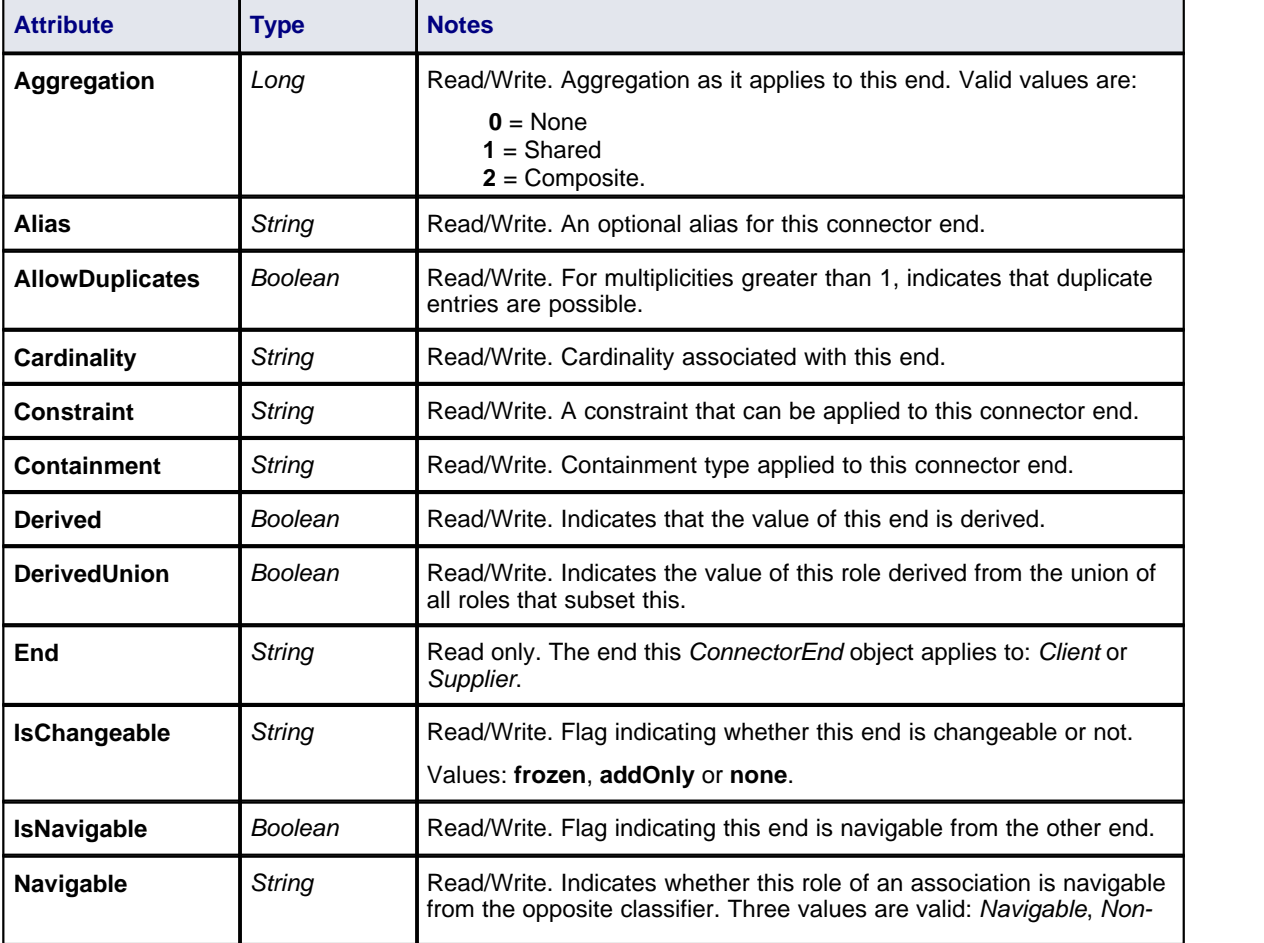

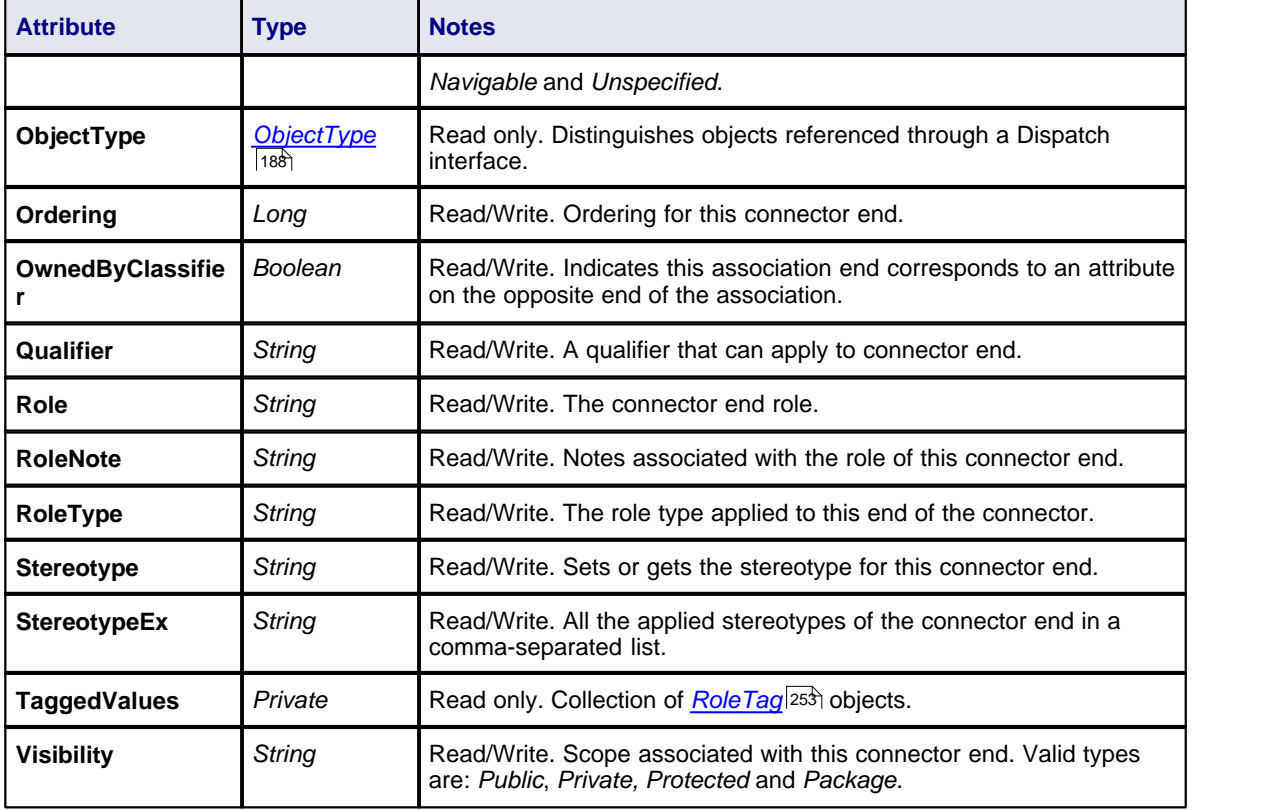

## **ConnectorEnd Methods**

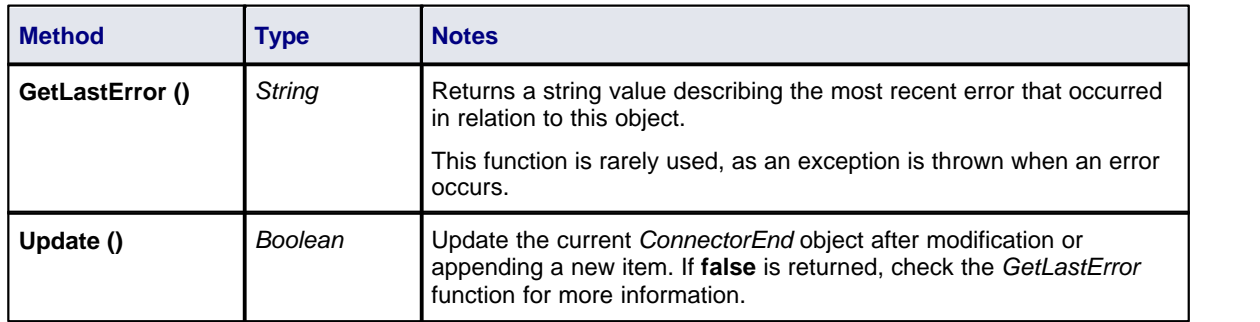

## *7.2.7.4 ConnectorTag*

#### **public Class**

A *ConnectorTag* is a Tagged Value for a connector and is accessed through the Connector *TaggedValues* collection.

Associated table in .EAP file: *t\_connectortag*

### **ConnectorTag Attributes**

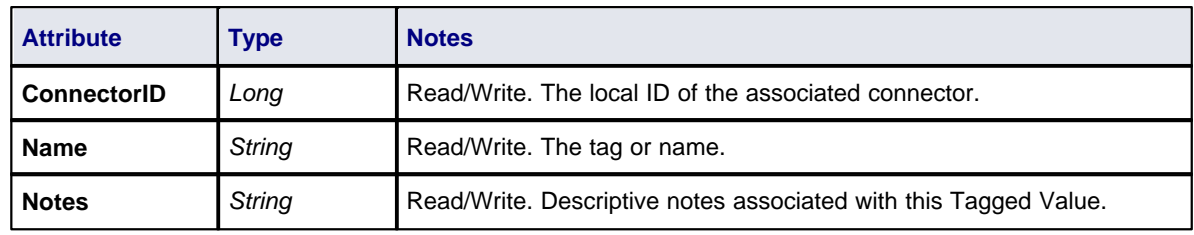

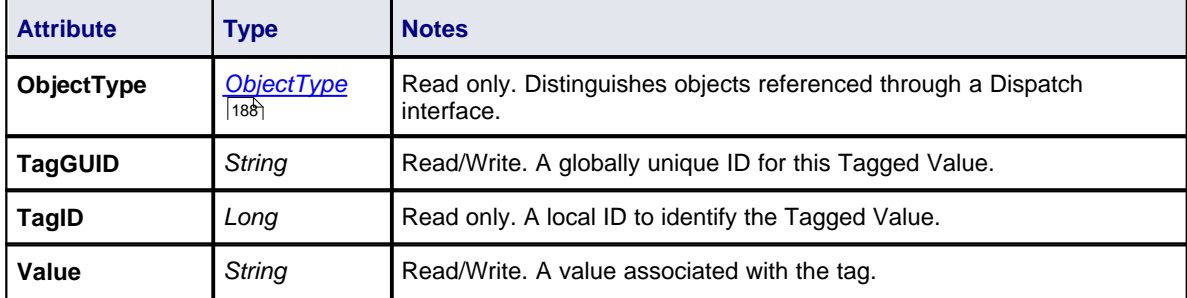

#### **ConnectorTag Methods**

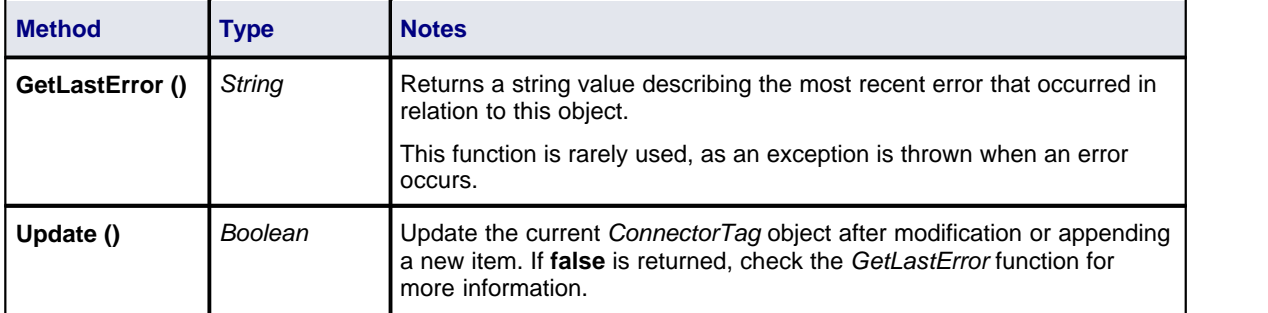

### <span id="page-260-0"></span>*7.2.7.5 RoleTag*

## **public Class**

This interface provides access to the association Role Tagged Values. Each connector end has a *RoleTag* collection that can be accessed to add, delete and access the RoleTags.

In code you create something that resembles the following (where *con* is a Connector Object):

Code fragment for accessing a RoleTag in VB.NET:

```
 client = con.ClientEnd
     client.Role = "m_client"
     client.Update()
     tag = client.TaggedValues.AddNew("tag", "value")
     tag.Update()
     tag = client.TaggedValues.AddNew("tag2", "value2")
 tag.Update()
 client.TaggedValues.Refresh()
    For idx = 0 To client. Tagged Values. Count - 1
       tag = client.TaggedValues.GetAt(idx)
 Console.WriteLine(tag.Tag)
 client.TaggedValues.DeleteAt(idx, False)
     Next
     tag = Nothing
```
## **RoleTag Attributes**

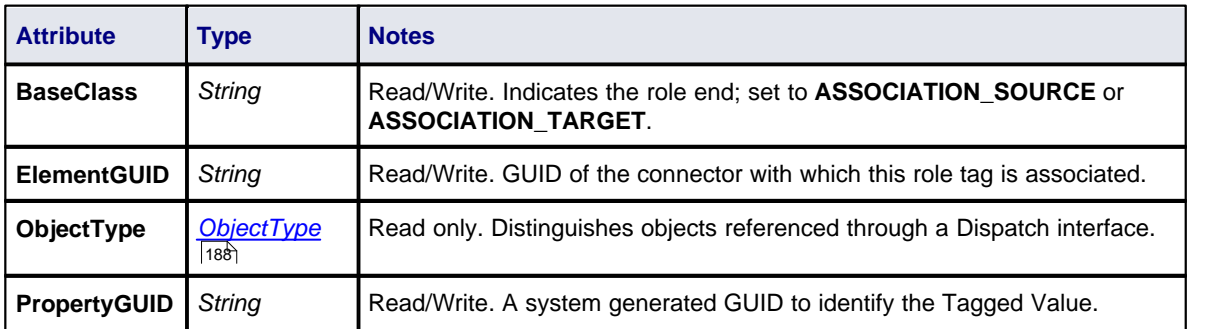

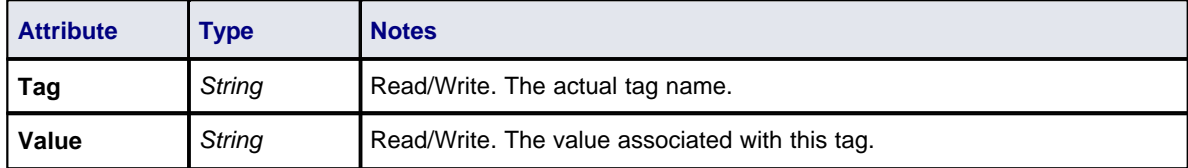

## **RoleTag Methods**

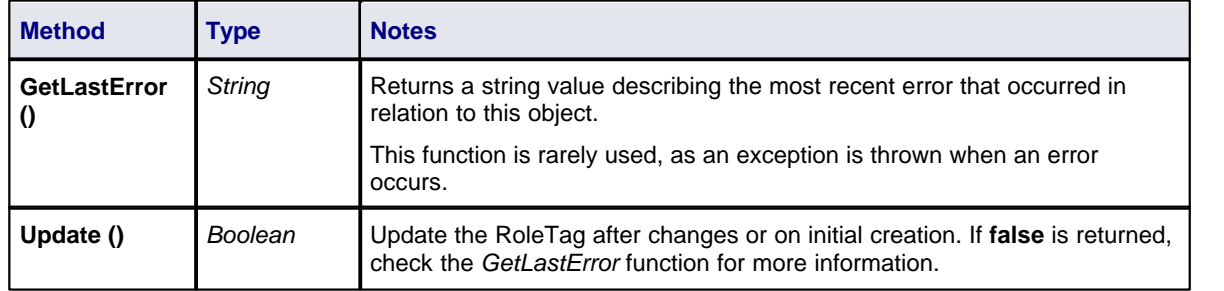

## *7.2.8 Diagram*

## **public Package**

The *Diagram* package has information on a diagram and on *DiagramObjects* and *DiagramLinks,* which are the instances of elements within a diagram.

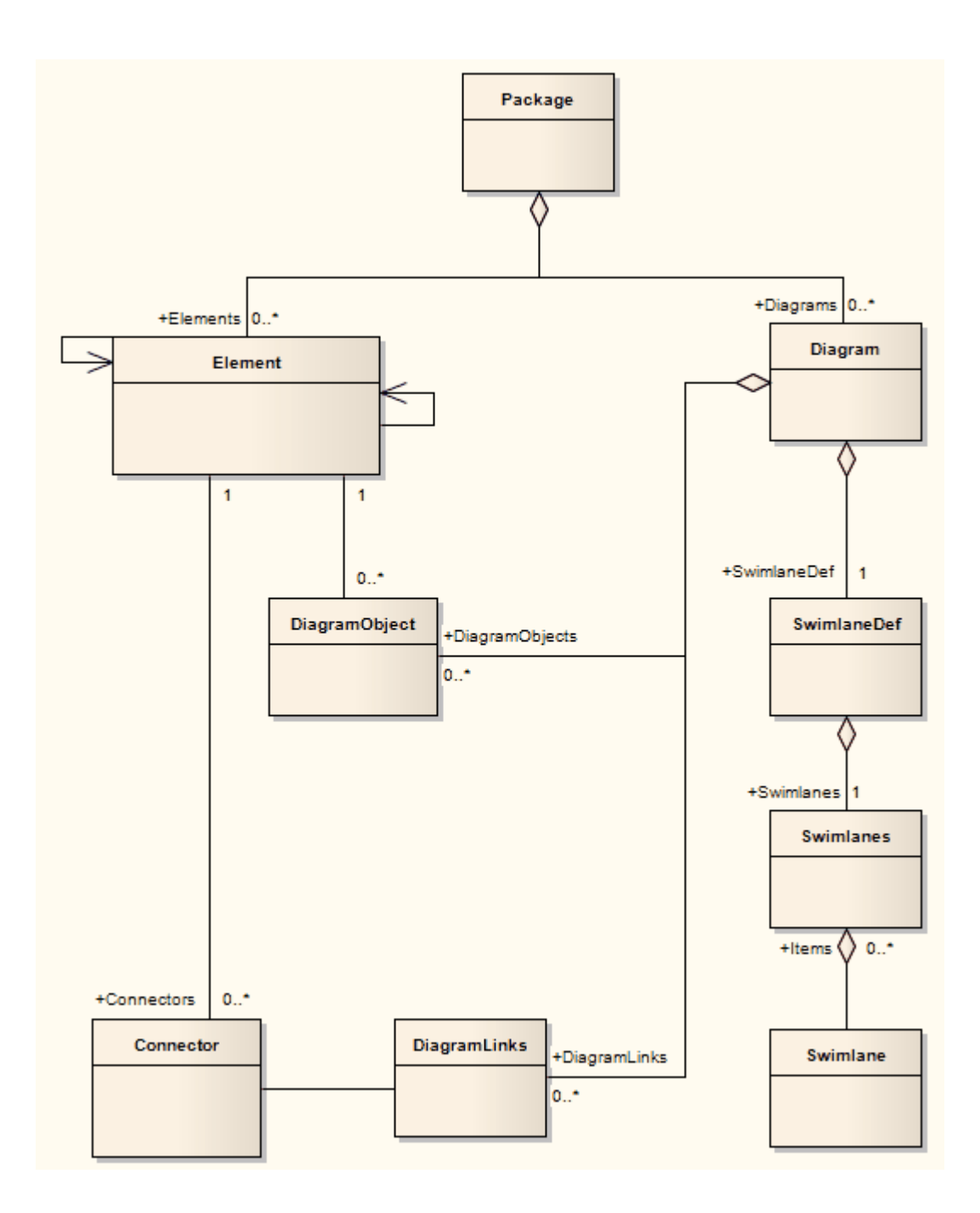

## *7.2.8.1 Diagram*

#### **public Class**

A *Diagram* corresponds to a single Enterprise Architect diagram. It is accessed through the *Package Diagrams* collection and in turn contains a collection of diagram objects and diagram connectors. Adding to the *DiagramObjects* collection adds an element to the diagram (the element must already exist). When adding a new diagram, you must set the diagram type to a valid type; these are:

- Activity
- **Analysis**
- **Component**
- · Custom
- · Deployment
- · Logical
- · Sequence
- · Statechart
- · Use Case

#### **Note:**

Use the Analysis type for a Collaboration Diagram.

Associated table in .EAP file: *t\_diagram*

## **Diagram Attributes**

<span id="page-263-0"></span>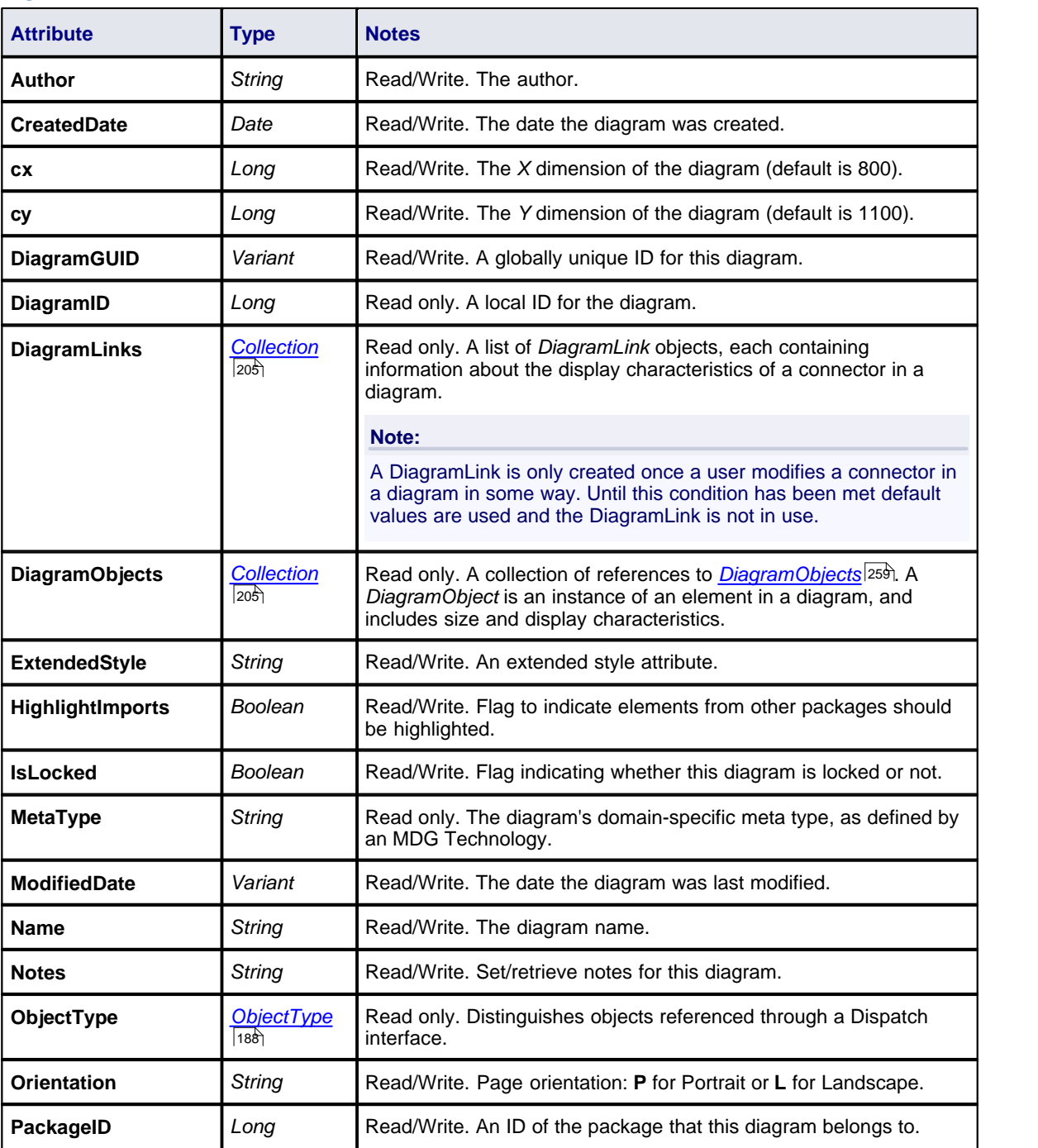

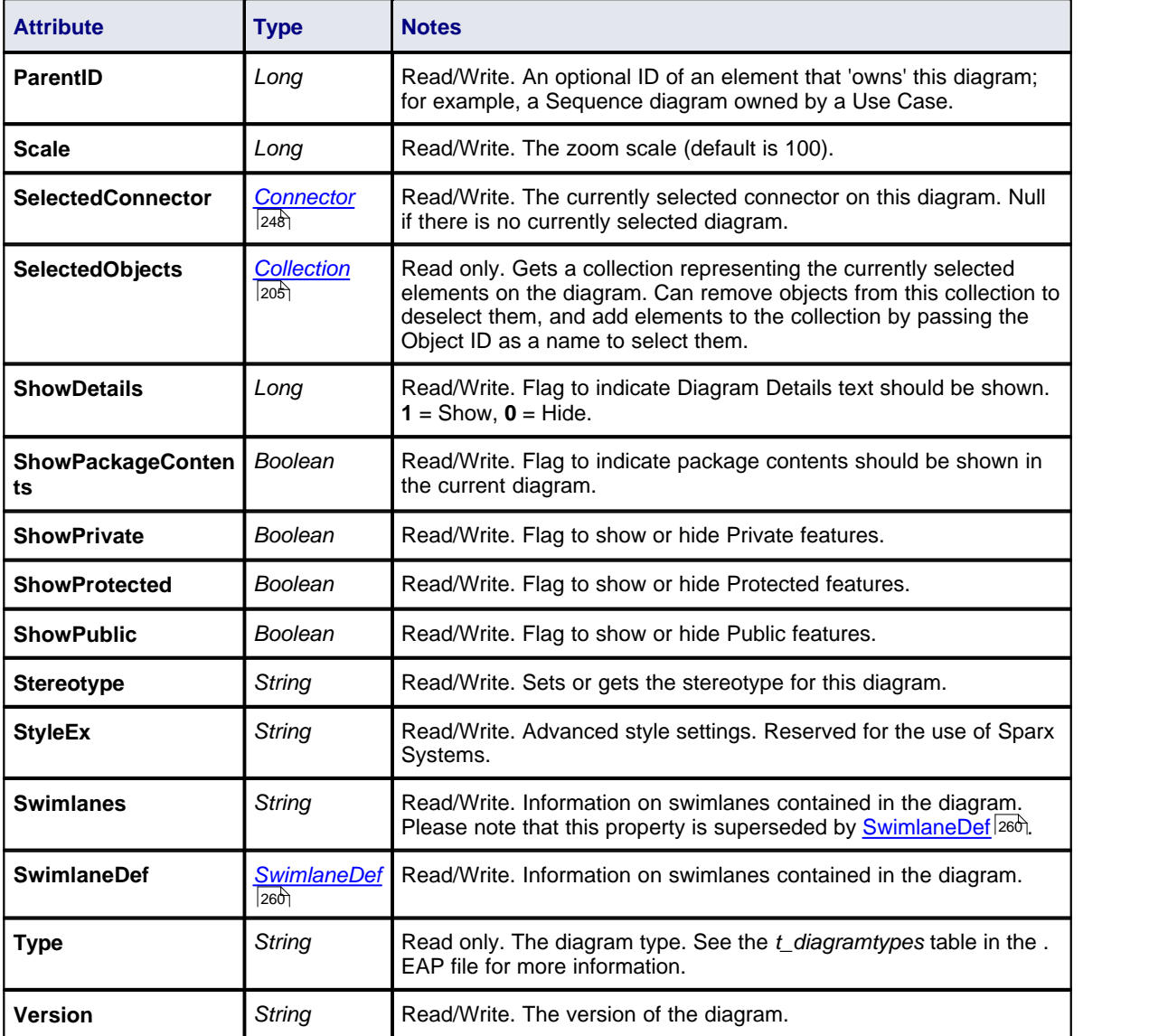

# **Diagram Methods**

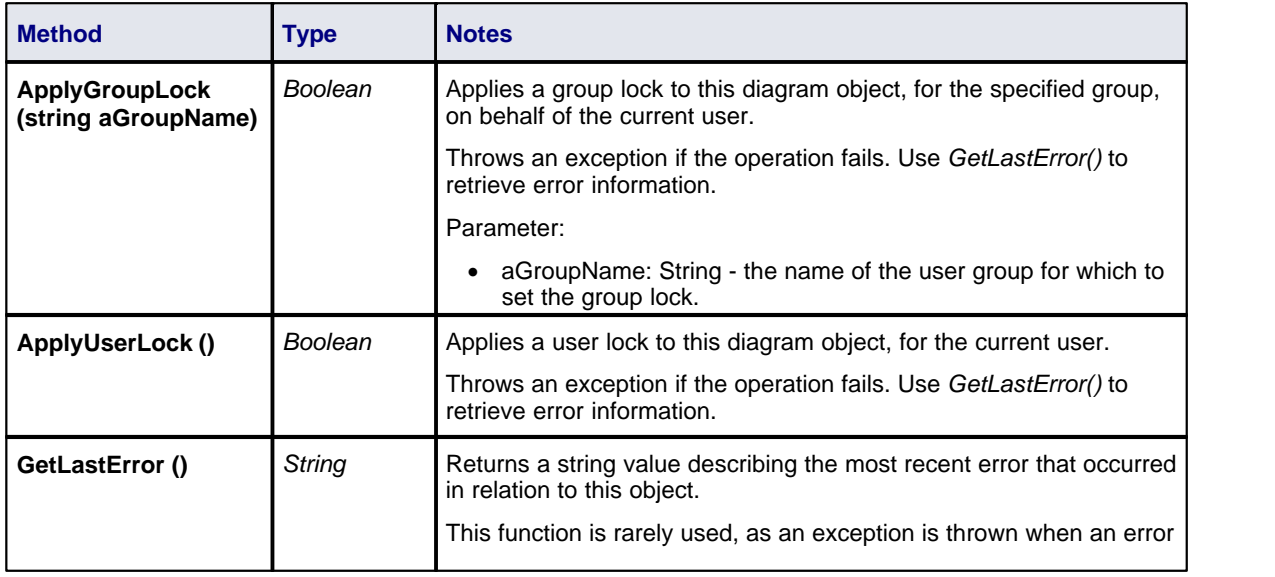

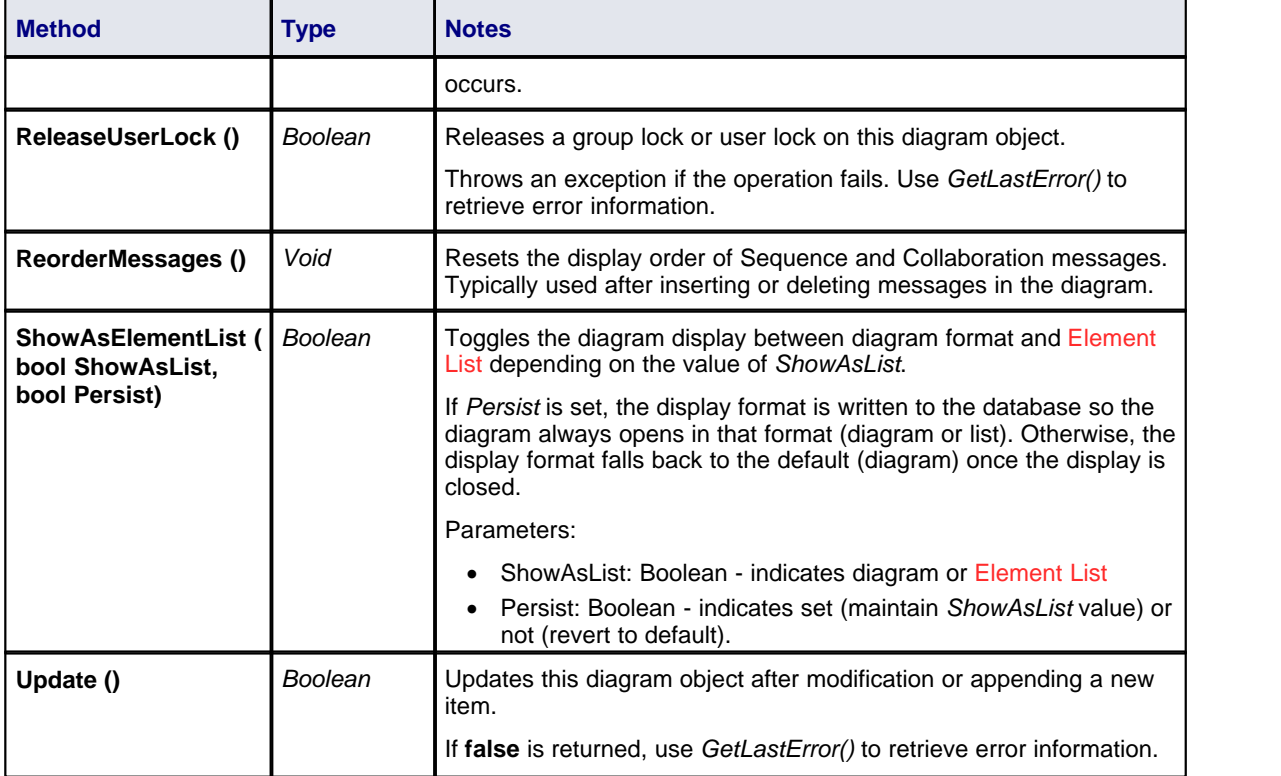

## *7.2.8.2 DiagramLinks*

### **public Class**

A *DiagramLink* is an object that holds display information about a connector between two elements in a specific diagram. It includes, for example, the custom points and display appearance. Accessed from the Diagram *<u>[DiagramLinks](#page-263-0)</u>\25*6 collection.

Associated table in .EAP file: *t\_diagramlinks*

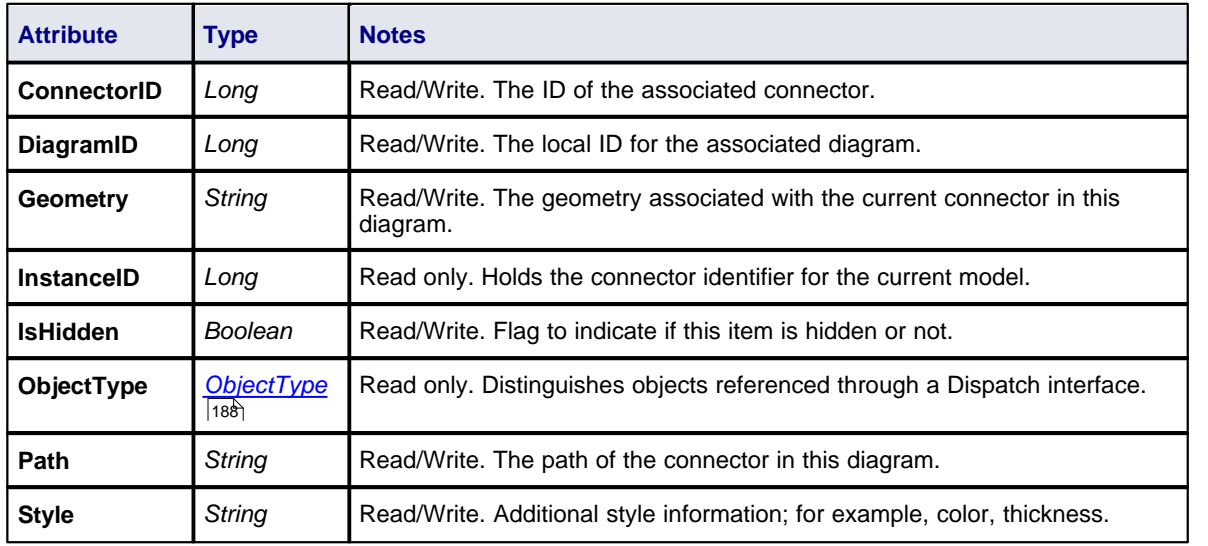

## **DiagramLinks Attributes**

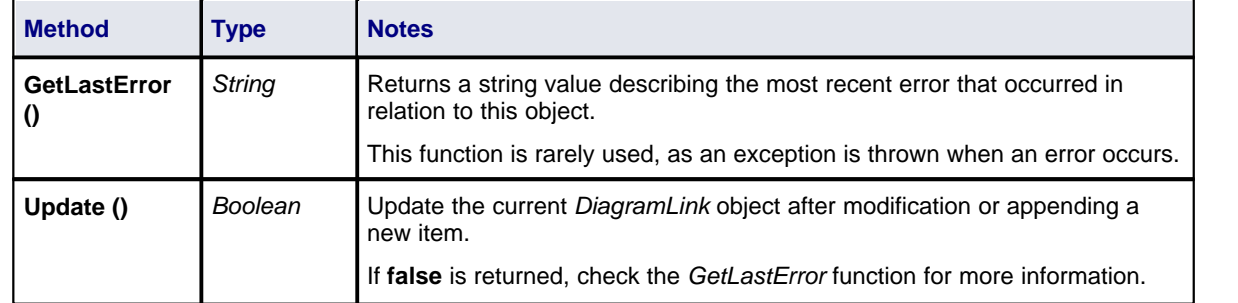

## **DiagramLinks Methods**

## <span id="page-266-0"></span>*7.2.8.3 DiagramObjects*

## **public Class**

The *DiagramObjects* collection holds a list of element IDs and presentation information that indicates what is displayed in a diagram and how it is shown.

Associated table in .EAP file: *t\_diagramobjects*

## **DiagramObjects Attributes**

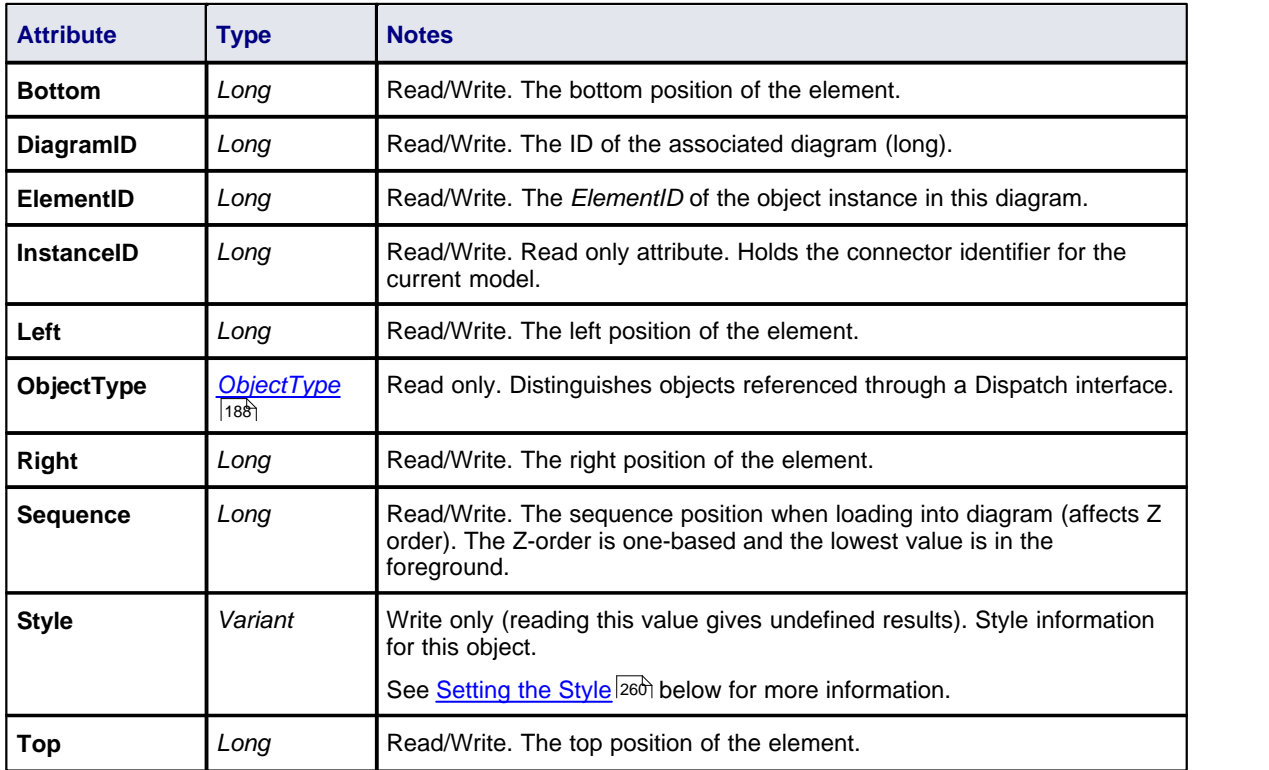

## **DiagramObjects Methods**

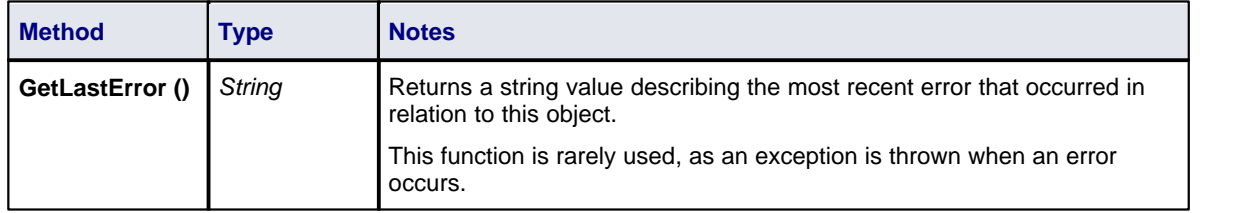

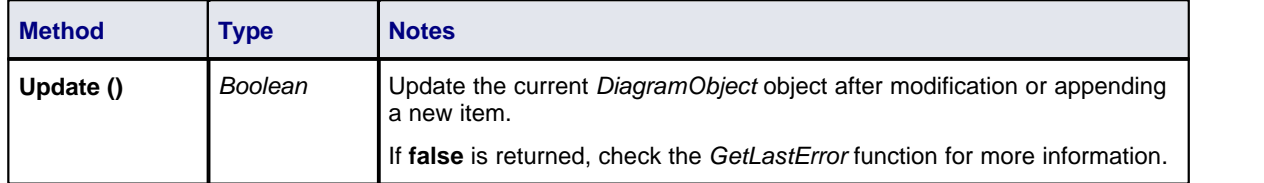

## **Setting The Style**

The *Style* attribute is used for setting the appearance of a DiagramObject. It is set with a string value in the format:

<span id="page-267-1"></span>BCol=n;BFol=n;LCol=n;LWth=n;

where:

- · *BCol* = Background Color
- · *BFol* = Font Color
- · *LCol* = Line Color
- · *LWth* = Line Width

The color value is a decimal representation of the hex RGB value, where Red=FF, Green=FF00 and Blue=FF0000. For example:

DiagObj.Style = "BCol=35723;BFol=9342520;LCol=9342520;LWth=1;"

The following code snippet shows how you might change the style settings for all of the objects in the current diagram, in this case changing everything to red.

```
For Each aDiagObj In aDiag.DiagramObjects
        aDiagObj.Style = "BCol=255;BFol=9342520;LCol=9342520;LWth=1;"
        aDiagObj.Update
        aRepos.ReloadDiagram aDiagObj.DiagramID
```
#### Next

#### <span id="page-267-0"></span>*7.2.8.4 SwimlaneDef*

A *SwimlaneDef* object makes available attributes relating to a single row or column in a list of swimlanes.

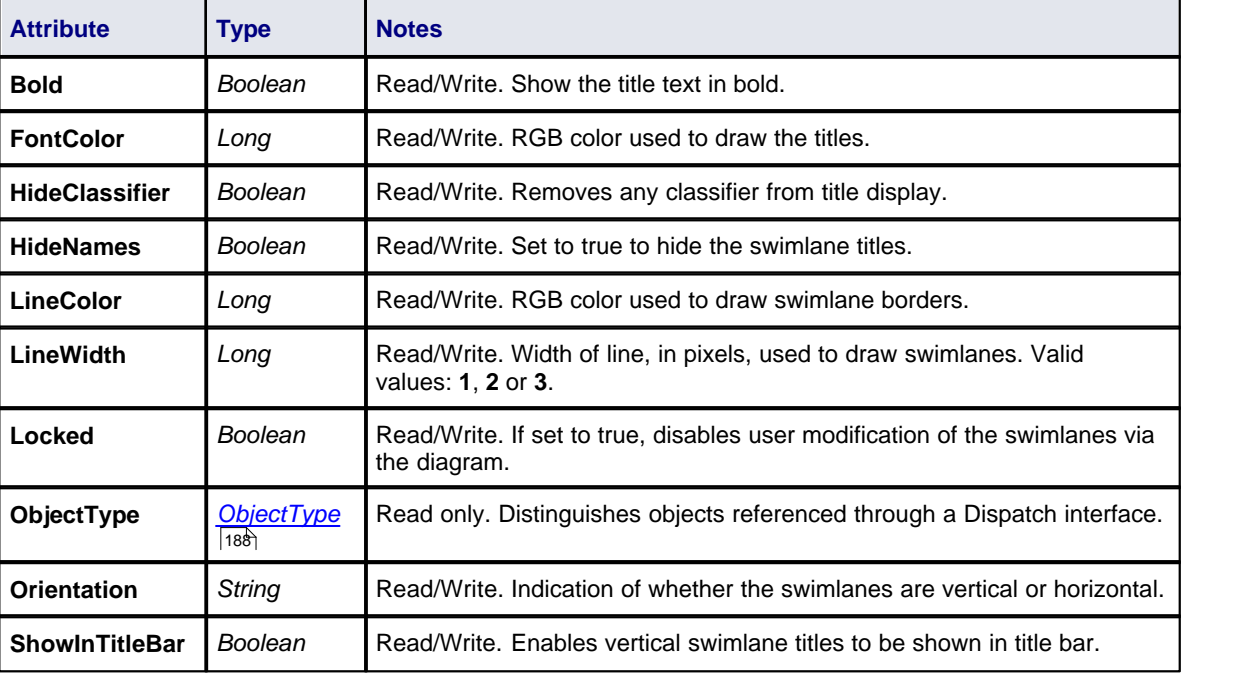

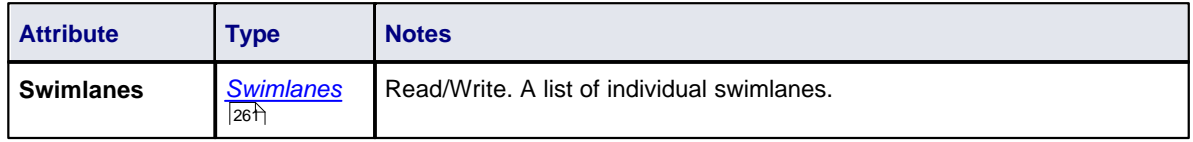

## <span id="page-268-0"></span>*7.2.8.5 Swimlanes*

A *Swimlanes* object is attached to a diagram's <u>[SwimlaneDef](#page-267-0)</u> হঞ্চী object and provides a mechanism to access individual swimlanes. 260) obiec

## **Swimlanes Attributes**

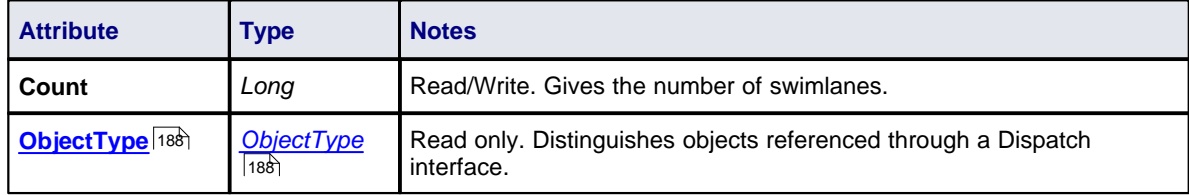

## **Swimlanes Methods**

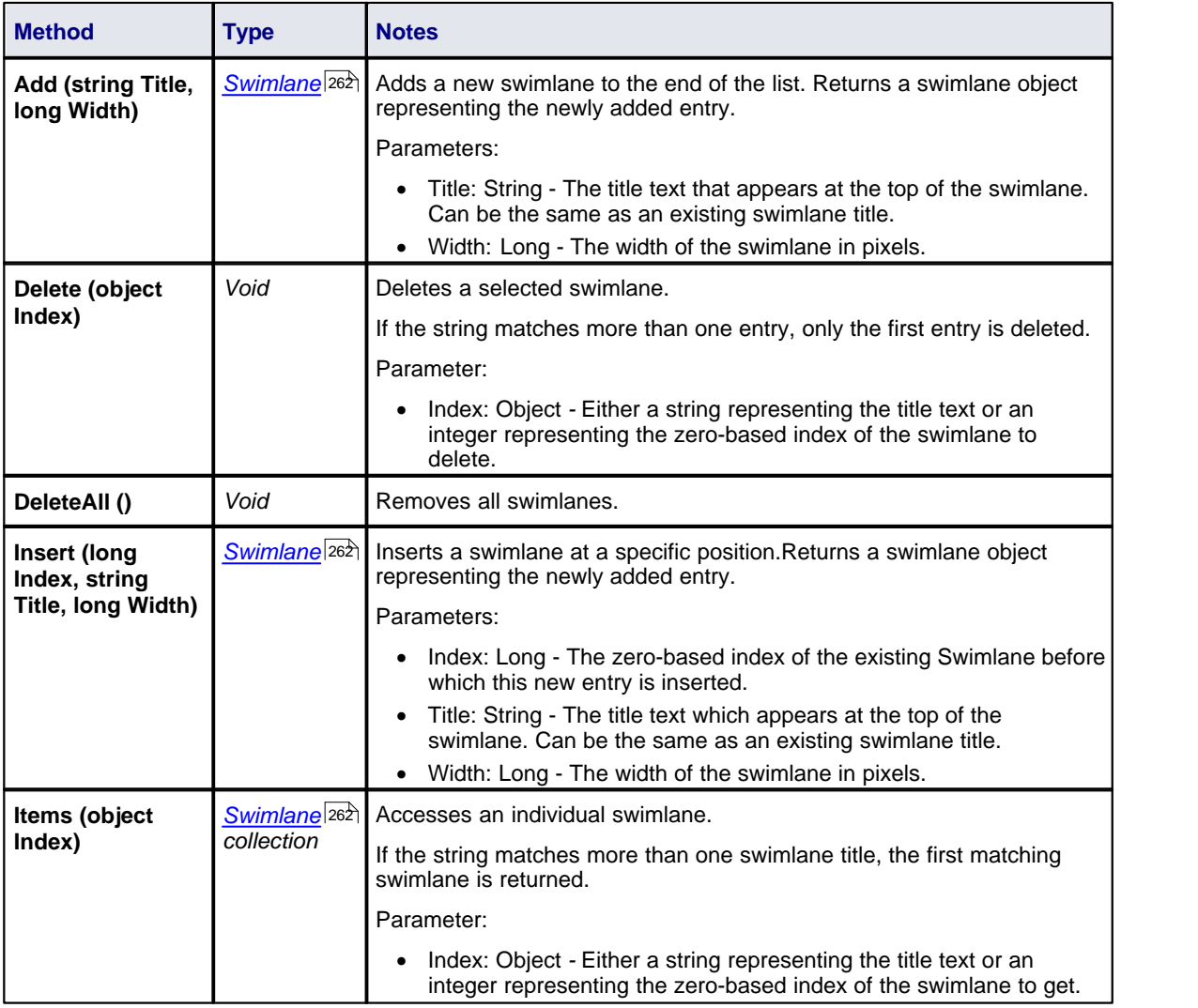

#### <span id="page-269-0"></span>*7.2.8.6 Swimlane*

A *Swimlane* object makes available attributes relating to a single row or column in a list of <u>swimlanes</u> 26<sup>H</sup>.

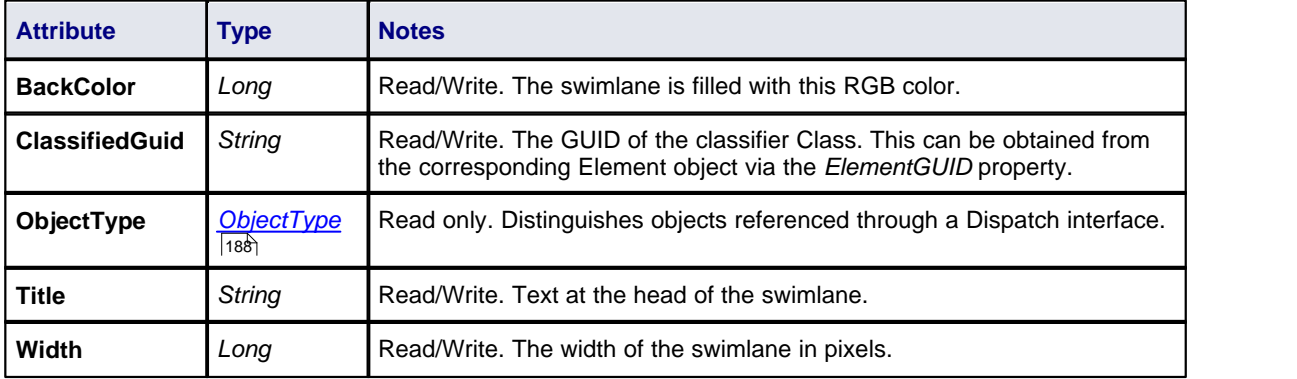

## *7.2.9 Project Interface*

#### **public Package**

The *Enterprise Architect.Project* interface. This is the XML-based interface to Enterprise Architect elements; it also includes some utility functions. You can get a pointer to this interface using the *Repository. GetProjectInterface* method.

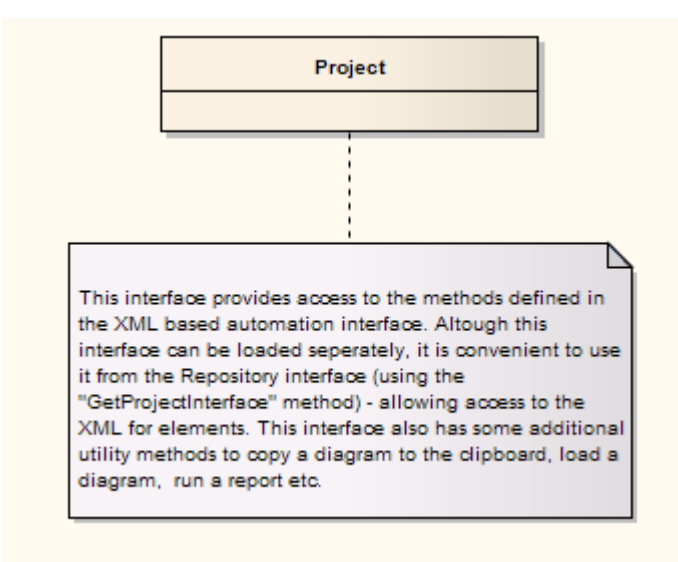

#### *7.2.9.1 Project*

### **public Class**

The Project interface can be accessed from the Repository using *GetProjectInterface()*. The returned interface provides access to the XML-based Enterprise Architect Automation Interface. Use this interface to get XML for the various internal elements and to run some utility functions to perform tasks such as load diagrams or run reports.

#### **Note:**

These methods all require input GUIDs in XML format; use <u>GUIDtoXML</u> 268) to change the Enterprise Architect GUID to an XML GUID.

# **Project Attributes**

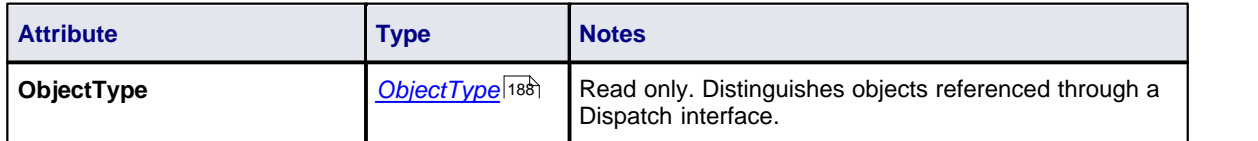

# **Project Methods**

<span id="page-270-1"></span><span id="page-270-0"></span>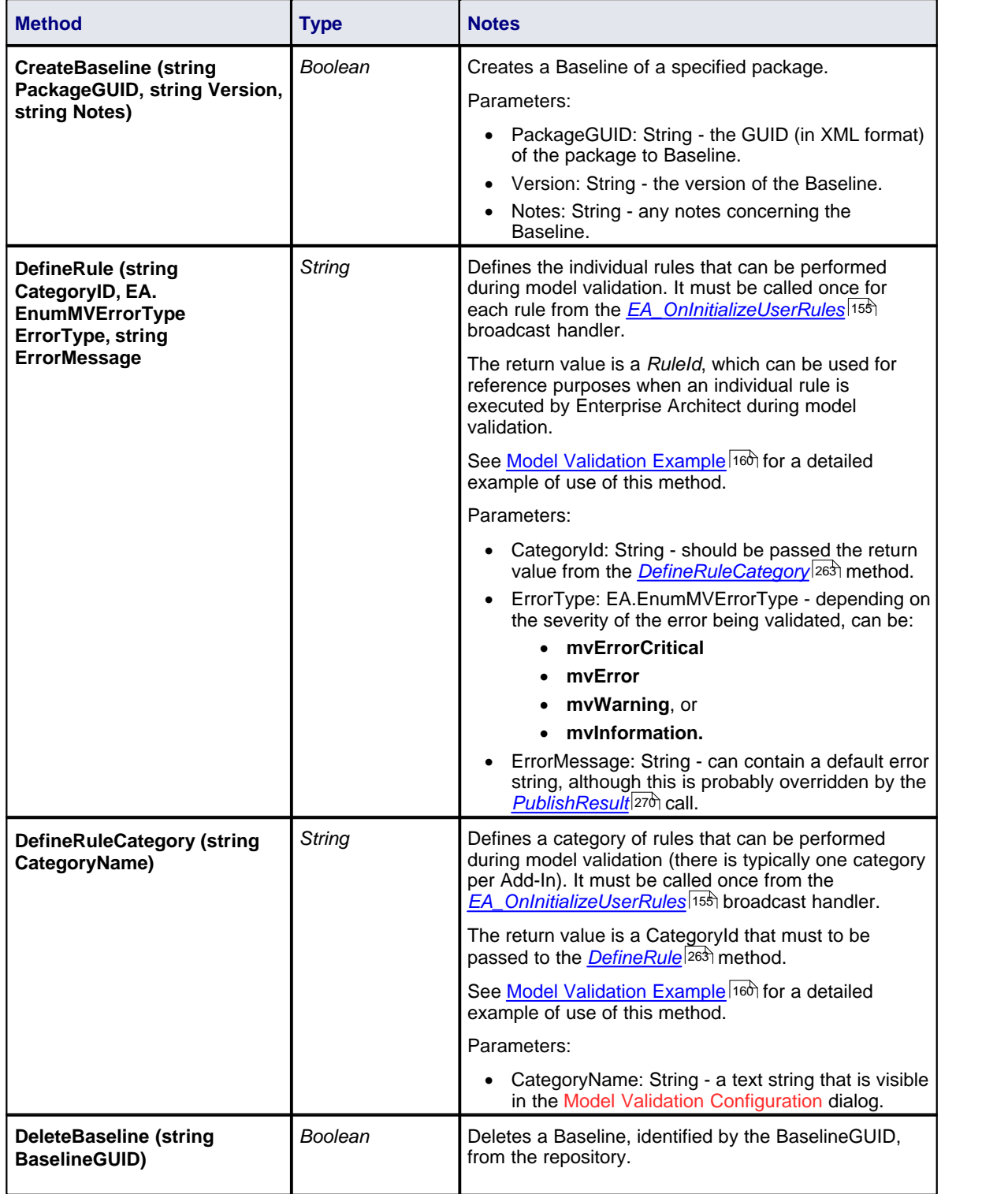

<span id="page-271-1"></span><span id="page-271-0"></span>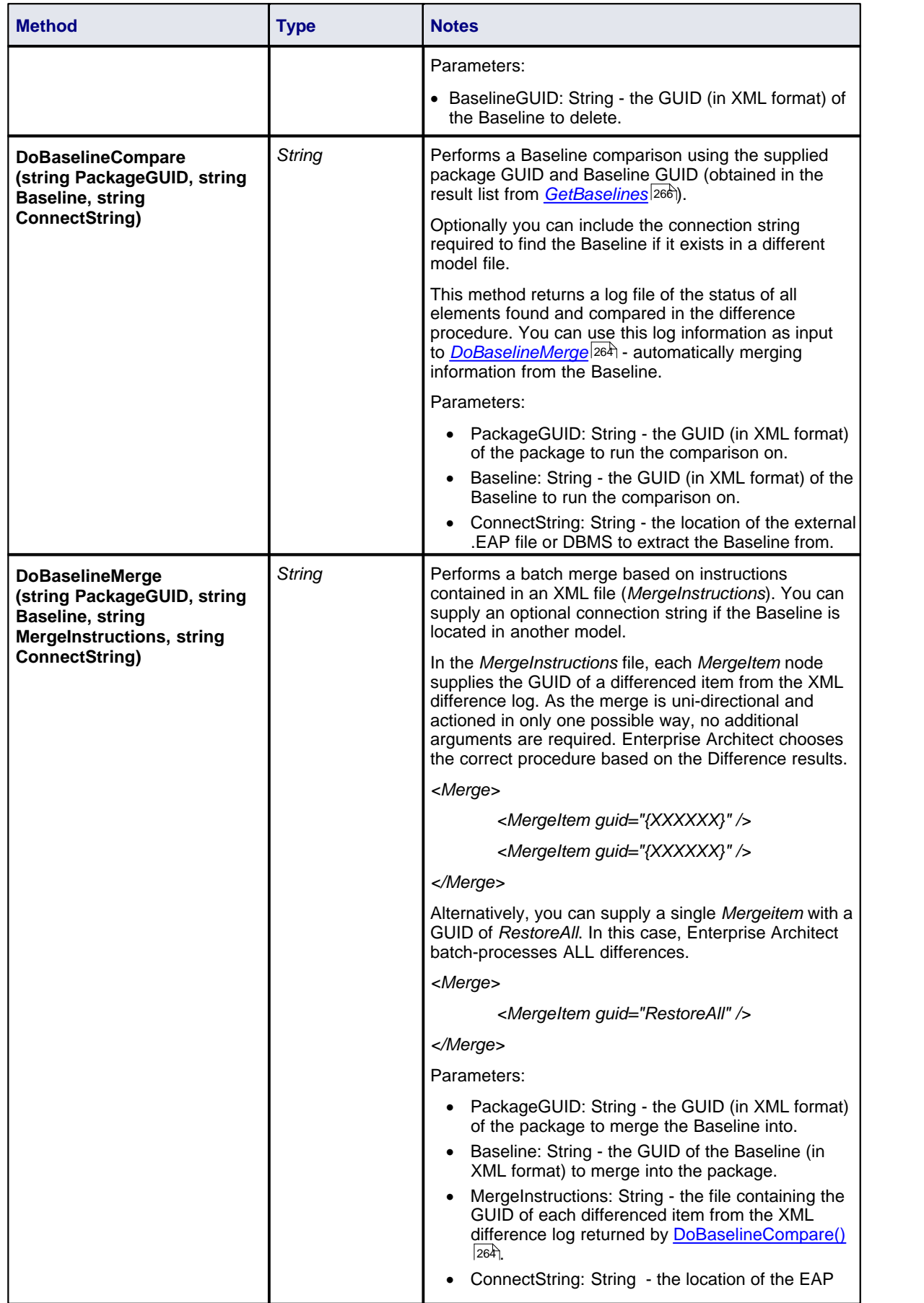

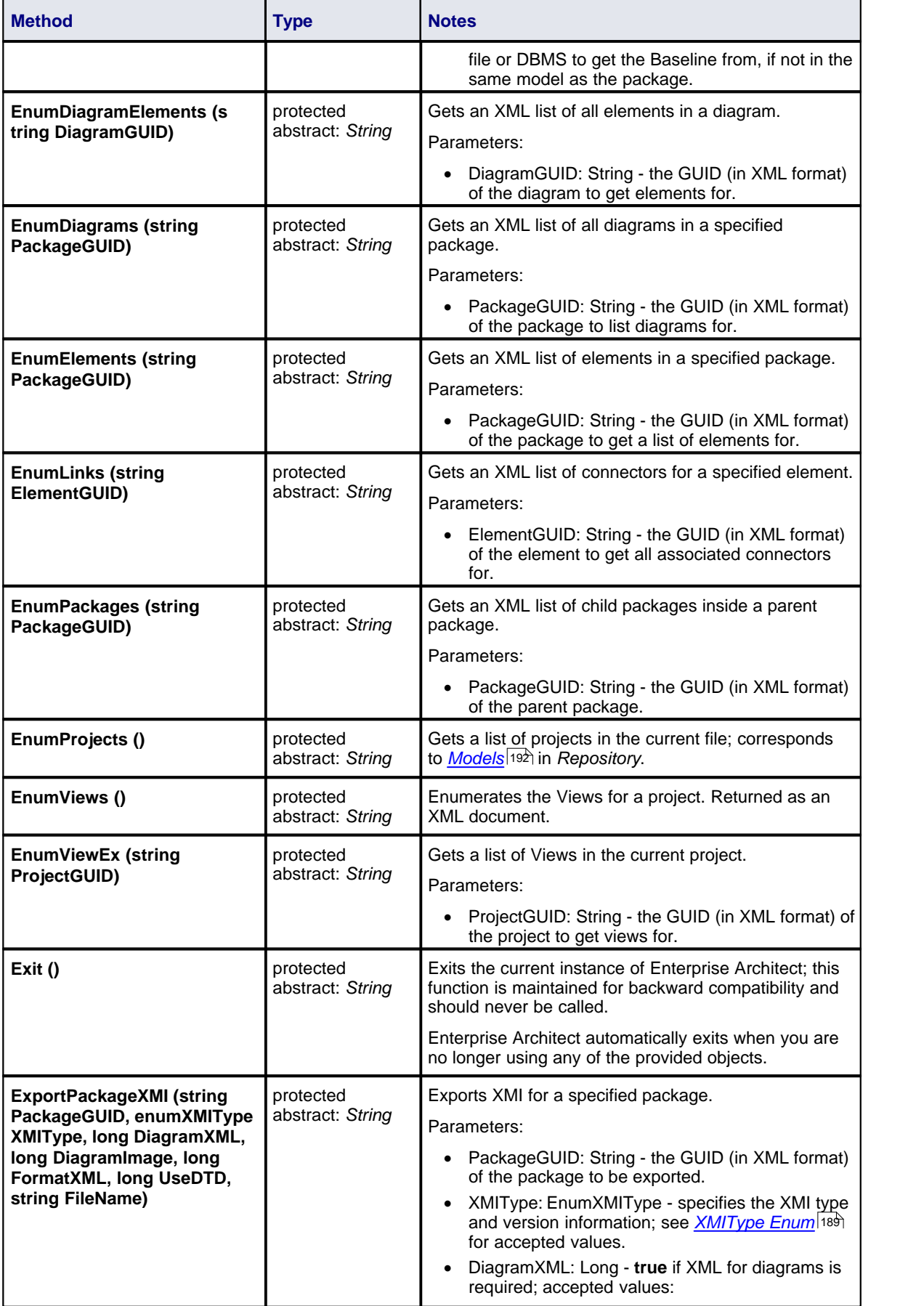

<span id="page-273-0"></span>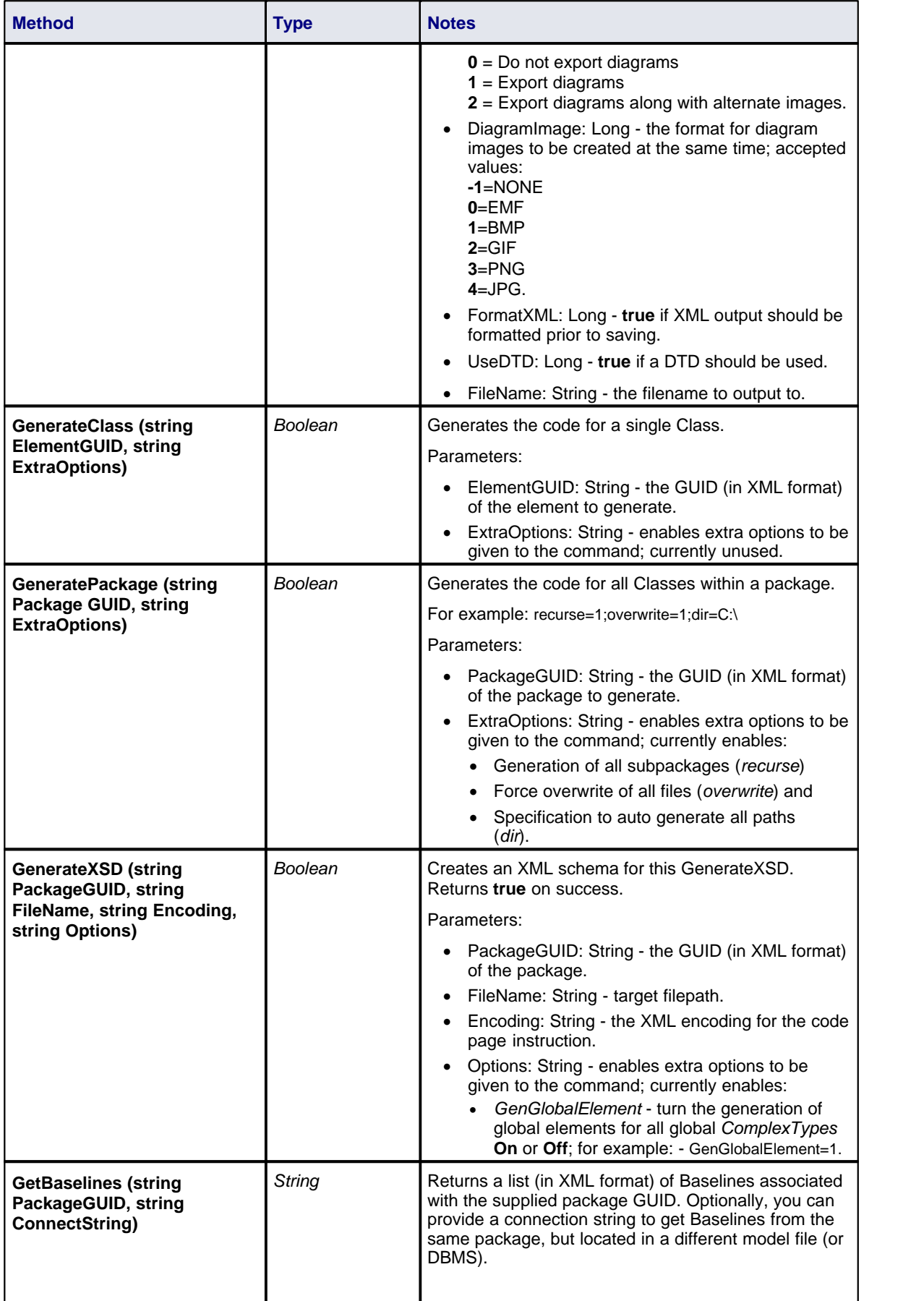

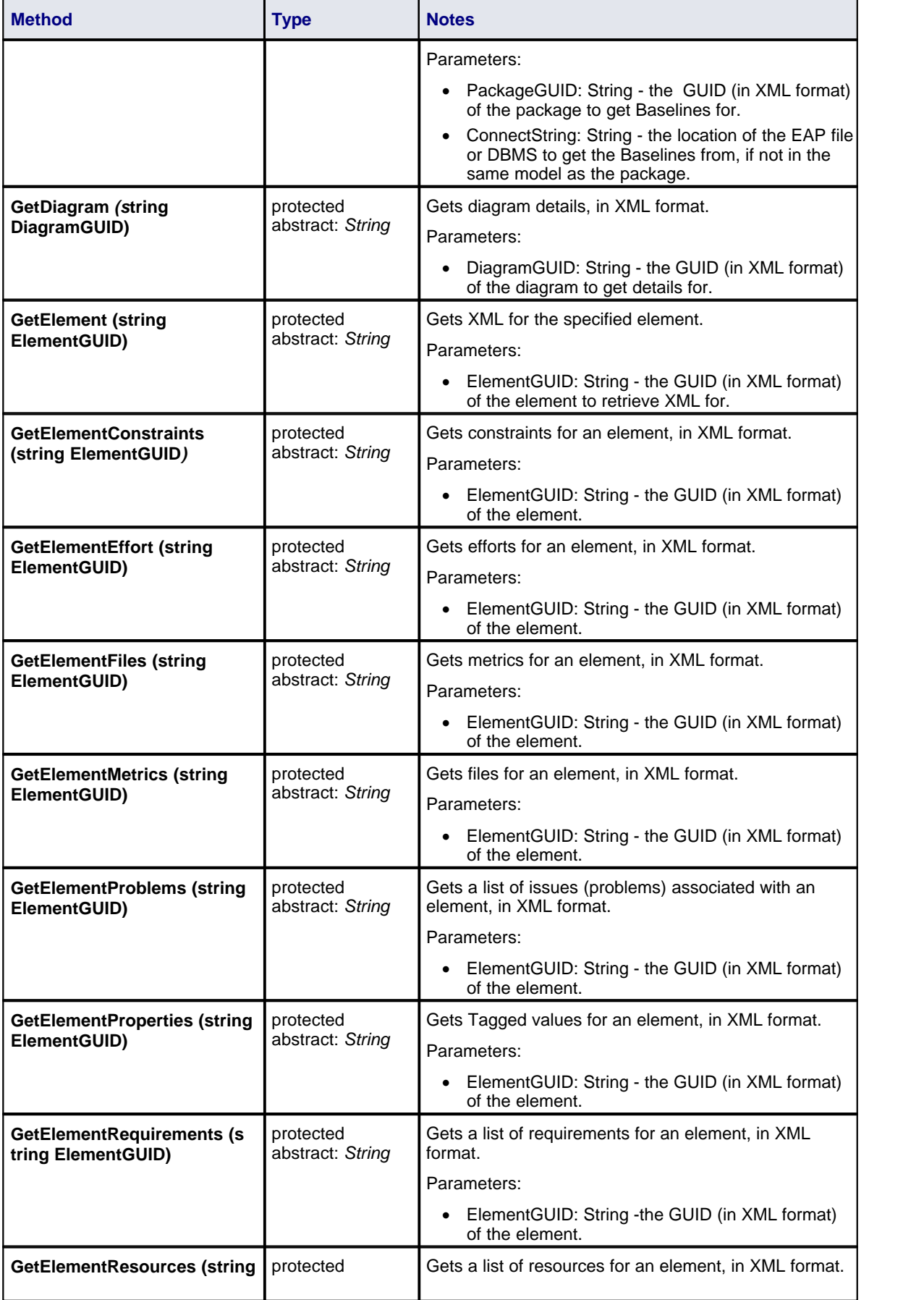

<span id="page-275-0"></span>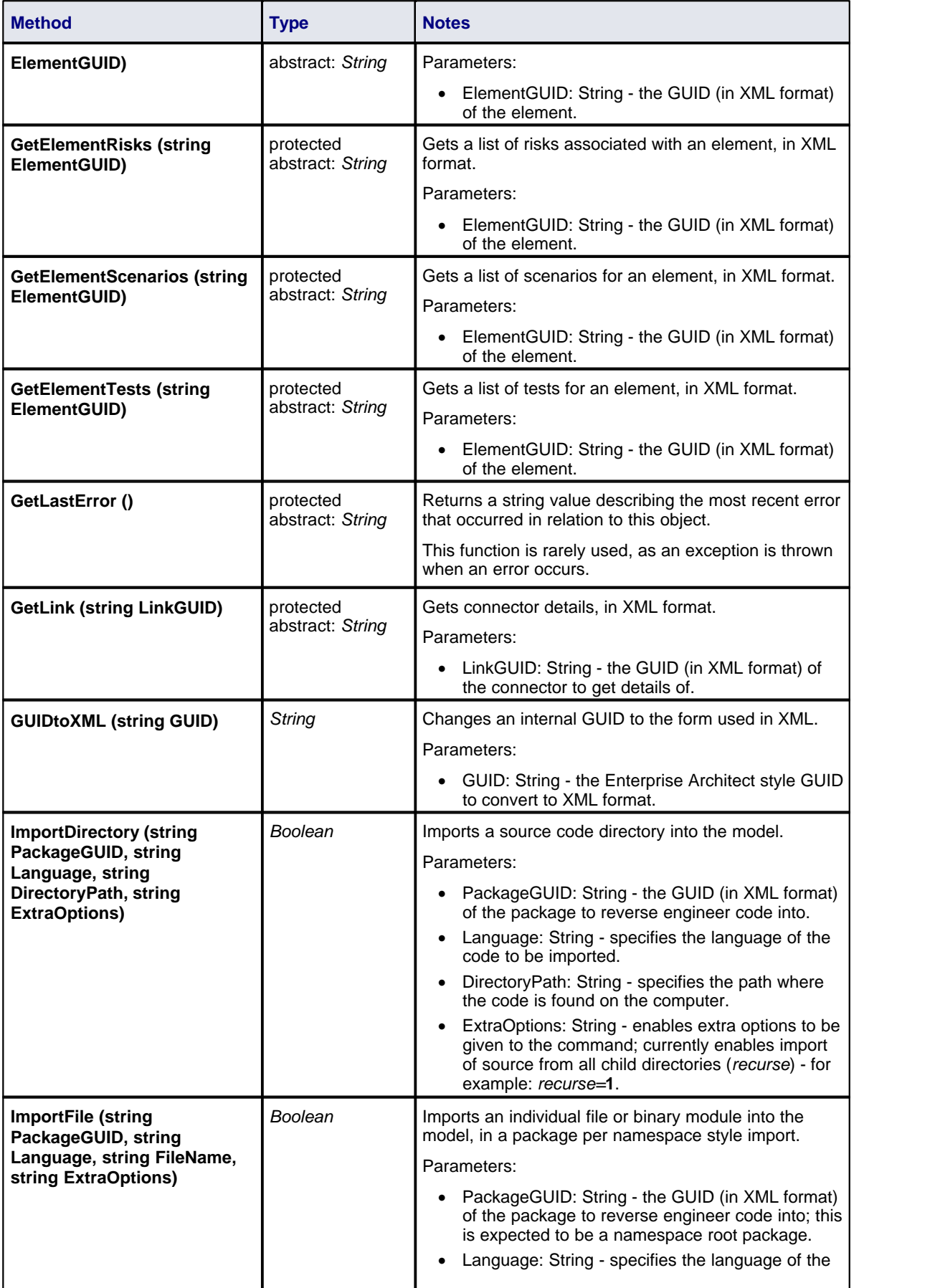

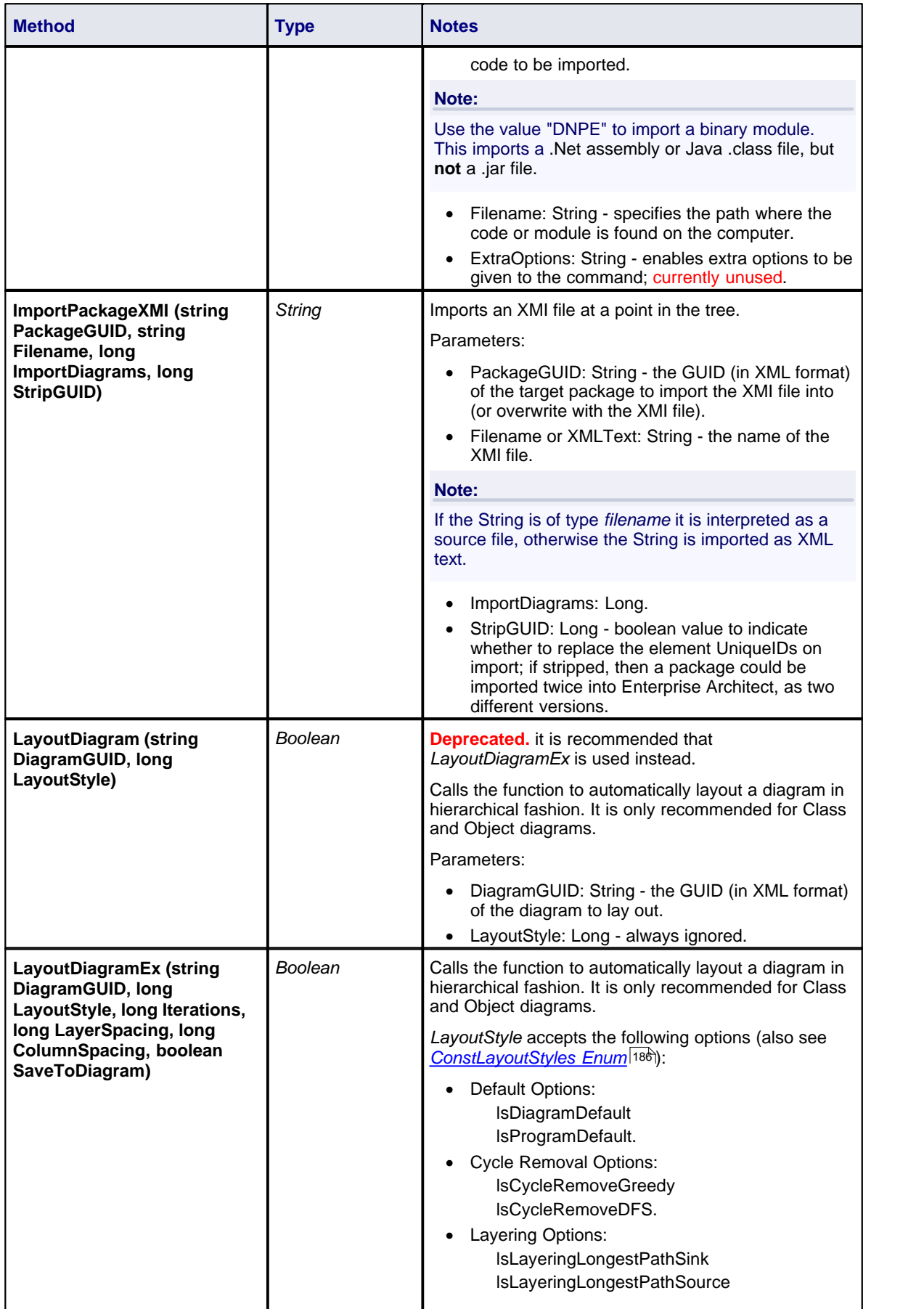

<span id="page-277-0"></span>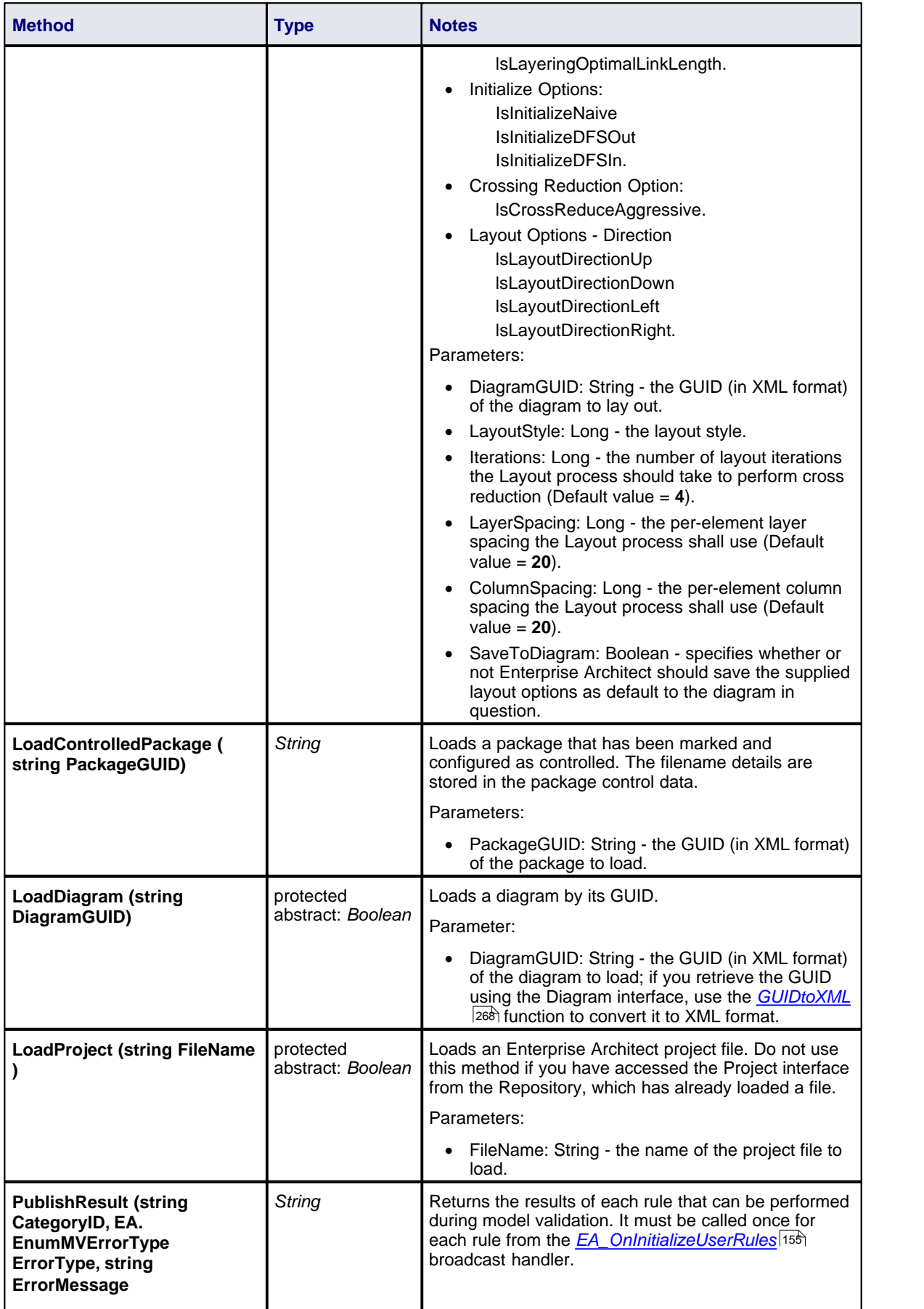

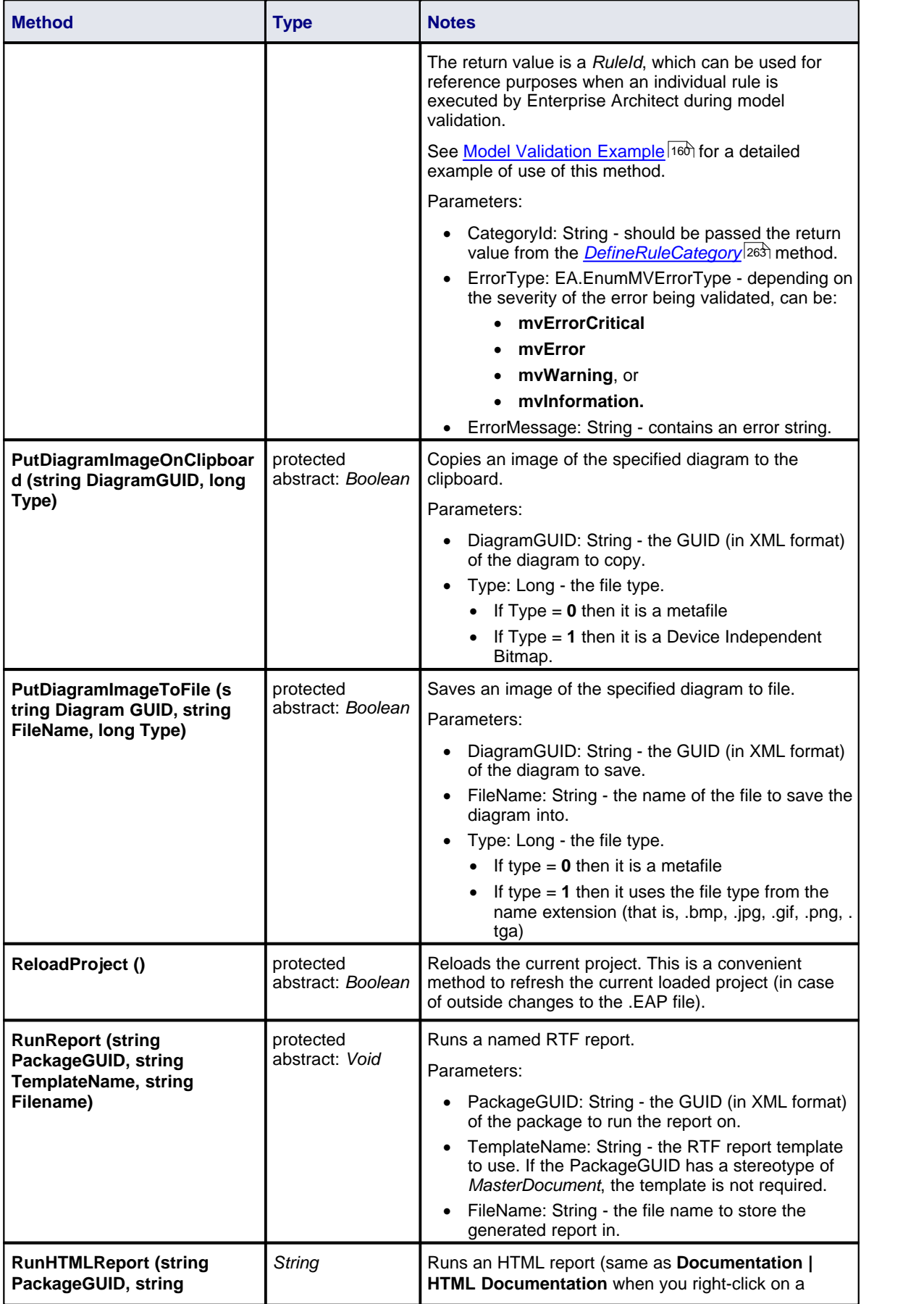

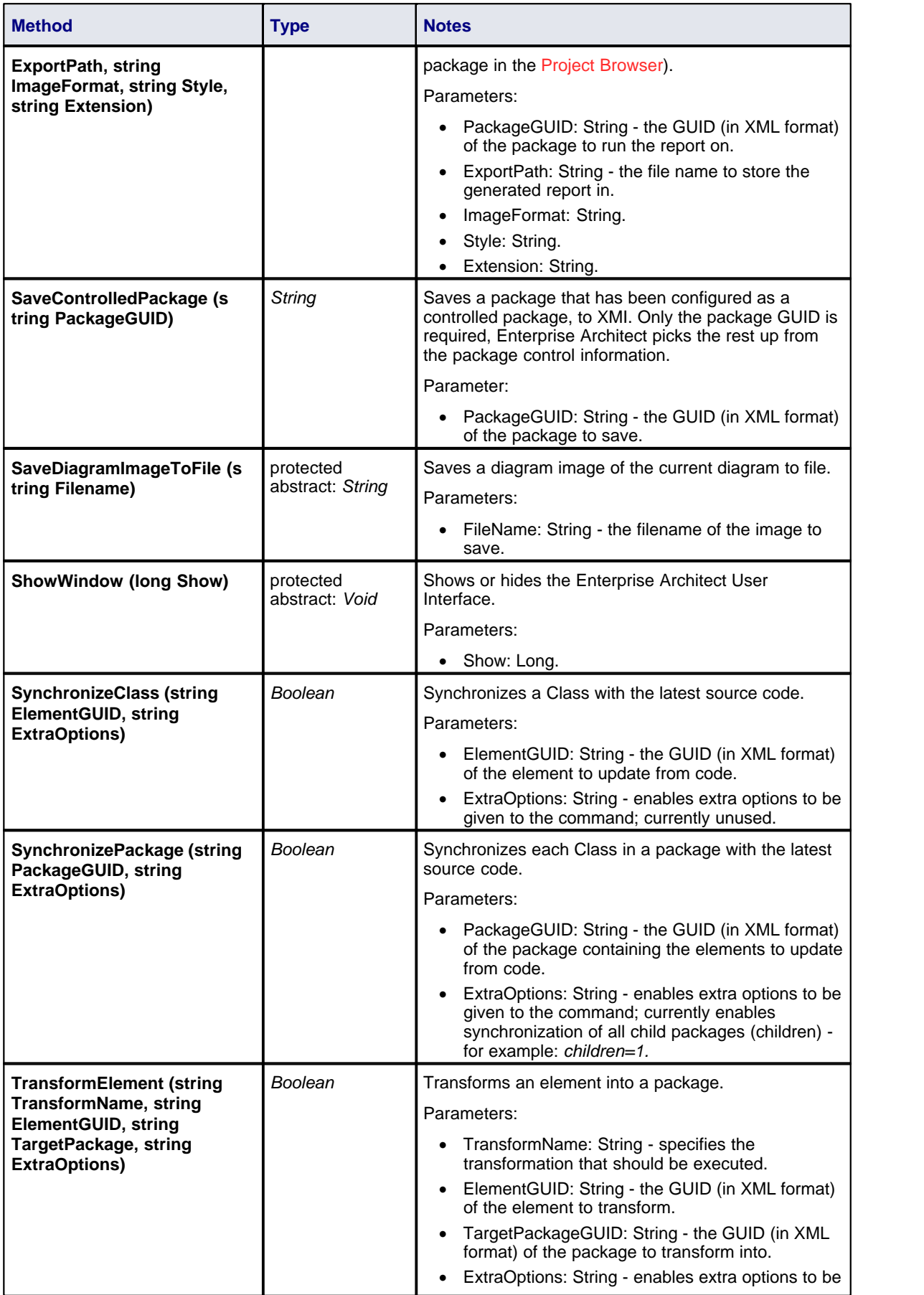

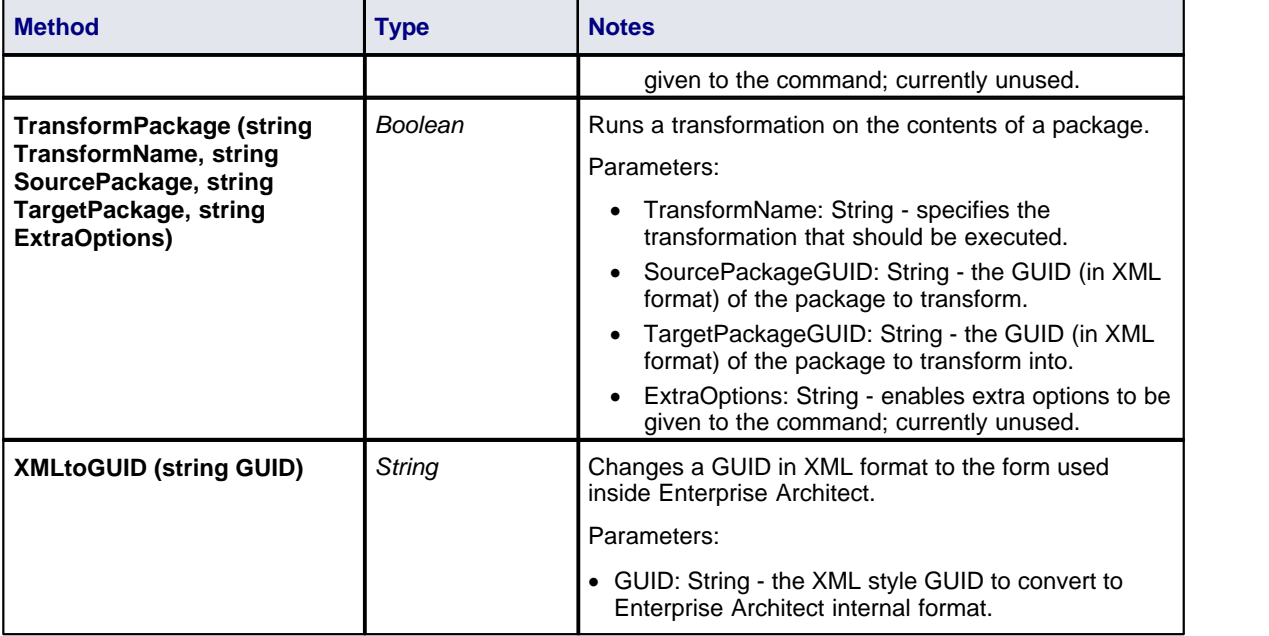

## *7.2.10 Code Samples*

This topic contains various code examples indicating how to use the Automation Interface, written in VB.Net:

- [Open the Repository](#page-280-0) 273
- <u>[Iterate Through a .EAP File](#page-281-0)</u> 274
- [Add and Manage Packages](#page-281-1) २७४१
- [Add and Manage Elements](#page-282-0) 275
- <u>[Add a Connector](#page-282-1)</u> 275
- [Add and Manage Diagrams](#page-283-0) 276ो
- [Add and Delete Features](#page-284-0) 274
- <u>[Element Extras](#page-284-1)</u>I27わ
- · [Repository Extras](#page-287-0) 280
- · [Stereotypes](#page-288-0) 281
- <u>Work\_with\_Attributes</u><sup>|282</sup>ì
- · [Work with Methods](#page-289-1) 282

#### <span id="page-280-0"></span>*7.2.10.1 Open the Repository*

#### **public Object**

''An example of how to open an Enterprise Architect repository ''in VB.Net.

Public Class AutomationExample

 ''class level variable for Repository Public m\_Repository As Object

 Public Sub Run() try ''create the repository object m\_Repository = CreateObject("EA.Repository")

 ''open an EAP file m\_Repository.OpenFile("F:\Test\EAAuto.EAP") ''use the Repository in any way required 'DumpModel

```
 ''close the repository and tidy up
     m_Repository.Exit()
     m_Repository = Nothing
....catch e as exception
   Console.WriteLine(e)
   End try
  End Sub
end Class
```
#### <span id="page-281-0"></span>*7.2.10.2 Iterate Through a .EAP File*

#### **public Object**

```
''Assume repository has already been opened.
''Start at the model level
Sub DumpModel()
    Dim idx as Integer
    For idx=0 to m_Repository.Models.Count-1
             DumpPackage("",m_Repository.Models.GetAt(idx))
    Next
End Sub
'output package name, then element contents, then process child packages
Sub DumpPackage(Indent as String, Package as Object)
    Dim idx as Integer
    Console.WriteLine(Indent + Package.Name)
    DumpElements(Indent + " ", Package)
    For idx = 0 to Package.Packages.Count-1
             DumpPackage(Indent + " ", Package.Packages.GetAt(idx))
    Next
End Sub
''dump element name
Sub DumpElements(Indent as String, Package as Object)
    Dim idx as Integer
    For idx = 0 to Package.Elements.Count-1
             Console.WriteLine(Indent + "::" + Package.Elements.GetAt(idx).Name)
    Next
End Sub
```
#### <span id="page-281-1"></span>*7.2.10.3 Add and Manage Packages*

#### **public Object**

Example illustrating how to add a Model or a Package.

Sub TestPackageLifecycle

```
 Dim idx as integer
 Dim idx2 as integer
 Dim package as object
 Dim model as object
 Dim o as object
```
''first add a new Model

```
 model = m_Repository.Models.AddNew("AdvancedModel","")
 If not model.Update() Then
   Console.WriteLine(model.GetLastError())
 End If
 ''refresh the models collection
```
m\_Repository.Models.Refresh

''now work through models collection and add a package

```
 For idx = 0 to m_Repository.Models.Count -1
   o = m_Repository.Models.GetAt(idx)
   Console.WriteLine(o.Name)
   If o.Name = "AdvancedModel" Then
        package = o.Packages.Addnew("Subpackage","Nothing")
        If not package.Update() Then
          Console.WriteLine(package.GetLastError())
        End If
        package.Element.Stereotype = "system"
        package.Update
```
 ''for testing purposes just delete the ''newly created Model and its contents m\_Repository.Models.Delete(idx)

 End If Next

End Sub

#### <span id="page-282-0"></span>*7.2.10.4 Add and Manage Elements*

#### **public Object**

''Add and delete elements in a package.

Sub ElementLifecycle

 Dim package as Object Dim element as Object

```
 package = m_Repository.GetPackageByID(2)
 element = package.elements.AddNew("Login to Website","UseCase")
 element.Stereotype = "testcase"
 element.Update
 package.elements.Refresh()
```
Dim idx as integer

```
 ''note the repeated calls to "package.elements.GetAt"
 ''in general you should make this call once and assign to a local
 ''variable - in the example below, Enterprise Architect loads the element required
 ''everytime a call is made - rather than loading once and keeping
 ''a local reference
```
For idx = 0 to package.elements.count-1

```
 Console.WriteLine(package.elements.GetAt(idx).Name)
   If (package.elements.GetAt(idx).Name = "Login to Website" and _
      package.elements.GetAt(idx).Type = "UseCase") Then
           package.elements.deleteat(idx, false)
   End If
 Next
```

```
End Sub
```
### <span id="page-282-1"></span>*7.2.10.5 Add a Connector*

### **public Object**

"Add a connector and set values.

Sub ConnectorTest

 Dim source as object Dim target as object Dim con as object Dim o as object

```
 Dim client as object
 Dim supplier as object
```
 ''use ElementID's to quickly load an element in this example ''... you must find suitable ID's in your model

```
 source = m_Repository.GetElementByID(129)
 target = m_Repository.GetElementByID(169)
```
con = source.Connectors.AddNew ("test link 2", "Association")

"again- replace ID with a suitable one from your model con.SupplierID = 169

 If not con.Update Then Console.WriteLine(con.GetLastError) End If source.Connectors.Refresh

Console.WriteLine("Connector Created")

```
 o = con.Constraints.AddNew ("constraint2","type")
 If not o.Update Then
   Console.WriteLine(o.GetLastError)
 End If
```
 o = con.TaggedValues.AddNew ("Tag","Value") If not o.Update Then Console.WriteLine(o.GetLastError)

End If

''use the client and supplier ends to set ''additional information

```
 client = con.ClientEnd
 client.Visibility = "Private"
 client.Role = "m_client"
 client.Update
 supplier = con.SupplierEnd
supplier. Visibility = "Protected"
 supplier.Role = "m_supplier"
 supplier.Update
```
Console.WriteLine("Client and Supplier set")

 Console.WriteLine(client.Role) Console.WriteLine(supplier.Role)

End Sub

#### <span id="page-283-0"></span>*7.2.10.6 Add and Manage Diagrams*

#### **public Object**

''An example of how to create a diagram and add an element to it. "Note the optional use of element rectangle setting using ''left,right,top and bottom dimensions in AddNew call.

Sub DiagramLifeCycle

 Dim diagram as object Dim v as object Dim o as object Dim package as object

 Dim idx as Integer Dim idx2 as integer

package = m\_Repository.GetPackageByID(5)

 diagram = package.Diagrams.AddNew("Logical Diagram","Logical") If not diagram.Update Then Console.WriteLine(diagram.GetLastError)

End if

```
 diagram.Notes = "Hello there this is a test"
 diagram.update()
```
 o = package.Elements.AddNew("ReferenceType","Class") o.Update

'' add element to diagram - supply optional rectangle co-ordinates

 v = diagram.DiagramObjects.AddNew("l=200;r=400;t=200;b=600;","") v.ElementID = o.ElementID v.Update

Console.WriteLine(diagram.DiagramID)

End Sub

#### <span id="page-284-0"></span>*7.2.10.7 Add and Delete Features*

#### **public Object**

Dim element as object Dim idx as integer Dim attribute as object Dim method as object

'just load an element by ID - you must 'substitute a valid ID from your model element = m\_Repository.GetElementByID(246)

```
''create a new method
method = element.Methods.AddNew("newMethod", "int")
method.Update
element.Methods.Refresh
```
'now loop through methods for Element - and delete our addition For idx = 0 to element.Methods.Count-1 method =element.Methods.GetAt(idx) Console.Writeline(method.Name) If(method.Name = "newMethod") Then element.Methods.Delete(idx) End if Next

```
'create an attribute
attribute = element.attributes.AddNew("NewAttribute", "int")
attribute.Update
element.attributes.Refresh
```
'loop through and delete our new attribute For  $idx = 0$  to element. attributes. Count-1 attribute =element.attributes.GetAt(idx) Console.Writeline(attribute.Name) If(attribute.Name = "NewAttribute") Then element.attributes.Delete(idx) End If Next

#### <span id="page-284-1"></span>*7.2.10.8 Element Extras*

#### **public Object**

''Examples of how to access and use element extras, such as ''scenarios, constraints and requirements.

Sub ElementExtras

 Dim element as object Dim o as object

```
 Dim idx as Integer
 Dim bDel as boolean
bDel = true
 try
   element = m_Repository.GetElementByID(129)
   'manage constraints for an element
   'demonstrate addnew and delete
   o = element.Constraints.AddNew("Appended","Type")
   If not o.Update Then
      Console.WriteLine("Constraint error:" + o.GetLastError())
   End if
   element.Constraints.Refresh
   For idx = 0 to element.Constraints.Count -1
      o = element.Constraints.GetAt(idx)
      Console.WriteLine(o.Name)
      If(o.Name="Appended") Then
        If bDel Then element.Constraints.Delete (idx)
      End if
   Next
   'efforts
   o = element.Efforts.AddNew("Appended","Type")
   If not o.Update Then
      Console.WriteLine("Efforts error:" + o.GetLastError())
   End if
   element.Efforts.Refresh
   For idx = 0 to element.Efforts.Count -1
      o = element.Efforts.GetAt(idx)
      Console.WriteLine(o.Name)
      If(o.Name="Appended") Then
        If bDel Then element.Efforts.Delete (idx)
      End if
   Next
   'Risks
   o = element.Risks.AddNew("Appended","Type")
   If not o.Update Then
      Console.WriteLine("Risks error:" + o.GetLastError())
   End if
   element.Risks.Refresh
   For idx = 0 to element.Risks.Count -1
      o = element.Risks.GetAt(idx)
      Console.WriteLine(o.Name)
      If(o.Name="Appended") Then
        If bDel Then element.Risks.Delete (idx)
      End if
   Next
   'Metrics
   o = element.Metrics.AddNew("Appended","Change")
   If not o.Update Then
      Console.WriteLine("Metrics error:" + o.GetLastError())
   End if
   element.Metrics.Refresh
   For idx = 0 to element.Metrics.Count -1
      o = element.Metrics.GetAt(idx)
      Console.WriteLine(o.Name)
      If(o.Name="Appended") Then
        If bDel Then element.Metrics.Delete (idx)
      End if
   Next
   'TaggedValues
   o = element.TaggedValues.AddNew("Appended","Change")
   If not o.Update Then
      Console.WriteLine("TaggedValues error:" + o.GetLastError())
   End if
   element.TaggedValues.Refresh
   For idx = 0 to element.TaggedValues.Count -1
      o = element.TaggedValues.GetAt(idx)
```

```
 Console.WriteLine(o.Name)
   If(o.Name="Appended") Then
      If bDel Then element.TaggedValues.Delete (idx)
   End if
 Next
 'Scenarios
 o = element.Scenarios.AddNew("Appended","Change")
 If not o.Update Then
   Console.WriteLine("Scenarios error:" + o.GetLastError())
 End if
 element.Scenarios.Refresh
 For idx = 0 to element.Scenarios.Count -1
   o = element.Scenarios.GetAt(idx)
   Console.WriteLine(o.Name)
   If(o.Name="Appended") Then
      If bDel Then element.Scenarios.Delete (idx)
   End if
 Next
 'Files
 o = element.Files.AddNew("MyFile","doc")
 If not o.Update Then
   Console.WriteLine("Files error:" + o.GetLastError())
 End if
 element.Files.Refresh
 For idx = 0 to element.Files.Count -1
   o = element.Files.GetAt(idx)
   Console.WriteLine(o.Name)
   If(o.Name="MyFile") Then
      If bDel Then element.Files.Delete (idx)
   End if
 Next
 'Tests
 o = element.Tests.AddNew("TestPlan","Load")
 If not o.Update Then
   Console.WriteLine("Tests error:" + o.GetLastError())
 End if
 element.Tests.Refresh
 For idx = 0 to element.Tests.Count -1
   o = element.Tests.GetAt(idx)
   Console.WriteLine(o.Name)
  If(o.Name="TestPlan") Then
     If bDel Then element.Tests.Delete (idx)
   End if
 Next
 'Defect
 o = element.Issues.AddNew("Broken","Defect")
 If not o.Update Then
   Console.WriteLine("Issues error:" + o.GetLastError())
 End if
 element.Issues.Refresh
 For idx = 0 to element.Issues.Count -1
   o = element.Issues.GetAt(idx)
   Console.WriteLine(o.Name)
   If(o.Name="Broken") Then
      If bDel Then element.Issues.Delete (idx)
   End if
 Next
 'Change
 o = element.Issues.AddNew("Change","Change")
 If not o.Update Then
   Console.WriteLine("Issues error:" + o.GetLastError())
 End if
 element.Issues.Refresh
 For idx = 0 to element.Issues.Count -1
   o = element.Issues.GetAt(idx)
   Console.WriteLine(o.Name)
   If(o.Name="Change") Then
     If bDel Then element.Issues.Delete (idx)
   End if
```
Next

```
 catch e as exception
   Console.WriteLine(element.Methods.GetLastError())
   Console.WriteLine(e)
 End try
```
End Sub

#### <span id="page-287-0"></span>*7.2.10.9 Repository Extras*

#### **public Object**

'' Examples of how to access repository '' collections for system level information.

```
Sub RepositoryExtras
   Dim o as object
   Dim idx as integer
   'issues
   o = m_Repository.Issues.AddNew("Problem","Type")
   If(o.Update=false) Then
      Console.WriteLine (o.GetLastError())
   End if
  o = \text{nothing} m_Repository.Issues.Refresh
   For idx = 0 to m_Repository.Issues.Count-1
      Console.Writeline(m_Repository.Issues.GetAt(idx).Name)
      If(m_Repository.Issues.GetAt(idx).Name = "Problem") then
       m_Repository.Issues.DeleteAt(idx,false)
        Console.WriteLine("Delete Issues")
      End if
   Next
   ''tasks
   o = m_Repository.Tasks.AddNew("Task 1","Task type")
   If(o.Update=false) Then
      Console.WriteLine ("error - " + o.GetLastError())
   End if
  o = nothing
   m_Repository.Tasks.Refresh
   For idx = 0 to m_Repository.Tasks.Count-1
      COnsole.Writeline(m_Repository.Tasks.GetAt(idx).Name)
      If(m_Repository.Tasks.GetAt(idx).Name = "Task 1") then
        m_Repository.Tasks.DeleteAt(idx,false)
        Console.WriteLine("Delete Tasks")
      End if
   Next
    ''glossary
   o = m_Repository.Terms.AddNew("Term 1","business")
   If(o.Update=false) Then
      Console.WriteLine ("error - " + o.GetLastError())
   End if
  o = nothing m_Repository.Terms.Refresh
   For idx = 0 to m_Repository.Terms.Count-1
      COnsole.Writeline(m_Repository.Terms.GetAt(idx).Term)
     If(m_Repository.Terms.GetAt(idx).Term = "Term 1") then
        m_Repository.Terms.DeleteAt(idx,false)
        Console.WriteLine("Delete Terms")
      End if
   Next
   'authors
   o = m_Repository.Authors.AddNew("Joe B","Writer")
   If(o.Update=false) Then
      Console.WriteLine (o.GetLastError())
   End if
  o = nothing
```
```
 m_Repository.Authors.Refresh
For idx = 0 to m_Repository.authors.Count-1
   COnsole.Writeline(m_Repository.Authors.GetAt(idx).Name)
  If(m_Repository.authors.GetAt(idx).Name = "Joe B") then
      m_Repository.authors.DeleteAt(idx,false)
      Console.WriteLine("Delete Authors")
   End if
 Next
 o = m_Repository.Clients.AddNew("Joe Sphere","Client")
 If(o.Update=false) Then
   Console.WriteLine (o.GetLastError())
 End if
o = nothingm_Repository.Clients.Refresh
For idx = 0 to m_Repository.Clients.Count-1
   COnsole.Writeline(m_Repository.Clients.GetAt(idx).Name)
   If(m_Repository.Clients.GetAt(idx).Name = "Joe Sphere") then
      m_Repository.Clients.DeleteAt(idx,false)
      Console.WriteLine("Delete Clients")
   End if
 Next
 o = m_Repository.Resources.AddNew("Joe Worker","Resource")
 If(o.Update=false) Then
   Console.WriteLine (o.GetLastError())
 End if
o = nothing m_Repository.Resources.Refresh
 For idx = 0 to m_Repository.Resources.Count-1
   COnsole.Writeline(m_Repository.Resources.GetAt(idx).Name)
   If(m_Repository.Resources.GetAt(idx).Name = "Joe Worker") then
      m_Repository.Resources.DeleteAt(idx,false)
      Console.WriteLine("Delete Resources")
   End if
 Next
```
End Sub

#### *7.2.10.10 Stereotypes*

#### **public Object**

Sub TestStereotypes

```
 Dim o as object
 Dim idx as integer
 ''add a new stereotype to the Stereotypes collection
 o = m_Repository.Stereotypes.AddNew("funky","class")
 If(o.Update=false) Then
   Console.WriteLine (o.GetLastError())
 End if
o = nothing
 ''make sure you refresh
 m_Repository.Stereotypes.Refresh
 ''then iterate through - deleting our new entry in the process
For idx = 0 to m_Repository.Stereotypes.Count-1
   COnsole.Writeline(m_Repository.Stereotypes.GetAt(idx).Name)
   If(m_Repository.Stereotypes.GetAt(idx).Name = "funky") then
      m_Repository.Stereotypes.DeleteAt(idx,false)
      Console.WriteLine("Delete element")
```

```
 End if
 Next
```
End Sub

#### *7.2.10.11 Work with Attributes*

#### **public Object**

''An example of working with attributes.

Sub AttributeLifecycle

```
 Dim element as object
 Dim o as object
 Dim t as object
 Dim idx as Integer
 Dim idx2 as integer
 try
  element = m_Repository.GetElementByID(129)
   For idx = 0 to element.Attributes.Count -1
      Console.WriteLine("attribute=" + element.Attributes.GetAt(idx).Name)
      o = element.Attributes.GetAt(idx)
     t = o. Constraints. AddNew(">123", "Precision")
      t.Update()
      o.Constraints.Refresh
      For idx2 = 0 to o.Constraints.Count-1
        t = o.Constraints.GetAt(idx2)
        Console.WriteLine("Constraint: " + t.Name)
        If(t.Name="> 123") Then
           o.Constraints.DeleteAt(idx2, false)
        End if
      Next
      For idx2 = 0 to o.TaggedValues.Count-1
        t = o.TaggedValues.GetAt(idx2)
        If(t.Name = "Type2") Then
           'Console.WriteLine("deleteing")
           o.TaggedValues.DeleteAt(idx2, true)
        End if
      Next
      t = o.TaggedValues.AddNew("Type2","Number")
      t.Update
      o.TaggedValues.Refresh
      For idx2 = 0 to o.TaggedValues.Count-1
        t = o.TaggedValues.GetAt(idx2)
```

```
 Console.WriteLine("Tagged Value: " + t.Name)
 Next
 If(element.Attributes.GetAt(idx).Name = "m_Tootle") Then
   Console.WriteLine("delete attribute")
   element.Attributes.DeleteAt(idx, false)
```
#### Next

End If

```
 catch e as exception
      Console.WriteLine(element.Attributes.GetLastError())
      Console.WriteLine(e)
   End try
End Sub
```
#### *7.2.10.12 Work with Methods*

#### **public Object**

''An example of working with the Methods collection of an element - and with Method collections.

Sub MethodLifeCycle

 Dim element as object Dim method as object

```
 Dim t as object
   Dim idx as Integer
   Dim idx2 as integer
   try
      element = m_Repository.GetElementByID(129)
      For idx = 0 to element.Methods.Count -1
        method = element.Methods.GetAt(idx)
        Console.WriteLine(method.Name)
        t = method.PreConditions.AddNew("TestConstraint","something")
        If t.Update = false Then
           Console.WriteLine("PreConditions: " + t.GetLastError)
        End if
        method.PreConditions.Refresh
        For idx2 = 0 to method.PreConditions.Count-1
           t = method.PreConditions.GetAt(idx2)
           Console.WriteLine("PreConditions: " + t.Name)
           If t.Name = "TestConstraint" Then
             method.PreConditions.DeleteAt(idx2,false)
           End If
        Next
        t = method.PostConditions.AddNew("TestConstraint","something")
        If t.Update = false Then
           COnsole.WriteLine("PostConditions: " + t.GetLastError)
        End if
        method.PostConditions.Refresh
        For idx2 = 0 to method.PostConditions.Count-1
           t = method.PostConditions.GetAt(idx2)
           Console.WriteLine("PostConditions: " + t.Name)
           If t.Name = "TestConstraint" Then
             method.PostConditions.DeleteAt(idx2, false)
           End If
        Next
        t = method.TaggedValues.AddNew("TestTaggedValue","something")
       If t. Update = false Then
           COnsole.WriteLine("Tagged Values: " + t.GetLastError)
        End if
        For idx2 = 0 to method.TaggedValues.Count-1
           t = method.TaggedValues.GetAt(idx2)
           Console.WriteLine("Tagged Value: " + t.Name)
           If(t.Name= "TestTaggedValue") Then
             method.TaggedValues.DeleteAt(idx2,false)
           End If
        Next
        t = method.Parameters.AddNew("TestParam","string")
        If t.Update = false Then
           Console.WriteLine("Parameters: " + t.GetLastError)
        End if
        method.Parameters.Refresh
        For idx2 = 0 to method.Parameters.Count-1
           t = method.Parameters.GetAt(idx2)
           Console.WriteLine("Parameter: " + t.Name)
           If(t.Name="TestParam") Then
             method.Parameters.DeleteAt(idx2, false)
           End If
        Next
       method = nothing Next
   catch e as exception
      Console.WriteLine(element.Methods.GetLastError())
      Console.WriteLine(e)
   End try
End Sub
```
# **Index**

# **- A -**

Add

Code Modules In MDG Technology Wizard 38 Diagram Type In MDG Technology Wizard 34 Enumeration Tags To Stereotypes 13 Images In MDG Technology Wizard 41 Linked Document Template In MDG Technology Wizard 43 MDA Transforms In MDG Technology Wizard 40 Pattern In MDG Technology Wizard 33 Profile In MDG Technology Wizard 33 RTF Report Template In MDG Technology Wizard 42 Scripts In MDG Technology Wizard 41 Shape Script To Stereotype In Profile 14 Tagged Value Types In MDG Technology Wizard 37 Task Panel In MDG Technology Wizard 36 Toolbox In MDG Technology Wizard 35 Add And Delete Attributes Automation Interface Code Example 277 Add And Delete Methods Automation Interface Code Example 277 Add And Manage Diagrams Automation Interface Code Example 276 Add And Manage Elements Automation Interface Code Example 275 Add And Manage Packages Automation Interface Code Example 274 Add Connector Automation Interface Code Example 275 Add Stereotypes Automation Interface Code Example 281 Add-In And Enterprise ArchitectDeadlocks (.NET) 124 COM Interoperability 124 Concurrent Method Calls 124 Create 122 Create, Define Menu Items 122 Deploy 123 Disable 126 Enable 126 Events 127 Holding State Information 124 Manage 126 Manager 126

Pre-2004 124 Re-entrancy 124 Run Functions From Tasks Pane 54 Search 126 Search Data 127 Tasks 122 Visual Basic Issues 124 Add-In Event EA Connect 128 EA Disconnect 128 EA\_GetMenuItems 129 EA\_GetmenuState 129 EA\_MenuClick 130 EA\_OnOutputItemClicked 131 EA OnOutputItemDoubleClicked 131 EA\_ShowHelp 132 Add-In Model Add-In Event, EA\_Connect 128 Add-In Event, EA\_Disconnect 128 Add-In Event, EA\_GetMenuItems 129 Add-In Event, EA\_GetMenuState 129 Add-In Event, EA\_MenuClick 130 Add-In Event, EA\_OnOutputItemClicked 131 Add-In Event, EA\_OnOutputItemDoubleClicked 131 Add-In Event, EA\_ShowHelp 132 Add-In Event, Overview 127 Add-In Tasks 122 Benefits 121 Broadcast Event, EA\_FileClose 134 Broadcast Event, EA\_FileNew 134 Broadcast Event, EA\_FileOpen 133 Broadcast Event, EA\_OnPostInitialized 145 Broadcast Event, EA\_OnPostTransform 146 Broadcast Event, EA\_OnPreExitInstance 141 Broadcast Event, EA\_OnRetrieveModelTemplate 163 Broadcast Events 133 Compartment Events 153 Compartment Events, EA\_GetCompartmentData 153 Compartment Events, EA\_QueryAvailableCompartments 153 Context Item Events 150 Context Item Events, EA OnContextItemChanged 150, 152 Context Item Events, EA\_OnContextItemDoubleClicked 151 Create Add-In 122 Create Add-In, Tricks and Traps 124 Create Custom View 164 Custom View 164 EA Connect 128

Add-In Model EA Disconnect 128 EA\_FileClose 134 EA\_FileNew 134 EA FileOpen 133 EA\_GetCompartmentData 153 EA\_GetMenuItems 129 EA\_GetMenuState 129 EA\_MenuClick 130 EA OnContextItemChanged 150, 152 EA\_OnContextItemDoubleClicked 151 EA\_OnDeleteTechnology 149 EA\_OnEndValidation 156 EA OnImportTechnology 149 EA\_OnInitialize\_Technologies 147 EA\_OnInitializeUserRules 155 EA OnOutputItemClicked 131 EA OnOutputItemDoubleClicked 131 EA OnPostActivateTechnology 148 EA OnPostInitialized 145 EA\_OnPostNewAttribute 144 EA\_OnPostNewConnector 142 EA\_OnPostNewDiagramObject 143 EA\_OnPostNewElement 142 EA\_OnPostNewMethod 144 EA\_OnPostNewPackage 145 EA OnPostTransform 146 EA\_OnPreActivateTechnology 147 EA\_OnPreDeleteConnector 135 EA OnPreDeleteDiagram 136 EA\_OnPreDeleteElement 135 EA\_OnPreDeletePackage 136 EA\_OnPreDeleteTechnology 148 EA\_OnPreExitInstance 141 EA\_OnPreNewAttribute 139 EA\_OnPreNewConnector 138 EA\_OnPreNewDiagramObject 139 EA\_OnPreNewElement 137 EA\_OnPreNewMethod 140 EA\_OnPreNewPackage 141 EA OnRetrieveModelTemplate 163 EA\_OnRunAttributeRule 158 EA\_OnRunConnectorRule 158 EA\_OnRunDiagramRule 157 EA\_OnRunElementRule 156 EA\_OnRunMethodRule 159 EA OnRunPackageRule 157 EA\_OnRunParameterRule 159 EA\_OnStartValidation 156 EA\_QueryAvailableCompartments 153 EA\_ShowHelp 132 Interface 121

Introduction 121 MDG Add-Ins 165 MDG Add-Ins, MDG Events 165 MDG Events, MDG\_BuildProject 166 MDG Events, MDG\_Connect 166 MDG Events, MDG\_Disconnect 167 MDG Events, MDG\_GetConnectedPackages 167 MDG Events, MDG\_GetProperty 168 MDG Events, MDG Merge 169 MDG Events, MDG\_NewClass 170 MDG Events, MDG\_PostGenerate 171 MDG Events, MDG\_PostMerge 171 MDG Events. MDG\_PreGenerate 172 MDG Events, MDG\_PreMerge 172 MDG Events, MDG PreReverse 173 MDG Events, MDG\_RunExe 174 MDG Events, MDG\_View 174 Model Validation Broadcasts 155 Model Validation Broadcasts, EA OnEndValidation 156 Model Validation Broadcasts, EA\_OnInitializeUserRules 155 Model Validation Broadcasts, EA\_OnRunAttributeRule 158 Model Validation Broadcasts, EA\_OnRunConnectorRule 158 Model Validation Broadcasts, EA\_OnRunDiagramRule 157 Model Validation Broadcasts, EA\_OnRunElementRule 156 Model Validation Broadcasts, EA\_OnRunMethodRule 159 Model Validation Broadcasts, EA OnRunPackageRule 157 Model Validation Broadcasts, EA\_OnRunParameterRule 159 Model Validation Broadcasts, EA\_OnStartValidation 156 Model Validation Example 160 Post-New Events 142 Post-New Events, EA\_OnPostNewAttribute 144 Post-New Events, EA\_OnPostNewConnector 142 Post-New Events, EA\_OnPostNewDiagramObject 143 Post-New Events, EA\_OnPostNewElement 142 Post-New Events, EA\_OnPostNewMethod 144 Post-New Events, EA\_OnPostNewPackage 145 Pre-Deletion Events 135 Pre-Deletion Events, EA\_OnPreDeleteConnector 135

Add-In Model Pre-Deletion Events, EA\_OnPreDeleteDiagram 136 Pre-Deletion Events, EA\_OnPreDeleteElement 135 Pre-Deletion Events, EA\_OnPreDeletePackage 136 Pre-New Events 137 Pre-New Events, EA\_OnPreNewAttribute 139 Pre-New Events, EA\_OnPreNewConnector 138 Pre-New Events, EA\_OnPreNewDiagramObject 139 Pre-New Events, EA\_OnPreNewElement 137 Pre-New Events, EA\_OnPreNewMethod 140 Pre-New Events, EA\_OnPreNewPackage 141 Search Data, XML Format 127 Technology Event, EA\_OnInitialize\_Technologies 147 Technology Events 146 Technology Events, EA\_OnDeleteTechnology 149 Technology Events, EA\_OnImportTechnology 149 Technology Events, EA OnPostActivateTechnology 148 Technology Events, EA\_OnPreActivateTechnology 147 Technology Events, EA\_OnPreDeleteTechnology 148 App Object Automation Interface 185 Attribute Add And Delete, Automation Interface Code Example 277 Automation Interface, ElementFeatures Package 235 Of Toolbox Page 46 PData & StyleEx, Diagram Profiles 51 Supported, Create Composite Elements 21 Supported, Define Child Diagram Types 21 Supported, Metatype In UML Profiles 18 Supported, Stereotype In UML Profiles 18 Work With, Automation Interface Code Example 282 AttributeConstraint Automation Interface, ElementFeatures Package 237 AttributeTag Automation Interface, ElementFeatures Package 238 Author Attributes 203 Methods 203 Author Collection

Automation Interface Repository 203 Automation Interface App Object 185 Attribute, ElementFeatures Package 235 AttributeConstraint, ElementFeatures Package 237 AttributeTag, ElementFeatures Package 238 Available Resources 181 Call Executables From Enterprise Architect 176 Call From Enterprise Architect 180 Code Example, Add And Delete Attributes 277 Code Example, Add And Delete Methods 277 Code Example, Add And Manage Diagrams 276 Code Example, Add And Manage Elements 275 Code Example, Add And Manage Packages 274 Code Example, Add Connector 275 Code Example, Add Stereotypes 281 Code Example, Iterate Through EAP File 274 Code Example, Open The Repository 273 Code Example, Use Element Extras 277 Code Example, Use Repository Extras 280 Code Example, Work With Attributes 282 Code Example, Work With Methods 282 Code Examples, Introduction 273 Connect From Borland Delphi 7.0 176 Connect From Java 176 Connect From MS C# 176 Connect From MS Visual Basic 6.0 176 Connect To 176 Connector Package Diagram 246 Connector, Connector Package 248 ConnectorConstraint, Connector Package 247 ConnectorEnd, Connector Package 251 ConnectorTag, Connector Package 252 ConstLayoutStyles Enum 186 Constraint, Element Package 220 CreateModelType Enum 186 CustomProperties Collection, ElementFeatures Package 239 Diagram Package 254 Diagram, Diagram Package 255 DiagramLinks, Diagram Package 258 DiagramObjects, Diagram Package 259 Effort, Element Package 220 Element Package Diagram 218 Element Package, File 228 Element, Element Package 221 ElementFeatures Package Diagram 235

Automation Interface EmbeddedElements Collection, ElementFeatures Package 239 Enumerations 186 EnumRelationSetType Enum 187 Examples 176 Examples and Tips 179 Introduction 176 Issue, Element Package 228 MDGMenus Enum 187 Method, ElementFeatures Package 240 MethodConstraint, ElementFeatures Package 242 MethodTag, ElementFeatures Package 243 Metric, Element Package 229 Model 182 ObjectType Enum 188 Package 182 Parameter, ElementFeatures Package 243 Partitions Collection, ElementFeatures Package 244 Project Interface 262 Project, Project Interface 262 Properties, ElementFeatures Package 245 Property ElementFeatures Package 245 PropType Enum 188 Reference 181 ReloadType Enum 189 Repository 190 Repository Package 189, 209 Repository, Author Collection 203 Repository, Client Collection 204 Repository, Collection Class 205 Repository, Datatype 206 Repository, EventProperties 207 Repository, EventProperty 208 Repository, ModelWatcher 208 Repository, ProjectIssues 212 Repository, ProjectResource 213 Repository, PropertyType 214 Repository, Reference 215 Repository, Stereotype 216 Repository, Task 216 Repository, Term 217 Requirement, Element Package 230 Resource, Element Package 231 Risk, Element Package 232 RoleTag, Connector Package 253 Scenario, Element Package 232 Set Up Visual Basic 178 Swimlane, Diagram Package 262 SwimlaneDef, Diagram Package 260

Swimlanes, Diagram Package 261 TaggedValue, Element Package 233 Test, Element Package 234 Transitions Collection, ElementFeatures Package 246 Using 176 VB GetObject Support 185 XMIType Enum 189 Available Resources Automation Interface 181

#### **- B -**

Behavioral Model Templates 107 Branching Macros Code Template Syntax 104 Broadcast Event Add-In Model 133 EA\_FileClose 134 EA\_FileNew 134 EA\_FileOpen 133 EA OnPostInitialized 145 EA\_OnPostTransform 146 EA\_OnPreExitInstance 141 EA OnRetrieveModelTemplate 163 Built-In Diagram Types 51

### **- C -**

Call Automation Interface From Enterprise Architect 180 CLASSGUID Add-In Hidden Field 126 CLASSTYPE Add-In Hidden Field 126 Client Collection Automation Interface Repository 204 Code Module Add To MDG Technology 38 Code Template Custom Templates, Create 117 Default Templates 118 Editor 117 Editor, Add New Stereotyped Templates 119 Editor, Create Templates For Custom Languages 120 Editor, In SDK 116 Export 117 Framework, In SDK 86 Import 117

Code Template Syntax, Introduction 86 Syntax, Literal Text 86 Syntax, Macros 87 Syntax, Template Substitution Macros 87 Code Template Syntax Variable Definitions 115 Variable References 115 Variables 115 Collection Class Automation Interface Repository 205 Collections, EASL Action 109 Behaviors 109 Classifier 109 Construct 109 Node 109 State 109 State Machine 109 Transition 109 Trigger 109 Vertex 109 Color Query Shape Scripts 70 Compartment Events Add-In Model 153 EA GetCompartmentData 153 EA\_QueryAvailableCompartments 153 Composite Elements Metaclass, Create With Supported Attributes 21 Concurrent Method Calls In Add-Ins 124 Conditional Substitution Field Substitution Macros, Code Template Syntax 88 **Connect** To Automation Interface 176 **Connector** Add, Automation Interface Code Example 275 Automation Interface, Connector Package 248 Shape Script Properties 70 Tagged Value, Use 10 Connector Package Connector, Automation Interface 248 ConnectorConstraint, Automation Interface 247 ConnectorEnd, Automation Interface 251 ConnectorTag, Automation Interface 252 RoleTag, Automation Interface 253 Connector Package Diagram Automation Interface 246

ConnectorConstraint Automation Interface, Connector Package 247 **ConnectorEnd** Automation Interface, Connector Package 251 **ConnectorTag** Automation Interface, Connector Package 252 ConstLayoutStyles Enum Automation Interface 186 **Constraint** Automation Interface, Element Package 220 Profile 11 Stereotype 11 Context Item Events Add-In Model 150 EA OnContextItemChanged 150, 152 EA\_OnContextItemDoubleClicked 151 Control Macros Code Template Syntax 104 **Create** Add-In 122 Custom Tagged Values 84 Custom View, Add-In Model 164 Hidden Submenu In Toolbox Profile 46 Masked Tagged Values 84 MDG Technologies 28 Profiles 5 Reference Data Tagged Values 83 Structured Tagged Values 81 Tasks Pane Profiles 52 Toolbox Profile For MDG Technology 45 UML Profiles 5 CreateModelType Enum Automation Interface 186 **CTF** In SDK 86 Custom Diagram Types 50 Stereotypes 3 Custom Language Create Templates For In Code Template Editor 120 Custom Tagged Values Create 84 Custom View Add-In Model 164 CustomProperties Collection Automation Interface, ElementFeatures Package 239

#### **- D -**

Datatype

**Datatype** Automation Interface Repository 206 Default Templates 118 Default Appearance Set For Profile Stereotype Objects 16 Default Templates Override in Code Template Editor 118 Default Toolbox Override In Profile 47 Define Stereotype As Metatype 19 Stereotype Constraints 11 Tasks Pane Contexts 55 Tasks Pane Toolbox 53 Validation Configuration For MDG Technology 56 Define Menu Items Create Add-In 122 Deploy Add-In 123 MDG Technology From Add-In 57 MDG Technology From File 57 Diagram Add And Manage, Automation Interface Code Example 276 Automation Interface, Diagram Package 255 Define Child Type, Supported Attributes 21 Profile Attributes, PData and StyleEx 51 Profiles 50 Save Profile 17 Types, Built In 51 Types, Custom 50 Diagram Package Automation Interface 254 Diagram, Automation Interface 255 DiagramLinks, Automation Interface 258 DiagramObjects, Automation Interface 259 Swimlane, Automation Interface 262 SwimlaneDef, Automation Interface 260, 261 Diagram Type Add To MDG Technology 34 DiagramLinks Automation Interface, Diagram Package 258 DiagramObjects Automation Interface, Diagram Package 259 Direct Substitution Field Substitution Macros, Code Template Syntax 88 Disable Add-Ins 126 **Display** 

Connector Properties, Shape Scripts 70 Element Properties, Shape Scripts 70 Drawing Methods Shape Scripts 66

#### **- E -**

EA\_Connect Add-In Event 128 EA\_Disconnect Add-In Event 128 EA\_FileClose Broadcast Events, Add-In Model 134 EA\_FileNew Broadcast Events, Add-In Model 134 EA\_FileOpen Broadcast Events, Add-In Model 133 EA\_GetCompartmentData Compartment Events, Add-In Model 153 EA\_GetMenuItems Add-In Event 129 EA\_GetMenuState Add-In Event 129 EA\_MenuClick Add-In Event 130 EA\_OnContextItemChanged Context Item Events, Add-In Model 150 EA\_OnContextItemDoubleClicked Context Item Events, Add-In Model 151 EA\_OnDeleteTechnology Technology Events, Add-In Model 149 EA\_OnEndValidation Model Validation Broadcasts, Add-In Model 156 EA\_OnImportTechnology Technology Events, Add-In Model 149 EA\_OnInitialize\_Technologies Technology Events, Add-In Model 147 EA\_OnInitializeUserRules Model Validation Broadcasts, Add-In Model 155 EA\_OnNotifyContextItemModified Context Item Events, Add-In Model 152 EA\_OnOutputItemClicked Add-In Event 131 EA\_OnOutputItemDoubleClicked Add-In Event 131 EA\_OnPostActivateTechnology Technology Events, Add-In Model 148 EA\_OnPostInitialized Broadcast Events, Add-In Model 145 EA\_OnPostNewAttribute

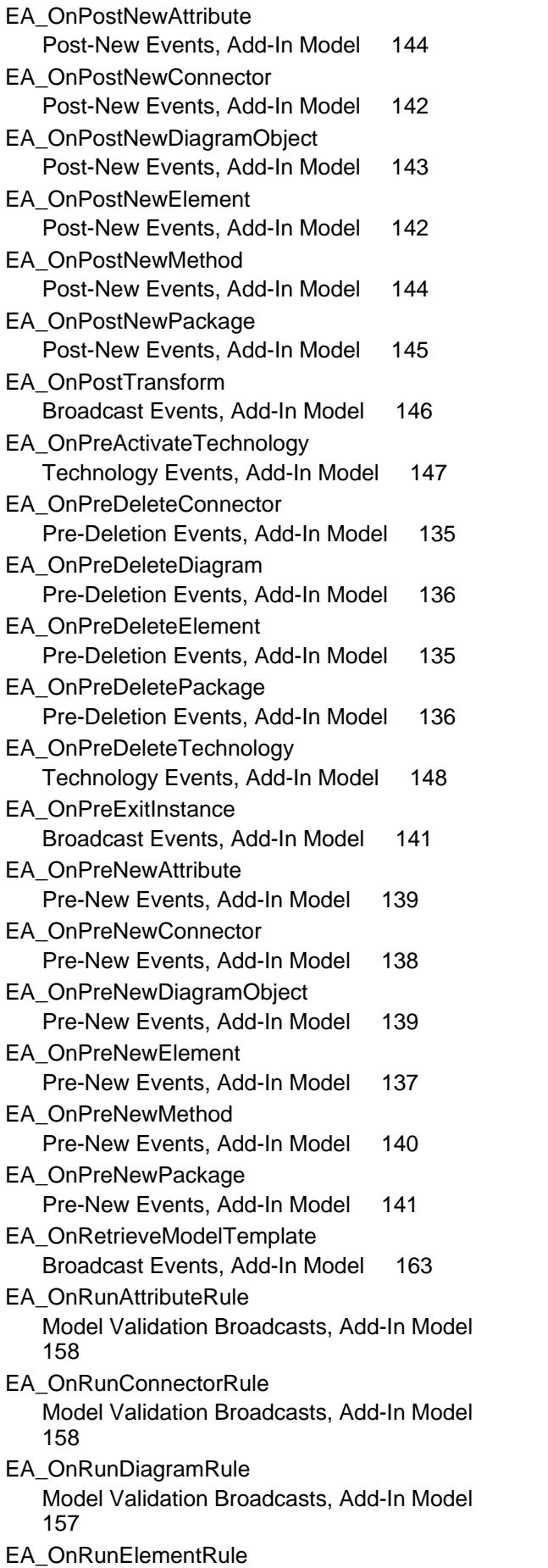

Model Validation Broadcasts, Add-In Model 156 EA\_OnRunMethodRule Model Validation Broadcasts, Add-In Model 159 EA\_OnRunPackageRule Model Validation Broadcasts, Add-In Model 157 EA\_OnRunParameterRule Model Validation Broadcasts, Add-In Model 159 EA\_OnStartValidation Model Validation Broadcasts, Add-In Model 156 EA\_QueryAvailableCompartments Compartment Events, Add-In Model 153 EA\_ShowHelp Add-In Event 132 EAP File Iterate Through, Automation Interface Code Example 274 EASL Behavioral Model Templates 107 Code Generation Macros, Behavioral Model 107 Enterprise Architect Simulation Library 107 EASL Collections Action 109 Behavior 109 Classifier 109 Construct 109 Node 109 State 109 State Machine 109 Transition 109 Trigger 109 Vertex 109 EASL Properties Action 111 Argument 111 Behavior 111 Call Event 111 ChangeEvent 111 Classifier 111 Condition 111 Construct 111 Edge 111 EventObject 111 Instance 111 Parameter 111 Primitive 111 PropertyObject 111

SignalEvent 111

EASL Properties State 111 StateMachine 111 TimeEvent 111 Transition 111 Trigger 111 Vertex 111 EASL\_GET Code Generation Macro, Behavioral Model 107 EASLList Code Generation Macro, Behavioral Model 107 Effort Attributes 220 Automation Interface, Element Package 220 Methods 220 Element Add And Manage, Automation Interface Code Example 275 Add To Profile 6 Automation Interface, Element Package 221 Shape Script Properties 70 Use Extras, Automation Interface Code Example 277 Element Package, Automation Interface Constraint 220 Diagram 218 Effort 220 Element 221 File 228 Issue 228 Metric 229 Requirement 230 Resource 231 Risk 232 Scenario 232 TaggedValue 233 Test 234 Element Templates And Profiles 3 ElementFeatures Package, Automation Interface Attribute 235 AttributeConstraint 237 AttributeTag 238 CustomProperties Collection 239 Diagram 235 EmbeddedElements Collection 239 Method 240 MethodConstraint 242 MethodTag 243 Parameter 243 Partitions Collection 244

Properties 245 Property 245 Transitions Collection 246 EmbeddedElements Collection Automation Interface, ElementFeatures Package 239 Enable Add-Ins 126 Enterprise Architect Add-In Model 121 Object Model, Introduction 176 SDK, Introduction 2 Enterprise Architect Simulation Library Behavioral Model Templates 107 EASL Code Generation 107 EASL\_GET Macro 107 EASLList Macro 107 Enumeration Automation Interface 186 ConstLayoutStyles 186 CreateModelType 186 EnumRelationSetType 187 MDGMenus 187 ObjectType 188 PropType 188 ReloadType 189 XMIType 189 Enumeration Elements Add To Profiles 13 EnumRelationSetType Enum Automation Interface 187 **EventProperties** Automation Interface Repository 207 **EventProperty** Automation Interface Repository 208 Examples And Tips Automation Interface 179 Export Code Templates 117 Profile 16 UML Profile 16 Extend UML Toolbox Connectors 49 UML Toolbox Elements 48

#### **- F -**

Field Substitution Macros Access Data from Attributes 88 Access Data from Classes 88 Access Data from Operations 88 Access Data from Packages 88

Field Substitution Macros Access Data from Parameters 88 Conditional Substitution 88 Direct Substitution 88 File Element Package, Automation Interface 228 Function Macros, Code Template Syntax 101

### **- H -**

Hidden Submenu Create In Toolbox Profile 46

### **- I -**

Icons For Toolbox Items, Assign 47 Image Add To MDG Technology 41 Import Code Templates 117 Instance Define Behavior On Creation, Supported Attributes 20 Introduction To Enterprise Architect SDK 2 To Quick Linker 23 To Shape Scripts 59 To Tagged Value Types 79 Issue (Defect) Automation Interface, Element Package 228 Iterate Through EAP File Automation Interface Code Example 274

# **- L -**

Language Custom, Create Templates For In Code Template Editor 120 Linked Document Template Add To MDG Technology 43 List Macro Code Template Syntax 104

# **- M -**

Macro Branching 104 Code Template Syntax 104 Control 104

Field Substitution, Code Template Syntax 88 Function, Code Template Syntax 101 List 104 PI 104 Synchronization 104 Tagged Value, Code Template Syntax 100 Template Substitution, Code Template Syntax 87 Macros Behavioral Model 107 Code Template Syntax 87 EASL Code Generation 107 EASL GET 107 EASLList 107 Manage Add-Ins 126 Masked Tagged Values Create 84 MDA Transform Add To MDG Technology 40 MDG Add-Ins Add-In Model 165 MDG Events 165 MDG\_BuildProject 166 MDG\_Connect 166 MDG\_Disconnect 167 MDG\_GetConnectedPackages 167 MDG\_GetProperty 168 MDG\_Merge 169 MDG\_NewClass 170 MDG\_PostGenerate 171 MDG\_PostMerge 171 MDG PreGenerate 172 MDG\_PreMerge 172 MDG\_PreReverse 173 MDG\_Run\_Exe 174 MDG\_View 174 MDG Events Add-In Model 165 MDG\_BuildProject 166 MDG\_Connect 166 MDG\_Disconnect 167 MDG\_GetConnectedPackages 167 MDG\_GetProperty 168 MDG\_Merge 169 MDG\_NewClass 170 MDG\_PostGenerate 171 MDG\_PostMerge 171 MDG PreGenerate 172 MDG\_PreMerge 172 MDG\_PreReverse 173 MDG\_Run\_Exe 174

**Index 293**

MDG Events MDG\_View 174 MDG Technology Create 28 Create Toolbox Profile For 45 Define Tasks Pane Profile 52 Define Validation Configuration 56 Deploy From Add-In 57 Deploy From File 57 In SDK 28 Include Custom Diagram Types 50 Incorporate Model Template 57 MDG Technology Wizard Add Code Modules 38 Add Diagram Type To Technology 34 Add Images 41 Add Linked Document Template To Technology 43 Add MDA Transforms 40 Add Pattern To Technology 33 Add Profile To Technology 33 Add RTF Report Template To Technology 42 Add Scripts 41 Add Tagged Value Types 37 Add Task Panel To Technology 36 Add Toolbox To Technology 35 Create Technologies 28 MDG\_BuildProject Add-In Model 166 MDG\_Connect Add-In Model 166 MDG\_Disconnect Add-In Model 167 MDG\_GetConnectedPackages Add-In Model 167 MDG\_GetProperty Add-In Model 168 MDG\_Merge Add-In Model 169 MDG\_NewClass Add-In Model 170 MDG\_PostGenerate Add-In Model 171 MDG\_PostMerge Add-In Model 171 MDG\_PreGenerate Add-In Model 172 MDG\_PreMerge Add-In Model 172 MDG\_PreReverse Add-In Model 173 MDG\_Run\_Exe

Add-In Model 174 MDG\_View Add-In Model 174 MDGMenus Enum Automation Interface 187 Menu Items, Define In Add-In 122 **Metaclass** Add To Profile 6 Method Add And Delete, Automation Interface Code Example 277 Automation Interface, ElementFeatures Package 240 Work With, Automation Interface Code Example 282 **MethodConstraint** Automation Interface, ElementFeatures Package 242 MethodTag Automation Interface, ElementFeatures Package 243 Metric Automation Interface, Element Package 229 MiscData 221 Model Automation Interface 182 Templates, Incorporate In Technology 57 Model Search Access From Add-In 126 Define In MTS File 44 Model Validation Define Configuration For MDG Technology 56 Model Validation Broadcasts Add-In Model 155 EA\_OnEndValidation 156 EA OnInitializeUserRules 155 EA\_OnRunAttributeRule 158 EA\_OnRunConnectorRule 158 EA OnRunDiagramRule 157 EA\_OnRunElementRule 156 EA\_OnRunMethodRule 159 EA OnRunPackageRule 157 EA\_OnRunParameterRule 159 EA OnStartValidation 156 Model Validation Example 160 Model Views Define In MTS File 44 Models Collection 190 **ModelWatcher** Automation Interface Repository 208 MTS File Advanced Options 44

MTS File Create 44 Incorporate Model Search 44 Incorporate Model View 44 Working With 44 Multiple Stereotype Restrict Application Of 19

### **- O -**

ObjectType Enum Automation Interface 188 Open Repository Automation Interface Code Example 273 **Override** Default Toolbox In Toolbox Profile 47

### **- P -**

Package Add And Manage, Automation Interface Code Example 274 Automation Interface 182 Automation Interface Repository 209 Profile 5 Save Profile 17 Parameter Automation Interface, ElementFeatures Package  $243$ Partitions Collection Automation Interface, ElementFeatures Package 244 Pattern Add To MDG Technology 33 PDATA Diagram Profile Attribute Values 51 Element Attribute In MiscData, Object Model 221 PI Macro Code Template Syntax 104 Post-New Events Add-In Model 142 EA\_OnPostNewAttribute 144 EA\_OnPostNewConnector 142 EA\_OnPostNewDiagramObject 143 EA\_OnPostNewElement 142 EA\_OnPostNewMethod 144 EA\_OnPostNewPackage 145 Predefined Tag Type Assign To Stereotype 9 Define 9 Predefined Tagged Value Type

Filters 79 Reference Data 82 Structured 79 Syntax 79, 82 Pre-Deletion Events Add-In Model 135 EA\_OnPreDeleteConnector 135 EA\_OnPreDeleteDiagram 136 EA\_OnPreDeleteElement 135 EA\_OnPreDeletePackage 136 Pre-New Events Add-In Model 137 EA\_OnPreNewAttribute 139 EA\_OnPreNewConnector 138 EA\_OnPreNewDiagramObject 139 EA\_OnPreNewElement 137 EA\_OnPreNewMethod 140 EA\_OnPreNewPackage 141 Profile Add Elements 6 Add Enumeration Elements 13 Add Metaclasses 6 Add Shape Script 14 Add Stereotypes 6 Add To MDG Technology 33 And Element Templates 3 Constraints 11 Create 5 Diagram, Create 50 Export 16 Import From XML 3 Package 5 Save From Diagram 17 Save From Package 17 Set Default Appearance Of Stereotype Objects 16 Stereotype 5, 22 Stereotypes 3 Tags 8 Tasks Pane, Create 52 Toolbox 45 Work With 5 Project Interface Automation Interface 262 Project 262 **ProjectIssues** Automation Interface Repository 212 **ProjectResource** Automation Interface Repository 213 **Properties** Automation Interface, ElementFeatures Package 245

Properties, EASL Action 111 Argument 111 Behavior 111 Call Event 111 ChangeEvent 111 Classifier 111 Condition 111 Construct 111 Edge 111 EventObject 111 Instance 111 Parameter 111 Primitive 111 PropertyObject 111 SignalEvent 111 State 111 StateMachine 111 TimeEvent 111 Transition 111 Trigger 111 Vertex 111 Property Automation Interface, ElementFeatures Package 245 PropertyType Automation Interface Repository 214 PropType Enum Automation Interface 188

### **- Q -**

Query Methods In Shape Scripts 70 Quick Linker Connector Names 27 Default Settings, Hide 26 Definition Format 23 Element Names 27 Example 25 Introduction 23

# **- R -**

Re-entrancy In Add-Ins 124 Reference Automation Interface 181 Automation Interface Repository 215 Reference Data Tagged Value Type 82 Reference Data Tagged Values

Create 83 ReloadType Enumeration Automation Interface 189 **Repository** Attributes 190 Author Collection 203 Automation Interface 190 Client Collection 204 Collection Class 205 Datatype 206 EventProperties 207 EventProperty 208 Methods 190 ModelWatcher 208 Open, Automation Interface Code Example 273 Package 209 Package, Automation Interface 189 ProjectIssues 212 ProjectResource 213 PropertyType 214 Reference 215 Stereotype 216 Task 216 Term 217 Use Extras, Automation Interface Code Example 280 Requirement Automation Interface, Element Package 230 Reserved Names In Shape Scripts, Connectors 74 In Shape Scripts, Elements 74 Resource Automation Interface, Element Package 231 Risk Automation Interface, Element Package 232 RoleTag Automation Interface, Connector Package 253 RTF Report Template Add To MDG Technology 42

### **- S -**

Save Profile From Diagram Context 17 Profile From Package Context 17 Tasks Pane Profile 56 Scenario Automation Interface, Element Package 232 **Script** Add To MDG Technology 41 SDK

SDK Enterprise Architect 2 Search Add-In 126 Search Data Parameter Add-In Search 127 **Shape** <LabelID> 74 Attributes 64 Decoration 74 Editor 62 Label 74 Main 74 Source 74 Target 74 Shape Attributes Shape Scripts 64 Shape Editor 62 Shape Scripts Add To Profile 14 Arithmetical Operations 74 Assign To Stereotype 59 Basic Shapes 75 Change Font Of Text 74 Cloud Path 75 Color Queries 70 Comments 74 Conditional Branching 70 Connector 75 Create 59 Custom Shapes 59 Display Element Properties 70 Double Line 75 Drawing Methods 66 Editable Field 75 Example Shape Scripts 75 Filled Arrow 75 Fonts 74 Getting Started 59 Introduction 59 Looping 74 Miscellaneous 74 Multiple Condition 75 Override Element Appearance 59 Properties, Connector 70 Properties, Element 70 Query Methods 70 Reserved Names, Connectors 74 Reserved Names, Elements 74 Return Statement 75 Shape Attributes 64 Shape Editor 62

Single Condition 75 Stereotypes 59 String Manipulation 74 Subshape 75 Subshape Layout 73 Syntax Grammar 63 Terminate Execution 74 Variable Declarations 74 Without Stereotypes 74 Writing Scripts 63 Software Development Kit Enterprise Architect 2 **Stereotype** Add Shape Script In Profile 14 Add To Profile 6 Add, Automation Interface Code Example 281 Automation Interface Repository 216 Custom 3 Define As Metatype 19 Dialog 3 Multiple, Restrict Application Of 19 Predefined Tag Types 9 Profile 22 Set Default Appearance Of Objects In Profile 16 Tagged Values In Profile 8 Tags For Supported Attributes 9 Tags, Define 8 Structured Tagged Value Type 79 Structured Tagged Values Create 81 StyleEx Diagram Profile Attribute Values 51 Submenu Hidden, Create In Toolbox Profile 46 **Subshape** Example 73 In Shape Scripts 73 **Substitution** Conditional 88 Direct 88 Macro 70 Supported Attribute Create Composite Elements 21 Define Behavior On Creating Instance 20 Define Child Diagram Types 21 Metatype, In UML Profiles 18 Of Stereotype Tags 9 Stereotype, In UML Profiles 18 Supported Stereotype Attribute Tags 9 SwimlaneDef Automation Interface, Diagram Package 260

Swimlanes Automation Interface, Diagram Package 261, 262 Synchronization Macros, Code Template Syntax 104 Syntax Grammar Shape Scripts 63

#### **- T -**

Tag Profile 8 Tag Type Predefined, Assign To Stereotype 9 **Tagged Value** Connector, Use 10 Custom, Create 84 Element Package, Automation Interface 233 Macros, Code Template Syntax 100 Masked, Create 84 Reference Data, Create 83 Structured, Create 81 Tagged Value Type Add To MDG Technology 37 Filters 79 Introduction 79 Predefined Reference Data 82 Predefined Structured 79 **TaggedValue** Automation Interface, Element Package 233 Task Automation Interface Repository 216 Task Panel Add To MDG Technology 36 Tasks Pane Allocate Toolbox To Contexts 55 Commands, Built In 53 Contexts, Define 55 Named Contexts 55 Profiles, Create 52 Run Add-In Functions From 54 Save Profile 56 Toolboxes, Define 53 Technology Event EA\_OnInitialize\_Technologies 147 Technology Events Add-In Model 146 EA\_OnDeleteTechnology 149 EA\_OnImportTechnology 149 EA OnPostActivateTechnology 148 EA OnPreActivateTechnology 147 EA\_OnPreDeleteTechnology 148

**Template** Behavioral Model 107 Editor In SDK 116 Model, Incorporate In Technology 57 Term Automation Interface Repository 217 Test Automation Interface, Element Package 234 **Toolbox** Add To MDG Technology 35 Connectors For Extending In Profile 49 Customize 45 Default, Override In Profile 47 Elements For Extending 48 Override Default In Toolbox Profile 47 Page Attributes 46 Profile, Create For MDG Technology 45 Profiles 45 Tasks Pane, Define 53 Toolbox Profile Connectors For Extending 49 Create Hidden Submenu In 46 Items, Assign Icons For 47 Pages That Can be Overridden 48 Transitions Collection Automation Interface, ElementFeatures Package 246 Tricks and Traps Create Add-In 124

# **- U -**

UML Profile And Element Templates 3 Create 5 Export 16 Import From XML 3 Save From Diagram 17 Save From Package 17 Stereotypes 3 Work With 5 Use Element Extras Automation Interface Code Example 277 Use Repository Extras Automation Interface Code Example 280

#### **- V -**

Validation Of Model, Configure For MDG Technology 56 Variable

```
298 Index
```
Variable Definitions, Code Template Syntax 115 Definitions, Examples 115 References, Code Template Syntax 115 References, Examples 115 VB Set Up In Automation Interface 178 Visual Basic Connect To Automation Interface 176 Set Up In Automation Interface 178

### **- W -**

Work With Attributes Automation Interface Code Example 282 Work With Methods Automation Interface Code Example 282

**- X -**

XMIType Enum Automation Interface 189

#### Enterprise Architect Software Developers' Kit www.sparxsystems.com